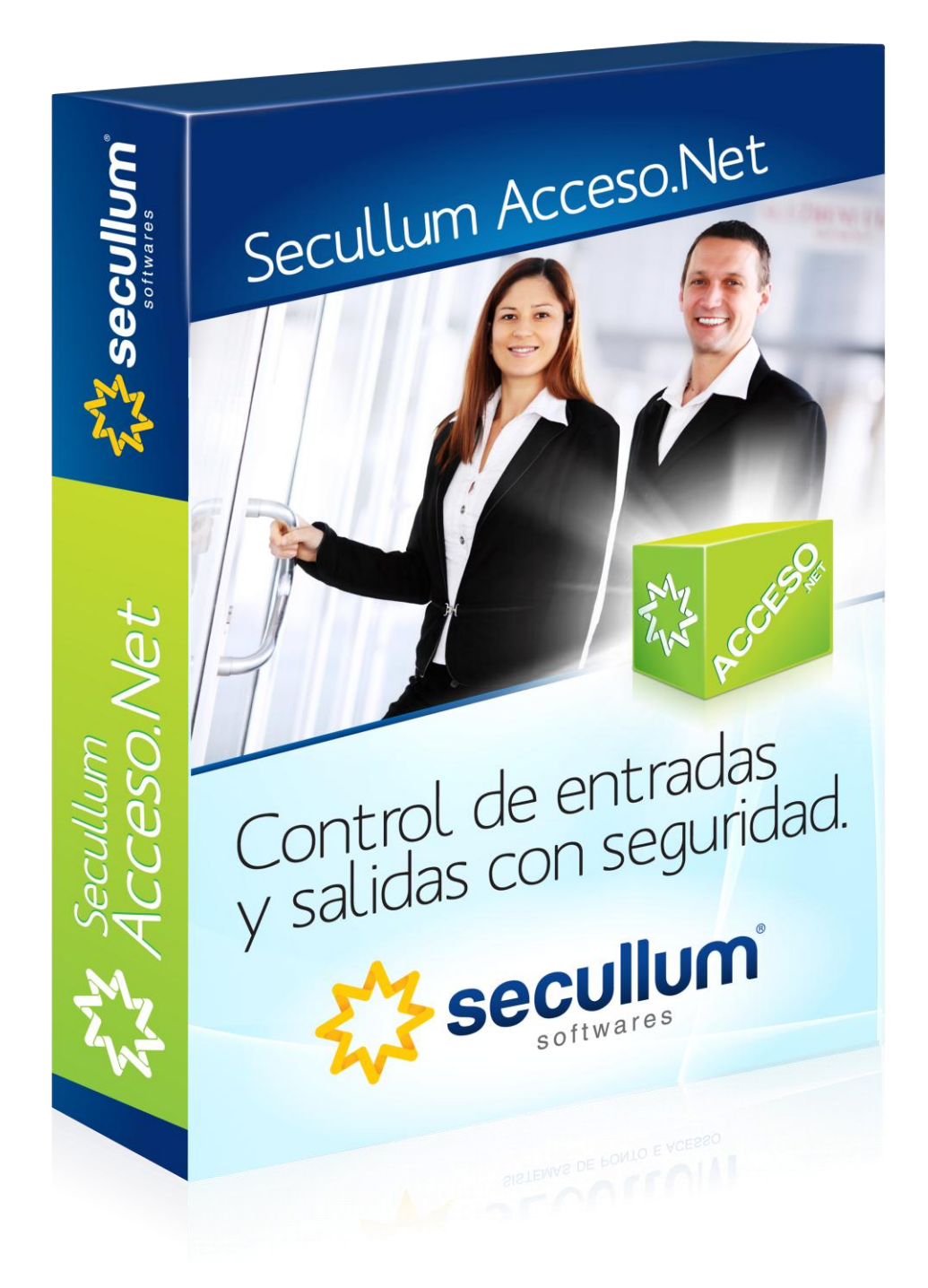

### **Acceso.Net**

Copyright © 2011 Secullum Sistemas de Punto y Acceso

### **Índice de Contenidos**

### **[Acceso.NET](#page-5-0)**

#### **[Versiones del](#page-6-0) sistema**

- [Versión Web](#page-6-1)
- [Mini Acceso.Net](#page-7-0)

### **Instalación del [Acceso.NET](#page-8-0)**

- [Requisitos](#page-8-1) Previos
- [Especificación](#page-9-0) Técnica
- **Instalación** 
	- Creando y [conectando](#page-18-0) en la base de datos **SQL Server**
		- o [SQL Server -](#page-19-0) Creación automática
		- o [SQL Server -](#page-23-0) Creación manual **Oracle**
		- o Oracle Creación [automática](#page-28-0)
		- o Oracle [Creación](#page-31-0) manual **Firebird**
		- o Firebird Creación [automática](#page-37-0)
		- o [Firebird -](#page-40-0) Creación manual

### **[SQL Server CE](#page-44-0)**

### **[Actualizando](#page-49-0) del Acceso.NET**

- [Actualización](#page-49-1) Software

### **[SQL Server](#page-52-0)**

- o SQL Server Actualización Manual
- o SQL Server Actualización Automática **Oracle**
- o Oracle Actualización Manual
- o Oracle Actualización Automática **[Firebird](#page-66-0)**
- o Firebird Actualización Manual
- o Firebird Actualización Automática **[SQL Server CE](#page-73-0)**
- o Primera Ejecución

### **[Pantalla Principal](#page-81-0)**

- [Mensajes](#page-82-0)
- [Cambiar Usuario](#page-86-0)

### **[Registrando en](#page-87-0) el Acceso.NET**

- [Actualización Software](#page-49-1)
- [Empresa](#page-87-1)
- [Personas](#page-90-0)
- Clasificaciones
- [Horarios](#page-106-0)
- [Niveles](#page-113-0)

### **[Filtros de Personas](#page-116-0)**

- o [Funciones](#page-116-1)
- o [Departamentos](#page-118-0)
- **[Estructuras](#page-119-0)**
- [Estados Civiles](#page-122-0)
- [Liberaciones](#page-124-0) Extras
- [Bloqueos Extras](#page-128-0)
- [Feriados](#page-132-0)
- [Ambientes](#page-134-0)
- Ocurrencias
	- o Tipos de Ocurrencias
	- o Locales

### **[Movimientos](#page-136-0)**

- Ocurrencias
- [Control del Acceso](#page-145-0)
	- o Enviar y Recibir
	- o Llamar Online
	- o Recibir de Archivo

### **[Mantenimientos](#page-154-0)**

- [Usuarios](#page-145-0)
	- o Registro de Usuarios
	- o Restricciones a los Menús
	- o Restricciones a los Registros
	- o Log de Informaciones
	- o Grupo de Usuarios
- [Equipos](file:///C:/Program%20Files/AccesoNet/Web/help/equipamentos.html)
	- o Controladores de Acceso
		- Registro
		- Agendamiento de la comunicación
		- Funciones
		- Mensajes Específicos
		- Liberar torniquetes
	- o Equipos Especiales
	- o Cámaras
	- o Status de la Comunicación
	- o Visualizador de Accesos
- [Servicios Online](file:///C:/Program%20Files/AccesoNet/Web/help/serviosonline.html)
	- o Actualizaciones Automáticas
	- o Backup Remoto
- [Procesos](file:///C:/Program%20Files/AccesoNet/Web/help/processos.html)
- [Base de Dados](file:///C:/Program%20Files/AccesoNet/Web/help/bancosdedados.html)
	- o Copia de Seguridad
	- o Importar Base de Datos
	- o Opciones de Limpieza
- [Importación de Personas](file:///C:/Program%20Files/AccesoNet/Web/help/bancosdedados.html)
- [Números Especiales](file:///C:/Program%20Files/AccesoNet/Web/help/nmerosespeciais.html)
- [Preguntas Adicionales](file:///C:/Program%20Files/AccesoNet/Web/help/perguntasadicionais.html)
- [Tipos de Fotos de Registro](file:///C:/Program%20Files/AccesoNet/Web/help/tiposdefotosdecadastros.html)
- [Tipos de Documentos](file:///C:/Program%20Files/AccesoNet/Web/help/tiposdedocumentos.html)
- [Integración con Sistemas](file:///C:/Program%20Files/AccesoNet/Web/help/integraocomsistemas.html)
- [Configuraciones Especiales](file:///C:/Program%20Files/AccesoNet/Web/help/configuraesespeciais.html)

### **[Informes](#page-243-0)**

- [Accesos](file:///C:/Program%20Files/AccesoNet/Web/help/acessos.html)
	- o Acceso Personal
	- o Acceso Diario
- o Acceso Por Equipo
- o Resumen de Accesos
- o Estadística
- o Inconformidades
- o Informe de Visitas
- o Último Acceso
- [Acompañamientos](file:///C:/Program%20Files/AccesoNet/Web/help/acompanhamentos.html)
- [Plantas Bajas](file:///C:/Program%20Files/AccesoNet/Web/help/plantasbaixas.html)
- Imágenes [Guardadas](file:///C:/Program%20Files/AccesoNet/Web/help/imagenssalvas.html)
- [Histórico de Números Usados](file:///C:/Program%20Files/AccesoNet/Web/help/histricodenmerosusados.html)
- [Histórico de Clasificaciones](file:///C:/Program%20Files/AccesoNet/Web/help/histricodeclassificaes.html)
- [Histórico de Niveles](file:///C:/Program%20Files/AccesoNet/Web/help/histricodenveis.html)
- [Números Provisorios](file:///C:/Program%20Files/AccesoNet/Web/help/nmerosprovisrio.html)
- [Números No Encontrados](file:///C:/Program%20Files/AccesoNet/Web/help/nmerosnoencontrados.html)
- [Liberaciones Extras](file:///C:/Program%20Files/AccesoNet/Web/help/liberaesextras0.html)
- [Bloqueos Extras](file:///C:/Program%20Files/AccesoNet/Web/help/bloqueiosextras0.html)
- [Distribución](file:///C:/Program%20Files/AccesoNet/Web/help/distribuiodehorrios.html) de Horarios
- [Personas Presentes](file:///C:/Program%20Files/AccesoNet/Web/help/visitantespresentes.html)
- **[Personas](file:///C:/Program%20Files/AccesoNet/Web/help/pessoas0.html)**
- [Ocurrencias](file:///C:/Program%20Files/AccesoNet/Web/help/ocorrncias0.html)
- [Etiquetas](file:///C:/Program%20Files/AccesoNet/Web/help/etiquetas.html)
- [Personalizados](file:///C:/Program%20Files/AccesoNet/Web/help/relatriospersonalizados.html)
	- o Registro
	- o Generación
- [Ventanas](#page-280-0)

#### **[Ayuda](#page-288-0)**

- [Contenido de](#page-288-1) la Ayuda
- [Sobre el](#page-288-2) sistema

#### **[Módulos Adicionales](#page-290-0)**

### **Módulo de Recepción**

- Pantalla Principal
- [Informes](#page-300-0)
- [Búsqueda Avanzada](#page-301-0)
- [Configuraciones](#page-302-0)

### **Otras Opciones**

- o [Registrar bajo record](#page-311-0) de visitantes
- o [Provisional para Empleados](#page-312-0)
- o [Movimiento](#page-312-1) de Objetos
- o Movimiento [de Facturas](#page-314-0)
- o Agenda de visitas

### **Control del Comedor**

- [Tabla de Comidas](#page-320-0)
- [Exportar Comidas](#page-326-0)
- [Recalcular Comidas](#page-328-0)
- [Reservas de Comidas](#page-329-0)
- [Control de Comidas](#page-334-0)
- [Opciones Avanzadas](#page-336-0)
- [Comidas](#page-338-0)

### **[Control de Cuentas](#page-339-0) Corrientes**

- Cuenta Corriente
- Configuraciones del [Controlador de Acceso](#page-343-0)
- [Informes de Cuentas Corrientes](#page-345-0)
- [Tipos de Productos](#page-346-0)
- Registro [de Productos](#page-348-0)
- Informe [de Productos](#page-351-0)

#### **Control [de Dependientes](#page-352-0)**

- [Grados de Parentesco](#page-353-0)
- [Dependientes](#page-354-0)

### **[Control de Vehículos](#page-354-1)**

- Registro [de Vehículos](#page-355-0)
- [Personas y](#page-358-0) Vehículos
- [Informes](#page-361-0)
- Recepción

### **Control de Condominios**

- Personas y Condominios
- Apartamentos
- Bloques
- Boxes
- Depósitos
- Clasificaciones y Condominios

### **Control de Claviculario de Llaves**

- Registro de Llaves
- Informe de Movimiento de Llaves
- Personas y Llaves
- Opciones avanzadas

### **Integración con el [Sistema DVR/NVR](#page-377-0)**

- [Registrar](#page-378-0) cámara
- [Asociar cámara](#page-379-0) hacia el equipo
- [Tipos de Fotos](#page-380-0)

### **[Módulo Consumo](#page-381-0)**

- [Frente de](#page-382-0) la Caja
- [Opciones](#page-387-0)
- [Informes](#page-387-1)
- **[Auto Atendimiento](#page-388-0)**
- **Módulo Personal**

### <span id="page-5-0"></span>**[Acceso.NET](file:///D:/Repositorio/Trunks/Acesso.Net/ManualAcesso/%7bD37E9321-B21E-4E8B-87B5-01DFD3235C43%7d)**

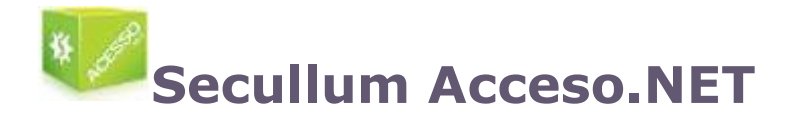

El sistema Secullum Acceso.Net se destina y tiene por objetivo controlar y gestionar varias situaciones relacionadas con la seguridad en las empresas, condominios y residencias. A través de una interface simples, compatible con los sistemas operacionales Windows Vista, o la interface WEB, podremos efectuar funciones diversas, que pueden ser, desde un registro, una configuración de equipamiento y una consulta a los informes. Acceso. NET

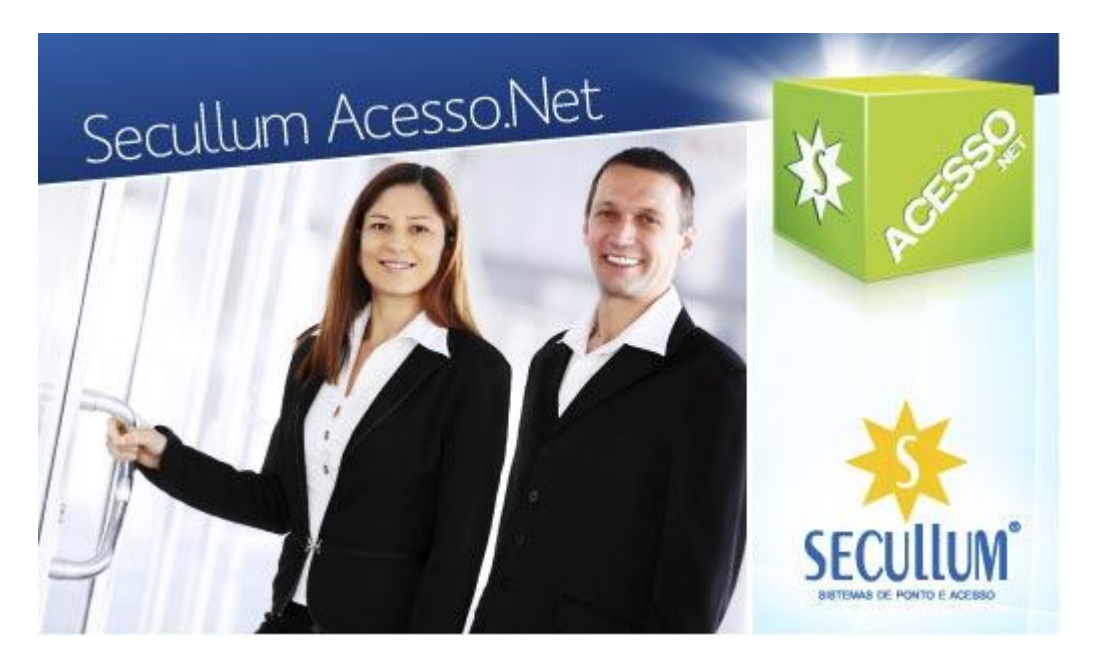

Para que tenga mayores informaciones, entre en nuestro sitio [www.secullum.com.br](http://www.secullum.com.br/) o haga un contacto con Secullum.

### <span id="page-6-0"></span>**[Versiones](file:///D:/Repositorio/Trunks/Acesso.Net/ManualAcesso/%7b79684C92-B9C3-49BE-B478-8DDF3DC4781A%7d) del sistema**

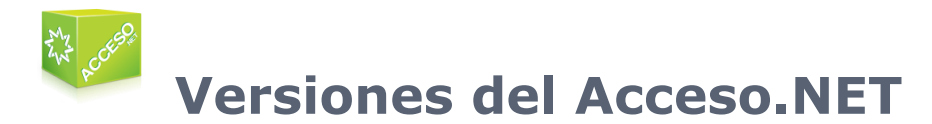

Además de la versión Windows que iremos enfocar en este manual, el Acceso.Net cuenta con otras dos versiones. Más abajo tendremos mayores informaciones:

[Acceso.Net Web](#page-6-1)

[Mini Acceso.Net](#page-7-0)

### <span id="page-6-1"></span>**[Versión](file:///D:/Repositorio/Trunks/Acesso.Net/ManualAcesso/%7b34EB4328-A99C-4915-8111-DEB1355751BF%7d) Web**

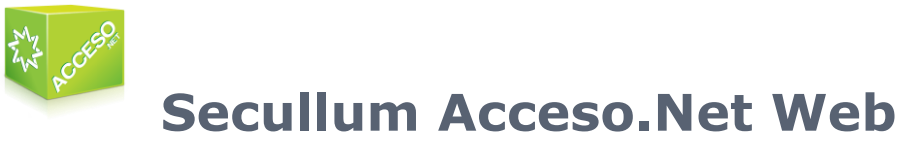

El Acceso.Net tiene la versión web. En esta versión el sistema tiene toda su interface y la funcionalidad a través del browser de la navegación web.

Para que el sistema funcione en esta versión, tenemos algunas observaciones especiales, además de los que el Acceso.Net Windows ya lo necesita. Que son estos:

- o Instalación del Acceso.Net versión 1.0.28 o superior
- o Microsoft Framework .Net 3.5
- o Servidor Web que soporte páginas en Asp.Net
- o Servicios de Informaciones de la Internet del Windows (IIS sigla en inglés)

En el Acceso.Net Web usted tiene el Módulo Recepción en el sistema principal, así como también en la versión Windows. La única diferencia entre la versión web y la versión Windows es que en la versión Web **no tiene soporte hacia el hardware**, o sea, no es posible efectuar comunicación con los equipos.

### <span id="page-7-0"></span>**[Mini Acceso.Net](file:///D:/Repositorio/Trunks/Acesso.Net/ManualAcesso/%7b6E3B6436-E03B-4FB2-B852-71A7326143BD%7d)**

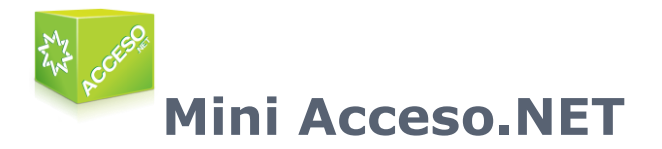

Desarrollado para pequeñas y medianas empresas.

El Mini Acesso.Net cuenta con todas las características del sistema normal, excepto las que se describen más abajo:

- o Registros de Procesos
- o Acompañamientos en Planos de Plantas
- o Control de Cuentas Corrientes y Consumos
- o Control de Vehículos
- o Control de Dependientes
- o Rutas en Nivel de Acceso
- o Registro de Ambientes
- o Hay restricciones para usuarios del sistema y también hacia las empresas, sin clasificaciones y equipamientos registrados
- o Registro de los Equipamientos Especiales para controles de la automatización
- o Registro de Cámaras e Integración con los sistemas DVR/NVR
- o Versión disponible en la plataforma Web
- o Control para más de 200 personas

### <span id="page-8-0"></span>**[La instalación del](file:///D:/Repositorio/Trunks/Acesso.Net/ManualAcesso/%7bA8D69E1E-E5E4-4271-867C-5EC79DDCA777%7d) Acceso.NET**

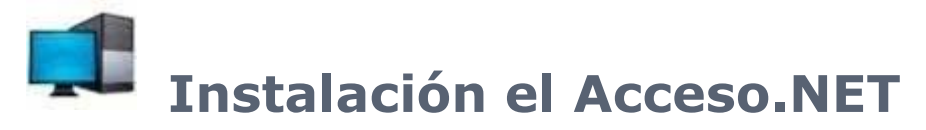

Instalación del software y Acceso.NET, ¿Cuáles son los requisitos previos del sistema, cómo hacer la instalación y cómo crear y conectar el banco de datos?..

- **[Requisitos Previos](#page-8-1)**
- **[Especificación](#page-9-0) Técnica**
- **Instalación**
- Creando y conectando el base de datos

### <span id="page-8-1"></span>**[Requisitos previos](file:///D:/Repositorio/Trunks/Acesso.Net/ManualAcesso/%7bE74F770C-EAD1-4879-9946-3D3EF4554870%7d)**

# **Requisitos previos para la Instalación**

Requisitos previos para la Instalación del sistema:

- o Sistema Administrador del Banco de Datos (SQL Server, Oracle o Firebird)
- o Microsoft .Net Framework 3.0 u superior ( se recomienda la versión 3.5);
- o Privilegios del Administrador para la Instalación / Ejecutar el programa.

Obs.: Todas las versiones del SQL Server más arriba de la versión 7.0 son soportadas en el sistema.

Hardware solicitado para la ejecución del programa:

- o Windows XP (SP2) o superior.
- o Procesamiento: 1GHZ Pentium o equivalente;
- o Memoria RAM: 512 MB;
- o HD: 500 MB;
- o Resolución: 1024x768.

Hardware sugerido:

- o Multiprocesador más arriba de 3 Ghz (multi-núcleo o varios otros procesadores)
- o Memoria de 4 Gb
- o 10 Gb de un espacio mínimo en el disco

### <span id="page-9-0"></span>**[Especificación](file:///D:/Repositorio/Trunks/Acesso.Net/ManualAcesso/%7b74E2CFC2-7CCA-46DD-858D-35D70A2AB934%7d) Técnica**

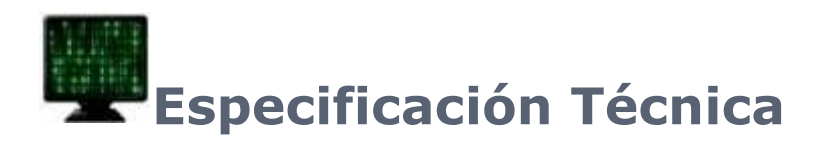

#### **Sistema Operacional:**

Compatible con el Windows XP o superior (optimizado hacia el Windows Vista y Seven)

**Base de datos:** Sistema Predeterminado en el SQL Server Express 2005, donde es posible a la vez, ser ocupado con la mayoría de los bancos de datos actualmente disponibles en (Oracle, Sysbase, MySQL, Firebird, PostgreSQL y SQL Server CE)

#### **Programación:**

Orientada A Objetos

### **El desarrollo de la Arquitectura:**

Tres capas

#### **Lenguaje de Programación:**

VB.NET y ASP.NET

### **Versiones Disponibles:**

Windows y Web (desde que el servidor lo ejecute el IIS. Terminales desde que ejecuten algún browser)

#### **Comunicación On line en el modo servicio:**

Permite utilizar la aplicación sin conectarse en el Windows

#### **Idiomas:**

Portugués, inglés y español

#### **Vista de las Informaciones:**

Las Informaciones pueden ser vistas con el zoom, en la pantalla antes de hacer los impresos

#### **Exportación de los Informes: Los informes pueden ser exportados hacia los formatos:**

PDF, Microsoft XPS, HTML, MHT Web, Text File, Rich Text File, Word, Excel, CSV, DBF, XML, BMP, GIF, JPEG, PNG, TIF, Windows Metafile

### **Programación de los informes:**

Las ejecuciones de todos los informes pueden ser previstas y programadas hacia los envíos de los resultados para lista predeterminada de los e-mails.

#### **Biometría online:**

Permite configurar la biometría online, almacena imágenes de las digitales en .PNG

### **Envío automático de los alertas:**

Programa de envío automático de los e-mails de alertas del sistema hacia un determinado grupo de personas

#### **Tecnologías compatibles:**

**Control de Acceso:** Escribiendo las contraseñas, Código de Barras, Proximidad, MiFare, Biometría

**Circuito Cerrado de Tele:** cámaras IP, Webcam o cámaras analógicas (revisar su compatibilidad con el fabricante)

**Accionadores y Sensores:** torniquetes, puertas, detectores de metal, ojales, puertas, etc... (Revisar la compatibilidad con el fabricante)

Instalación

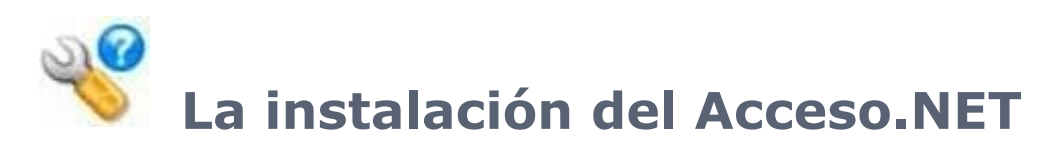

La instalación del software Accesso.Net.

o Al ejecutar la instalación del sistema Acesso.Net. Tendrá la siguiente pantalla:

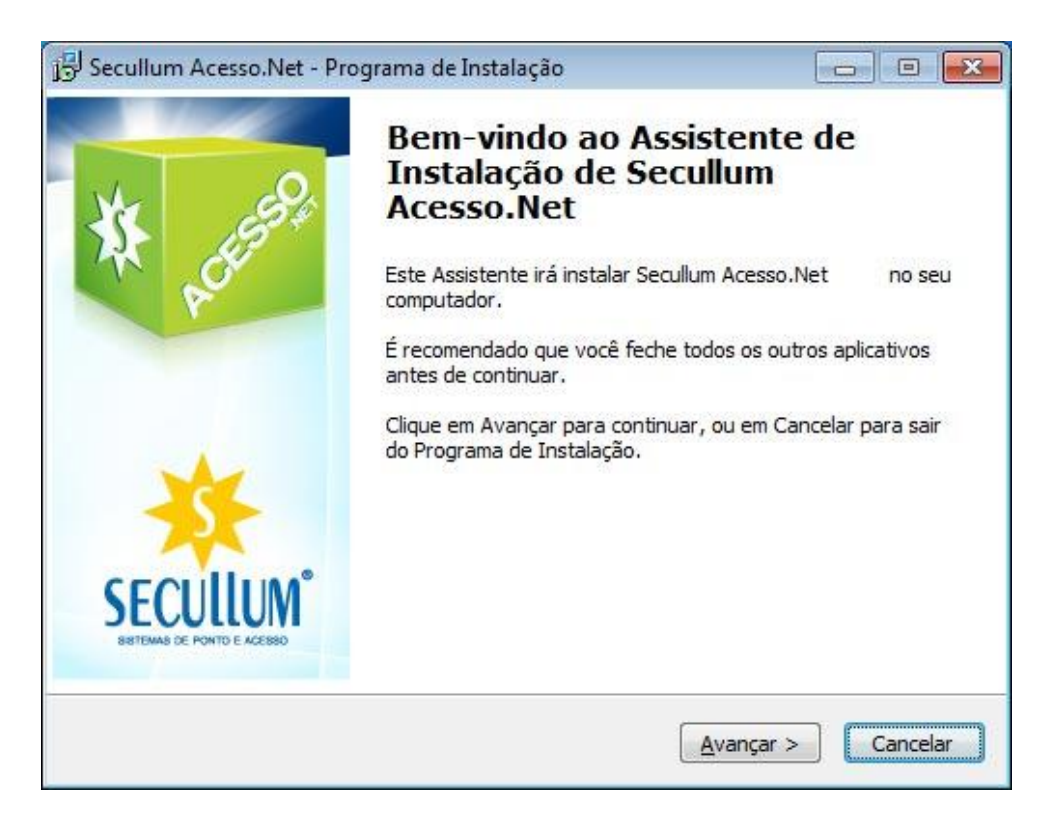

o En la próxima tendremos el Contrato de Licencia de Uso del Acceso.NET, hay que leer este contrato atentamente y luego haga una marcación en la opción, Yo acepto los términos del Contrato y haga un Clic en Avanzar para seguir y continuar la instalación.

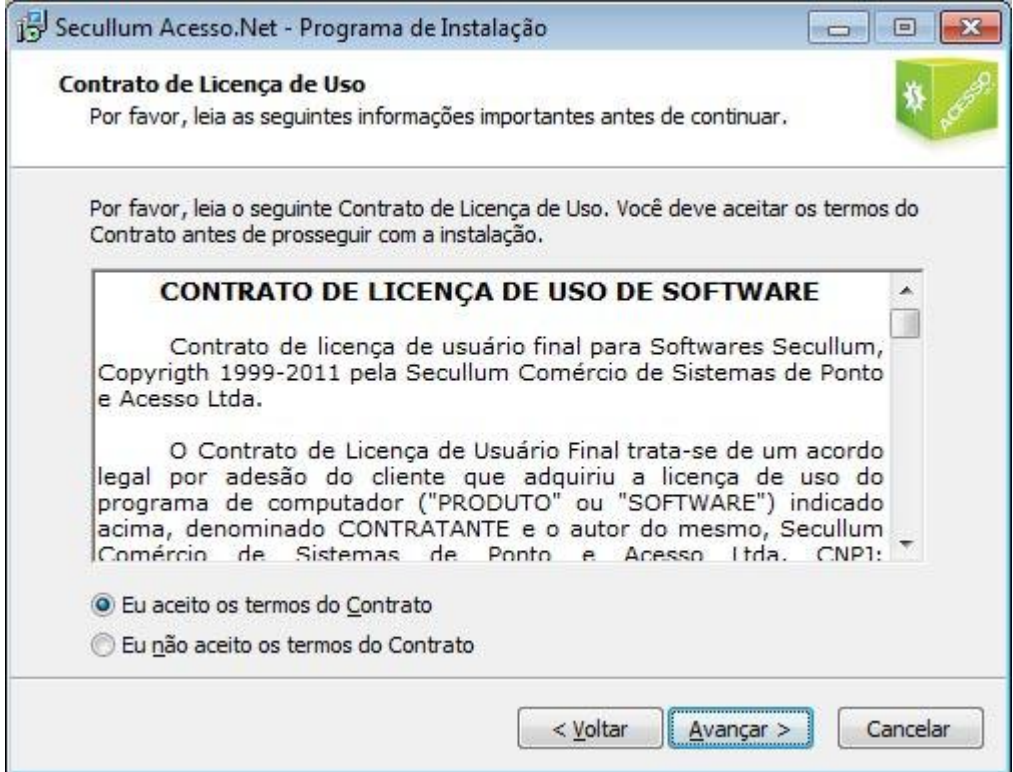

o Se debe seleccionar la opción "Nuevo Sistema" para una nueva instalación. Si por casualidad tienes un acceso directo ya instalado en la red, para una nueva instalación en otro ordenador, seleccionar apenas "Los Accesos Directos".

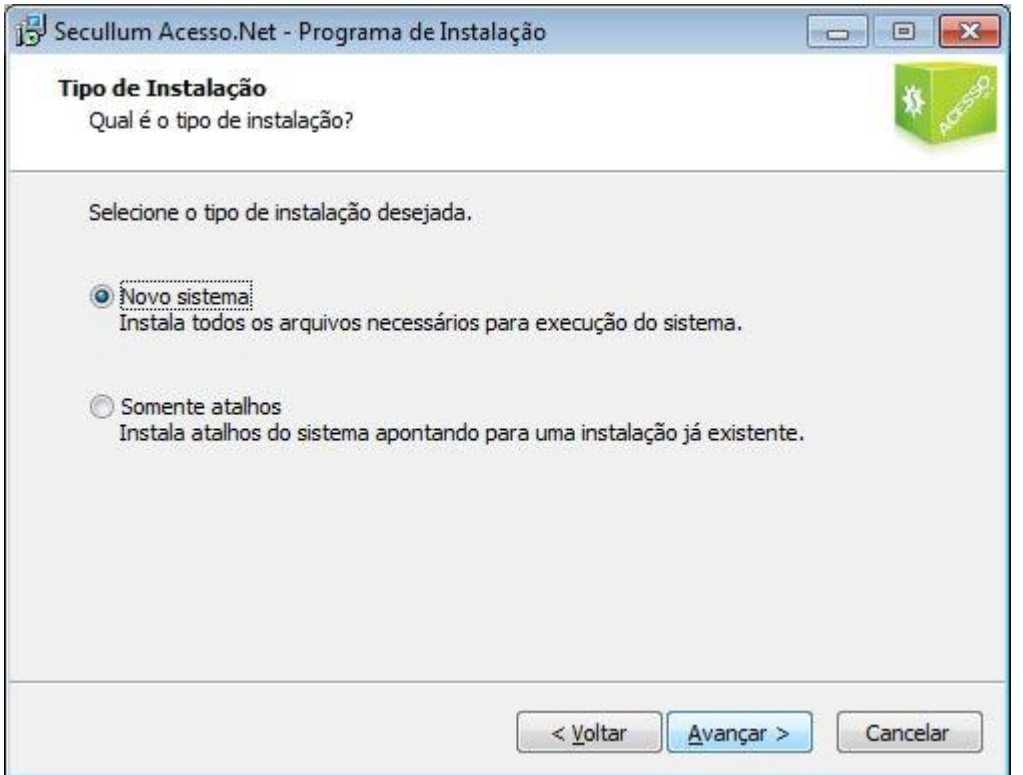

o En seguida, Usted deberá elegir por una instalación simples, o sino por una instalación avanzada

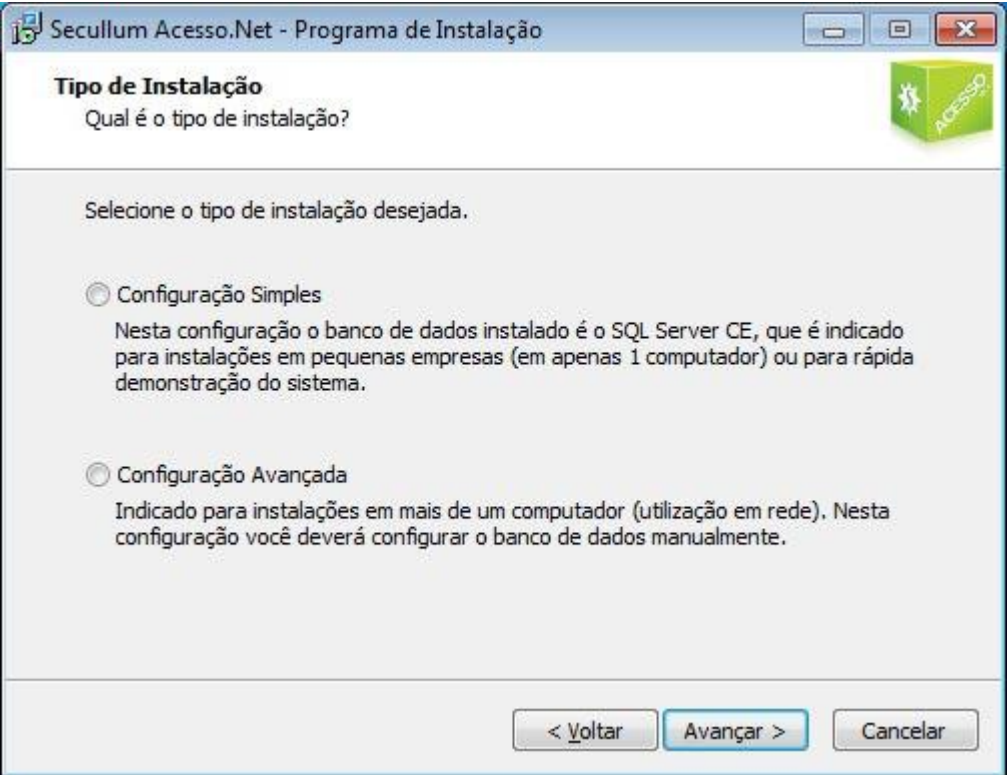

**Configuración simple:** En esta configuración el sistema será instalado de una manera automática con el banco de datos SQL Server CE.

**Configuración avanzada:** En esta configuración, cuando llegar al final de la instalación, el sistema exigirá de que sea rellenados los datos, para que sea creado el Banco de Datos.

o En seguida haga la selección de la carpeta de Destino. Se recomienda utilizar "C:\Archivos de Programas\AccesoNET\"

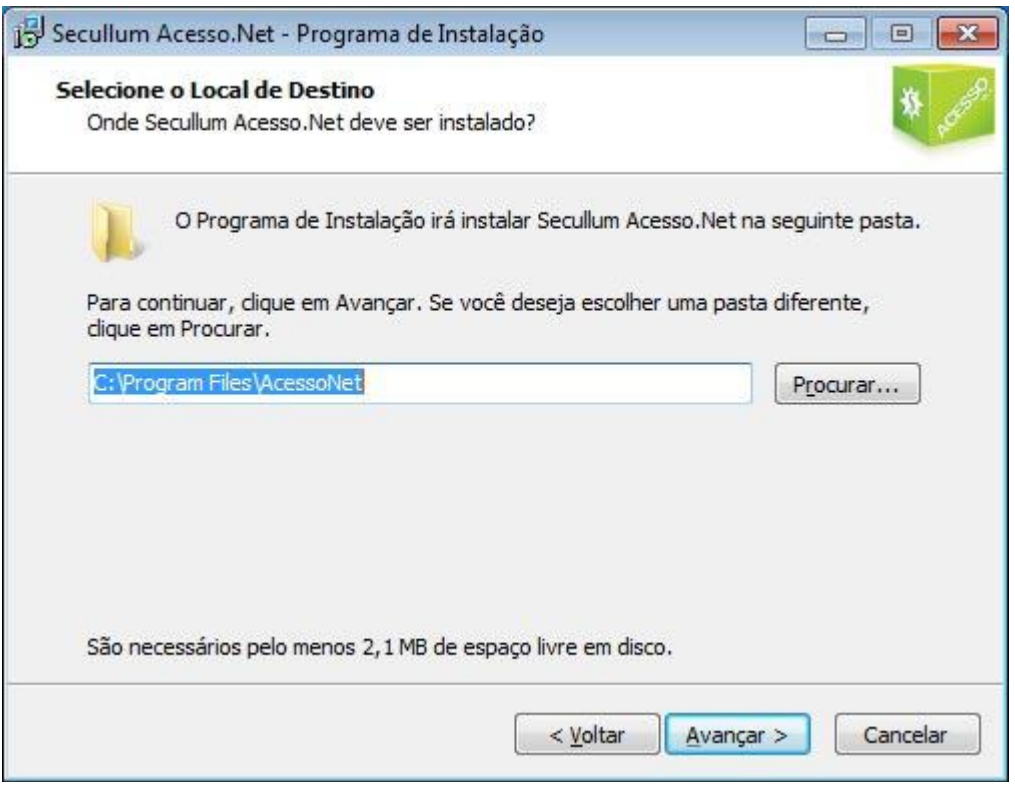

o En la pantalla siguiente el instalador le pregunta si desea crear un icono del sistema en el Área de Trabajo. Por eso el sistema lo va crear dos iconos, uno hacia el Acceso.NET y el otro en el módulo "Recepción".

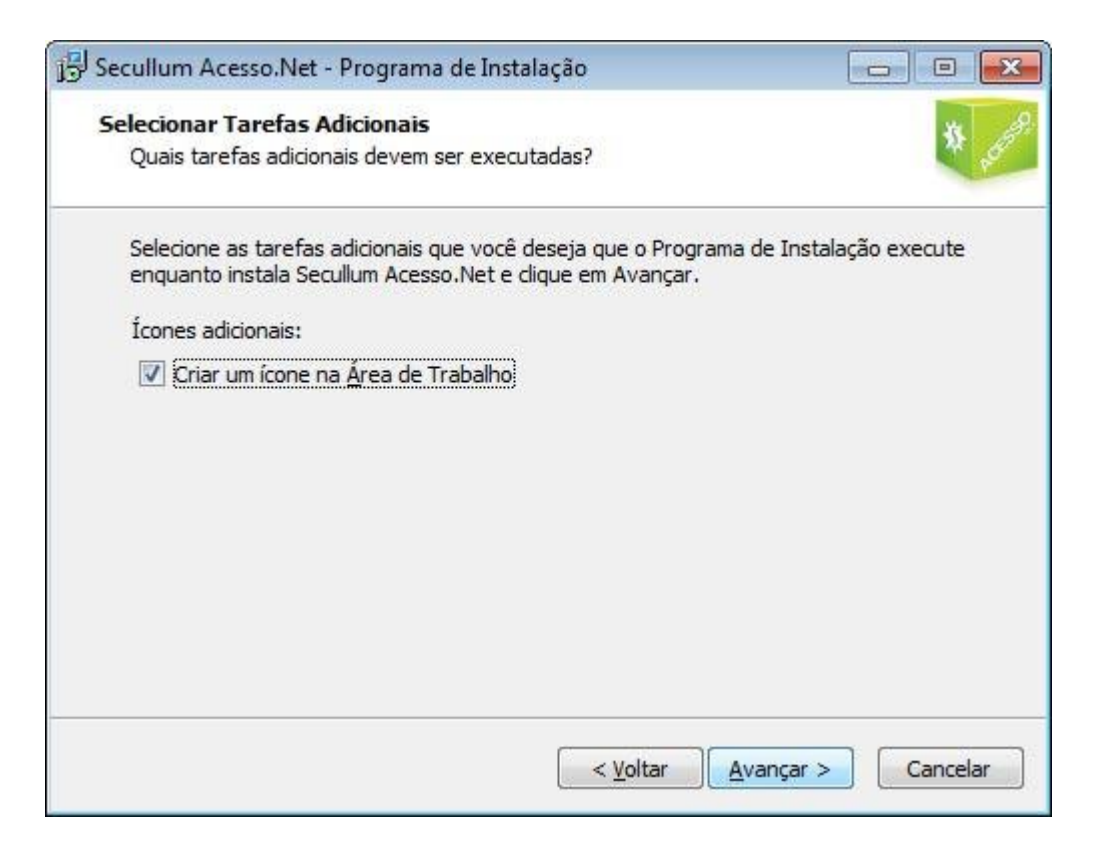

o En la próxima pantalla se muestra un resumen de las opciones seleccionadas, solo hay que avanzar para empezar la instalación.

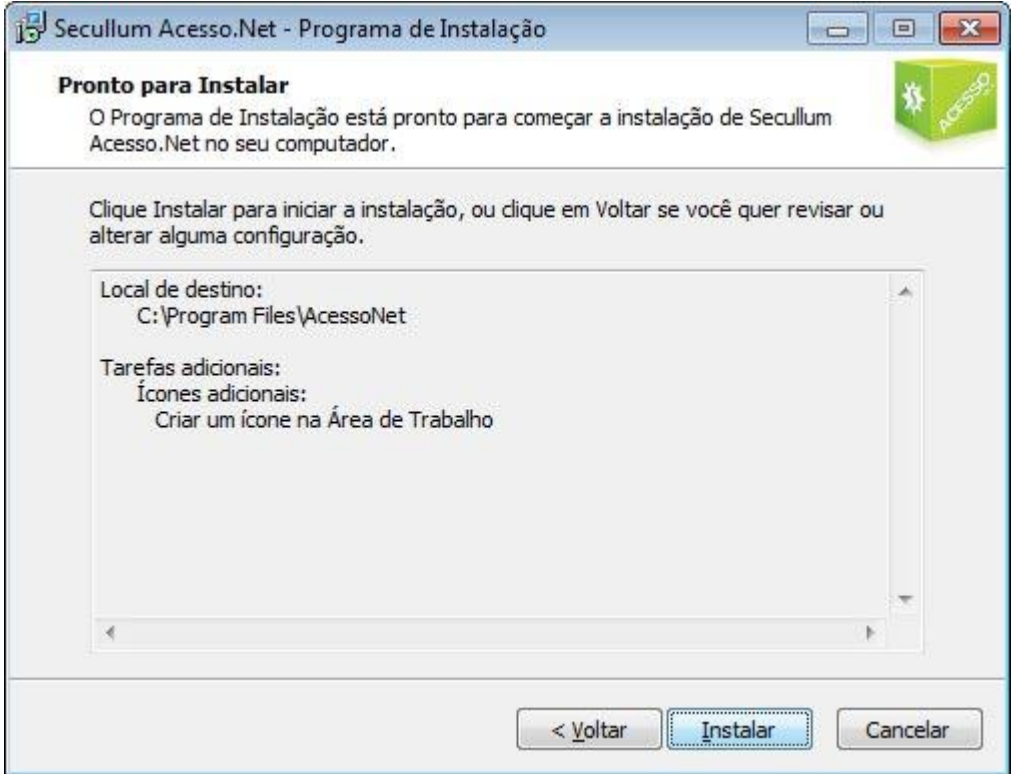

o Usted puede acompañar la instalación del sistema, la barra de progreso muestra el porcentaje de tiempo de la instalación.

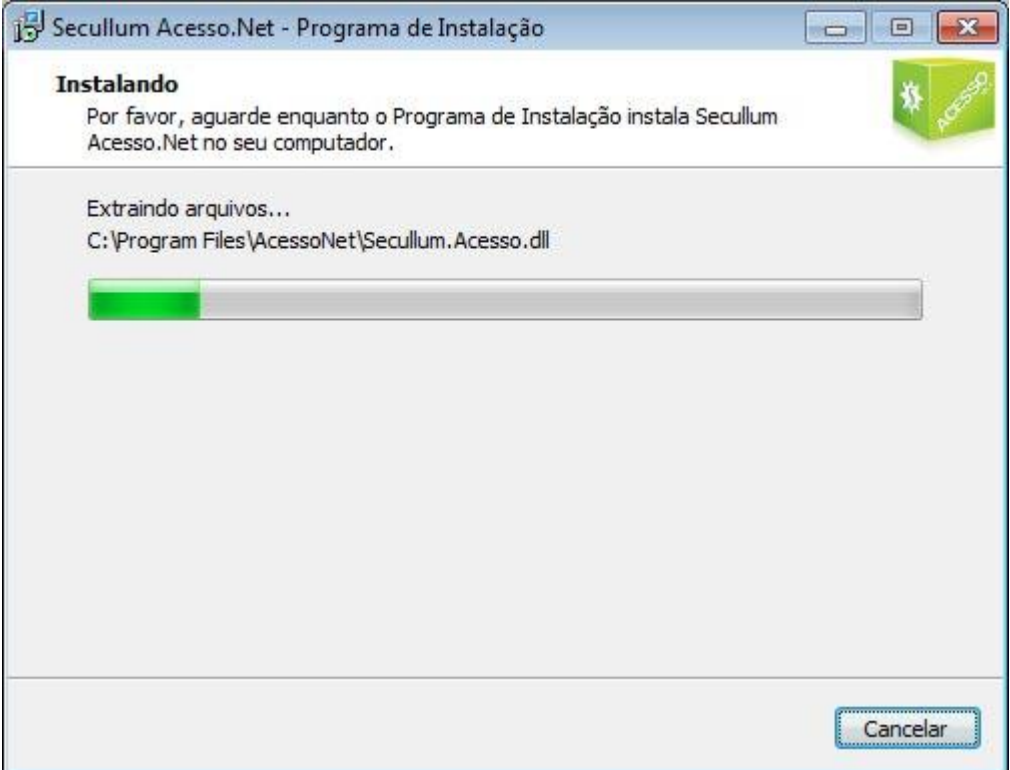

### **Si Usted ha optado por la Configuración Simple:**

o Si Usted elige por la configuración simple, el sistema lo abre la siguiente, que crea y actualiza el banco de datos de forma automático en el directorio del sistema.

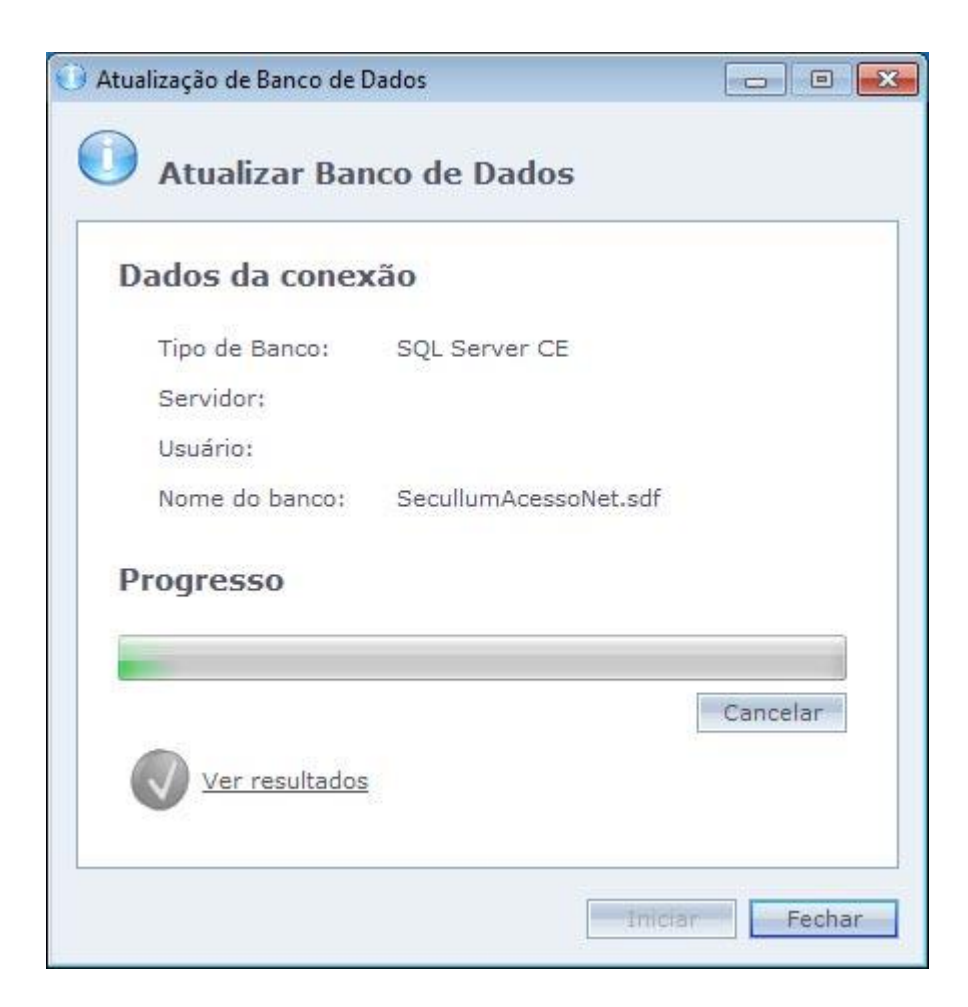

### **Si Usted ha optado por Configuración Avanzada:**

o Si Usted ha escogido la configuración más avanzada, el instalador abrirá la siguiente pantalla, donde Usted deberá rellenar con todos los datos que sean necesarios. Si quiere utilizar un banco de datos que ya es existente; lo suficiente es cerrar esta pantalla, y finalizar la instalación pero cuando se inicia el sistema, él mismo exhibirá el mensaje para configurar la conexión con el banco de los datos.

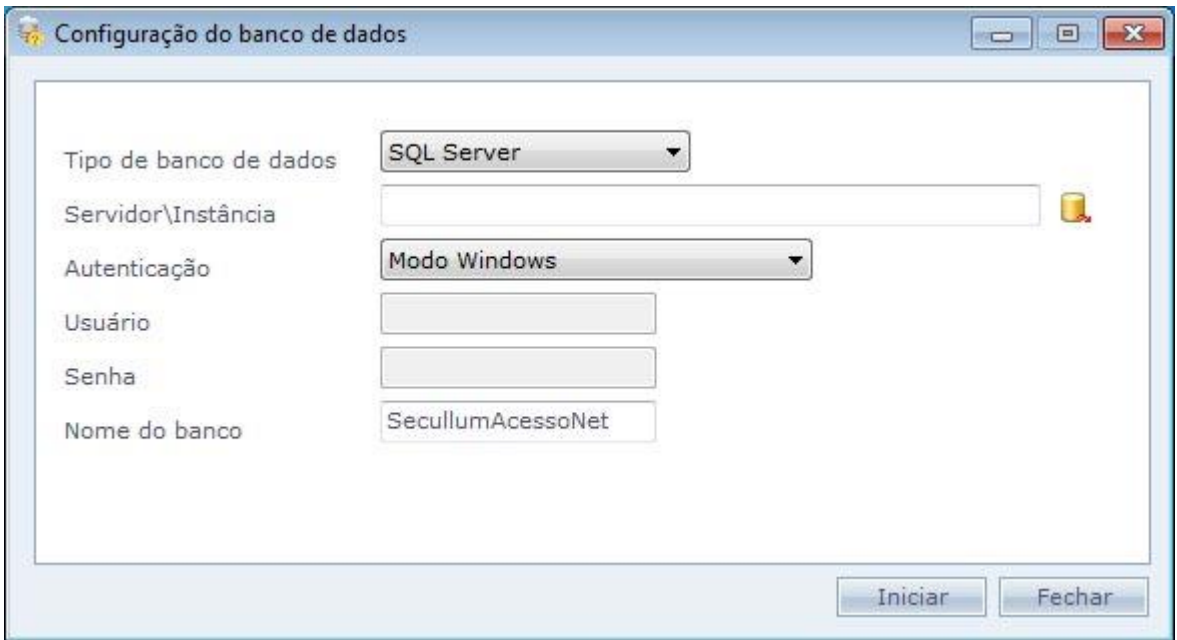

**Tipo de base de datos:** Tipo de banco de datos en que será configurado.

**Servidor\Instancia:** Servidor en el que será creado el banco de datos.

**Autentificación:** Selección del tipo de autentificación del servidor.

**Usuario:** Usuario del servidor del banco de datos que hará la conexión hacia las tablas y los datos del sistema.

**Contraseña:** Contraseña del usuario.

**Nombre del banco:** Nombre del banco de datos del sistema, de manera predeterminada SecullumAccesoNet. Tiene el permiso de cambiar el nombre.

Haga el Clic en "Iniciar" para iniciar la creación del banco.

o Tras crear y actualizar los bancos de datos, el sistema exhibirá la pantalla de finalización de la instalación

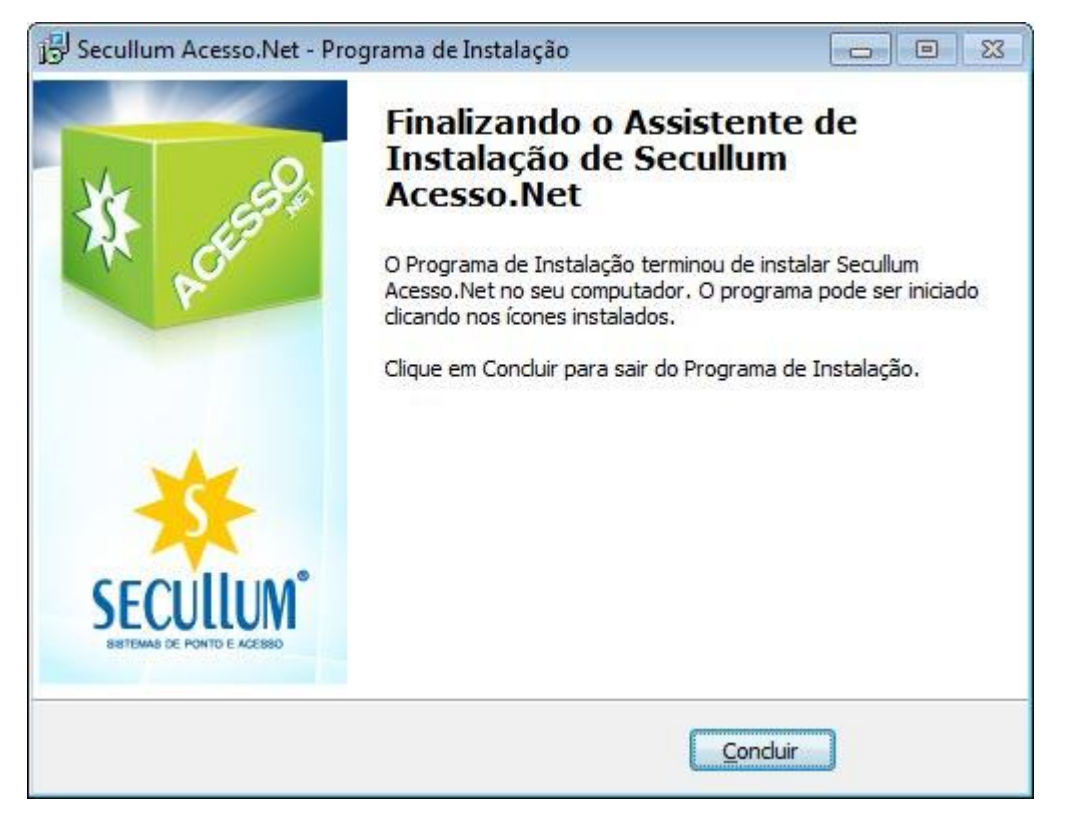

<span id="page-18-0"></span>Haga el Clic en "Concluir" para finalizar la instalación.

### **Creando y [conectando](file:///D:/Repositorio/Trunks/Acesso.Net/ManualAcesso/%7b056435E7-673A-4BBA-BE0F-A83C07C2019B%7d) La base de datos**

## **Creando y conectando la base de datos**

Crear y efectuar la conexión del banco de datos con el sistema. El Acceso.NET opera en cuatro bases de datos: SQL Server, Oracle, Firebird y SQL Server CE.

Los scripts se encuentran en la carpeta del Acceso.NET, en la subcarpeta "scripts".

La Secullum recomienda que cuando usted tenga la necesidad de hacer alguna operación en la base de datos, haga consulta con el soporte técnico de la Secullum. Y para las cuestiones relacionadas con el sistema administrativo del banco, tales como por ejemplo el Oracle y el SQL Server, es sugerido consultar un DBA (Fechabase Administrador),por qué son profesionales certificados y especializados en la administración de la base de datos.

[SQL Server](#page-19-1)

**Dracle** 

[Firebird](#page-36-0)

[SQL Server Compact Edition](#page-44-0)

<span id="page-19-1"></span>**[SQL Server](file:///D:/Repositorio/Trunks/Acesso.Net/ManualAcesso/%7b301ECBC9-A0DB-4AEB-8405-65B4B4CE53FD%7d)**

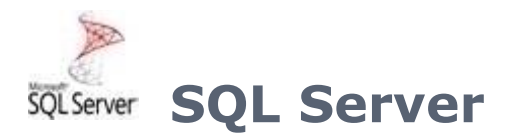

Creación y la conexión del sistema Acceso.NET con banco de datos SQL Server 2008.

Creación [automática](#page-19-0)

[Creación](#page-23-0) manual

### <span id="page-19-0"></span>**[Creación Automática](file:///D:/Repositorio/Trunks/Acesso.Net/ManualAcesso/%7b22A4BB86-15F3-4A67-9A63-E6990B934008%7d)**

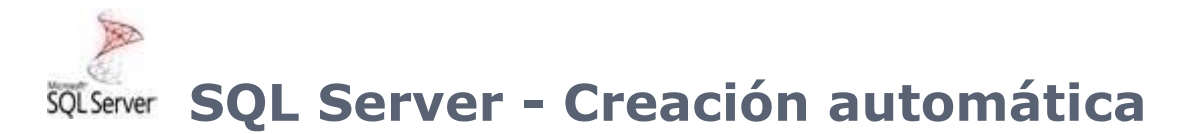

Siga los siguientes pasos más abajo, para crear y conectar hacia el banco de datos.

**Atención:** Luego de crear el banco de datos por el "ConfiguradorBancoDeDatos.exe" no se tiene por necesidad de actualizar el banco de datos tras su creación.

o Vaya hasta el directorio del sistema y busque por archivo "ConfiguradorBancoDeDatos.exe".

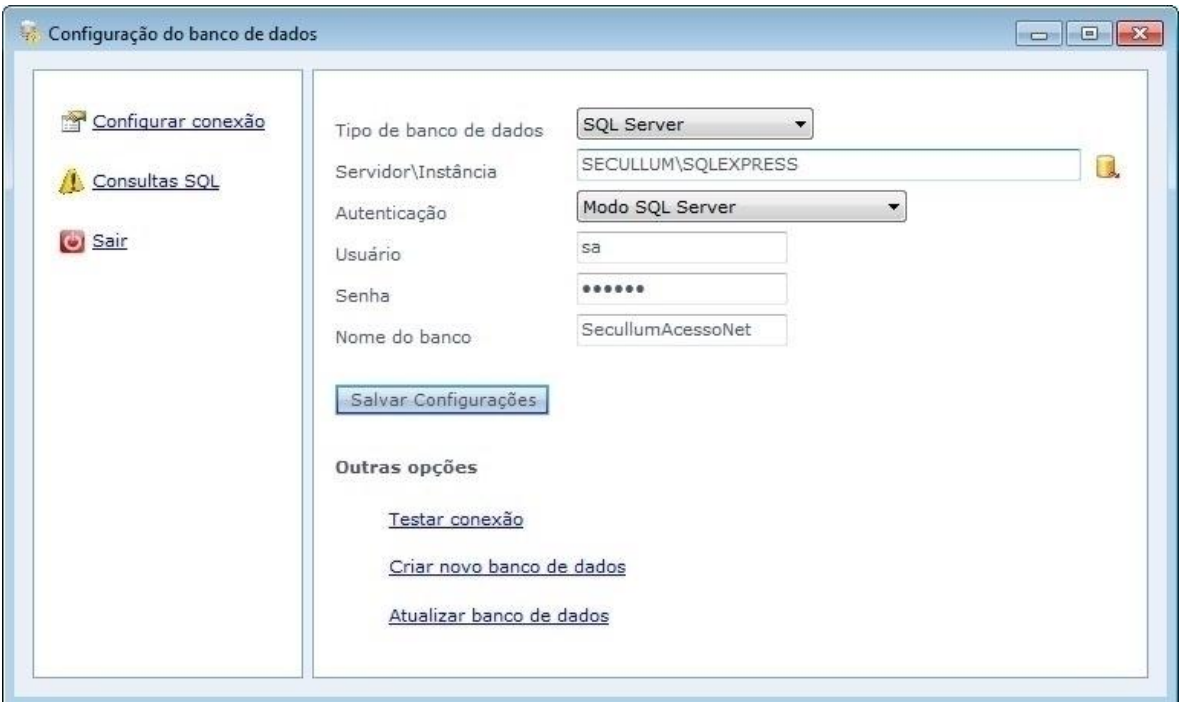

**Tipo del banco de datos:** Tipo del banco de datos en que será configurado. Seleccionar SQL Server.

**Servidor\Instancia:** Selección del servidor SQL Server en lo que será creado el banco de datos. El icono amarillo al lado, lista todos los servidores disponibles en la red.

**Autentificación:** Selección del tipo de autentificación del servidor.

**Usuario:** Usuario del servidor del banco de datos de que hará la conexión hacia las tablas y datos del sistema.

**Contraseña:** Contraseña del usuario

**Nombre de la base:** Nombre de la base de datos del sistema, por estándar SecullumAcessoNet. Es permitido cambiar el nombre.

Haga el Clic en Salvar Configuraciones.

o Tras efectuar las configuraciones del servidor del banco de datos, haga el Clic en 'Crear nuevo banco de datos'. Haga el Clic en Iniciar para empezar la creación del banco de datos.

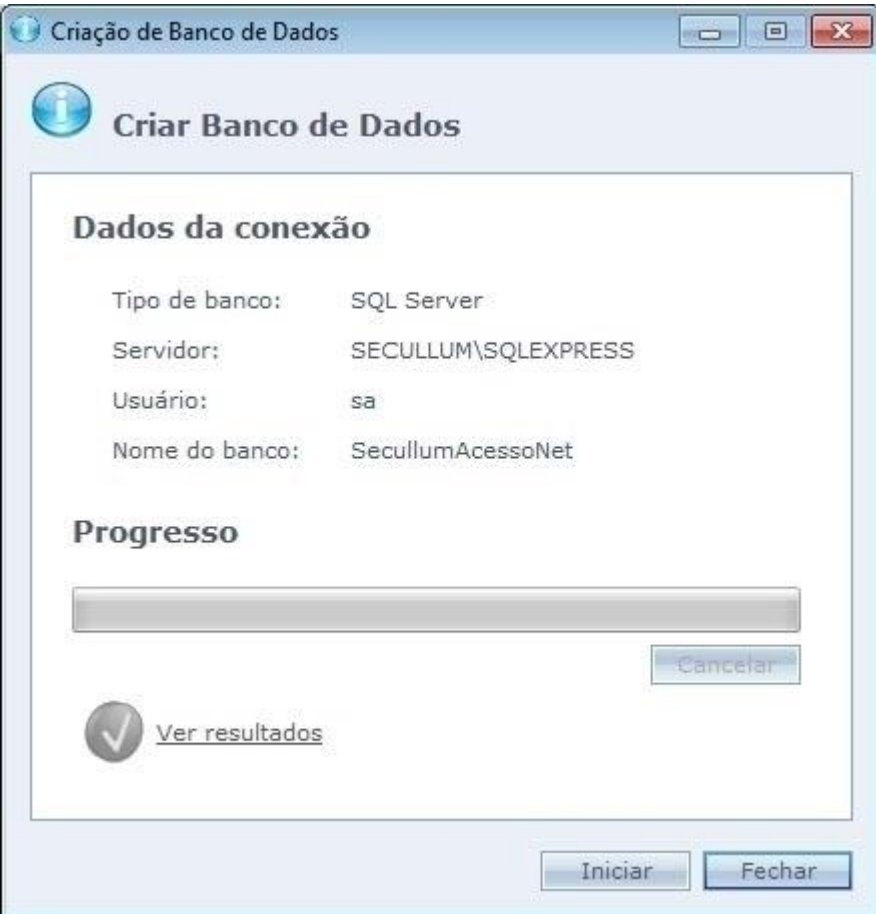

o Si por casualidad el script haya sido ejecutado sin errores, el icono Verde es exhibido, si por acaso haya alguna falla el icono Rojo se muestra.

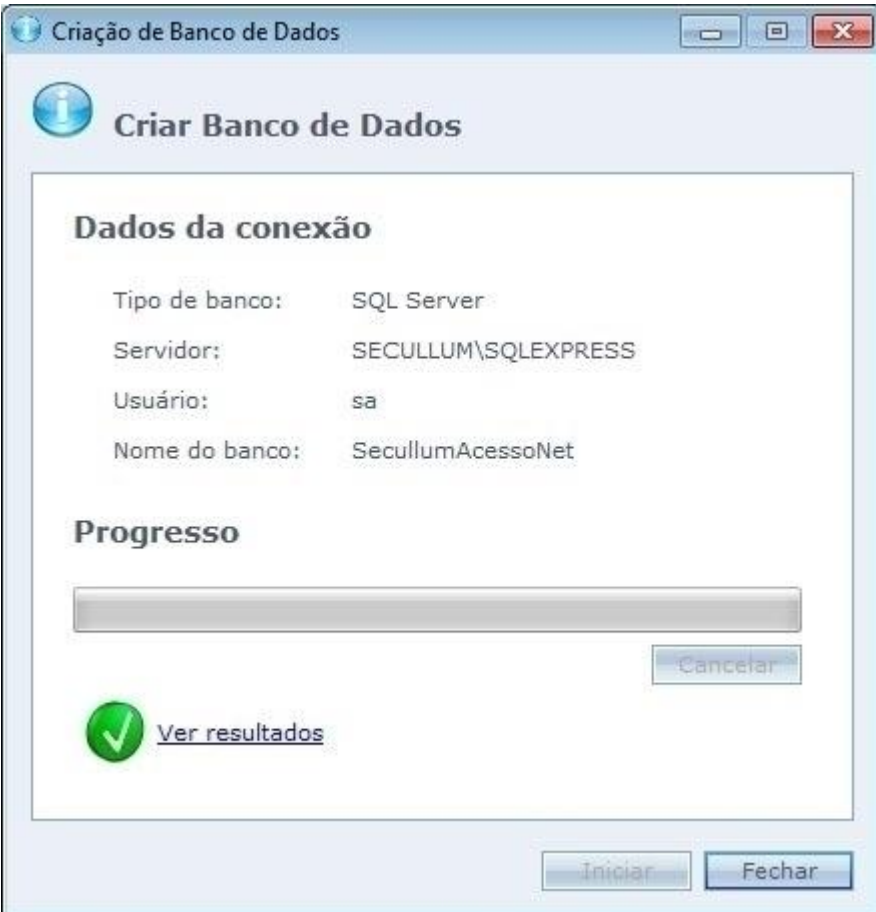

o Luego de hacer el Clic en "Ver Resultados", se muestran los resultados de cada uno de los comandos ejecutados por el script.

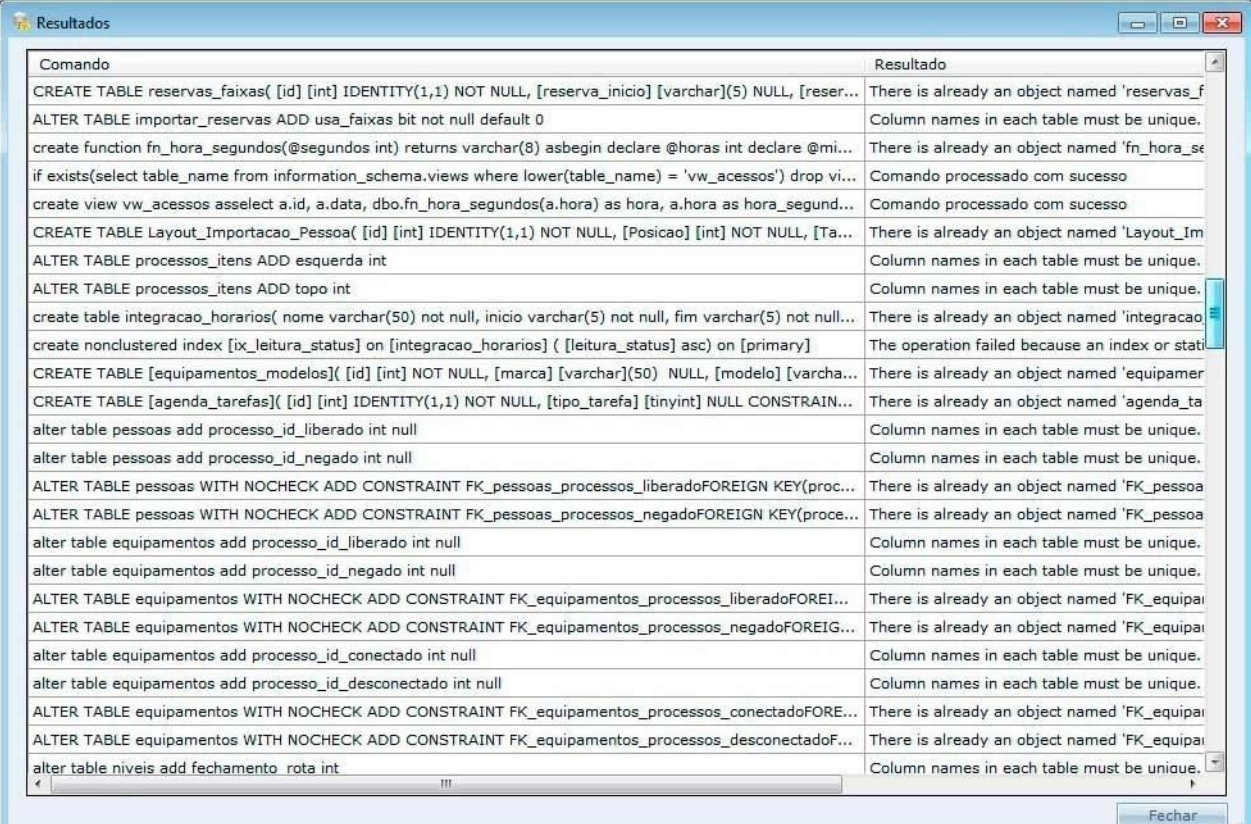

Haga el Clic en "Cerrar" para finalizar la configuración.

### <span id="page-23-0"></span>**[SQL Server -](file:///D:/Repositorio/Trunks/Acesso.Net/ManualAcesso/%7b9D0CA32C-DBDD-4BB2-9AFC-AD549273DE5D%7d) Creación manual**

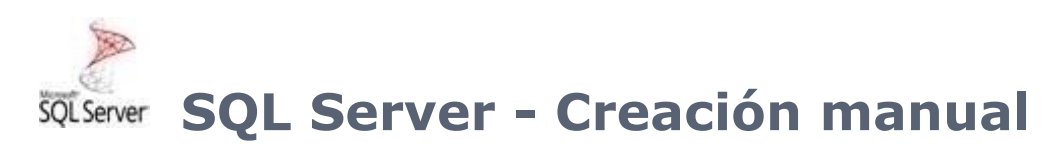

Se supone que ya ha instalado el SQL Server en el ordenador, la instalación del mismo no hace parte de este manual. Si quieres, en el sitio de la Secullum tenemos un archivo PDF en que muestra cómo se hace la instalación del SQL Server 2008.

Para descargar el manual y de cómo instalar el SQL Server 2008, haces un download del siguiente archivo: <http://www.secullum.com.br/imagens/perguntas/539/sql2008.pdf>

Siga los siguientes pasos más abajo, para crear y conectar hacia el banco:

- o Entre en la carpeta dónde fue instalado el sistema, lo normal es estar en el directorio "C:\Archivos de Programas\AccesoNet"
- o En dentro de la carpeta del sistema tenemos una subcarpeta que se llama "scripts". Entre en la carpeta "scripts" y en dentro de ella abra la carpeta "SQL Server"
- o En dentro de la carpeta "SQL Server" tenemos el archivo "1 creación SQL Server".

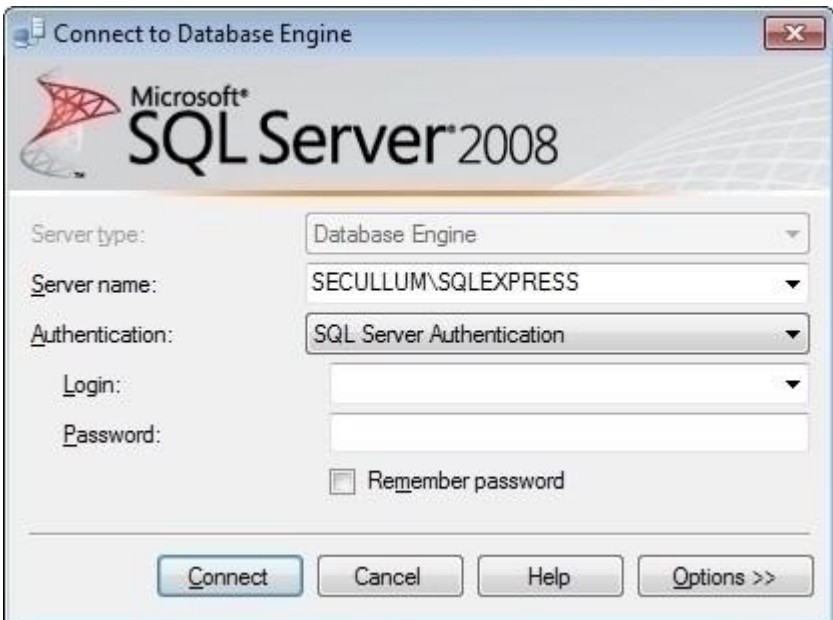

o Cuando haces el Clic dos veces sobre el archivo, el "SQL Server Management Studio" se abre automático y lo pedirá el login y la contraseña para accesar el servidor del banco. Utilizar las mismas credenciales que usted configuro en la instalación.

OBS.: Si por algún motivo ya esté utilizando el Windows 7, el script puede que no lo abra automático. Si eso pasar, entre en el Studio, y vaya en el menú File y haga el Clic en Open, necesita apenas seleccionar el archivo y abrir.

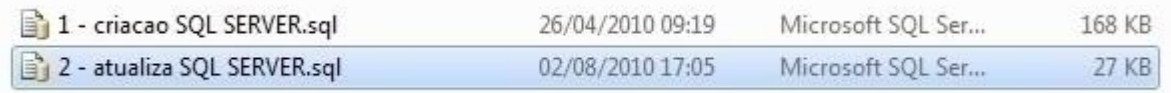

o Después de conectarse en el SQL Server, se va abrir una pantalla con el script del sistema. En el Studio SQL tendremos dos opciones para ejecutar nuestro script. La primera es haciendo presión en la tecla F5 del teclado, o mejor haga el Clic en "Ejecutar", en la barra superior del SQL Studio.

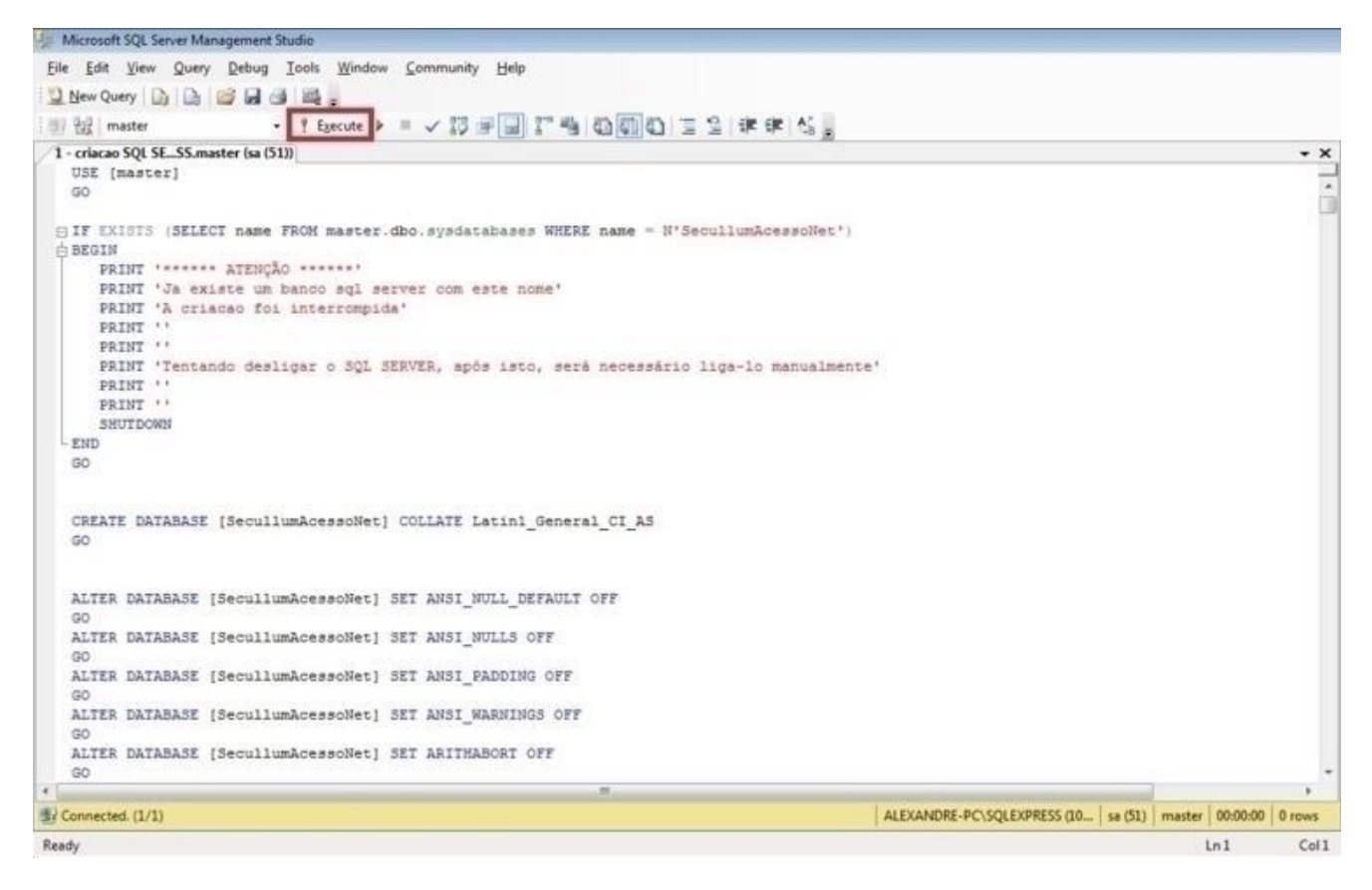

o En el final de la ejecución el "SQL Management Studio" irá mostrar más abajo en la pantalla, los mensajes informando si el script fue ejecutado con éxitos u no. Y si el script fue ejecutado con éxitos, entonces la siguiente pantalla será exhibida.

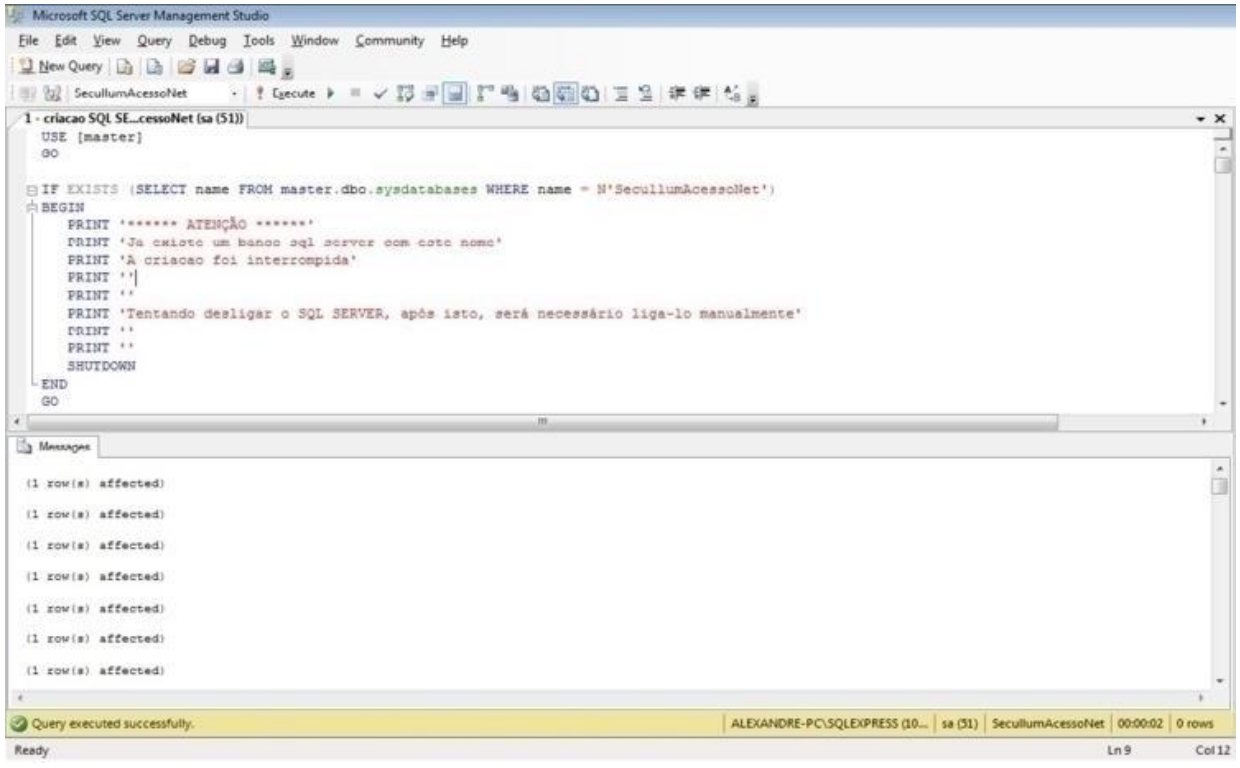

o Localizar el archivo "ConfiguradorBancoDeDados.exe", que se puede encontrar en la carpeta donde está la instalación del sistema.

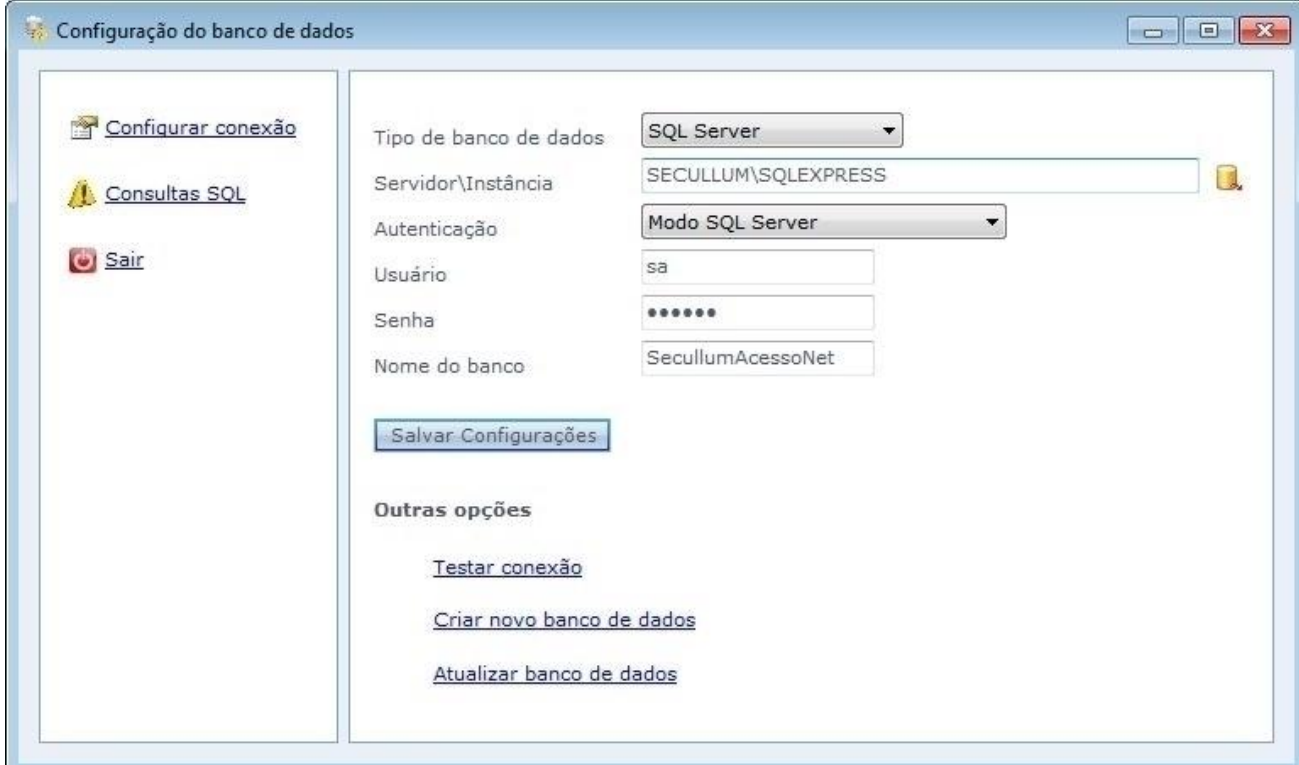

o Ejecutar la solicitud para que se empiece la configuración.

**Tipo de base de datos:** Tipo del banco de datos en que será configurado. Seleccionar el SQL Server.

**Servidor/Instancia:** Seleccionar en el servidor SQL Server. Con el icono amarillo al lado y haga la lista de todos los servidores que están disponibles en la red.

**Autentificación:** Seleccionar el tipo de autentificación del servidor.

**Usuario:** Usuario del servidor del banco de datos, en que usted puede ocupar para efectuar la conexión con el banco del sistema.

**Contraseña:** Contraseña del usuario

**Nombre de la base:** Nombre del banco de los datos del sistema, por padrón SecullumAccesoNet.

o Luego de rellenar los datos, haga el Clic en "Testar Conexión" para poder hacer el test de conexión con el banco de datos. Si todo está correcto va a aparecer el siguiente mensaje.

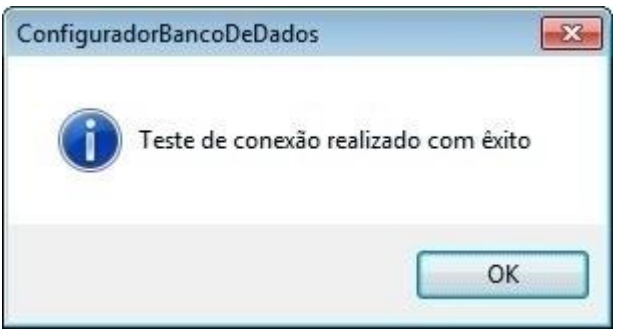

<span id="page-27-0"></span>Haga el Clic en Ok en el mensaje y en Salvar Configuraciones en la pantalla de configuración.

### **[Oracle](file:///D:/Repositorio/Trunks/Acesso.Net/ManualAcesso/%7b3041905B-7F7A-49E2-BDF7-19344365B1CA%7d)**

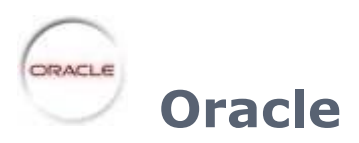

Creación y la conexión del sistema Acceso.NET com el banco de datos Oracle 10g.

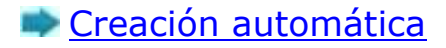

[Creación](#page-31-0) manual

### <span id="page-28-0"></span>**Oracle - Creación [automática](file:///D:/Repositorio/Trunks/Acesso.Net/ManualAcesso/%7bF2E721EB-CE0D-4A3A-95F9-CFA1B2756579%7d)**

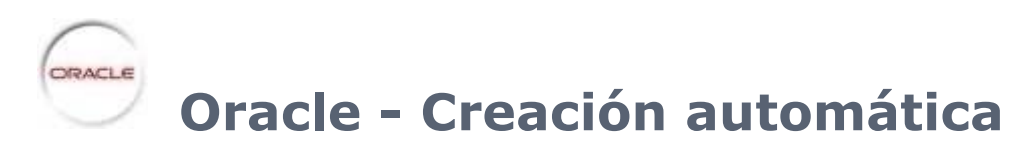

Siga los pasos más abajo para crear y conectar hacia el banco de datos.

**Atención:** Al crear el banco de datos por el "ConfiguradorBancoDeDatos.exe" no tiene porqué de actualizar el banco de datos luego de su creación.

o Vaya hasta el directorio del sistema y encuentre el archivo "ConfiguradorBancoDeDatos.exe".

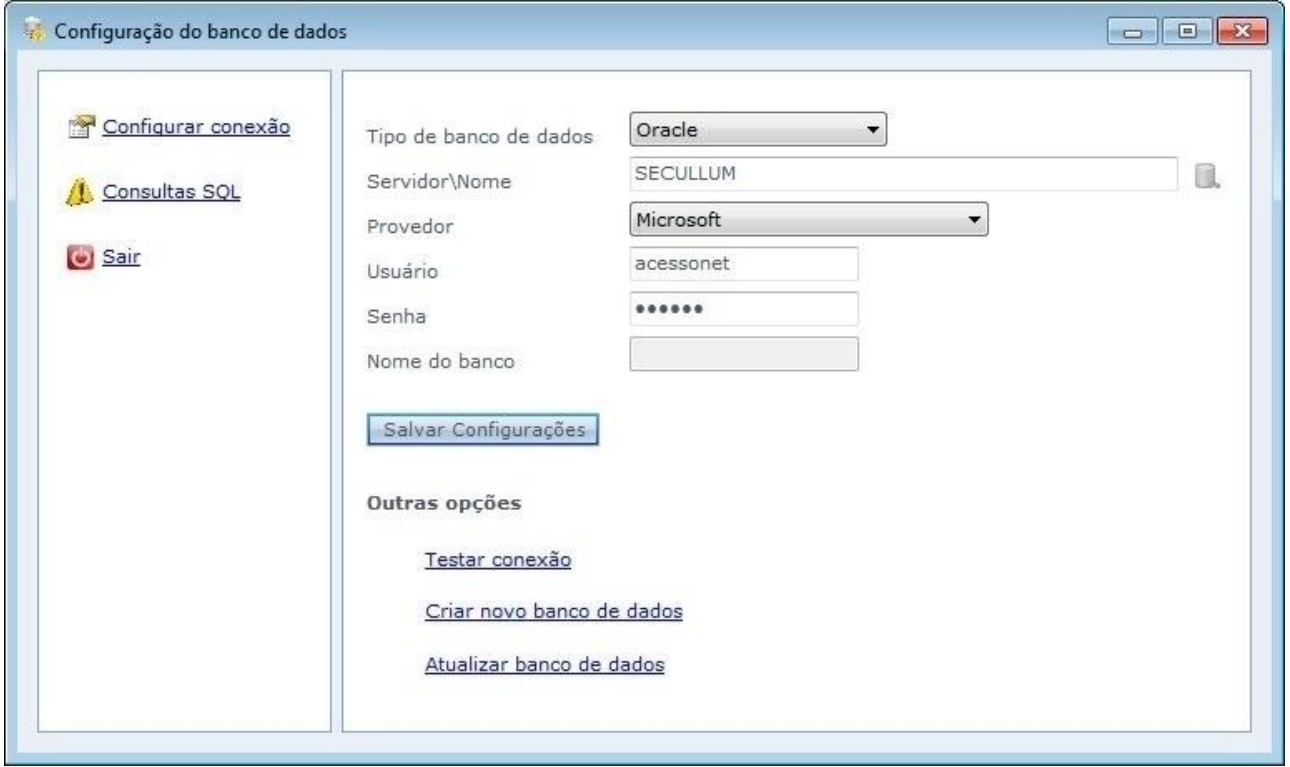

**Tipo de base de datos:** Tipo del banco de datos de que será configurado. Seleccione Oracle.

**Servidor\Nombre:** Nombre del servidor Oracle en lo cual será creado el banco de datos.

**Autentificación:** Selección del tipo de autentificación del servidor.

**Usuario:** Usuario del servidor del banco de datos en que se hará las tablillas y los datos del sistema.

**Contraseña:** Contraseña del usuario

**Nombre de la base:** Nombre del banco de datos del sistema, por padrón SecullumAccesoNet.

Haga el Clic en Salvar Configuraciones.

o Luego de efectuar las configuraciones del servidor del banco de datos, haga el Clic en 'Crear nuevo banco de datos'. Haga el Clic en Iniciar, para dar comienzo en la creación del banco de datos.

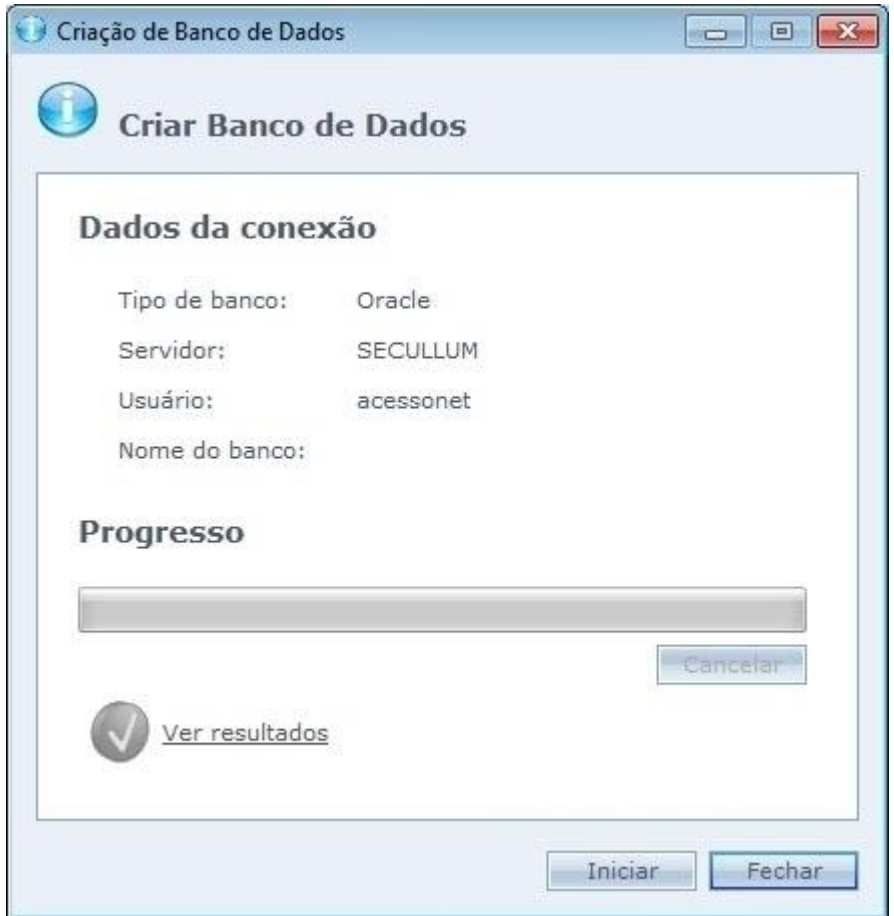

o Si el script haya sido ejecutado sin errores, el icono verde es exhibido, si caso haya alguna otra falla el icono rojo se muestra.

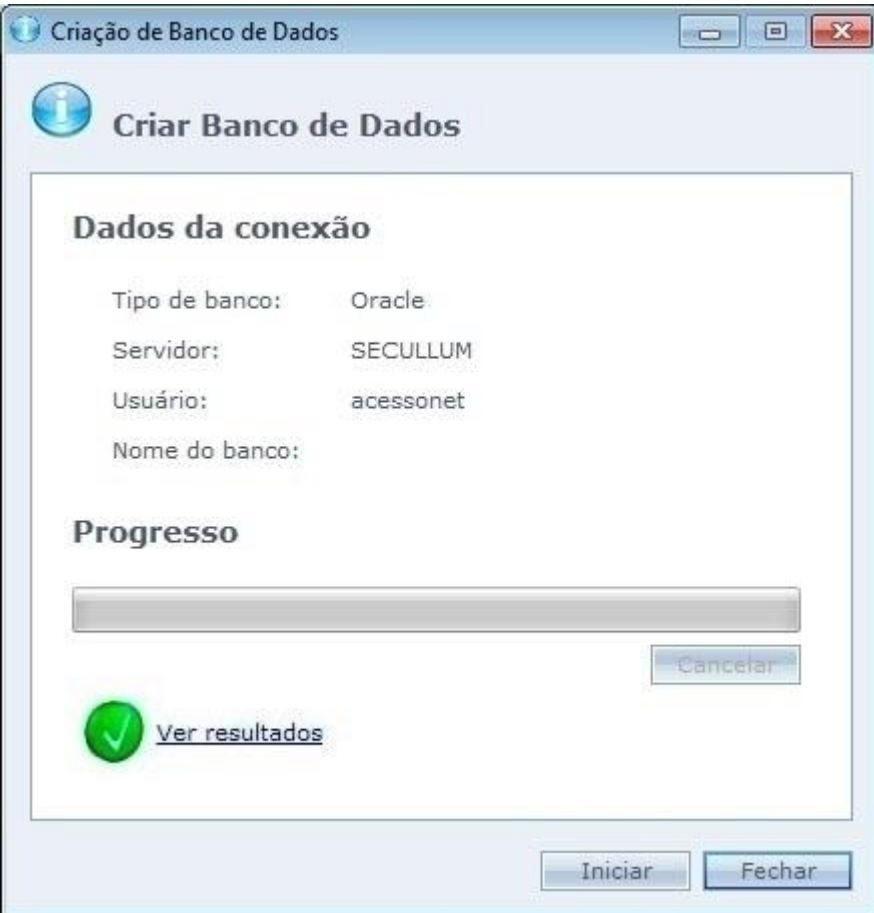

o Cuando hacer el Clic en Ver los Resultados, serán exhibidos los resultados en cada comando ejecutado por el script.

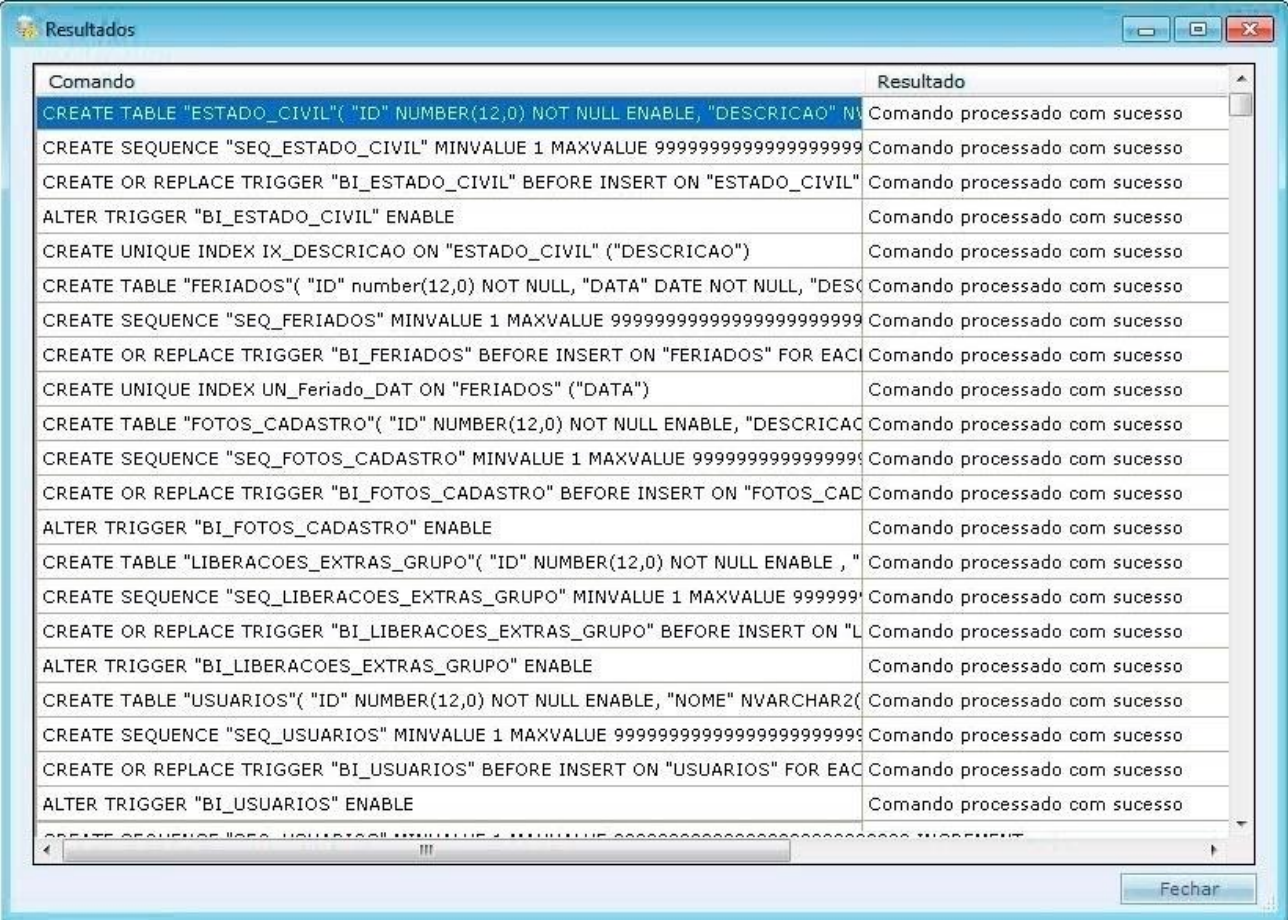

Haga el Clic en Cerrar para finalizar la creación.

### <span id="page-31-0"></span>**Oracle - [Creación](file:///D:/Repositorio/Trunks/Acesso.Net/ManualAcesso/%7b6201D7F9-2EE2-4486-A7D9-AF441DC9FBDD%7d) manual**

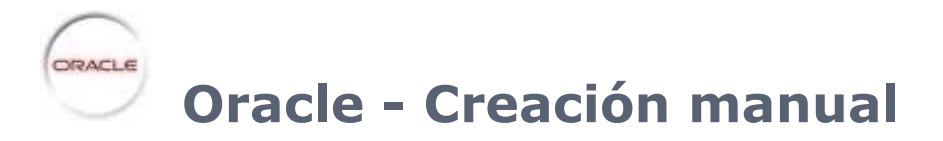

Creación y la conexión con el sistema Acceso.NET en el banco de datos Oracle 10g.

Salimos desde el principio de que usted ya tenga instalado el Oracle en el ordenador, y la instalación en el mismo, ya no hace parte de este manual. Si por casualidad usted lo quiere, en el sitio de Secullum tenemos un archivo PDF en que muestra cómo hacer la instalación del Oracle.

Para descargar el manual y de cómo instalar el Oracle 10g, hay que entrar en la página: <http://www.secullum.com.br/imagens/Perguntas/663/InstalacaoOracle.pdf>

Entonces, siga los pasos más abajo para crear y conectar hacia el banco:

- o Vaya en el **Menú Iniciar > Programas > Oracle Fechabase 10g Express Edition > Ir hacia el Home Page del Base de datos**.
- o Será exhibida la página del login del banco de datos. Informar su usuario y la contraseña.

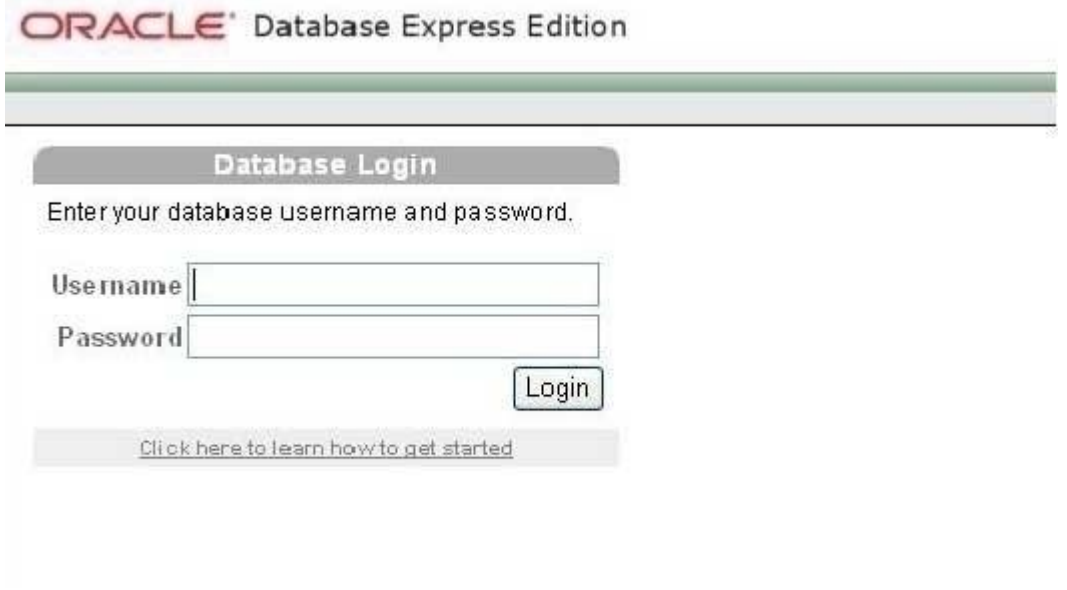

o Haga Clic en el icono "SQL".

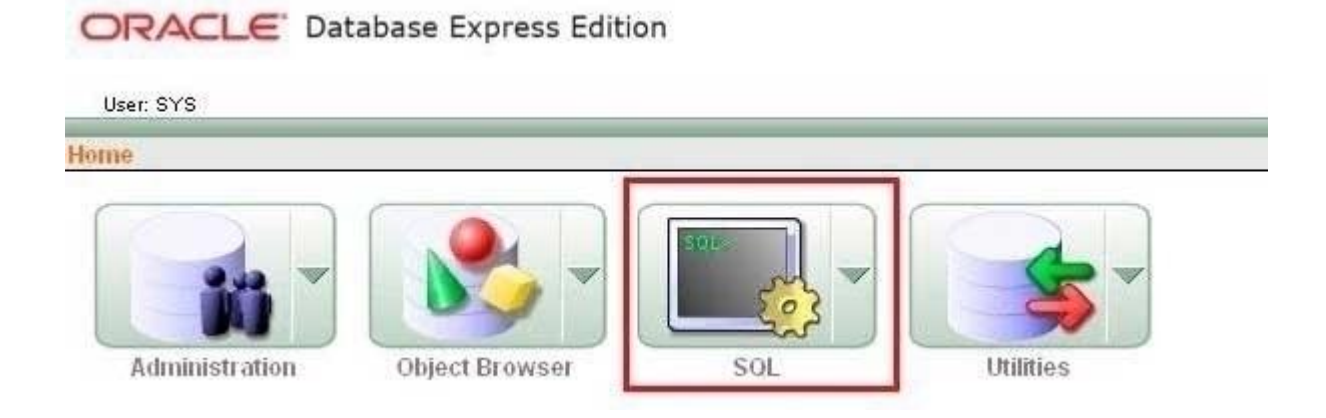

o Haga Clic en "SQL Scripts" para seleccionar los scripts.

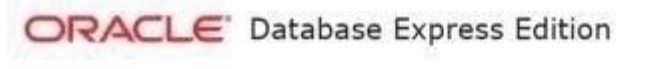

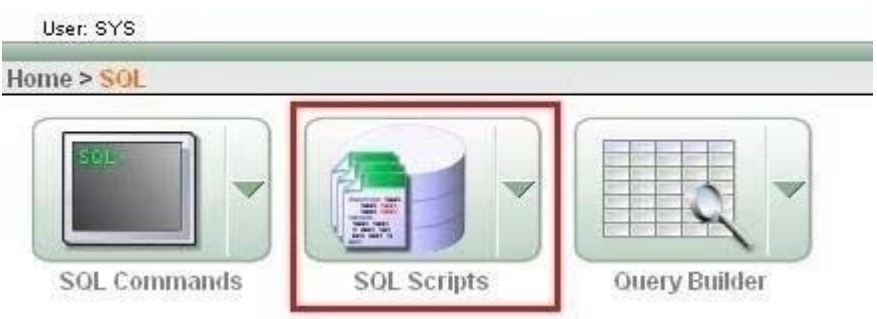

o Haga Clic en UPLOAD para subir los scripts hasta la página del Oracle.

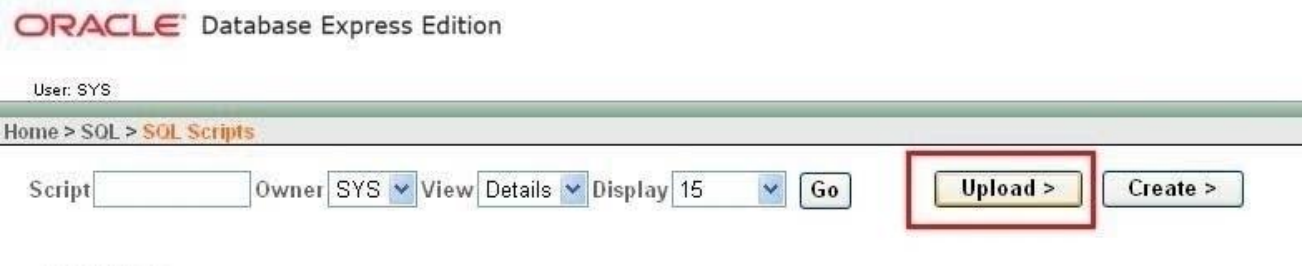

o Seleccionar el script de la creación de la base de datos.

ODACLE Database Express Edition

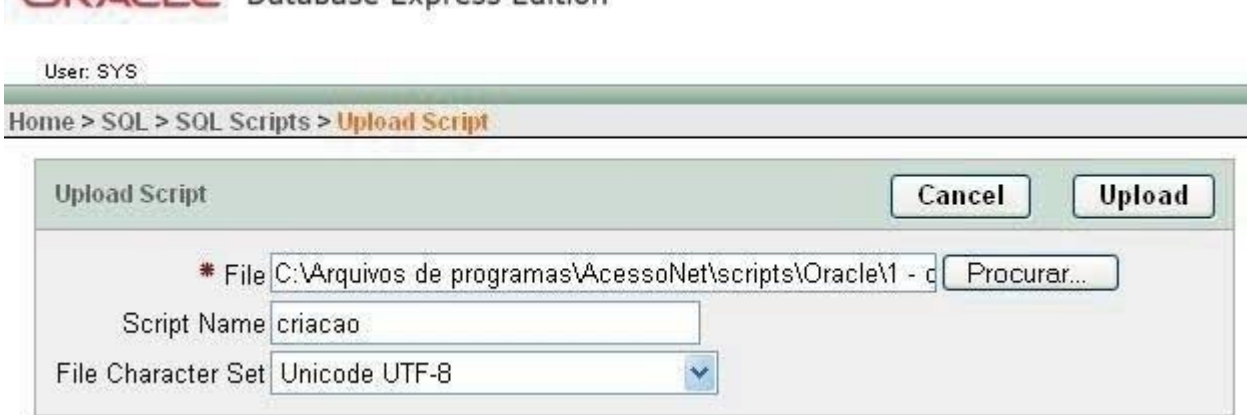

El script se encuentra en la carpeta del sistema que por padrón se encuentra en el "C:\Archivos de Programas\ClubeNet". Dentro de la carpeta del sistema tenemos la carpeta Script. Entre en la carpeta script y abra la carpeta del Oracle. Y dentro de esta carpeta Oracle está el archivo: "1 - creación ORACLE.sql"

En el campo "Script Name" es necesario rellenar con un nombre para el archivo. Ponga "creación". Y luego en continuación haces el Clic en UPLOAD.

o Cuando terminar, en la pantalla más abajo se muestra.

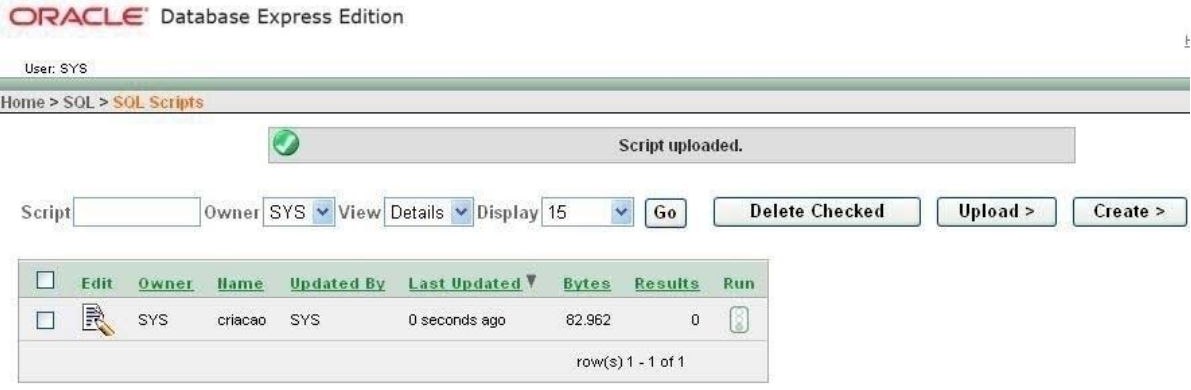

o Haga Clic sobre el script de la creación.

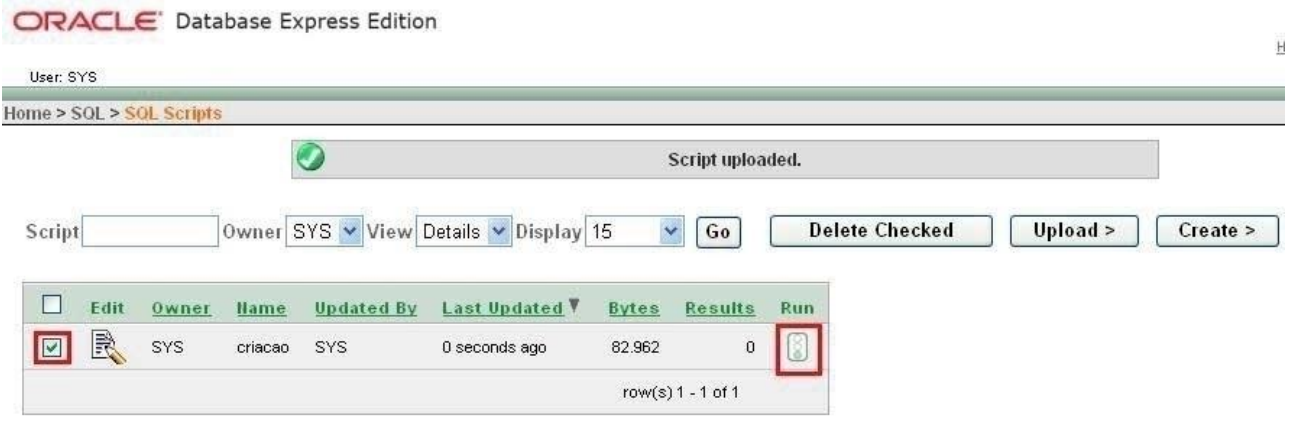

- o En la próxima pantalla el Oracle muestra los script de la creación, para eso haga Clic en Run.
- o Tras la conclusión del procedimiento, será exhibido un aviso donde se informa, sí el script fue ejecutado con éxito o no.

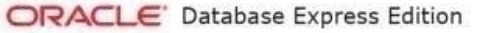

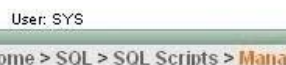

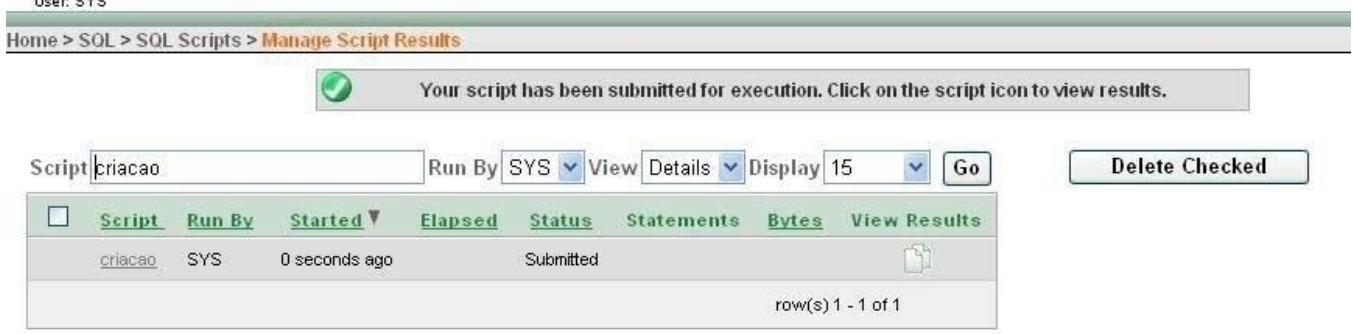

- o Encontrar la aplicación "ConfiguradorBancoDeDatos.exe" que se encuentra dentro de la carpeta de instalación del sistema.
- o Ejecutar la aplicación.

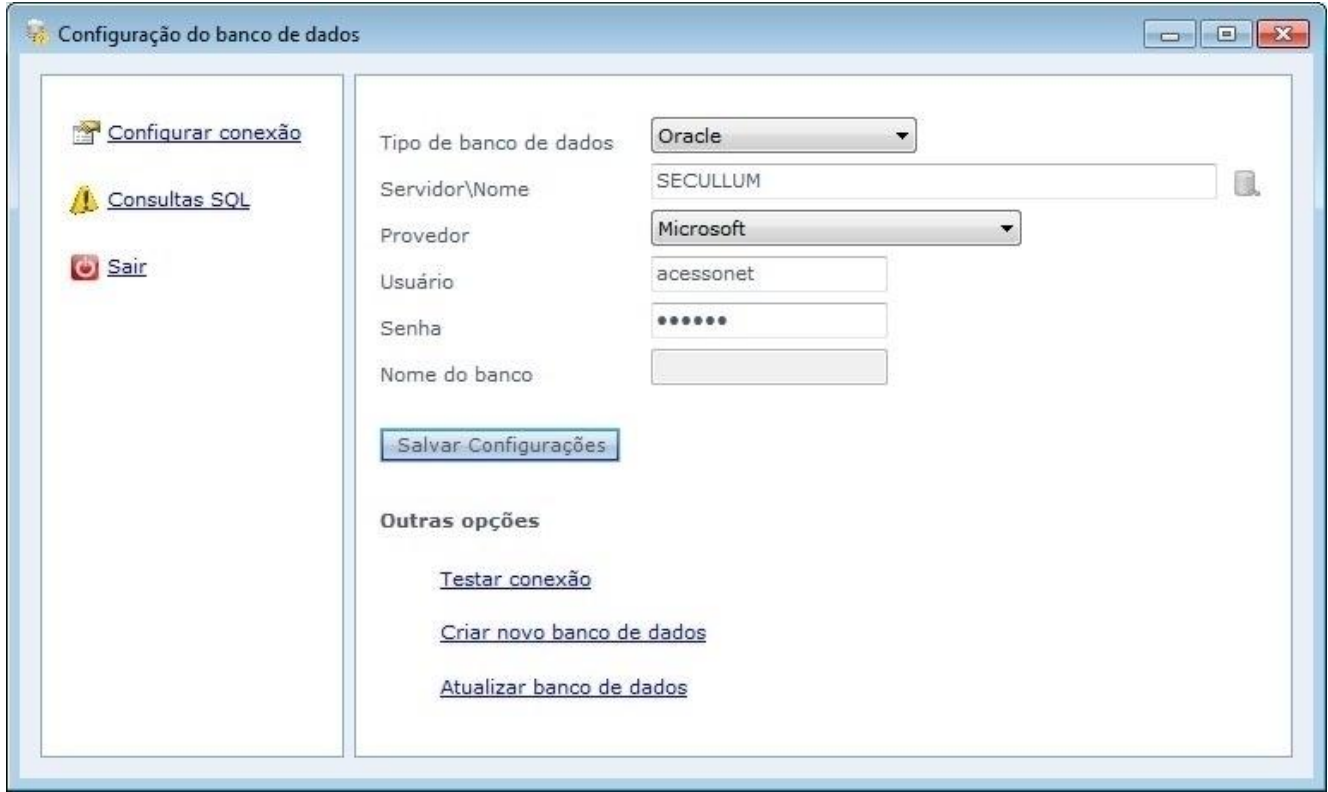

**Tipo de la base de datos:** Tipo del banco de datos en que será configurado. Seleccionar el Oracle.
**Servidor/Instancia:** Selección del servidor Oracle.

**Autentificación:** Selección de tipo de la autentificación del servidor.

**Usuario:** Usuario del servidor del banco de datos que usted lo ocupará para efectuar la conexión con el banco del sistema.

**Contraseña:** Contraseña del usuario

**Nombre de la base:** Nombre del banco de datos del sistema, por padrón SecullumAccesoNet.

o Luego de todo relleno correctamente, Haga Clic en Testar. Usted tendrá que ver el siguiente mensaje.

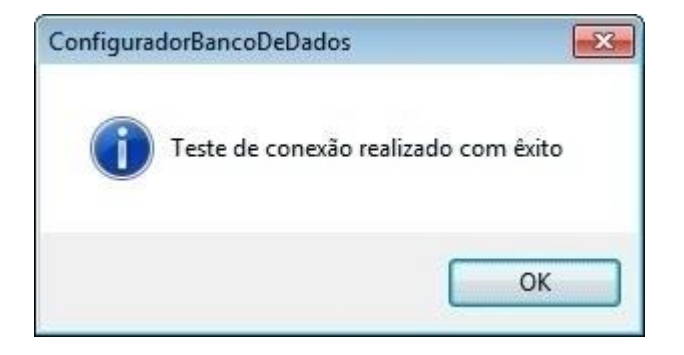

Haga el Clic en Ok y en el mensaje y en Salvar Configuraciones en la pantalla de configuración.

# **[Firebird](file:///D:/Repositorio/Trunks/Acesso.Net/ManualAcesso/%7b8CE2AFEE-599F-4405-8671-6C17947F3D95%7d)**

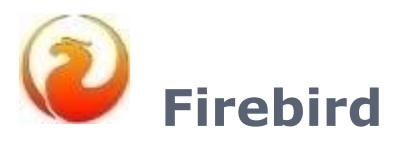

Creación y la conexión del sistema de Acceso.NET con el banco de datos Firebird.

Creación [automática](#page-37-0)

[Creación](#page-40-0) manual

# <span id="page-37-0"></span>**Firebird - Creación [automática](file:///D:/Repositorio/Trunks/Acesso.Net/ManualAcesso/%7bFCA56A15-8D3A-4A99-8F74-F55201180254%7d)**

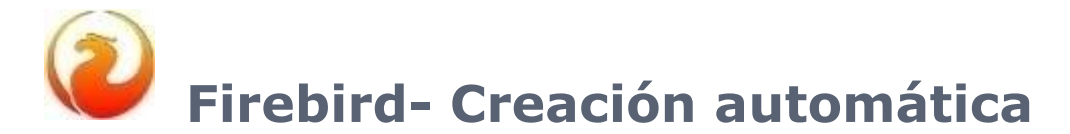

Siga los pasos más abajo para crear y conectar a la base de datos.

**Atención:** Al crear el banco de datos por el "ConfiguradorBancoDeDatos.exe" no se tiene por necesidad actualizar el banco de datos luego de su creación.

o Vaya hasta el directorio del sistema y encuentre el archivo "ConfiguradorBancoDeDatos.exe".

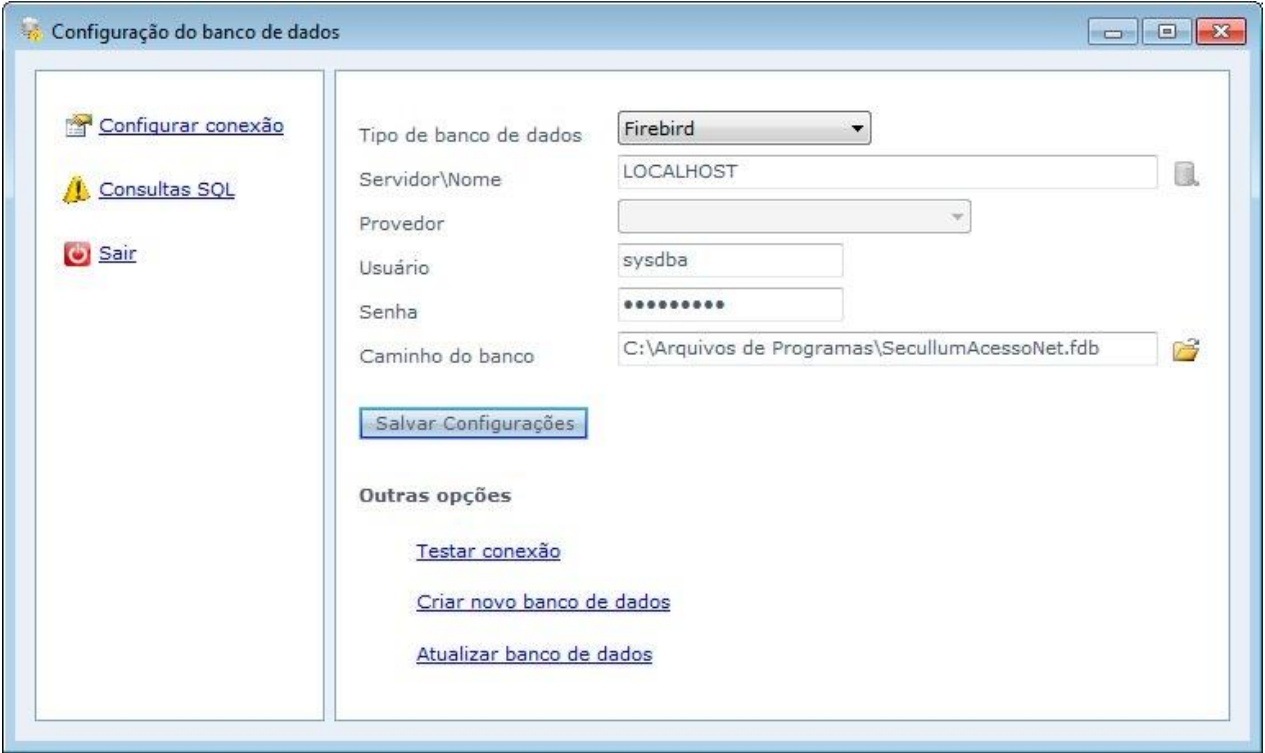

**Tipo de la base de datos:** Tipo del banco de datos en que será configurado. Seleccionar Firebird.

**Servidor\Nombre:** Servidor del Firebird. Si acaso este campo esté vacío, el sistema va entender de que el servidor es el ordenador local.

**Autentificación:** Selección del tipo de autentificación del servidor.

**Usuario:** Usuario del servidor del banco de datos que hará la conexión hacia las tablillas y datos del sistema.

**Contraseña:** Contraseña del usuario

**Nombre de la base:** Nombre del banco de datos del sistema, por padrón SecullumAccesoNet. En que es permitida la alteración del nombre.

Haga Clic en "Salvar Configuraciones".

o Tras efectuar las configuraciones del servidor del banco de datos, haga Clic en 'Crear nuevo banco de datos'. Haga Clic en "Iniciar" para empezar la creación del banco de datos.

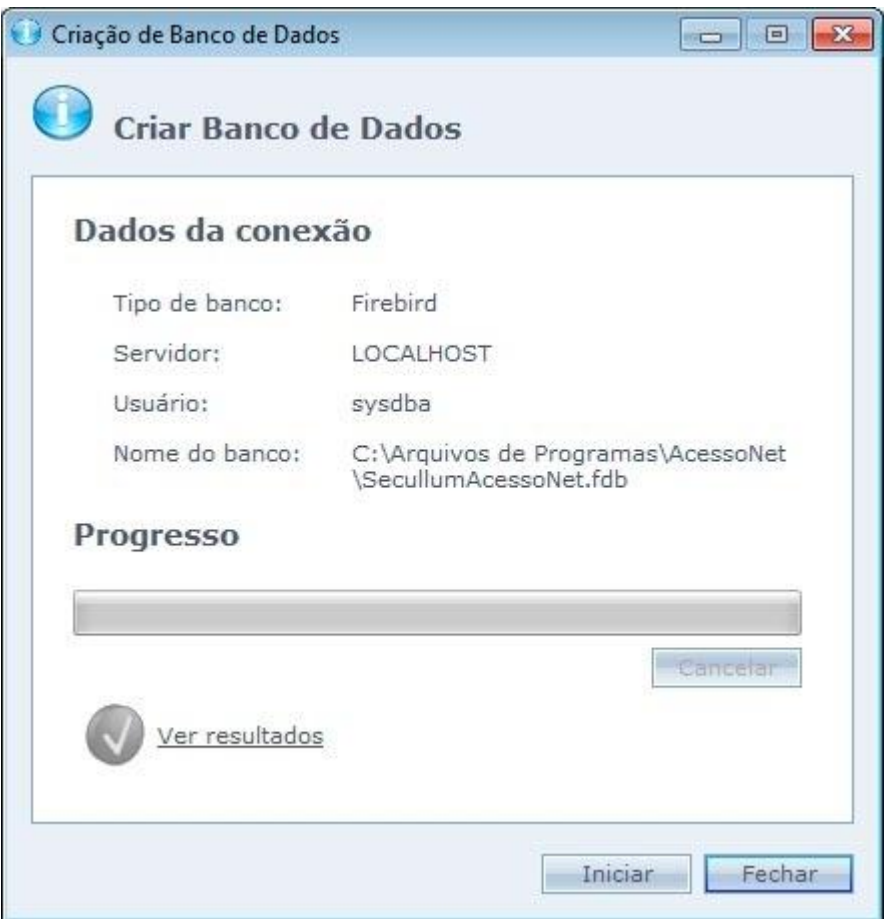

o En caso que el script haya sido ejecutado sin errores, el icono verde es exhibido, en cado que haya alguna falla el icono rojo es mostrado.

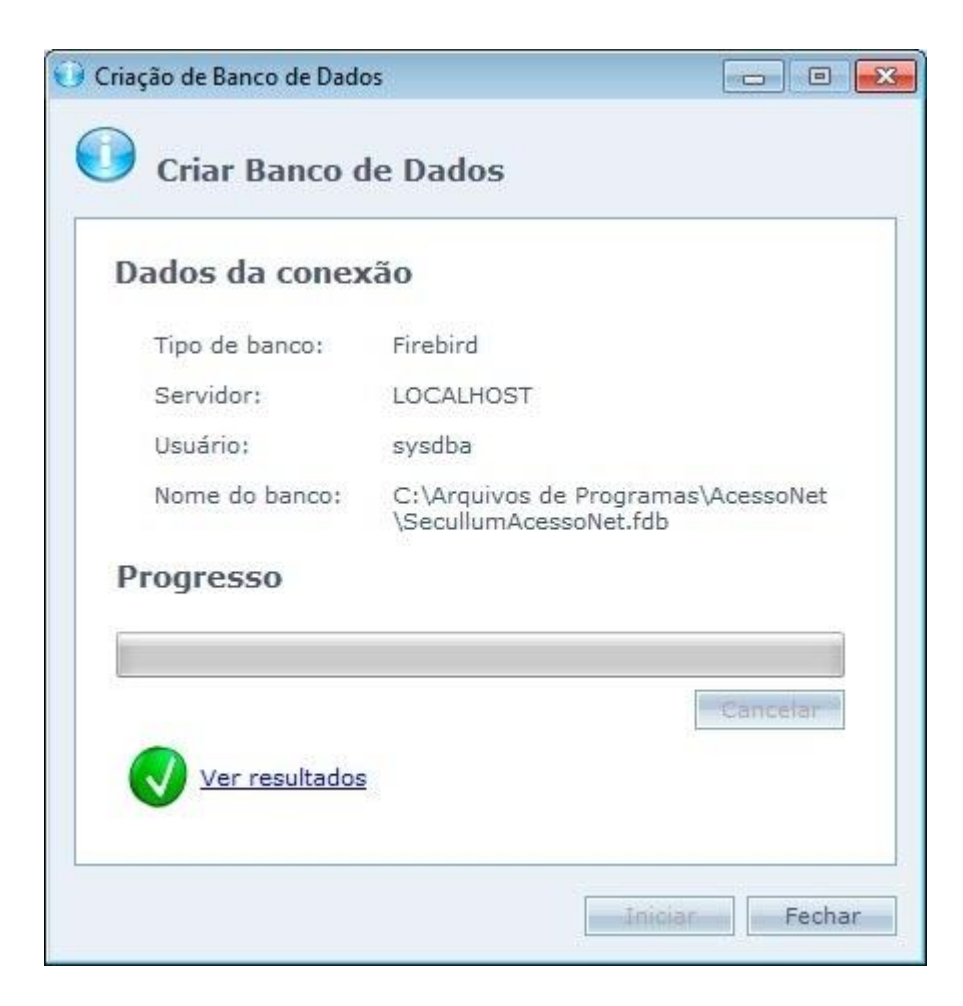

o Al hacer Clic en "Ver Resultados", se muestran los resultados de todos los comandos ejecutado por el script.

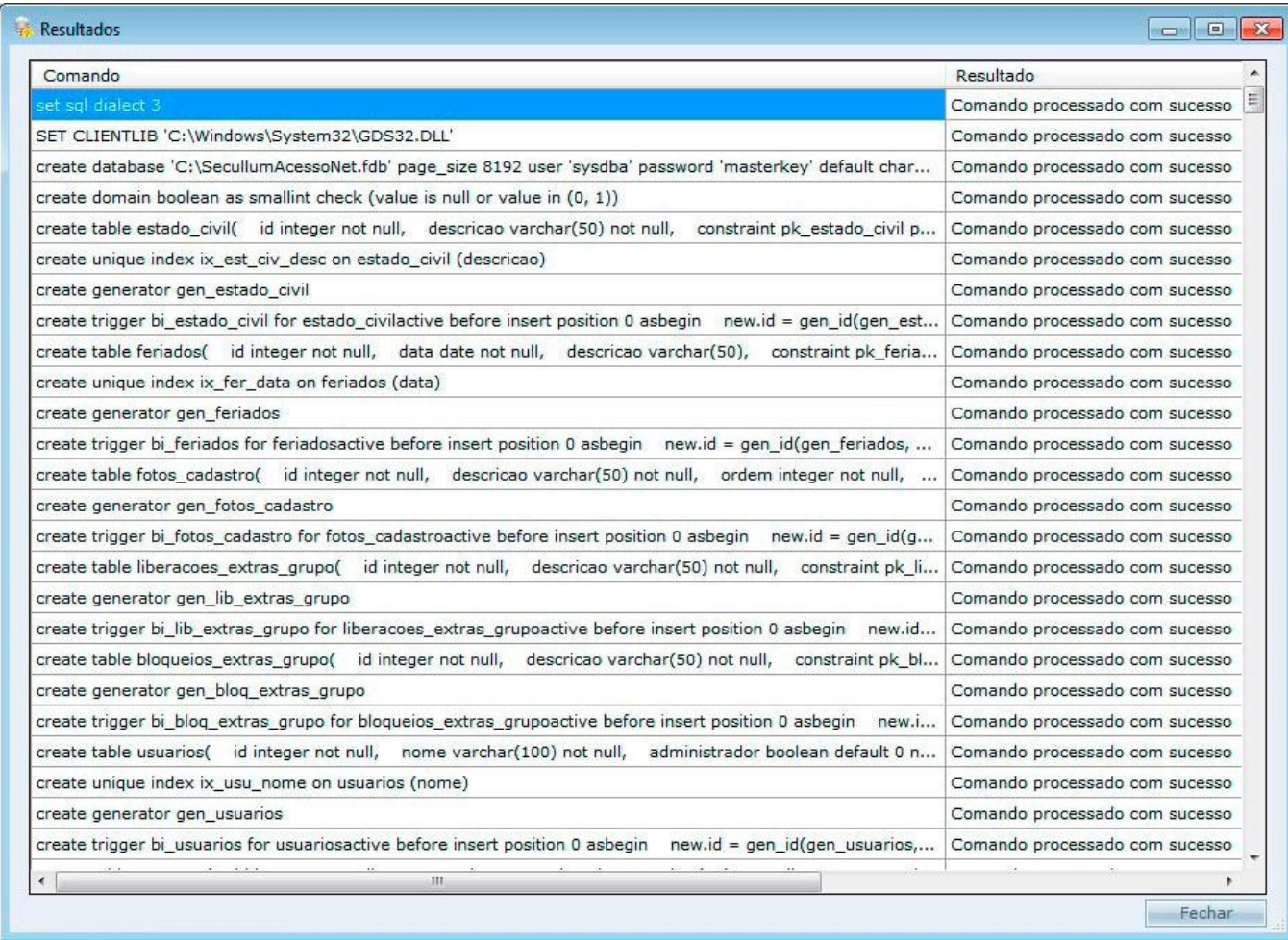

<span id="page-40-0"></span>Haga Clic en "Cerrar" para finalizar la creación.

## **[Firebird -](file:///D:/Repositorio/Trunks/Acesso.Net/ManualAcesso/%7b53D60438-FF1D-4D6B-BF44-478789A5AE44%7d) Creación manual**

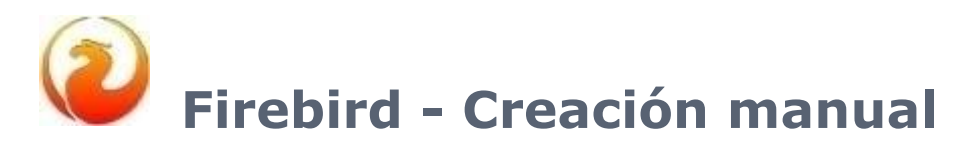

Creación y conexión en el banco de datos Firebird a través del IBExpert.

Partimos desde el principio de que usted tenga ya instalado el Firebird y el IBExpert en el ordenador, y la instalación suya no es parte de este manual.

Siga los pasos para crear y conectar el banco de datos del Acceso.Net no Firebird.

o Vaya en el **Menú Iniciar > Programas > HK - Software > IB Expert**.

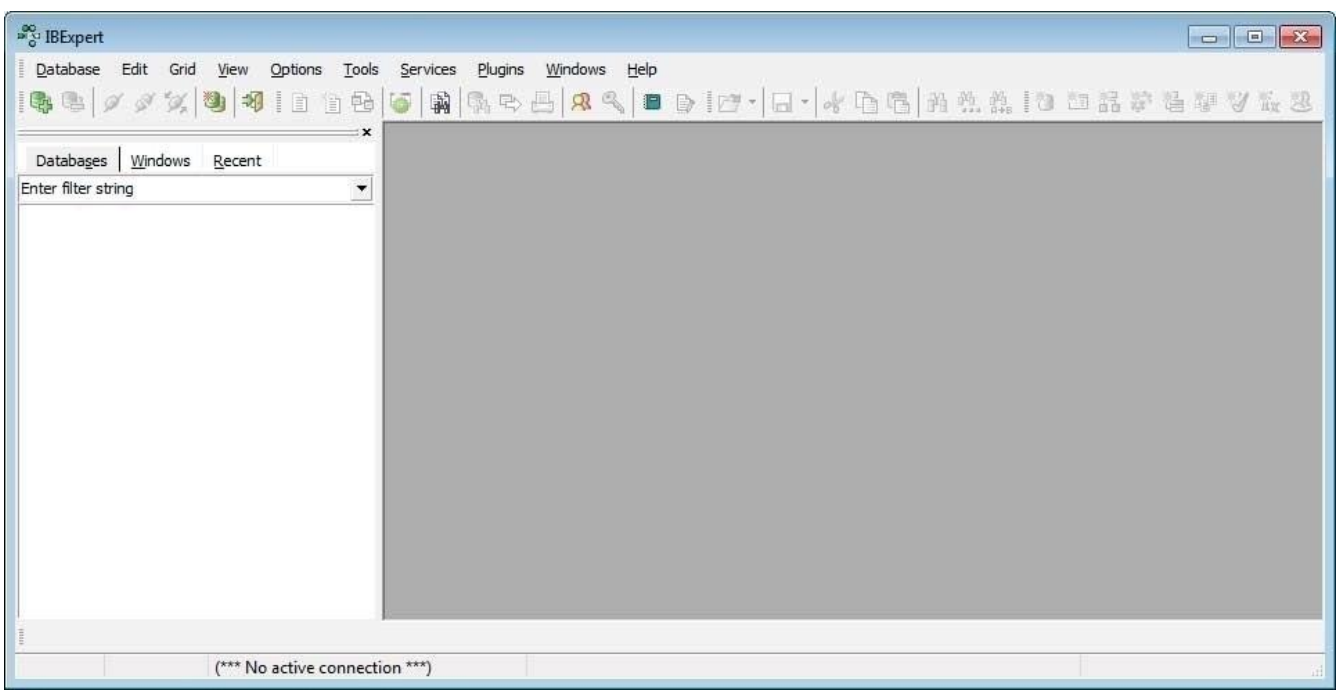

o Vaya hasta el menú 'Tools' y luego después en el 'Script Ejecutive'.

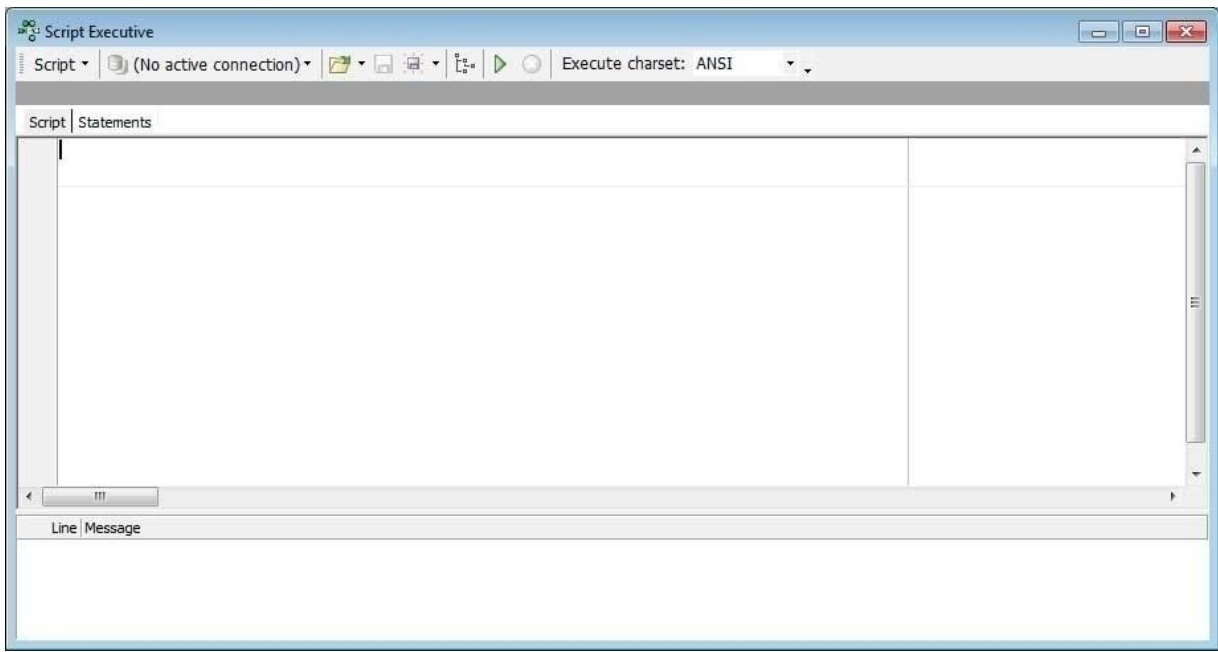

#### o Haga Clic en

Para seleccionar el script de la creación del banco. El script se encuentra en la carpeta del sistema en "C:\Archivos de Programas\AccesoNet". Dentro de la carpeta del sistema tenemos la carpeta Script. Hay que entrar en la carpeta script y abra la carpeta Firebird. Dentro de la carpeta Firebird tenemos dos archivos: "1 - creación FIREBIRD.sql"

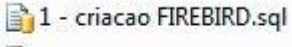

2 - atualiza FIREBIRD.sql

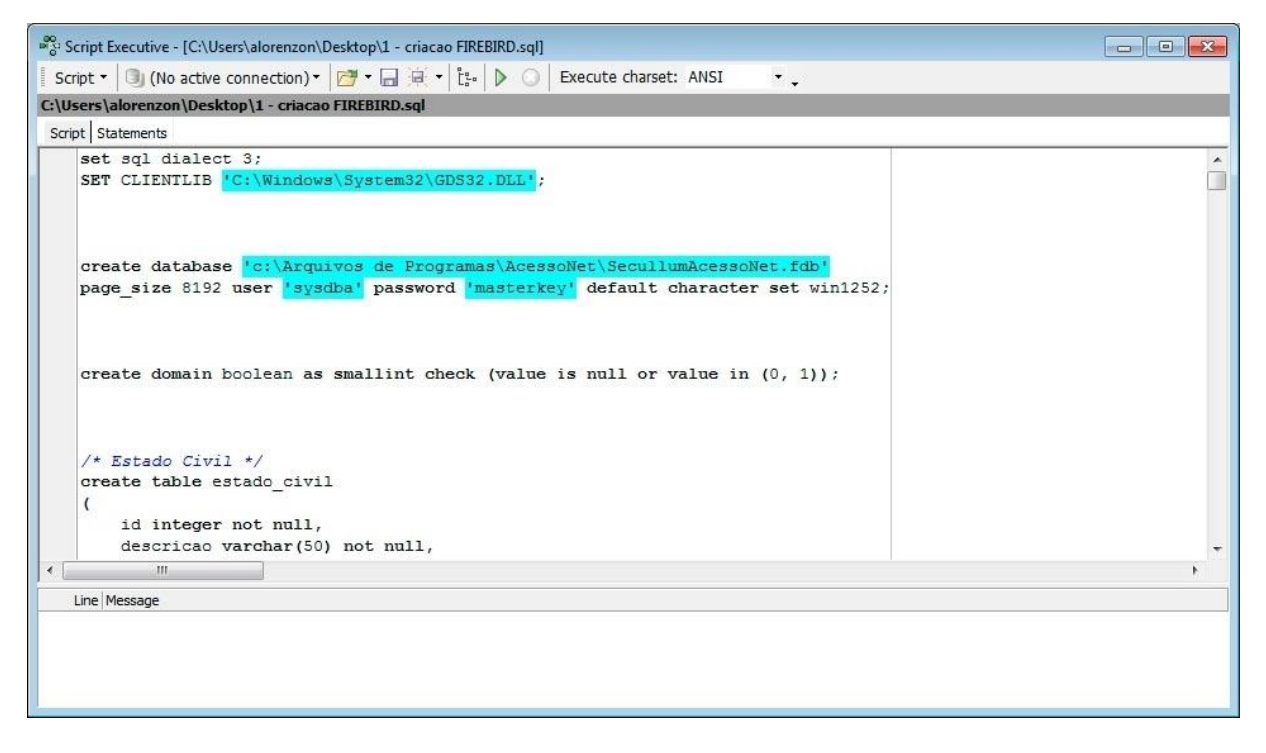

o Con el fondo azul, está la dirección dónde va ser creado el banco .Si acaso quiere en algún otro local diferente, haga una alteración en el camino. Y haga Clic en Para ejecutar el Script.

o En el final de la ejecución será exhibida el mensaje de que el script fue ejecutado con éxitos.

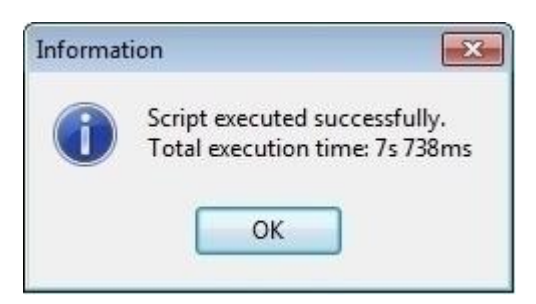

o Localizar y ejecutar el archivo 'ConfiguradorBancoDeDatos.exe' que ya se encuentra en el directorio del sistema.

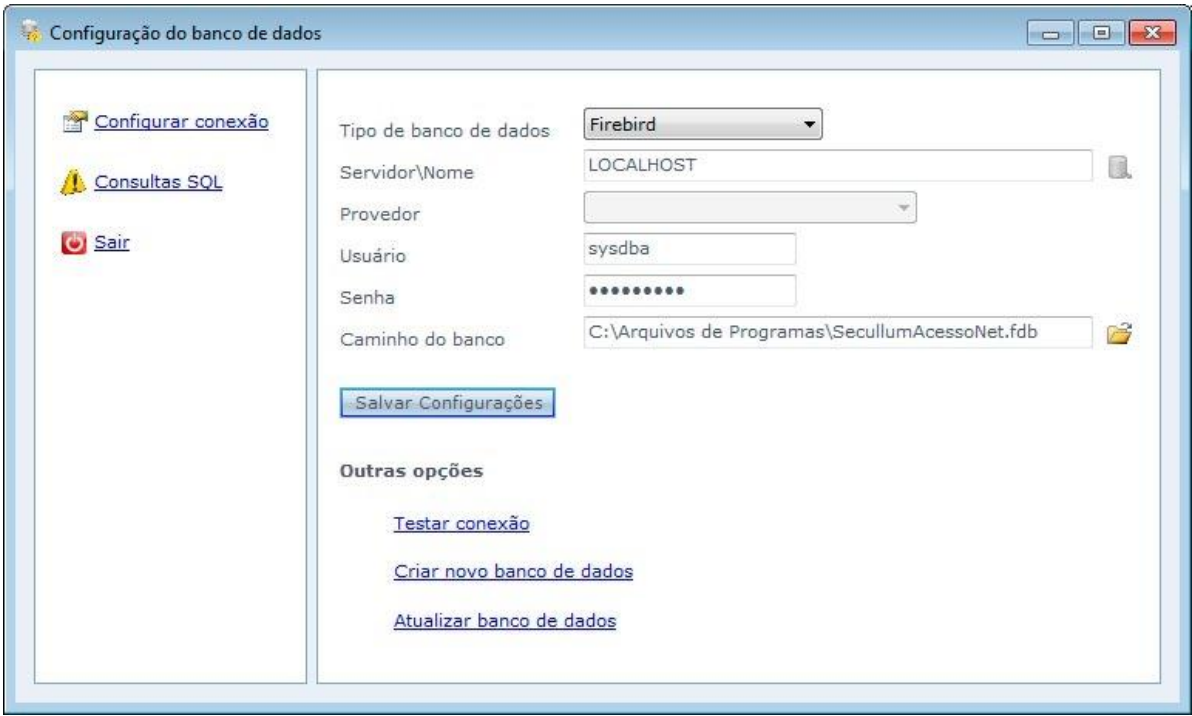

**Tipo de la base de datos:** Tipo del banco de datos. Seleccionar Firebird.

**Servidor\Nombre:** Servidor del Firebird. Si acaso este campo esté vacío, el sistema va entender de que el servidor es el ordenador local.

**Usuario:** Usuario de conexión en el banco Firebird.

**Contraseña:** Contraseña del usuario.

**Camino:** Seleccionar el local del banco de datos. Por padrón está en el 'C: \Archivos de Programas\AccesoNet\SecullumAccesoNet.fdb'

o Haciendo Clic en "'Testar conexión'" la aplicación hará el test de la conexión con el banco. Si el mensaje de que la conexión fue establecida con éxitos es exhibida, Haga el Clic en 'Salvar Configuraciones' para final de la configuración.

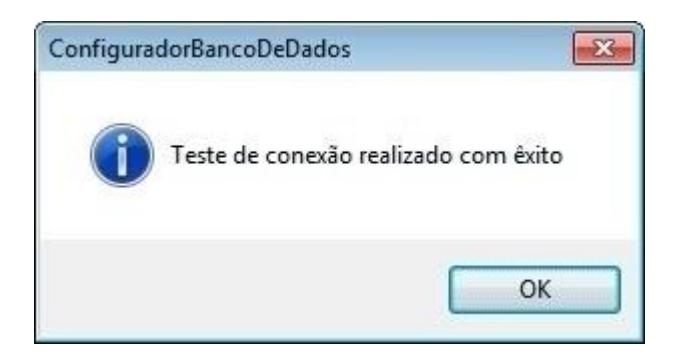

#### **[SQL Server CE](file:///D:/Repositorio/Trunks/Acesso.Net/ManualAcesso/%7b5DEDE4E5-2E6D-4EF1-9066-1F231EBEEA81%7d)**

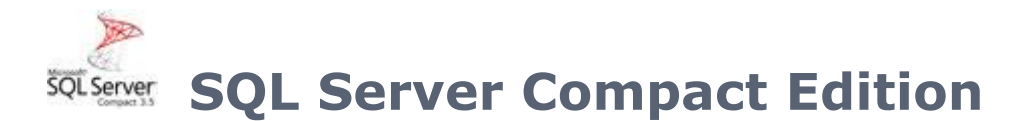

Creando y conectando el Acceso.Net hacia el banco de datos SQL Server Compact Edition.

**Atención:** En este banco de datos puede ser creado y actualizado solamente a través del configurador del banco de datos.

#### **Limitaciones del SQL Server CE**

- o Número máximo para 600 registros
- o No se permite utilizar el sistema en red con este banco de datos
- o No se permite utilizar el Acceso.Net WEB con este banco de datos

Siga los pasos para crear el banco de datos:

o Vaya hasta el directorio del sistema y encuentre el archivo "ConfiguradorBancoDeDatos.exe".

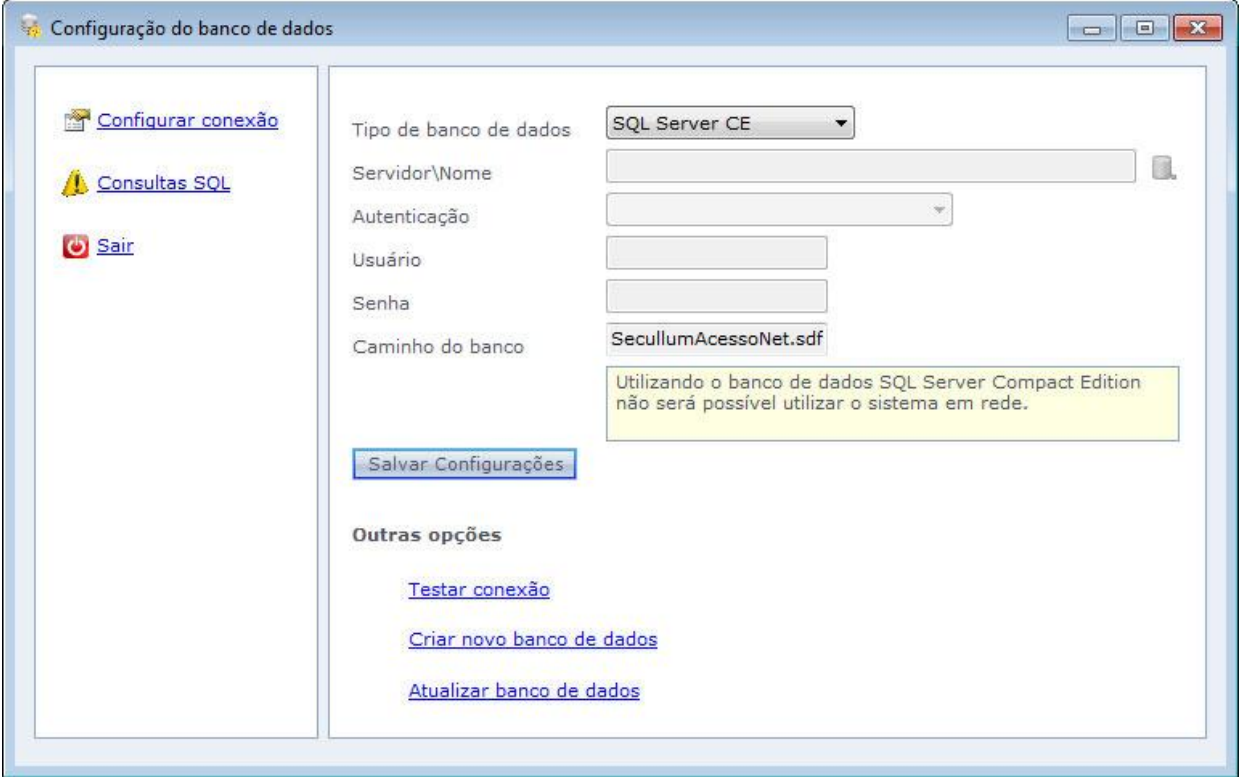

**Tipo de la base de datos:** Tipo del banco de datos en que será configurado. Seleccionar SQL Server CE.

**Servidor\Nombre:** Nombre del servidor en el cuál será creado el banco de datos. El icono amarillo al lado hace la lista de todos los servidores disponibles en la red. Campo no puede ser relleno.

**Autentificación:** Selección del tipo de autentificación del servidor. Campo no puede ser relleno.

**Usuario:** Usuario del servidor del banco de datos, de que hará la conexión hacia las tablillas y datos del sistema. Campo no puede ser relleno.

**Contraseña:** Contraseña del usuario. Campo no puede ser relleno.

**Nombre de la base:** Nombre del banco de datos del sistema, por padrón SecullumAccesoNet.sdf. No se permite cambiar nombre.

**OBS:** El banco de datos siempre será creado en el directorio del sistema.

Haga Clic en Salvar Configuraciones.

o Luego de efectuar las configuraciones del servidor del banco de datos, Haga el clic en 'Crear nuevo banco de datos'. Haga el Clic en Iniciar para empezar la creación del banco de datos.

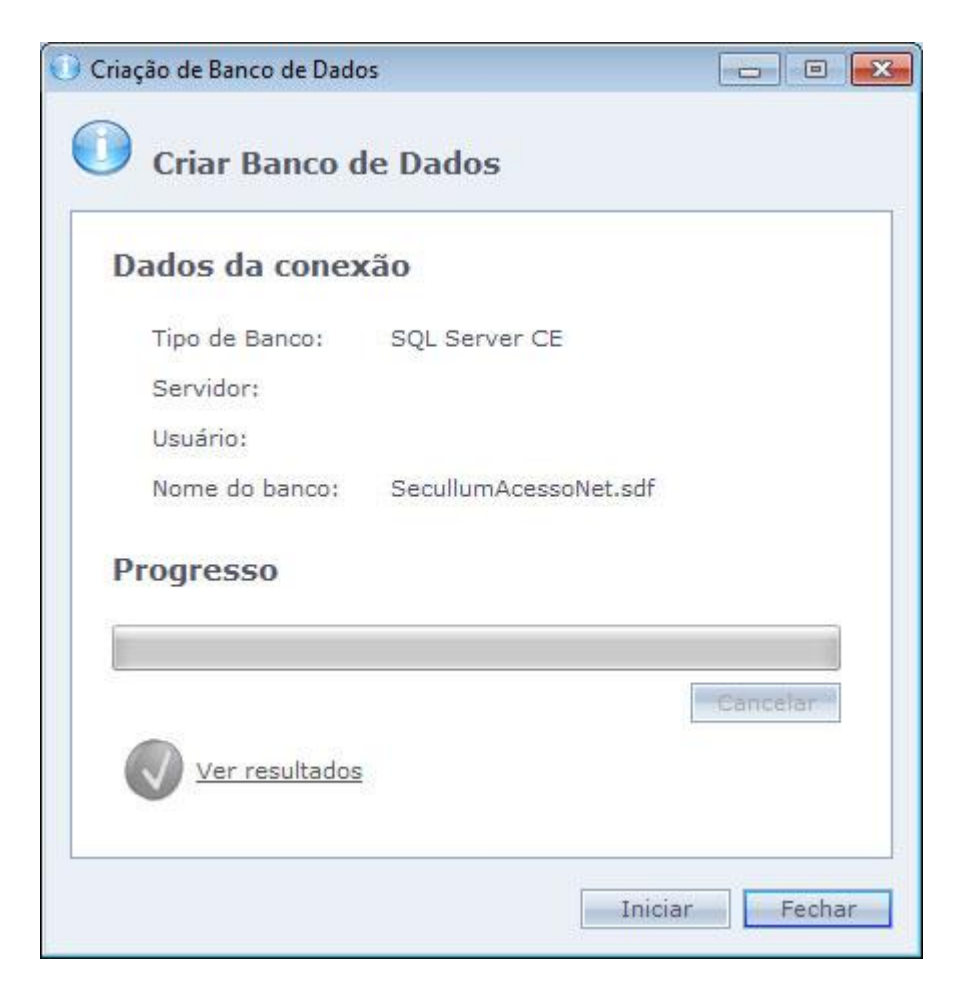

o Si por acaso el script tenga sido ejecutado sin errores, el icono verde es exhibido, si acaso haya alguna falla, el icono rojo se muestra.

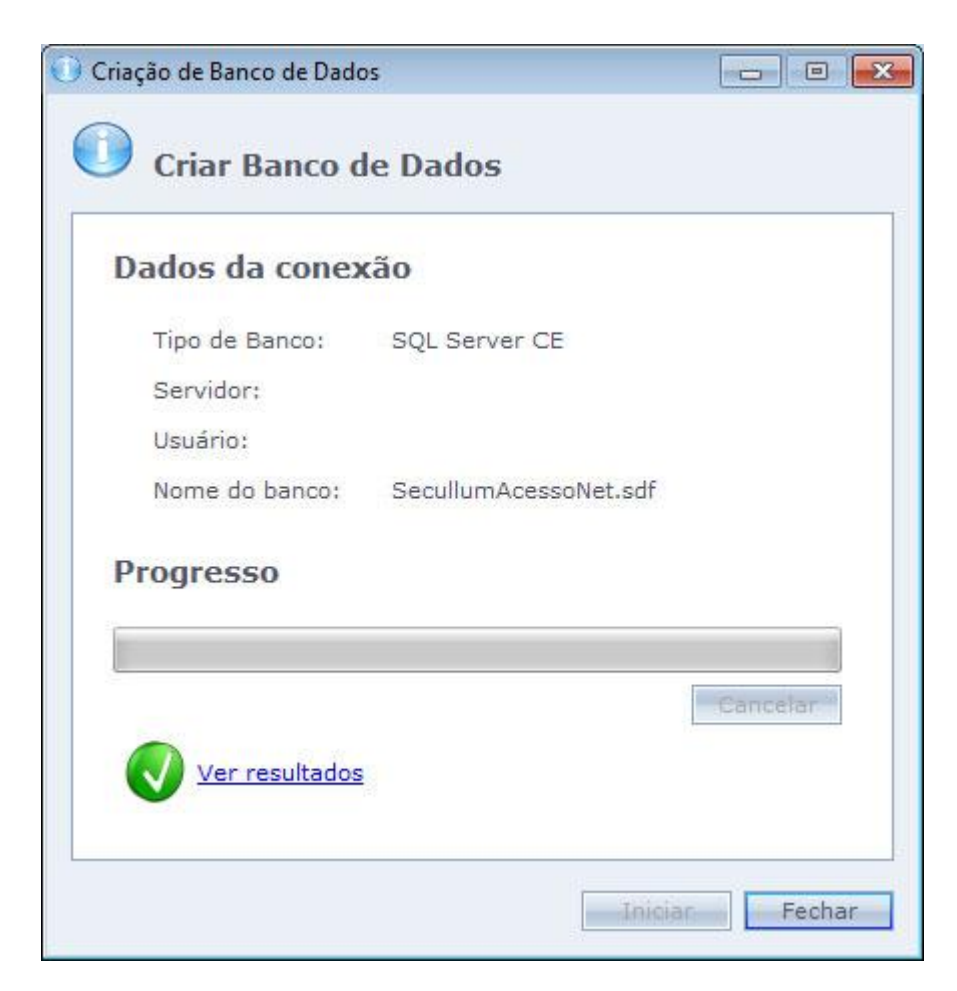

o Al hacer Clic en "Ver Resultados", son exhibidos los resultados de cada comando ejecutado por el script.

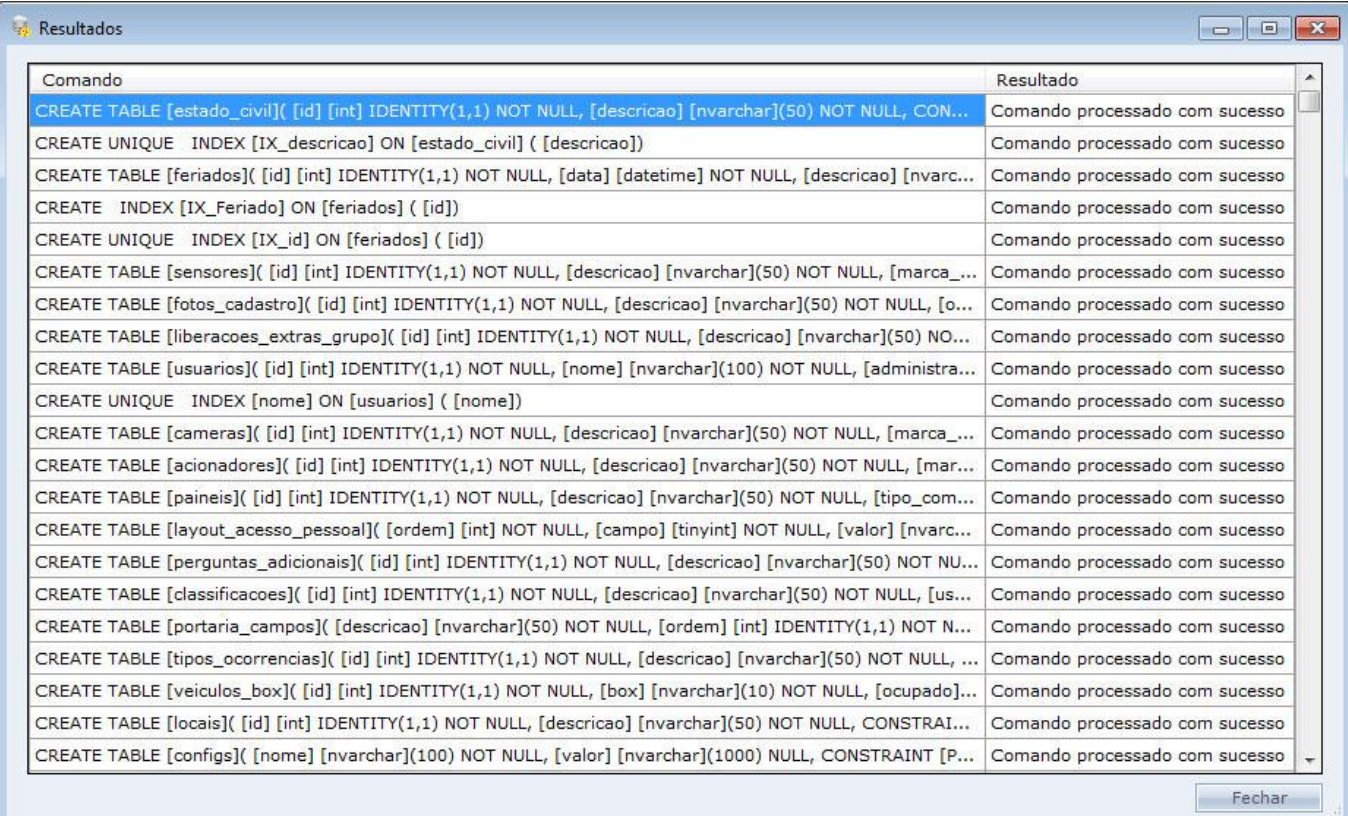

Haga Clic en "Cerrar" para el final de la configuración.

# **[Actualizando el](file:///D:/Repositorio/Trunks/Acesso.Net/ManualAcesso/%7b7B04EFC5-FEA0-432B-A166-F8FB43FD80F8%7d) Acceso.NET**

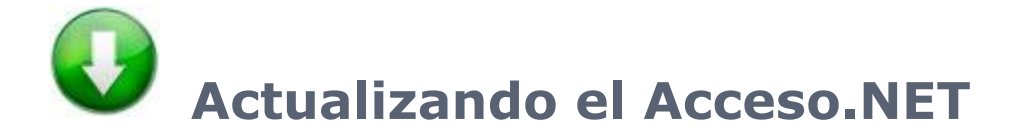

Actualización del sistema Acceso.Net y el banco de datos del sistema. El Acceso.NET actúa en cuatro bases de datos: SQL Server, Oracle, Firebird y el SQL Server Compact Edition.

Los scripts se encuentran en la carpeta del Acceso.NET y en la subcarpeta "scripts".

[Actualización](#page-49-0) Software

[Actualización](#page-52-0) SQL Server

[Actualización](#page-59-0) Oracle

[Actualización](#page-66-0) Firebird

Actualización [SQL Server Compact Edition](#page-73-0)

#### <span id="page-49-0"></span>**[Actualización del](file:///D:/Repositorio/Trunks/Acesso.Net/ManualAcesso/%7bBC46AB54-2CEA-4FEA-AE3A-850202EDBB40%7d) Software**

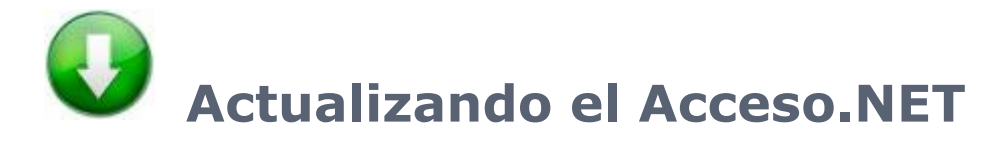

Siga los pasos más abajo para actualizar el sistema.

- o Haga download del actualizador a través del sitio [www.secullum.com.br/at-acessonet.exe](http://www.secullum.com.br/at-acessonet.exe)
- o Ejecute el actualizador, será exhibida la pantalla para la selección del idioma del actualizador. Seleccionar el idioma preferido y haga el Clic en Ok.

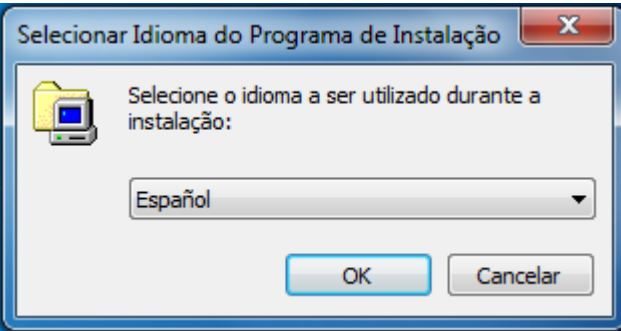

o En la próxima pantalla es la de Sea Bienvenido, apenas haga Clic en "Avanzar"

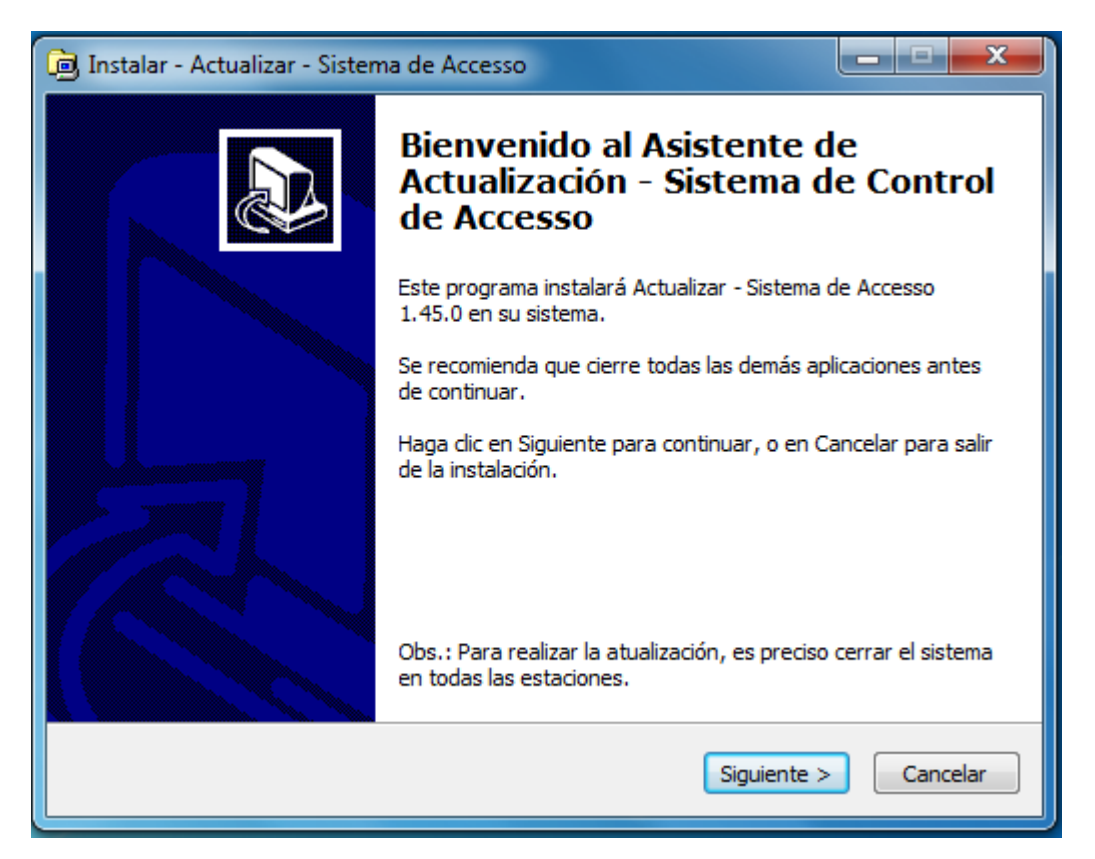

o En la pantalla siguiente, se debe seleccionar la carpeta dónde está instalado el sistema que será actualizado.

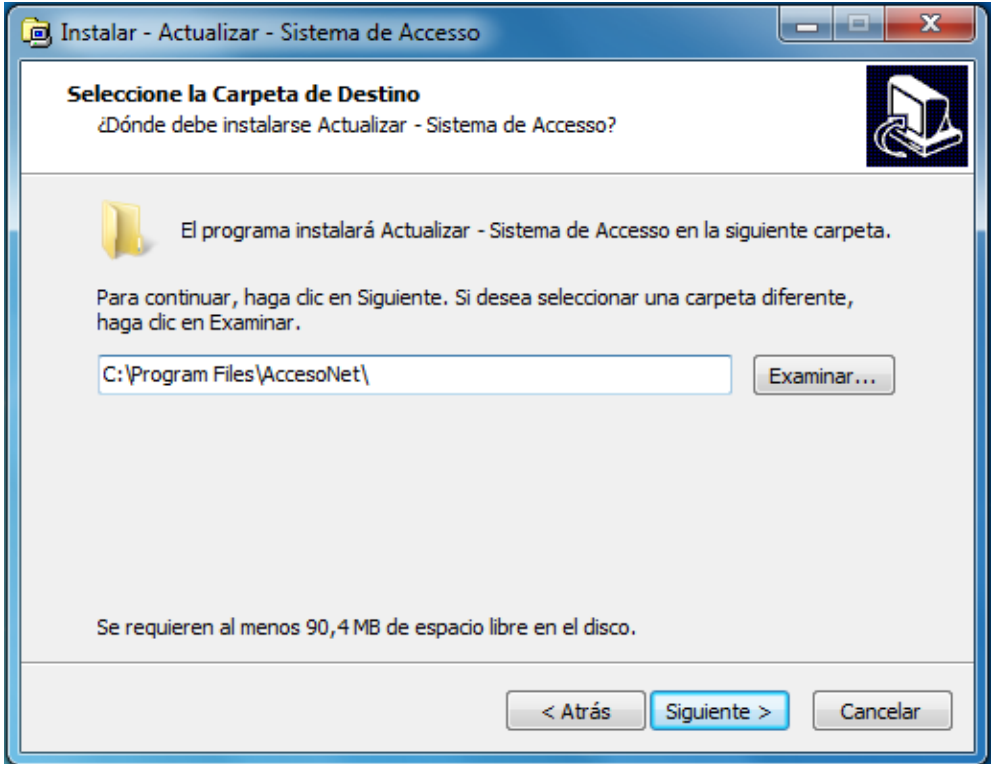

o En la pantalla siguiente exhibe un resumen sobre la actualización, haga Clic en "Instalar" para que empezar la actualización del sistema

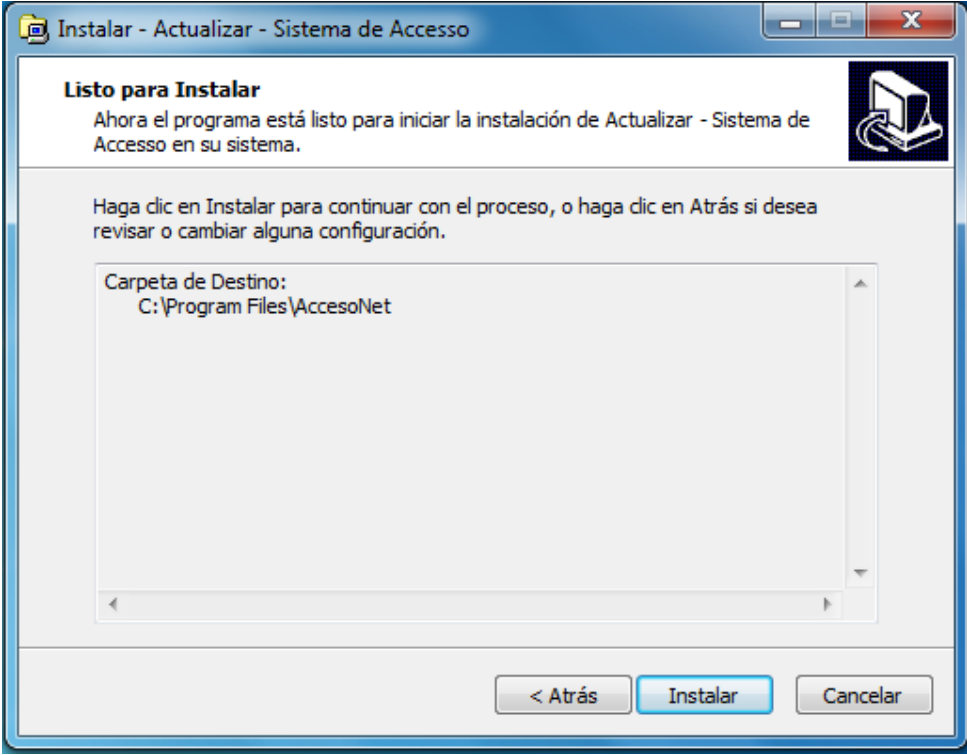

o En el final, se muestra en la pantalla de conclusión y de la actualización, haga el Clic en "Finalizar" para Terminar.

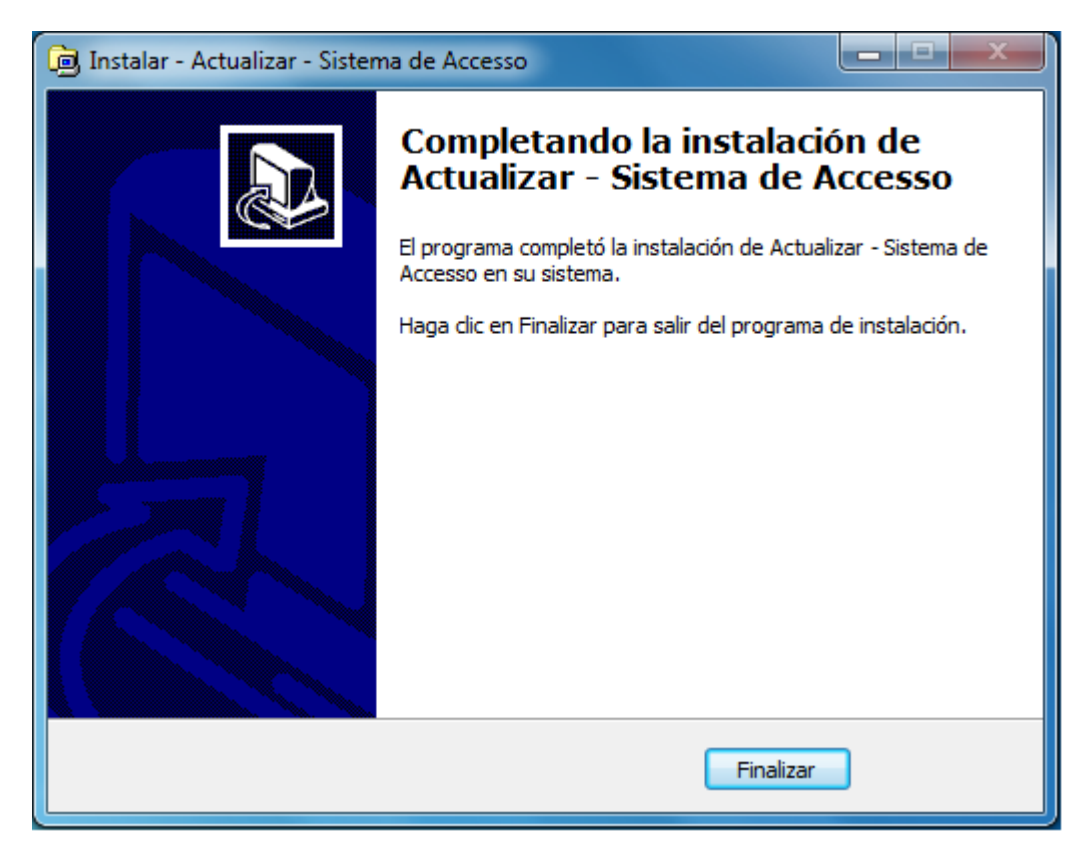

Después de finalizar la actualización del sistema, es necesario actualizar el banco de datos del sistema.

Tópicos:

<span id="page-52-0"></span>[Actualizar SQL Server](#page-52-0) [Actualizar Oracle](#page-59-0) [Actualizar Firebird](#page-66-0) [Actualizar SQL Server CE](#page-73-0)

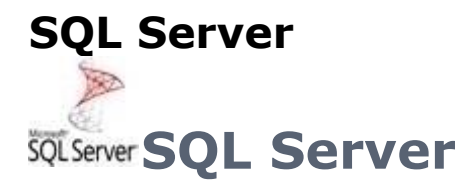

Actualización del sistema Acceso.NET con la base de datos SQL Server 2008.

[Actualización](#page-53-0) Manual

[Actualización](#page-55-0) Automática

## <span id="page-53-0"></span>**SQL Server - [Actualización](file:///D:/Repositorio/Trunks/Acesso.Net/ManualAcesso/%7bCDBB31F8-A358-4758-9FFA-5E29D26FEB29%7d) Manual**

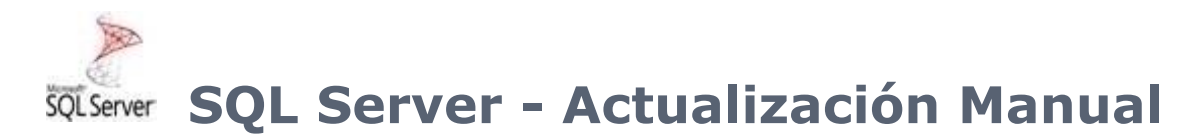

Siga los pasos abajo para actualizar la base de datos:

- o Entre en la carpeta donde fue instalado el sistema, normalmente está dentro del directorio 'C:\Arquivos de Programas\AcessoNet'
- o Dentro de la carpeta del sistema tenemos una subcarpeta llamada "scripts". Entre en la carpeta "scripts" y dentro de ella abra la carpeta "SQL Server"
- o Dentro de la carpeta "SQL Server" tenemos dos archivos: "1 creación SQL Server y "2- actualiza SQL Server"

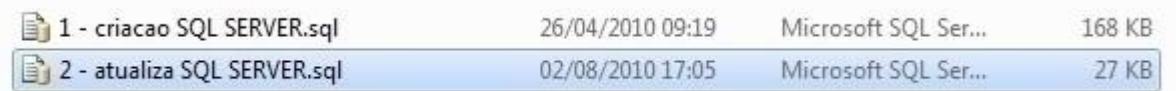

o Haciendo Clic dos veces sobre el archivo "2 – actualiza SQL SERVER", el "SQL Server Management Studio" abrirá automáticamente y pedirá el login y contraseña para accesar al servidor de del bando. Use las mismas credenciales que usted configuró en la instalación

OBS.: En caso que esté usando el Windows Seven, el script no puede abrir automáticamente. Si esto ocurre entre en el Studio, vaya al menú File y haga Clic en

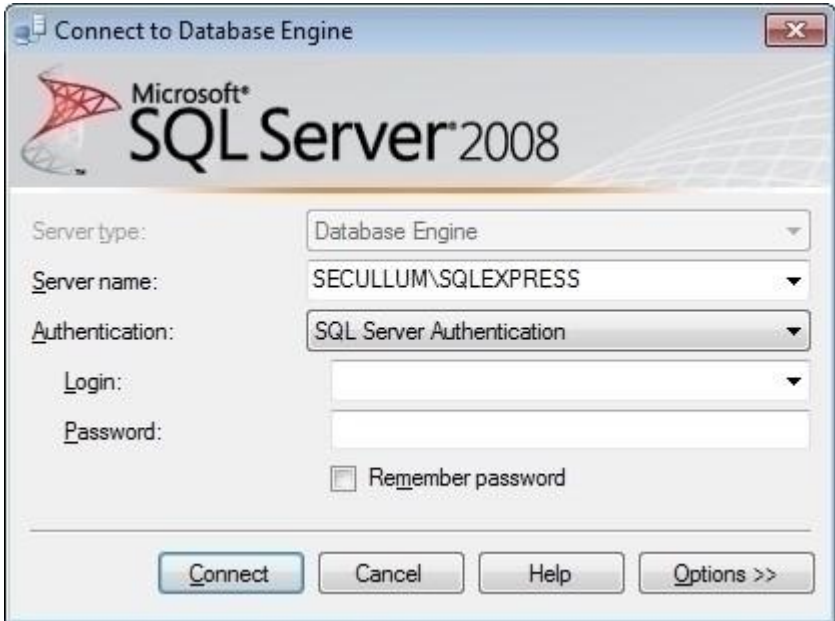

o Después que conectamos el SQL Server, abrirá una pantalla con el script del sistema. En el estudio SQL tenemos dos opciones para ejecutar el script. Una de ellas es presionando la tecla F5 del teclado, o haga Clic en "Ejecutar" en la barra superior de SQL Studio

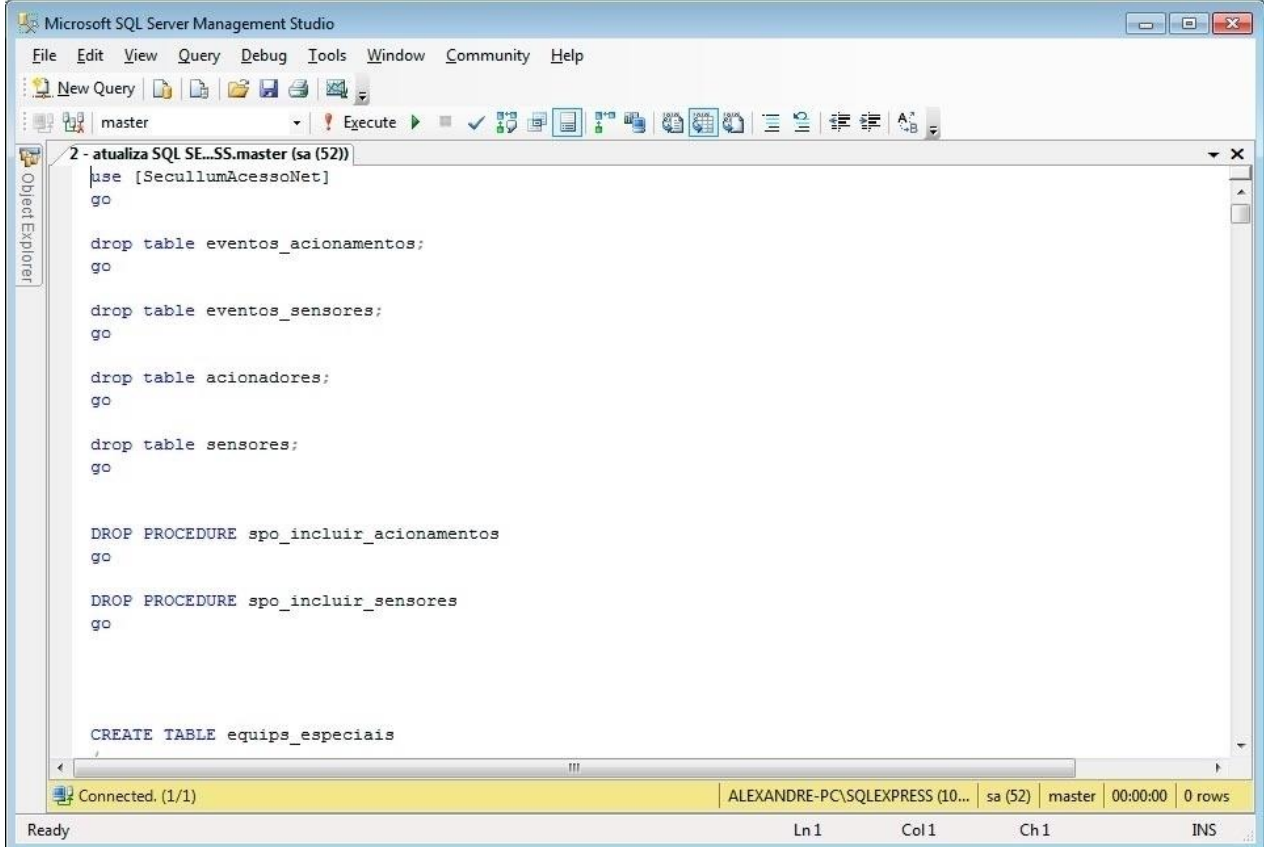

o Al final de la ejecución el "SQL Management Studio mostrará abajo en la pantalla los mensajes informando si el script fue ejecutado con éxito o no. Si el script fue ejecutado con éxito, la siguiente pantalla será exhibida.

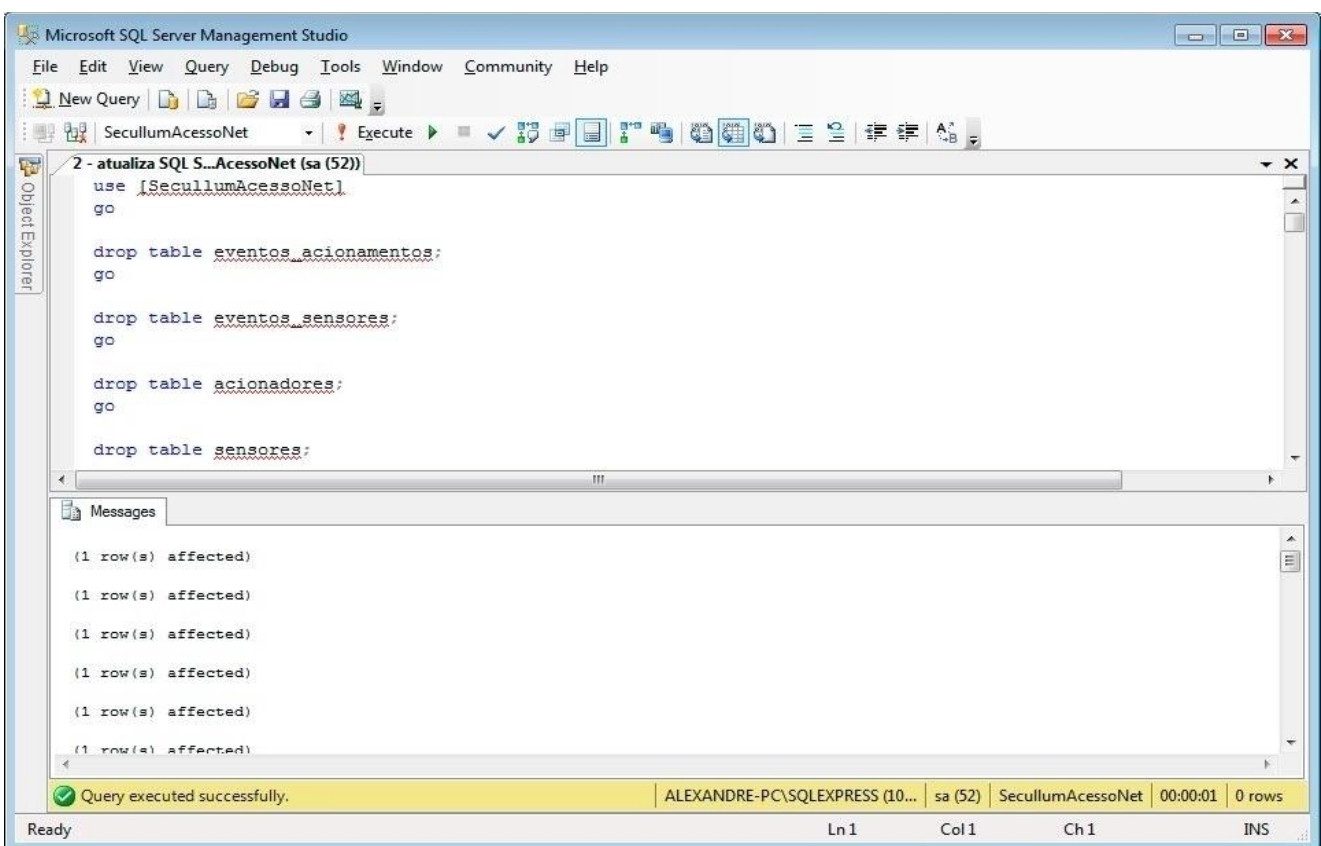

Sólo hay que cerrar el 'SQL - Server Management Studio'

#### <span id="page-55-0"></span>**SQL Server - [Actualización](file:///D:/Repositorio/Trunks/Acesso.Net/ManualAcesso/%7bE7EDA7D9-C2A7-4857-85D9-7695EA134313%7d) Automática**

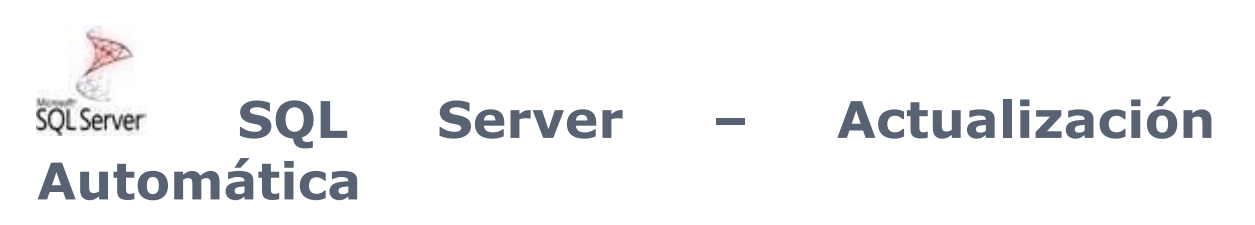

Siga los pasos abajo para actualizar la base de datos automáticamente.

o Vaya hasta el directorio del sistema y localice el archivo "ConfiguradorBancoDeDados.exe".

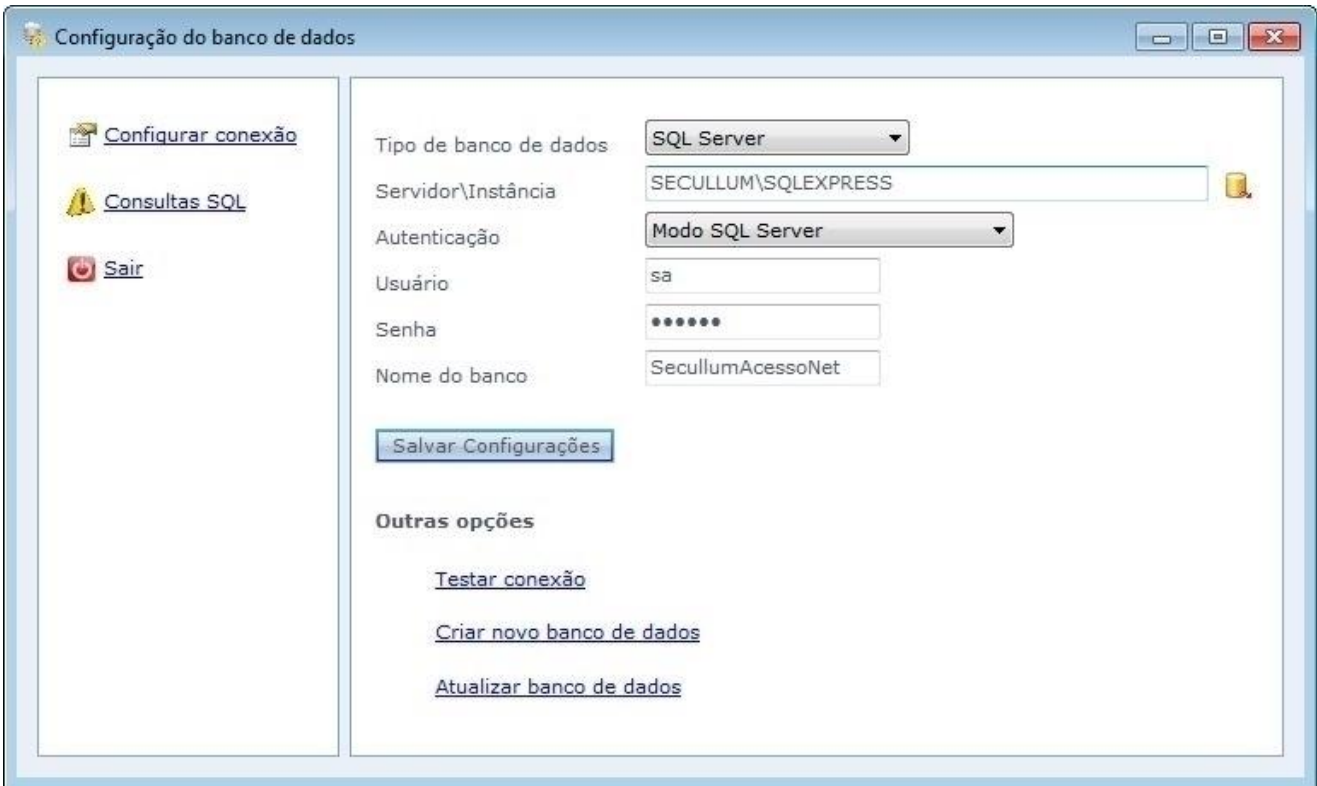

**Tipo de base de datos:** Tipo de base de datos que será configurada. Seleccione SQL Server.

**Servidor/Instancia:** Selección del servidor SQL Server que será creada la base de datos. El icono amarillo al lado enumera todos los servidores que están disponibles en la red.

**Autenticación:** Selección del tipo de autenticación del servidor.

**Usuario:** Usuario del servidor de la base de datos que usted usará para efectuar la conexión con el banco del sistema.

**Contraseña:** Contraseña del usuario

**Nombre de la base:** Nombre de la base de datos del sistema, por patrón: SecullumAcessoNet.

Haga Clic en Salvar Configuraciones.

o Después de efectuar las configuraciones del servidor de la base de datos, haga Clic en 'Actualizar base de datos'. Haga Clic en iniciar para comenzar la actualización de la base de datos.

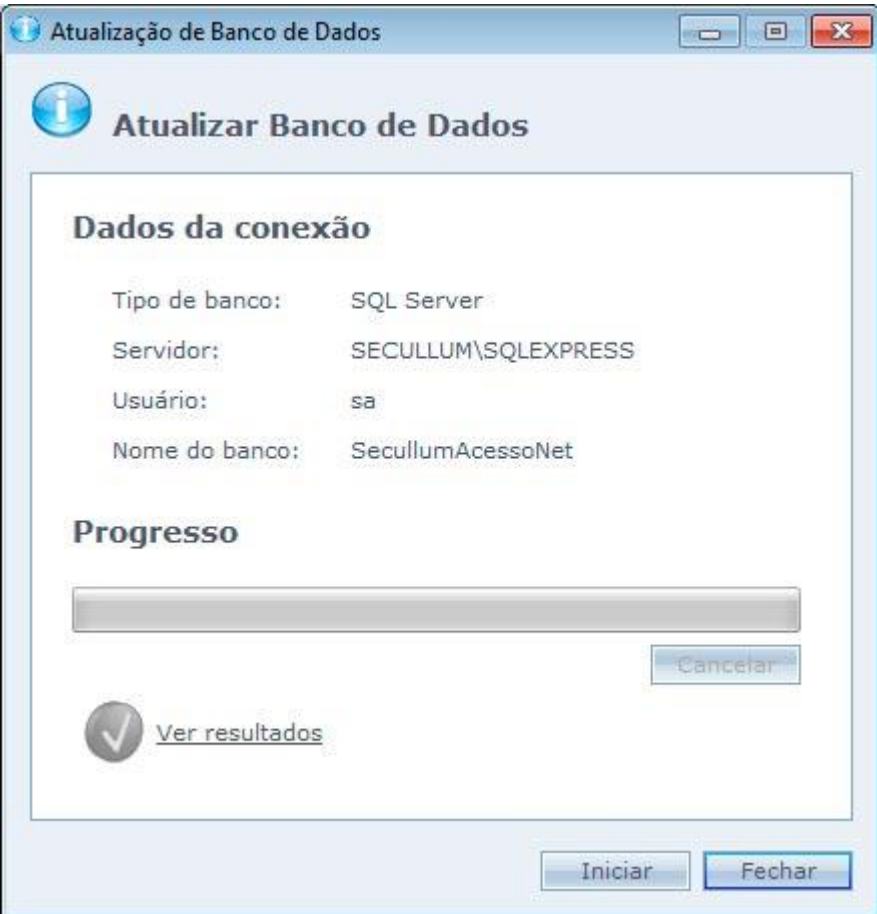

o En caso que el script haya sido ejecutado sin errores, el icono verde es exhibido, en cado que haya alguna falla el icono rojo es mostrado.

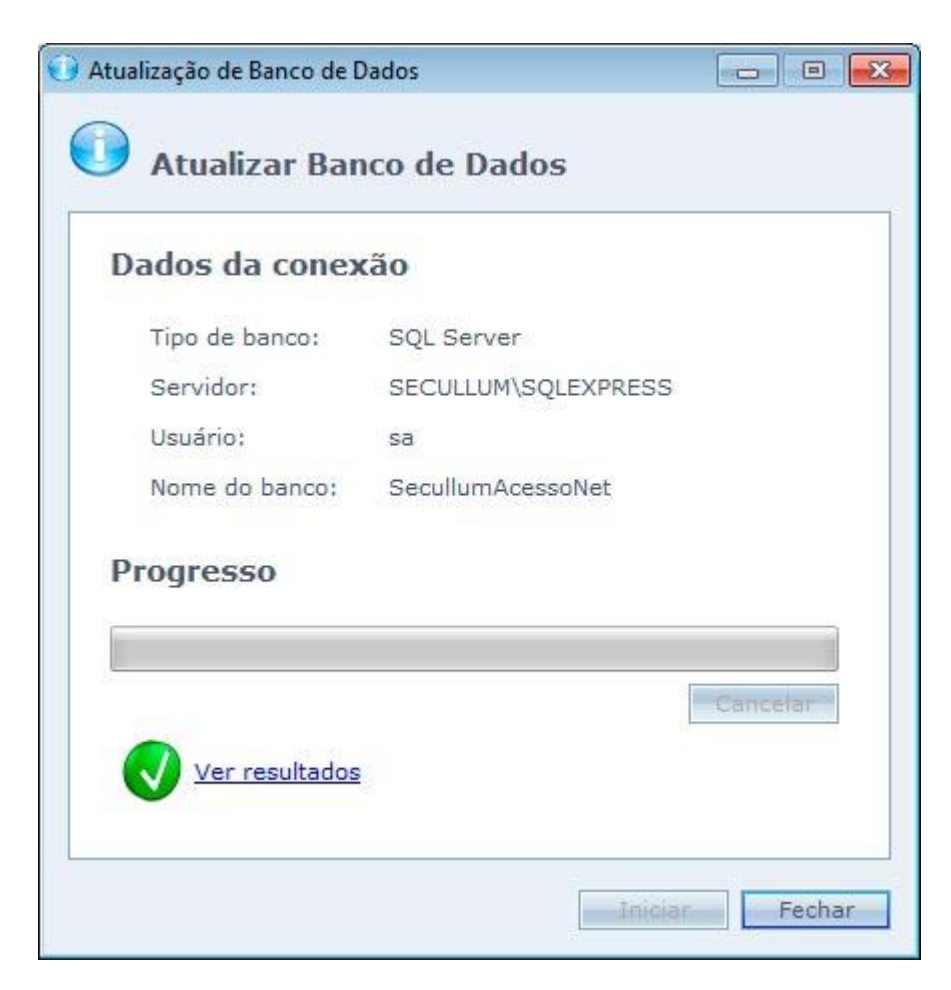

o Al hacer Clic en Ver Resultados, es exhibido los resultados de cada comando ejecutado por el script.

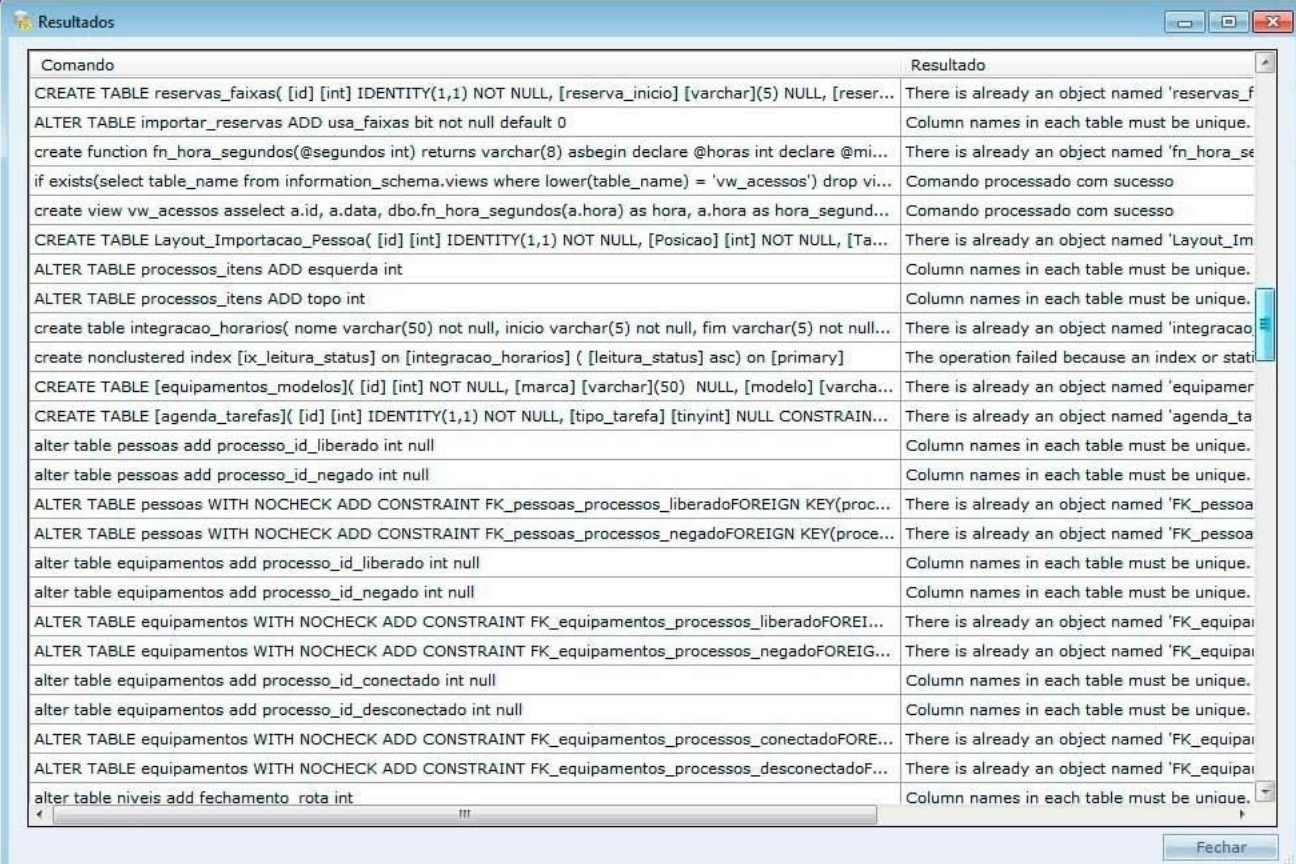

<span id="page-59-0"></span>Haga Clic en Cerrar para finalizar la actualización.

## **[Oracle](file:///D:/Repositorio/Trunks/Acesso.Net/ManualAcesso/%7b827CD0ED-C26D-4A3F-AD79-BBA22722E965%7d)**

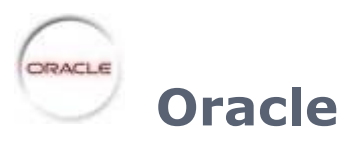

Actualización del sistema Acceso.NET con la base de datos Oracle.

[Actualización](#page-60-0) Manual

[Actualización](#page-63-0) Automática

## <span id="page-60-0"></span>**Oracle - [Actualización](file:///D:/Repositorio/Trunks/Acesso.Net/ManualAcesso/%7b0E847078-6C20-44FB-8CD6-C5F8B618AEC5%7d) Manual**

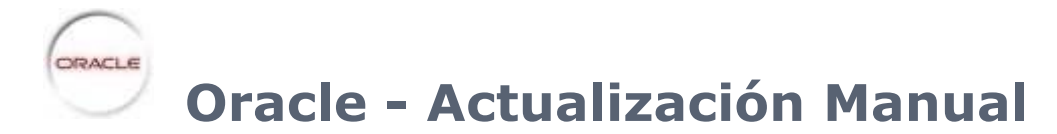

Siga los pasos de abajo para actualizar la base de datos:

- o Vaya a **Menú Iniciar > Programas > Oracle Database 10g Express Edition > Ir para Home Page de Base de Datos**
- o Se mostrará la página de login de la base de datos. Escriba su usuario y contraseña.

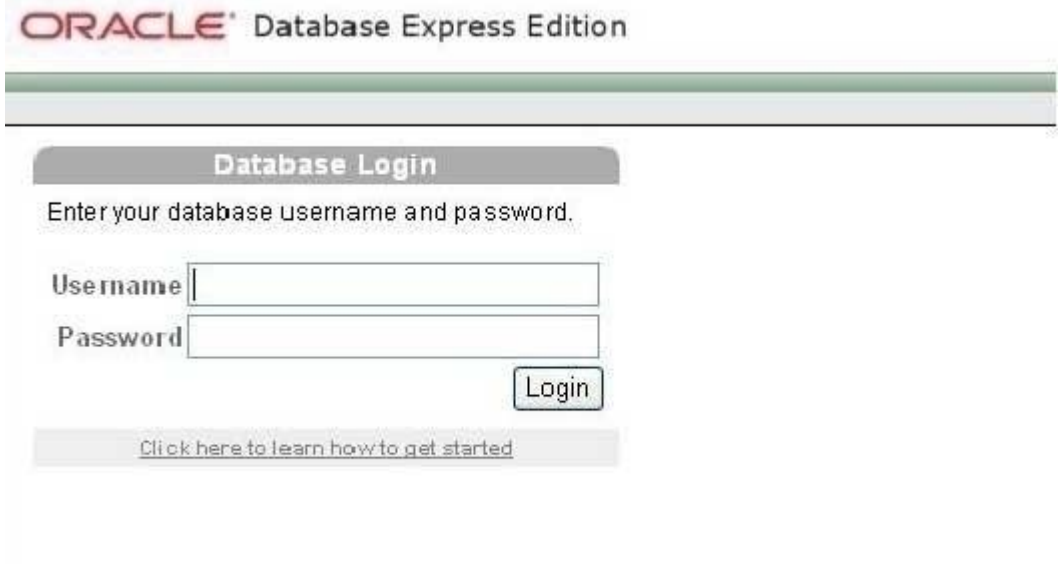

o Haga Clic en el icono "SQL"

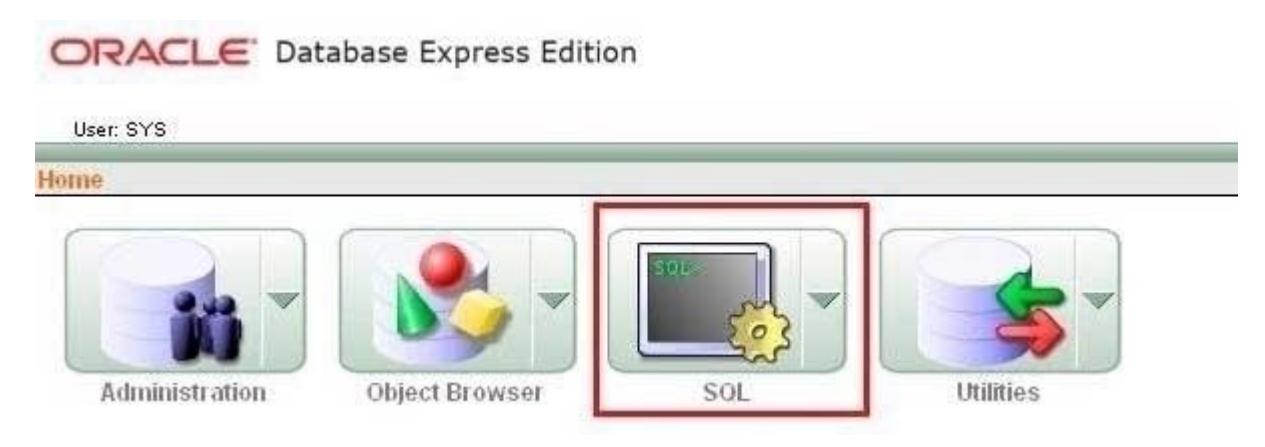

o Haga Clic en "SQL Scripts" para seleccionar los scripts

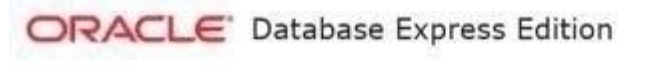

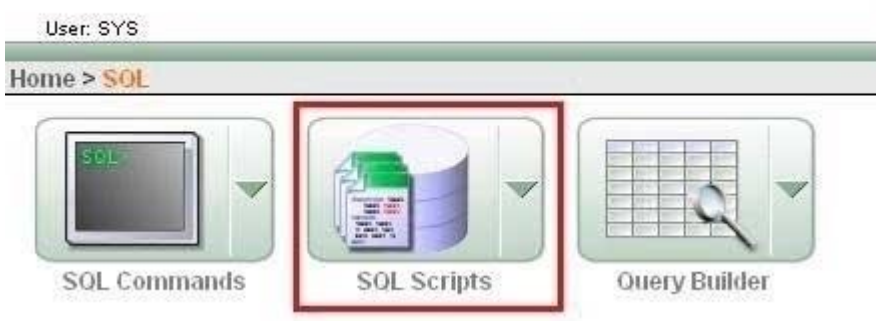

o Haga Clic en UPLOAD para subir los scripts hasta la página de Oracle

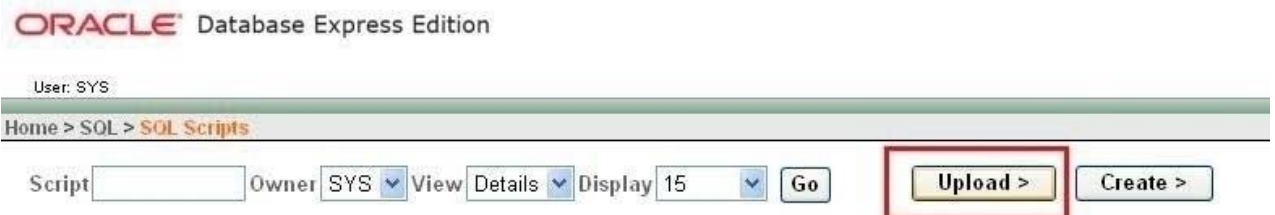

o Seleccione el Script de actualización de la base de datos

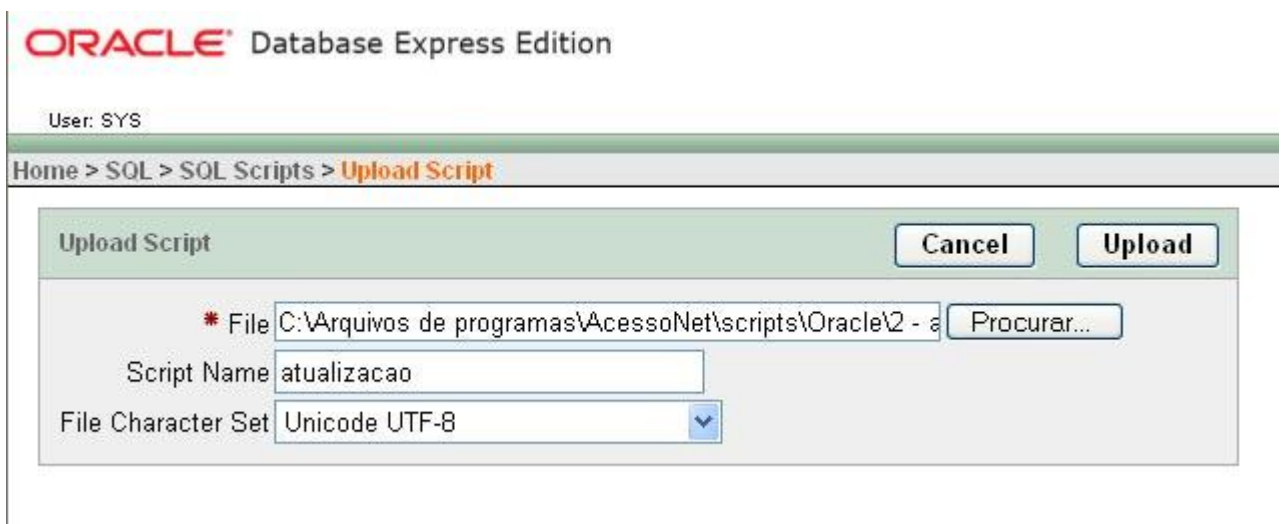

Los scripts son encontrados en la carpeta del sistema que por patrón se encuentra en "C:\Arquivos de Programas\AcessoNet". Dentro de la carpeta del sistema tenemos la carpeta Script. Entre en la carpeta script y abra la carpeta Oracle. Dentro de la carpeta Oracle tenemos dos archivos: "1 - creación ORACLE.sql" y "2 - actualiza ORACLE.sql". Seleccione el archivo de creación.

En el campo "Script Name" usted debe colocar un nombre para el archivo. Coloque "actualización". Y después haga Clic en UPLOAD

#### o Al terminar, la pantalla de abajo será mostrada

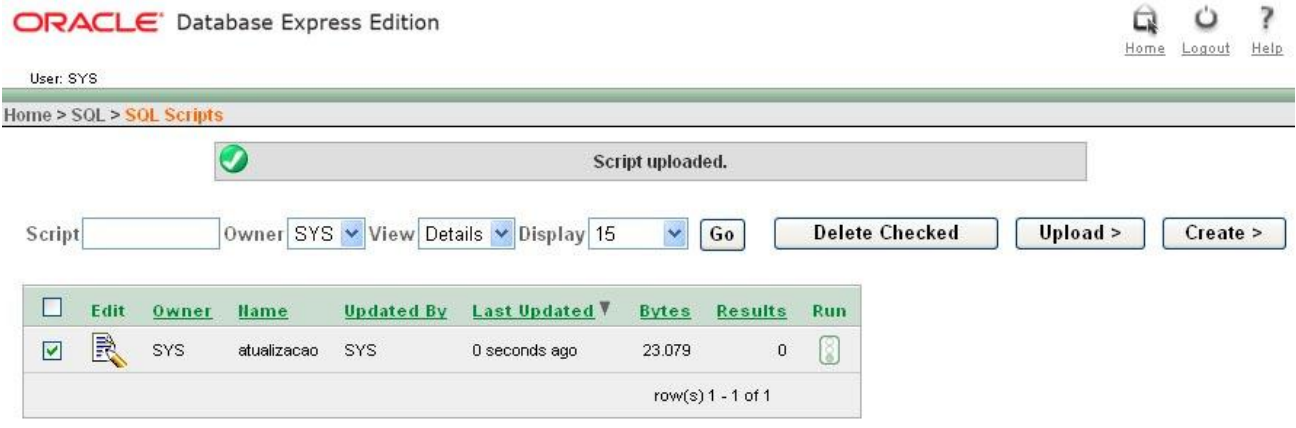

- o Seleccione el script de actualización. Después de seleccionarlo haga Clic en el semáforo, en la columna RUN
- o Después de la conclusión de la actualización, haga Clic en Exhibir Resultados para visualizar los resultados de la ejecución del script. En caso que haya sido ejecutado con éxito, la pantalla de abajo será exhibida.

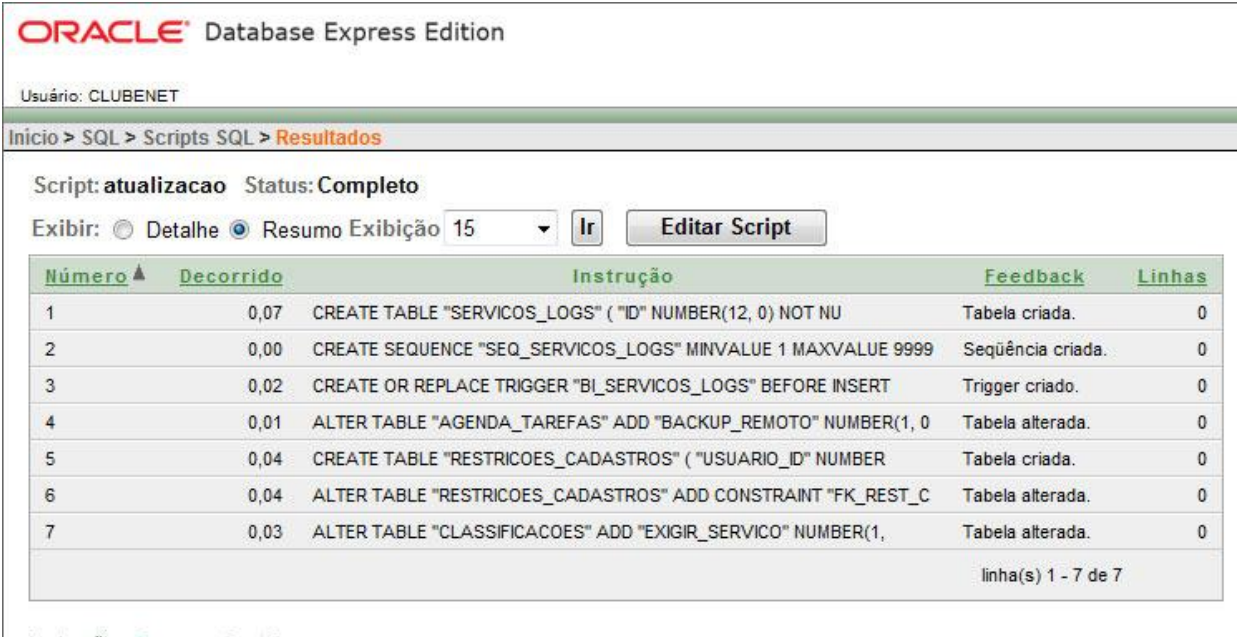

Instruções Processadas 7 Bem-sucedido 7 Com Erros 0

# <span id="page-63-0"></span>**Oracle - [Atualización](file:///D:/Repositorio/Trunks/Acesso.Net/ManualAcesso/%7b76A9515D-2806-4F32-9446-DE0D086D1BB9%7d) Automática**

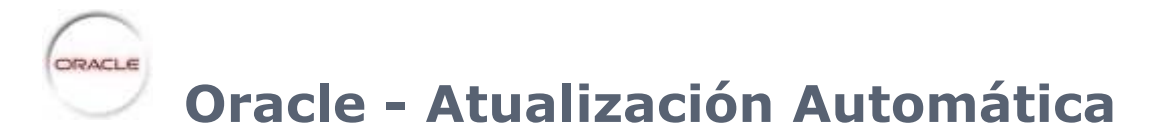

Siga los pasos de abajo para actualizar la base de datos automáticamente.

o Vaya hasta el directorio del sistema y localice el archivo "ConfiguradorBancoDeDados.exe".

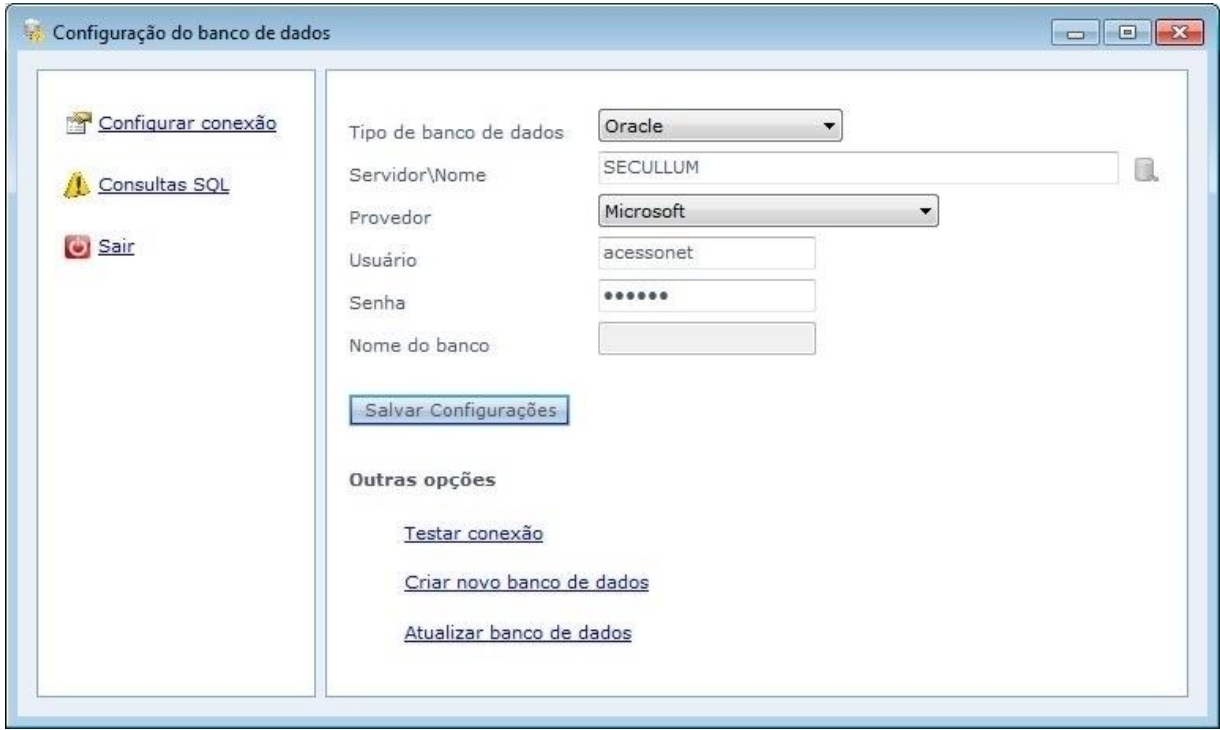

**Tipo de base de datos:** Tipo de base de datos que será configurado. Seleccione Oracle

**Servidor\Nombre:** Nombre del servidor Oracle que será actualizado en la base de datos.

**Autenticación:** Selección del tipo de autenticación del servidor.

**Usuario:** Usuario del servidor de la base de datos que usted usará para efectuar la conexión con la base de datos

**Contraseña:** Contraseña del usuario

**Nombre de la base:** Nombre de la base de datos del sistema, por patrón SecullumAcessoNet.

Haga Clic en guardar Configuraciones

o Después de efectuar las configuraciones del servidor de la base de datos, haga clic en 'Actualizar base de datos'. Haga Clic en Iniciar para comenzar la actualización de la base de datos.

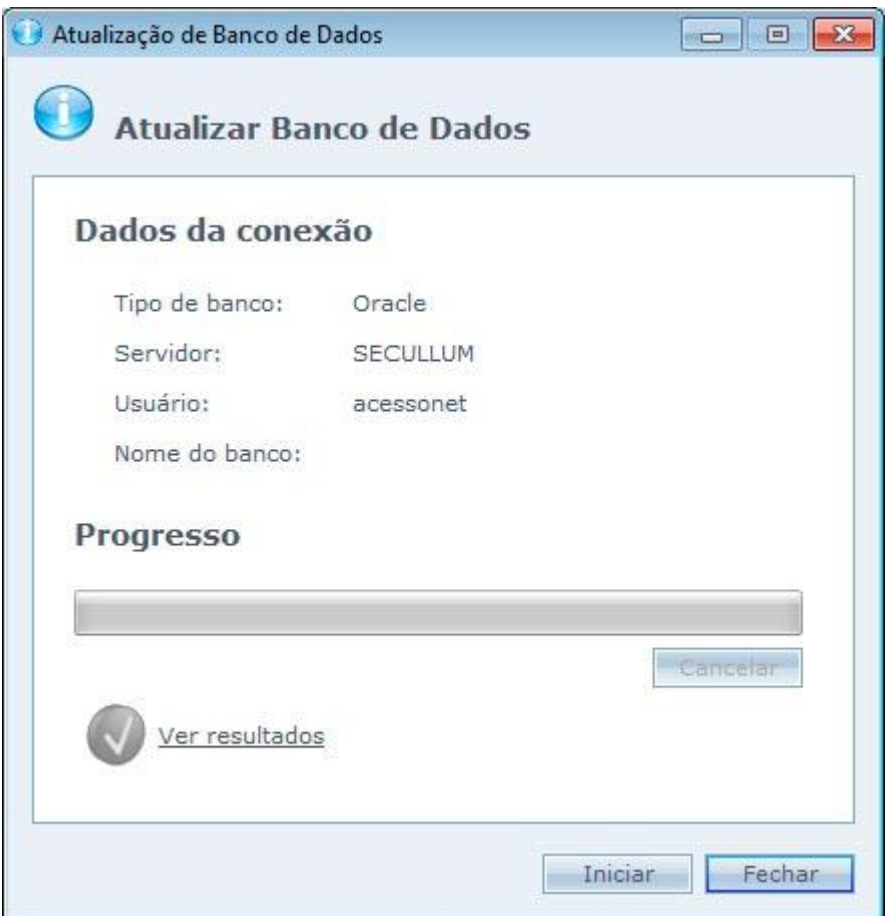

o En caso que el script haya sido ejecutado sin errores, el icono verde es exhibido, en caso que haya alguna falla el icono rojo es mostrado.

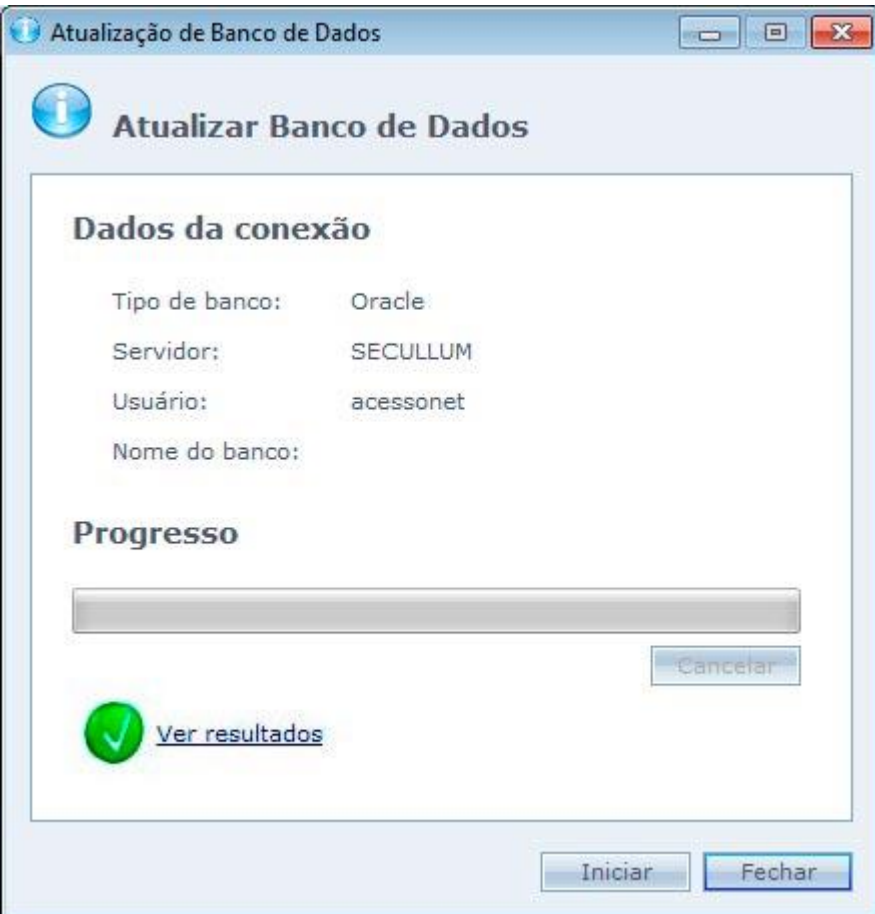

o Al hacer Clic en Ver resultados, es exhibido los resultados de cada comando ejecutado por el Script

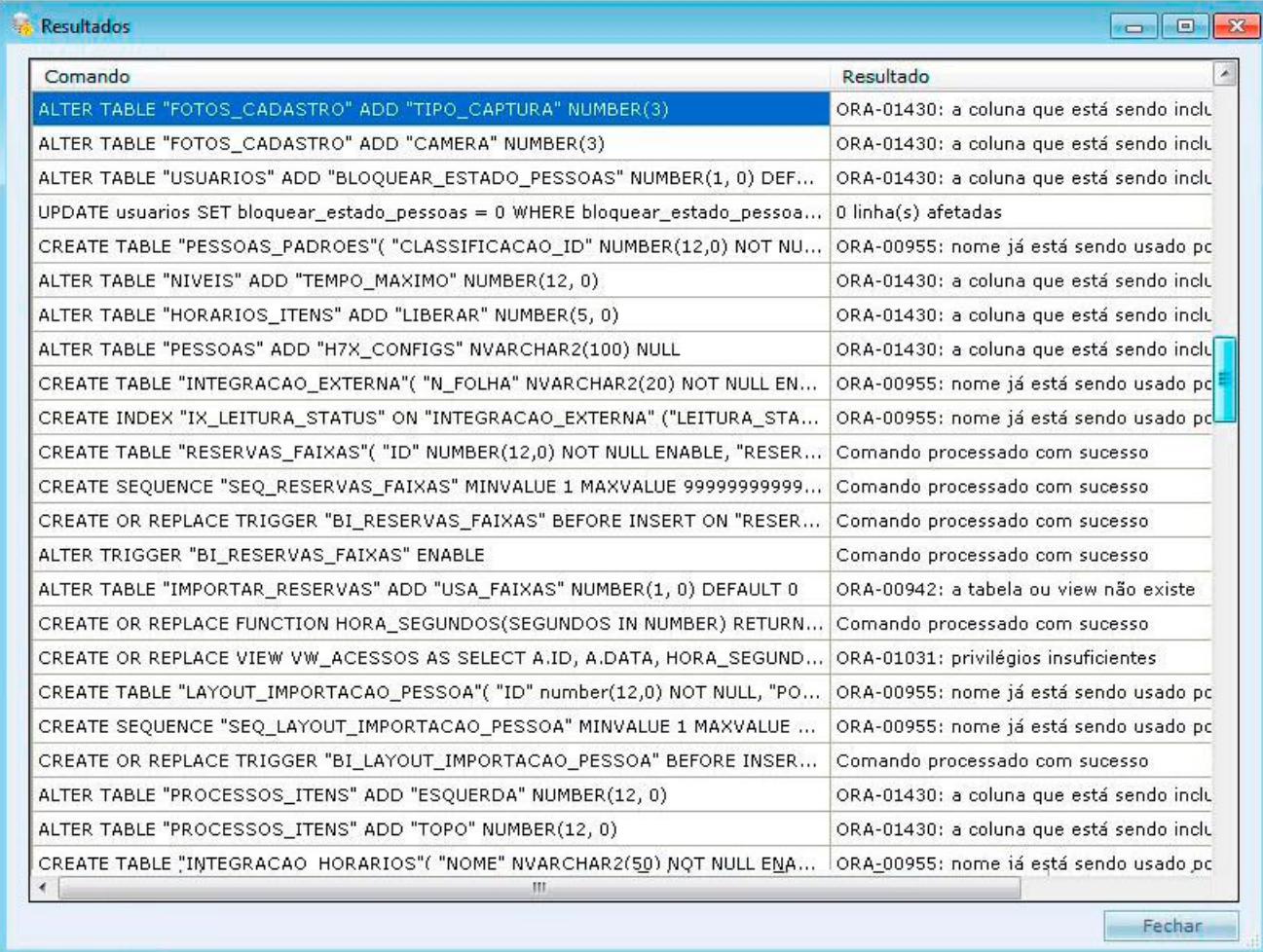

Haga Clic en Cerrar para finalizar la actualización

# <span id="page-66-0"></span>**[Firebird](file:///D:/Repositorio/Trunks/Acesso.Net/ManualAcesso/%7bDA2D9E48-6AF2-4466-AB67-D9CC00A162C5%7d)**

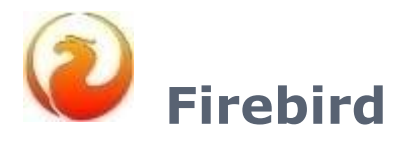

Actualización del sistema Acceso.NET con la base de datos Firebird.

[Actualización](#page-67-0) Manual

[Actualización](#page-69-0) Automática

# <span id="page-67-0"></span>**Firebird - [Actualización](file:///D:/Repositorio/Trunks/Acesso.Net/ManualAcesso/%7bC2F51C4B-4EB2-481F-90BB-9CDD90EFCAC7%7d) Manual**

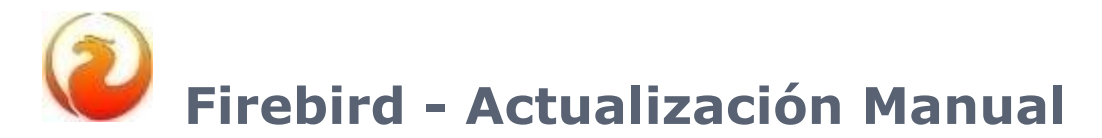

Siga los pasos para actualizar la base de datos de Acesso.Net en Firebird.

o Vaya a **Menú Iniciar > Programas > HK - Software > IB Expert**

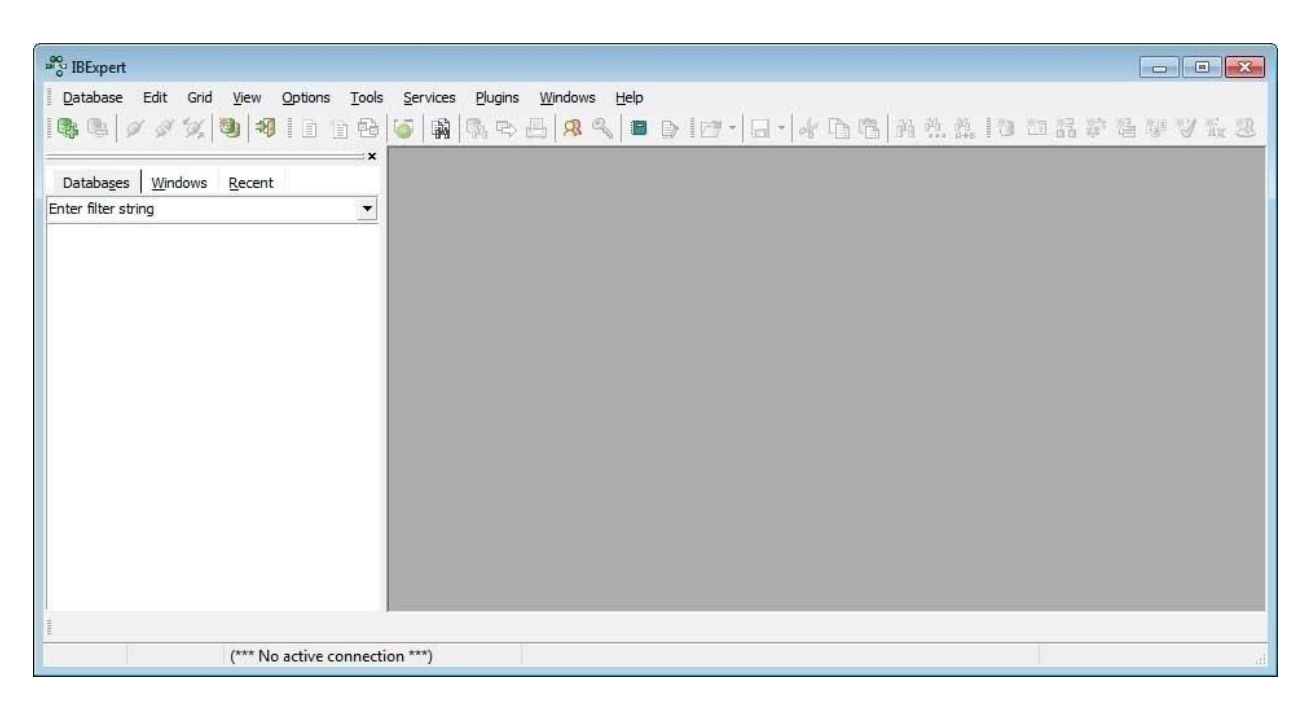

o Vaya hasta el menú " Tools" y después en "Script Executive"

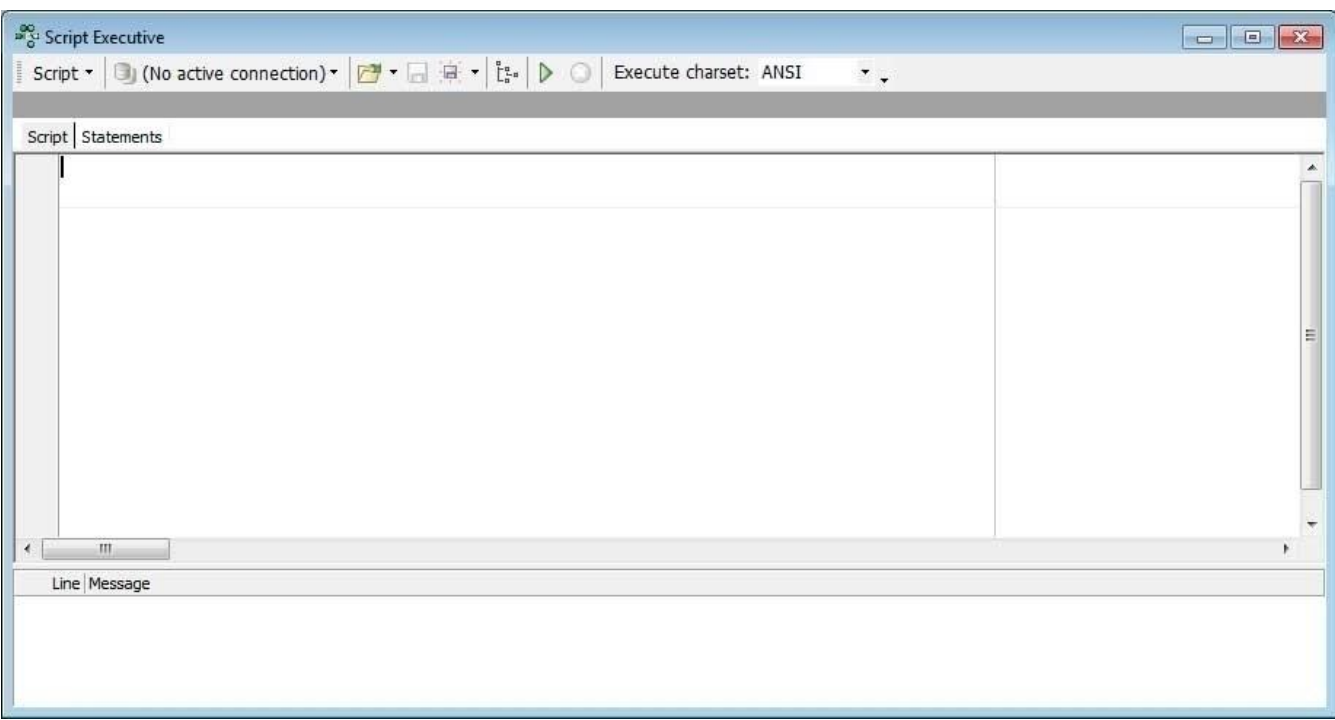

#### o Haga Clic en

Para seleccionar el script de actualización de la base. El script se encuentra en la carpeta del sistema en "C:\Arquivos de Programas\AcessoNet". Dentro de esta carpeta del sistema tenemos la carpeta script. Entre en la carpeta script y abra la carpeta Firebird. Dentro de la carpeta Firebird tenemos dos archivos: "1 - creación FIREBIRD.sql" e "2 - actualiza FIREBIRD.sql".

1 - criacao FIREBIRD.sql 2 - atualiza FIREBIRD.sql

- o Seleccione la base d Acceso.Net como muestra la imagen de abajo. Después de seleccionar haga clic en
- Para dar inicio a la actualización de la base de datos.

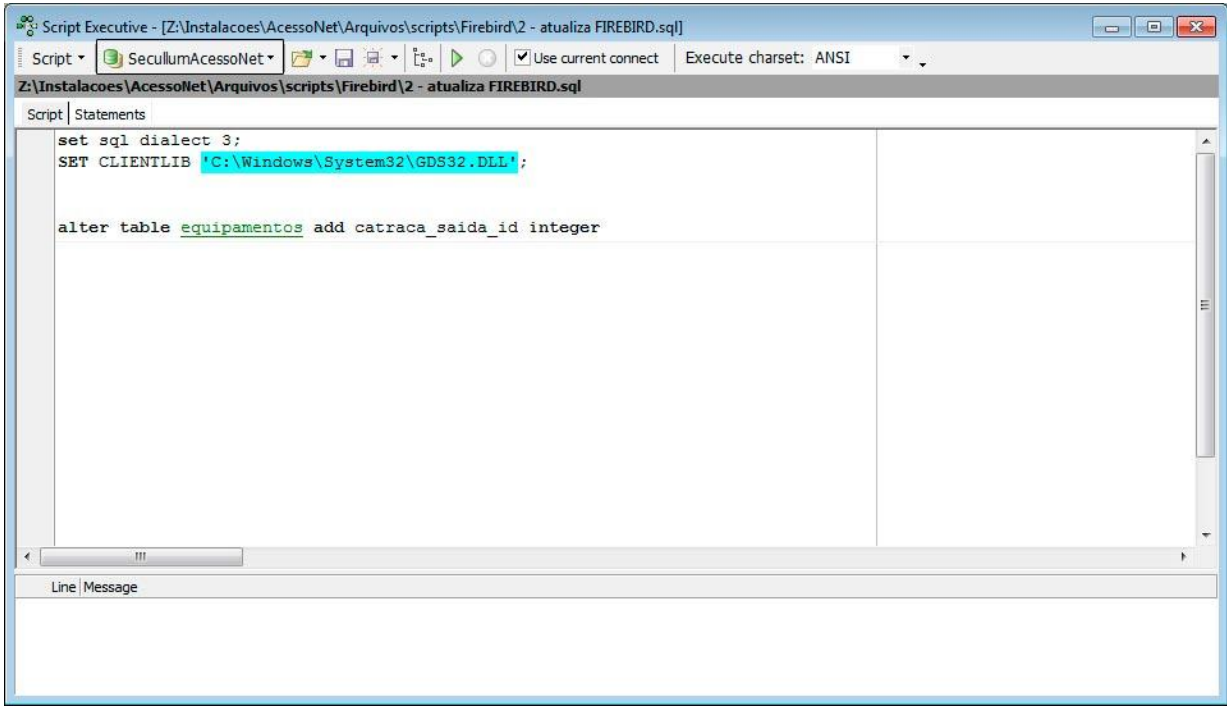

o Al final de la ejecución será exhibido el mensaje que el script fue ejecutado con éxito.

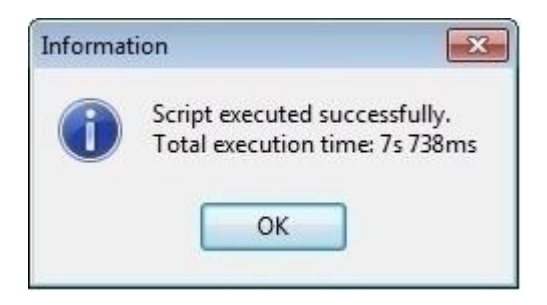

# <span id="page-69-0"></span>**Firebird - [Actualización](file:///D:/Repositorio/Trunks/Acesso.Net/ManualAcesso/%7b20EFB926-9C37-45E5-87D3-06EEFFED385A%7d) Automática**

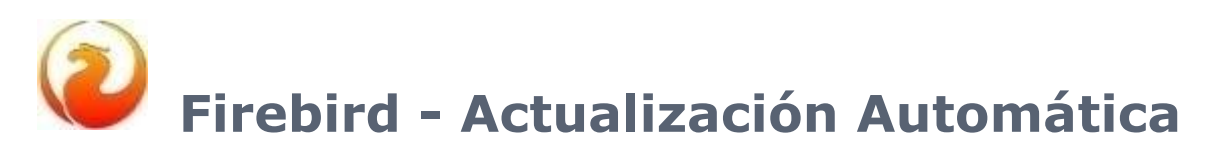

Siga los pasos abajo para actualizar la base de datos

o Vaya hasta el directorio del sistema y localice el archivo "ConfiguradorBancoDeDados.exe".

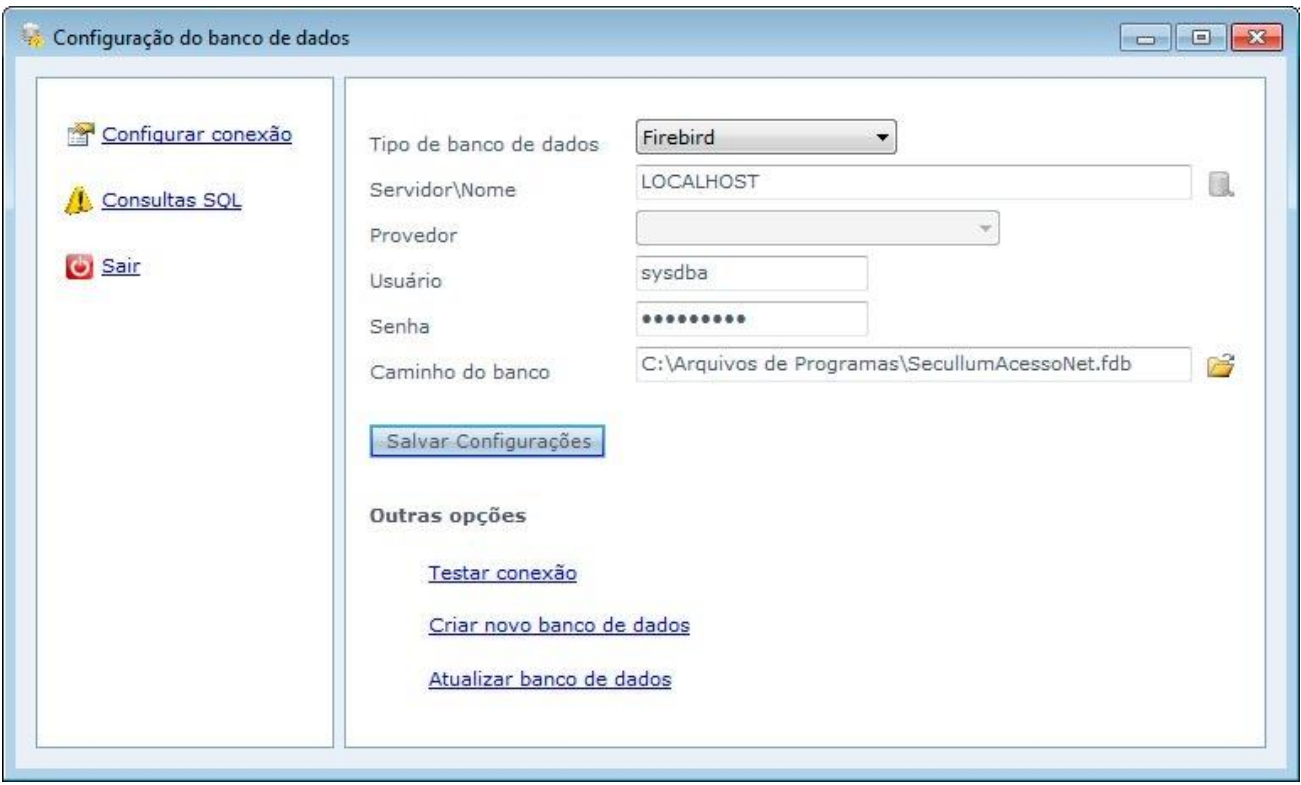

**Tipo de base de datos:** Tipo de base de datos que será configurado. Seleccione Firebird

**Servidor/Nombre:** Servidor de Firebird. En caso este campo este vacío, el sistema entenderá que el servidor es el computador local

**Usuario:** Usuario del servidor de la base de datos que usted usará para efectuar la conexión con la base del sistema.

**Contraseña:** Contraseña del usuario

**Nombre de la base:** Nombre de la base de datos del sistema, por patrón SecullumAcessoNet.

Haga Clic en guardar Configuraciones.

o Después de efectuar las configuraciones del servidor de la base de datos, haga clic en 'Actualizar base de datos'. Haga Clic en Iniciar para comenzar la actualización de la base de datos.

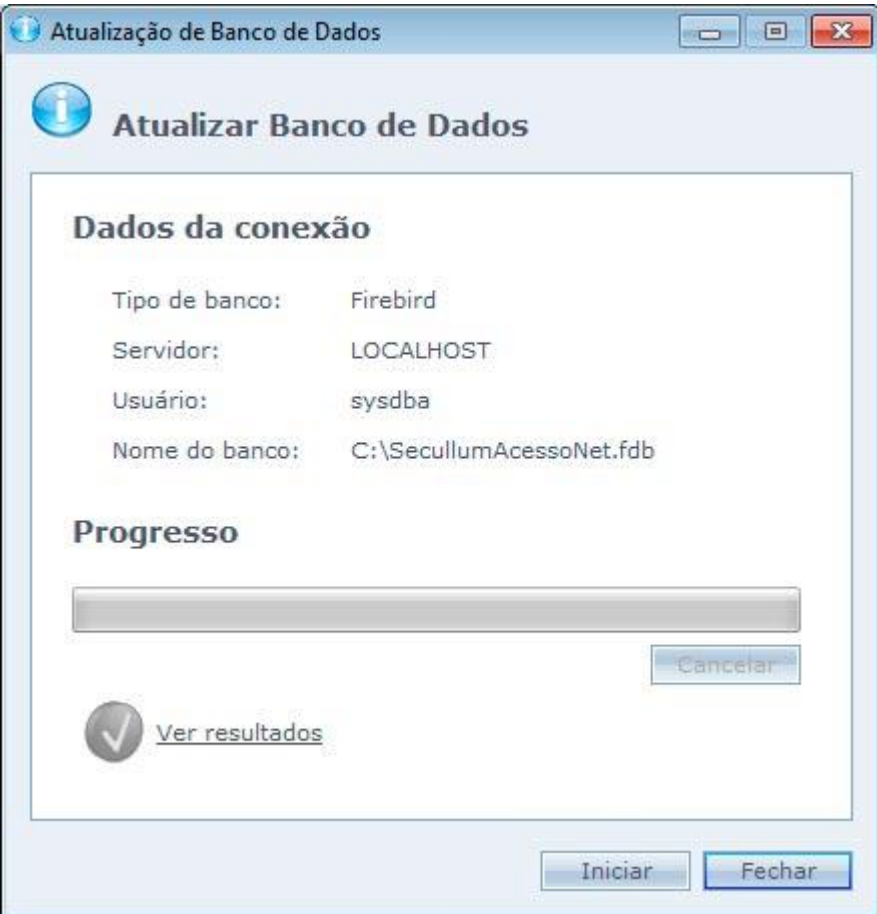

o En caso que el script haya sido ejecutado sin errores, el icono verde es exhibido, en cado que haya alguna falla el icono rojo es mostrado.
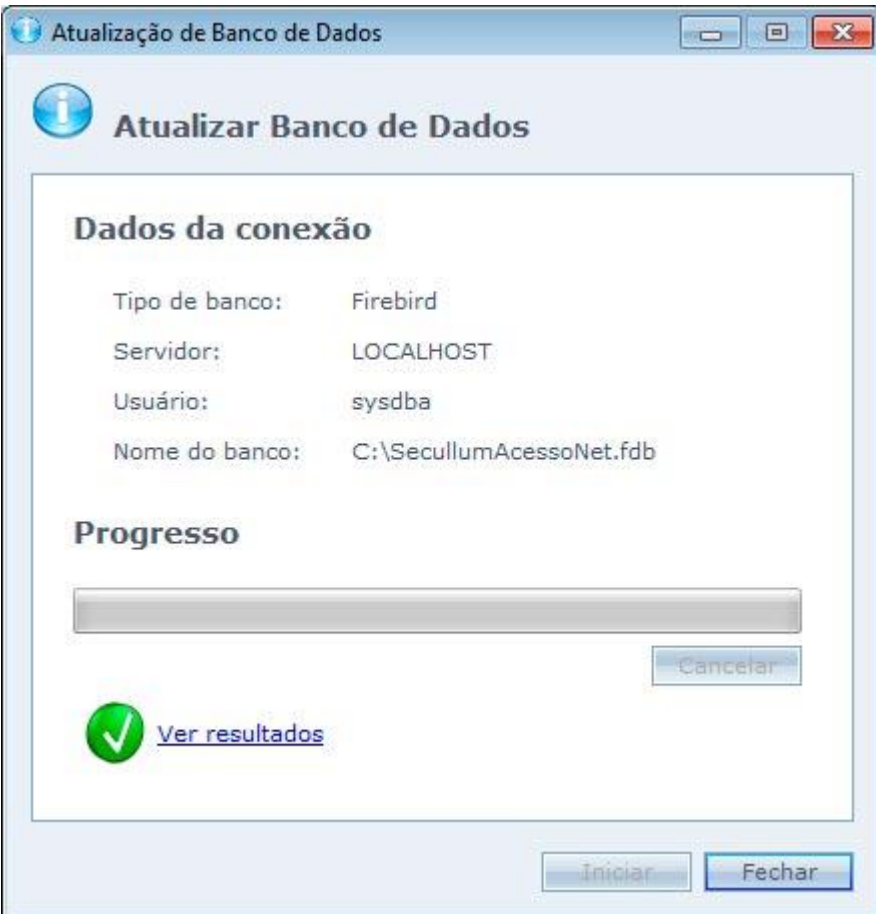

o Al hacer Clic en Ver resultados, es exhibido los resultados de cada comando ejecutado por el Script.

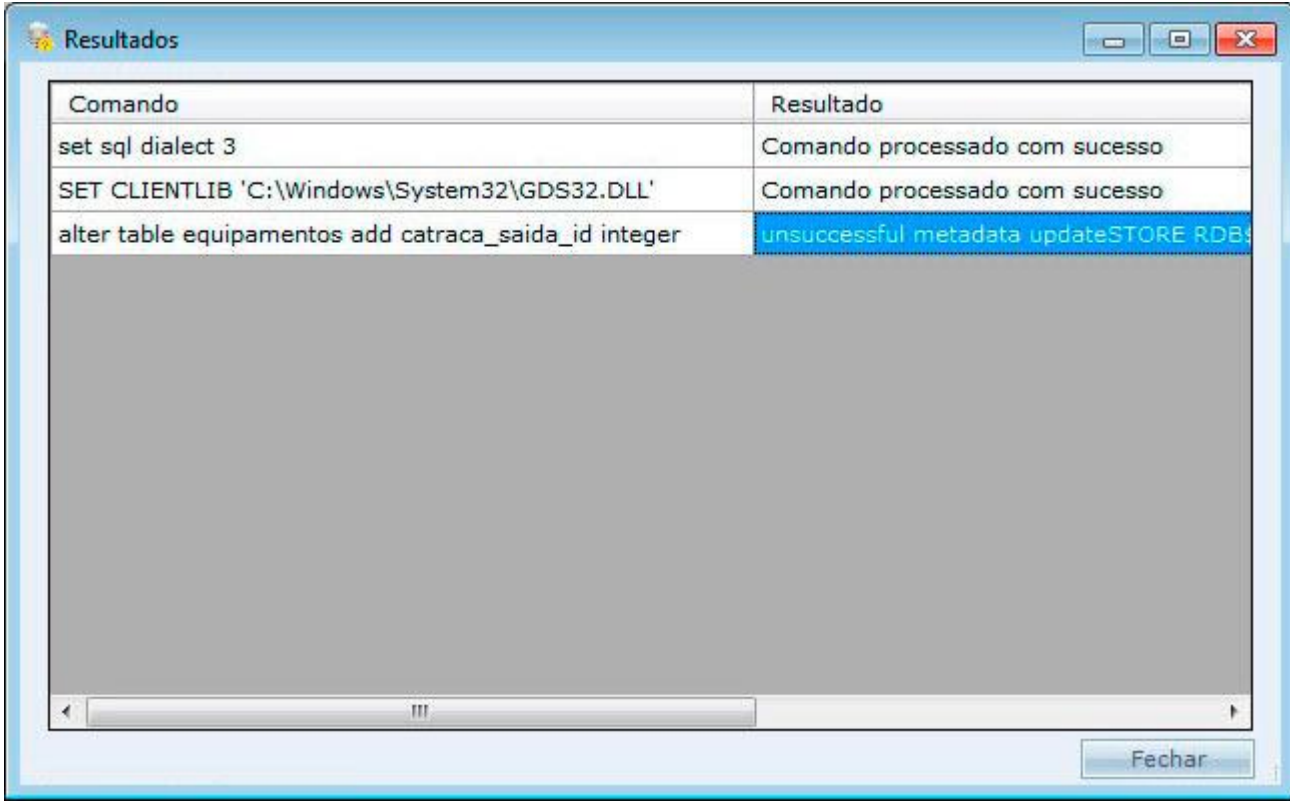

Haga Clic en Cerrar para finalizar la actualización

# **[SQL Server CE](file:///D:/Repositorio/Trunks/Acesso.Net/ManualAcesso/%7b2DEC1881-82C6-47D0-BB4F-3CF456F462BB%7d)**

# **SQL Server Compact Edition**

Actualización del sistema Acceso.NET con la base de datos SQL Server CE.

**Atención:** Esta base de datos puede ser creado y actualización solamente a través del configurados de la base de datos.

### **Limitaciones del SQL Server CE**

- o Número máximo de 600 registros
- o No es permitido utilizar el sistema en red con esta base de datos
- o No es permitido utilizar Acesso.Net WEB con esta base de datos

Siga los pasos para actualizar la base de datos:

o Vaya hasta el directorio del sistema y localice el archivo "ConfiguradorBancoDeDados.exe".

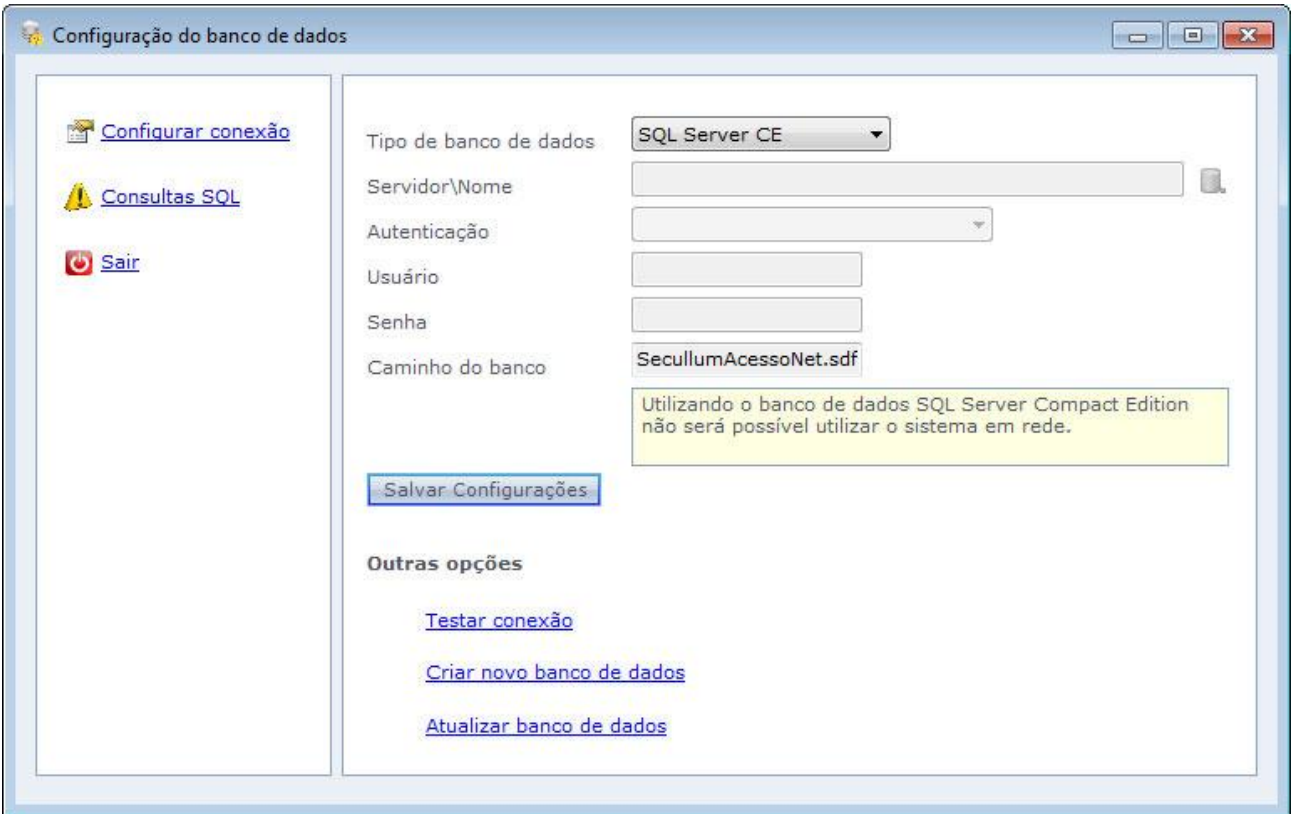

**Tipo de base de datos:** Tipo de base de datos que será configurado. Seleccione SQL Server CE.

**Servidor\Nombre:** Nombre del servidor en el cual será creado. El ícono amarillo al lado, enumera todos los servidores disponibles en la red. Este campo no puede ser rellenado.

**Autenticación:** Selección del tipo de autenticación del servidor. Este campo no puede ser rellenado.

**Usuario:** Usuario del servidor de la base de datos que hará conexión las tablas de datos del sistema. Este campo no puede ser rellenado.

**Contraseña:** Contraseña del usuario. Este campo no puede ser rellenado.

**Camino:** Camino de la base de datos del sistema. No es permitido cambiar el nombre

**OBS:** La base de datos siempre será creada en el directorio del sistema.

Haga Clic en guardar Configuraciones.

o Después de efectuar las configuraciones del servidor de la base de datos, haga clic en "Actualizar base de datos". Haga Clic en Iniciar para comenzar la actualización de la base de datos.

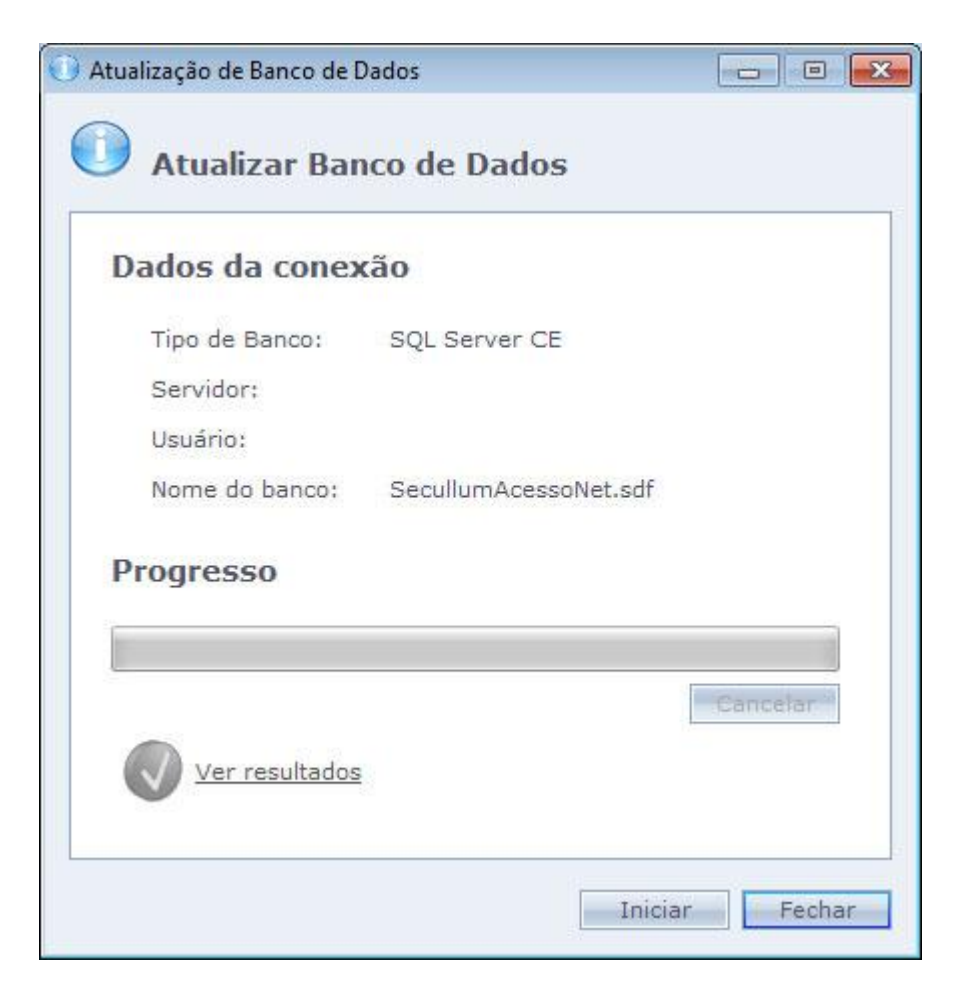

o En caso que el script haya sido ejecutado sin errores, el icono verde es exhibido, en caso que haya alguna falla el icono rojo es mostrado.

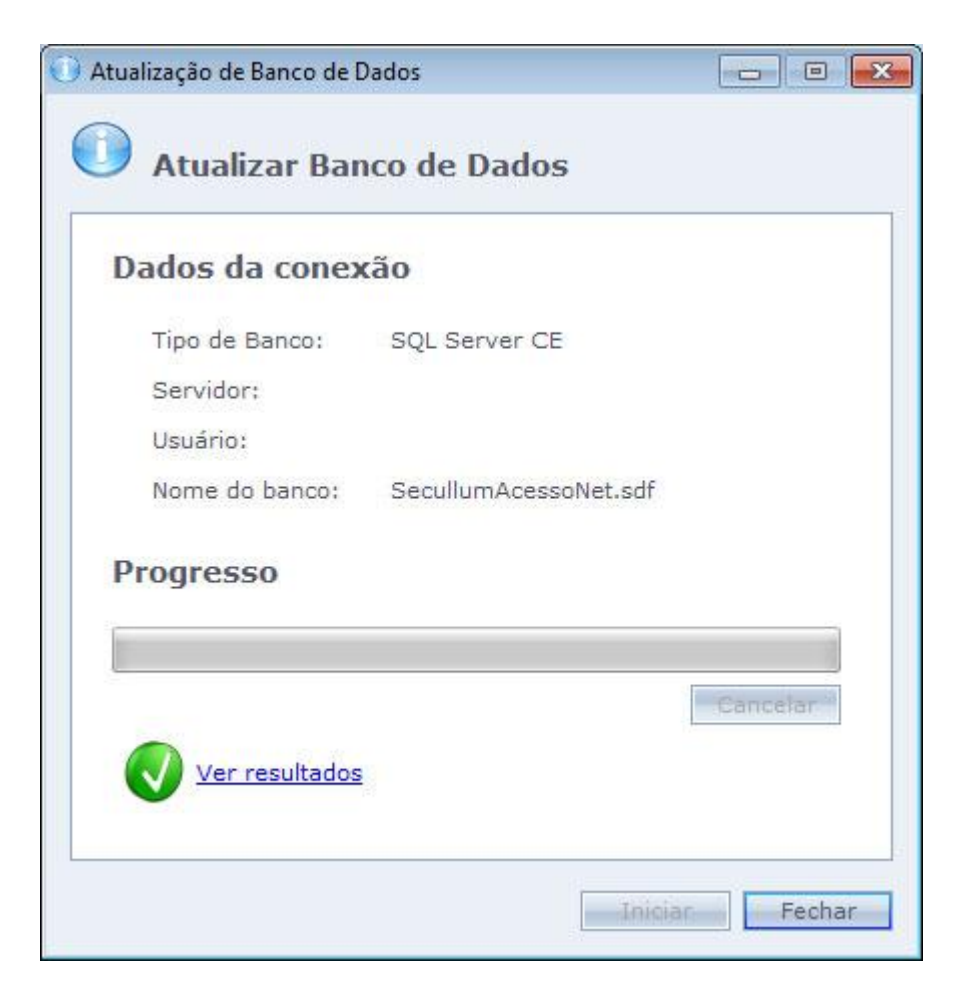

o Al hacer Clic en Ver resultados, es exhibido los resultados de cada comando ejecutado por el Script.

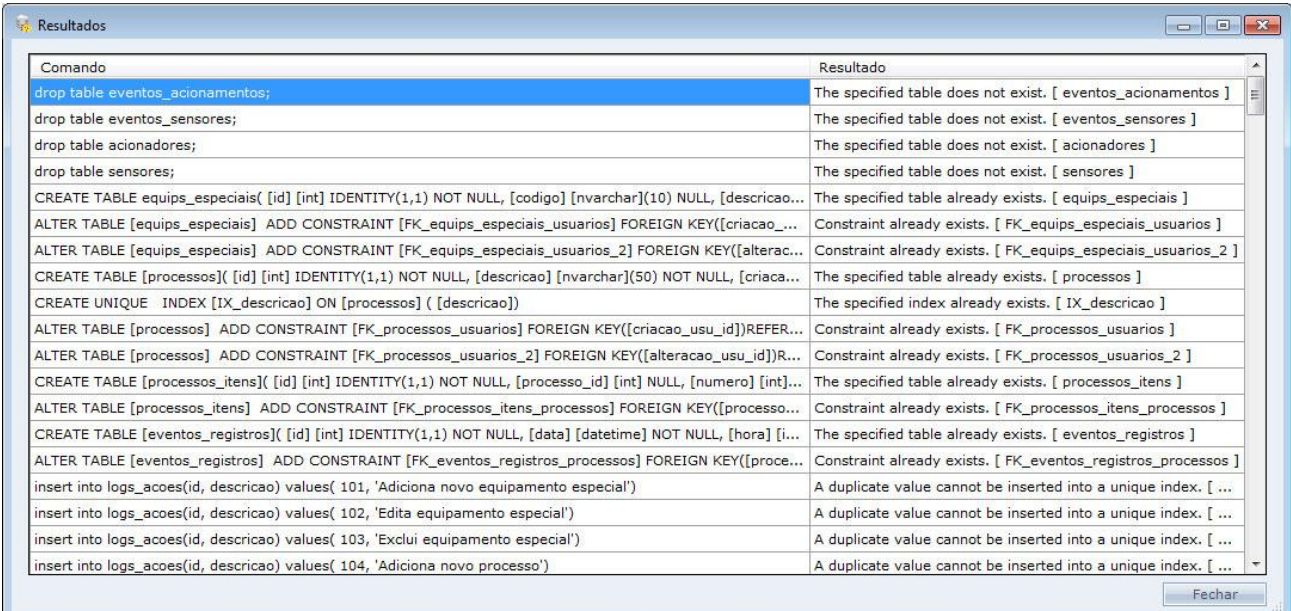

Haga Clic en Cerrar para finalizar la actualización.

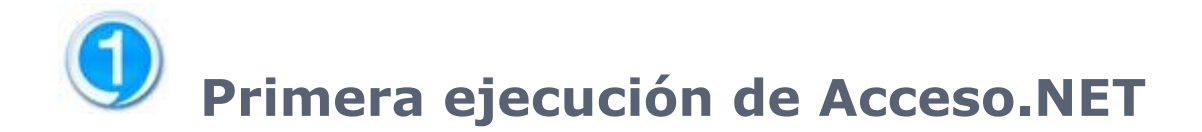

En caso que el sistema esté siendo ejecutado por la primera vez, el sistema podrá exigir algunas informaciones

## **Base de datos no configurado**

En caso el sistema detecte que ninguna base de datos fue configurada, el mismo exigirá que ella sea configurada en el momento de la primera ejecución.

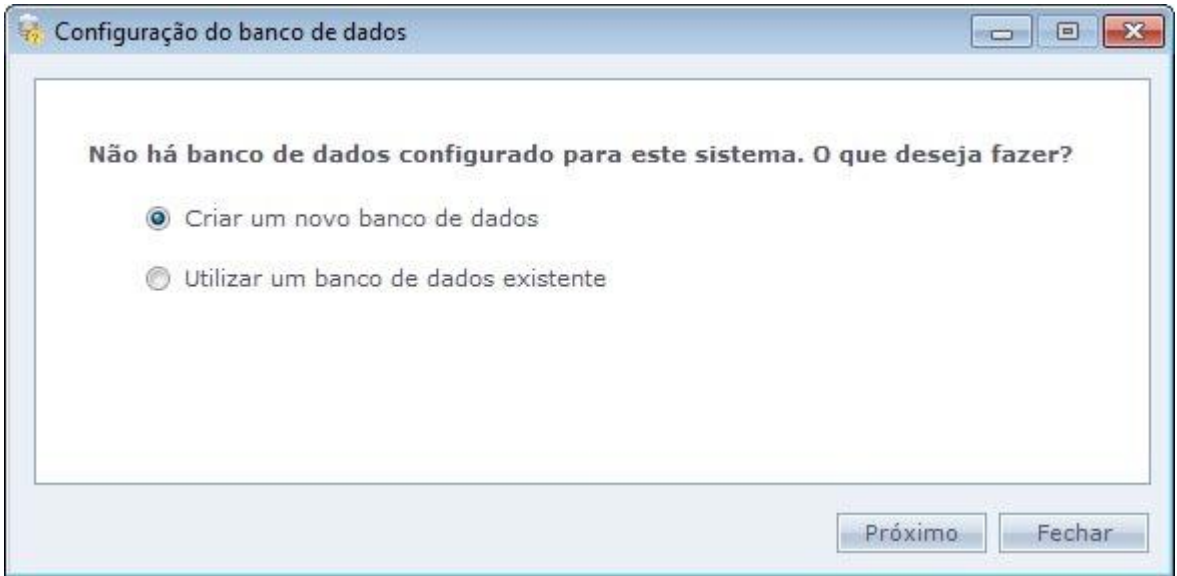

#### o **Crear una nueva base de datos:**

En caso no haya sido creada ninguna base de datos durante la instalación, el usuario deberá crear la base de datos en este momento. Seleccione esta opción y haga clic en el próximo.

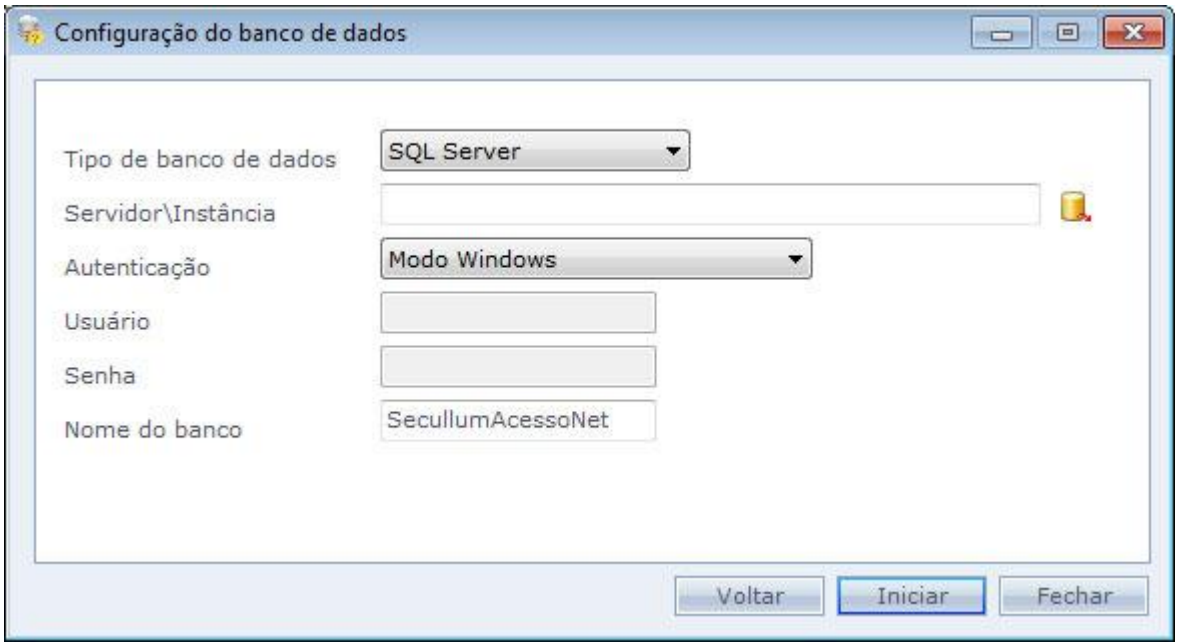

**Tipo de base de datos:** Tipo de base de datos que será configurado. Puede ser SQL Server, Oracle, Firebird e SQL Server CE.

**Servidor\Instancia:** Selección del servidor SQL Server en el cual será creado la base de datos.

**Autenticación:** Selección del tipo de autenticación del servidor

**Usuario:** Usuario del servidor de la base de datos que hará conexión las tablas y los datos del sistema.

**Contraseña:** Contraseña del usuario

**Nombre de la base:** Nombre de la base de datos del sistema, por patrón SecullumAcessoNet. Es permitido cambiar el nombre.

Después de configurar haga clic en Iniciar para que sea comenzada la creación de la base de datos.

Después de crear el sistema actualizará la base de datos de forma automática también

#### o **Usar base de datos existente:**

En caso que ya posea base de datos del sistema, solo hay que configurar la conexión con la base de datos. Para esto seleccione esta opción y haga Clic en Configurar.

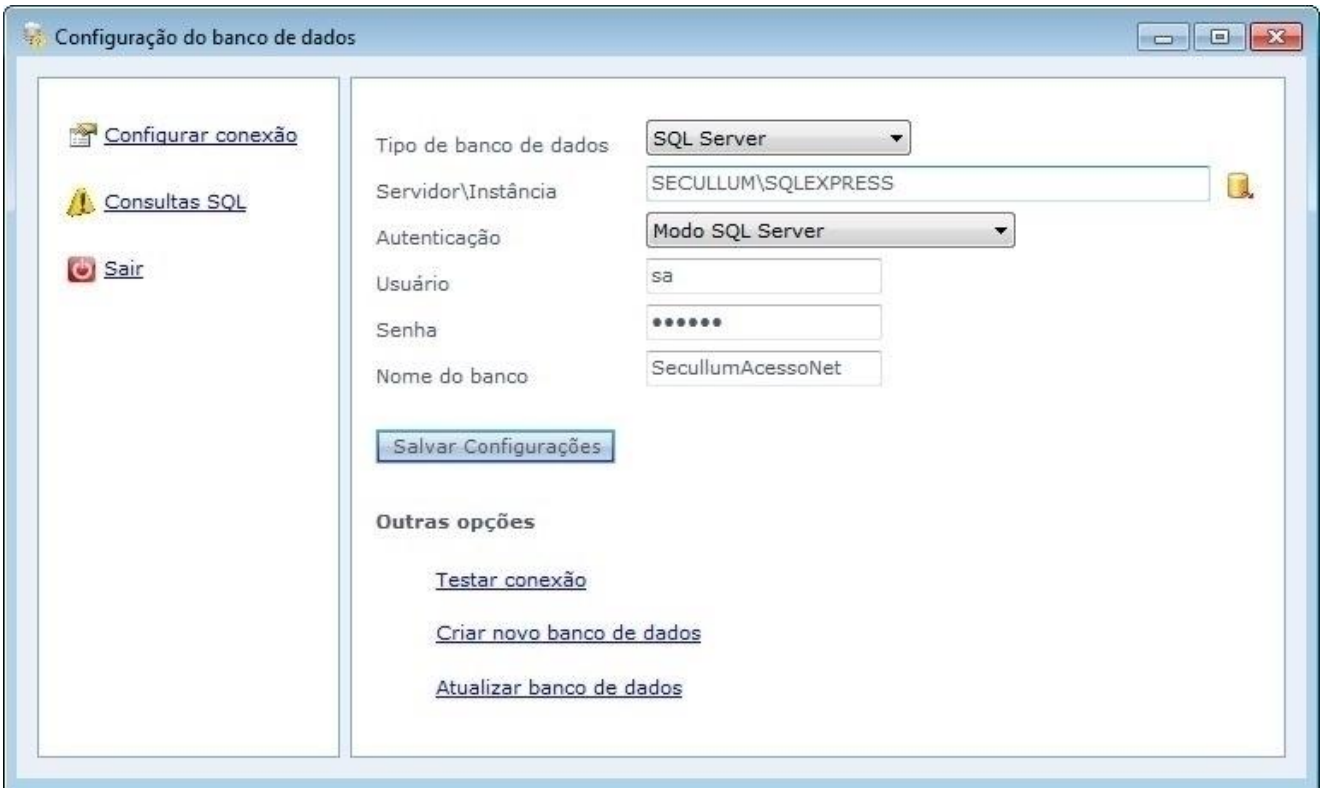

**Tipo de base de datos:** Tipo de base de datos que será configurado. Puede ser SQL Server, Oracle, Firebird e SQL Server CE.

**Servidor\Instancia:** Selección del servidor SQL Server en el cual será creado la base de datos.

**Autenticación:** Selección del tipo de autenticación del servidor.

**Usuario:** Usuario del servidor de la base de datos que hará conexión las tablas y los datos del sistema

**Contraseña:** Contraseña del usuario

**Nombre de la base:** Nombre de la base de datos del sistema, por patrón SecullumAcessoNet. Es permitido cambiar el nombre.

Para tener mayor información sobre las bases de datos, haga clic en los links de abajo:

Base [de datos SQL Server](#page-19-0)

Base [de datos Oracle](#page-27-0)

Base [de datos Firebird](#page-36-0)

Base [de datos SQL Server Compact Edition](#page-44-0)

# **Avisos al iniciar el sistema**

El sistema exhibe un aviso informando al usuario la importancia de registrar una contraseña para el usuario Administrador del sistema.

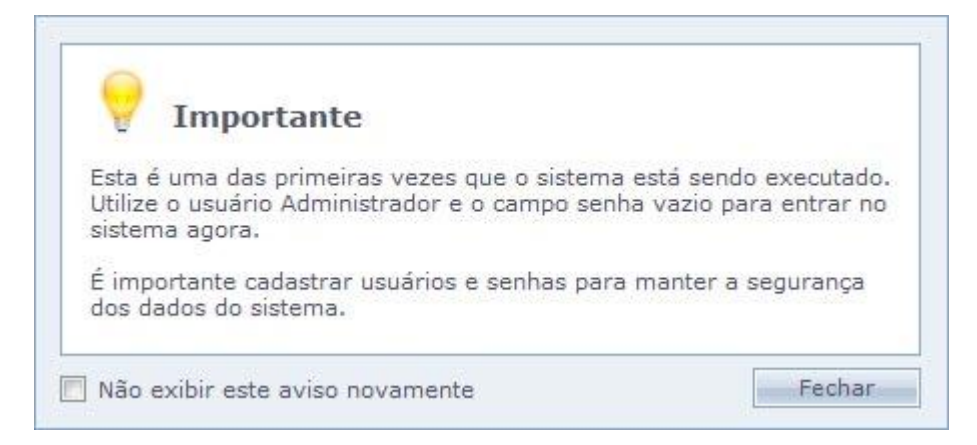

En caso no quiera más exhibir el mensaje, marque la opción "No exhibir este aviso nuevamente"

## **Pantalla [Principal](file:///D:/Repositorio/Trunks/Acesso.Net/ManualAcesso/%7b14C056F1-8463-4A9F-B197-81BB68BABC31%7d)**

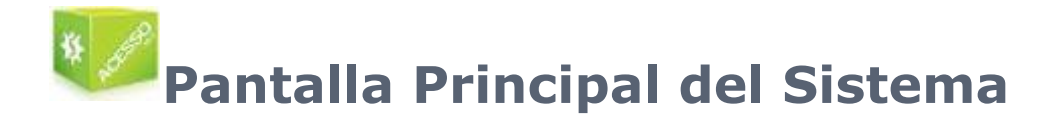

En esta pantalla tenemos los menús del sistema, atajos para algunas pantallas y también funciones que iremos a mostrar adelante

#### o **Menús del Sistema:**

Catastros Movilizaciones Manutención Informes Ventana Ayuda

Estos son los menús del sistema

**[Registros](#page-87-0)** [Movimientos](#page-136-0) **[Mantenimientos](#page-154-0)** Informes **Ventana** [Ayuda](#page-288-0) [Mensajes](#page-82-0)

#### o **Atajos:**

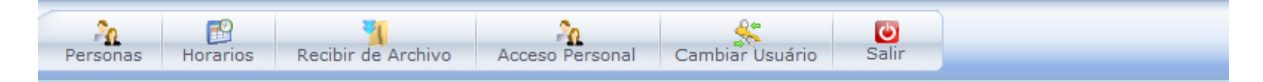

Estos son los atajos que tenemos en la tabla principal del sistema Estes são os atalhos que temos na tela de principal do sistema:

**Personas [Horarios](#page-106-0)** [Recibir de Archivo](#page-150-0) Acceso Personal Cambiar Usuario Salir (Salir del sistema)

**OBS:** El atajo Recibir de Archivo solo es mostrado cuando no tenemos ningún equipo registrado o cuando tenemos equipos genéricos. Si usted registra equipos offline el atajo será cambiado para Enviar y Recibir. Si usted registra algún equipo con comunicación Online el atajo será cambiado para llamar On line.

# <span id="page-82-0"></span>**[Mensajes](file:///D:/Repositorio/Trunks/Acesso.Net/ManualAcesso/%7b1C1F284B-CD58-4569-AD5A-CC50974FA503%7d)**

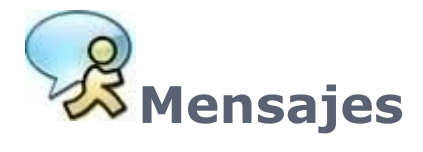

Usted puede intercambiar mensajes entre usuarios del sistema.

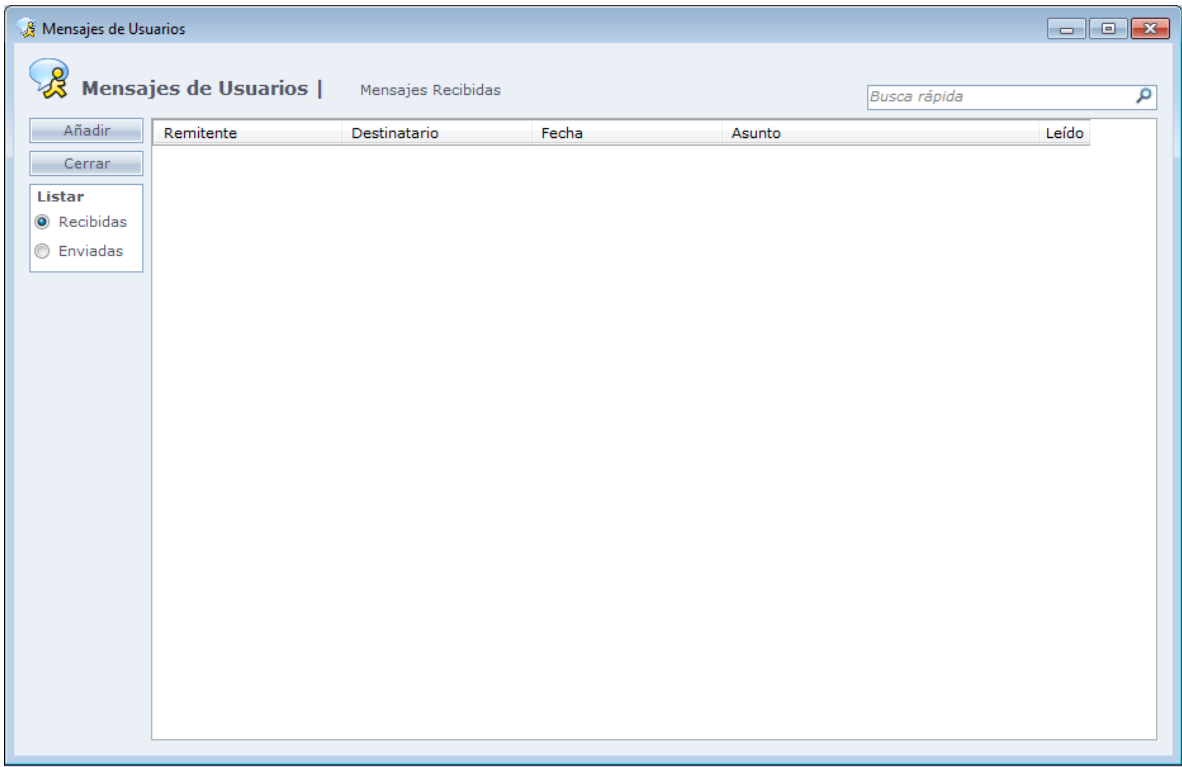

#### o **Listar:**

**Enviadas:** Enumera los mensajes que fueron enviadas por su usuario. **Recibidas:** Enumera los mensajes que si usuario recibió

Para enviar un nuevo mensaje haga Clic en **Añadir**

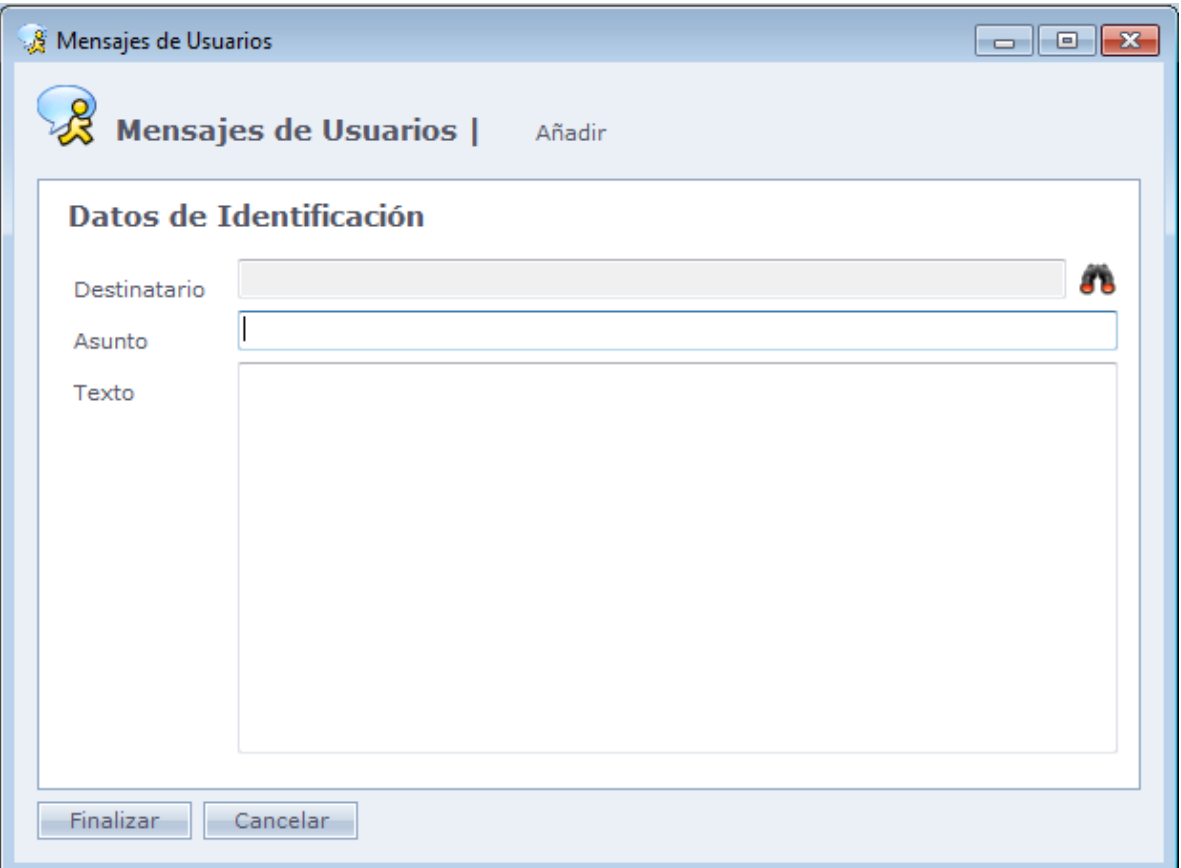

#### **Destinatario:** Haga Clic en el icono

Para seleccionar el usuario que irá recibir el mensaje.

**Asunto:** Asunto del mensaje.

**Texto:** Cuerpo del mensaje.

Haga Clic en **Finalizar** para enviar el mensaje

#### o **Para leer un mensaje:**

Cuando entre en el sistema, verá junto a la barra de menú escrito que usted tiene mensajes no leídos. Vea abajo:

Mensagem Recebida  $(1)$   $\leftarrow$ 

Haga Clic sobre esta palabra para abrir la caja de mensajes.

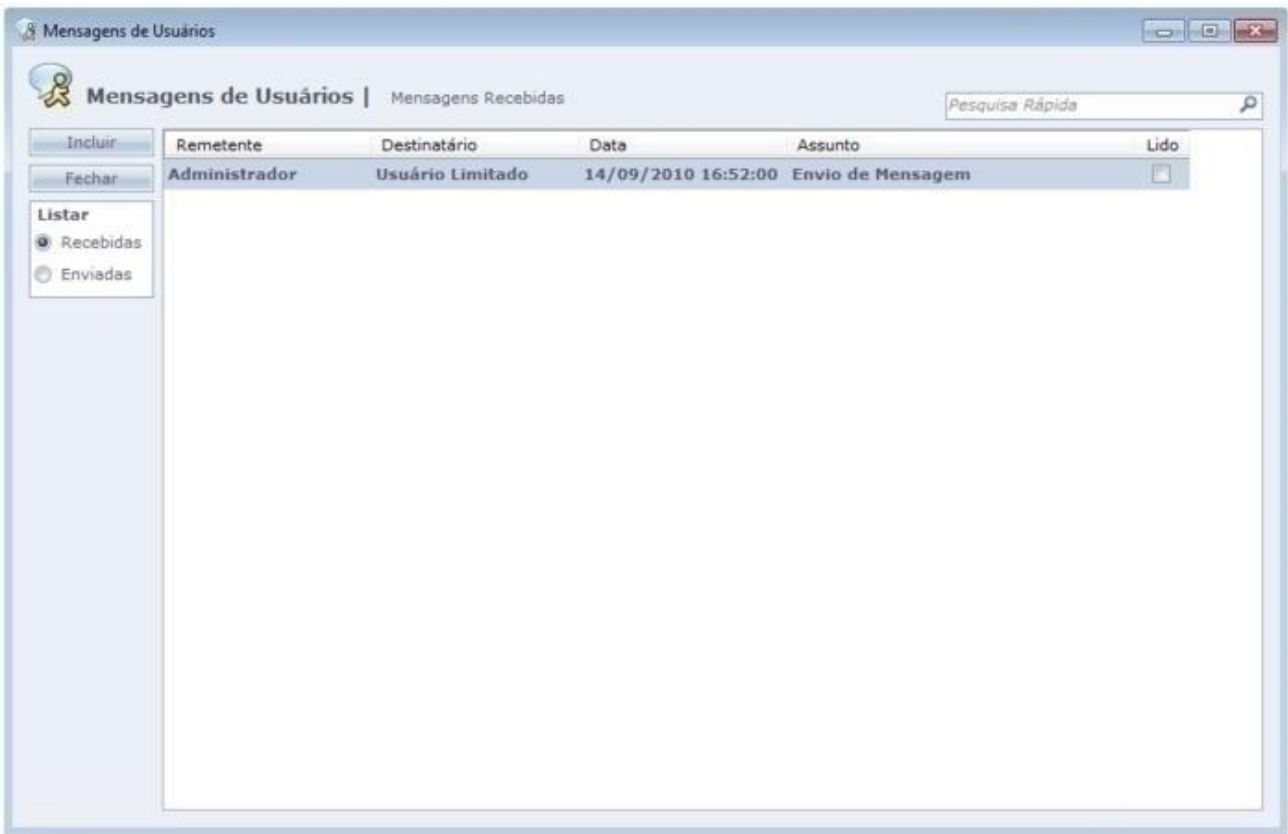

Para leer el mensaje, haga dos Clics sobre el mismo:

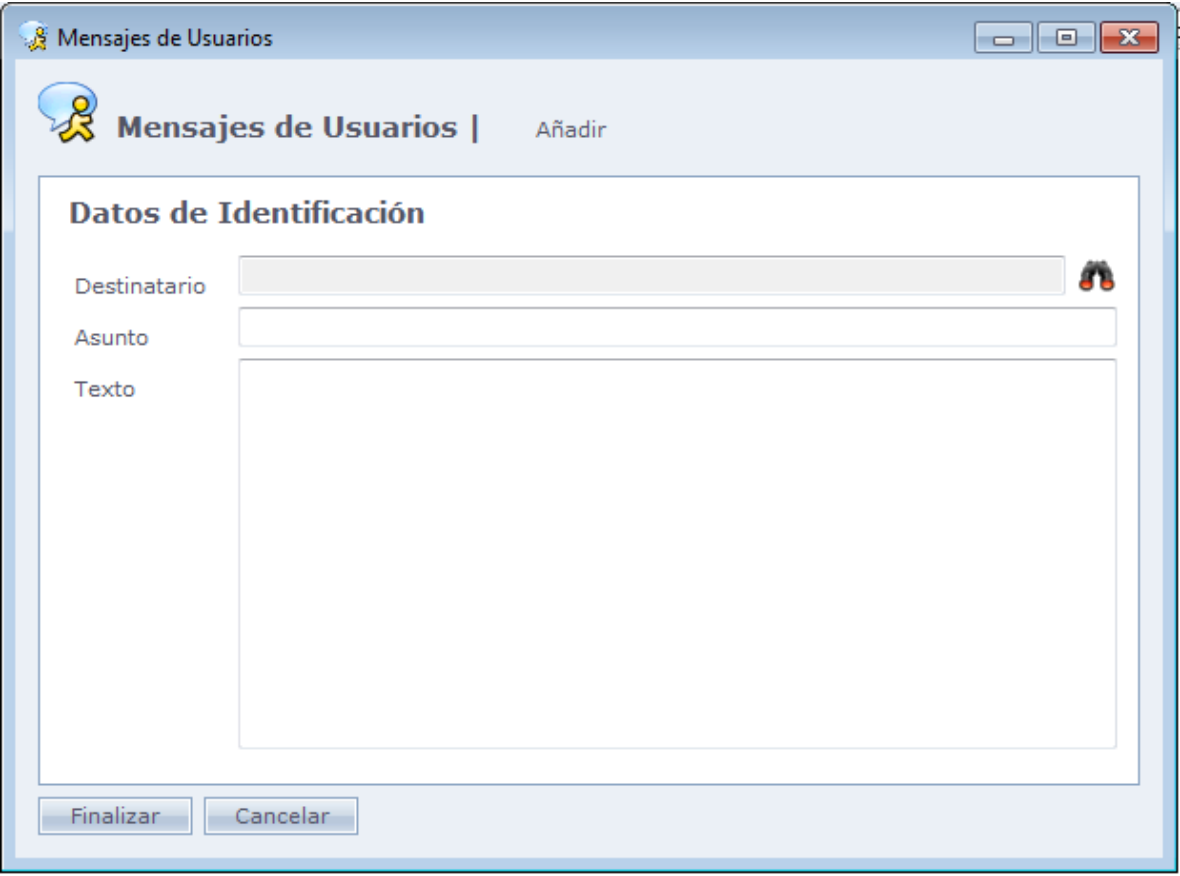

**Remitente:** Usuario que se le envió el mensaje **Destinatario:** Para quien era el mensaje **Asunto:** Asunto del mensaje **Texto:** Cuerpo del mensaje

Usted puede responder el mensaje o simplemente cerrarlo.

# **[Cambiar Usuário](file:///D:/Repositorio/Trunks/Acesso.Net/ManualAcesso/%7bA8079730-F529-4203-906B-5733392971E1%7d)**

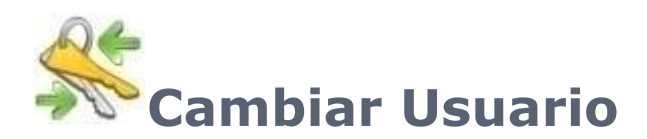

Abra la pantalla de login para colocar los datos del usuario

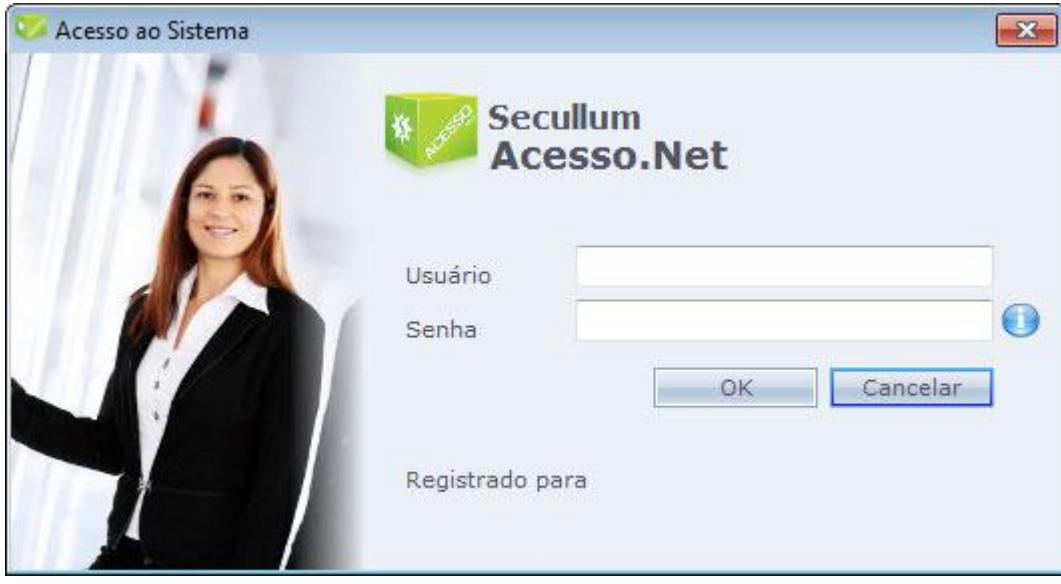

# <span id="page-87-0"></span>**[Registrando](file:///D:/Repositorio/Trunks/Acesso.Net/ManualAcesso/%7b6D39C4F7-69D7-4846-A311-5A2DC579971A%7d) en el Acceso.NET**

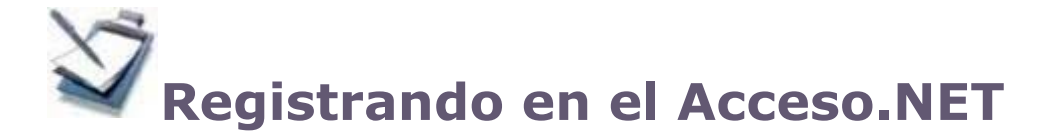

Registro de datos en nuestro sistema.

El acceso.NET posee muchos tipos de registros, algunos obligatorios como empresa, horarios, personas y otros adicionales, para casos más específicos de utilización, tales como, Comida y Vehículos

Atención: Los siguientes caracteres no son permitidos en el registro del sistema:

; (Punto y Coma) "(Comillas Simples) \* (Asterisco) - (Guiones)

## **[Empresa](file:///D:/Repositorio/Trunks/Acesso.Net/ManualAcesso/%7b7E66576A-A3B4-401B-AB79-B1BAEC0EDCE0%7d)**

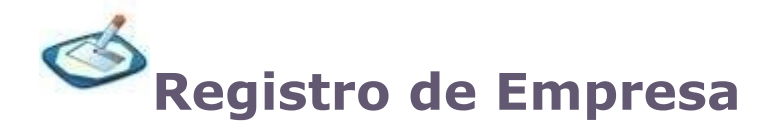

Registro de las empresas en el sistema.

En esta primera pantalla, son enumeradas todas las empresas que tenemos registradas en el sistema. La empresa que aparece con el fondo amarillo en esta pantalla, es la empresa principal del sistema, que es utilizada para fines de registro.

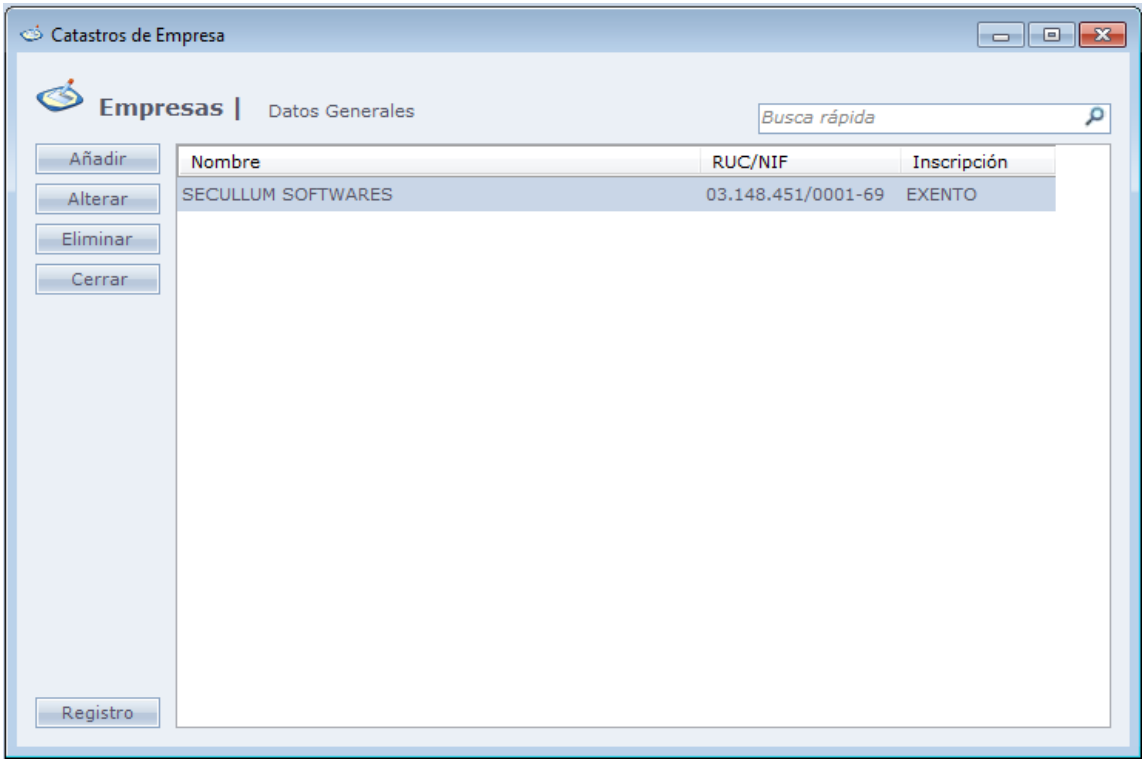

Al lado izquierdo de esta pantalla tenemos botones de control, donde usted puede Añadir, Cambiar, Eliminar o Cerrar la pantalla. Haciendo Clic en Añadir, abrirá una pantalla en blanco para el registro. Abajo sigue una pantalla con un ejemplo de registro de una empresa principal en el sistema.

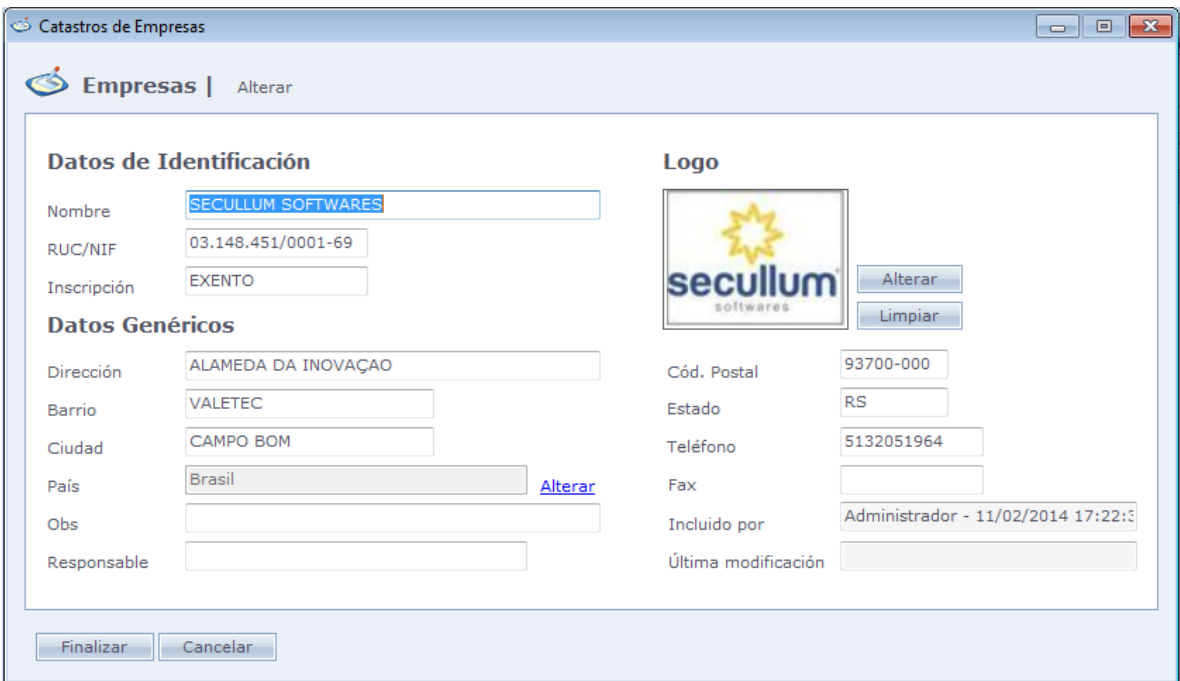

Campos obligatorios en la empresa principal:

- **Nombre**: Nombre de la empresa
- **CNPJ**: Número CNPJ de la empresa (Rut)
- **Inscripción**: Número de Inscripción Estadual de la empresa
- **País:** País donde la empresa está instalada. Por patrón, el sistema irá a buscar el país configurado en el sistema operacional. Es posible configurarlo, haciendo Clic en "Cambiar", al lado del campo.

Obs.: Para las demás empresas registradas en el sistema, son obligatorio solo los campos de **Nombre** y **País**.

En la pantalla que enumera la empresa, tenemos un botón llamado Registro, que sirve para efectuar el registro de su sistema

**Registro:** Usado para Registrar el sistema.

En esta pantalla, inicialmente se debe seleccionar la cantidad de personas que serán registradas en el sistema con excepción de los visitantes, y la cantidad de equipos que serán registrados.

En caso que exista la necesidad de cambiar tales datos, debe ser hecho antes del registro del sistema, por el botón Configurar.

En la pantalla de registro de sistema, se debe insertar la llave de registro dispuesto en cada uno de los elementos de esta pantalla.

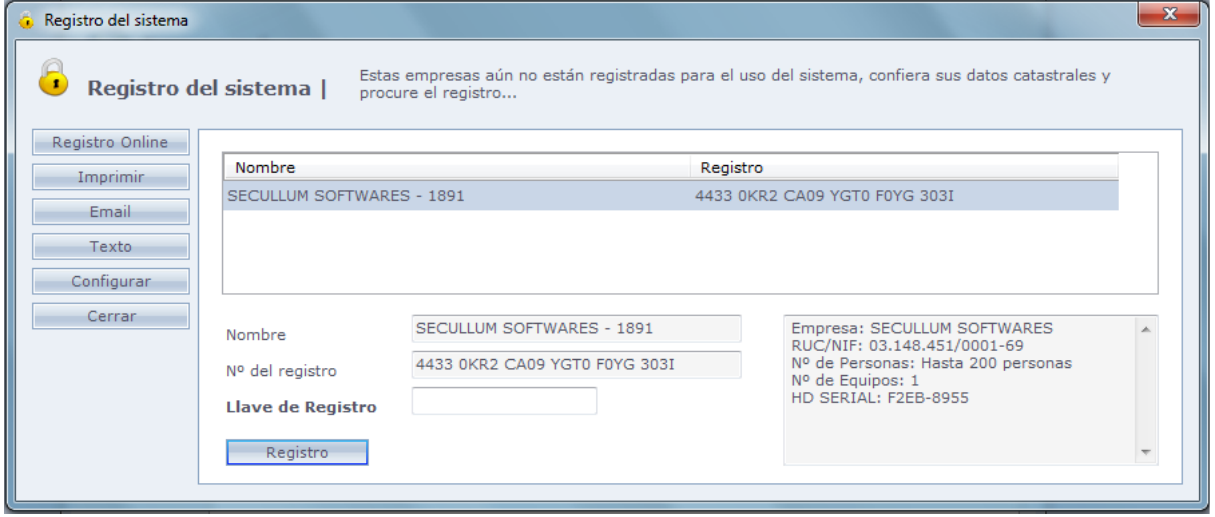

## **[Personas](file:///D:/Repositorio/Trunks/Acesso.Net/ManualAcesso/%7bCADF09E4-4768-4934-B093-3F54DCF72F8B%7d)**

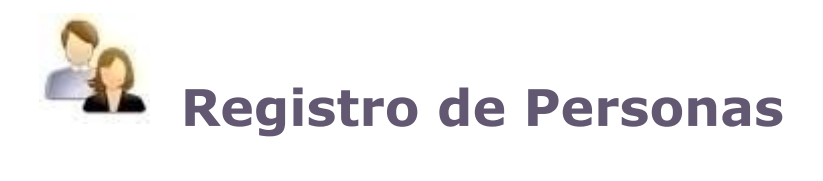

Registro de personas en Acceso.NET

Primeramente, tenemos una pantalla donde son enumeradas todas las personas del sistema.

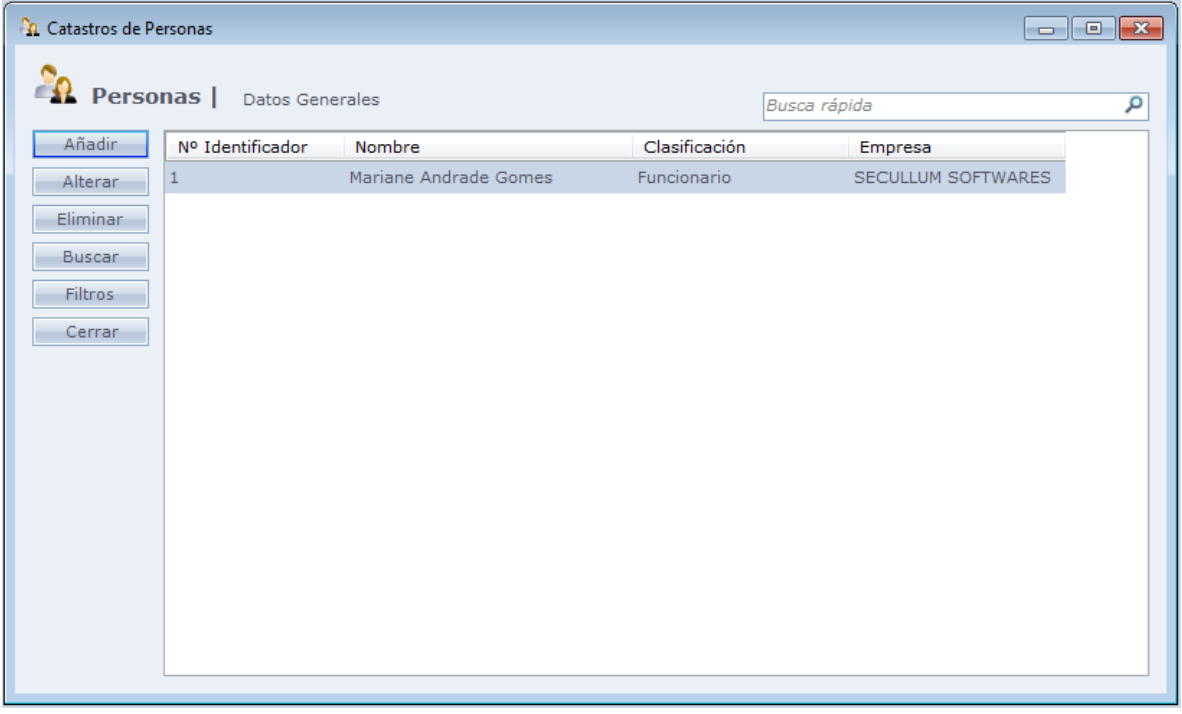

**Búsqueda rápida:** Sirve para buscar a una persona rápidamente, solo hay que digitar algún dato del funcionario, con parte de este dato el sistema buscará a esta persona

**Incluir:** Para abrir un nuevo registro de persona.

**Cambiar:** Abre el registro de la persona seleccionada para edición.

**Eliminar:** Elimina a la persona seleccionada.

**Buscar:** Abre una pantalla para buscar alguna persona en el sistema.

**Filtros:** Abre una pantalla preguntando si desea mostrar los funcionarios desconectados o bloqueados del sistema

**Cerrar:** Cerrar ventana

Al hacer Clic en Incluir, la siguiente ventana será exhibida

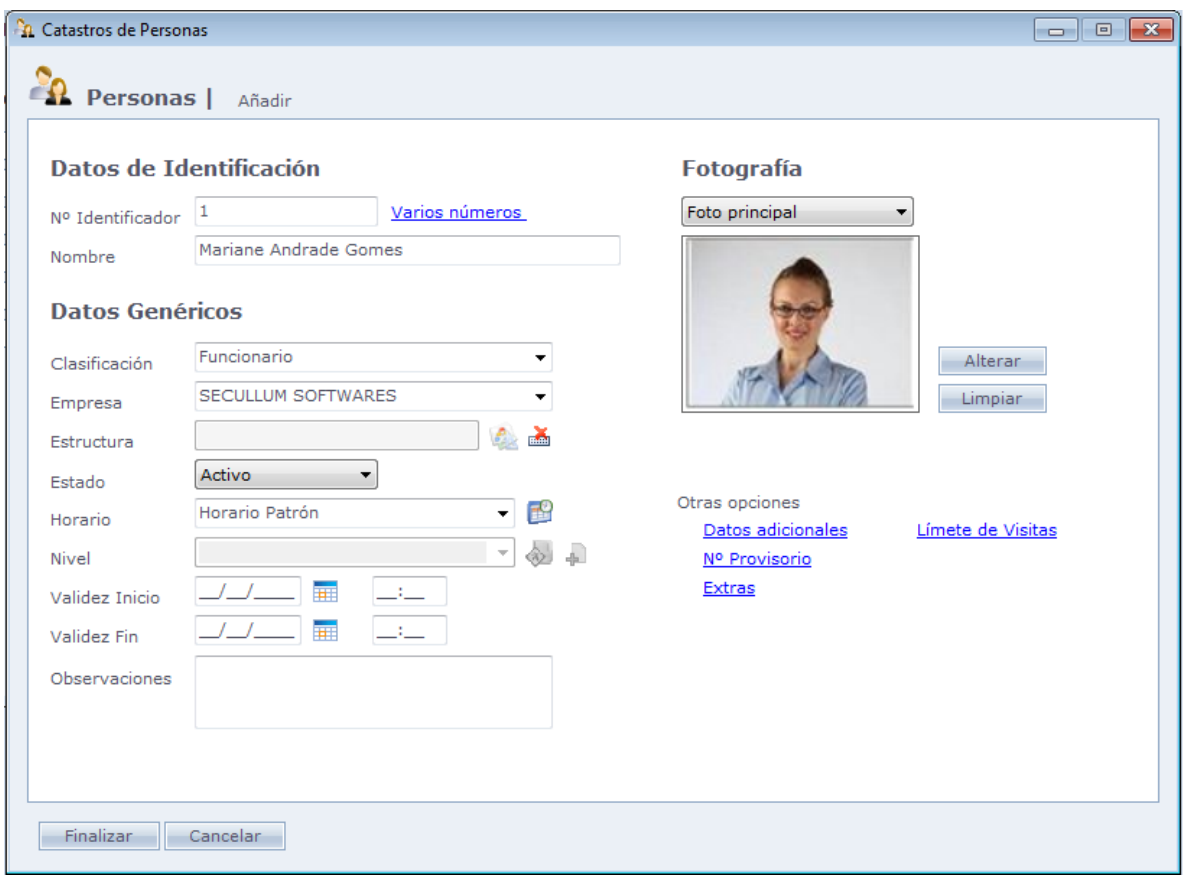

**Nº Identificador:** Número de Identificación de la persona en el equipo (placa, número de la biometría en el equipo, etc.) y en el sistema. Verificar la lista de caracteres no permitidos. Ceros a la izquierda del número son desconsiderados, por eso son eliminados al terminar el registro de número.

**- Varios números:** Permite registrar varios números identificadores adicionales para la persona.

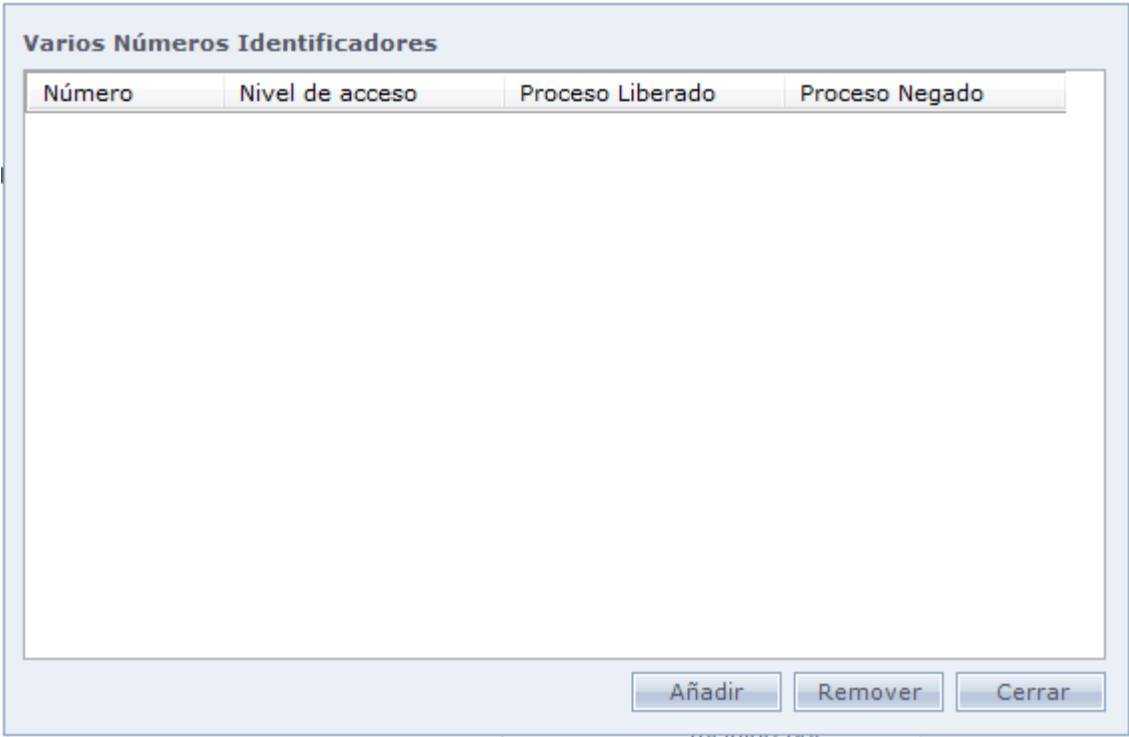

Al hacer Clic en **Adicionar** la siguiente pantalla será abierta:

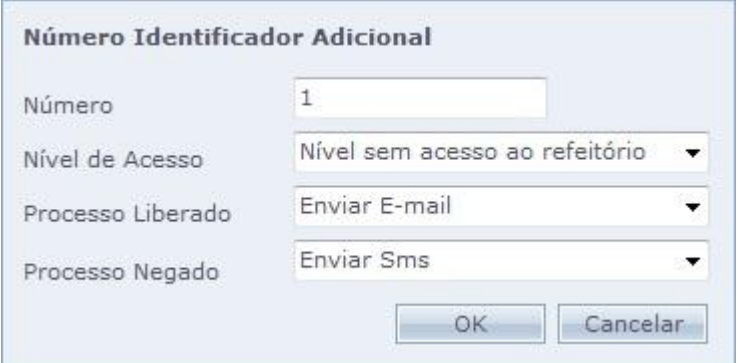

**Número:** Número adicional de la persona

**Nivel de acceso:** Nivel de acceso que será vinculado al número adicional

**Proceso Liberado:** Proceso que será ejecutado cuando el acceso de la persona fuera liberado en el equipo por el número adicional.

**Proceso Negado:** Proceso que será ejecutado cuando el acceso de la persona fuera negado en el equipo por el número adicional

Informaciones Adicionales:

• Números adicionales no son enviados al equipo, o sea, serán utilizados solamente en Comunicación Online;

• En caso que la persona haga acceso con un número adicional registrado y en este estuviera configurado un nivel de acceso, serán desconsiderados los horarios/niveles patrones configurados a esta persona.

• Los procesos (liberado, negado) serán ejecutados después de los procesos patrones vinculados a la persona, en caso existan.

**Nombre:** Nombre de la persona. Verificar la lista de caracteres no permitidos.

**Clasificación:** Clasificación de la persona en el sistema. Vaya para el tema [clasificaciones](file:///C:/Program%20Files/AccessNet/Web/Help/classificao.html) para saber más.

**Empresa:** Empresa de la persona. En caso de visitantes y otros cuya empresa no esté registrada en el sistema, es posible digitar el nombre de la empresa en este campo, registrando la misma automáticamente en el sistema. Verificar la lista de caracteres no permitidos.

**Estructura:** Estructura del empleado. Ver Registros – [Estructura.](file:///C:/Program%20Files/AccessNet/Web/Help/estruturas.html)

**Estado:** Estado de la liberación del empleado en relación a su acceso en los equipos:

**Activo:** Acceso controlado por Horario, o Nivel de Acceso.

- **Bloqueado:** Acceso bloqueado en los equipos.
- Libre: Acceso libre en los equipos, independiente de horario, nivel de acceso, o validez. Esa opción no es válida en relación a los ambientes. Si el ambiente estuviera lleno, el acceso no es liberado.
- Desconectado: Persona desactivada del sistema.

**Horario:** Habilitado cuando el estado está seleccionado como Activo. Liberación dentro de las especificaciones del horario seleccionado. Ver Registros – Horarios.

**Nivel:** Habilitado cuando el horario está seleccionado como <Por nivel de Acceso> Liberación dentro de las especificaciones del nivel de acceso especificado. Ver Registros – Niveles. Usted puede vincular personas a varios niveles. Haga Clic en

**Para adicionar nivel a la persona. Vea abajo.** 

**OBS.:** Cuando esté usando la opción Varios Niveles de Acceso, las liberaciones tendrán prioridad sobre los bloqueos

Ejemplo: El nivel 1 bloquea el equipo 1 a las 10:00 horas. Y el nivel 2 libera el equipo 1 a las 10:00 horas. En este ejemplo la persona estaría liberada en el equipo 1 a las 10:00 horas pues la liberación tiene prioridad sobre el bloqueo.

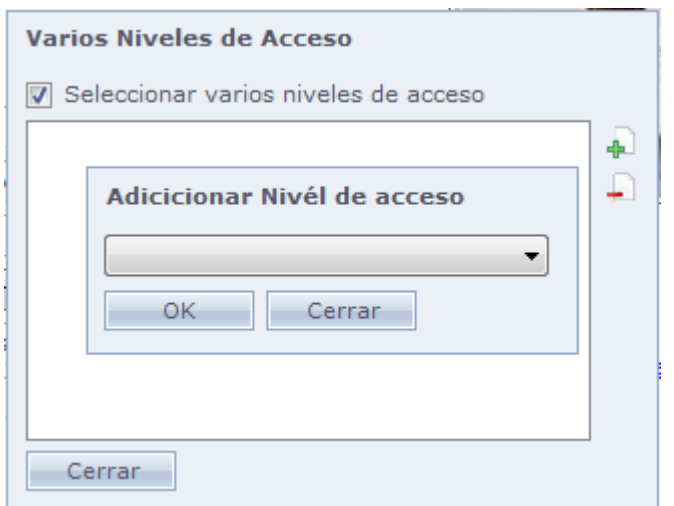

**Validad de Inicio:** Inicio de la validad de la persona, en relación al acceso a los equipos.

**Validad Final:** Fin de la validad de la persona, en relación a los accesos a los equipos. Usando principalmente en caso de prestadores de servicios, esta opción permite indicar un período limitado de acceso a las personas en los equipos. El estado de la persona debe estar como activo. Esta opción funciona solo en modo comunicación Online

**Observaciones:** Observaciones generales sobre la persona, o cualquier dato o informaciones deseadas.

**Fotografía:** Inclusión de una o más foros de la persona, vehículo documento etc. En el botón Cambiar, se puede seleccionar capturar la foto de una webcam, en tiempo real, o usar una imagen ya guardada. Para agregar diferentes fotos para una misma persona, se debe registrar el tipo de fotos en Mantenimiento – Tipo de Fotos de registros.

**Botón Alterar:** Agrega o cambia la imagen de la persona en el sistema

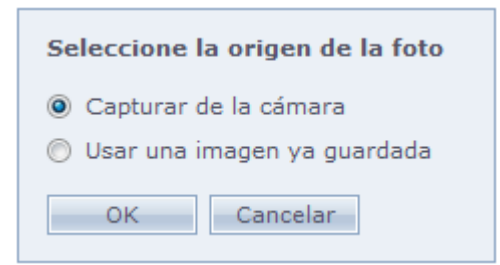

**Capturar foto de una cámara**: Captura la foto de una cámara para inclusión de la foto en el registro. La imagen puede ser obtenida de una webcam o de alguna cámara analógica, dependiendo del tipo de foto que usted está utilizando

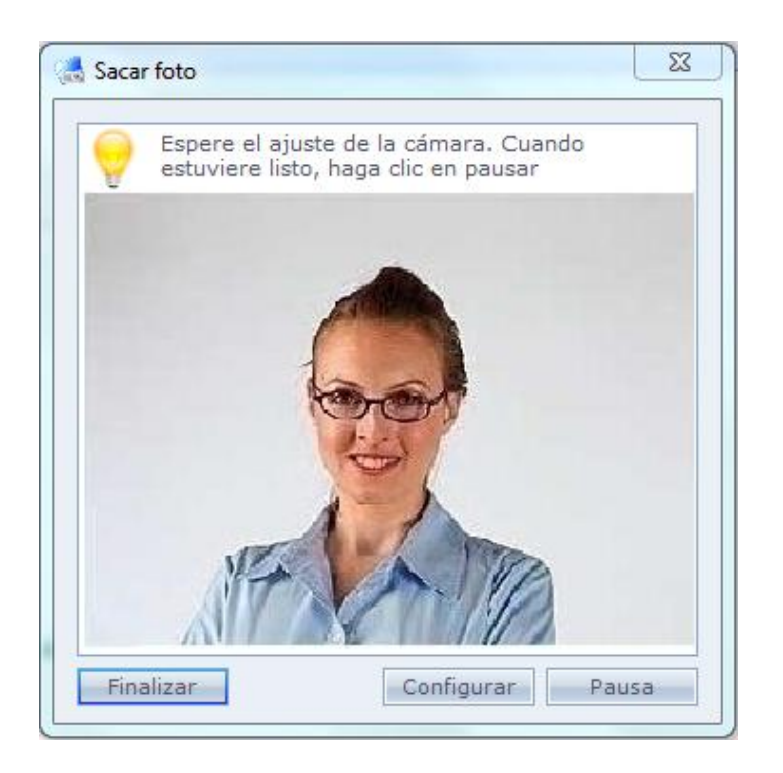

Haga Clic en pausa, y si la foto es visible y en buena calidad haga Clic en Finalizar para capturar la foto.

**Usar una imagen ya guardada:** Busque una foto guardada en el computador para colocarla en el registro de la persona Busque una foto guardada en el computador para colocarla en el registro de la persona

#### **Otras Opciones:**

#### o **Datos Adicionales:**

En esta pantalla usted puede registrar informaciones adicionales sobre la persona. En caso que todavía, usted necesite de más información sobre la persona, usted puede registrar nuevas preguntas haciendo Clic en Preguntas Adicionales.

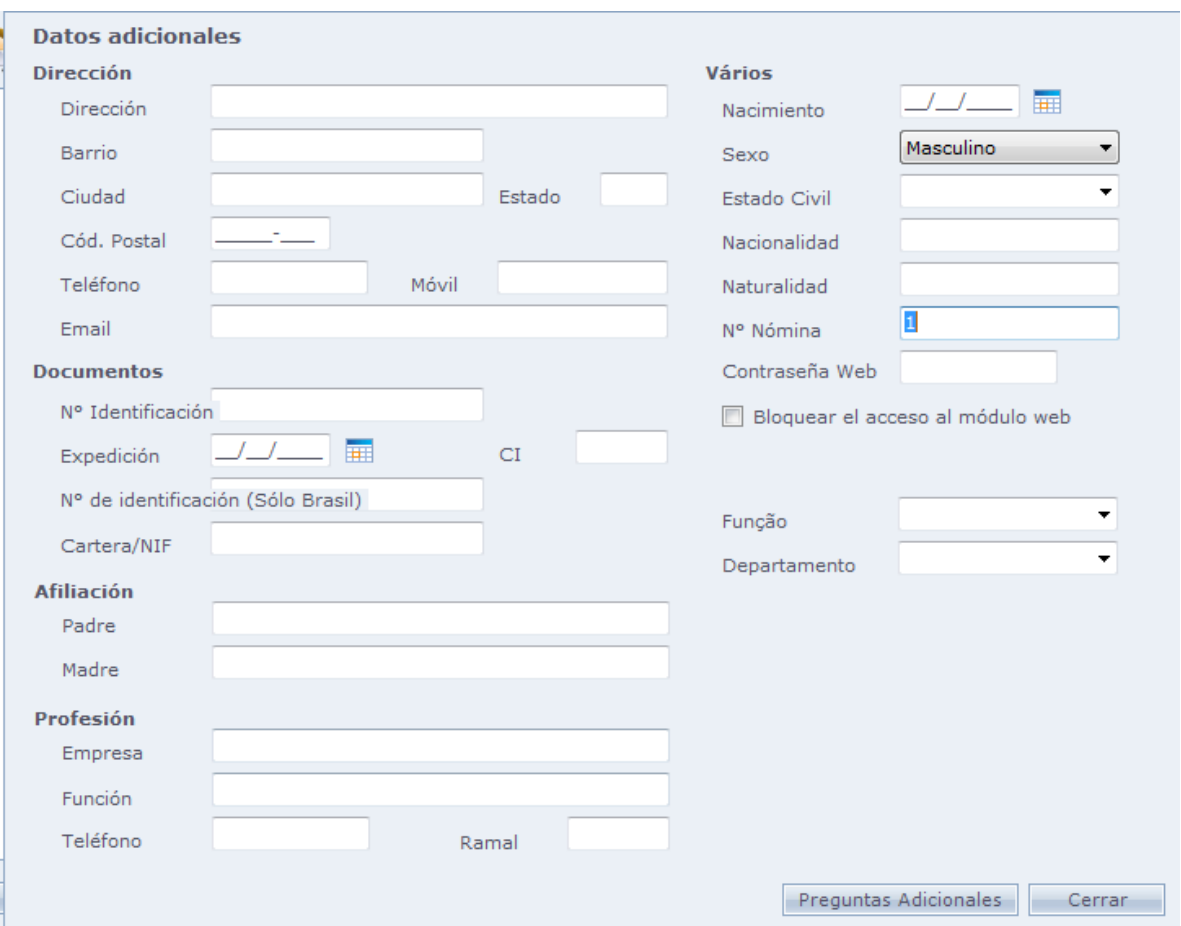

#### o **Nº Provisorio:**

Usado para casos en que la persona todavía no posea un número identificador. Llenando este campo correctamente, el sistema entiende que este número provisional pertenece a la persona registrada.

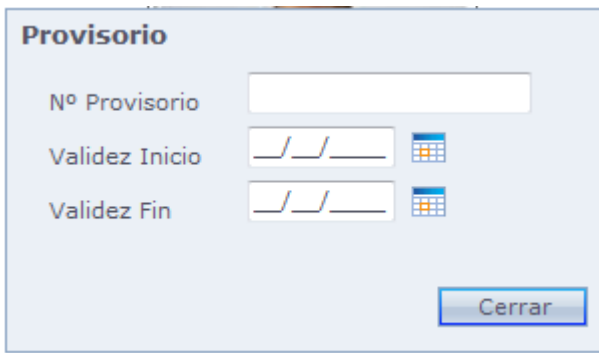

**Nº Provisional:** Número provisional que la persona usará.

**Validad Inicio:** La fecha en que la persona comenzará a usar este número provisional. **Validad Final:** La fecha en que la persona dejará de usar este número provisional.

#### o **Liberaciones Extras**

Liberaciones extras sirve para los casos en que la persona necesite pasar en algún equipo fuera de horario programado. Por ejemplo:

La persona está registrada en un horario de las 10:00 a las 12:00 horas, o sea, solo dentro de este período ella podrá entrar al salir por el equipo. Pero esa persona estuvo hasta las 14:00 horas, pues necesita resolver un problema o terminar una tarea. En este caso, es incluida una liberación extra para esta persona. Vea la imagen de abajo:

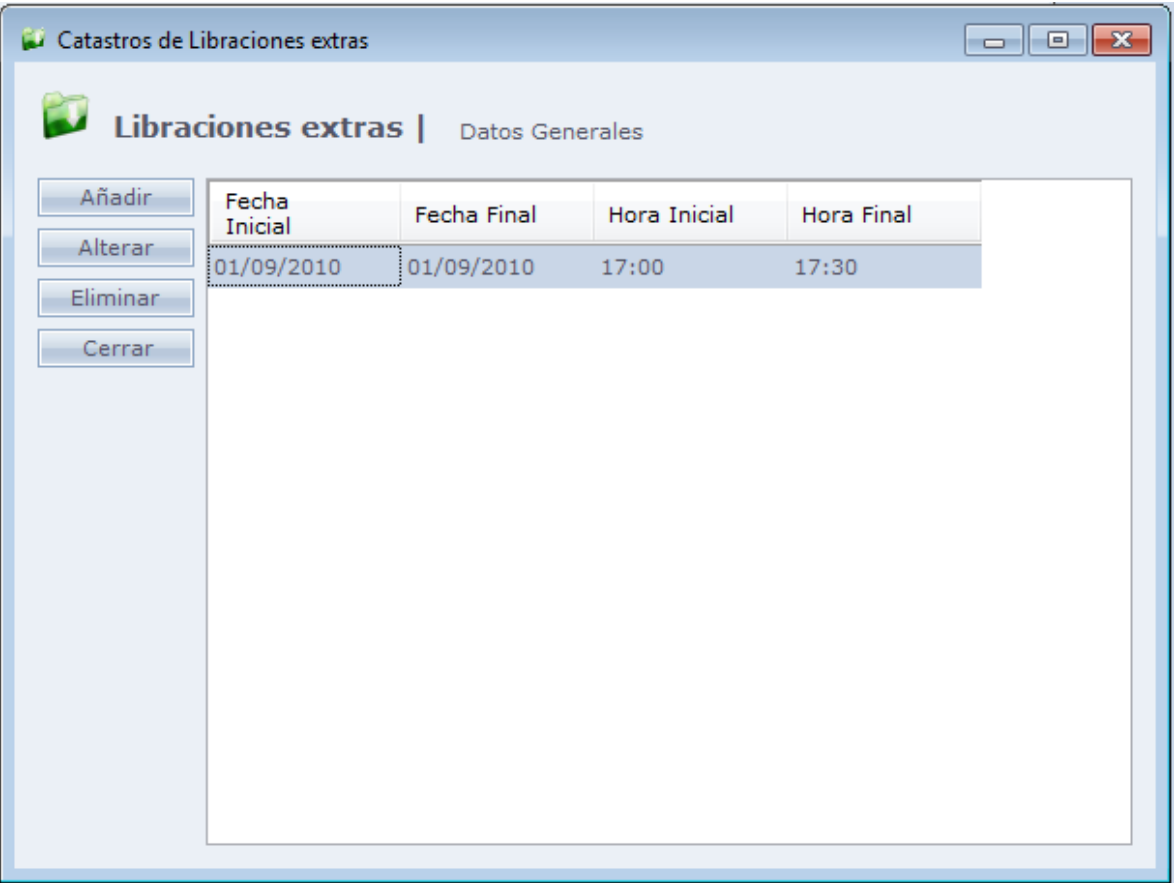

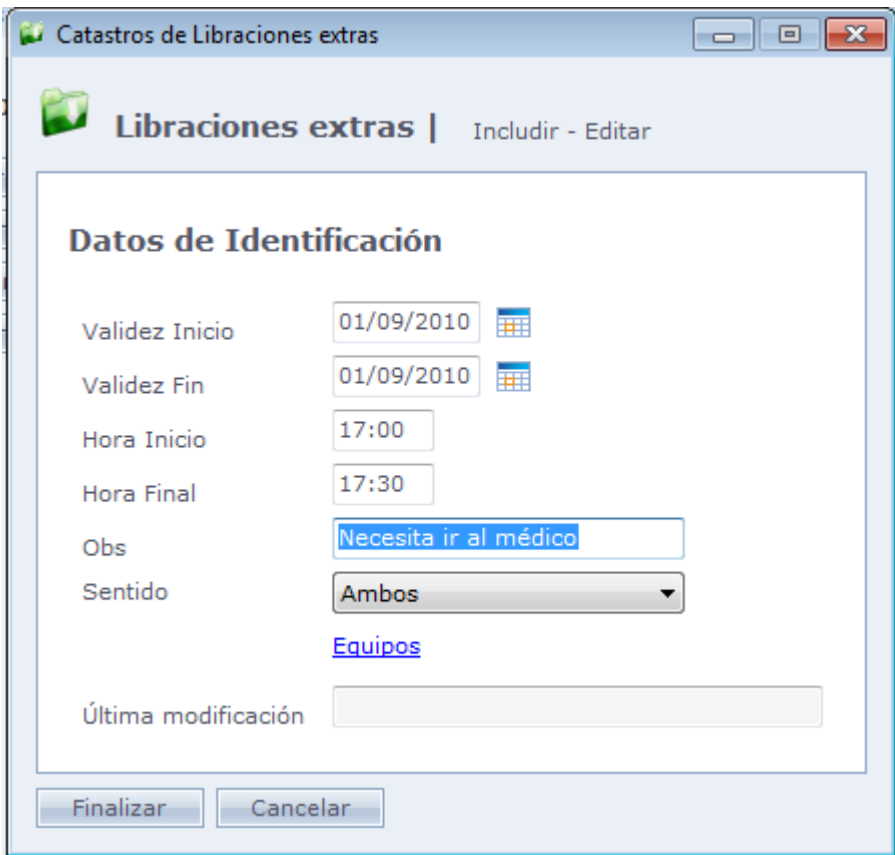

**Validad de Inicio:** Fecha de inicio de la liberación **Validad Final:** Fecha en que termina la liberación **Hora Inicio:** Hora de inicio de la liberación **Hora Final:** Hora final de la liberación **Obs:** En caso olvide información sobre la liberación **Equipos:** Usted puede determinar en cuales equipos esa liberación irá a actuar

## o **Bloqueos Extras:**

Registro de fechas de vencimiento o períodos donde la persona tendrá acceso bloqueado

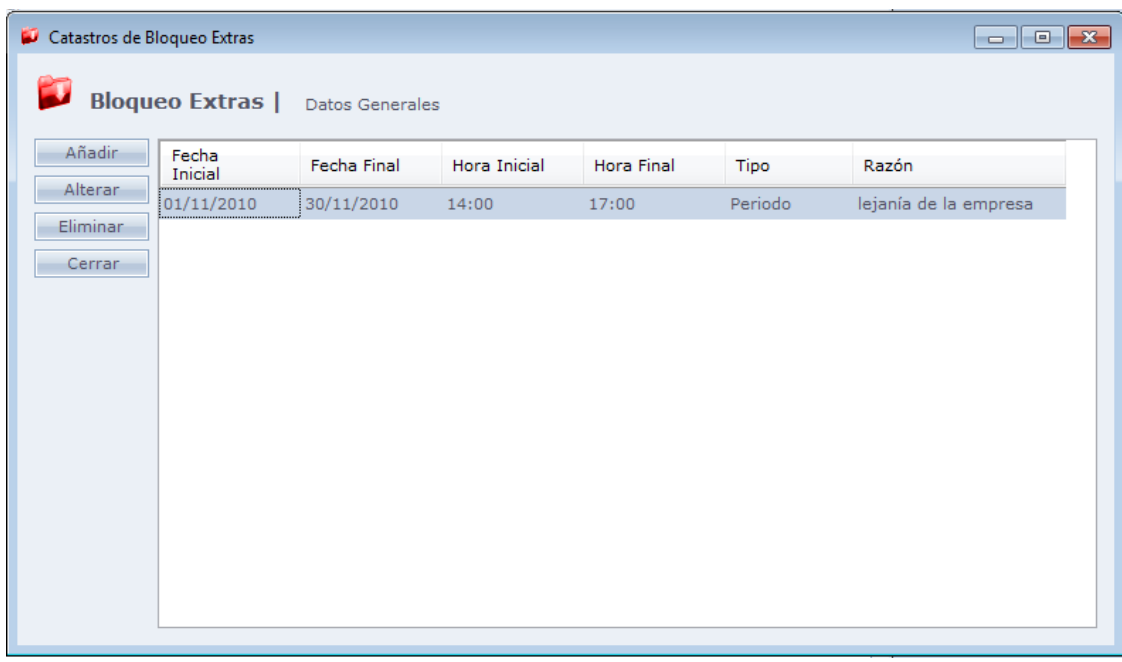

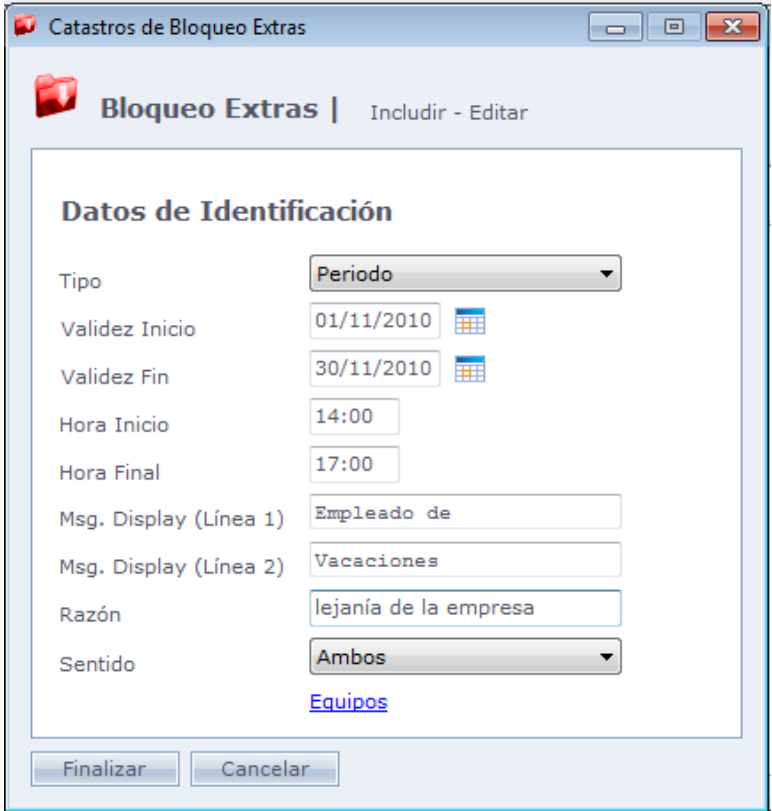

**Periodo:** Seleccione un período de bloqueo para la persona

**Vencimiento:** Seleccione a partir de cual fecha la persona deberá ser bloqueada.

**Descripción:** Descripción del bloqueo.

**Validad de Inicio:** Fecha inicial de bloqueo

**Validad Final:** Fecha final de bloqueo

**Hora de Inicio:** Hora que empezará este bloqueo

**Hora Final:** Hora que terminará este bloqueo

**Msg. Display:** Mensaje que será exhibido en el display del equipo.

**Motivo/Razón:** Campo para describir el motivo del bloqueo

**Sentido:** Informa el sentido para el cual el bloqueo extra estará activo:

- **Ambos:** El bloqueo extra estará activo para accesos de Entrada y Salida;
- **Solo Entradas:** El bloqueo extra estará activo solo para accesos de Entrada;
- **Solo Salidas:** El bloqueo extra estará activo solamente para accesos de Salida.

#### **Equipos:**

Indicación de qué equipo de este bloque se debe hacer.

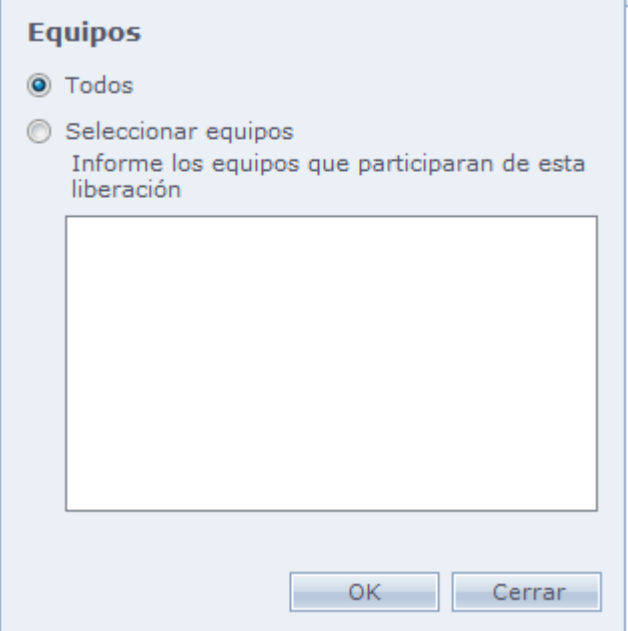

#### o **Biometría:**

Registro, inclusión y exclusión de las biometrías del funcionario en los equipos biométricos (Las opciones de huellas solo serán liberadas después de registrar un equipo biométrico en el sistema).

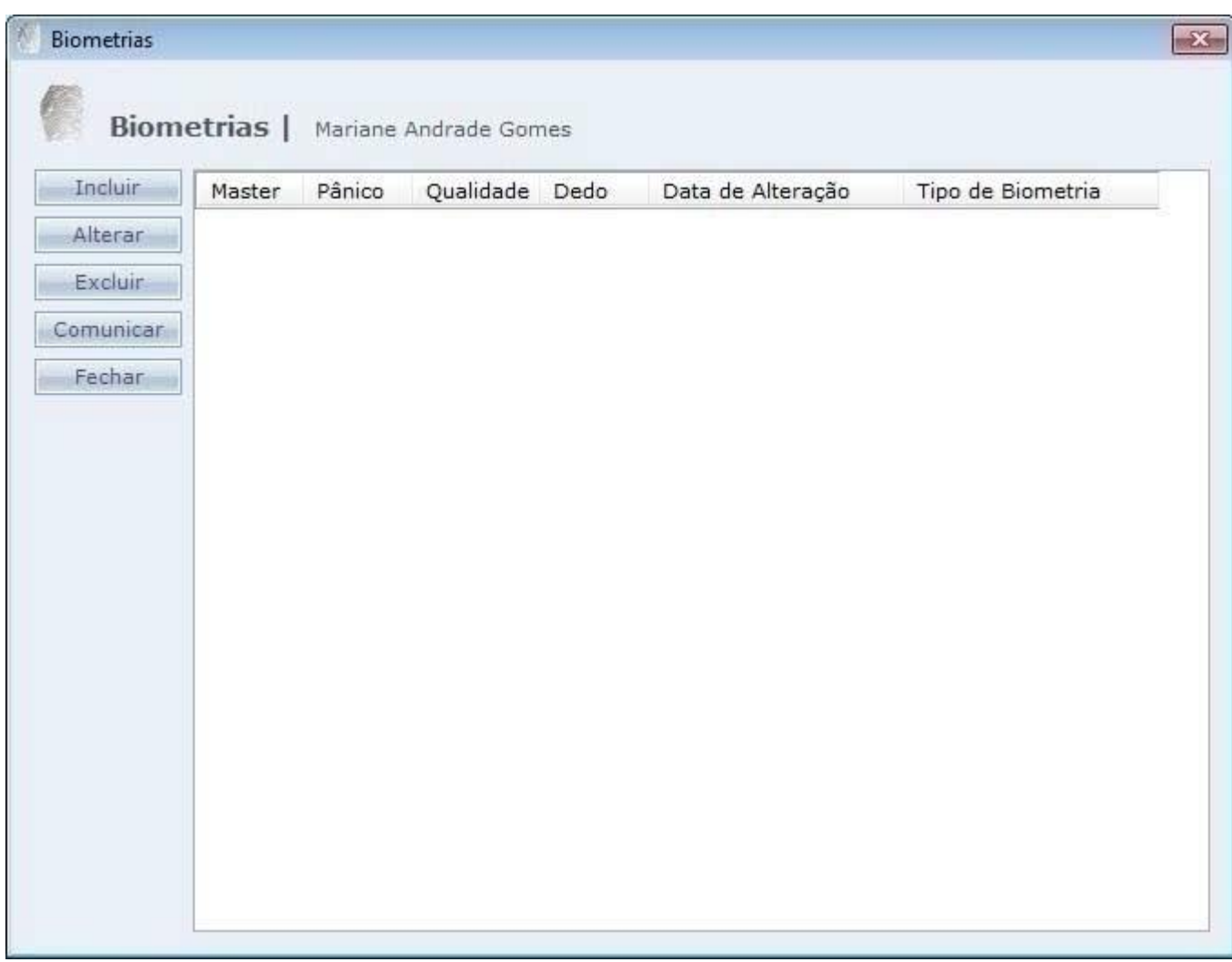

#### **Incluir:**

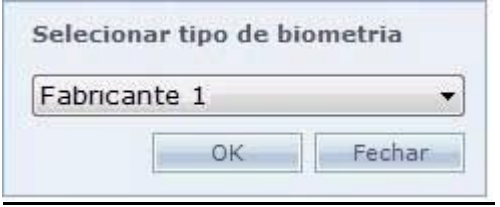

Seleccione el tipo de biometría que será registrada. Esta opción es exhibida, cuando existe más de un tipo de equipo que utiliza biometrías diferentes registradas. Para capturar biometría, haga Clic en "Capturar biometría"

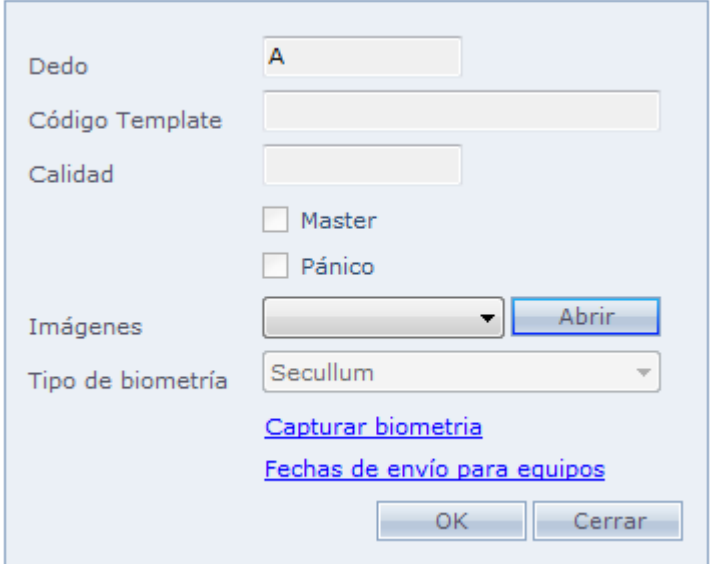

**Dedo:** Indica cual dedo fue registrado

**Código Template:** Código de archivo de biometría en la base de datos.

**Calidad:** Indica la calidad del registro de la biometría

**Master:** Biometría para liberación máster en el equipo. El equipo debe suportar esa funcionalidad.

**Pánico:** Biometría para pánico en el equipo. El equipo debe tener esas funcionalidades.

**Imágenes:** Abre nuevamente la ventana de registro de las huellas digitales.

**Tipo biometría:** Tipo de equipo que la biometría fue registrada.

**Capturar biometría:** Abre la ventana de registro de las huellas digitales.

**Fechas de envío para equipos:** Fechas en que las huellas digitales fueron enviadas para el equipo.

En caso que exista solamente un equipo de biometría registrado, la ventana de captura de biometría (Capturar biometría) es abierta automáticamente.

## o **Capturar Biometría:**

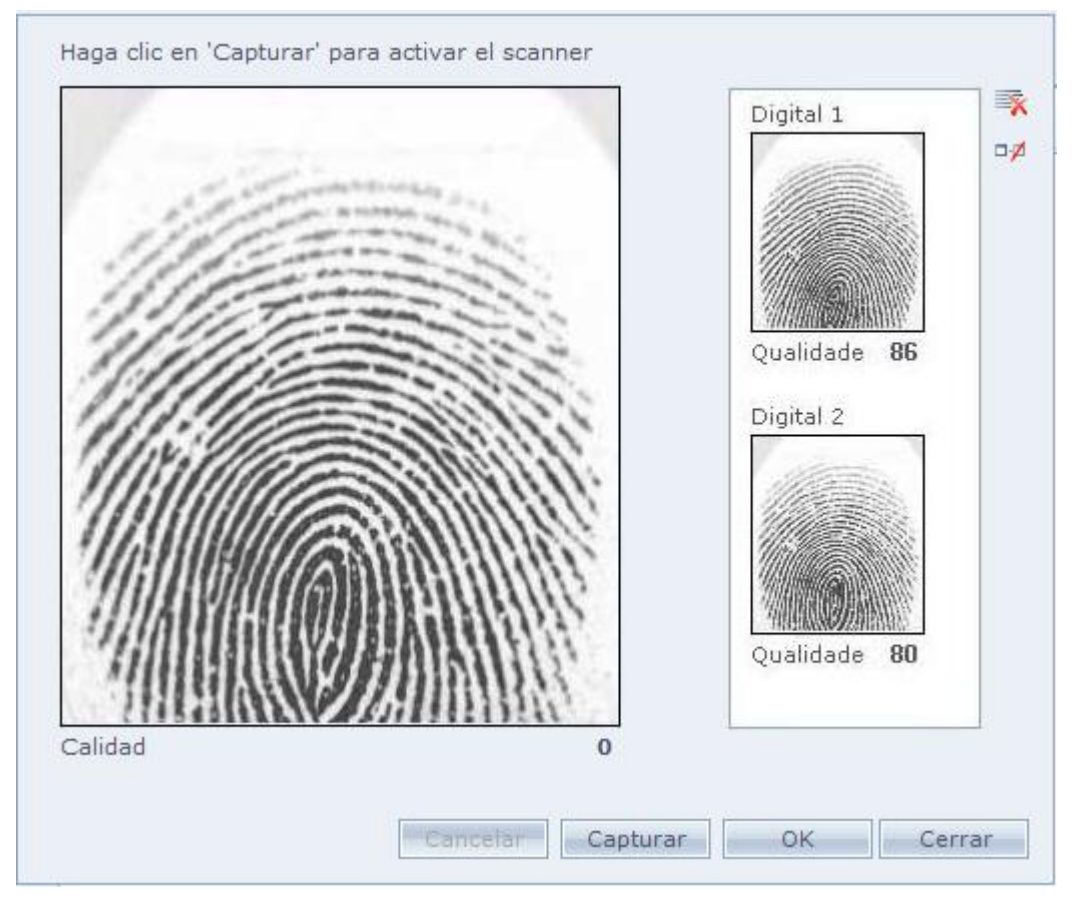

**Capturar:** Captura la imagen de la biometría a partir de un hámster instalado en el computador.

**OBS:** Observe si la calidad de la biometría es alta. Cuanto más baja la calidad, más difícil será reconocer la biometría en el equipo.

Haga Clic en OK para concluir el registro

## o **Comunicar:**

Comunicación con los equipos que tienen soporte a los accesos por la biometría.

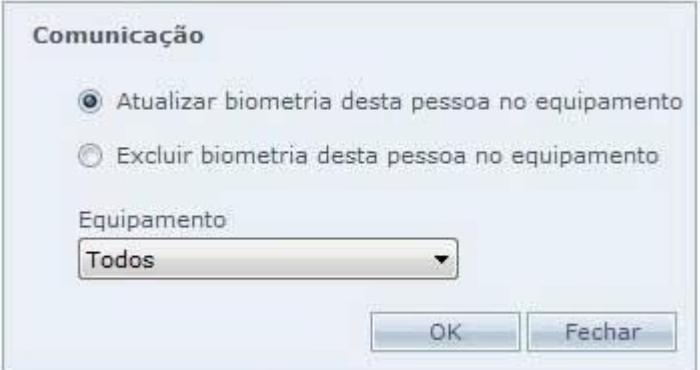

**Actualizar biometría de esta persona en el equipo:** Modifica la biometría de la persona seleccionada en el equipo

**Eliminar biometría de esta persona en el equipo:** Elimina la biometría de la persona seleccionada en el equipo.

**Equipo:** Seleccione para cuales equipos será hecho el procedimiento seleccionado encima.

#### o **Límite de Visitas:**

Control de visitas para la persona seleccionada.

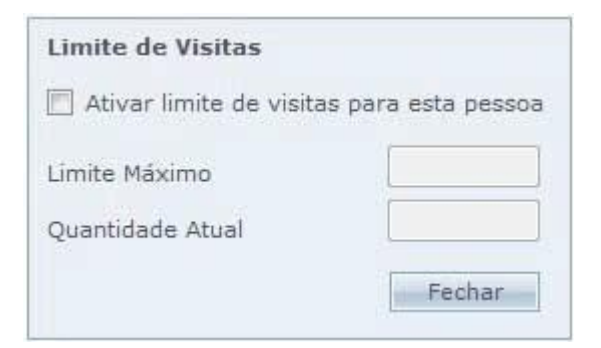

**Activar límite de visitas para esta persona:** Activa el control de visitas para la persona seleccionada.

**Límite Máximo:** Límite máximo de visitas para esta persona.

**Cantidad Actual:** Cantidad exacta para la persona seleccionada

#### **Documentos Adicionales:**

Inclusión de otros documentos en el sistema. Esos documentos son registrados en [Mantenimiento > Tipos de Documentos](file:///C:/Program%20Files/AccessNet/Web/Help/tiposdedocumentos.html)

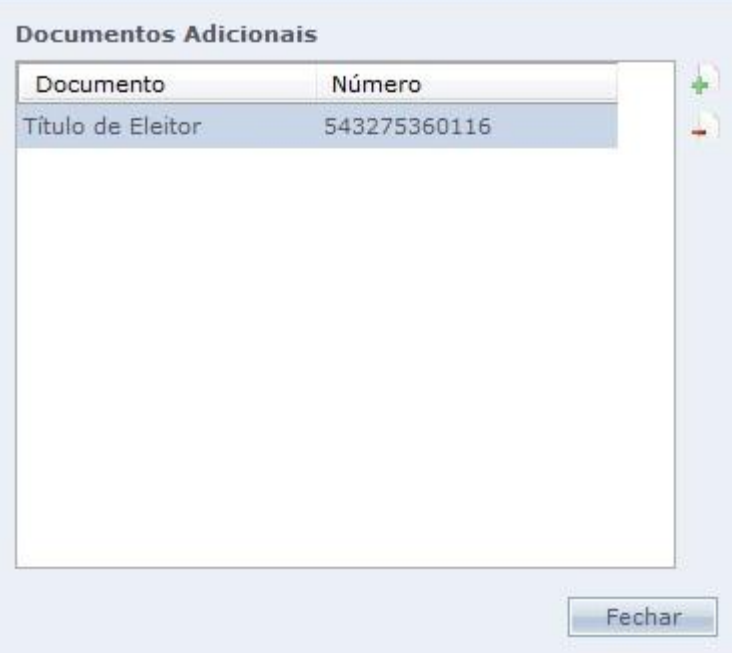

Utilice los botones de para incluir un número de documento a una persona y el botón **para remover un documento seleccionado.** 

A seguir, será demostrada la pantalla de inclusión de documento.

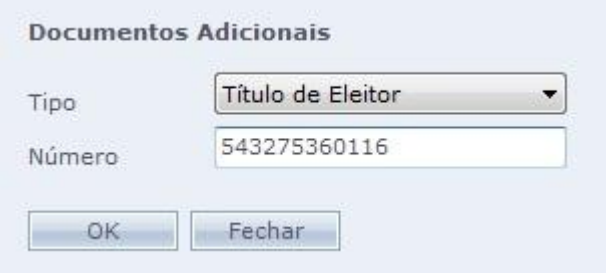

Tipo: Tipo de documento, conforme registrado en [Tipos de Documentos.](file:///C:/Program%20Files/AccessNet/Web/Help/tiposdedocumentos.html)

Número: Número de documento.

# **[Clasificaciones](file:///D:/Repositorio/Trunks/Acesso.Net/ManualAcesso/%7bF15D7252-08A9-4C4E-99B3-DFB79C49611D%7d)**

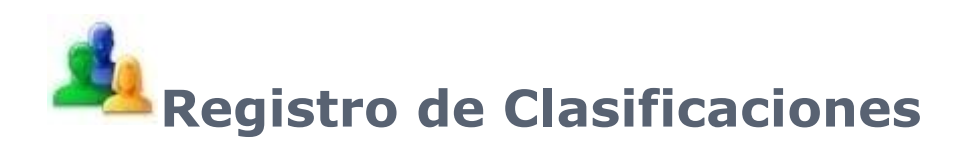

Las clasificaciones son utilizadas para diferenciar funcionarios, visitantes y prestadores de servicios en el sistema, para fines de filtro en informes, y en el módulo de recepción. Por patrón la clasificación **"Visitante"** ya está registrada en el sistema.

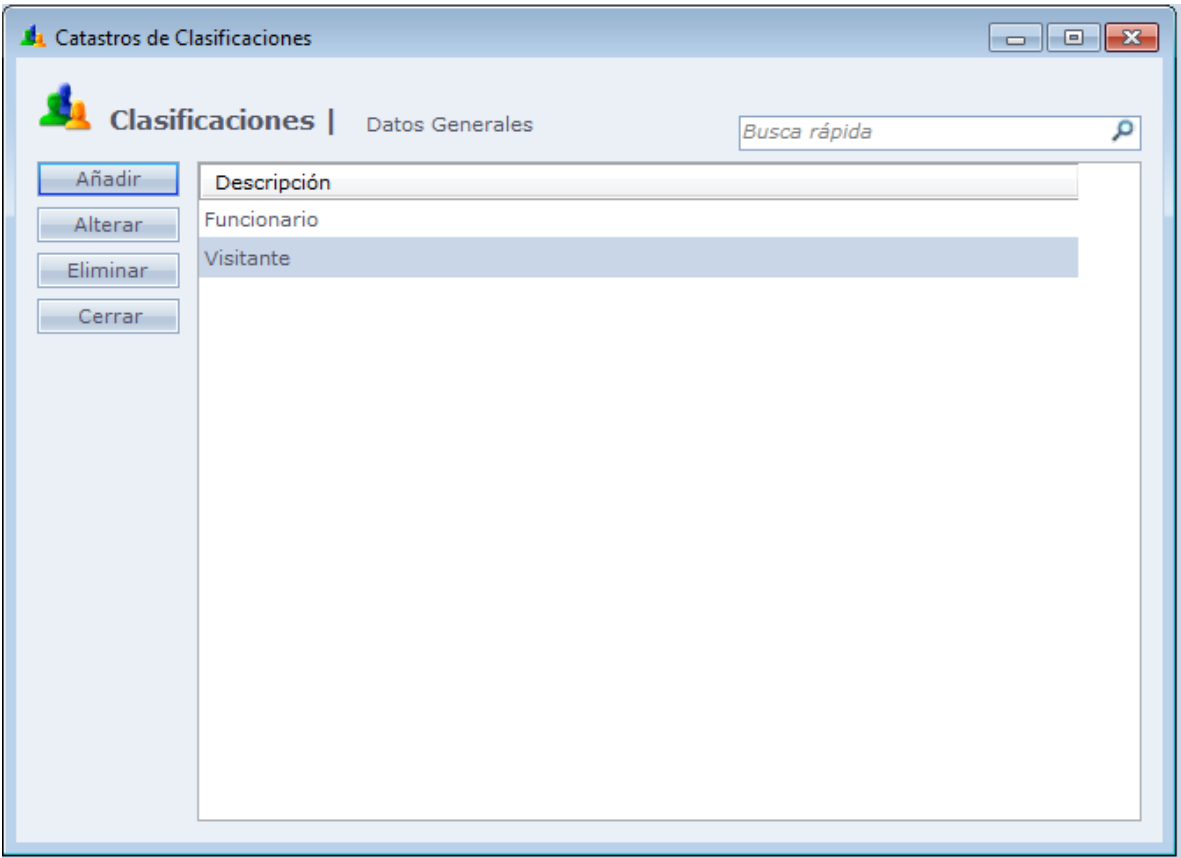

Después que usted registró, solo hay que ir hasta la pantalla de personas y vincular ella en una clasificación.

## **Dados Genéricos**

<span id="page-106-0"></span>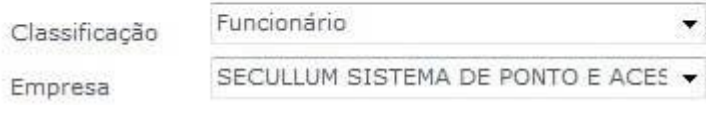

# **[Horarios](file:///D:/Repositorio/Trunks/Acesso.Net/ManualAcesso/%7b0680594D-6A17-4544-BE5E-E962DE5A51AE%7d)**

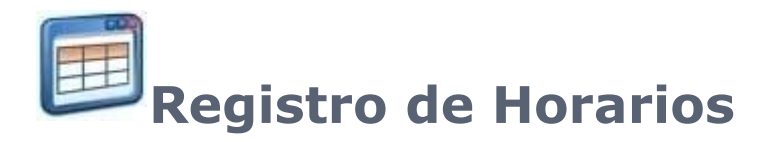

Registro de horarios de liberación de acceso en los equipos.

Se pueden registrar una o más fajas de liberación, en días de la semana y horarios determinados, puede ser seleccionado el tipo normal o escala.

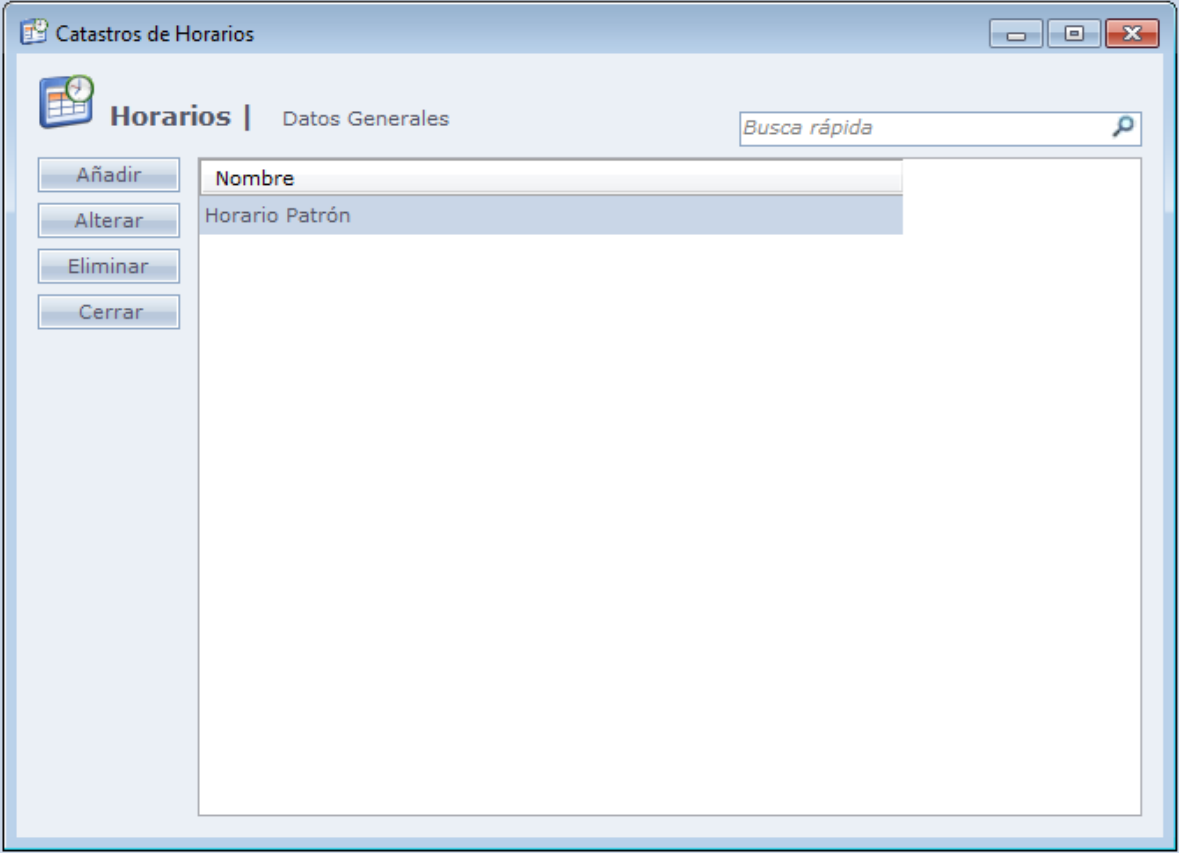
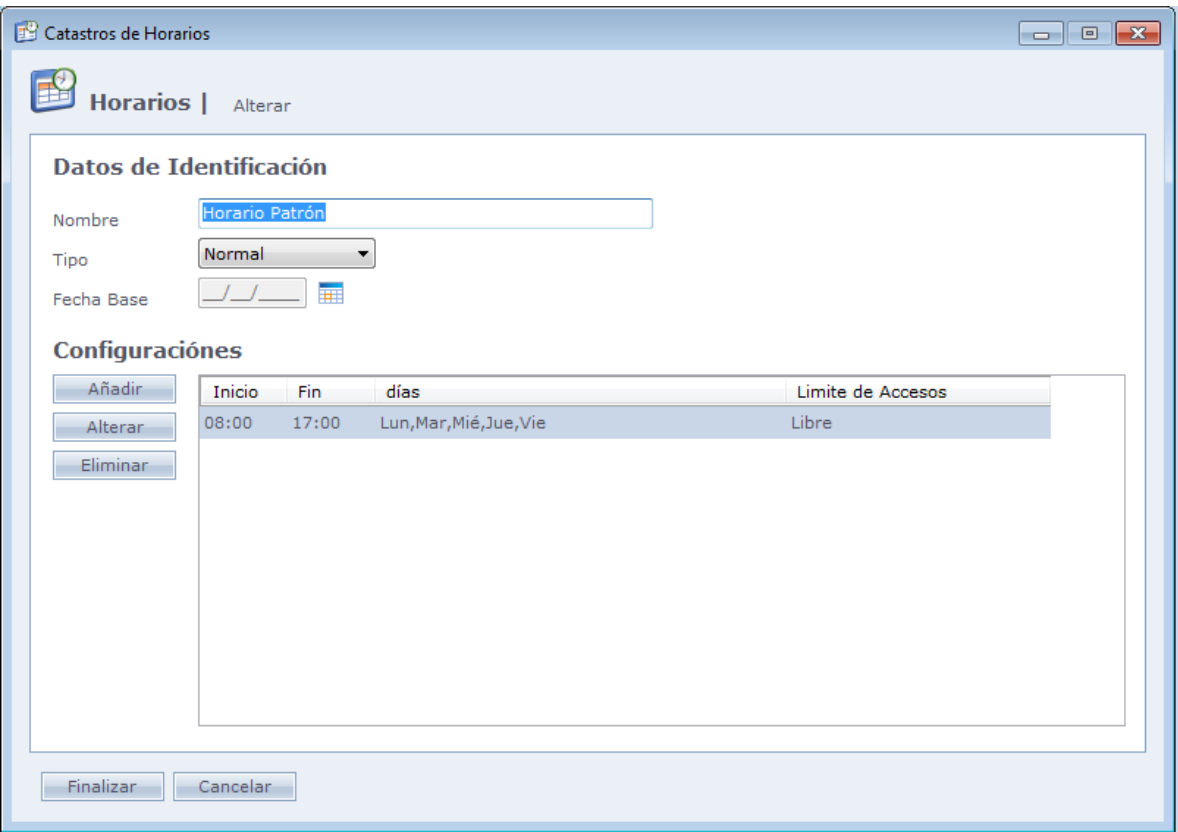

**Nombre:** Nombre descriptivo del horario.

**Tipo:** Tipo de horario. Puede ser normal o de Escala.

**Fecha Base:** Usando los horarios de tipo Escala, donde es llenada la fecha que comienzan a contar los ciclos.

#### **Configuraciones:**

**Adicionar:** Adiciona fajas o ciclos al horario **Cambiar:** Cambia el horario seleccionado  **Eliminar:** Elimina el horario seleccionado

#### o **Tipo Normal:**

Se debe seleccionar los días de la liberación, y el horario inicial de fin de la liberación en cada día. En el caso de día feriado, es liberado el acceso, en caso que exista un feriado registrado en aquel día. En caso que este ya registrado un feriado en el día y la opción desmarcada, el acceso es negado.

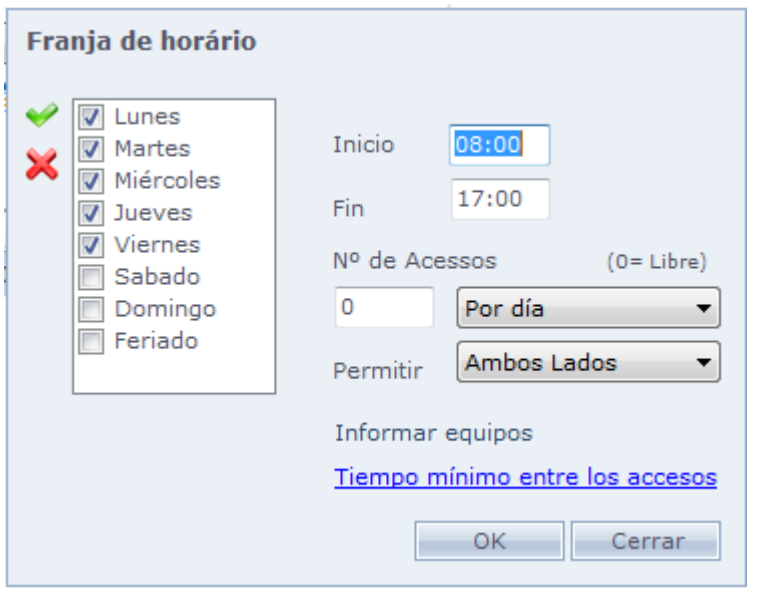

**Nº de Accesos:** Límite de accesos de un periodo seleccionado (Por día, por semana, por mes). Al ultrapasar el límite de accesos registrados en el periodo, el funcionario tiene su acceso bloqueado. Para usar esta opción, la comunicación debe ser en modo On line. En caso que quiera dejar sin límite de accesos en el periodo seleccionado, llene el valor como cero.

*Día(s) por semana:* Con esta opción, en vez de informar la cantidad de accesos, debe ser informado la cantidad de días que la persona tendrá acceso en la semana (1 a 7)

**Cuidado:** En caso que este seleccionado un día en la faja de horario, el sistema irá a ignorar la configuración de cantidades de días de la semana.

Ex.: En caso tenga seleccionado solo el jueves en la faja de horarios y configure 3 en la cantidad de días de la semana, el sistema siempre respetará el que fue seleccionado, en el caso solo del jueves estaría liberada para la persona, la cantidad será ignorada.

**Permitir:** Indica si el equipo irá permitir la entrada, salida o ambas cosas, dentro del horario registrado.

**Indicar Equipos:** Es posible seleccionar cuales equipos son utilizados en el control de número de accesos.

**Tiempo mínimo entre accesos:** Tiempo mínimo necesario para permitir la liberación entre los accesos de la faja de los horarios

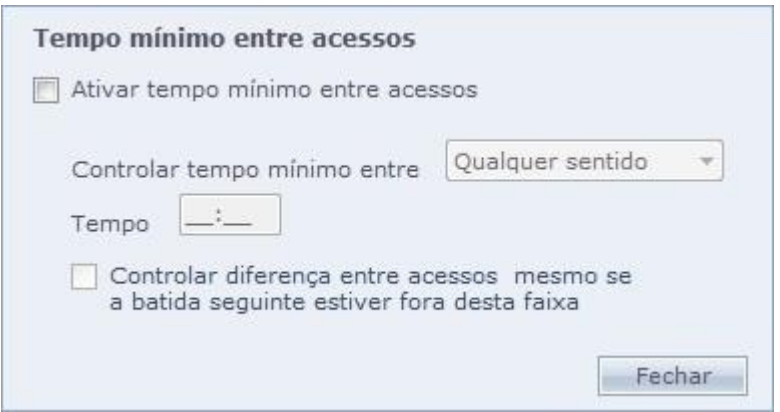

**Activar tiempo mínimo entre accesos:** Activa el control de tempo mínimo

**Controlar tiempo mínimo entre...:** Selección del sentido que será controlado el tiempo mínimo.

**Tiempo:** Tiempo mínimo entre un registro y otro en el sentido seleccionado

**Control de diferencia entre Accesos incluso si la próxima marcación estuviera fuera de este rango:** El primero acceso efectuado en el próximo rango de horarios, también es controlado por el tiempo mínimo.

**Ejemplo:** Fueron registrados dos rangos de horarios de 8:00 hasta 12:00 y 13:00 hasta 18:00. El tiempo mínimo configurado es 2:00 horas.

En caso que el primer acceso sea efectuado a las 11:30 es el próximo a las 13:10, el mismo es bloqueado, pues el tiempo mínimo no fue alcanzado. Si la opción estuviese desmarcada, el acceso es liberado, pues el acceso de las 13:10 está en otra faja de horario.

**Equipos:** Posibilita seleccionar los equipos que serán controlados por la opción de tiempo mínimo entre accesos.

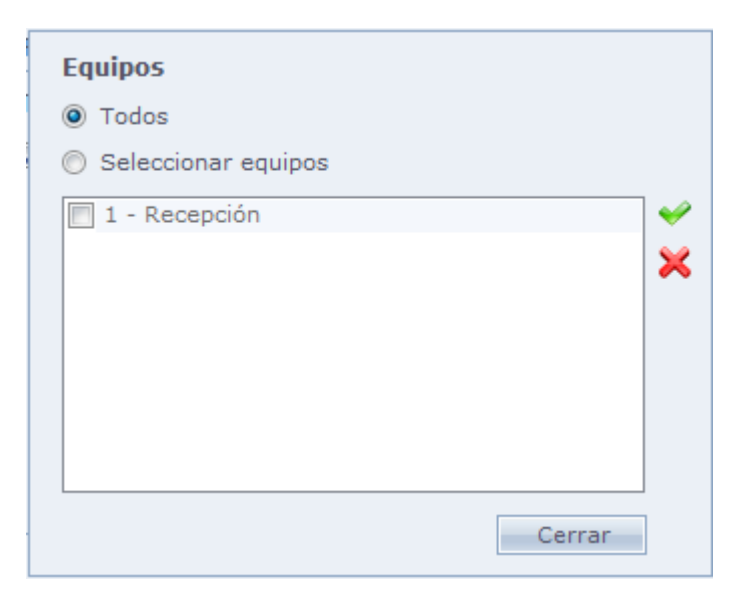

En esta pantalla usted puede seleccionar todos los equipos o alguno en específico

#### o **Tipo Escala:**

Liberación de acceso en modo de escala cíclica.

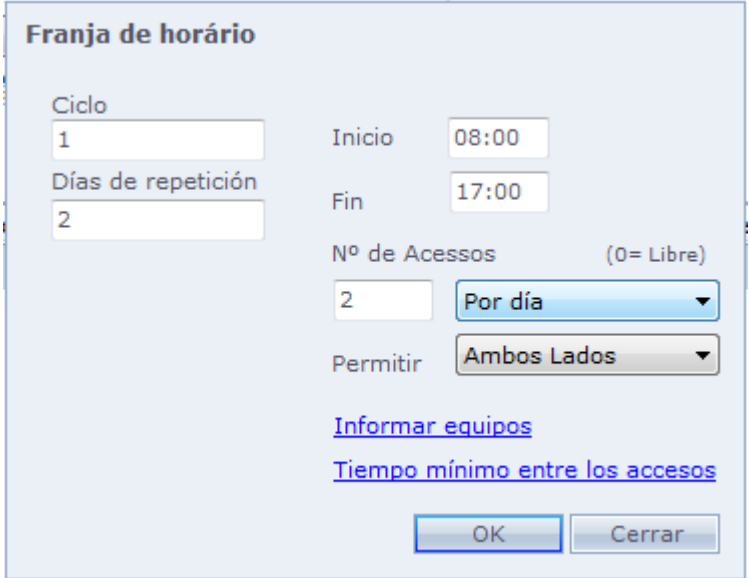

**Ciclo:** Numero secuencial del ciclo. Generado automáticamente por el sistema.

**Días de repetición:** Número de días que ese clico atenderá

**Inicio:** Hora inicial del ciclo

**Fin:** Hora final del ciclo

**Nº de Accesos:** Límite de un período seleccionado (Por día, por semana, por mes). Al ultrapasar el límite de accesos registrados en el período, el funcionario tiene su acceso bloqueado. Para usar esa opción, la comunicación debe ser en modo On line. En caso que quiera dejar sin límite de accesos en el periodo seleccionado, llene el valor como cero.

**Informar Equipos:** Indica cuales equipos van a controlar el número de accesos.

**Tiempo mínimo entre accesos:** Tiempo mínimo necesario para permitir la liberación entre los accesos, la faja de horarios

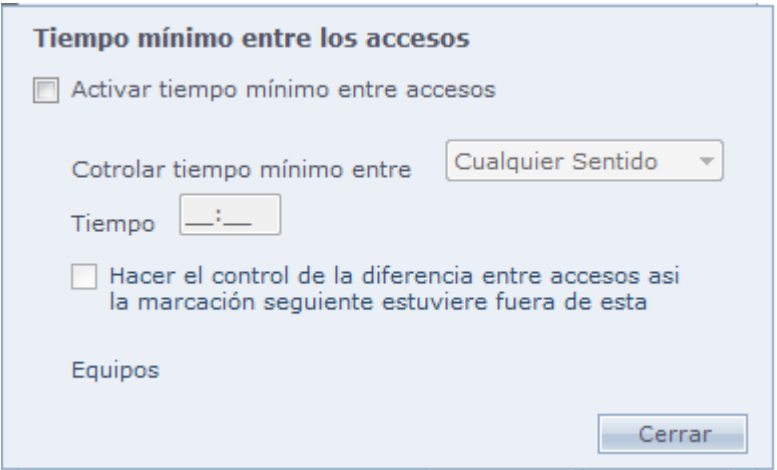

**Activar tiempo mínimo entre accesos:** Activa el control de tempo mínimo.

**Controlar tiempo mínimo entre...:** Selección del sentido que será controlado el tiempo mínimo de acceso.

**Tiempo:** Tempo mínimo entre un registro e otro no sentido seleccionado.

#### **Control de diferencia entre Accesos incluso si la próxima marcación estuviera fuera de este rango:**

El primero acceso efectuado en el próximo rango de horarios, también es controlado por el tiempo mínimo

**Ejemplo:** Fueron registrados dos rangos de horarios de 8:00 hasta 12:00 y 13:00 hasta 18:00. El tiempo mínimo configurado es 2:00 horas.

En caso que el primer acceso sea efectuado a las 11:30 es el próximo a las 13:10, el mismo es bloqueado, pues el tiempo mínimo no fue alcanzado. Si la opción estuviese desmarcada, el acceso es liberado, pues el acceso de las 13:10 está en otra faja de horario.

**Equipos:** Posibilita seleccionar los equipos que serán controlados por la opción de tiempo mínimo entre accesos.

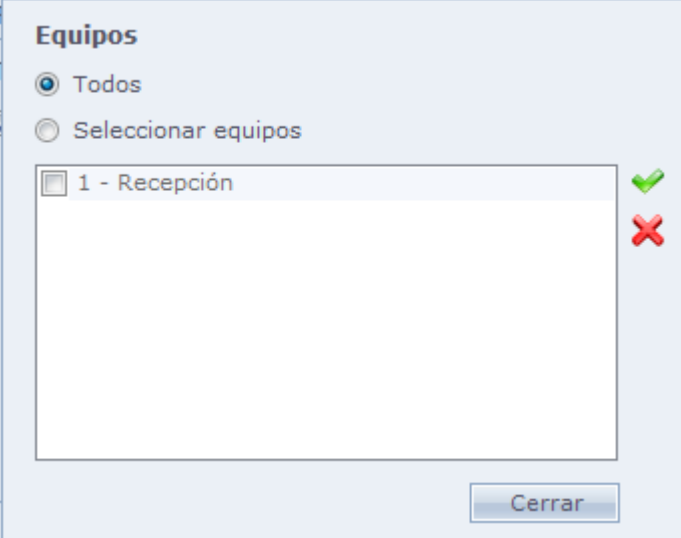

En esta pantalla usted puede seleccionar todos los equipos o alguno en específico.

Después de usted registró, solo hay que ir hasta la pantalla de personas y vincularla a ella en un horario

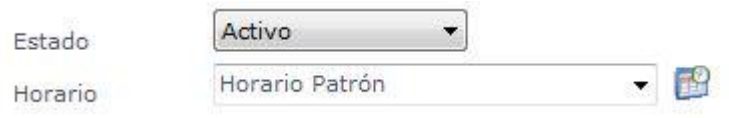

## **[Niveles](file:///D:/Repositorio/Trunks/Acesso.Net/ManualAcesso/%7bA28FC28B-6D4A-49FB-BB42-A2DDBFEF5221%7d)**

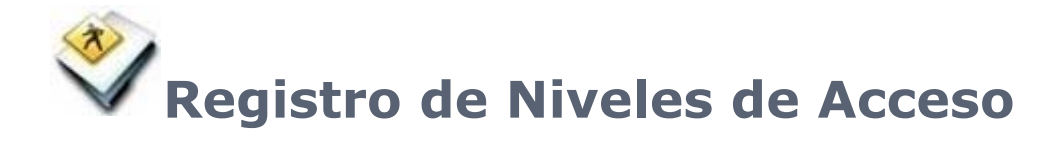

Registro de niveles de acceso a los equipos.

Niveles de Acceso son usados para configurar el acceso a varios equipos, de manera independiente.

Niveles de acceso y Rutas son utilizadas solo en modo de comunicación On line.

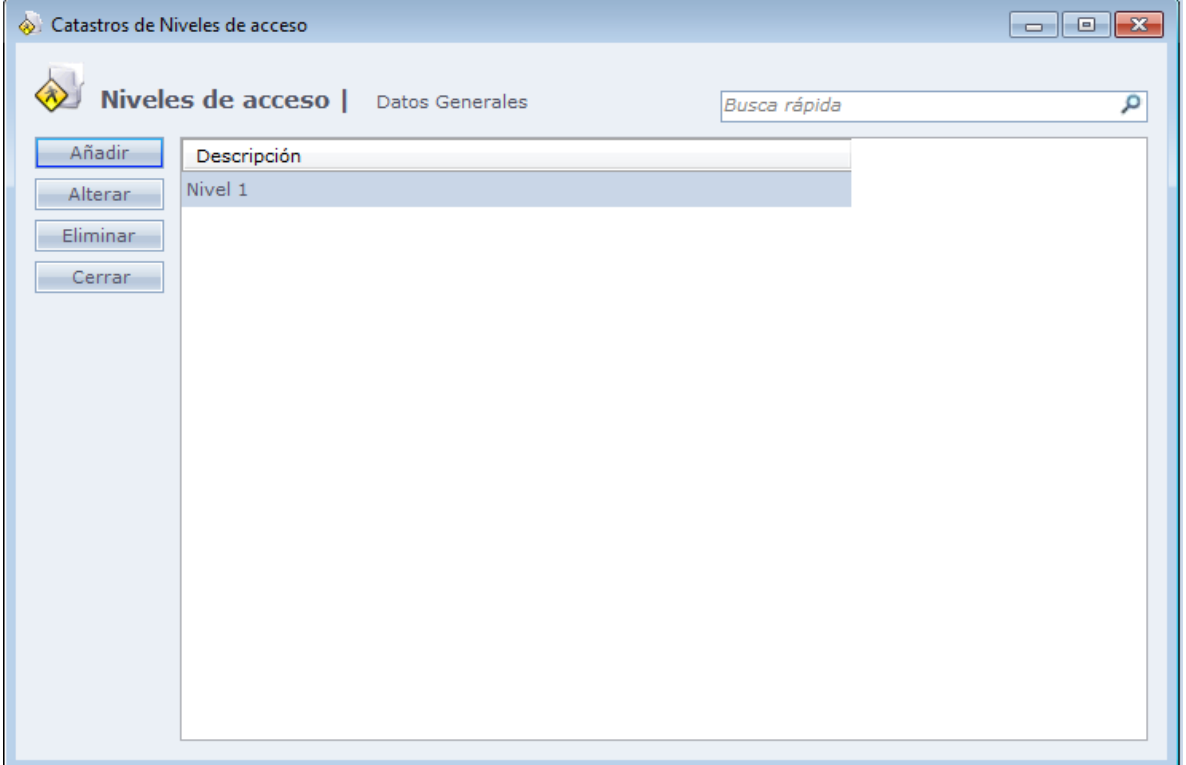

#### o **Incluyendo un Nivel de Acceso:**

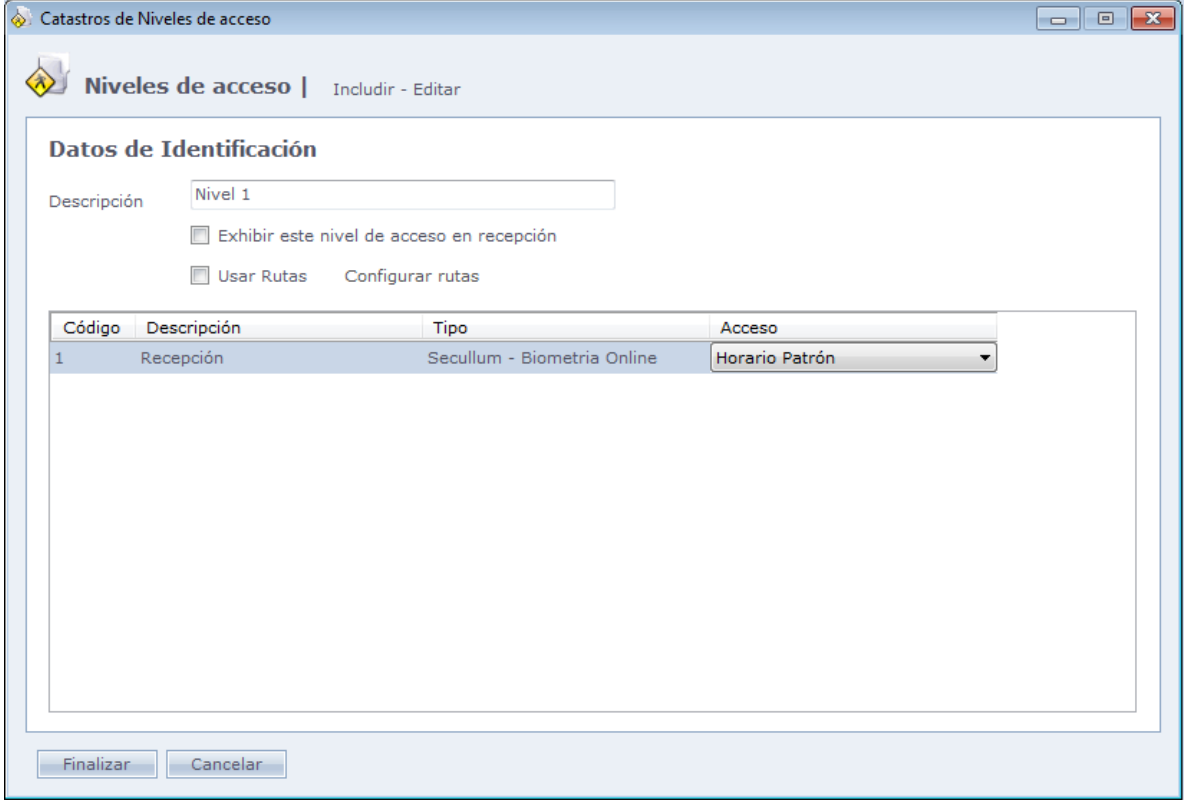

**Descripción:** Nombre descriptivo del nivel de acceso

**Exhibir este nivel de acceso e Recepción:** Permite que el nivel de acceso sea seleccionado en módulo recepción.

**Lista de Equipos:** En la lista de equipos, se deben configurar cuales son libres, controlado por el horario o bloqueados en el nivel de acceso registrado.

En el ejemplo arriba, creamos un nivel en el que el torniquete de entrada está siendo controlada por el horario, el torniquete de salida está libre y el equipo que controla la sala de la junta directiva está bloqueado.

**Usar rotas:** Habilita la configuración de las rutas. Las rutas son usadas para definir una secuencia obligatoria de acceso en el sistema. En caso los accesos sean realizados fuera de ruta configurada, el sistema bloquea al mismo.

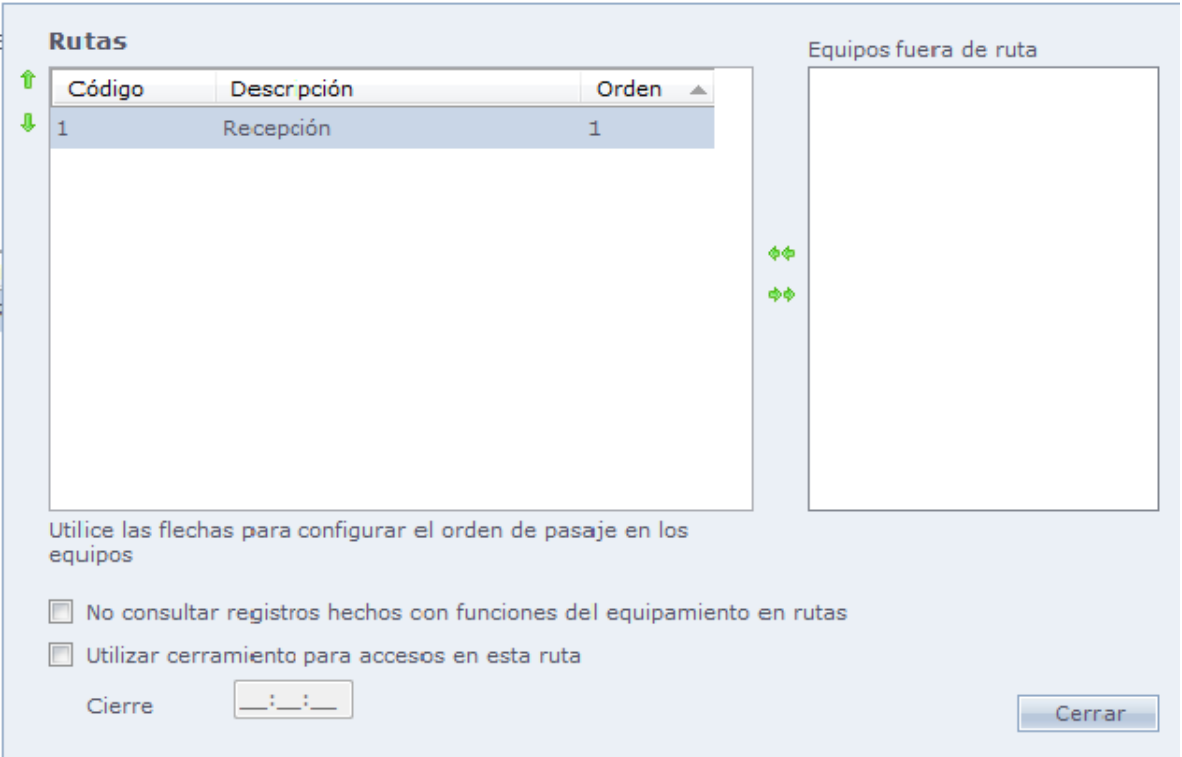

En el ejemplo de arriba, configuramos lar uta para que la persona haga un acceso primeramente en el torniquete de entrada, entonces, solo después de eso ella tendrá acceso liberado en el torniquete de salida.

Utilice las flechas para configurar el orden de acceso obligatorio a los equipos. Obs: Equipos configurados como Bloqueados en el registro del mismo nivel de acceso, no aparecen en la lista de configuración de rutas.

**No consultar registros hechos con funciones del equipo en rutas:** El sistema no tiene en cuenta a los accesos hechos con función en los equipos que hacen parte de la ruta.

**Usar cerramiento para accesos en esta ruta:** Usted puede colocar un horario de cerramiento de la hora, en caso que ella se inicie antes de la media noche y termine después de la media noche, por ejemplo.

Después que usted registró, solo hay que ir a la pantalla de personas y vincularla a ella en un nivel.

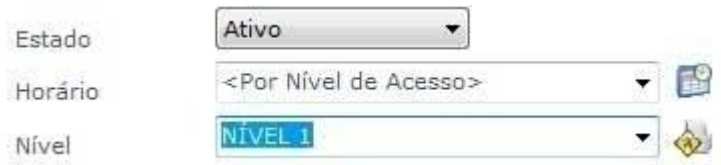

# **[Filtros de Personas](file:///D:/Repositorio/Trunks/Acesso.Net/ManualAcesso/%7b54C19E5C-B46E-425E-9CCD-F591272DBC0A%7d)**

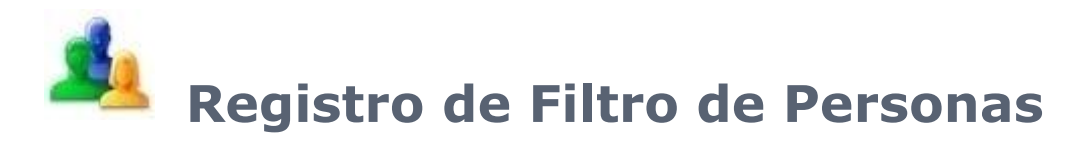

Filtros usados para las personas en Acceso.Net Para crear nuevos filtros vaya a Configuraciones Especiales

[Funciones](#page-116-0)

<span id="page-116-0"></span>**[Departamentos](#page-118-0)** 

# **[Funciones](file:///D:/Repositorio/Trunks/Acesso.Net/ManualAcesso/%7b953258CE-C567-4A6A-8F1B-223C9EA79083%7d)**

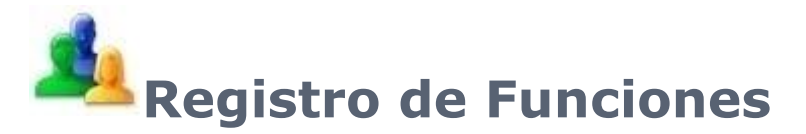

Registro de funciones del empleado en el sistema, siendo utilizadas para fines de registro de personas

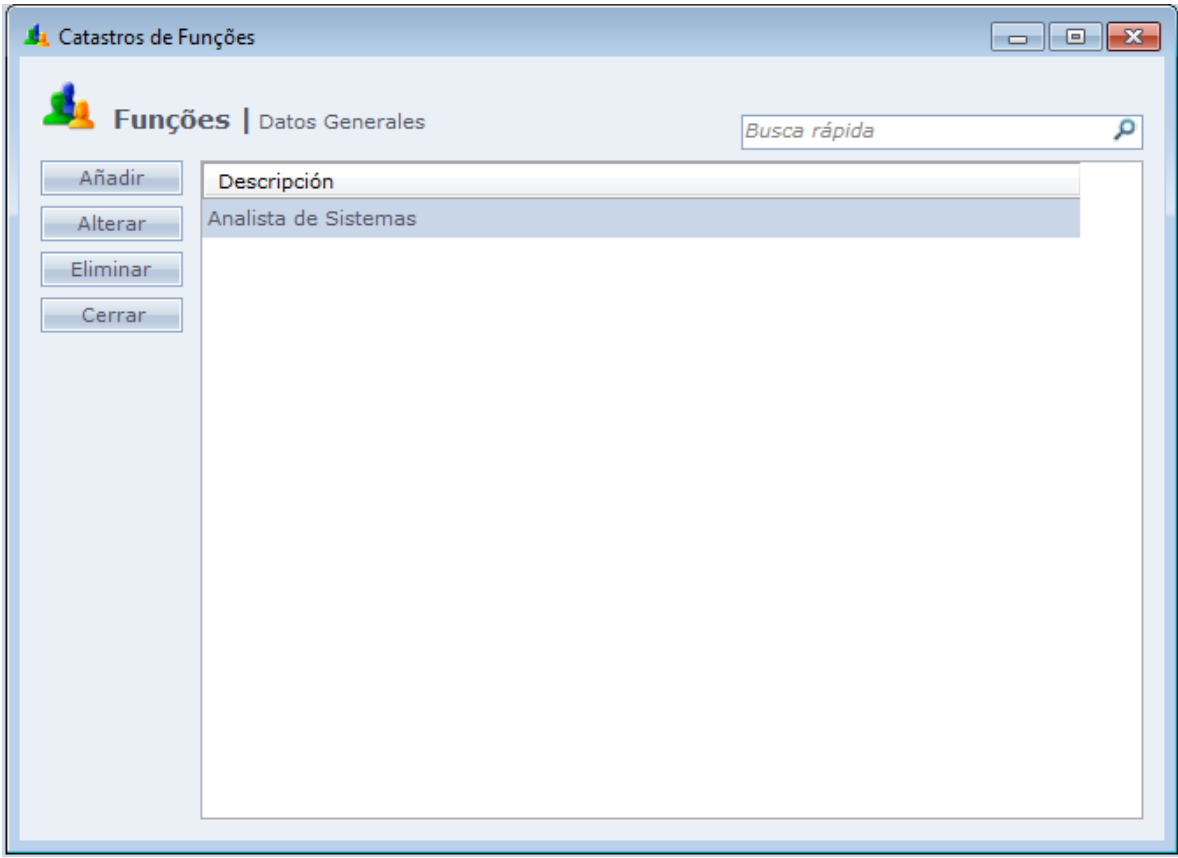

Al hacer Clic en **Añadir**, la siguiente pantalla será exhibida.

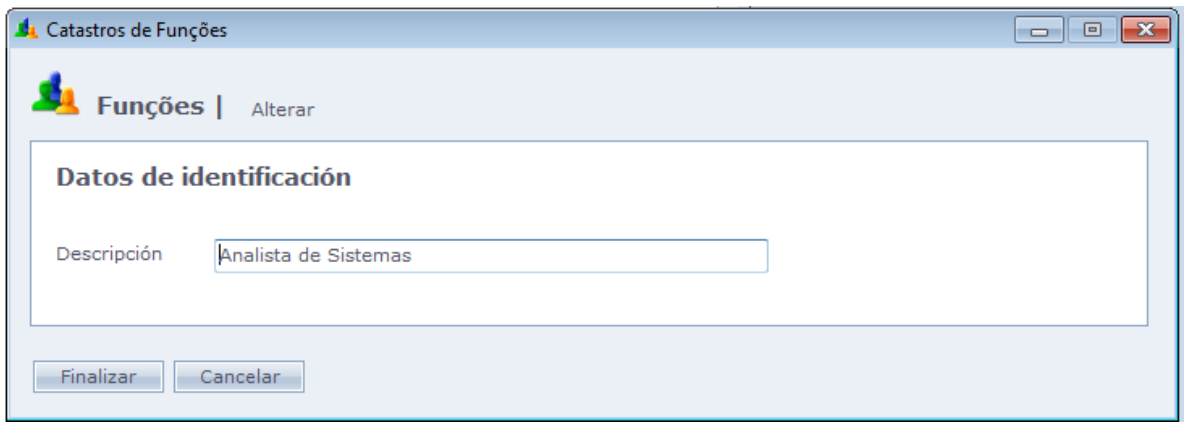

Haga Clic en **Finalizar** para finalizar el registro

Después que usted registró, haga Clic en Datos Adicionales en la pantalla de personas y vincule a ella en una función.

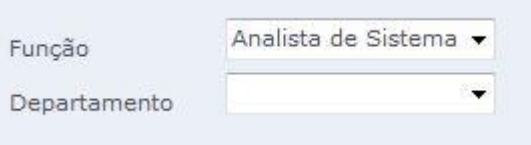

# <span id="page-118-0"></span>**[Departamentos](file:///D:/Repositorio/Trunks/Acesso.Net/ManualAcesso/%7bC4AADD57-BD0F-4D1D-A612-D4AD2948283D%7d)**

# **Registro de Departamentos**

Registro de departamentos de empleados en el sistema, siendo usados para fines de registro de personas.

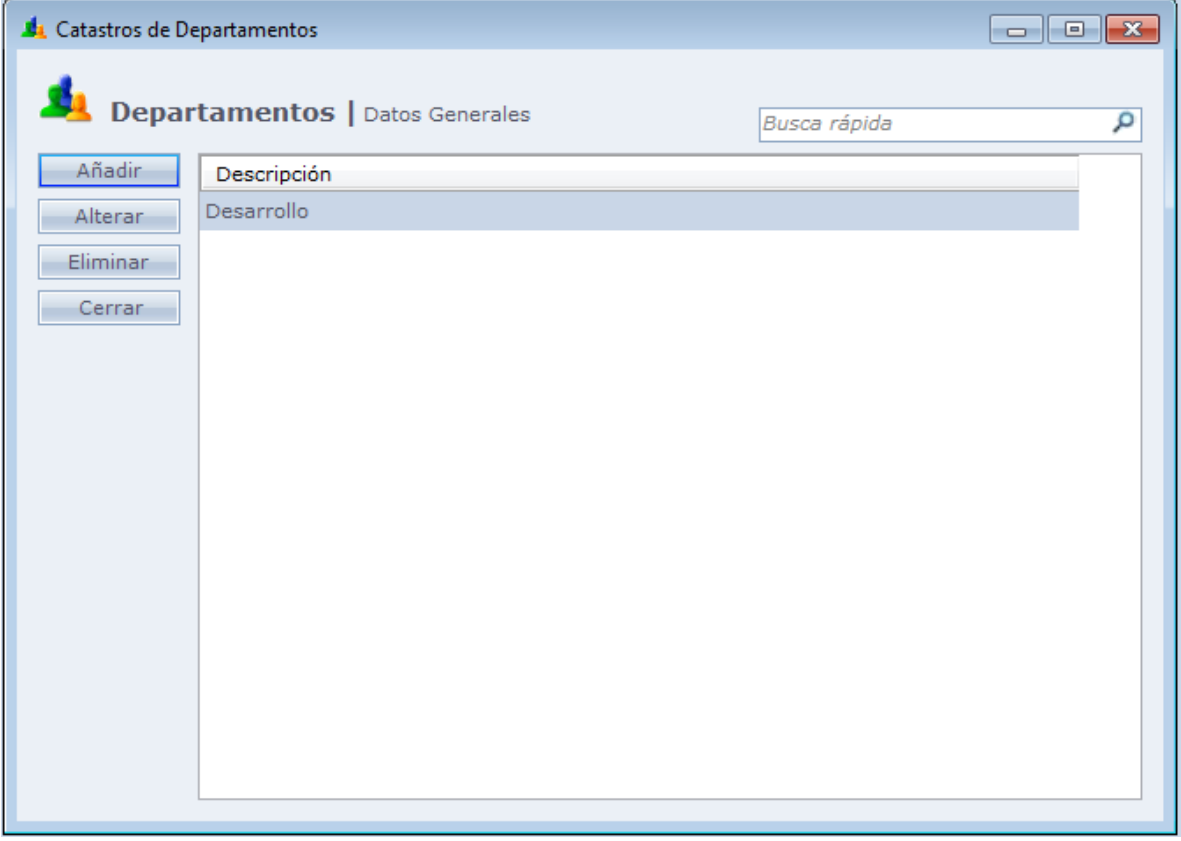

Al hacer Clic en **Añadir**, la siguiente pantalla es exhibida.

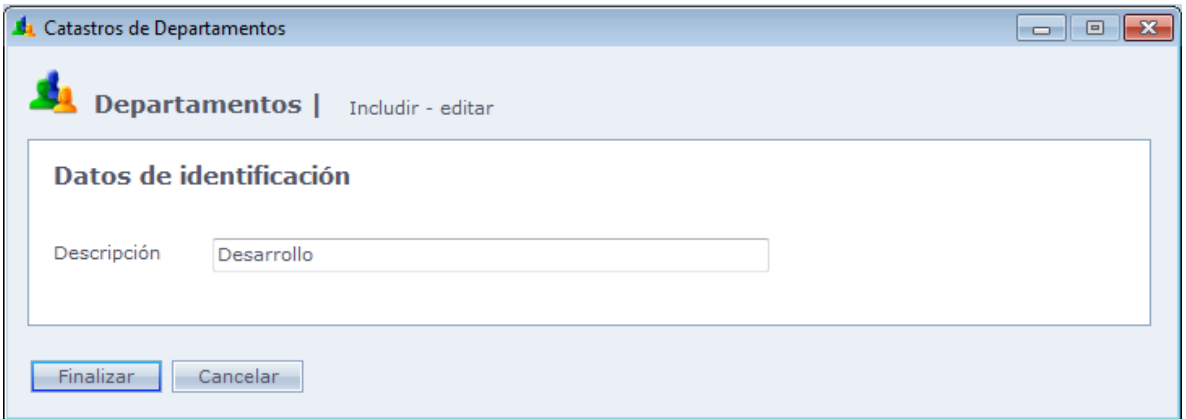

Haga Clic en **Finalizar** para terminar el registro

Después que usted registró, haga Clic en Datos Adicionales en la pantalla de personas y vincule a ella en un departamento.

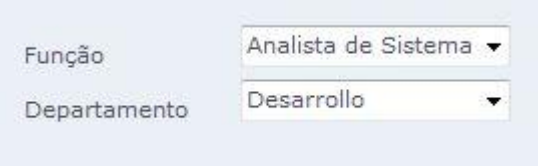

## **[Estructuras](file:///D:/Repositorio/Trunks/Acesso.Net/ManualAcesso/%7b4D9ABDE1-0E02-41EC-9C14-B1030E63B877%7d)**

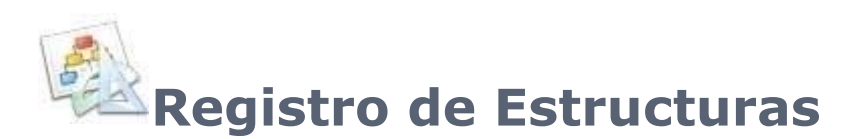

Registro de organograma de la empresa, o cadena de mando.

En los ejemplos de abajo, tenemos un registro de estructura simplificada de una empresa.

Ese registro es usado, en el sistema, para fines de filtro de informes.

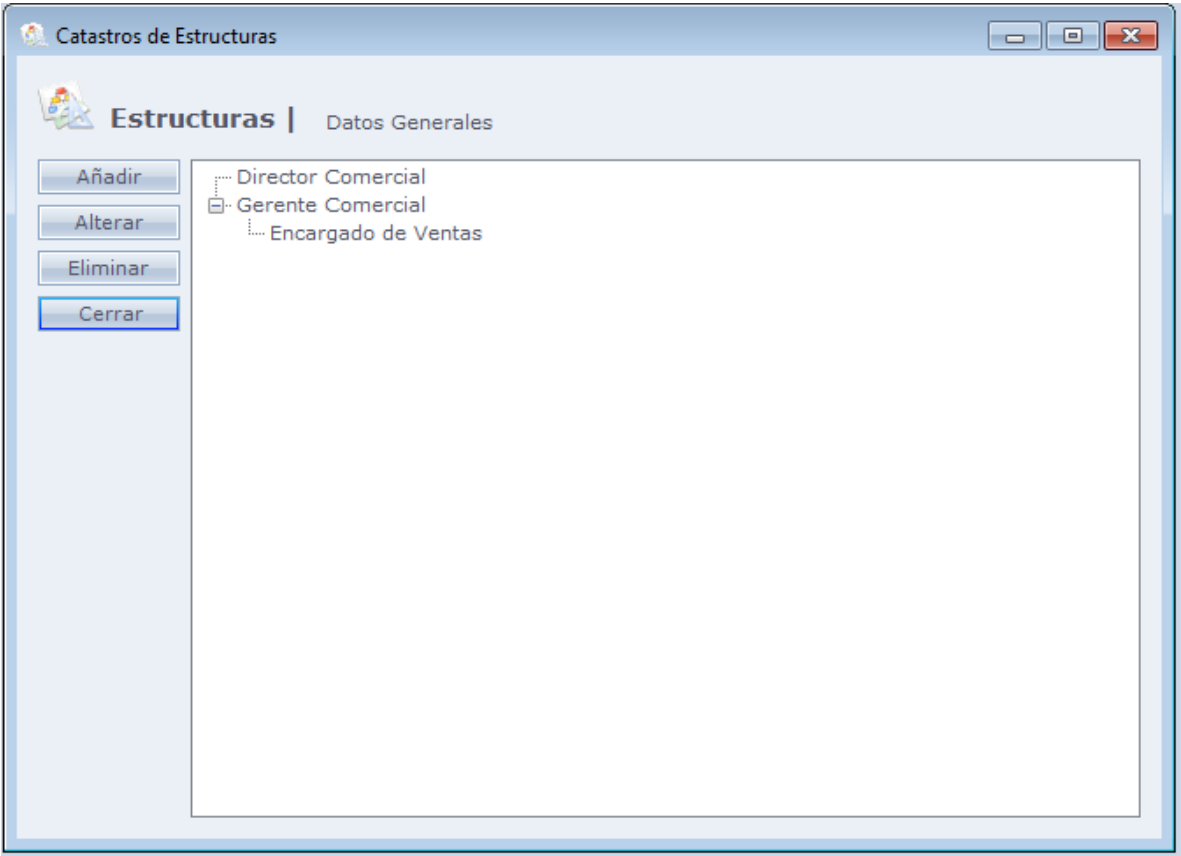

Al hacer Clic en **Añadir**, la siguiente pantalla es exhibida.

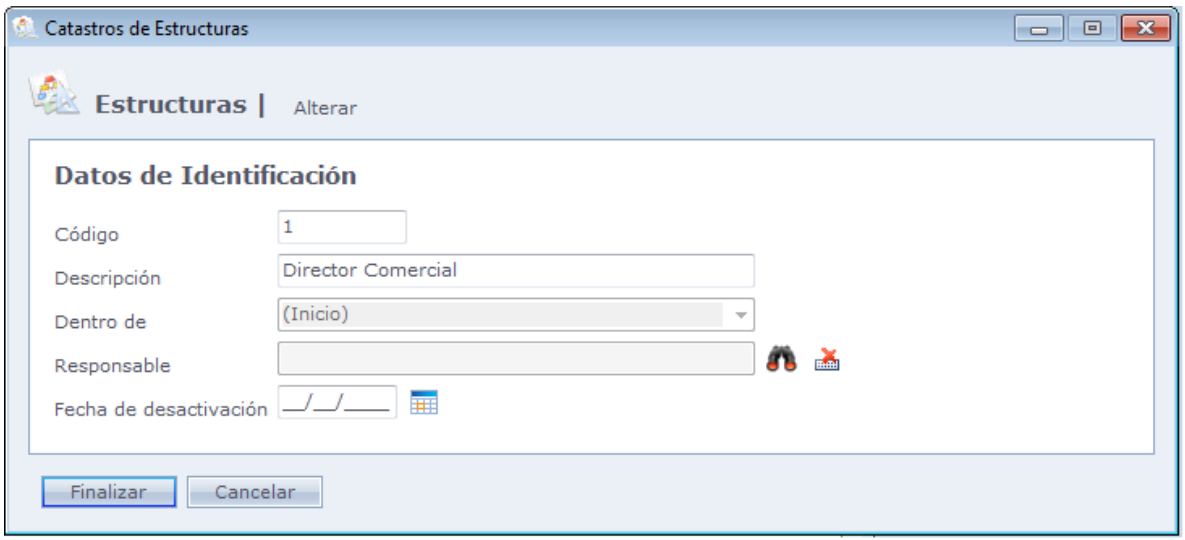

**Código:** Código de la Estructura en el sistema. No deben existir códigos repetidos.

**Descripción**: Descripción de la Estructura.

**Dentro de:** Definición de la Estructura en el organograma

En el ejemplo, en el caso del Director Comercial, fue seleccionado Inicio, por no existir estructura superior registrada. En el caso de Gerente Comercial, fue seleccionado Director Comercial, pues están ambos subordinados a la misma estructura. En el caso del Encargado de ventas, fue seleccionado Gerente Comercial, pues es la estructura la cual está subordinada. Vea imágenes abajo:

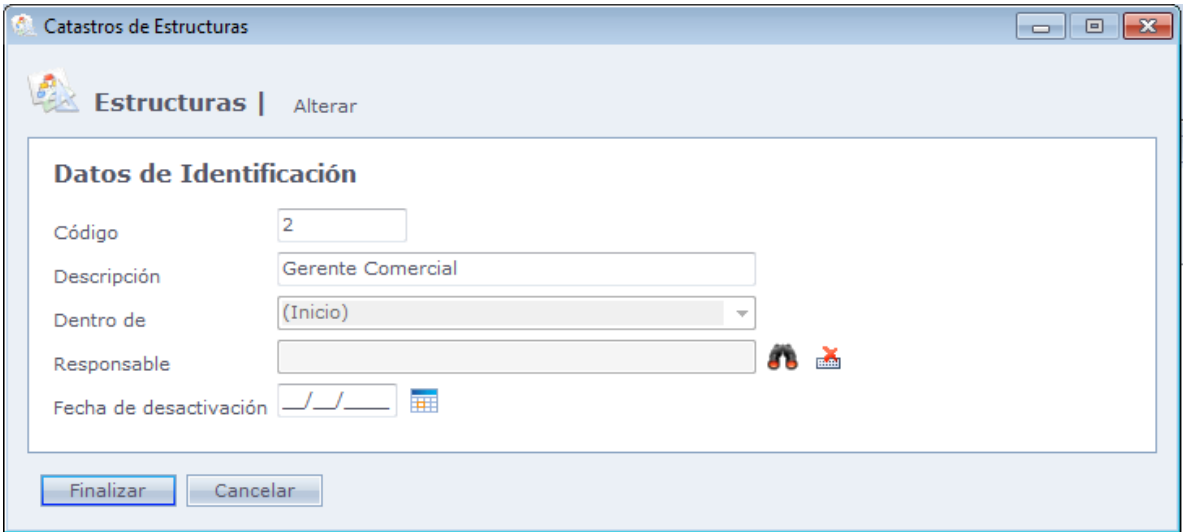

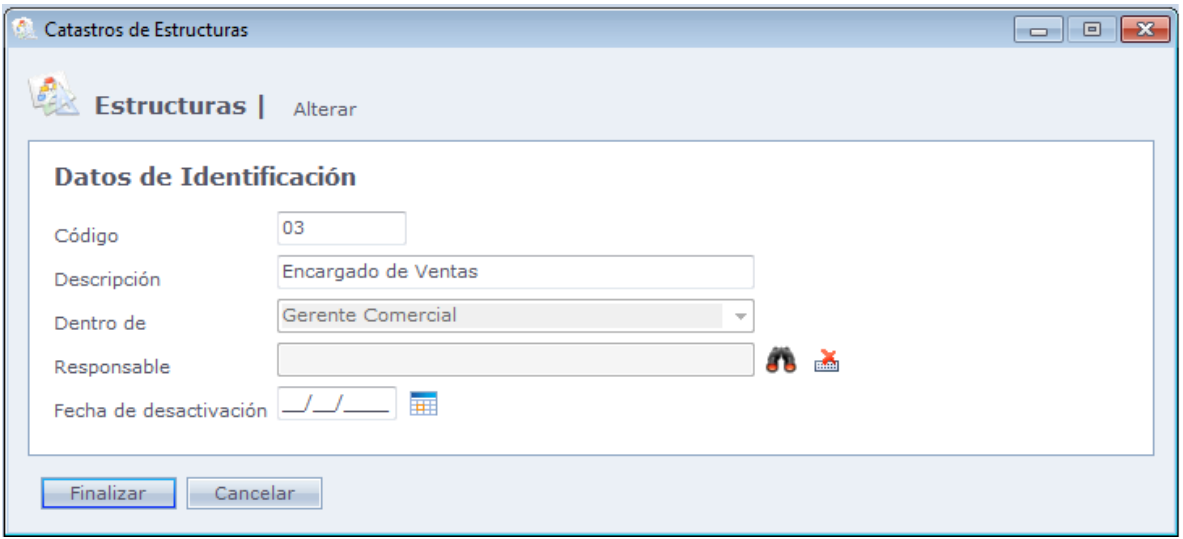

**Responsable:** Persona responsable por la estructura.

**Fecha de desactivación:** Fecha en que este responsable será desactivado.

Después que usted registró, solo hay que ir hasta la pantalla de personas y vincularla a una estructura.

#### **Datos Genéricos**

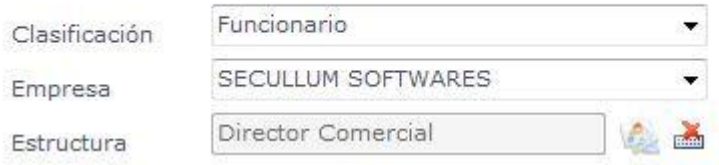

# **[Estado](file:///D:/Repositorio/Trunks/Acesso.Net/ManualAcesso/%7b4784F389-81A4-4876-A226-E8091E01BE00%7d) Civil**

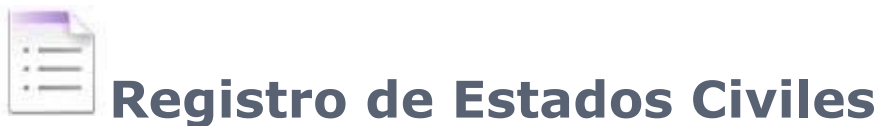

Son registros de estados civiles en el sistema.

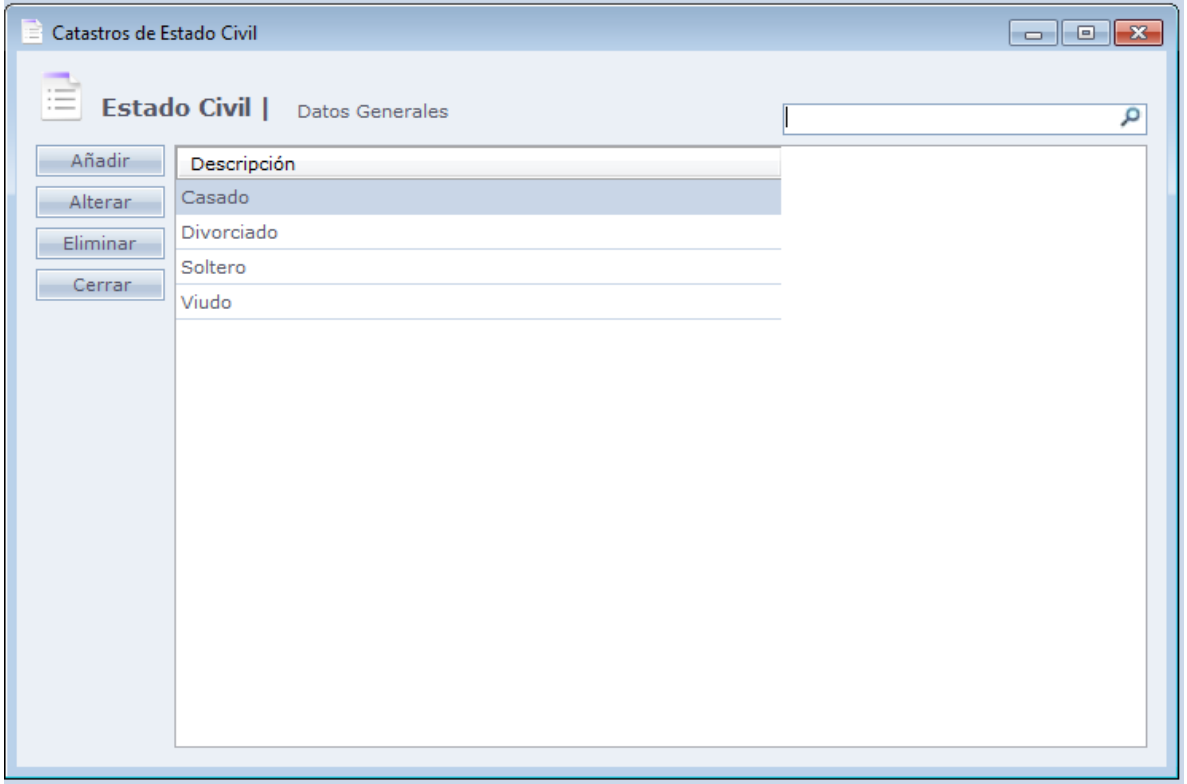

Al hacer Clic en **Añadir**, la siguiente pantalla es exhibida.

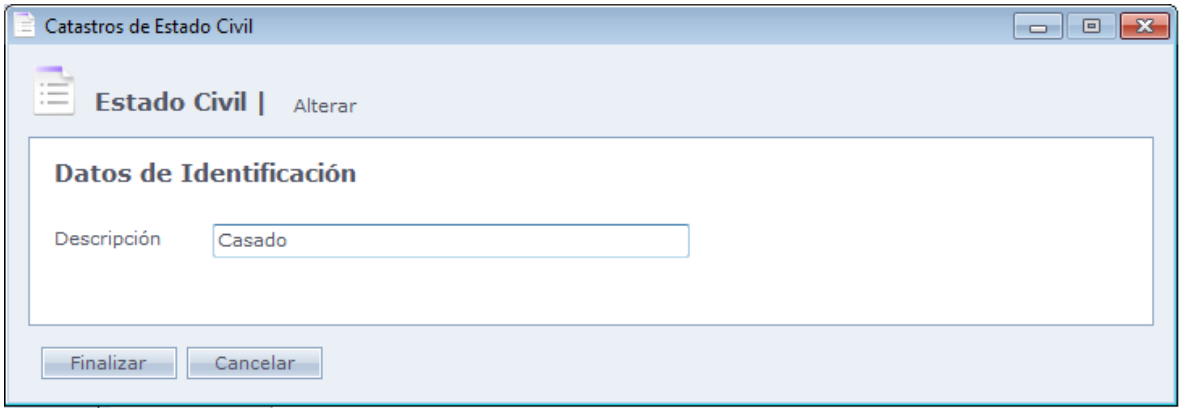

**Descripción:** Describe el nombre del estado civil

Haga Clic en Finalizar para finalizar el registro

Después que usted registró, solo hay que ir a la pantalla de personas, datos adicionales y vincularla a un estado civil.

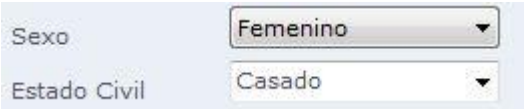

## **[Liberaciones](file:///D:/Repositorio/Trunks/Acesso.Net/ManualAcesso/%7bC48E3A7D-372F-44E6-9F61-A4C6432E233E%7d) Extras**

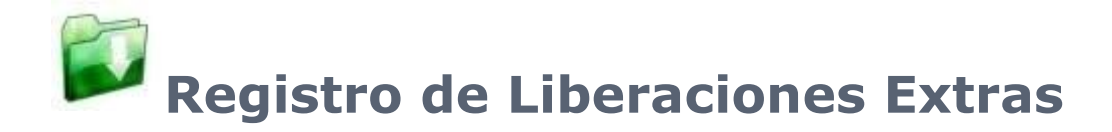

Registro de liberaciones para personas específicas, en horarios especiales (no registrados en Registro [de Horarios\)](#page-106-0). Ese registro es diferente de liberaciones Extras, en la pantalla de las personas, pues no es lo mismo registrar liberaciones extras para una única persona. En esta pantalla podemos incluir varias personas, todas de una clasificación, estructura, o empresa.

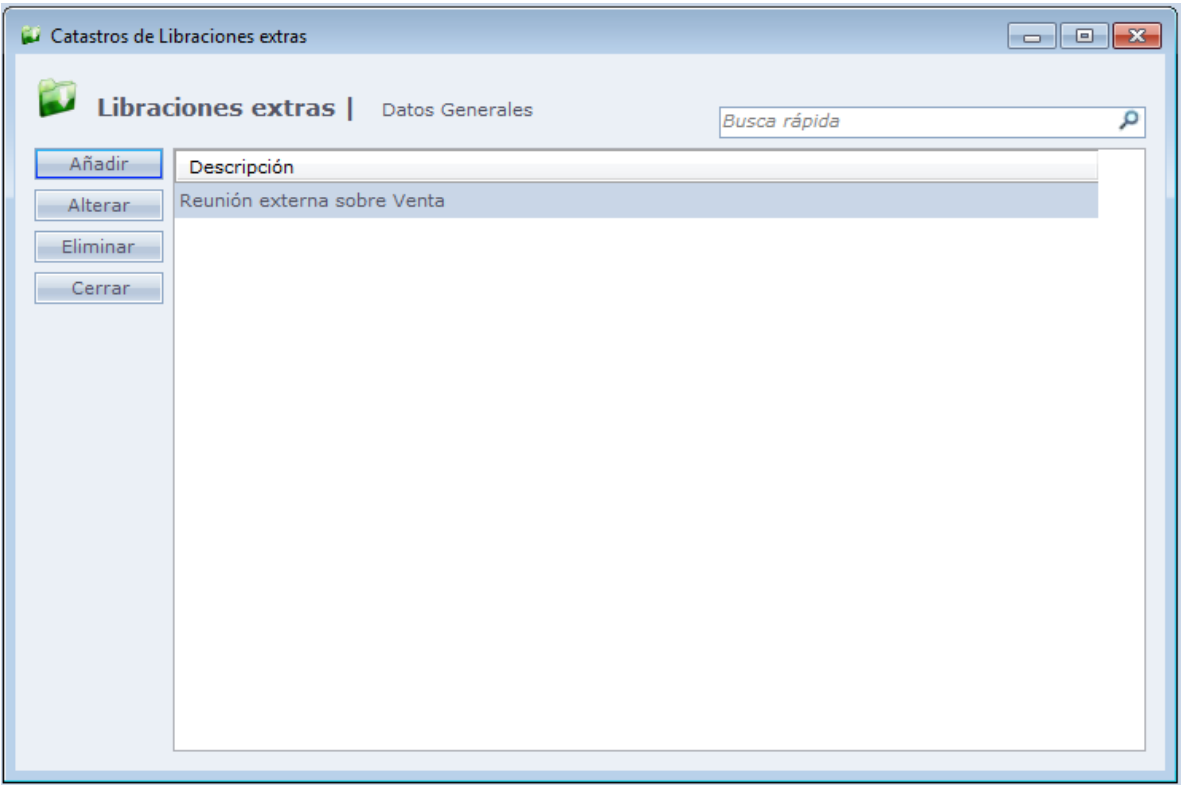

Al hacer Clic en **Añadir**, la siguiente pantalla es exhibida.

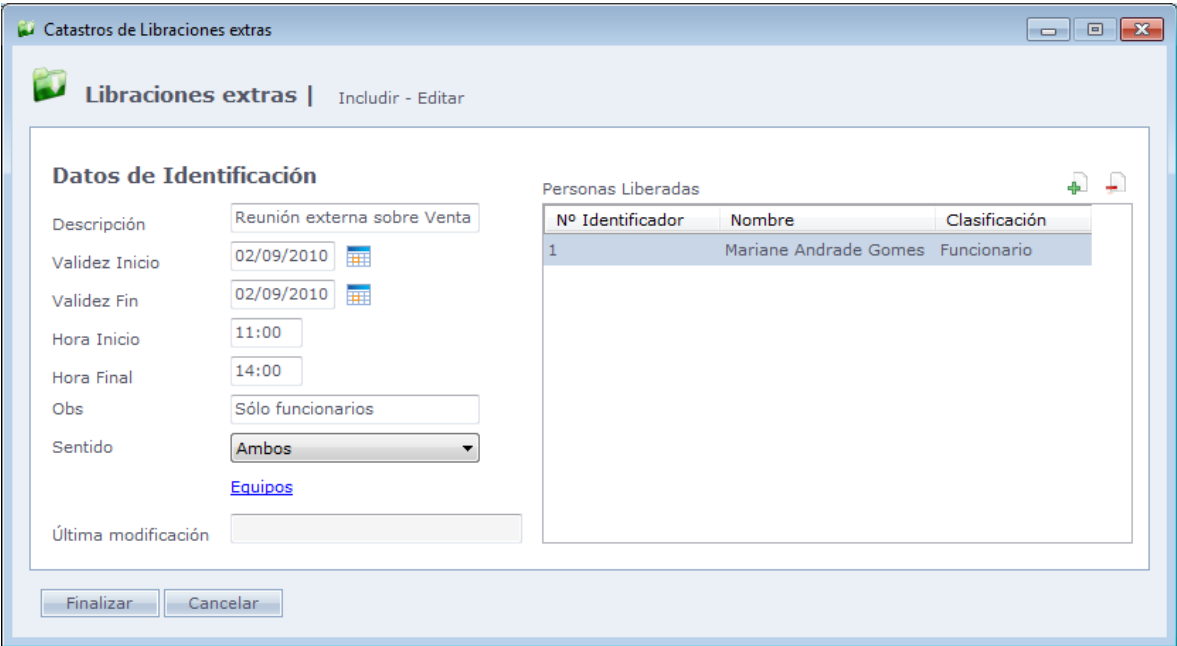

**Descripción:** Descripción de la liberación.

**Validad de Inicio:** Fecha inicial de la liberación

**Validad Final**: Fecha final de la liberación

**Hora Inicial:** Hora que iniciará esta liberación

**Hora Final:** Hora que terminará esta liberación

**Obs:** Campo para describir una observación sobre la liberación.

**Sentido:** Informa o sentido para el cual la liberación extra estará activa:

- **Ambos:** La liberación extra estará activa para accesos de Entrada y Salida
- **Solo Entradas:** La liberación extra estará activa solo para accesos de Entrada
- **Solo Salidas:** La liberación extra estará activa solo para accesos de Salida

#### **Equipos:**

Usted puede indicar en cuales equipos esa liberación deberá ser efectuada.

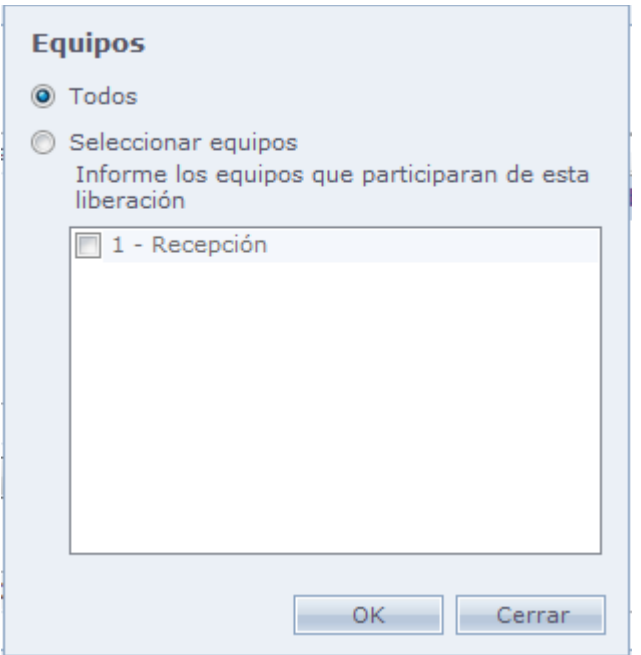

#### **Personas Liberadas:**

En esta pantalla usted selecciona cuales personas, clasificación, estructura o empresa serán liberadas. Haga Clic en la señal

Para incluir, y la señal

Para eliminar de la lista.

#### Hacer Clic en

Tenemos la siguiente pantalla:

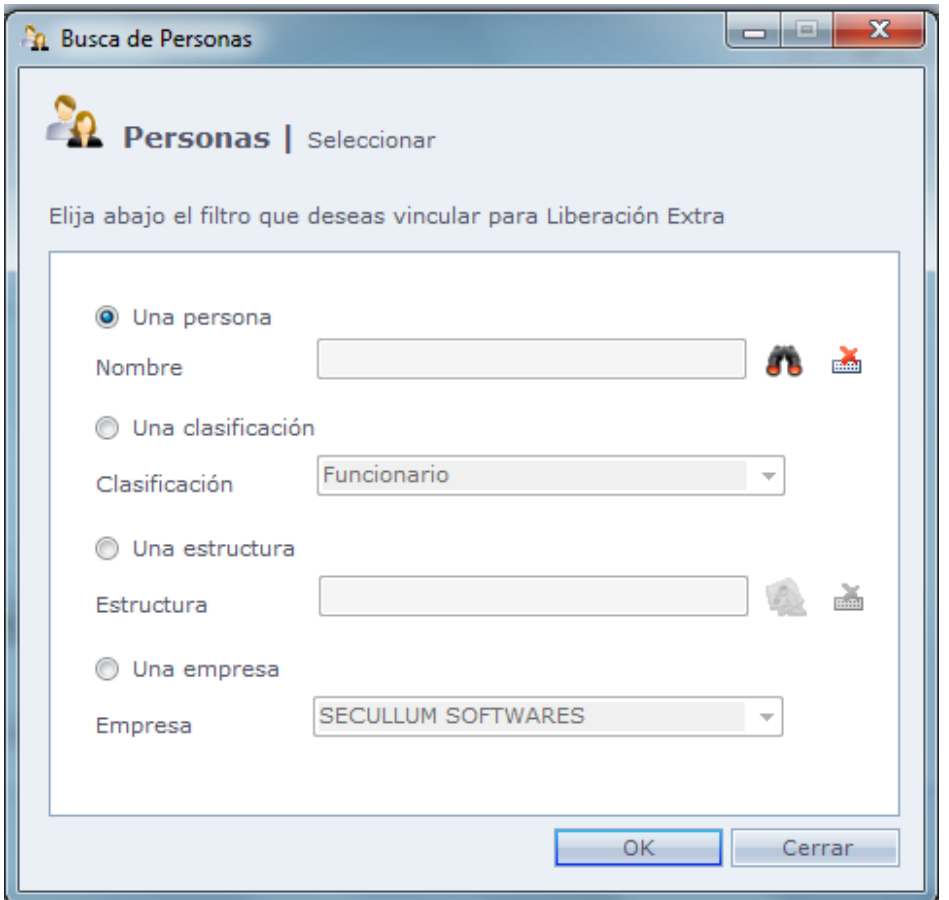

**Una Persona:** Seleccione una persona para liberación.

**Una Clasificación:** Seleccione una clasificación para ser liberada

**Una Estructura:** Seleccione una estructura para ser liberada

**Una Empresa:** Seleccione una empresa para ser liberada

Seleccione la opción y haga Clic en OK. Perciba que quedan enumeradas las personas en la pantalla.

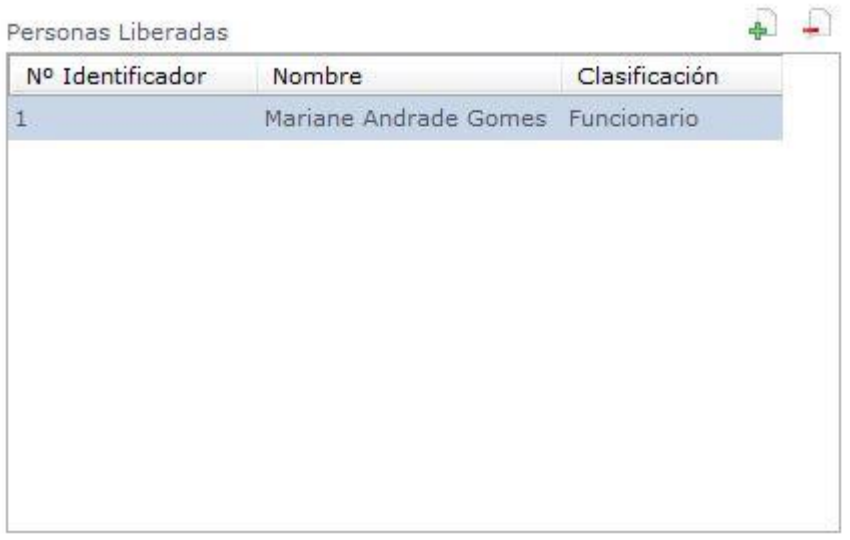

En el ejemplo, registré una liberación para todas las personas que estén clasificadas como Empleado para una reunión externa sobre ventas.

## **[Bloqueos Extras](file:///D:/Repositorio/Trunks/Acesso.Net/ManualAcesso/%7b76A3A9C5-B9E9-455F-B1D2-421DE4A8CB26%7d)**

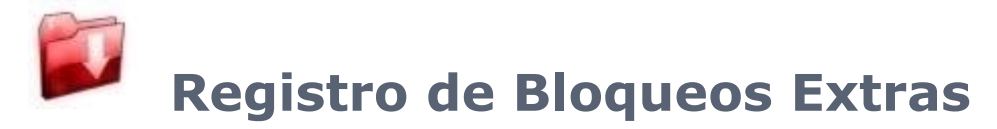

Registro de bloqueos para un grupo de personas.

Diferentemente de la opción de Bloqueos Extras, localizando en la pantalla de personas (donde el Bloqueo Extra y registro individualmente), podemos incluir varias personas, todas de una clasificación estructura, o empresa en el mismo grupo de Bloqueos Extras.

Para usar los bloqueos extras, se debe usar el modo de comunicación Online

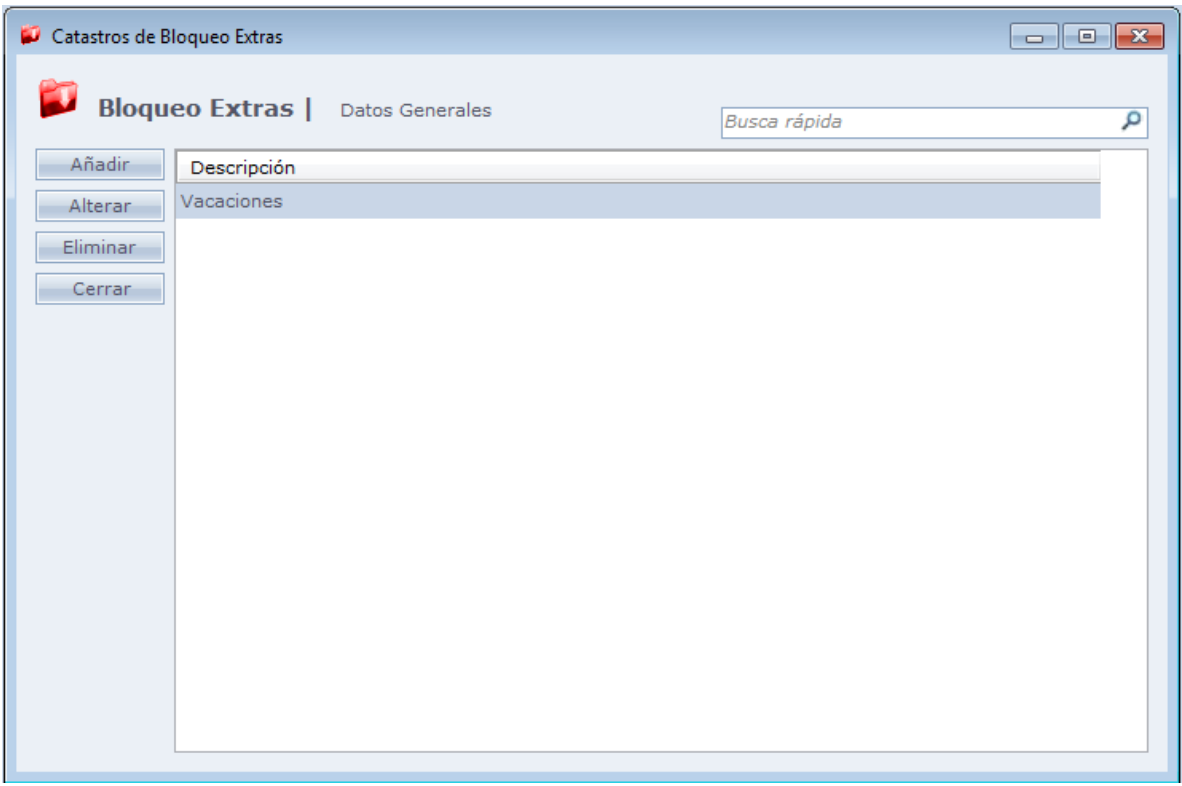

Se puede registrar Bloqueos Extras por período, o a partir de una fecha.

## o **Periodo:**

Bloqueo extra en el período configurado.

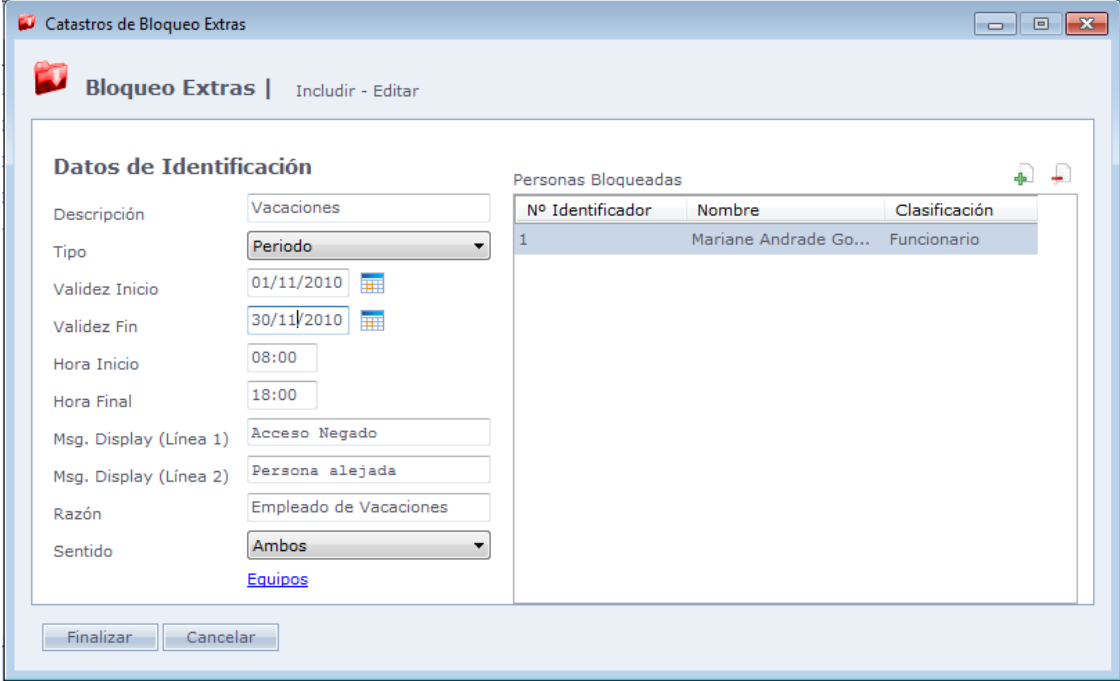

**Descripción:** Descripción del bloqueo

**Validad de Inicio:** Fecha inicial del bloqueo

**Validad Final**: Fecha final del bloqueo

**Hora Inicial:** Hora que iniciará este bloqueo

**Hora Final:** Hora que terminará este bloqueo

**Msg. Display:** Mensaje que será exhibido en el display del equipo

**Motivo:** Campo para describir el motivo del bloqueo

**Sentido:** Informa el sentido para el cual el bloqueo extra estará activo:

- **Ambos:** El bloqueo extra estará activo para accesos de Entrada y Salida;
- **Solo Entradas:** El bloqueo extra estará activo solo para accesos de Entrada;
- **Solo Salidas:** El bloqueo extra estará activo solo para accesos de Salida.

## o **A partir de :**

Bloquea a partir de la fecha seleccionada.

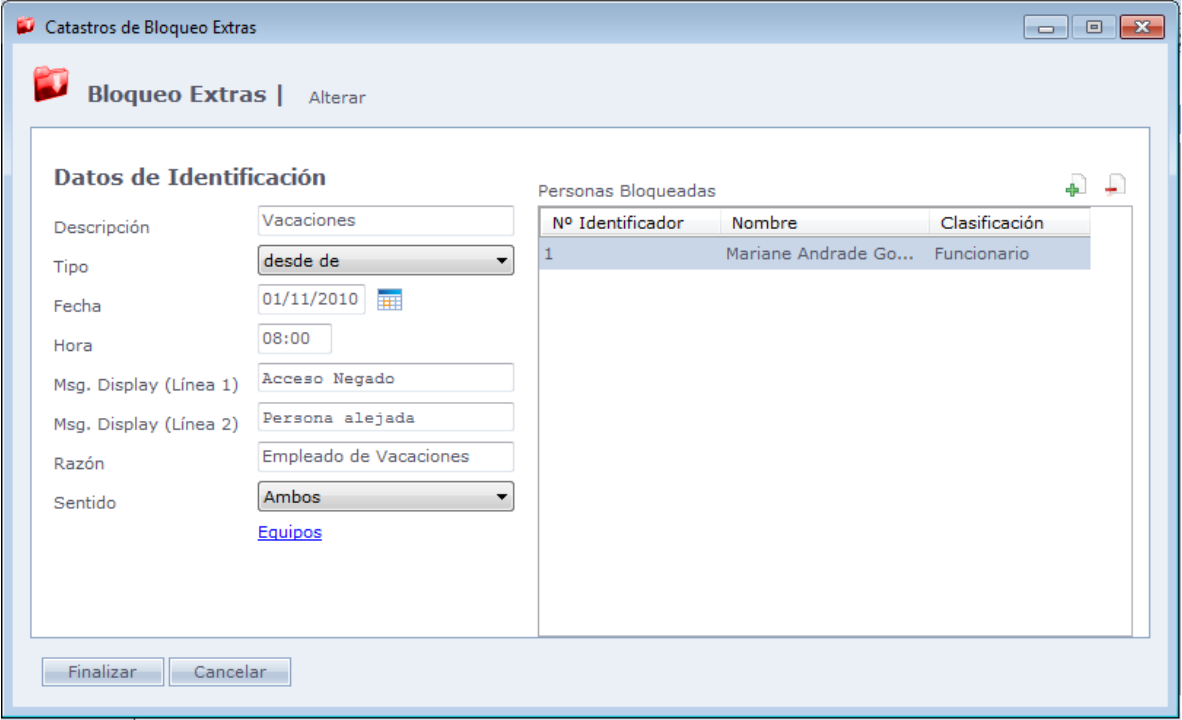

**Descripción:** Descripción del bloqueo.

**Fecha:** Fecha inicial del bloqueo.

**Hora:** Hora en que iniciará este bloqueo.

**Msg. Display:** Mensaje que será exhibido en el display del equipo

**Motivo:** Campo para describir el motivo del bloqueo

**Sentido:** Informa el sentido para el cual el bloqueo extra estará activo:

- **Ambos:** El bloqueo extra estará activo para accesos de Entrada y Salida;
- **Solo Entradas:** El bloqueo extra estará activo solo para accesos de Entrada;
- **Solo Salidas:** El bloqueo extra estará activo solo para accesos de Salida.

#### **Equipos:**

Selección de los equipos en que el bloqueo será efectuado.

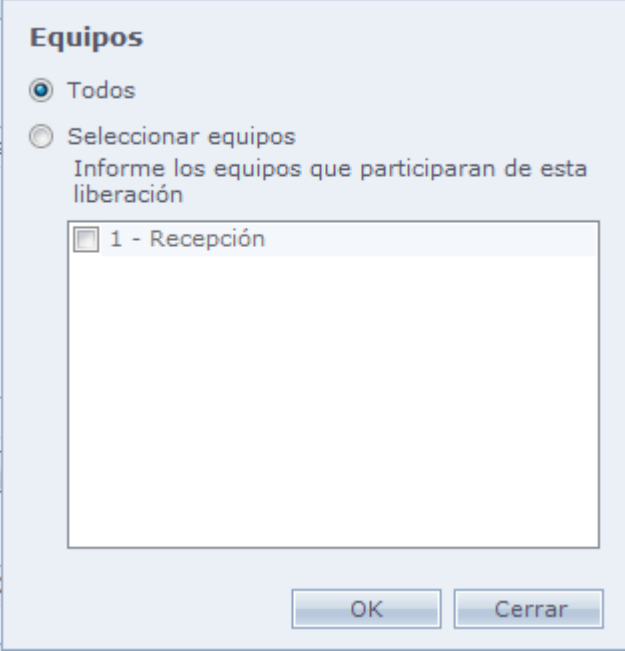

#### **Personas Bloqueadas:**

Inclusión de personas, clasificaciones, estructuras o empresas que serán incluidas en el bloqueo. Haga Clic en

 $P$ ara incluir, y en

Para eliminar de la lista.

#### Al hacer Clic en

La siguiente pantalla será exhibida

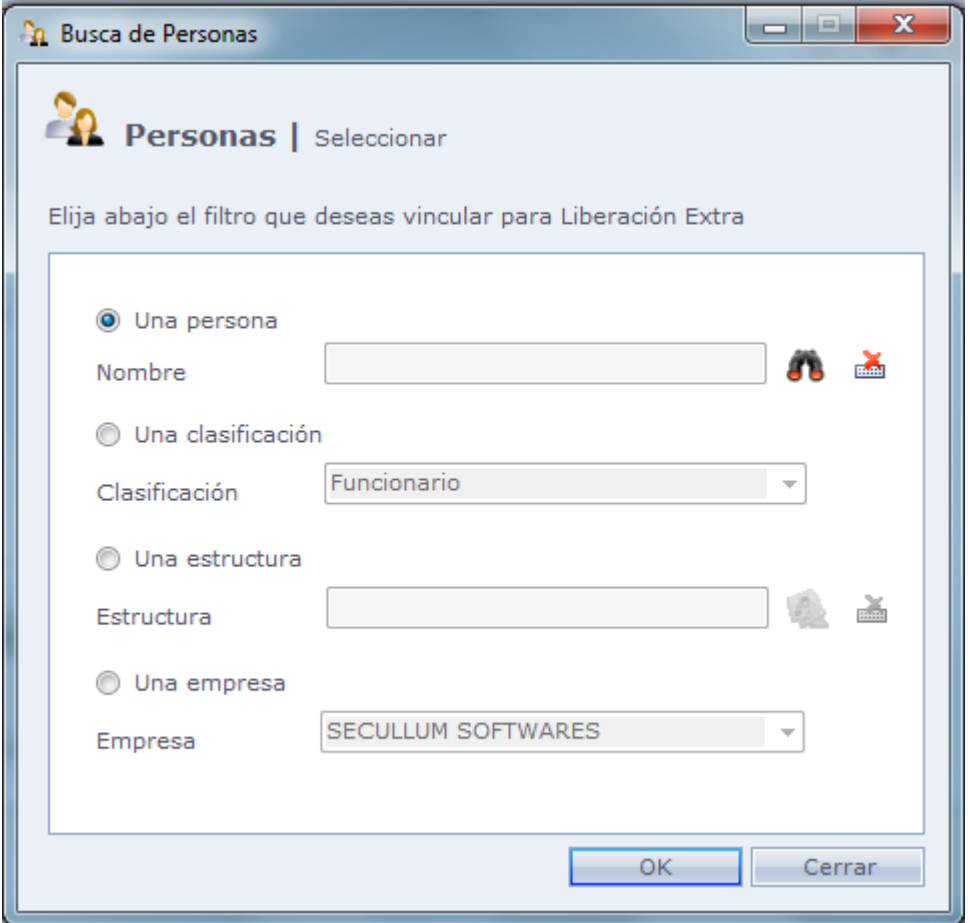

**Una Persona:** Seleccione una persona para ser bloqueada.

**Una Clasificación:** Seleccione una clasificación para ser bloqueada.

**Una Estructura:** Seleccione una estructura para ser bloqueada.

**Una Empresa:** Seleccione una empresa para ser bloqueada.

# **[Feriados](file:///D:/Repositorio/Trunks/Acesso.Net/ManualAcesso/%7bF1FF10AC-2F9C-47E7-B8F7-79D07936CC76%7d)**

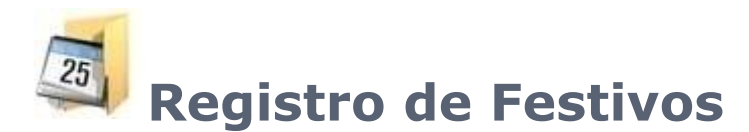

Registro de festivos en el sistema. Feriados son usados en el registro de horarios.

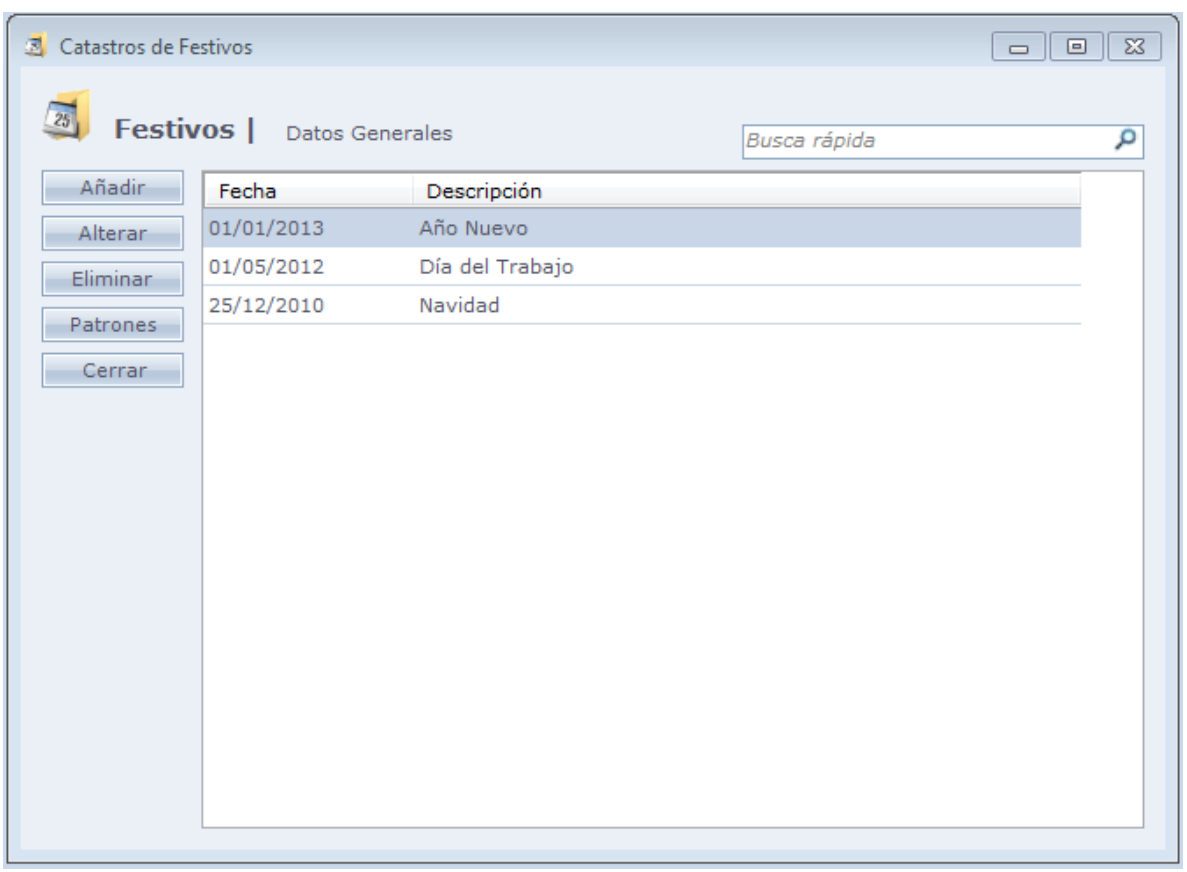

En esta pantalla tenemos un botón que o encontramos en otras. El botón **Patrones.** Al hacer Clic en este botón, el sistema ya registra todos los feriados nacionales y con fechas fijas del año actual.

Al hacer clic en **Añadir**, la siguiente pantalla es exhibida.

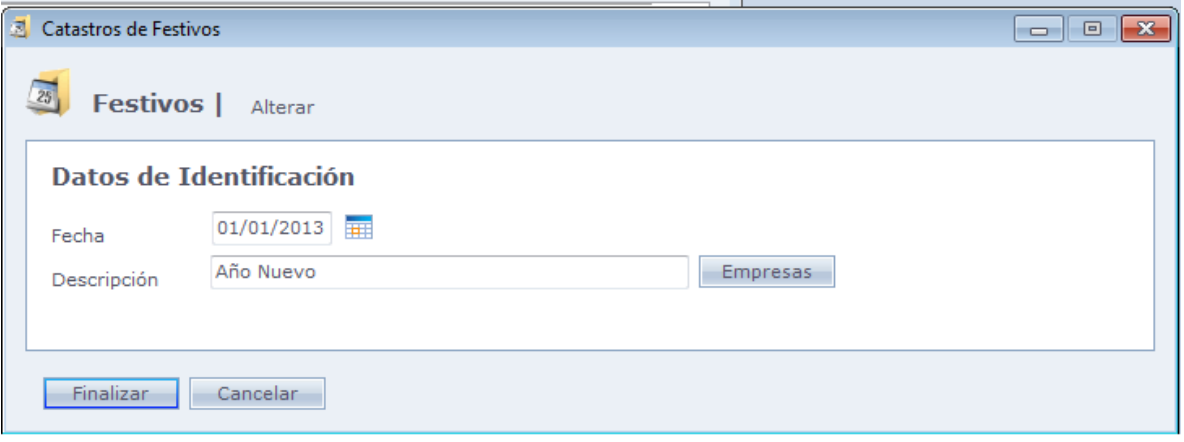

#### **Fecha:** Fecha del Feriado.

**Descripción:** Descripción del feriado.

**Empresas:** En este botón tenemos la opción de seleccionar para cuales empresas el feriado es válido. Esa función es usada en horarios. En caso que las empresas donde no es válido el feriado, el sistema va a considerar el horario de liberación en relación al día de la semana, y no al feriado.

## **[Ambientes](file:///D:/Repositorio/Trunks/Acesso.Net/ManualAcesso/%7b89B7D03E-75CB-4127-9227-0E7B7DFF58E2%7d)**

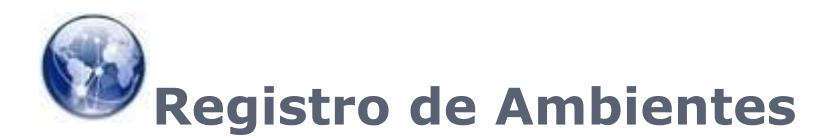

Los ambientes son usados para controlar la entrada y salida de personas de un espacio bloqueando el acceso después de alcanzar la capacidad máxima. Una vez que se haga un registro de salida, una nueva entrada puede ser hecha. Para que esa función pueda ser usada, el modo de comunicación debe ser Online.

Los Ambientes son seleccionados en Mantenimiento – Equipos – Controladores de Acceso – Registro. Uno o más equipos pueden controlar el mismo ambiente.

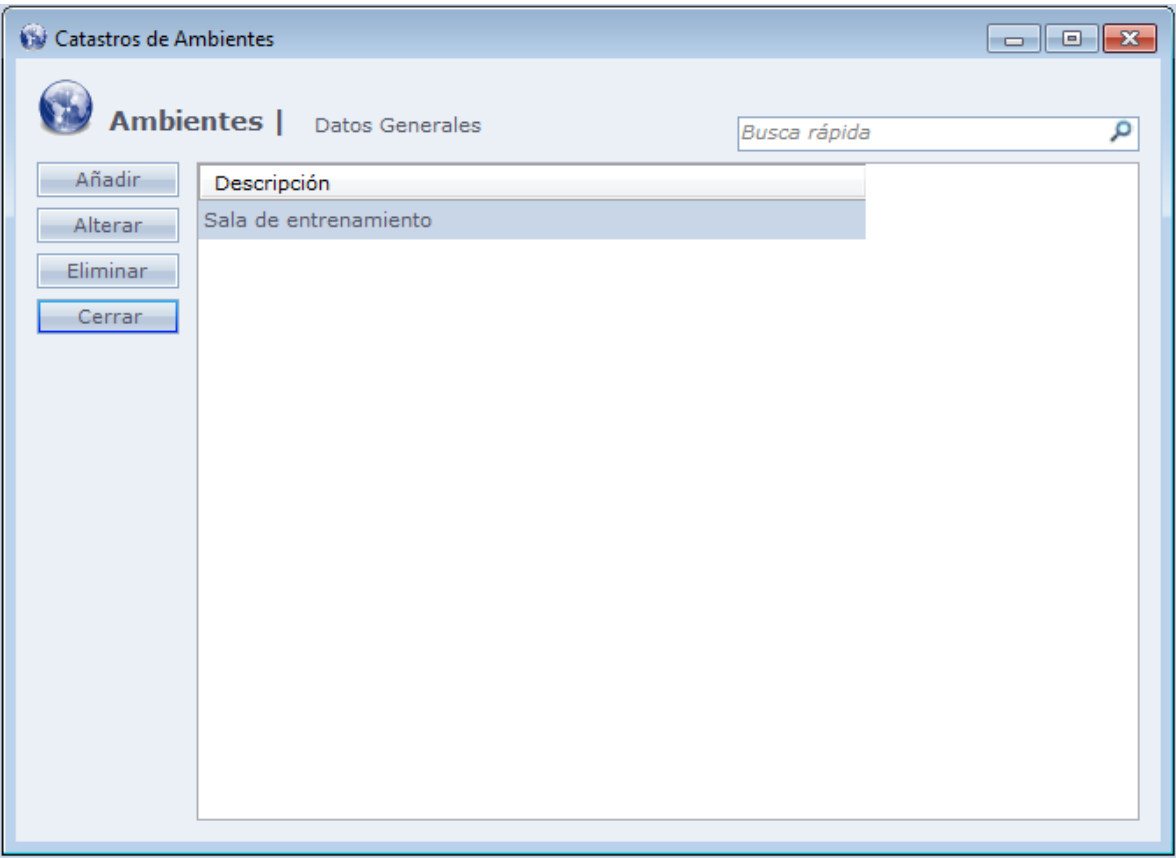

Al hacer Clic en **Añadir**, la siguiente pantalla es exhibida.

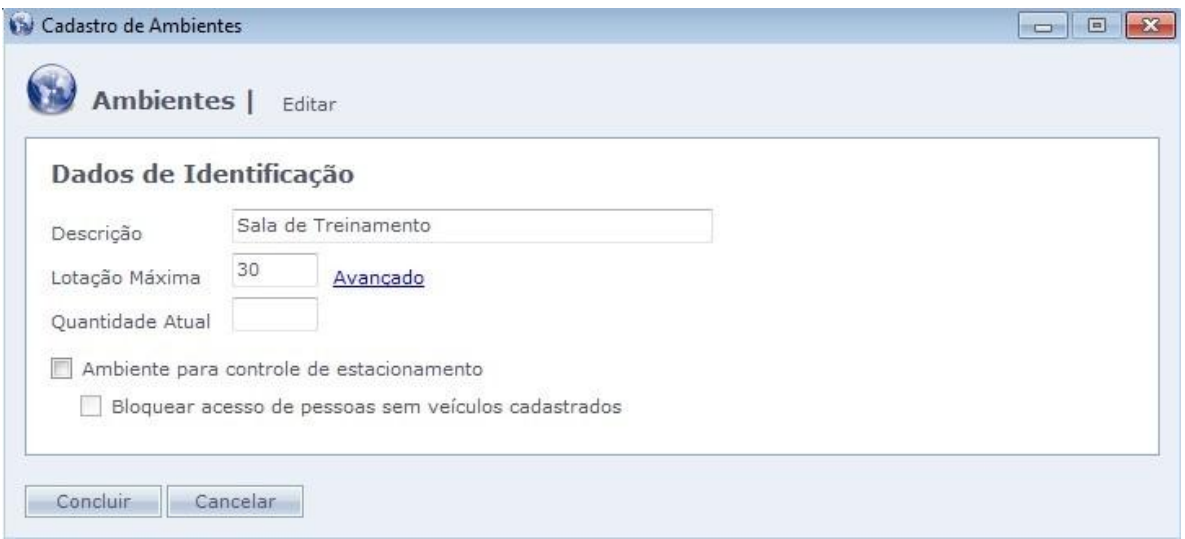

**Descripción:** Descripción del ambiente.

**Capacidad máxima:** Número máximo de personas en el ambiente al mismo tiempo

**Cantidad Actual:** Cantidad actual de personas en el ambiente

**Ambiente para control de estacionamiento:** Indica que ese ambiente es utilizado para control de estacionamiento.

**Bloquear acceso de personas sin vehículos registrados:** No permite que personas que no posean vehículos asociados en su registro, ingresen en el ambiente.

Existe todavía la opción "Avanzado" en **Capacidad Máxima**. Haciendo el Clic en esta opción, la pantalla de abajo es exhibida.

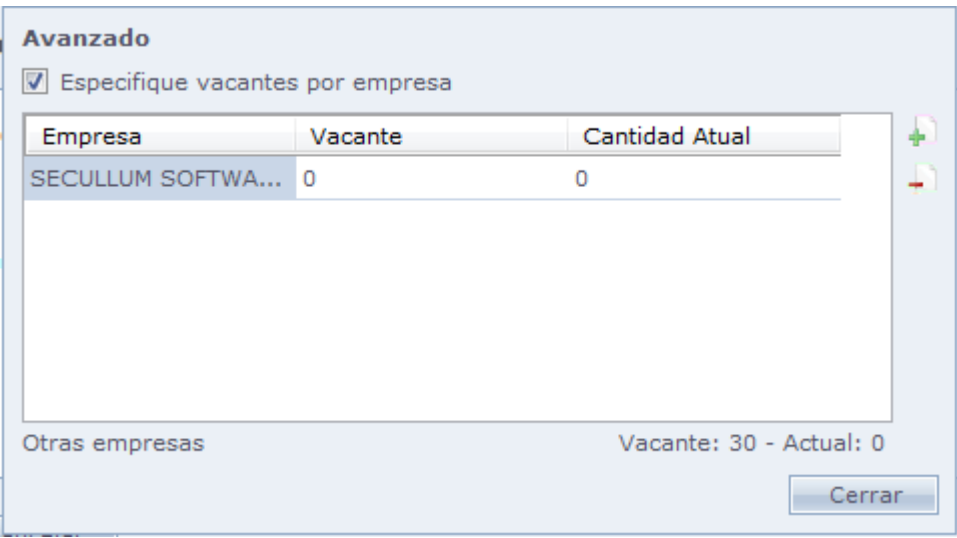

En esta pantalla es posible fijar un número de espacios específicos para determinada empresa.

De esta forma, la empresa tendrá un número limitado de espacios dentro de la capacidad máxima del ambiente, no pudiendo exceder el mismo.

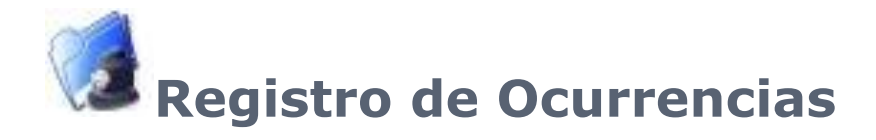

Registros utilizados para Ocurrencias en el Acceso.Net.

Para crear ocurrencias vaya en Movimientos>Ocurrencias.

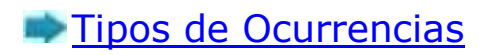

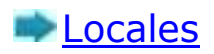

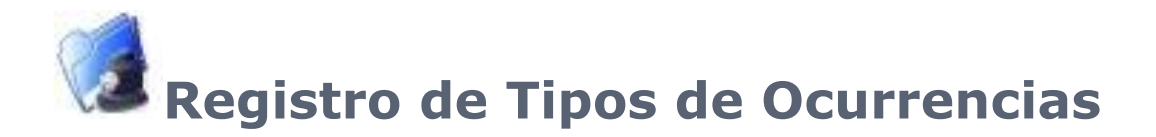

Registro del tipo de ocurrencias en el sistema.

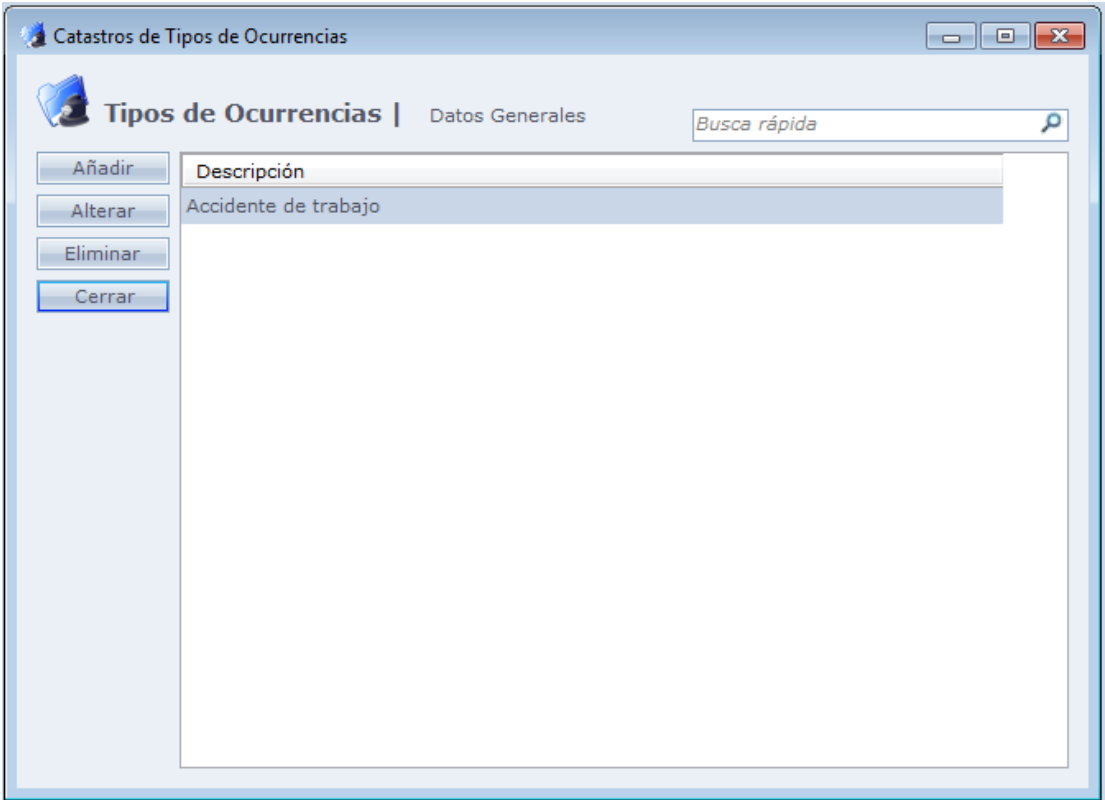

Al hacer Clic en **Añadir**, la siguiente pantalla es exhibida

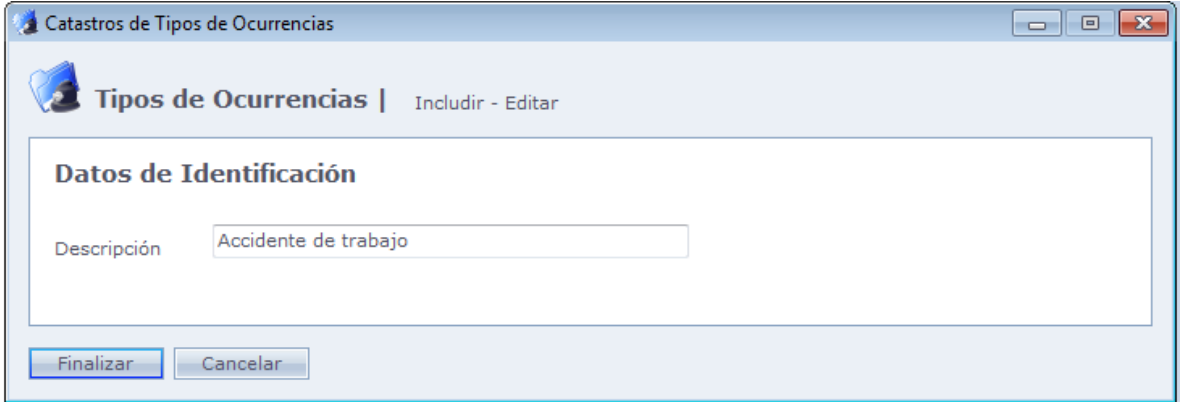

**Descripción**: Descripción del tipo de ocurrencia.

Haga Clic en Concluir para finalizar el registro.

El tipo de ocurrencia registrada quedará disponible para selección en la pantalla de Ocurrencias conforme abajo.

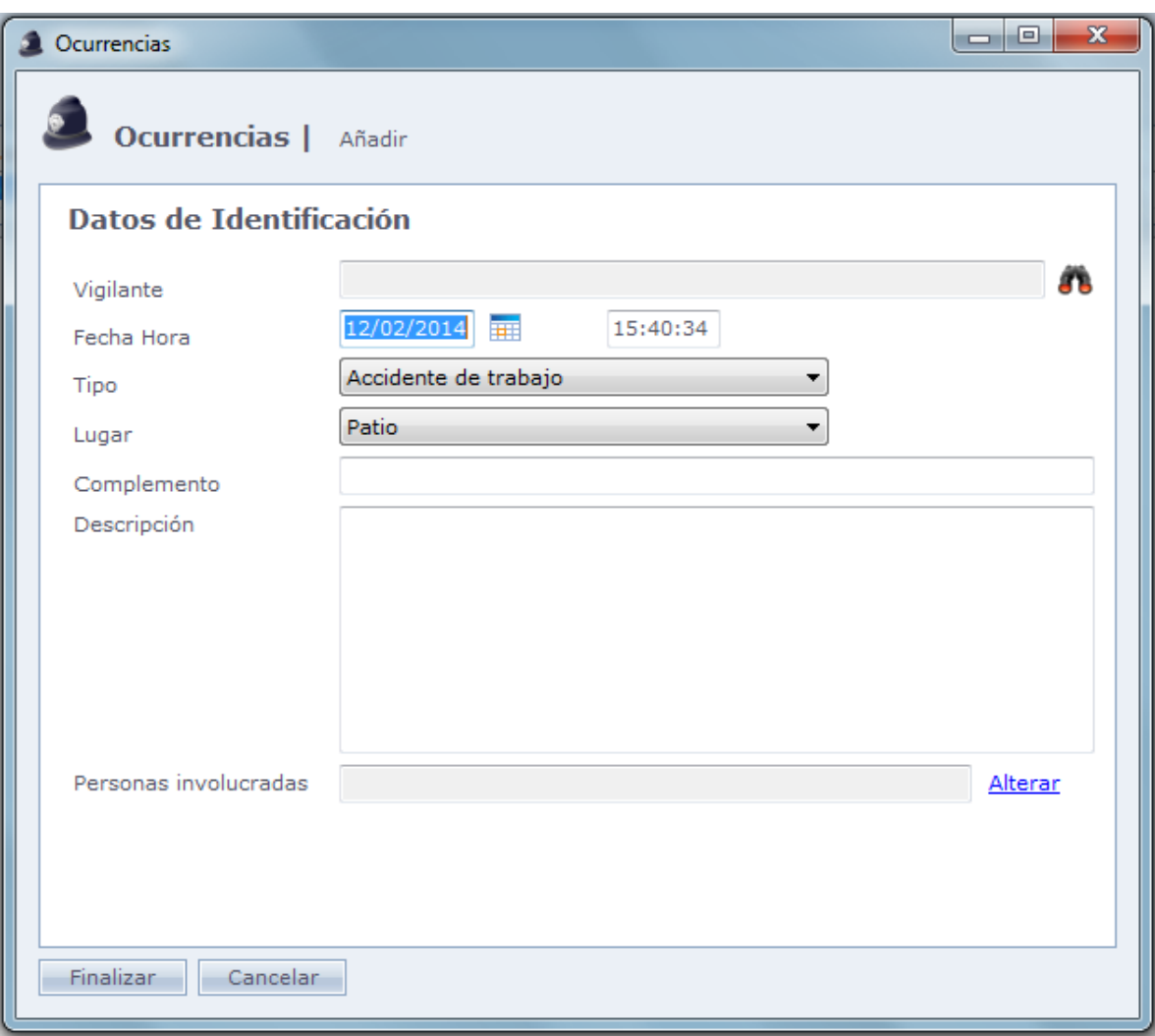

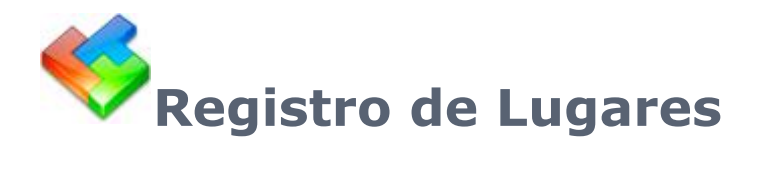

Registro de lugares en el sistema.

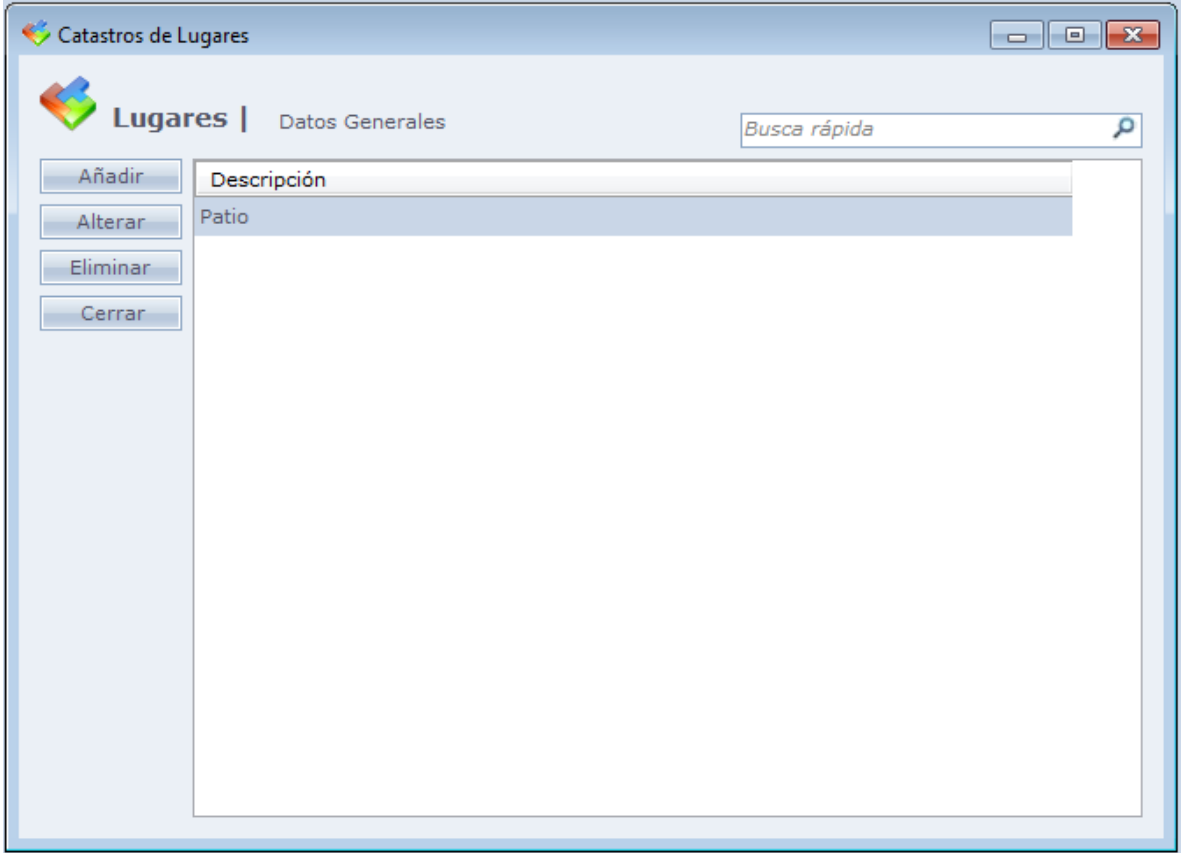

Al hacer Clic en Añadir, la siguiente pantalla es exhibida.

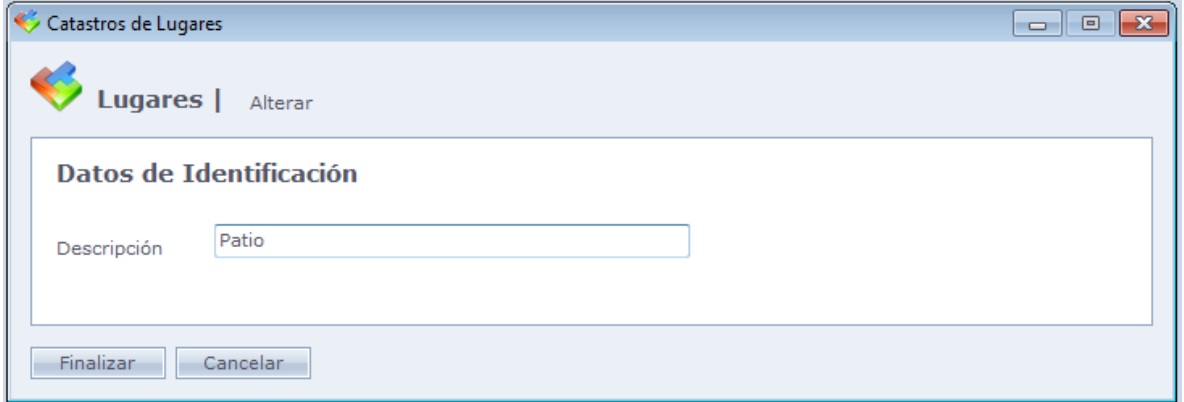

**Descripción**: Descripción del Local.

Haga Clic en Concluir para finalizar el registro.

El local registrado quedará disponible para la selección en la pantalla de ocurrencias, conforme abajo.

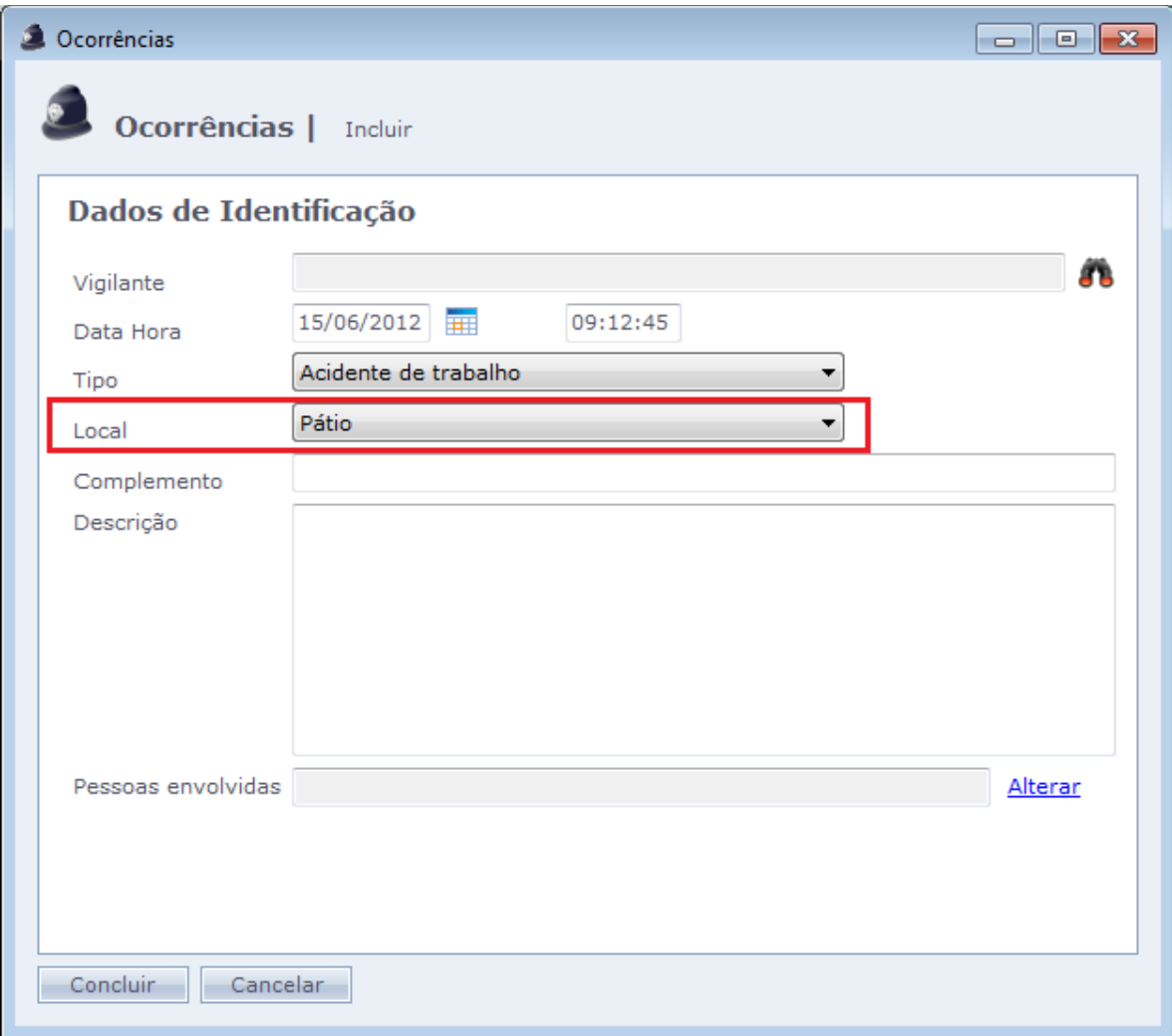

# **Movimiento**

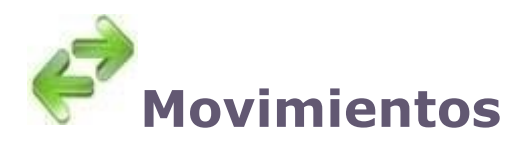

Comunicación con equipos y recibir registros de archivo textos.

**[Ocurrencias](file:///C:/Program%20Files/AccessNet/Web/Help/ocorrncias1.html)** 

Control [de Acceso](file:///C:/Program%20Files/AccessNet/Web/Help/controledeacesso.html)

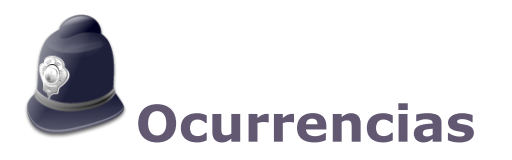

Registro de ocurrencias en las dependencias de la empresa.

Algunos ejemplos de ocurrencias: Objetos encontrados, peleas, personas sospechosas rondando por el local, ventanas o puertas indebidamente abiertas, robo de objetos etc.

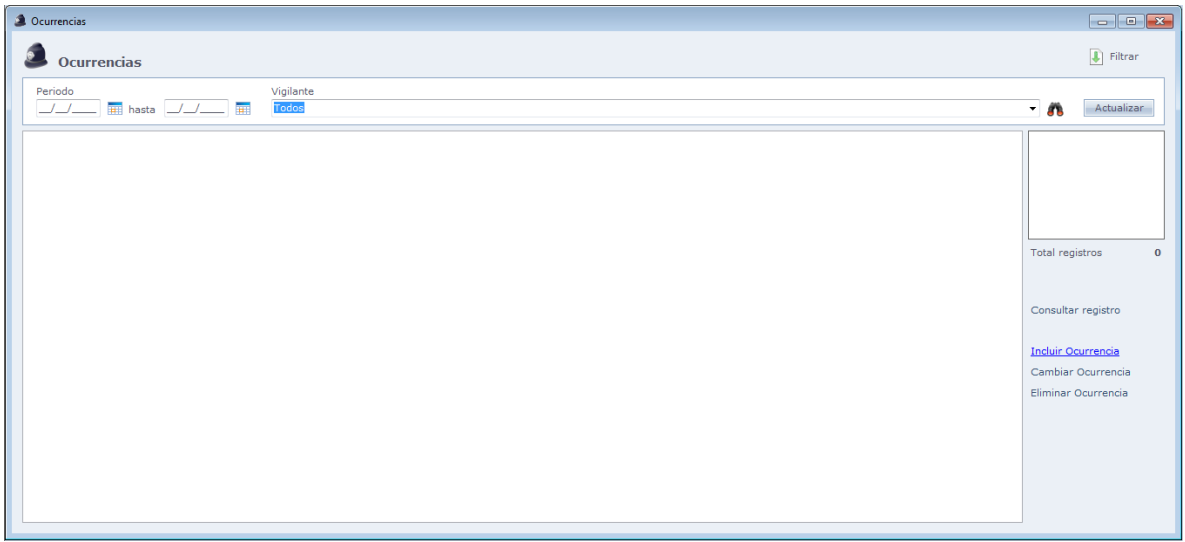

**Consultar Registro:** Abre la pantalla del registro del vigilante seleccionado.

**Incluir Ocurrencia:** Incluye una ocurrencia en el sistema.

**Alterar Ocurrencia:** Cambia datos de la ocurrencia seleccionada.

**Eliminar Ocurrencia:** Elimina la ocurrencia seleccionada.

#### **Incluir Ocurrencia:**

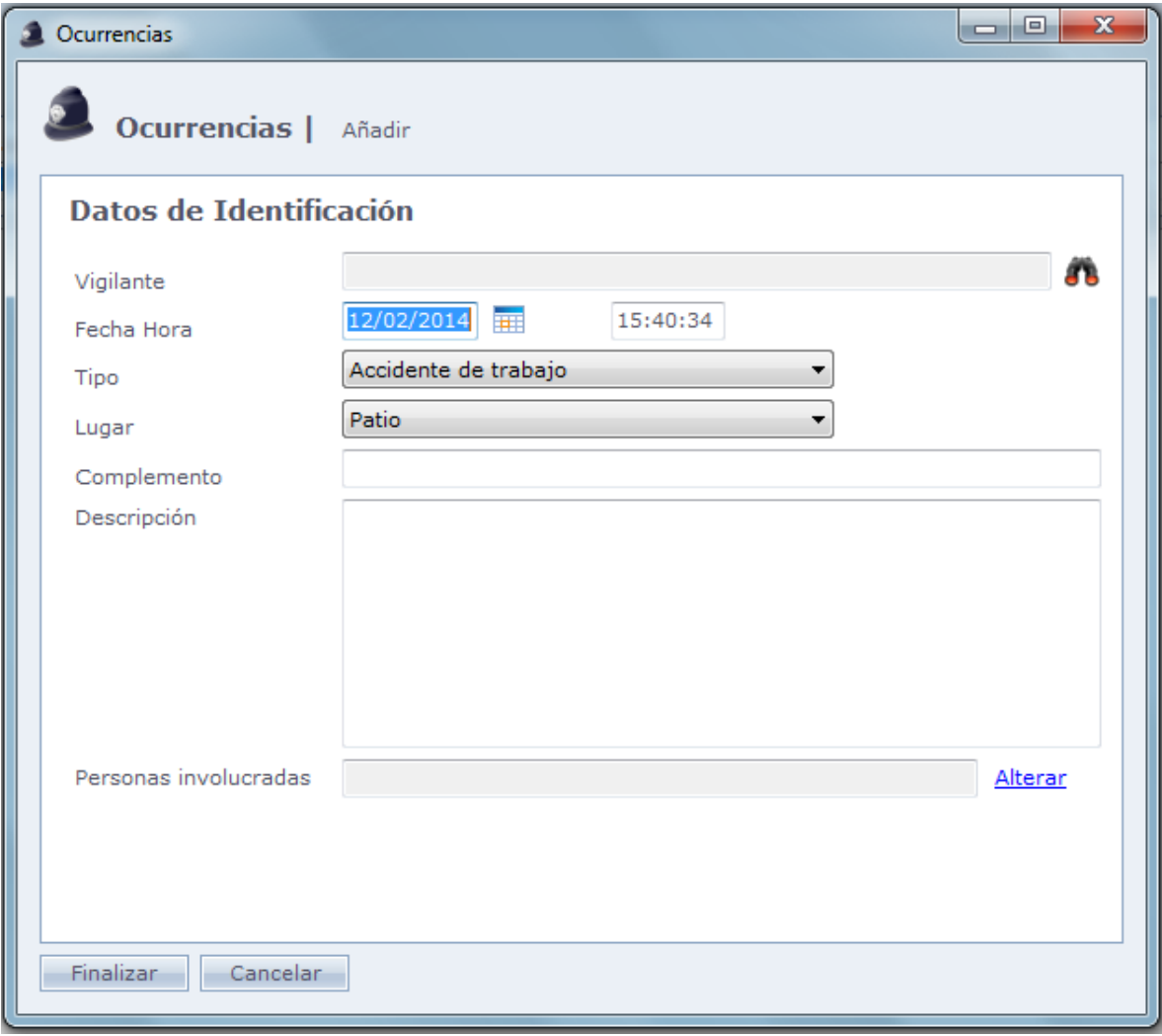

**Vigilante:** Vigilante que presencio la ocurrencia.

**Data Hora:** Fecha y Hora de la ocurrencia.

**Tipo:** Tipo da ocurrencia.

**Local:** Local donde hubo la ocurrencia.

**Complemento:** Complemento del campo local, en caso sea necesario agregar una referencia, como "Próximo al portón 3", por ejemplo.

**Descripción:** Descripción de la ocurrencia.

**Personas involucradas:** Inclusión de una o más personas envueltas en la ocurrencia.
Ejemplos:

- Dos personas que iniciaran una pelea
- Una persona que localizó los objetos perdidos
- Un ex-funcionario que fue visto en la empresa sin autorización

Para incluir o cambiar las personas envueltas, haga Clic en Cambiar

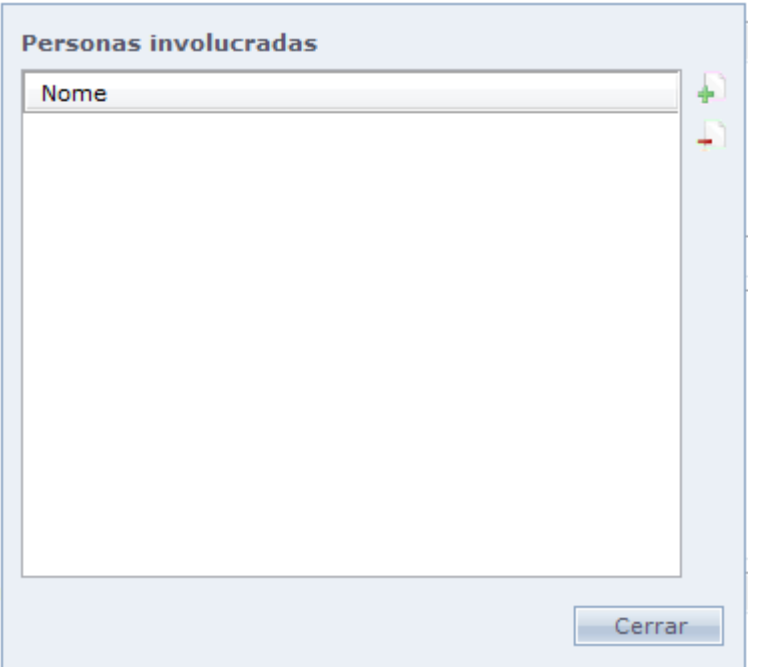

Haga Clic en  $\bigoplus$  para agregar una persona envuelta, y en  $\bigoplus$  para eliminar una persona agregada.

#### **Filtrar:**

Seleccione los filtros para exhibición de los datos en la pantalla.

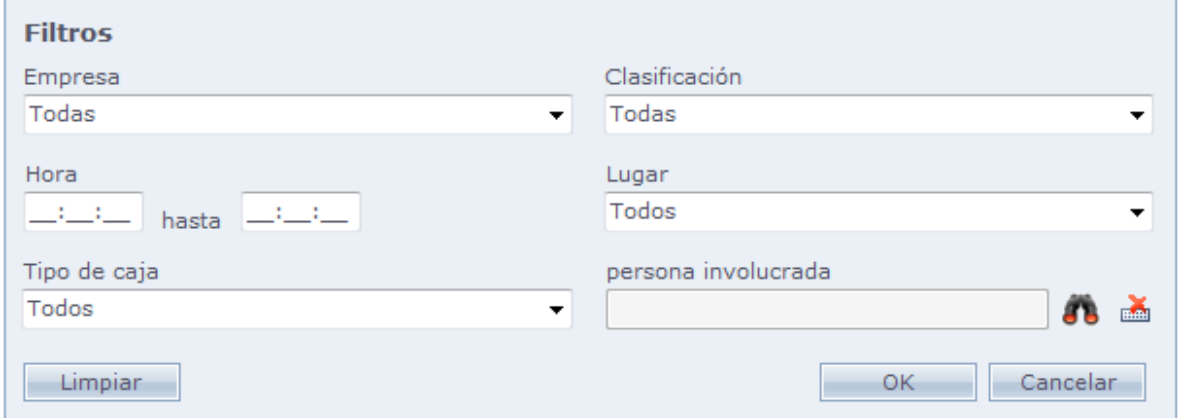

**Empresa:** Exhibe solo los vigilantes y ocurrencias de la empresa seleccionada.

**Clasificación:** Exhibe solo los vigilantes y ocurrencias que se encuadran en la clasificación seleccionada.

**Hora:** Exhibe solo las ocurrencias existentes dentro del intervalo de horas seleccionado.

**Local:** Exhibe solo las ocurrencias existentes en el local seleccionado.

**Tipo de Ocurrencias:** Exhibe solo las ocurrencias de tipo seleccionado.

**Persona envuelta:** Exhibe solo las ocurrencias en que la persona seleccionada está envuelta.

## **[Control de Acceso](file:///D:/Repositorio/Trunks/Acesso.Net/ManualAcesso/%7b8C4A333F-D61B-47CA-914A-FDC593F74B0A%7d)**

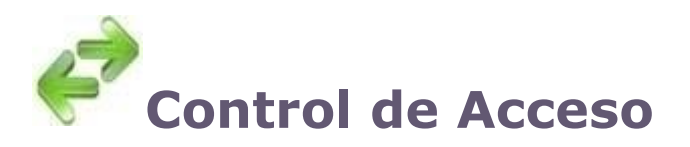

El sistema posee tres formas de comunicación Estas son:

**[Enviar y](#page-146-0) Recibir** 

[Conectar](#page-148-0) Online

[Recibir de Archivo](#page-150-0)

# <span id="page-146-0"></span>**[Enviar y](file:///D:/Repositorio/Trunks/Acesso.Net/ManualAcesso/%7b1A77DCA8-C734-4BF7-B05F-EB71DD75F763%7d) Recibir**

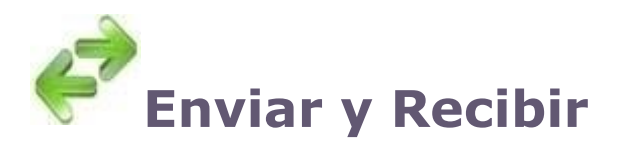

Envío y recepción de informaciones off – line para el equipo. Marque las opciones deseadas y haga Clic en Iniciar.

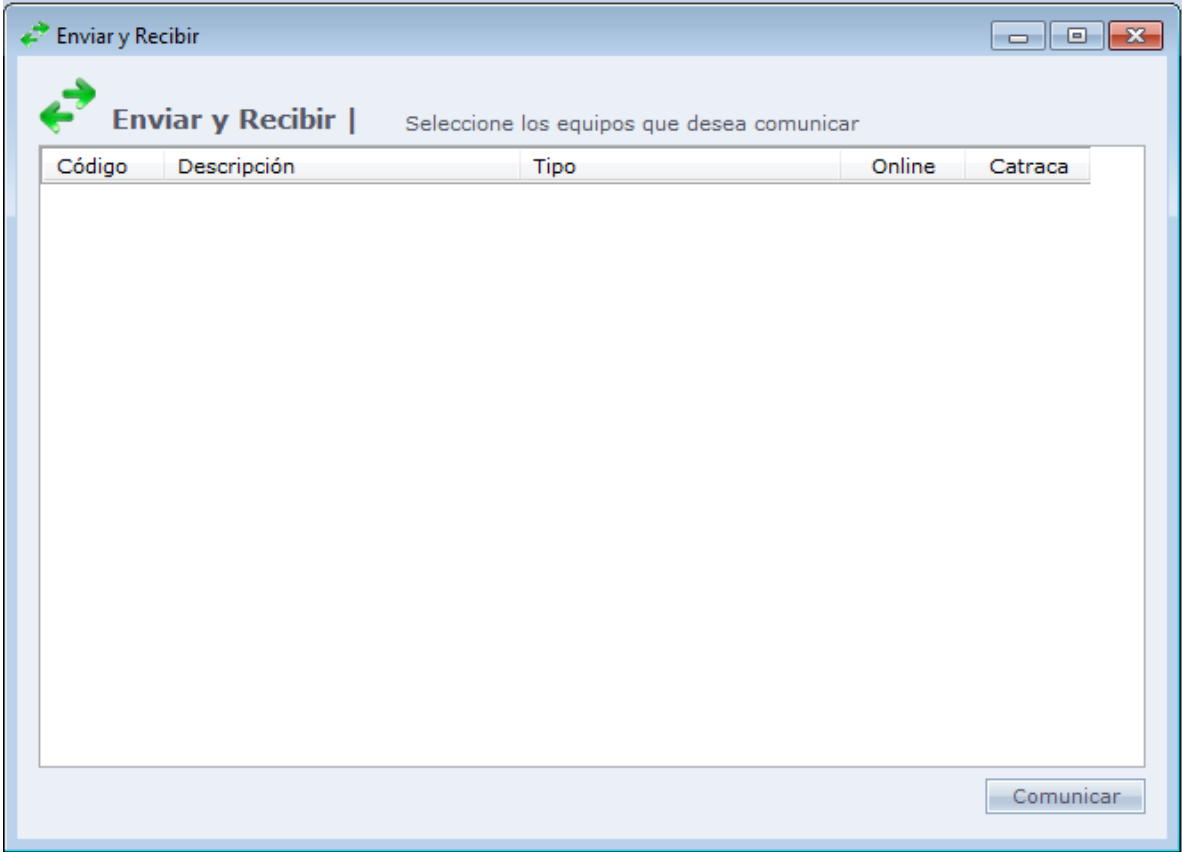

Para seleccionar las opciones de comunicación, haga clic en Comunicar.

Al hacer Clic en Comunicar, la siguiente pantalla será exhibida:

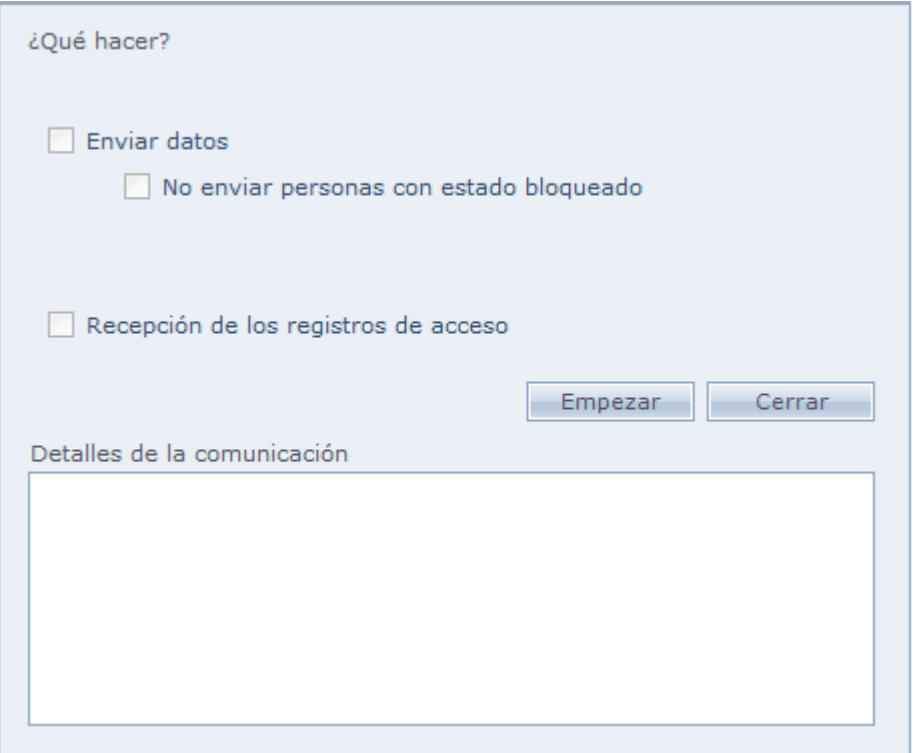

**Enviar fecha y hora:** Encía la fecha y hora actual del computador para el equipo;

**Enviar lista de personas:** Envía la lista de las personas para el equipo, para fines de control off – line del mismo.

Verifique con el fabricante la capacidad del envío de cada equipo;

**No enviar personas con estado bloqueado:** Personas con estado bloqueado no son enviadas al equipo, economizando espacio en la memoria off-line del mismo.

**Recibir registros de accesos:** Recibe los accesos hechos de manera off-line en el equipo.

Marque las opciones deseadas y haga Clic en Iniciar.

#### o **Detalles de la comunicación:**

En este campo el sistema muestra detalles de la comunicación, si tuvo éxito o hubo fallas

## <span id="page-148-0"></span>**Conectar Online**

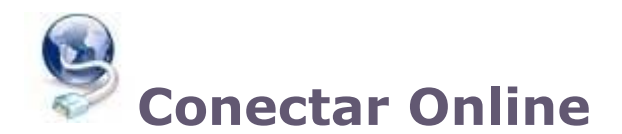

Inicia e interrumpe la comunicación Online de los equipos con el sistema. La comunicación Online con los equipos funciona como un servicio de Windows, eso significa que si el sistema fuera cerrado, la comunicación online continuara funcionando, si el Agente del Servicio Online estuviere "En Ejecución".

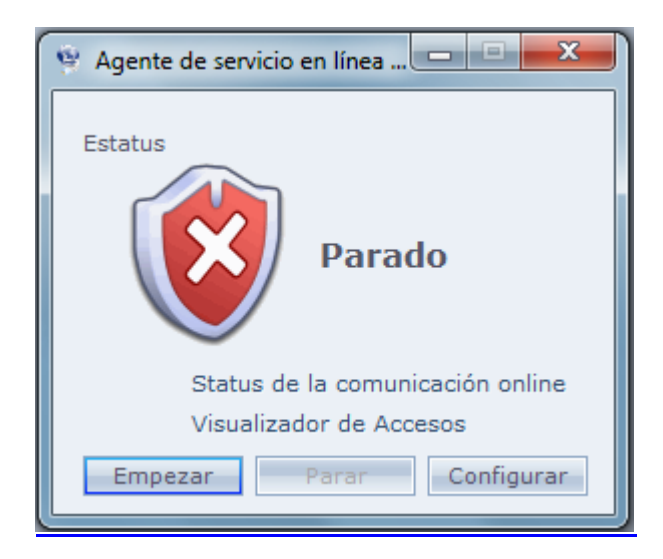

Para iniciar el Agente de Servicio Online, haga Clic en Empezar. El quedará con la imagen de abajo:

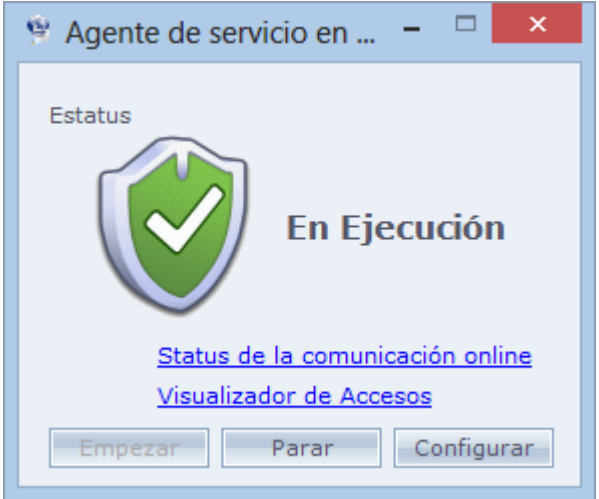

**Empezar:** Inicia la comunicación Online con los equipos;

**Parar:** Para la comunicación Online con los equipos;

o **Configurar:** Configura el tipo de inicialización de servicio Online. Vea la imagen de abajo.

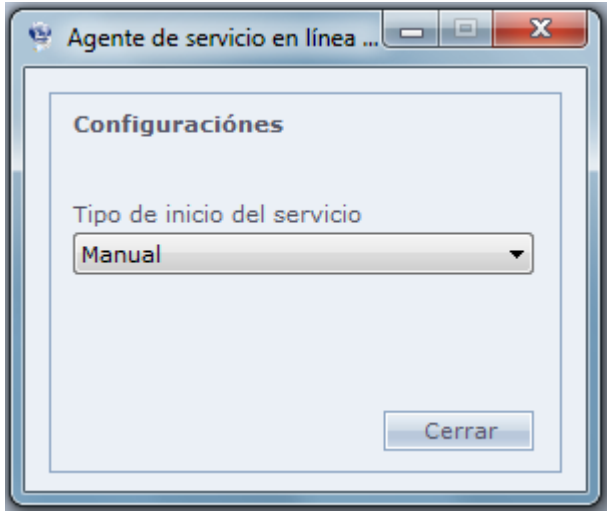

**Automático:** El servicio será iniciado automáticamente al iniciar el Windows **Manual:** El servicio Online debe ser iniciado manualmente por el Agenda de Servicio Online

#### o **Status de la Comunicación Online:**

En esta pantalla usted visualiza el status de los equipos que operan en comunicación Online.

Para mayores informaciones vaya a [Mantenimiento](#page-154-0) > [Equipos](#page-168-0) > Status de la Comunicación.

#### o **Visualizador de Accesos:**

Se mostrará el visualizador de Accesos donde son mostrados los accesos siendo hechos en tiempo real. Para mayores informes vaya a [Mantenimiento](#page-154-0) > [Equipos>](#page-168-0) Visualizador de [Accesos.](#page-188-0)

# <span id="page-150-0"></span>**[Recibir de Archivo](file:///D:/Repositorio/Trunks/Acesso.Net/ManualAcesso/%7bF56BA825-22EB-4BEE-BADE-E6C75F4FD6BD%7d)**

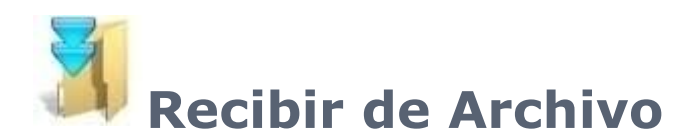

Recibo de archivos de texto, contenido de accesos para el sistema.

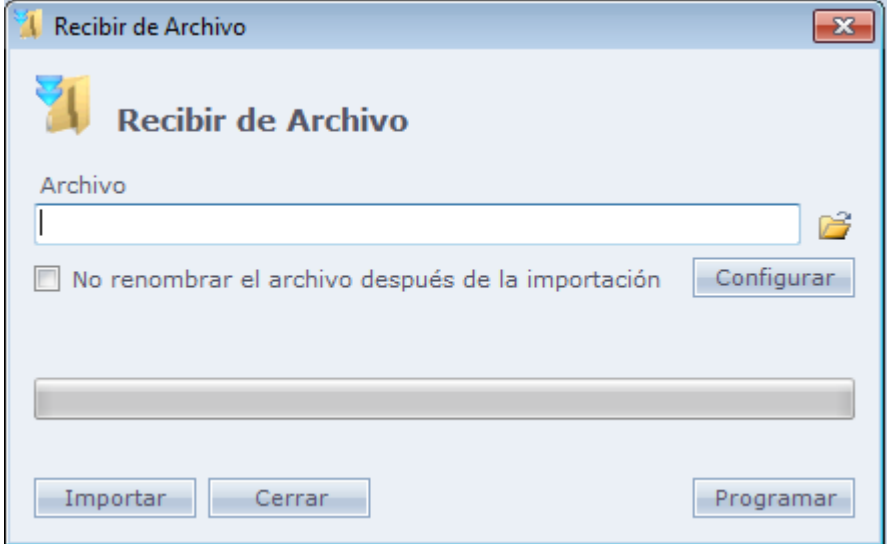

#### o **Configurar:**

Se debe digitar el camino del archivo en el campo Archivo, al hacer Clic en el formato de la carpeta, para seleccionarlo. Después de eso, haga Clic en Configurar, para configurar las posiciones del archivo.

Tenemos la siguiente pantalla de configuración.

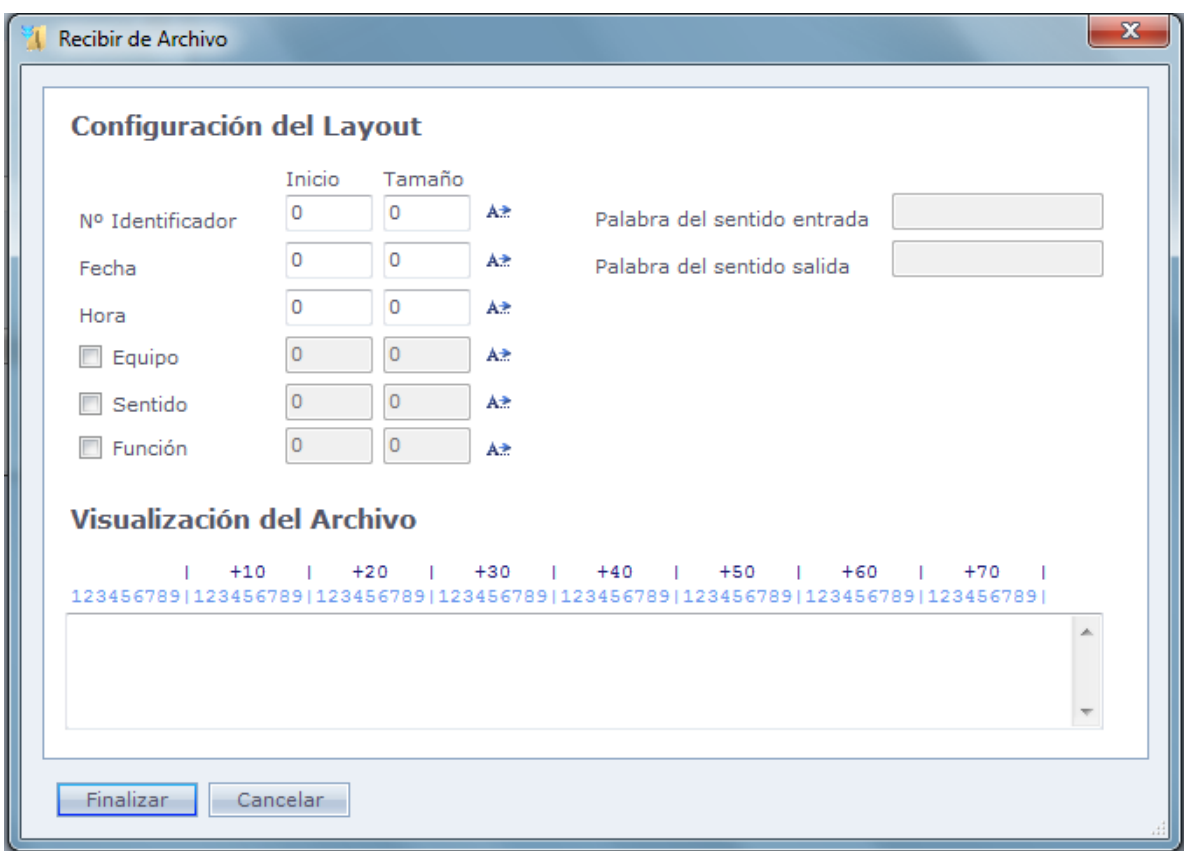

En esta pantalla usted configura el layout del archivo texto.

El símbolo

A\*

Sirve para completar o campo automáticamente, apenas seleccione línea en el archivo que se inician y tamaño se completan automáticamente.

**Nº Identificador:** Posición inicial y tamaño del archivo texto, del número identificador del funcionario. Cuando haya ceros a la izquierda, deberán ser incluidos en la configuración.

**Fecha:** Posición inicial y el tamaño en el archivo texto de la fecha de registro. Separadores como / deben ser incluidos en el contenido del tamaño, en caso existan. El sistema acepta fechas con dos o cuatro dígitos en el ano. Ejemplo: 01/01/09 o 01/01/2009.

**Hora:** Posición inicial y el tamaño del archivo texto en la hora de registro. Separadores como: deben ser incluidos en el contenido del tamaño, en caso existan. El sistema no acepta los segundos del acceso, no deben ser considerados esos al configurar el tamaño. Ejemplo: 12:06:45 debe ser configurado como tamaño 5 (12:06).

Posición inicial y tamaño en el archivo texto de la hora de registro. Separadores como: **Equipo:** Indicación del equipo en el que se realizó el registro. El número que está en el archivo texto debe ser el mismo que el código del equipo en su registro del sistema.

**Sentido:** Indicación si el registro fue entrada o salida. Se puede configurar cual

indicación en el archivo texto muestra esa información. En el ejemplo arriba, usamos las palabras Ent para entrada, o Sai para salida. Eso es configurado en los campos "Palabra del Sentido Entradas y "Palabra del Sentido Salida". Recordando que puede ser usados números o símbolos.

o Después de terminar la configuración del Layout del archivo, haga Clic en Concluir para volver a la pantalla inicial

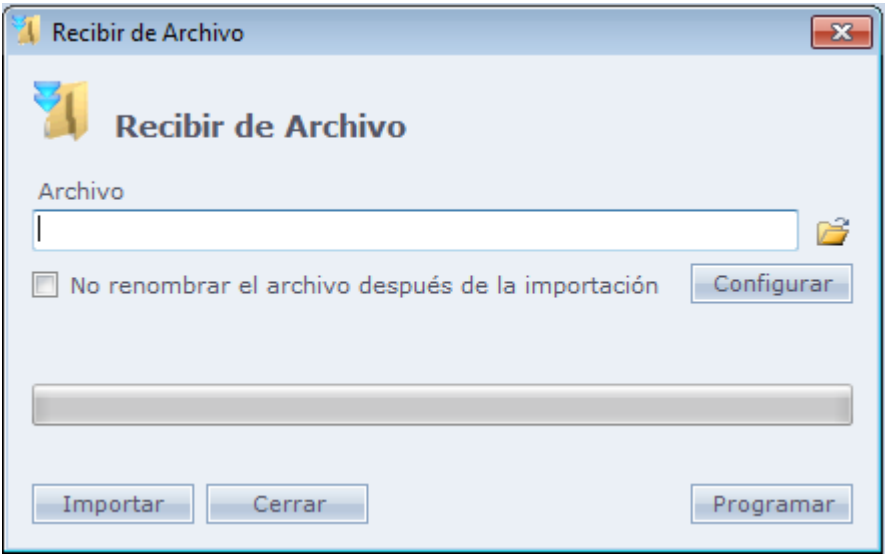

**No renombrar el archivo después la importación:** Con esta opción marcada, el archivo no es renombrado después de la importación.

Después que todas las configuraciones estuvieran Ok, haga Clic en Importar para iniciar la importación del archivo para el sistema.

#### **Botón Programar:**

El sistema permite programación de recibimiento de archivo. Solo hay que configurarlo para que el mismo reciba automáticamente accesos a través de un archivo de texto.

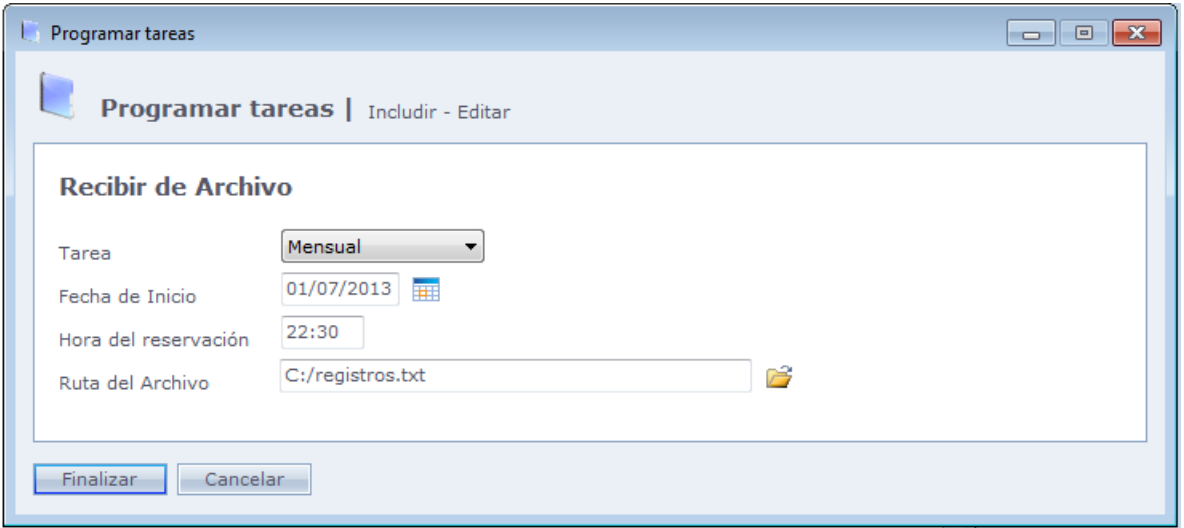

**Tarea:** Seleccione con que frecuencia este archivo será recibido. Diariamente, semanalmente o mensualmente.

**Fecha de Inicio:** Fecha de inicio de la programación

**Hora:** Hora de inicio de la programación.

**Camino del archivo:** Camino donde está localizado el archivo que contiene los accesos.

**Importante:** El sistema no necesita estar en ejecución en el momento del recibimiento del archivo, pero es necesario que el [Administrador de Tareas](file:///C:/Program%20Files/AccessNet/Web/Help/configuraesespeciais.html%23GerenciadorTarefas) lo esté.

## <span id="page-154-0"></span>**[Mantenimiento](file:///D:/Repositorio/Trunks/Acesso.Net/ManualAcesso/%7b9812F85A-9E55-4992-8506-2F455DE1B90B%7d)**

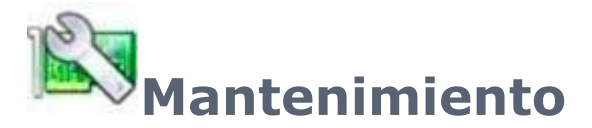

Efectúe mantenimiento en el sistema

- **[Usuarios](#page-154-1)**
- **[Equipos](#page-168-0)**
- [Servicios Online](#page-189-0)
- **[Procesos](#page-198-0)**
- **Base [de Datos](#page-205-0)**
- Exportación de Datos: Importación [de Personas](#page-205-0)
- [Números Especiales](#page-214-0)
- [Preguntas Adicionales](#page-215-0)
- [Tipos de Fotos de Registro](#page-217-0)
- [Integración](#page-220-0) con Sistemas
- <span id="page-154-1"></span>[Configuraciones](#page-223-0) Especiales

## **[Usuarios](file:///D:/Repositorio/Trunks/Acesso.Net/ManualAcesso/%7bF13FF81E-8EAC-4099-B39C-E2AC80553F63%7d)**

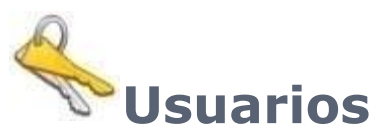

Registre usuarios y configure permisos

- [Registro de Usuarios](file:///C:/Program%20Files/AccessNet/Web/Help/cadastro.html)
- **[Restricciones a los Menús](file:///C:/Program%20Files/AccessNet/Web/Help/restriesaosmenus.html)**
- **[Restricciones a los Registros](file:///C:/Program%20Files/AccessNet/Web/Help/restrioaoscadastros.html)**
- **[Log de Informaciones](file:///C:/Program%20Files/AccessNet/Web/Help/logdeinformaes.html)**
- [Grupos de Usuarios](file:///C:/Program%20Files/AccessNet/Web/Help/grupos.html)

## **[Registro](file:///D:/Repositorio/Trunks/Acesso.Net/ManualAcesso/%7b63785956-D360-46C8-8B44-F39AD2566180%7d)**

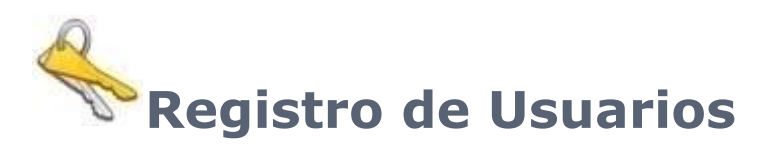

Usando para limitación de acceso las funciones, datos y edición de log de informaciones. El usuario Administrador está registrado como patrón en el sistema, y no hay ninguna contraseña registrada para el mismo. Para mayor seguridad, recomendamos que el administrador del sistema tenga una contraseña registrada.

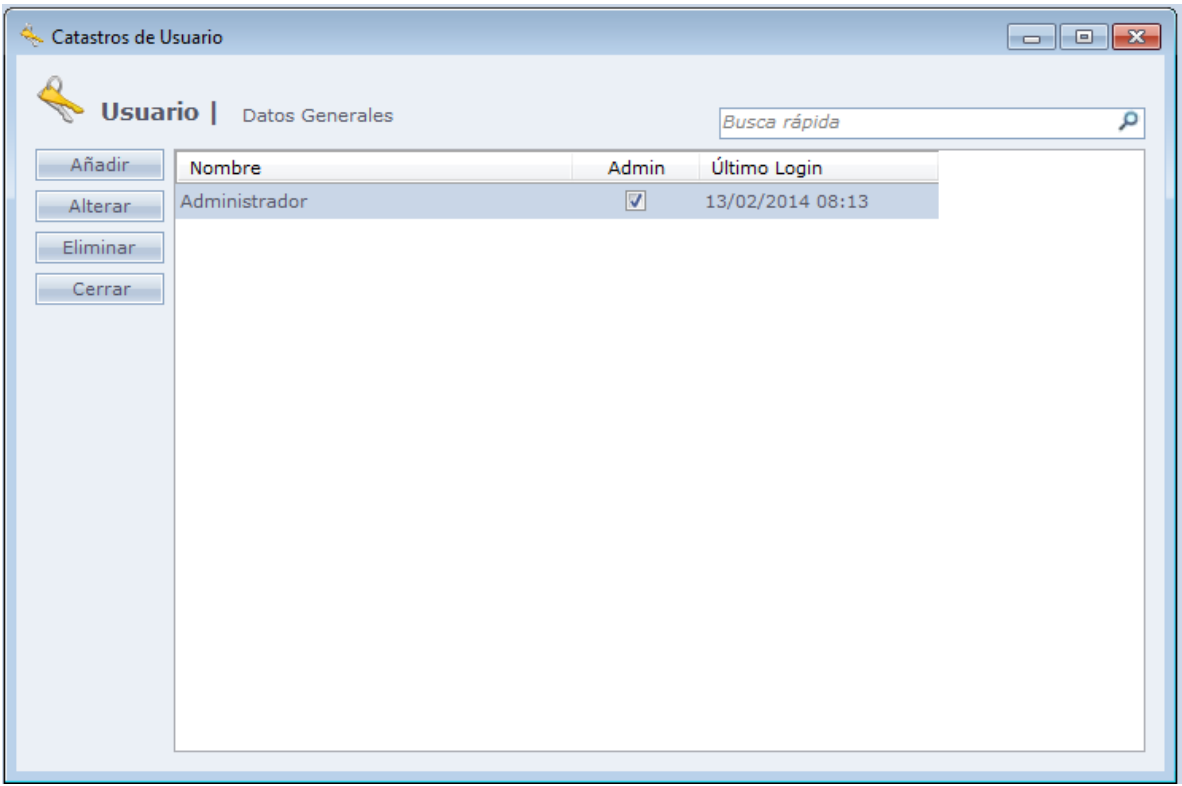

Al hacer Clic en Añadir, la siguiente pantalla será exhibida:

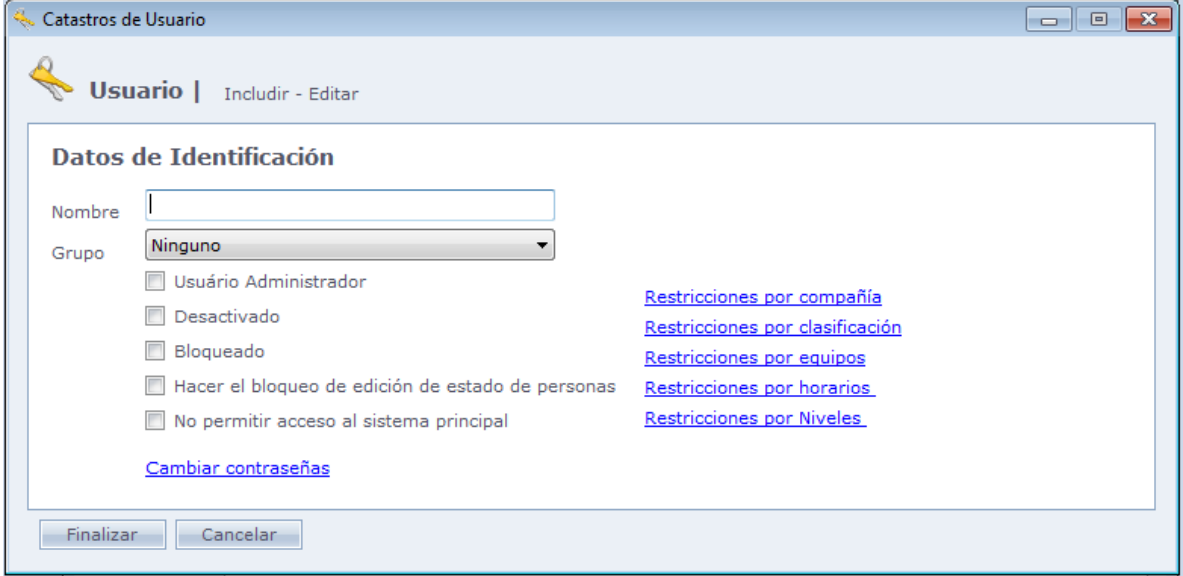

**Nombre:** Nombre de usuario.

**Grupo:** Grupo al cual se desea vincular el usuario. Para mayor información sobre grupos, ver [Usuarios > Grupos.](file:///C:/Program%20Files/AccessNet/Web/Help/grupos.html)

**Obs.:** Una vez insertado en un grupo, el usuario automáticamente hereda los permisos del grupo, no pudiendo las mismas a ser editadas en el registro de este usuario.

**Usuario Administrador:** Define que el usuario tiene privilegios de Administrador. Usuarios con privilegios de administrados pueden crear, eliminar, excluir, cambiar usuarios y tienen acceso a la configuración de Restricciones a los Menús todos los usuarios (incluso otros usuarios con privilegios de administrador). También tiene acceso al log de informaciones de todos los usuarios.

**Desactivado:** Usuario desactivado, no tienen acceso al sistema.

**Bloqueado:** Usuario Bloqueado, no tiene acceso al sistema.

**Bloquear edición de estado de las personas:** El usuario no puede alterar el campo Estado, en el registro de personas.

**No permitir acceso al sistema principal:** Bloquea el acceso de ese usuario en el sistema principal. El usuario tiene permiso de acceso solo en el Modulo Recepción

#### o **Cambiar Contraseñas:**

Configuración de contraseñas del usuario seleccionado.

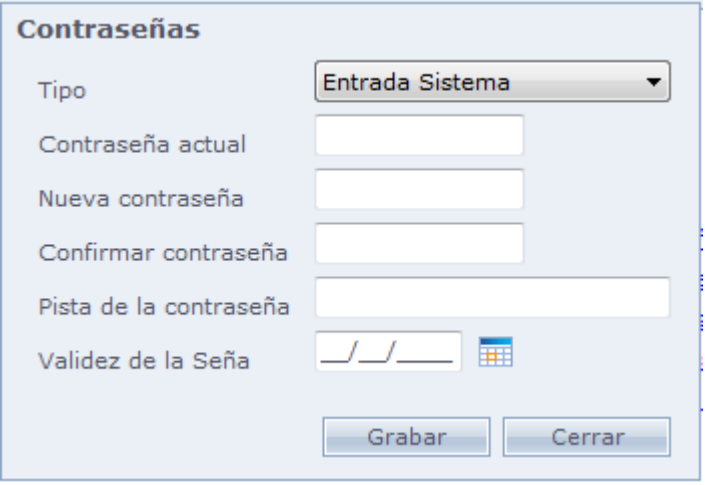

**Tipo:** Es seleccionada cual contraseña será cambiada. Las opciones son: Entrada del sistema, Cambio de Acceso, Comunicación, Registro, Eliminación. Cada una de esas opciones puede tener una contraseña independiente

**Contraseña actual:** Es exigida la contraseña actual del tipo seleccionado. En cado que todavía no haya ningún registro de ese tipo, o la contraseña este en blanco, deje el campo vacío.

**Nueva contraseña:** Nueva contraseña para el tipo seleccionado. En caso desee remover la contraseña existente, deje ese campo en blanco.

**Confirmar contraseña:** Escriba nuevamente la contraseña digitada en Nueva contraseña.

**Pista de contraseña:** Recordatorio si se olvida la contraseña actual del tipo seleccionado. Cuidado al usar: registre un recordatorio que sea familiar a usted, más que no sea fácil de descubrir por otros.

**Caducidad de Contraseñas:** Después de la fecha deseada, la contraseña de tipo seleccionada es eliminada.

#### o **Restricción por Empresas:**

El usuario tendrá Acceso solo para registros de empresas, funcionarios, accesos e informes de personas vinculadas a (las) empresa (s) seleccionada (s).

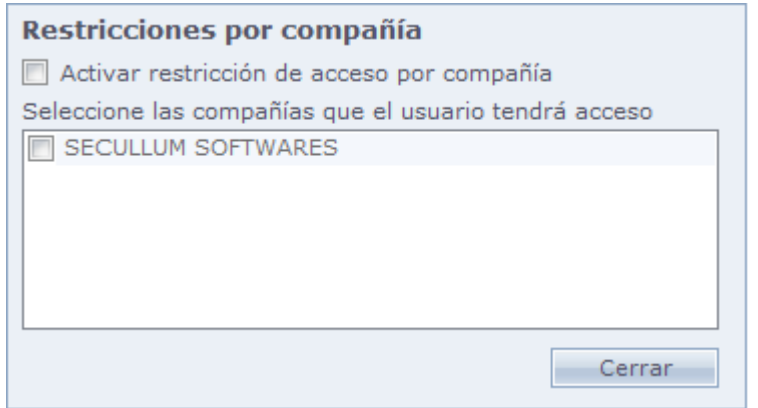

#### o **Restricción por Clasificaciones:**

El usuario tendrá Acceso solo a los registros de clasificaciones, funcionarios, accesos e informes de personas vinculadas a (las) clasificación (es) seleccionada (s)

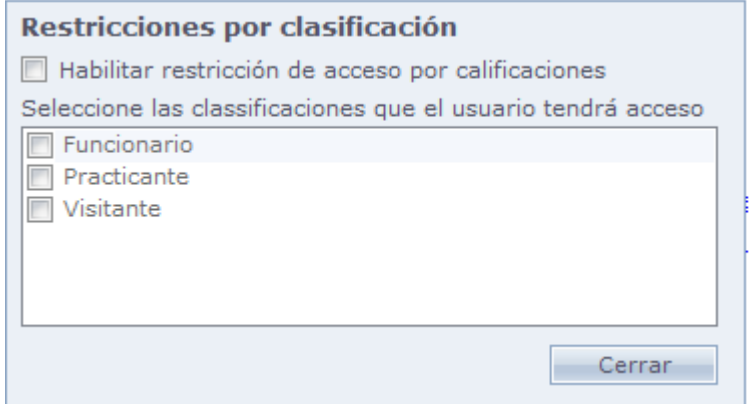

#### o **Restricción por equipos:**

El usuario tendrá acceso solo a los registros de equipos, accesos e informes de accesos vinculados a (los) equipo (s) seleccionado (s)

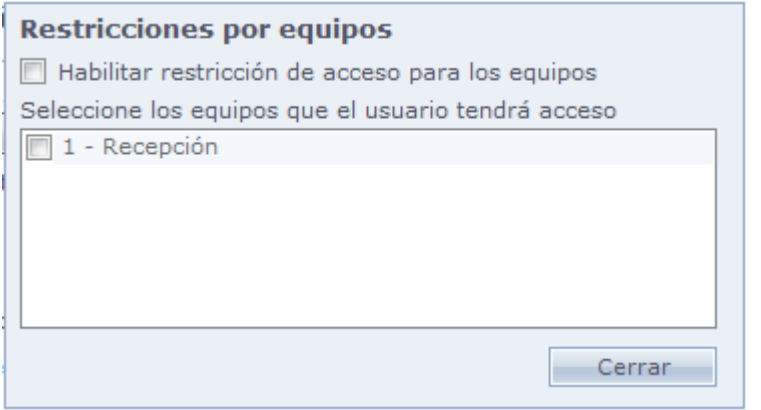

#### **Restricción por Horarios:**

El usuario tendrá Acceso solo a registros de horarios, accesos e informes de accesos vinculados a (los) horario(s) seleccionado (s).

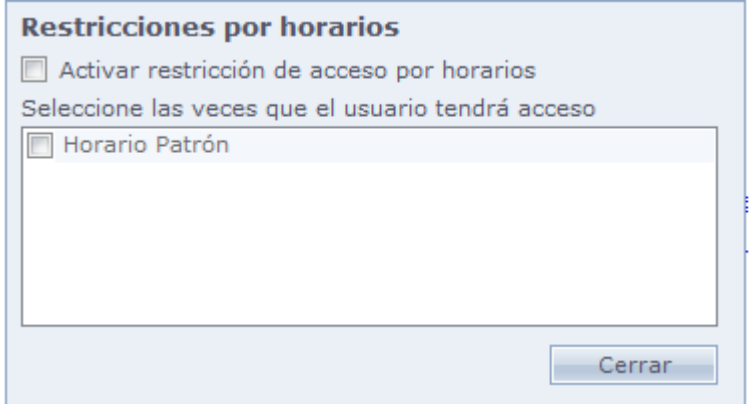

#### **Restricción por Niveles:**

El usuario tendrá Acceso solo a registros de niveles, accesos e informes de accesos vinculados a lo(s) nivel(es) seleccionado(s).

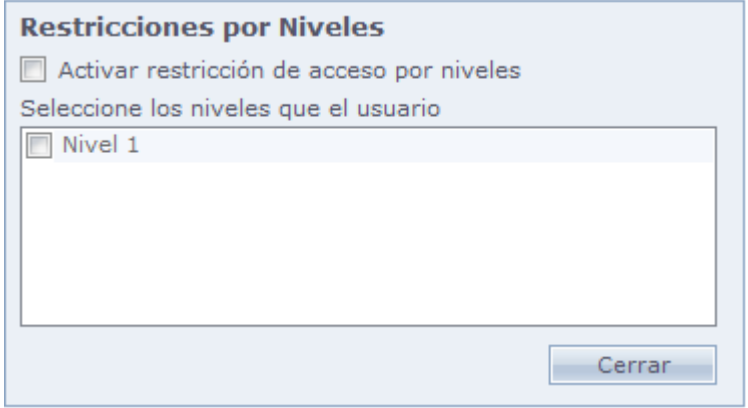

## **[Restricciones](file:///D:/Repositorio/Trunks/Acesso.Net/ManualAcesso/%7b1612C0B2-4BFB-4C6B-B3AA-8DB9DC43408E%7d) a los Menús**

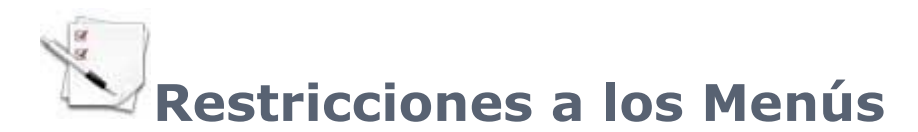

Configuración de restricción a los menús del sistema. No es posible limitar los menús del propio usuario. En caso que desee, se debe hacer el login con otro usuario, con privilegios de administrador.

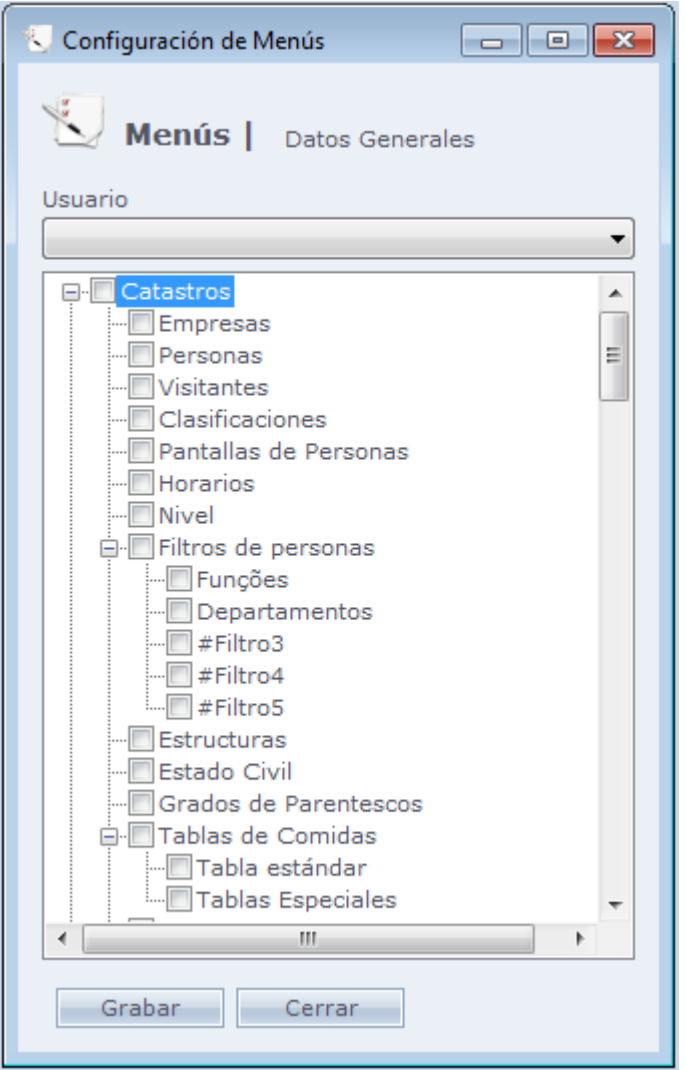

#### o **Seleccionando algún de los siguientes menús:**

Registro, Movimientos, Mantenimientos, Informes, Ventanas, Ayuda, serán deshabilitadas todas las operaciones referentes a cada una de las opciones. Poe ejemplo, deshabilitando el Menú Movimientos – la opción llamar Online también será deshabilitada.

# **Restricción a [los Registros](file:///D:/Repositorio/Trunks/Acesso.Net/ManualAcesso/%7b3F360248-7591-4403-802A-2AD469120E9A%7d)**

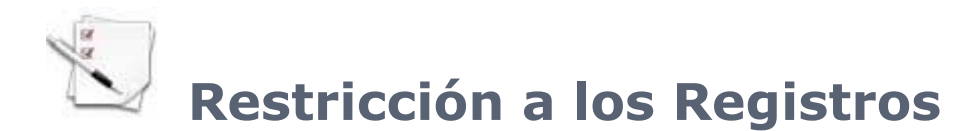

Configurar el permiso de inclusión, cambio y eliminación de datos en determinadas pantallas. No es posible limitar los menús del propio usuario. En caso que dese, se debe hacer el login con otro usuario, con privilegios de Administrador.

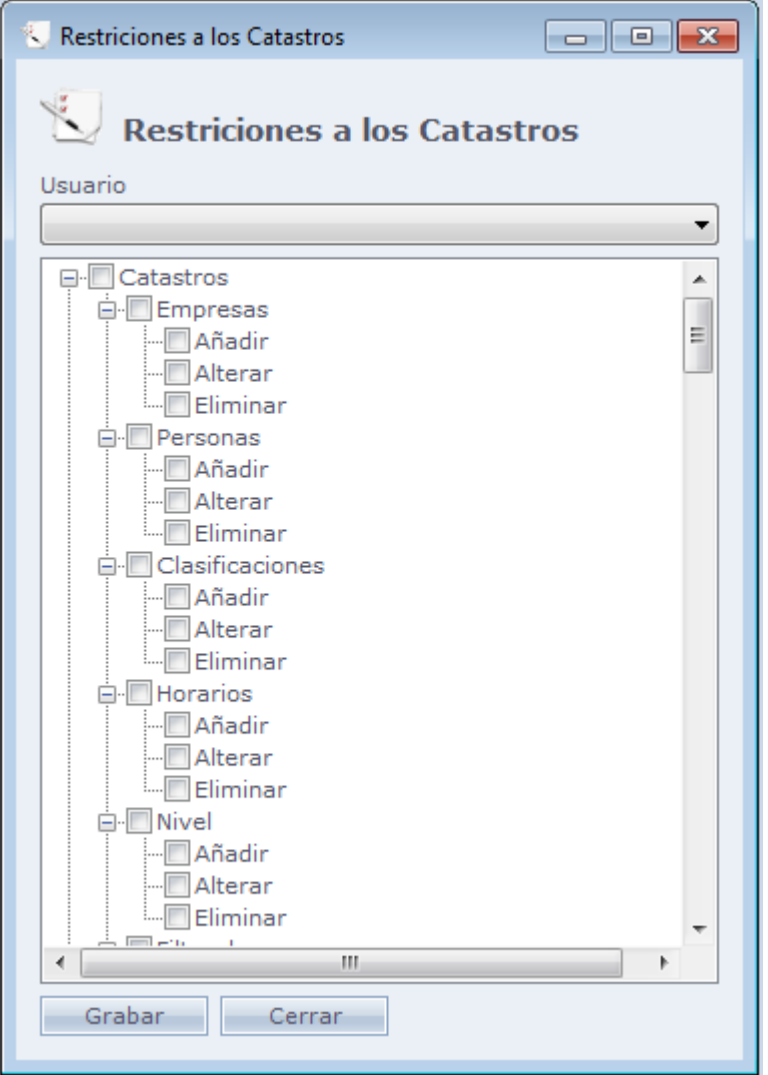

## **Ejemplo:**

En caso que sea restringida la opción "Incluir" en la pantalla de personas, el usuario no conseguirá incluir nuevas personas.

Campos de auto registro también son bloqueados en caso que el registro de ella no sea permitido

# **[Log de Informaciones](file:///D:/Repositorio/Trunks/Acesso.Net/ManualAcesso/%7bB3BA9137-606E-45AE-8DD9-13081B69CA69%7d)**

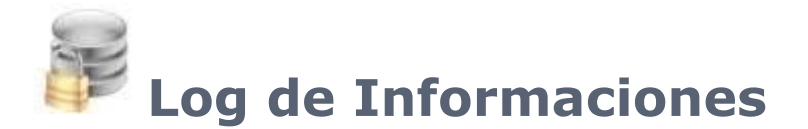

Registro de las modificaciones hechas por los usuarios, accesos al sistemas entre otras informaciones útiles a los administradores del sistema.

Solo los usuarios con privilegios de administrados pueden hacer la edición de esta pantalla o verificar el log de otros usuarios.

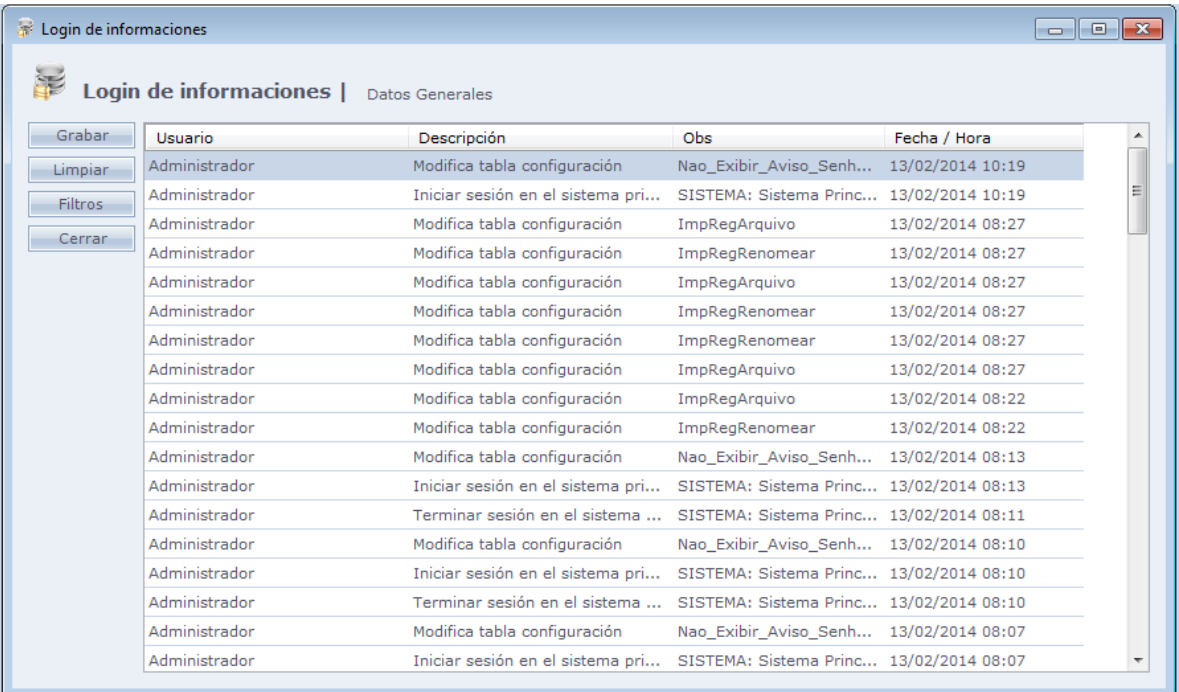

**Grabar:** Permite Guardar el log en formato.xml, que puede ser abierto en un navegador de internet, para visualización

**Limpiar:** Eliminación de registros más antiguos hasta la fecha digitada

#### o **Filtros:**

Opciones de la pantalla del log de Informaciones

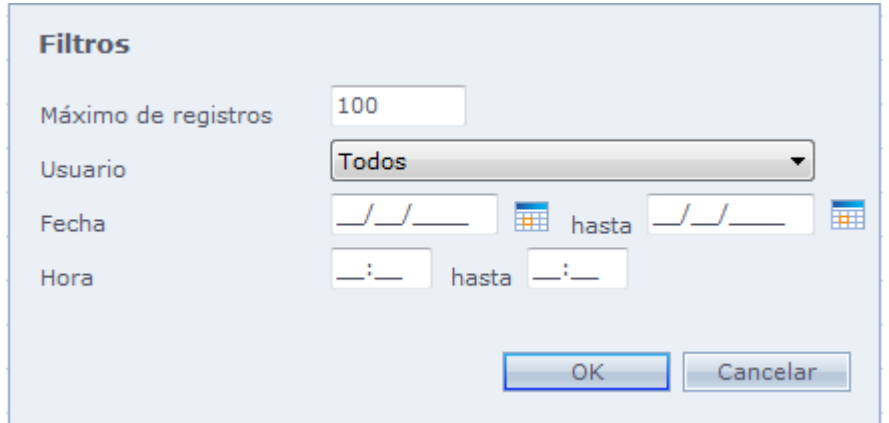

**Máximo de registros:** Máximo de registros que serán mostrados en el log de Informaciones

**Usuario:** Selección del usuario cuyos registros serán mostrados en el Log de Informaciones

**Fecha y Hora:** Selección del período mostrado en el Log de Informaciones. La hora inicial se refiere a la fecha inicial y la hora final, se refiere a la fecha final.

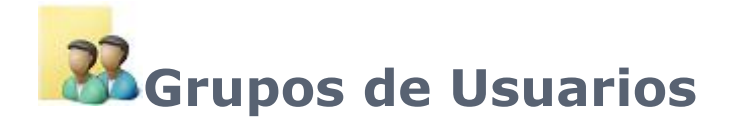

Pantalla usada para registrar grupos de usuarios. Un grupo es un conjunto de usuarios que tendrán los mismos permisos y accesos en el sistema.

El usuario es vinculado a un grupo en el Registro [de Usuarios.](file:///C:/Program%20Files/AccessNet/Web/Help/cadastro.html)

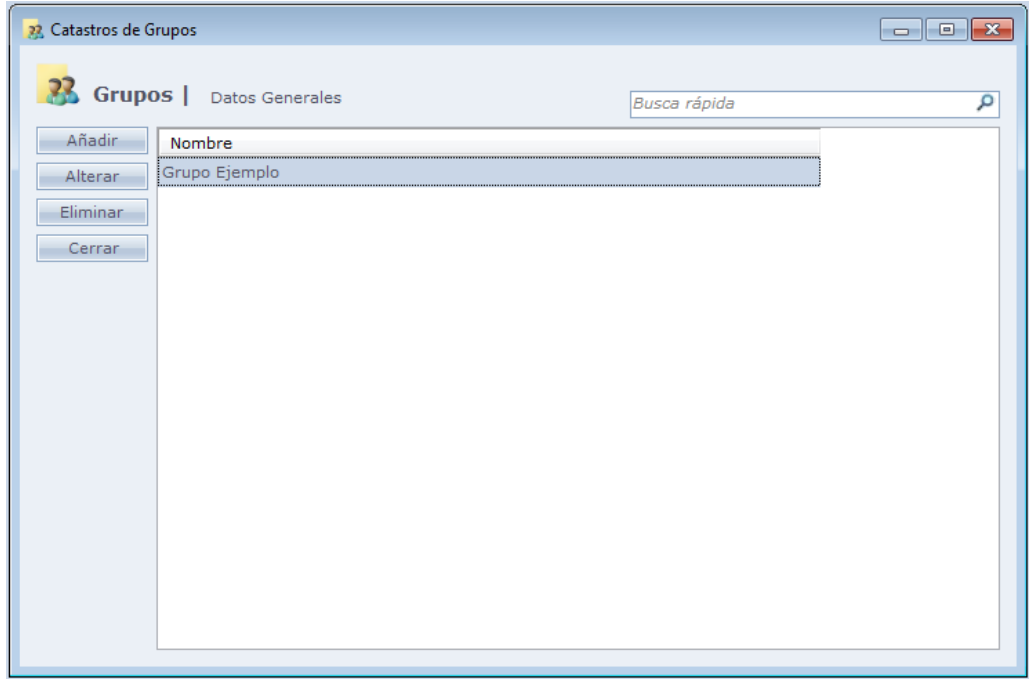

Al hacer Clic en el botón Añadir, la siguiente pantalla es exhibida:

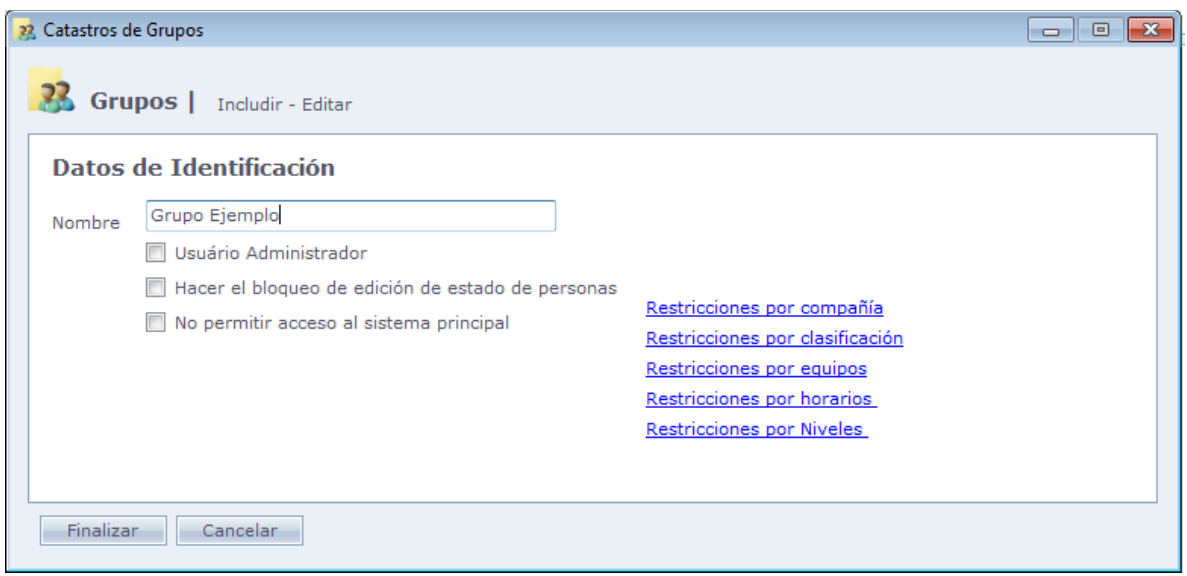

**Nombre:** Nombre del grupo de usuarios.

**Usuario Administrador:** Define si los usuarios que serán incluidos en este grupo tendrán permisos de administrador del sistema.

**Hacer el bloqueo de edición del estado de personas:** Marcando esta opción, los usuarios incluidos en este grupo no podrán cambiar el Estado de las personas en Registros [> Personas.](file:///C:/Program%20Files/AccessNet/Web/Help/pessoas.html)

**No permitir acceso al sistema principal:** Bloquea el acceso de los usuarios de este grupo al sistema principal. El grupo tiene permisión de acceso solo al Módulo Recepción.

#### **Restricción por Empresas:**

El grupo tendrá acceso solo a registros de empresas, empleados, accesos e informes de personas vinculadas a (las) empresa(s) seleccionada(s).

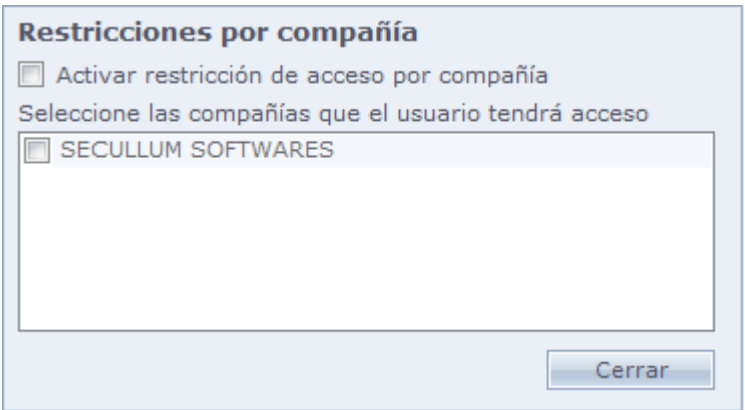

#### **Restricción por Clasificaciones:**

El grupo tendrá Acceso solo a registros de clasificaciones, empleados, accesos e informes de personas vinculadas a (las) clasificación (es) seleccionada (s).

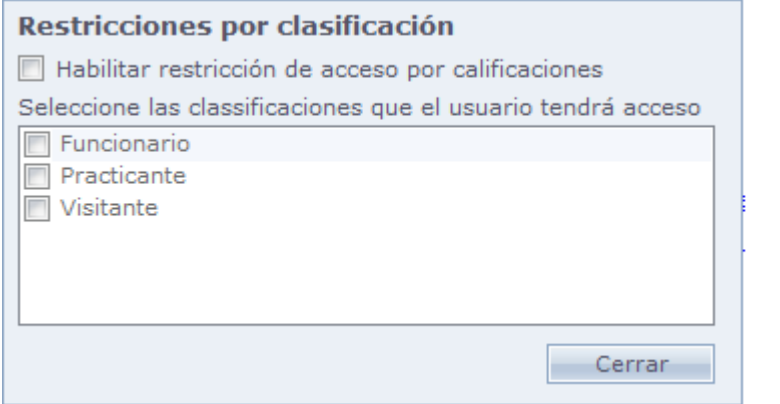

#### **Restricción por Equipos:**

El grupo tendrá Acceso solo a registros de equipos, accesos e informes de accesos vinculados a lo(s) equipo(s) seleccionado(s).

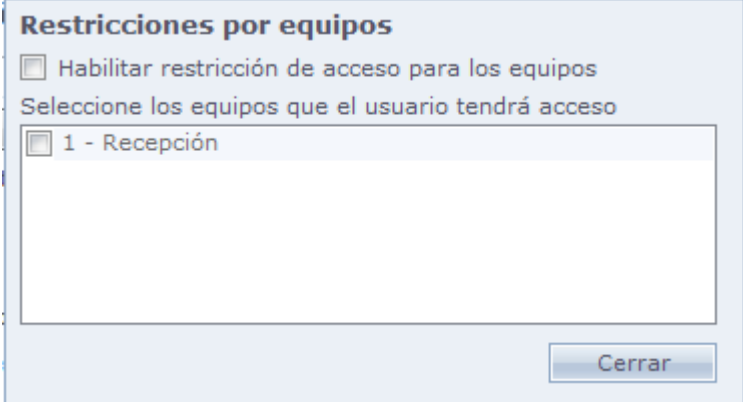

#### **Restricción por Horarios:**

El grupo tendrá Acceso solo a los registros de horarios, accesos e informes de accesos vinculados a lo(s) horario(s) seleccionado(s).

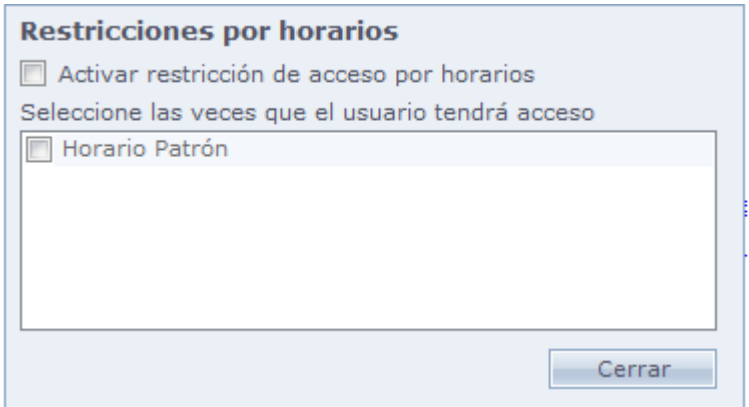

#### **Restricción por Niveles:**

El grupo tendrá Acceso solo a registros de niveles, accesos e informes de accesos vinculados a los niveles seleccionados.

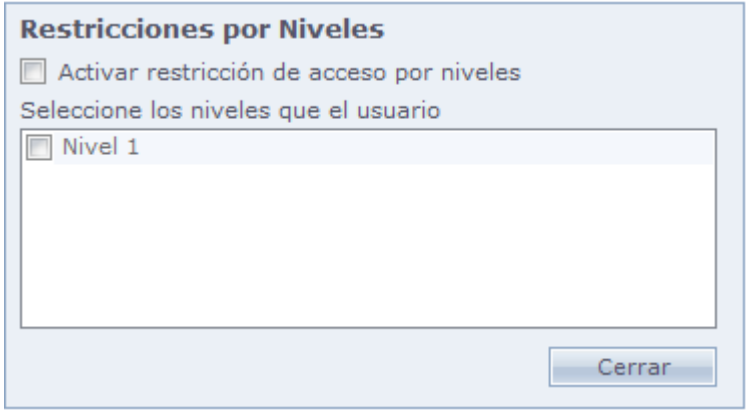

# <span id="page-168-0"></span>**[Equipos](file:///D:/Repositorio/Trunks/Acesso.Net/ManualAcesso/%7b7B27147D-EB7E-48FB-8FD6-05DA00321597%7d)**

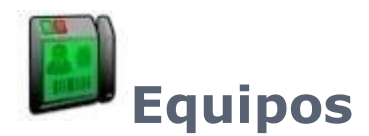

Registro de equipos de control de acceso y quipos especiales. Vea los temas abajo:

[Controladores de Acceso](#page-168-1)

**[Equipos Especiales](#page-183-0)** 

**■[Cámaras](#page-185-0)** 

Estatus de la [Comunicación](#page-186-0)

<span id="page-168-1"></span>[Visualizador de Accesos](#page-188-0)

## **[Controladores de Acceso](file:///D:/Repositorio/Trunks/Acesso.Net/ManualAcesso/%7b44630F67-827E-42E8-B925-F5E919ED1A43%7d)**

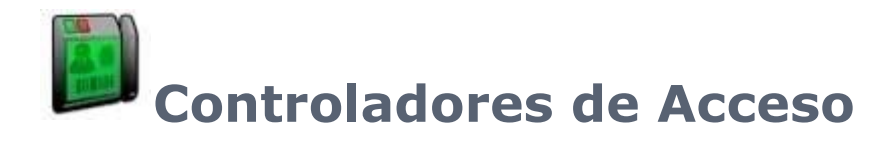

Controladores de Acceso son relojes, torniquetes y equipos que tienen por finalidad controlar la entrada y salida de personas en algún ambiente.

**[Registro](file:///C:/Program%20Files/AccessNet/Web/Help/cadastro0.html)** [Agendamiento de Comunicación](file:///C:/Program%20Files/AccessNet/Web/Help/agendamentodacomunicao.html) **[Funciones](file:///C:/Program%20Files/AccessNet/Web/Help/funes0.html) [Mensajes Específicos](file:///C:/Program%20Files/AccessNet/Web/Help/mensagensespecficas.html)** [Liberar Torniquetes](file:///C:/Program%20Files/AccessNet/Web/Help/liberarcatracas.html)

## **[Registro](file:///D:/Repositorio/Trunks/Acesso.Net/ManualAcesso/%7bCB6E860C-BD8F-46E0-A033-B27046D7761D%7d)**

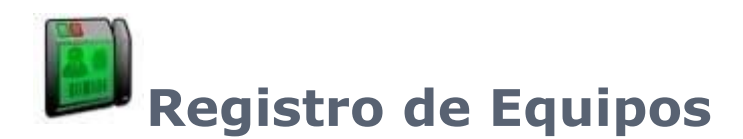

Registro de Controladores de Acceso en el sistema.

Para que los equipos puedan ser registrados, se debe actualizar el sistema con el paquete de comunicación del equipo deseado.

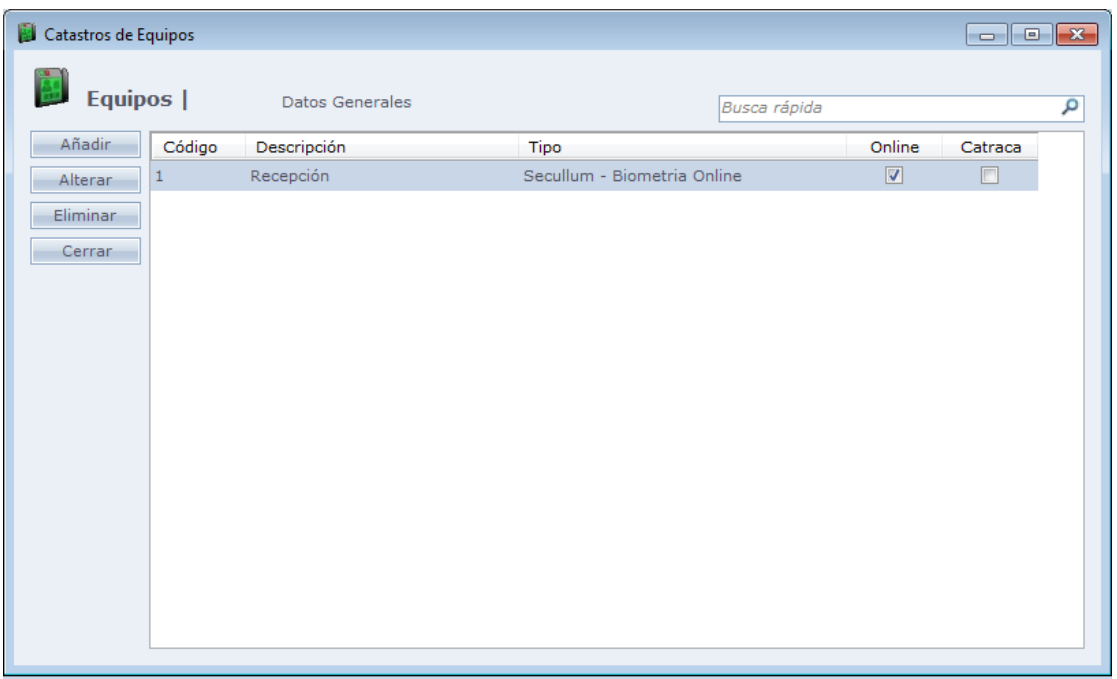

En esta pantalla tenemos los botones que son patrones en todas las pantallas. Hay otro botón llamado Paquetes, al hacer Clic en él, usted es direccionado para la página de Secullum, para bajar el paquete de comunicación del fabricante del equipo que usted irá a usar en el sistema

Al hacer Clic en Añadir tenemos la siguiente pantalla:

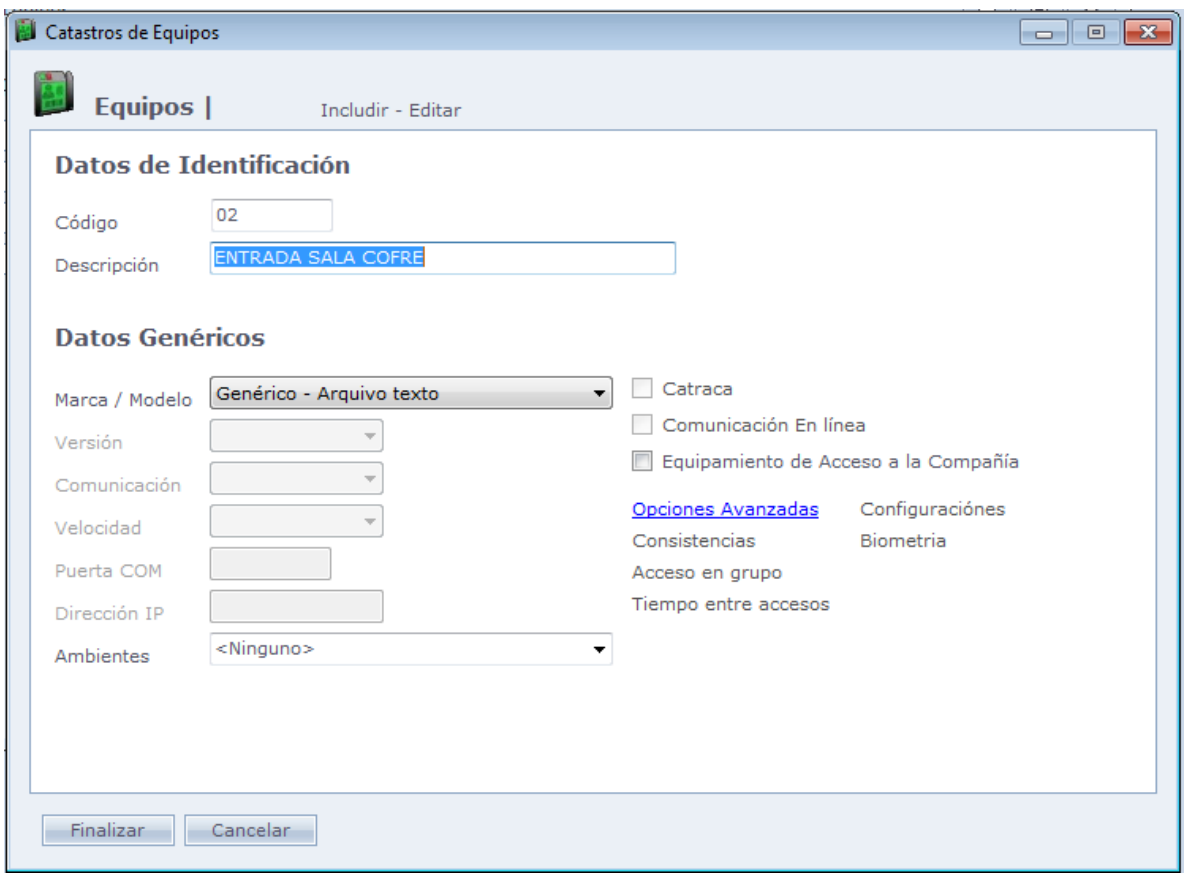

**Código:** Código del Equipo en el sistema. No deben existir dos códigos iguales.

**Descripción:** Descripción del equipo. Recomendamos que registre un nombre que ayude a identificar el equipo

**Marca/Modelo:** Seleccione el fabricante y el modelo del equipo.

**Versión:** Versión EPROM del equipo. Algunos equipos tienen diferentes versiones de Eprom, aún en el mismo modelo. Se debe seleccionar la opción correcta, para que la comunicación funcione correctamente.

**Comunicación:** Tipo de comunicación que el equipo usa. Importante verificar en el equipo el tipo de comunicación seleccionado es el mismo que el registrado en el sistema.

**Velocidad:** Velocidad de comunicación que el equipo usa. Importante verificar en el equipo si la velocidad de comunicación seleccionada es la misma registrada en el sistema

**Puerta COM:** Usado en casos de comunicación tipo Serial. Selecciones la puerta COM del computador que está conectado al equipo.

**Dirección Ip:** Usado en casos de comunicación Tcp/lp. Escriba el IP del equipo en la red

**Ambiente:** Ambiente de ese equipo está controlado. Uno o más equipos pueden controlar un ambiente. Para más informaciones, vea Registro - [Ambientes.](#page-134-0)

**Torniquete:** Define el equipo como un torniquete, tornando posible la utilización de funciones de ese equipo, como liberación y control de giro de los brazos entre otros.

**Comunicación Online:** Define el equipo com el tipo de comunicación Online. En la comunicación Online, el recibimiento de los accesos es hecho en tiempo real, sin la necesidad de hacer Clic en Enviar/Recibir. Varias funciones del sistema funcionan solo en modo de comunicación Online. Ellas están descritas en el manual.

**Equipo de Acceso a la Empresa:** Indica si el equipo es de acceso principal a la empresa, como un torniquete en la portería, por ejemplo. En caso que los equipos internos (Un reloj controlando la puerta interna), esa opción no debe ser marcada. Es usada para control de la permanencia en la empresa, entre otros.

#### o **Opciones Avanzadas:**

Opciones avanzadas del equipo. Algunas de ellas solo serán habilitadas al marcar la opción "Online" en el registro del equipo.

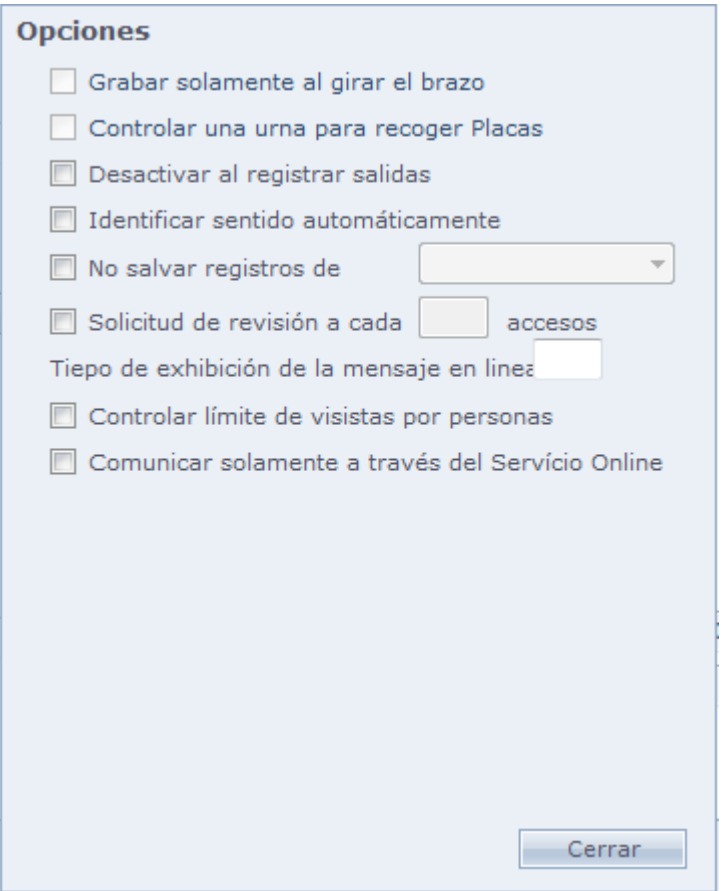

**Grabar solamente al girar el brazo:** Usado solo en torniquetes. Exige el giro del brazo del torniquete para guardar el acceso en el sistema. En caso que sea hecho un acceso en el equipo, y el brazo no fuera girado, el acceso no es computado.

**Controlar Urna para colectar placas:** Habilita el uso de urna de colecta para placas de visitantes en un torniquete. Opción habilita solo para equipos de tipo torniquete.

**Desactivar visitantes al registrar salidas:** Desactiva el número identificador del visitante al hacer un registro de salida.

**Identificar sentido automáticamente:** Hace que el sistema entienda el primer acceso de la persona en el equipo, como Entrada y el segundo acceso como Salida, siempre en ese orden. Esto ocurre independientemente del giro del brazo, sentido de la placa, etc.

**No guardar registros de:** En esta opción podemos seleccionar un tipo de registro (Entrada o Salida), que no es registrado por el sistema.

**Solicitar Revista a cada X accesos:** Envía al equipo un mensaje de solicitud de revista, la cantidad de accesos registrados.

**Tiempo de exhibición del mensaje Online:** Tiempo de exhibición, en el equipo de los mensajes de liberación o bloqueo, cuando este en modo Online.

**Controlar límite de visitas por persona:** Usado para controlar el límite de visitas para una determinada persona en el sistema.

**Comunicar solamente a través del Servicio Online:** Efectúa la comunicación con el equipo, usando el servicio Online del servidor como rediccionamiento de conexión. Esa opción es usada en situaciones en que el computador cliente no consigue comunicar directamente con el equipo. Con esta opción seleccionada no es posible efectuar comunicación directa entre estación cliente y el equipo

#### o **Consistencias:**

Consistencia de Entrada / Salida.

El sistema exige la orden de un registro de entrada y uno de salida en los equipos, así sucesivamente. En caso que sean hechos dos accesos de entrada consecutivos en equipos del grupo de consistencias, el segundo acceso será negado. Para usar esa opción, el modo de comunicación debe ser Online.

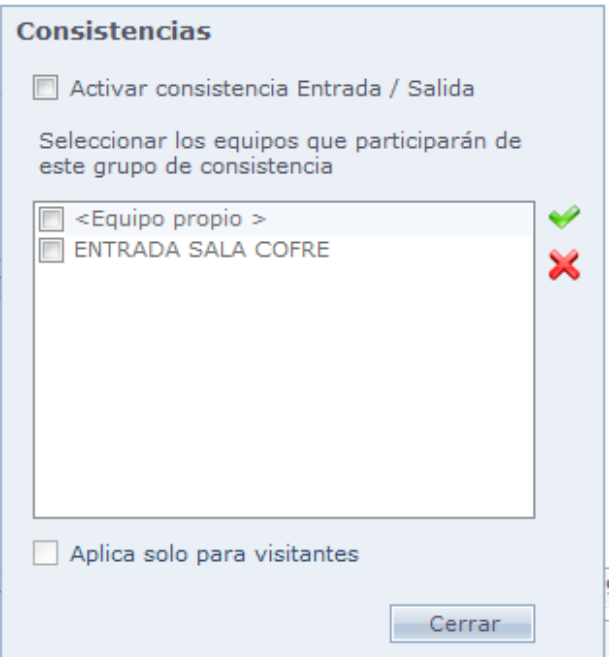

**Activar consistencia Entrada / Salida:** Activa la utilización de consistencia de entrada y salida en los equipos seleccionados. Al activar el primer registro de la persona en el equipo debe ser necesariamente una entrada, o segundo una salida, o tercero una entrada, y así sucesivamente. En caso de incumplimiento de esta orden, se deniega el acceso. El sistema siempre consulta el último acceso hecho por la persona independientemente de la fecha del mismo, para verificar la consistencia.

#### o **Acceso en Grupo:**

Liberación de acceso solo cuando todos los grupos registren el acceso en el equipo

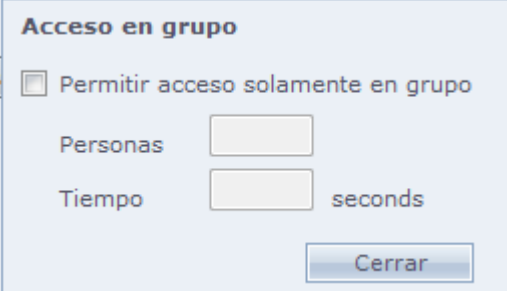

**Permitir acceso solo en grupo:** Activa el permiso de acceso solo cuando la cantidad de personas configuradas registren el acceso en el equipo dentro de tempo configurado.

**Personas:** Cantidad de personas del grupo que hará el acceso.

**Tiempo:** Tiempo para registro de acceso del grupo. Todo el grupo debe registrar el acceso dentro de este tiempo, en caso de lo contrario el equipo no liberará el acceso.

#### **OBSERVACIONES:**

- o Las opciones de control de acceso como horarios y niveles de acceso tienen preferencia sobre esta opción. En caso un grupo registre un acceso negado en el equipo, este no irá a ser incluido en el contenido para liberar el acceso.
- o La opción funciona solo con comunicación Online.
- o Los registros de acceso son registrados individualmente, Sin embargo la liberación es hecho solo después que todo el grupo registre el acceso.

#### o **Tiempo entre accesos:**

Configuración de tempo máximo de acceso entre equipos.

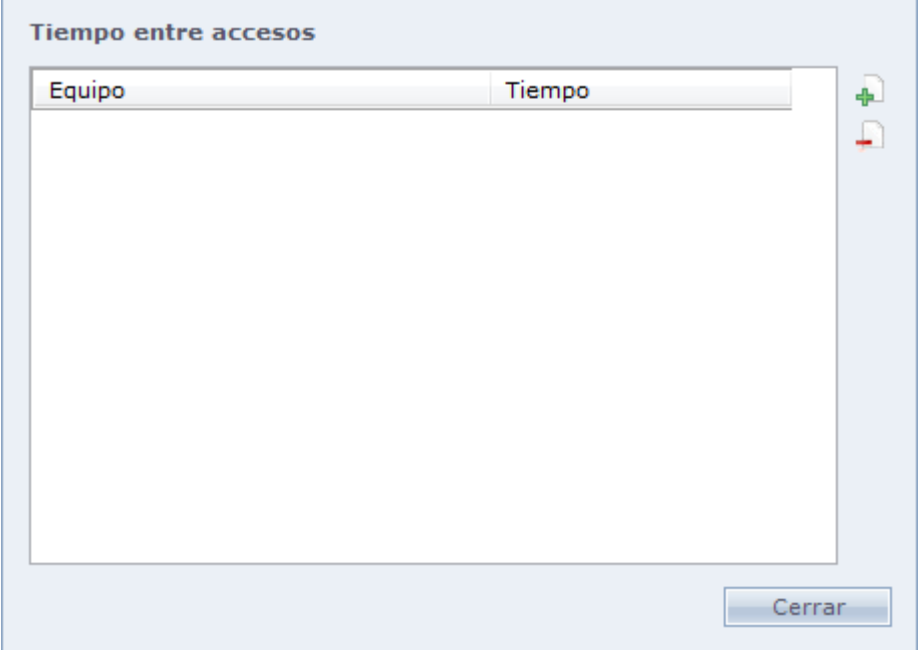

Para incluir equipo, use el botón:

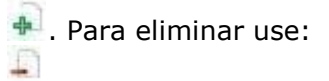

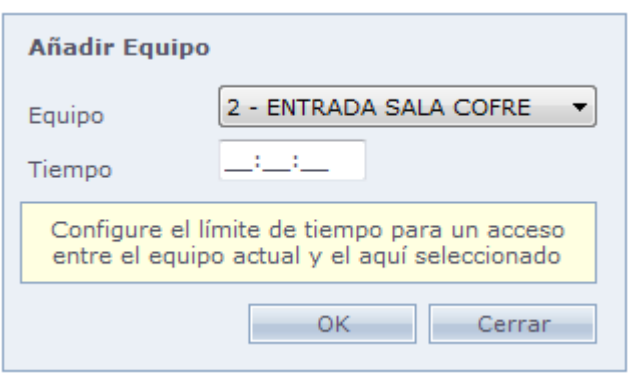

**Equipo:** Equipo que será hecho el control de tiempo entre acceso.

**Tiempo:** Tiempo máximo de acceso entre los equipos actuales y el equipo posterior seleccionado en el campo "Equipo" arriba descrito.

**Observación:** Esta opción funciona solo con comunicación Online.

#### o **Configuraciones:**

Configuración del equipo registrado, Esa pantalla puede variar, dependiendo del fabricante y modelo registrado

#### o **biometrías:**

Mantenimiento de biometrías en el sistema. Esa función tiene como por objetivo hacer backup de biometrías registradas en los equipos para la base de datos, el envío de las mismas para otros equipos.

Mantenimiento de biometrías en el sistema. Esa función tiene como objetivo hacer backup de

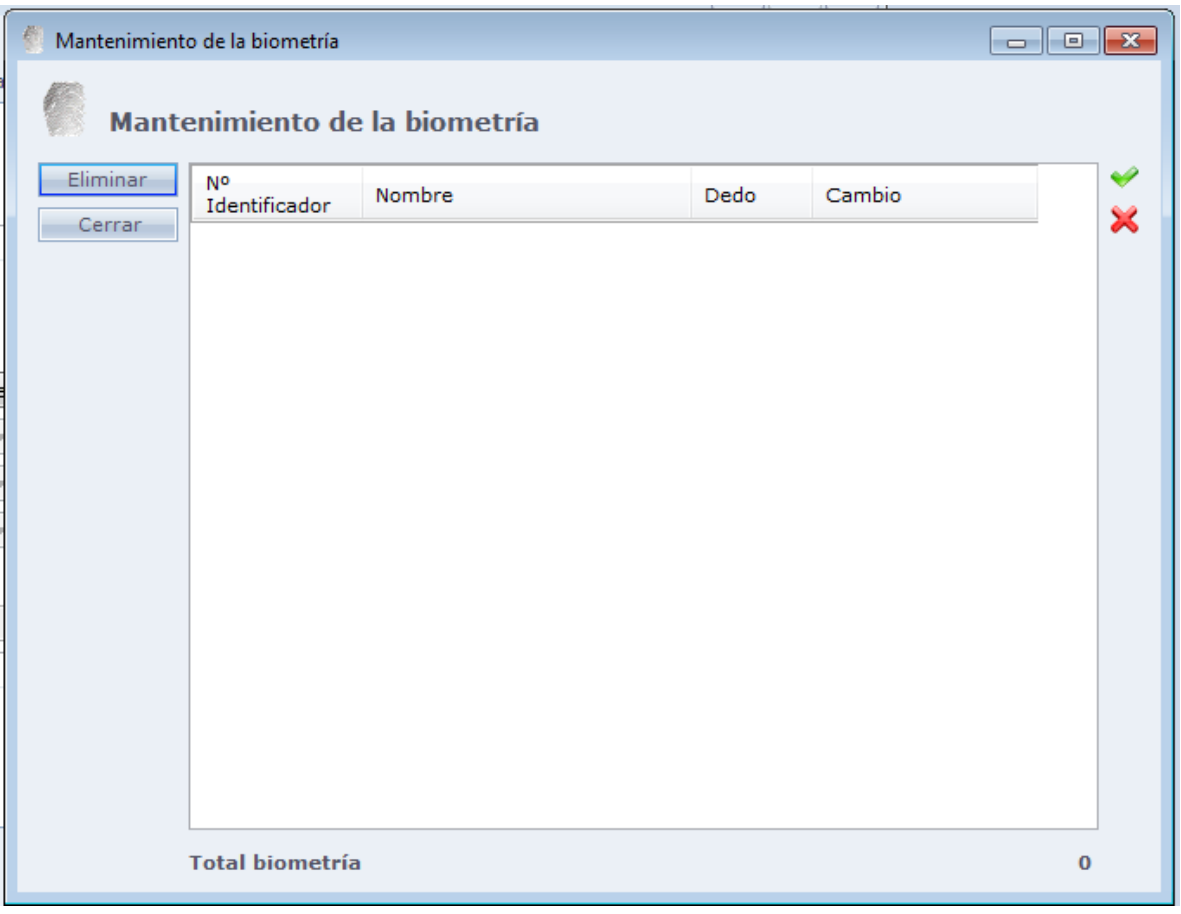

En la izquierda, tenemos las biometrías registradas en la base de datos. En la derecha, las biometrías de los equipos que está siendo configurado.

#### o **En la parte de biometrías de la base de datos tenemos:**

**Enviar:** Envía las biometrías seleccionadas para el equipo **Eliminar:** Elimina las biometrías seleccionadas de la base de dados. **Filtrar:** Filtros para la exhibición de las biometrías en la pantalla.

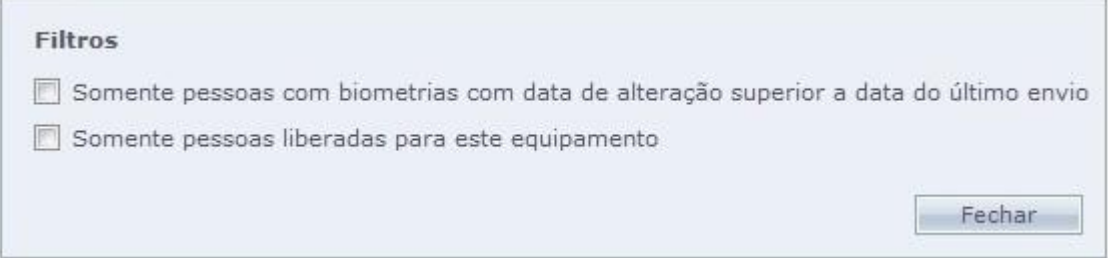

**Solamente personas con biometrías con fecha de cambio superior a la fecha del último envío:** Con esta opción marcada, el sistema exhibirá las biometrías incluidas o alteradas después de la fecha del último envío. Las biometrías que no han cambiado después que fueron enviadas para los equipos no serán enumeradas.

**Solamente personas liberadas para este equipo:** Enumera solo a las personas que tienen permiso de acceso en este equipo, las que son bloqueadas en el sistema no las enumera.

#### o **En la parte de biometrías del equipo tenemos:**

**Recibir:** Recibe las biometrías seleccionadas del equipo, para la base de datos. **Enumerar:** Muestra en la pantalla, todas las biometrías presentes en el equipo. **Eliminar:** Elimina las biometrías seleccionadas del equipo.

# **Programación [de Comunicación](file:///D:/Repositorio/Trunks/Acesso.Net/ManualAcesso/%7b9702E62B-5332-4CE7-82BB-D41D4EB4716E%7d)**

# **Programación de Comunicación**

Agendamiento de comunicación para los equipos registrados en el sistema.

**Importante: El sistema no necesita estar en ejecución en el momento de la comunicación, pero el Administrador de tareas del Sistema de Acceso debe estar en ejecución en el momento.** Más información puede ser verificada en la parte de Configuraciones Especiales del manual.

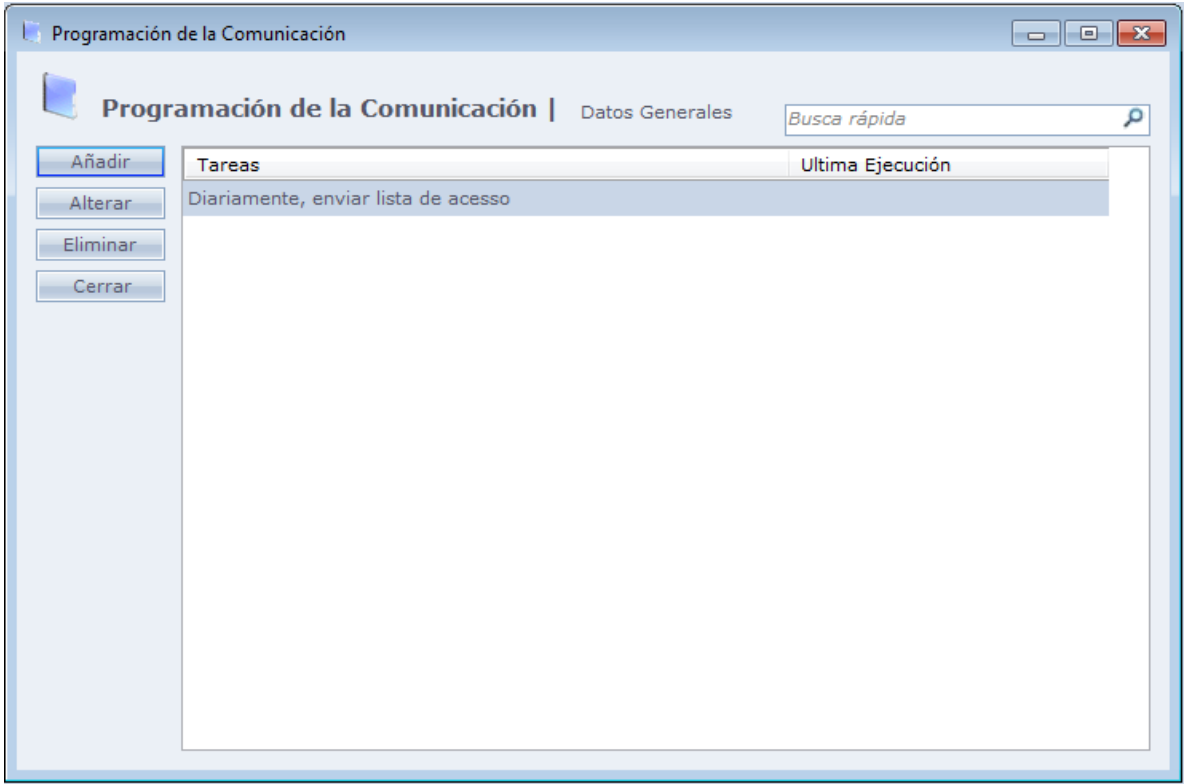

Al hacer Clic en Añadir la siguiente pantalla será exhibida:

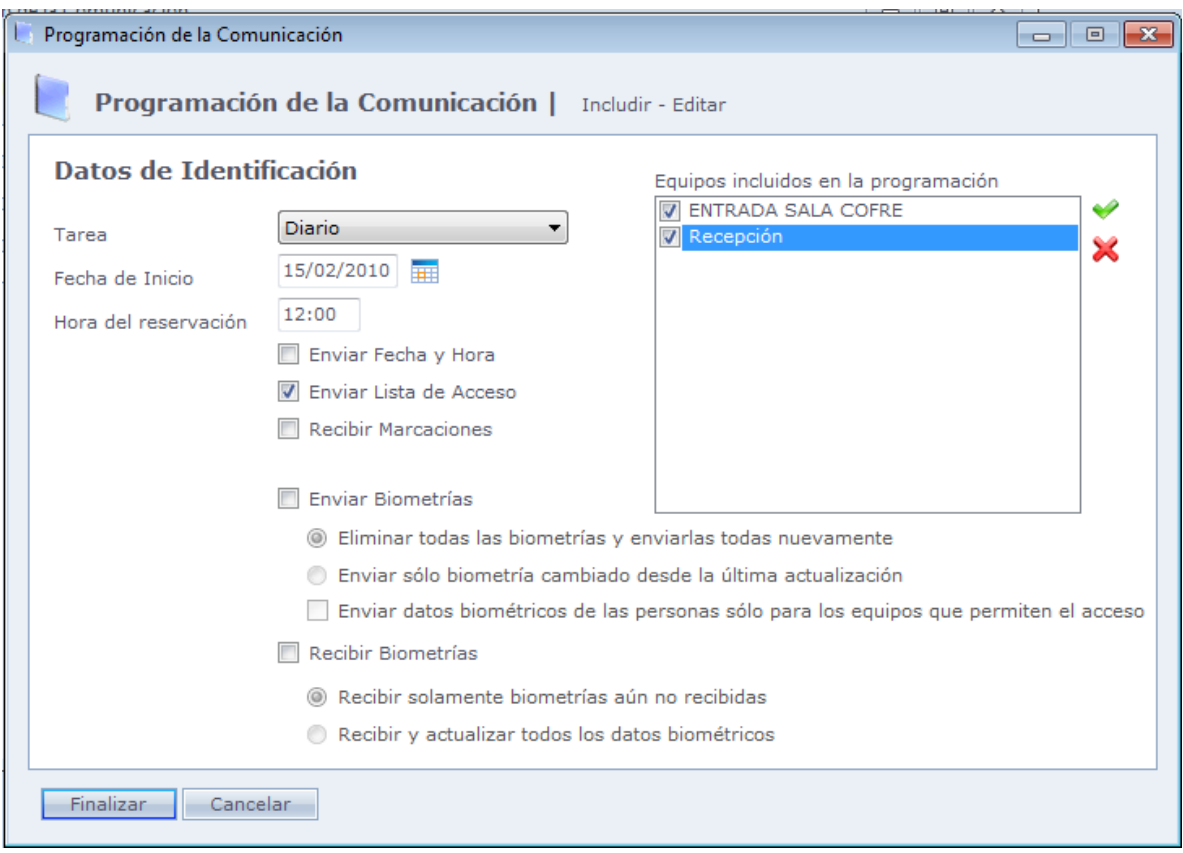

**Tarea:** Seleccione la frecuencia con que será ejecutada la tarea: Diariamente, semanalmente o mensualmente. Consejo: Para varias tareas en un mismo día, registre varios Agendamiento de comunicación.

**Fecha de inicio:** Fecha de inicio de la comunicación.

**Hora del Agendamiento:** Hora que la tarea será ejecutada.

**Enviar Fecha y hora:** Envía la fecha y la hora actual del computador para los equipos.

**Enviar Lista de Acceso:** Envía lista de empleados y horarios para el equipo.

**Recibir Batidas:** Recibe registros de acceso hechos en off-line en los equipos. **Enviar Biometrías:** Envía para todos los equipos o no las biometrías que están en la base de datos. Posee las opciones de eliminar las biometrías del equipo y enseguida enviar todas o solo enviar las que fueron modificadas.

**Recibir Biometrías:** Guarda en la base de datos del sistema las biometrías registradas en el equipo.

**Recibir solo biometrías todavía no recibidas:** Recibe las biometrías registradas en el equipo que todavía no están en el sistema, sin substituir las existentes.

o **Recibir y actualizar todas las biometrías:** Recibe todas las biometrías registradas en el equipo, substituyendo las existentes y adicionando las que no existen en la base de datos.

**Equipos incluidos en el Agendamiento:** Indica los equipos que serán incluidos en el Agendamiento de comunicación

## **[Funciones](file:///D:/Repositorio/Trunks/Acesso.Net/ManualAcesso/%7b25C45456-0C19-47BC-AD07-C43FA05C47F1%7d)**

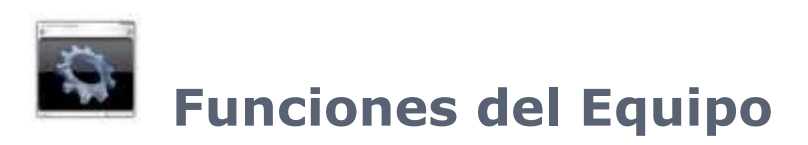

Registro de funciones del equipo, que son usadas para informar al sistema un acceso diferenciado, con el objetivo de abrir una puerta, indicar marcación de punto, o señalar algún otro ítem.

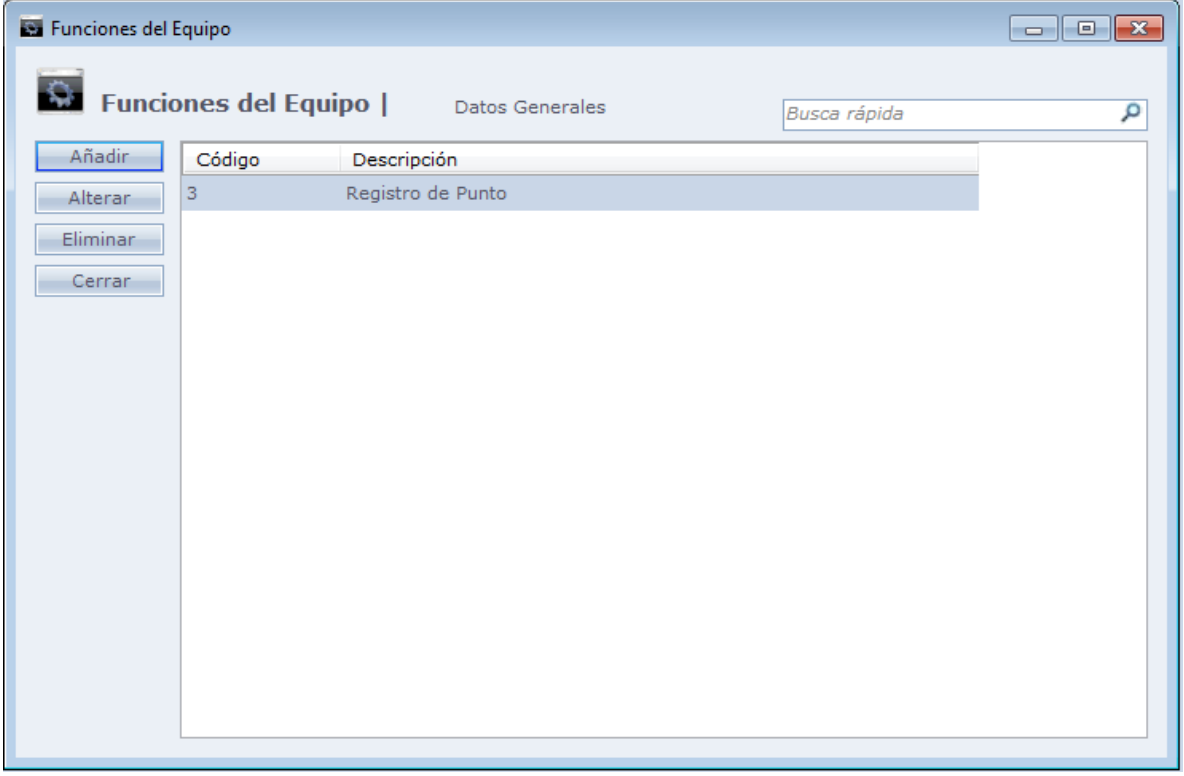

Al hacer Clic en Incluir tenemos la siguiente pantalla:
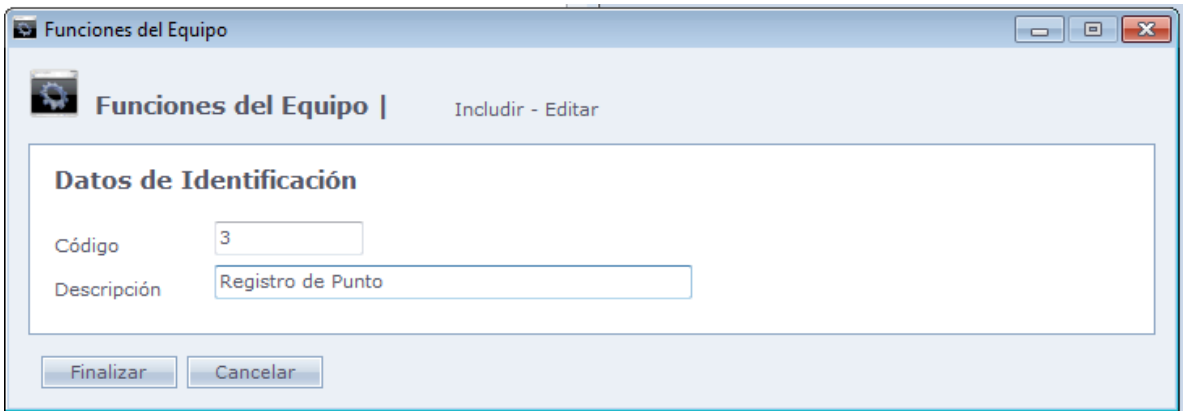

**Código:** Código de la función del equipo. El código debe ser el mismo que será usado en el equipo.

**Descripción:** Descripción del uso de la función. En el ejemplo arriba, usamos la función registrada para definir un registro de punto.

Haga Clic en Concluir para finalizar el registro

Cuando usted registra alguna función para el equipo, es habilitado en la pantalla de [Personas](#page-90-0) la palabra "Funciones". Vea abajo:

#### **Datos Genéricos**

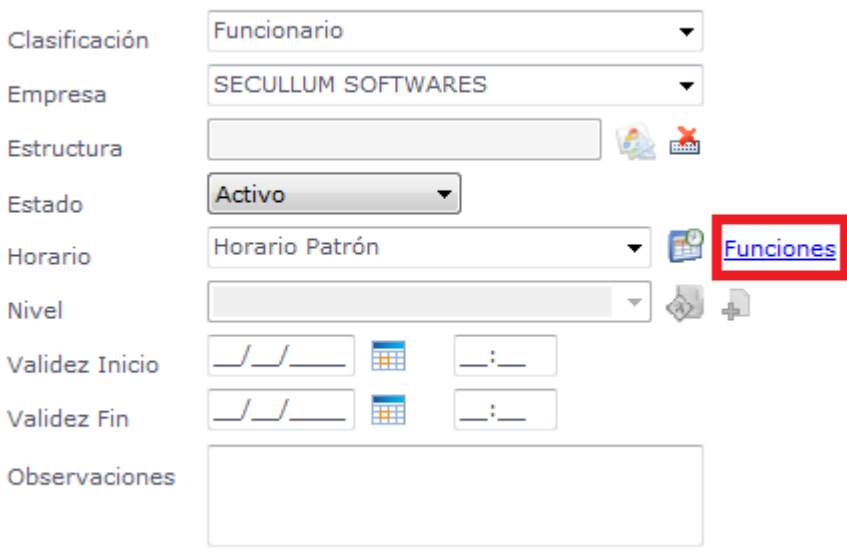

Al hacer Clic en Funciones, tenemos la siguiente pantalla:

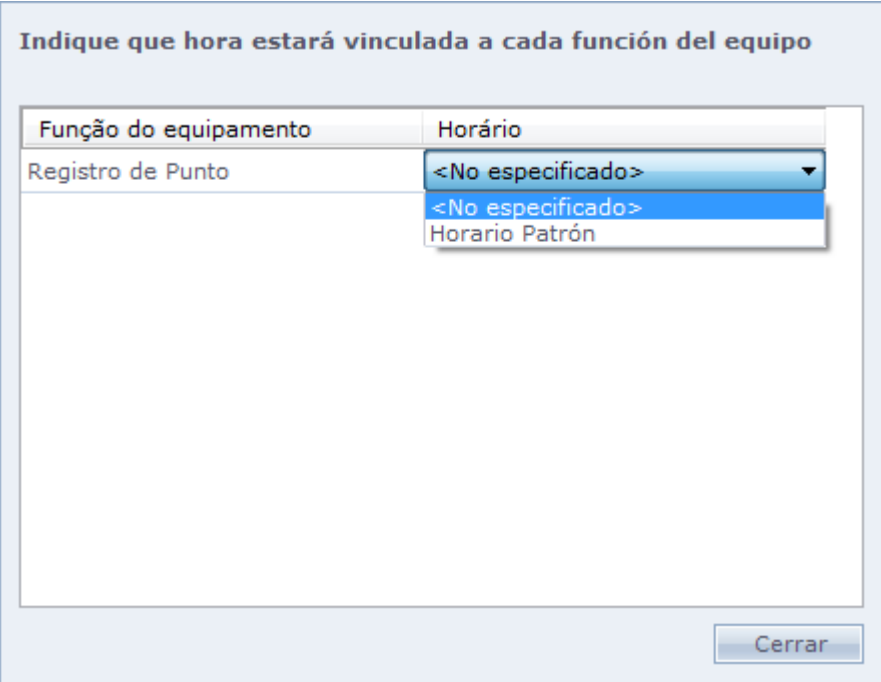

En esta pantalla son enumeradas las funciones del equipo que usted registró, y usted puede vincular la función del equipo a un horario.

## **[Mensajes Específicos](file:///D:/Repositorio/Trunks/Acesso.Net/ManualAcesso/%7b2EDC7A84-8ACB-4805-A954-0F7DCB5C2CE8%7d)**

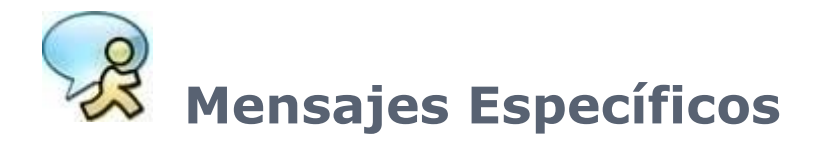

Permite registrar mensajes y aviso en el display del equipo, para una determinada persona.

En los equipos trabajando en modo **off-line**, después de incluir este mensaje, haga clic en el botón "Enviar" para enviar este mensaje al equipo

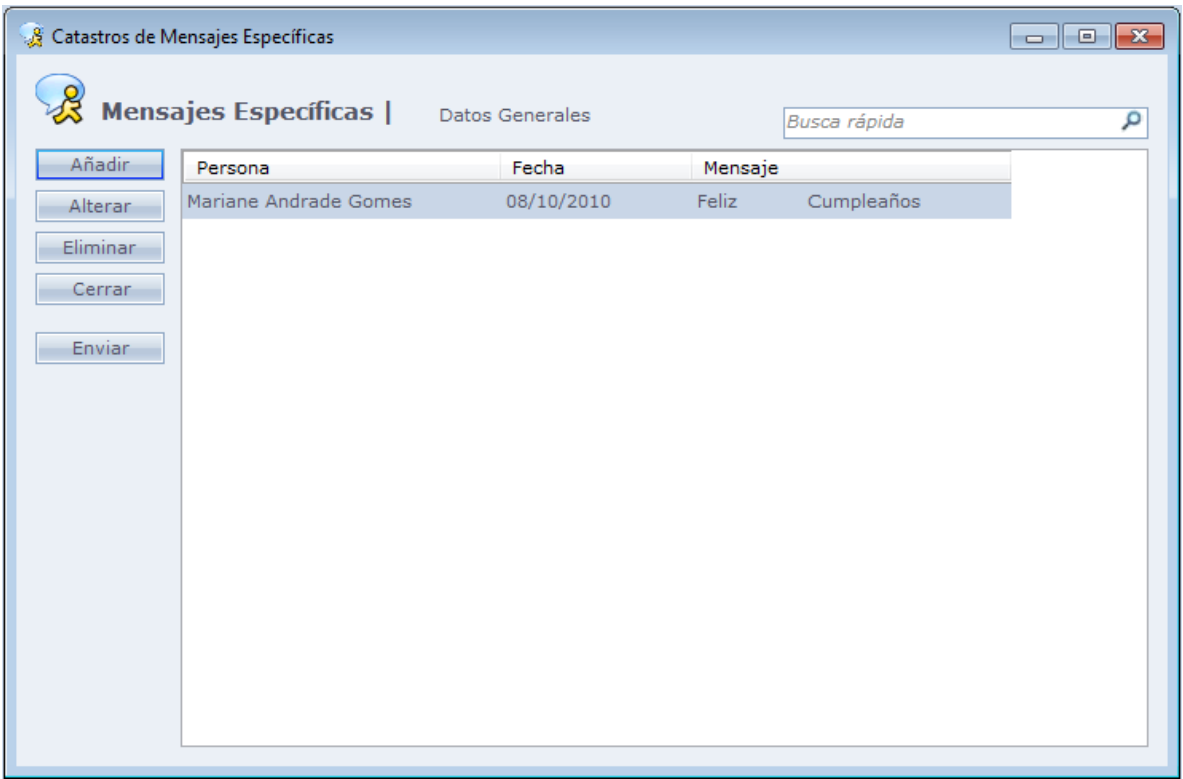

Al hacer Clic en Añadir tenemos la siguiente pantalla:

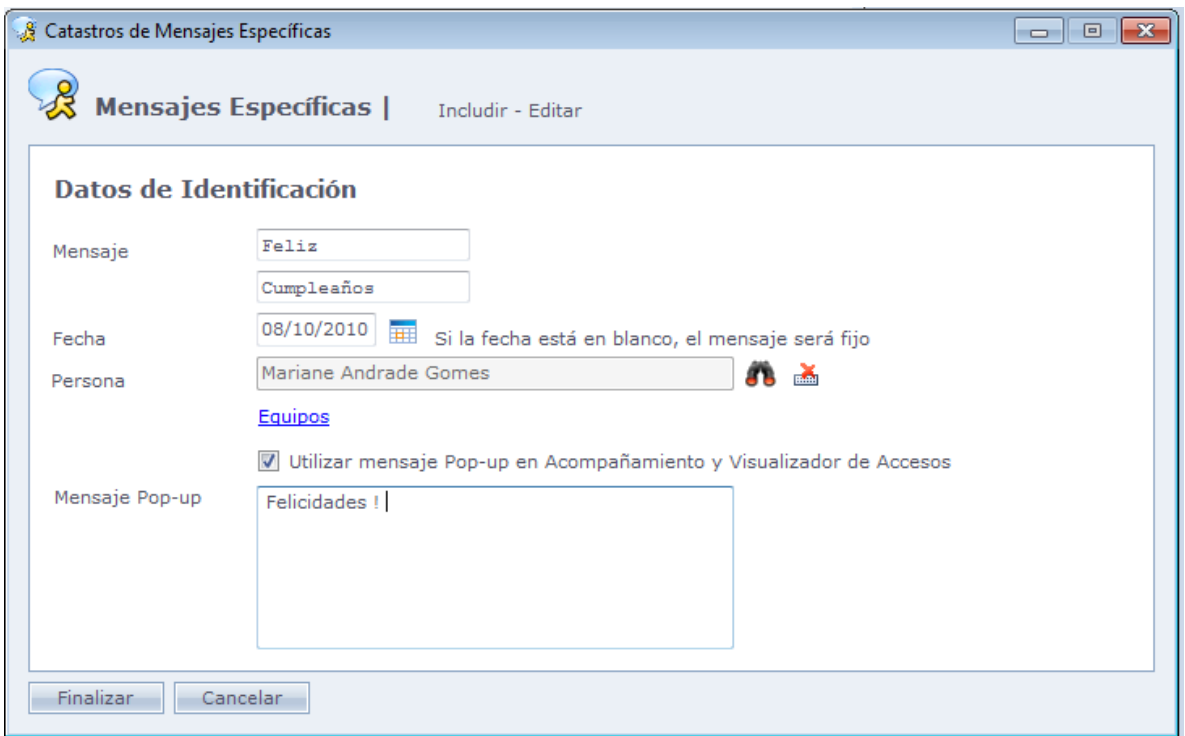

**Mensaje:** En dos campos usted llena el mensaje que quiere exhibir en el visor del equipo. Cada campo representa una línea del equipo.

**Fecha:** Fecha de exhibición del mensaje. Si la fecha estuviera en blanco, el mensaje será fijo.

**Persona:** Seleccione la persona que irá recibir el mensaje

**Equipos:** Indique en cuales equipos el mensaje a ser exhibido el mensaje

**Utilizar mensaje PopUp en Acompañamientos y Visualizador de Accesos:** Cuando la persona registra el acceso en el equipo, será mostrado en las pantallas descritas los mensajes en Popup

**Mensaje Popup:** Campo para escribir el mensaje Popup

Después que registró todo, haga clic en Concluir, y en la pantalla inicial haga clic en Enviar para enviar el mensaje para el equipo.

<span id="page-183-0"></span>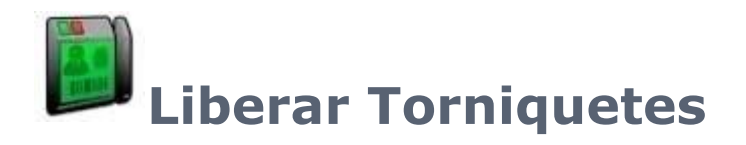

Opción usada para liberar el brazo del torniquete.

Una vez liberado el brazo, es posible pasar en el equipo sin hacer acceso.

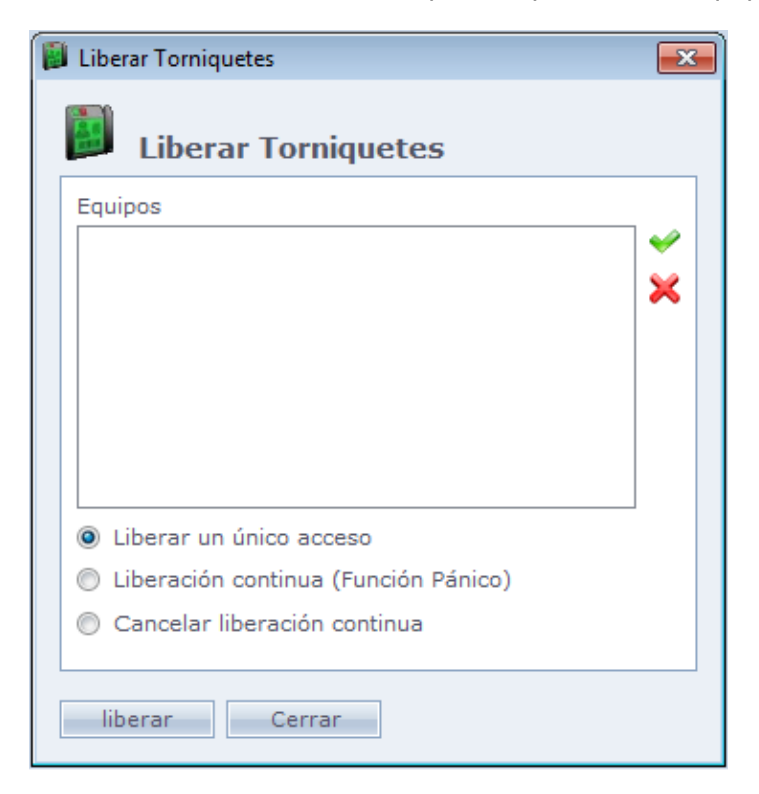

**Equipos:** Selecciona los equipos para los cuales se desea liberar el acceso.

Después de seleccionar los equipos, se debe marcar una de las opciones abajo:

**Liberar solo 1 acceso:** El equipo libera solo un acceso

**Liberar continuo (función pánico):** El equipo libera los accesos de forma permanente

**Cancelar liberación continua:** Cancela la liberación continua de los accesos.

Obs.: Solo están disponibles para la selección los equipos de tipo torniquete y cuyo fabricante tenga soporte para esta opción.

## **[Equipos Especiales](file:///D:/Repositorio/Trunks/Acesso.Net/ManualAcesso/%7b076CC8AC-A437-4BD9-A608-28CD9346181F%7d)**

# **Registro de Equipos Especiales**

Registro de equipos especiales en el sistema, como placas controladoras, sensores y otros. Esos equipos especiales serán usados en [Procesos,](#page-198-0) que veremos más adelante.

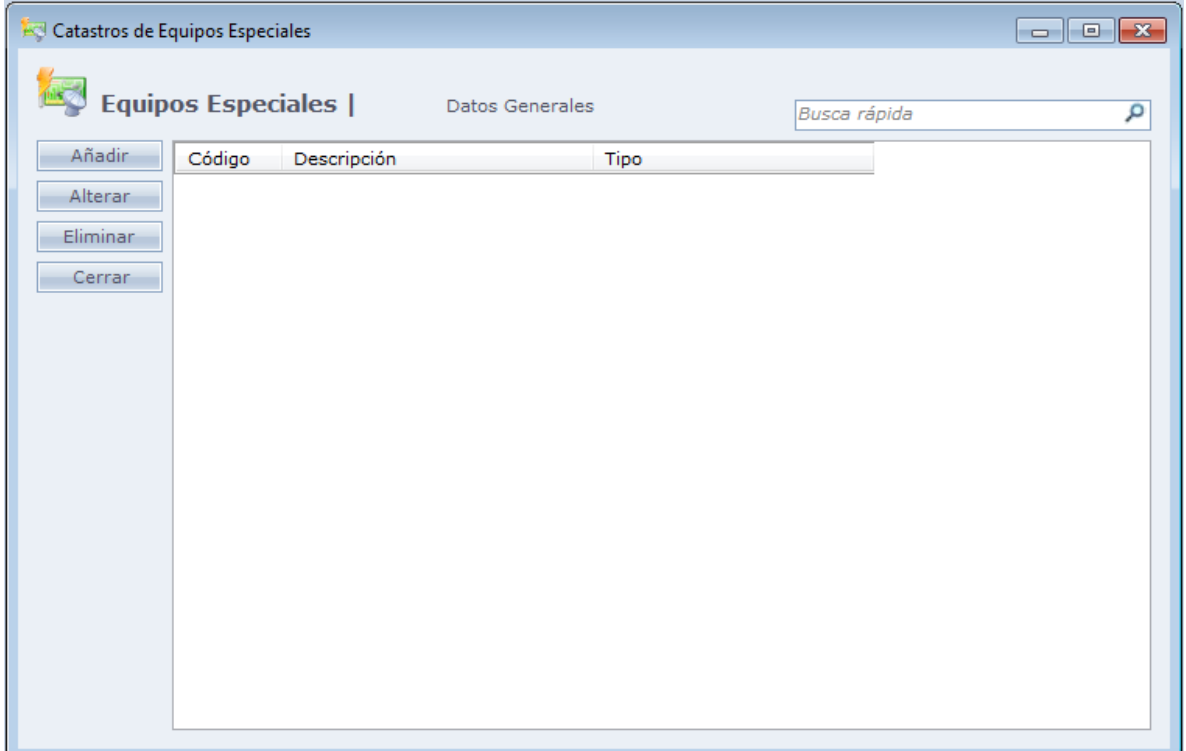

**Código:** Código del equipo.

**Descripción:** Descripción del equipo especial.

**Marca / Modelo:** Marca y modelo del equipo especial.

**Versión:** Versión de los equipos, cuando sea aplicable

**Comunicación:** Tipo de comunicación, con el del equipo especial.

**Velocidad:** Velocidad de comunicación del equipo especial, cuando sea aplicable.

**Puerta Com:** Puerta Com usada en la comunicación serial, cuando sea aplicable.

**Dirección Ip:** Dirección IP del equipo, cuando es usado ese tipo de comunicación.

**Comunicación Online:** Habilita la comunicación online en ese equipo, cuando sea aplicable.

## **[Cámaras](file:///D:/Repositorio/Trunks/Acesso.Net/ManualAcesso/%7b97687801-D121-4DBD-9C67-E26C7F8CC996%7d)**

## **Registro de Cámaras**

Registro de Cámaras en el sistema

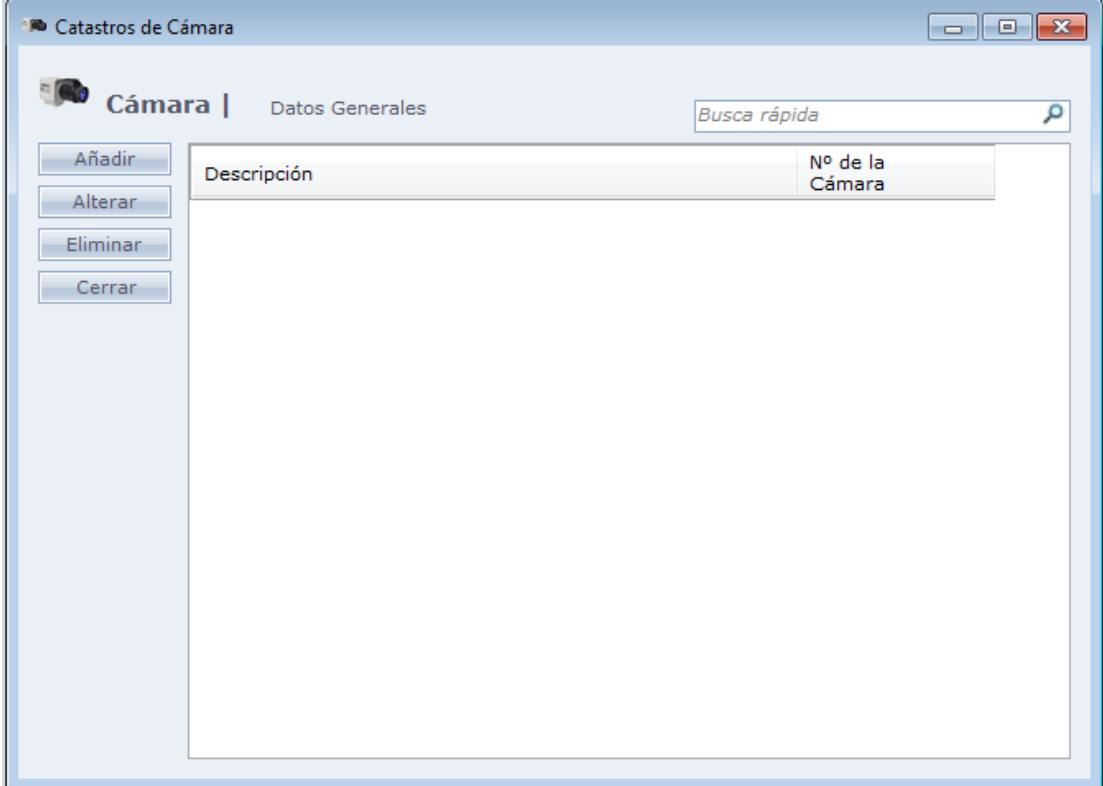

Al hacer Clic en Añadir tenemos la siguiente pantalla:

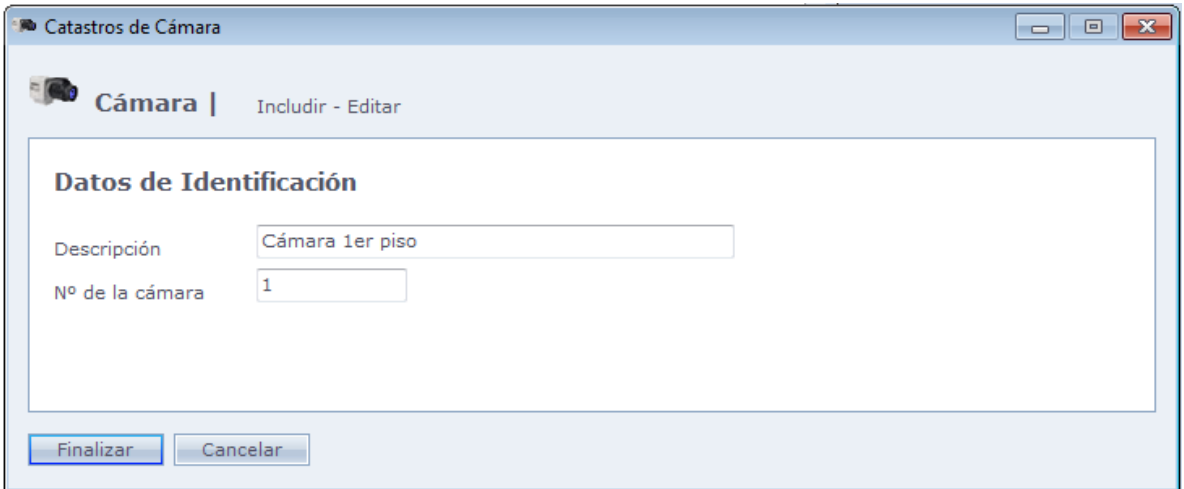

**Descripción:** Descripción genérica de la cámara.

**Nº de la Cámara:** Número de la cámara en el sistema.

Clique en **Finalizar** para terminar el registro.

## **[Estatus de la Comunicación](file:///D:/Repositorio/Trunks/Acesso.Net/ManualAcesso/%7b31AD27A5-EAE4-47BF-960D-5B77339E3F3C%7d)**

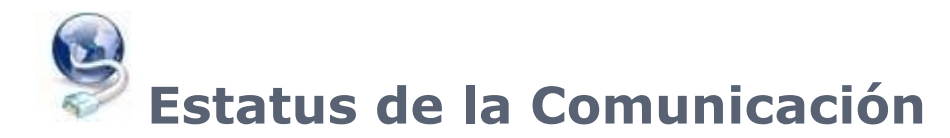

Exhibe el estatus de los equipos, puede ser Conectado o Desconectado.

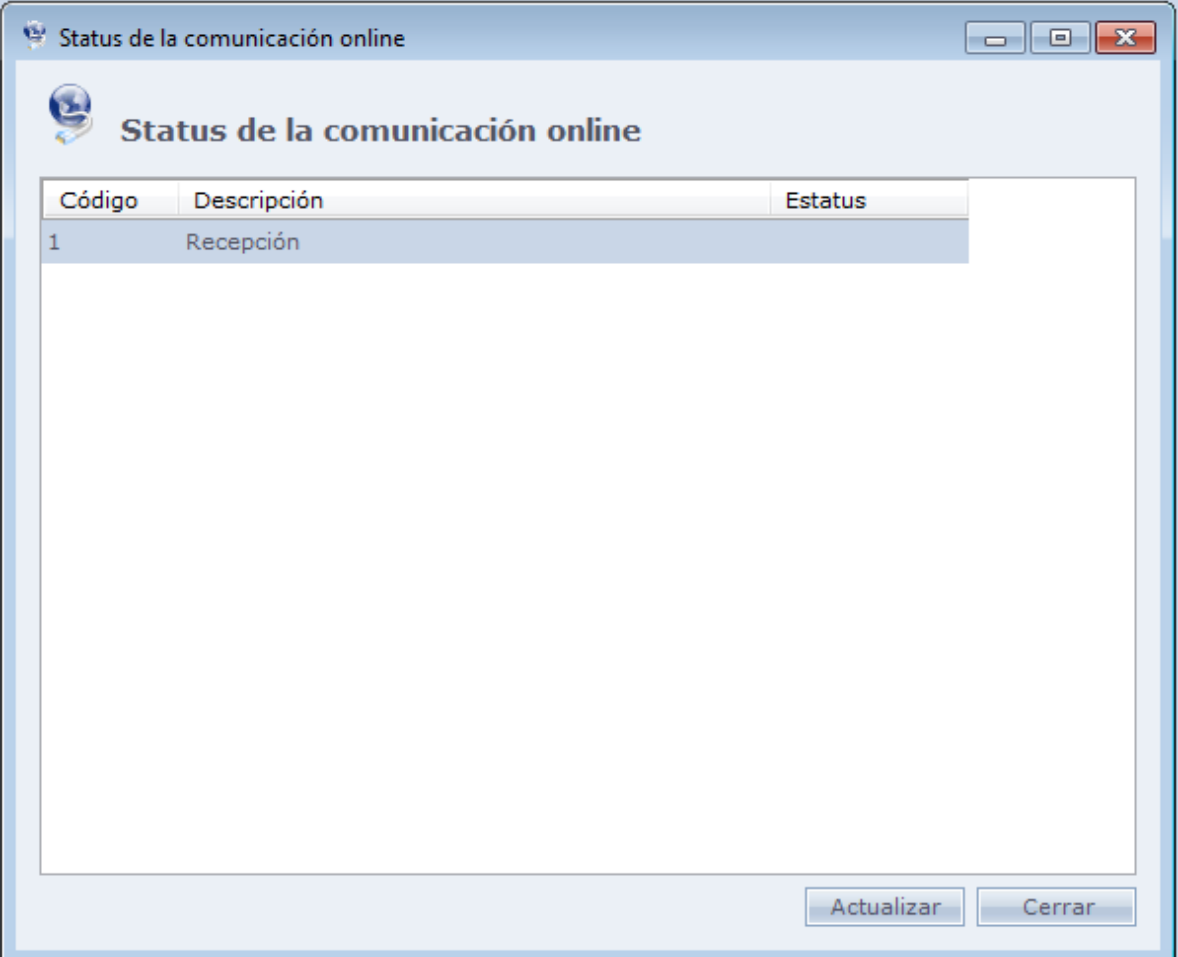

## **[Visualizador de Accesos](file:///D:/Repositorio/Trunks/Acesso.Net/ManualAcesso/%7b882EC11B-087E-4C1D-95ED-C2EBA13257D4%7d)**

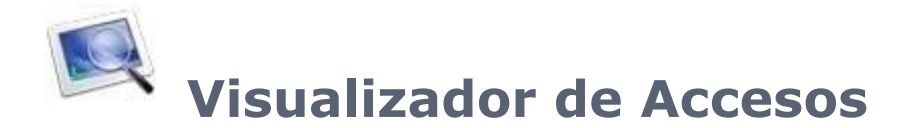

Programa Auxiliar al Acceso.Net que exhibe los accesos siendo hechos en tiempo real en los equipos.

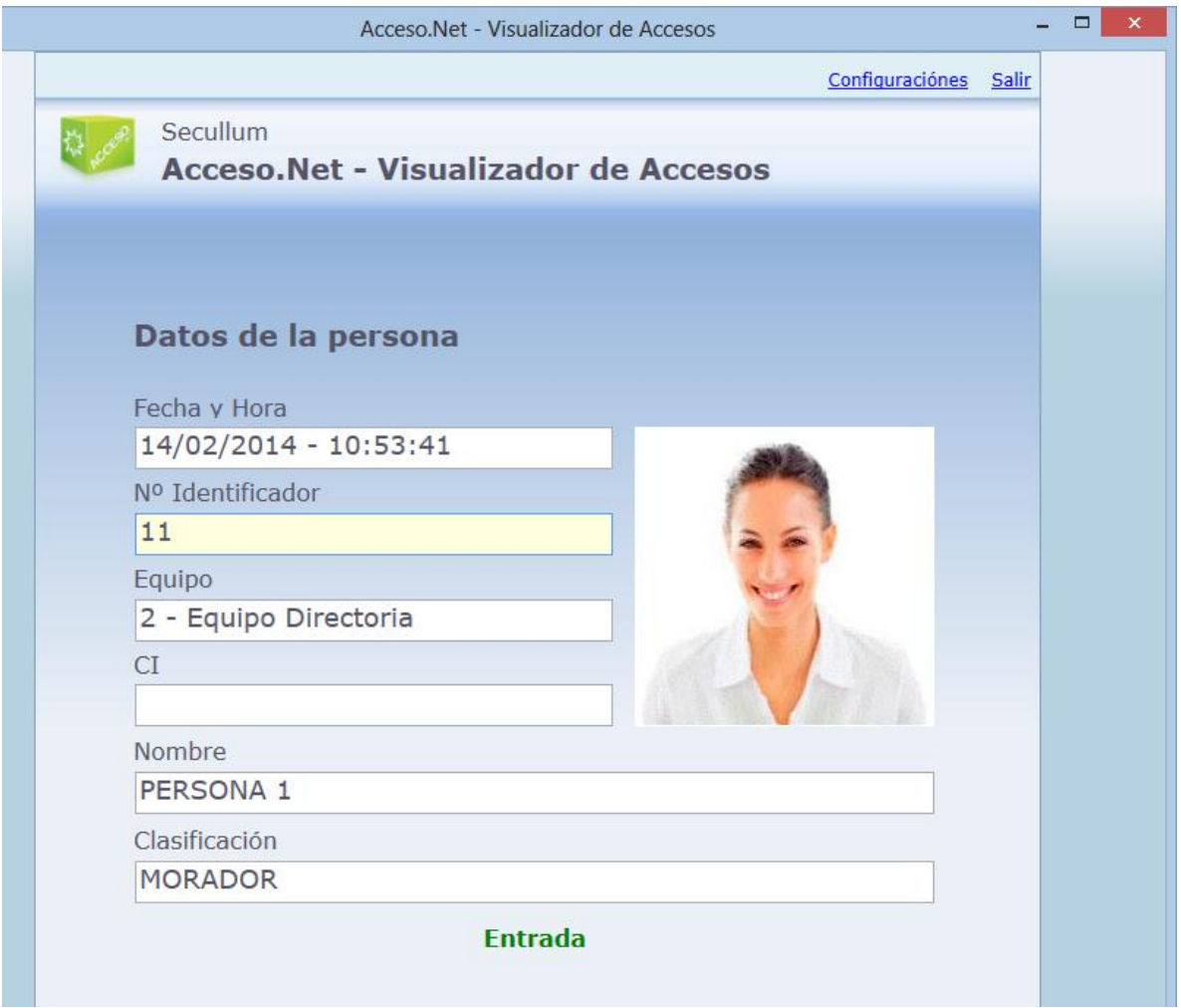

En la pantalla son exhibidos los datos referentes a la persona que efectuó el acceso. En el campo mayor, es exhibida la foto de la persona.

**Fecha y Hora:** Fecha y hora del Acceso

**Nº Identificador:** Nº identificador de la persona que efectuó el acceso

**Equipo:** Equipo en cual fue hecho el acceso.

**Número de Identificación:** Número de identificación de la persona.

**Nombre:** Nombre de la persona.

**Clasificación**: Clasificación de la persona

Abajo del campo clasificación es exhibido el mensaje de la respuesta del acceso Online, como por ejemplo Liberado al Acceso Negado, Cuando el acceso fuera registrado con éxito, el aviso será exhibido en verde. En caso contrario será exhibido en color rojo.

#### **Configuraciones**

Configuraciones del Visualizador de Accesos.

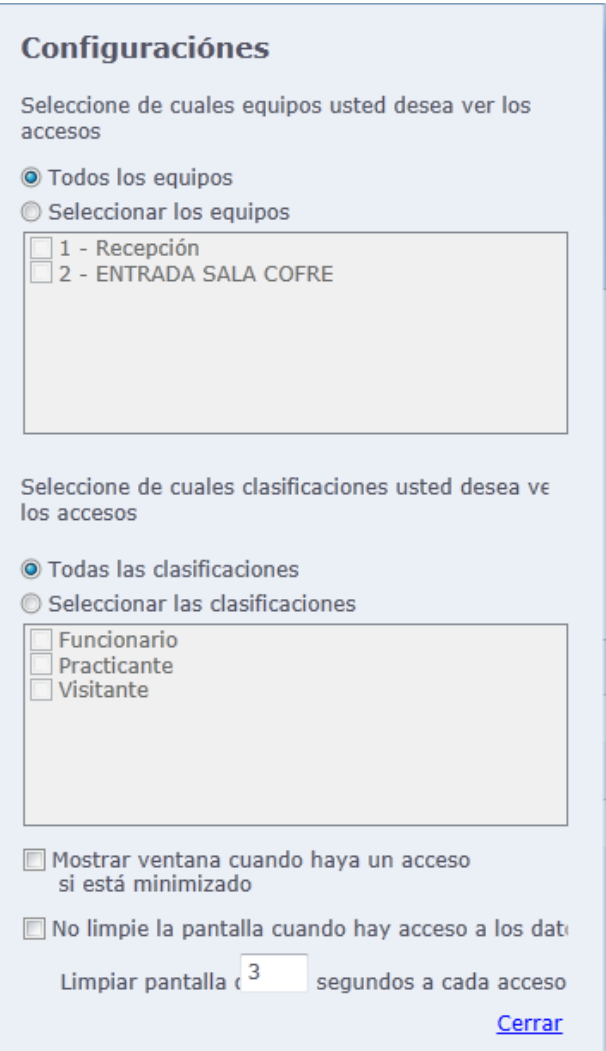

En esta pantalla usted configurara el sistema para exhibir los accesos solamente de determinados equipos y clasificaciones, siendo así, solo serán exhibidos en el Visualizador de Accesos, los registros que corresponden a los filtros configurados. Por patrón, el sistema exhibe accesos de todos los equipos y clasificaciones disponibles.

Al seleccionar la opción **"Exhibir ventana cuando haya un acceso si estuviera minimizado",** el sistema irá a maximizar automáticamente el visualizador de accesos cuando haya un acceso y el mismo estuviera minimizado en el computador.

- Solo minimizará nuevamente, cuando los datos de acceso fueren limpios de la pantalla - En caso sean hechos varios accesos en secuencia, irá a minimizar solo cuando los datos fueren limpios de la pantalla nuevamente.

La opción **"No limpiar datos de la pantalla cuando haya acceso"** hace que los datos de la persona queden en la pantalla hasta que otro acceso sea realizado.

Al llenar la opción "Limpiar pantalla después \_\_\_ segundos a cada acceso", el sistema limpia los datos del acceso que está en la pantalla después el tiempo configurado (patrón = 3 segundos). Esta opción es activada si la opción **"No limpiar datos de la pantalla cuando haya acceso"** estuviera desmarcada.

## **[Servicios](file:///D:/Repositorio/Trunks/Acesso.Net/ManualAcesso/%7b12F3DB4E-5104-4B0F-A083-7077DC536DA6%7d) Online**

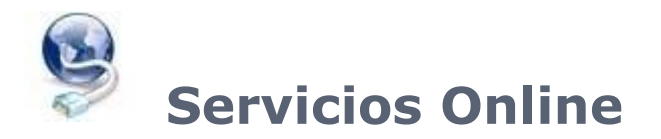

Servicios por Secullum que funcionan por la web, efectuando tareas a través del [Administrador de Tareas](#page-223-0) de Acceso.Net. Para usar estos servicios, deben ser contratados junto con Secullum.

[Actualizaciones](#page-190-0) Automáticas

<span id="page-190-0"></span>**[Backup Remoto](#page-193-0)** 

## **[Actualizaciones Automáticas](file:///D:/Repositorio/Trunks/Acesso.Net/ManualAcesso/%7b760D974F-BB71-4D4C-BD7C-09D78264B35D%7d)**

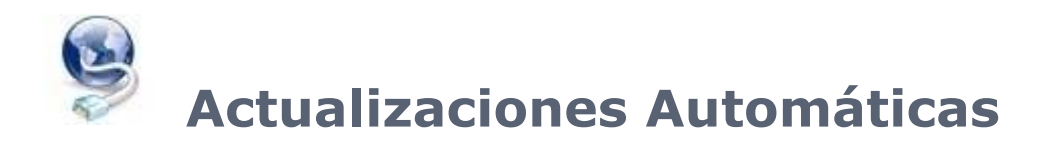

El servicio de actualización automática hace que el sistema verifique vía internet si hay una actualización y haga download automáticamente

Este servicio es disponible solo para los clientes que contraten el servicio y requiere una conexión con el internet.

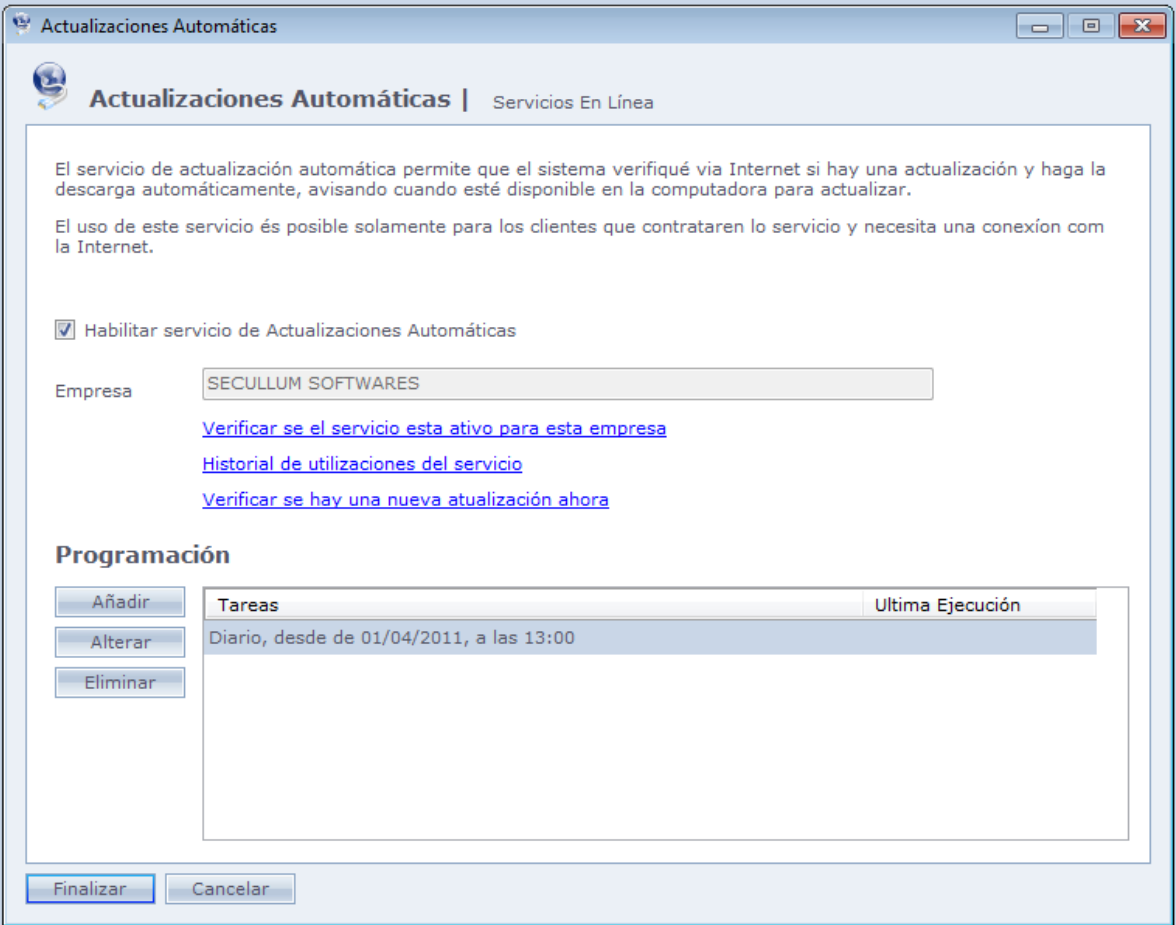

**Habilitar servicio de Actualizaciones Automáticas:** Habilita el uso del servicio en Acceso.Net.

**Empresa:** Nombre de la empresa principal del sistema. Este campo no puede ser cambiado.

**Verificar si el servicio está activo para esta empresa:** El sistema hace la verificación si el servicio está contratado por la empresa seleccionada. Sera exhibido un aviso informando al usuario.

**Histórico de utilizaciones de servicio:** Histórico de informaciones sobre el servicio y sus ejecuciones.

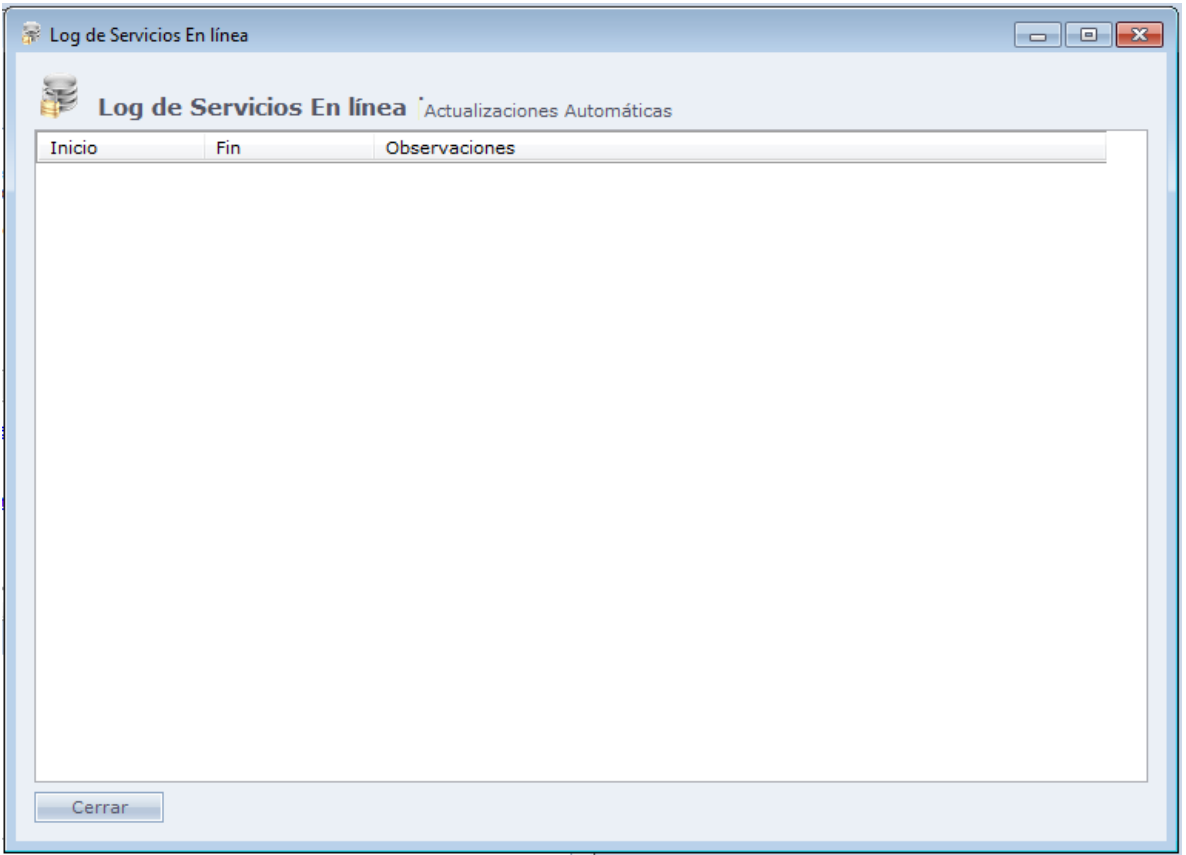

**Verificar si hay una nueva actualización ahora:** Verifica si el servicio está habilitado para la empresa. Sera mostrado el aviso informando el usuario.

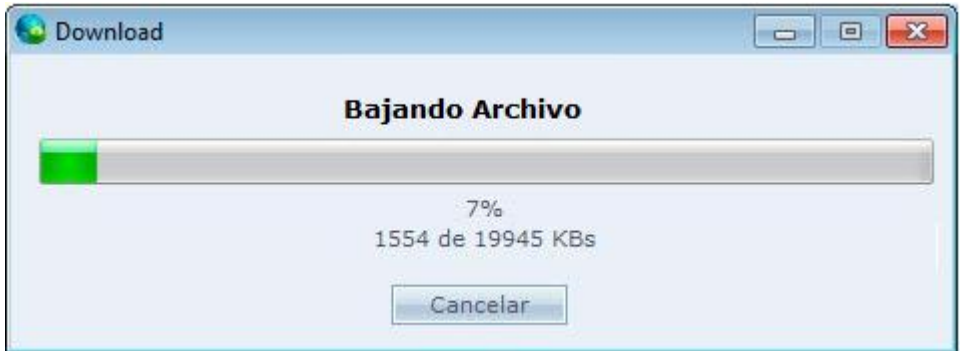

Después de terminar el download, el sistema preguntará al usuario si desea actualizar ahora.

Si hace Clic en Si, el Acceso.Net cerrará y será iniciado el proceso de actualización.

Si hace Clic en NO, el sistema no será actualizado en el momento. En este caso, en cuanto permanezca desactualizado, toda la vez que el usuario con privilegios de administrador entre en el sistema, se mostrará un mensaje preguntando si desea actualizar ahora.

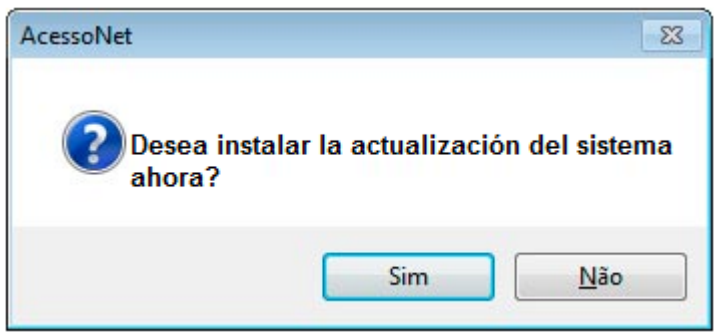

**Agendamiento:** Configuración del sistema para el verifique de forma automática si hay una nueva actualización de sistema disponible. Al hacer Clic en Incluir será exhibida la siguiente pantalla:

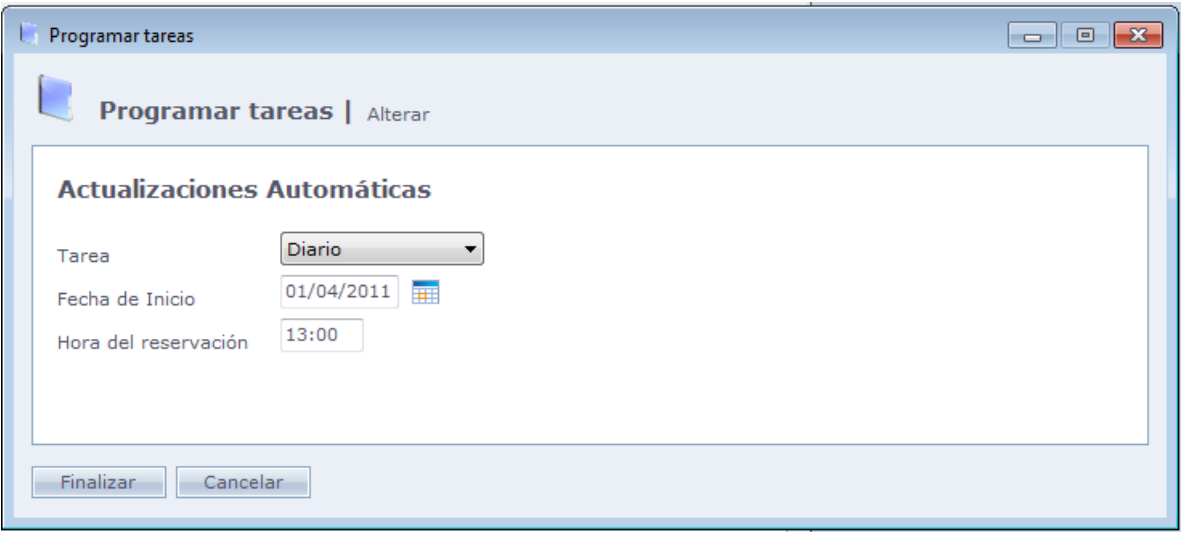

**Tarea:** Frecuencia con la que será ejecutada la tarea: Diariamente, semanalmente o mensualmente.

**Fecha de inicio:** Fecha de inicio de la comunicación.

**Hora del Agendamiento:** Hora que la tarea será ejecutada

<span id="page-193-0"></span>**Importante: El sistema no necesita estar en ejecución en el momento del Agendamiento, pero el administrador de tarea del Acceso.Net debe estar en ejecución en el momento.** Más información sobre el mismo es encontrada en [Configuraciones](#page-223-0) Especiales.

## **[Backup Remoto](file:///D:/Repositorio/Trunks/Acesso.Net/ManualAcesso/%7b98B77809-AC6F-43E8-A627-E7D4B8D22CB6%7d)**

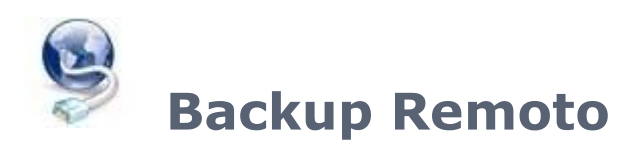

El servicio de backup remoto permite salvas los archivos de backup de la base de datos del sistema a un directorio en Internet, garantizando así más seguridad en los archivos del backup.

Este servicio es disponible solo para los clientes que contraten el servicio y requiere una conexión con Internet.

**OBS:** Sólo usuarios con privilegios de administrador pueden cambiar las configuraciones de esta pantalla.

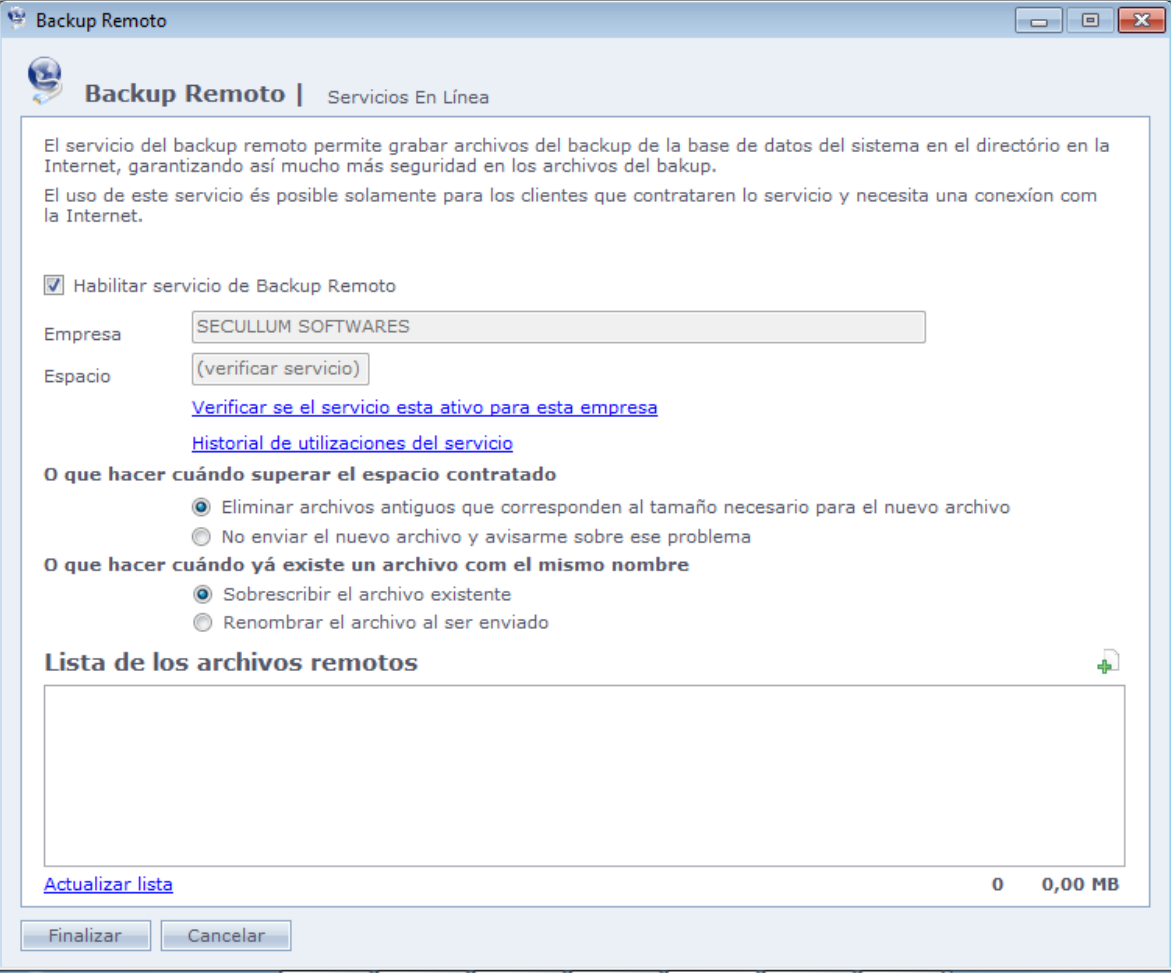

**Habilitar servicio de backup remoto:** Habilita la utilización del servicio en Acceso.Net

**Empresa:** Nombre de la empresa principal del sistema. Este campo no puede ser cambiado.

**Espacio:** Espacio de almacenamiento contratado por la empresa para guardar sus copias de seguridad.

**Verificar si el servicio está activo para esta empresa:** Verifica si el servicio está habilitado para la empresa. Será exhibido el aviso informando al usuario.

**Histórico de utilizaciones:** Histórico de informaciones del servicio e sus ejecuciones.

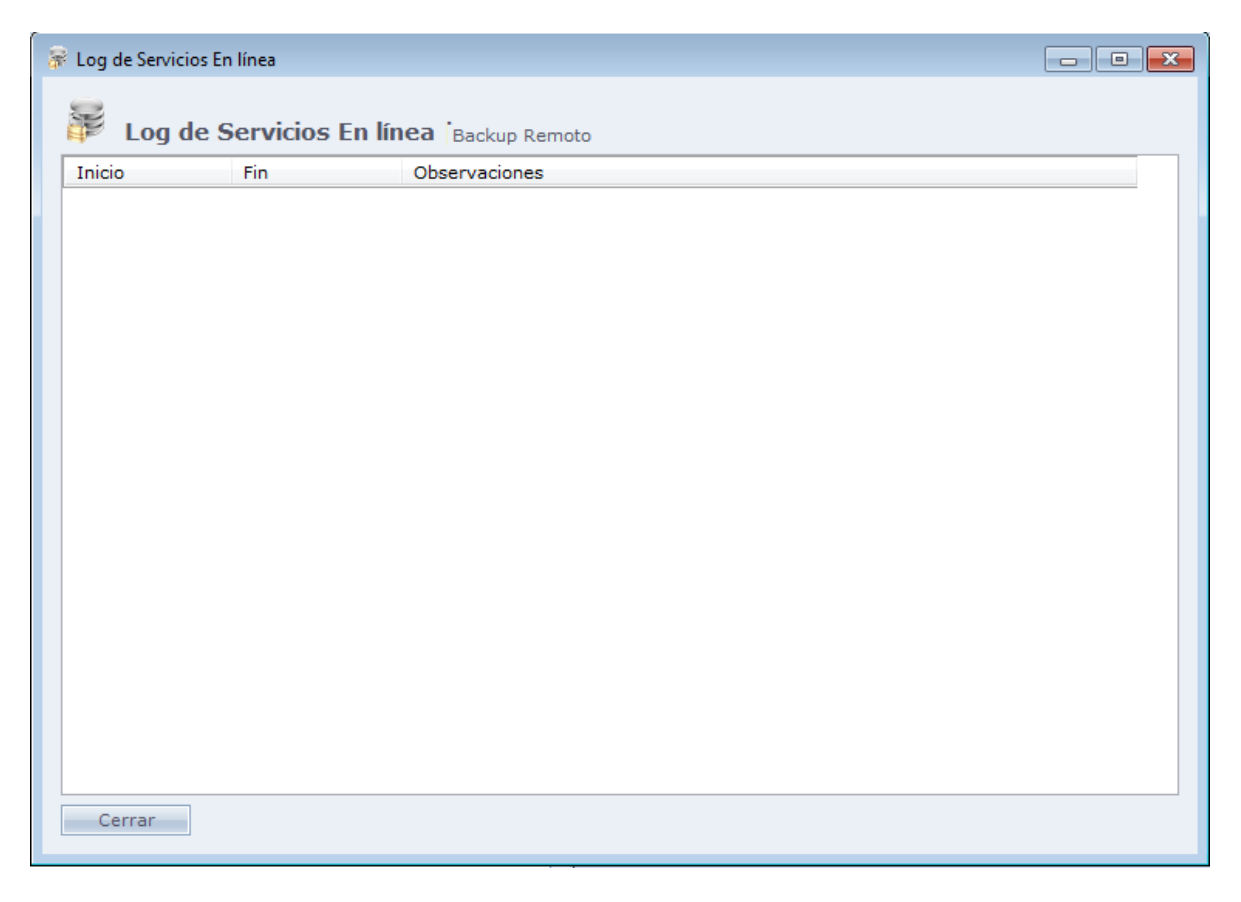

#### o **Qué hacer cuando se excede el espacio contratado**

**Eliminar archivos más antiguos que corresponden al tamaño necesario para el nuevo archivo:** Serán eliminados los archivos más antiguos del directorio, con fin de liberar espacio para que el archivo nuevo sea guardado.

**No enviar el nuevo archivo y avisarme sobre el problema:** Será exhibido el aviso al usuario informando que el espacio contratado es insuficiente para guardar el archivo nuevo.

#### o **Qué hacer cuando haya un archivo con el mismo nombre**

**Sobrescribir el archivo existente:** Al detectar un archivo con el mismo nombre, el sistema irá a substituir el archivo ya existente por el que está siendo guardado.

**Renombrar el archivo al ser enviado:** Al detectar un archivo con el mismo nombre, el sistema inserta al final del nombre un número secuencial.

Ejemplo: En caso que exista un archivo llamado "backup.bak", el próximo archivo con este nombre será el archivo "backup (1).bak".

**Lista dos archivos remotos:** Lista de los archivos que están guardados en el directorio remoto.

**Actualizar lista:** Busca de archivos guardados en el directorio remoto, enumerando los mismos y sus respectivos tamaños en la tabla arriba.

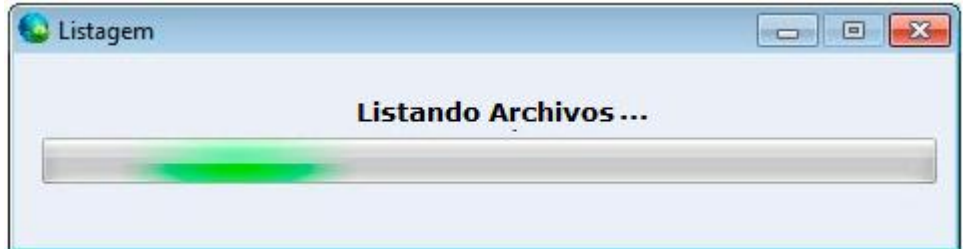

#### **Enviar archivo para directorio remoto**

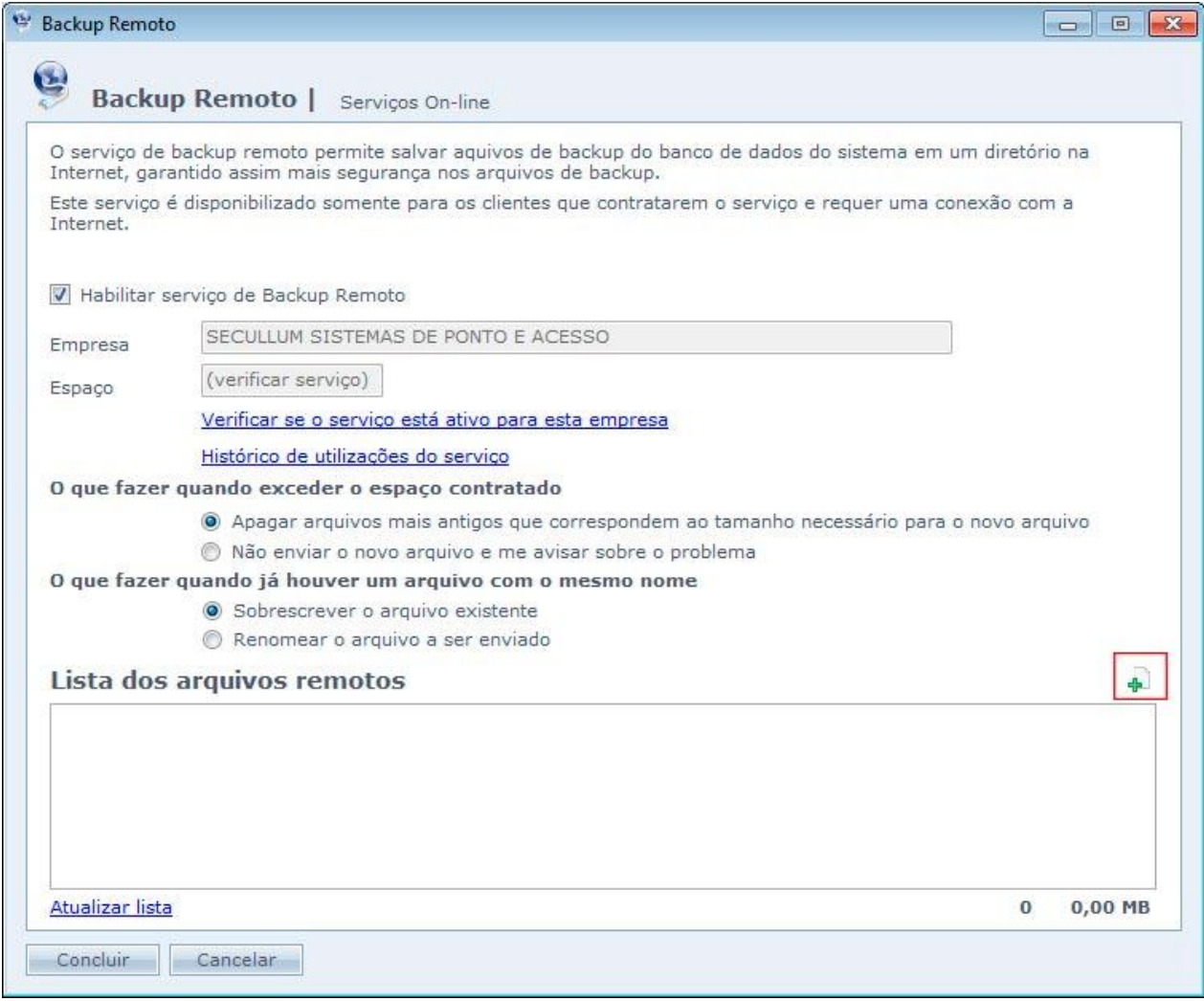

Al hacer Clic en

Será exhibida la pantalla para seleccionar el backup que desea enviar. Seleccione el archivo deseado y haga Clic en Ok. En este momento será exhibida la pantalla de envío del backup para el directorio remoto.

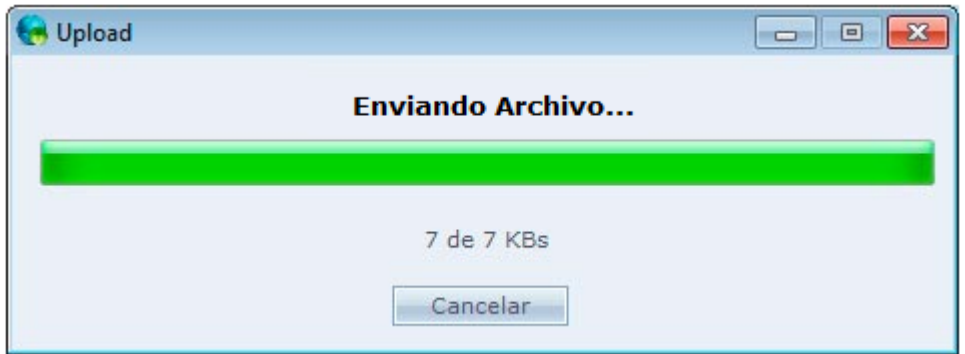

Al final, será exhibido el mensaje informando que el envío fue concluido con éxito.

### <span id="page-198-0"></span>**[Procesos](file:///D:/Repositorio/Trunks/Acesso.Net/ManualAcesso/%7b17BDF889-9D92-4963-9E8D-B20BDCFD9FAD%7d)**

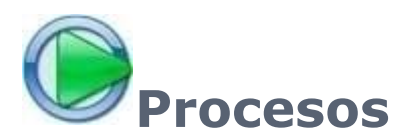

Registro de procesos automatizados de seguridad en el sistema. Es posible accionar dispositivos, enviar correos o mensajes SMS, ejecutar programas, en situaciones pres configurados (Acceso negado de una cierta persona en un equipo, por ejemplo).

**Procesos:** Es un conjunto de acciones que el sistema irá a ejecutar en determinado momento.

**Eventos:** Es el momento o la situación que el sistema irá a disparar un proceso.

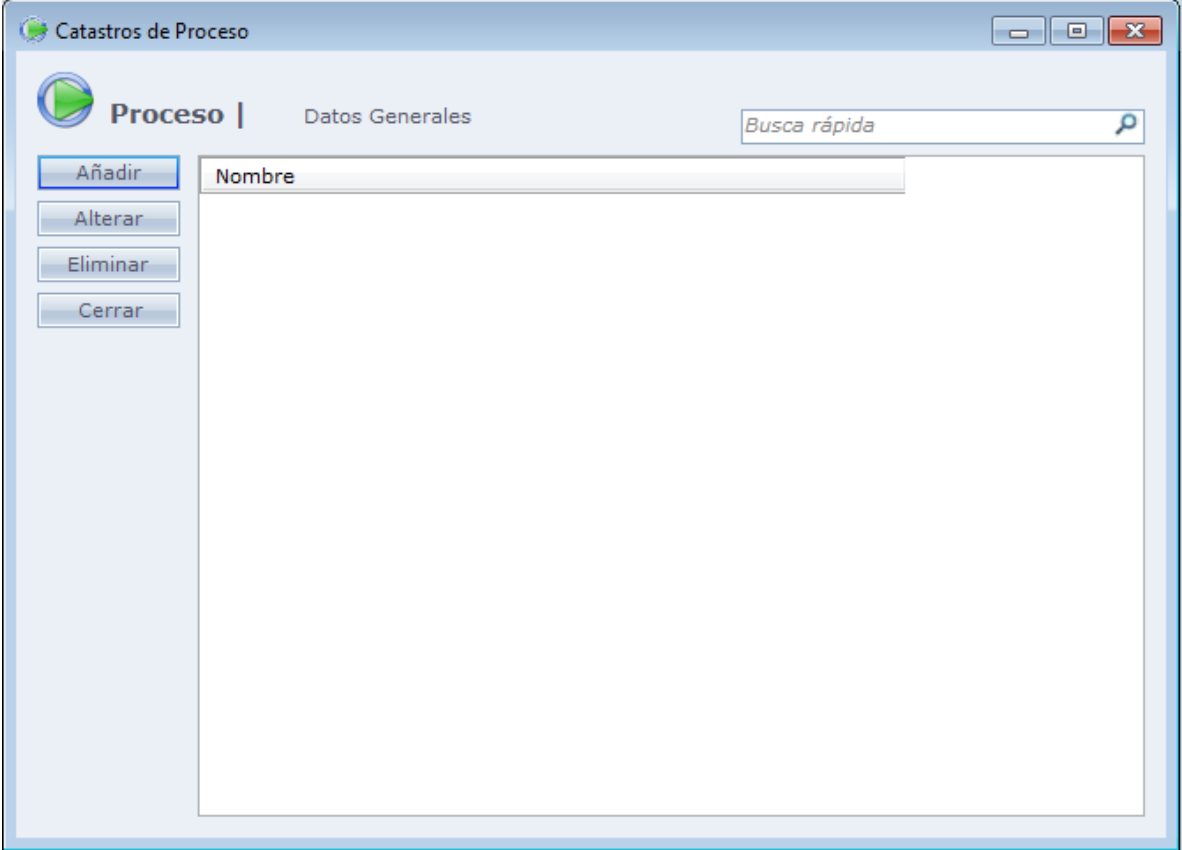

Al hacer Clic en Añadir, la siguiente pantalla será exhibida:

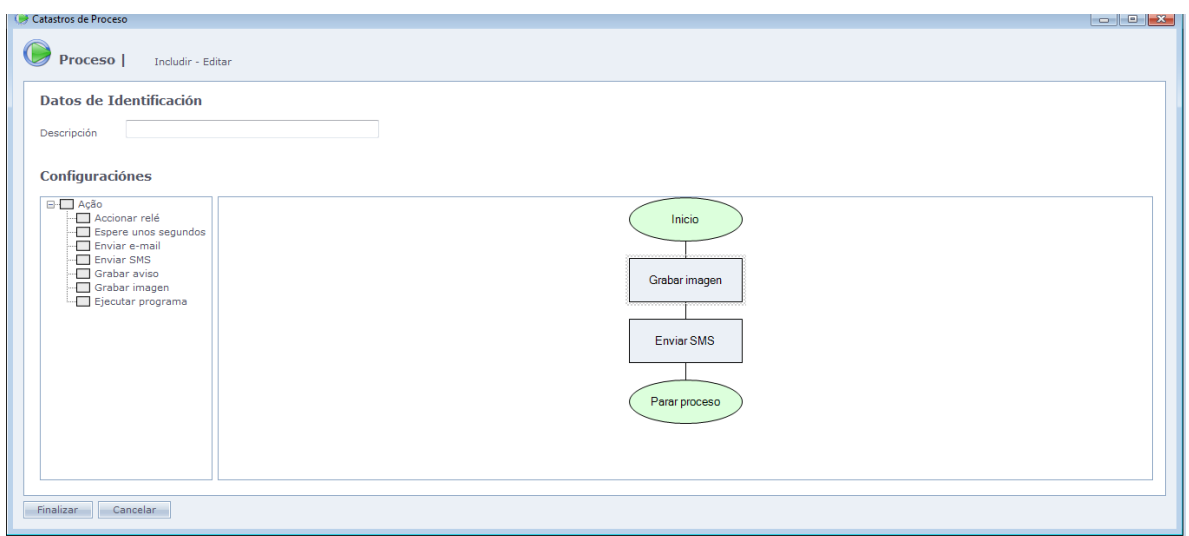

Para agregar un ítem, se debe hacer Clic dos veces en el mismo, en la guía Configuraciones

La pantalla de proceso funciona como un fluxograma. Por patrón, ya tenemos eventos de inicio a fin. Al hacer un doble Clic en la acción deseada, ella es incluida en el proceso.

- o Para cambiar la configuración de una acción, haga un doble Clic en ella. Cada acción tiene una configuración diferente.
- o Para eliminar, use un Clic simple en la acción y apriete DELETE
- o Para cambiar el flujo, haga un Clic simple sobre la línea que hace la ligación y parte DELETE. Después se puede llamar los procesos por los cuadros nuevamente, como un fluxograma.

**Descripción:** Descripción del proceso.

#### o **Configuración:**

**Accionar Pie de Página:** Acciona el pie de página seleccionado, en el equipo especial registrado, por el tempo seleccionado.

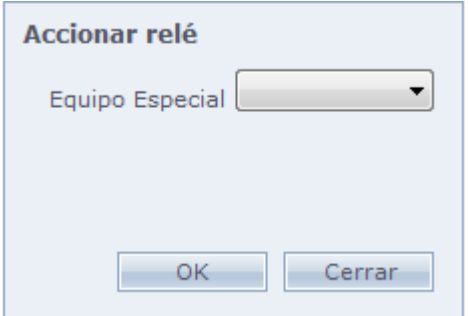

**Esperar segundos:** Esperar x segundos antes de disparar el próximo evento. Por ejemplo, podemos configurar para qué 5 segundos después disparar la alarma, sea grabada una imagen del local, para verificar si hay alguien todavía en el local.

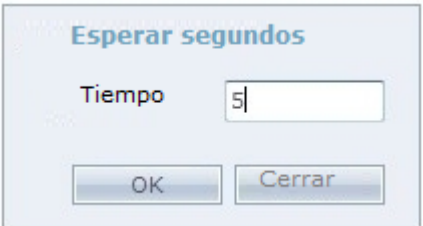

**Enviar e-mail:** Envía correos para el destinatario seleccionado, con el asunto y el texto pre definido. La configuración del correo del remitente debe ser llenada en las Configuraciones Especiales.

Para enviar email, hay dos opciones disponibles, pudiendo estas ser seleccionadas a través del campo **Origen:**

**E-Mail específico:** El Email será enviado para la dirección en el campo "Destinatario".

**Campo 'E-mail' de la Persona:** El Email será enviado para la dirección de Email llenado en el registro de la persona a la cual el proceso está vinculado.

Para este segundo caso, la persona deberá tener en su correo informado en [Registros](file:///C:/Program%20Files/AccessNet/Web/Help/pessoas.html)  $>$ [Personas.](file:///C:/Program%20Files/AccessNet/Web/Help/pessoas.html)

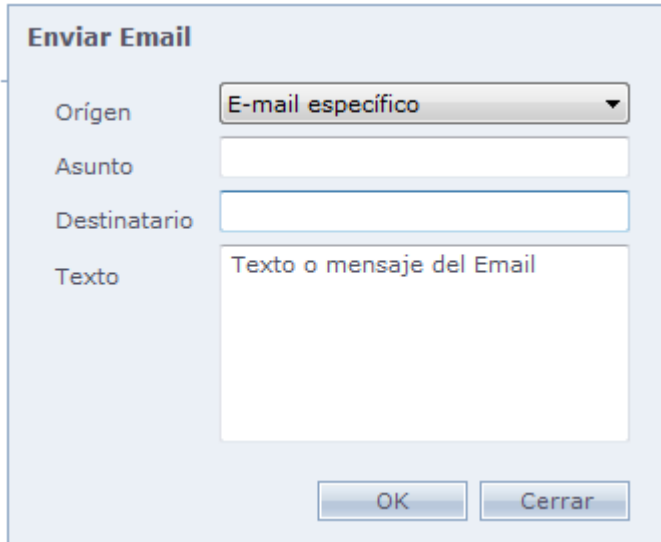

**Enviar SMS:** Envía SMS al teléfono del destinatario seleccionado, con el mensaje. La configuración de cuenta del teléfono, debe ser hecha en las Configuraciones Especiales.

Para enviar SMS, hay dos opciones disponibles, pudiendo estas ser seleccionadas a través del campo **Origen:**

**Número específico:** El mensaje SMS será enviado para el teléfono llenado en el campo "Número".

**Campo 'Celular' de la Persona:** El mensaje SMS será enviado para el celular llenado en el registro de la persona a la cual el proceso está vinculado.

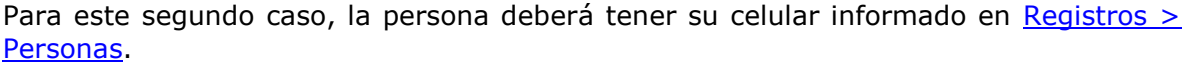

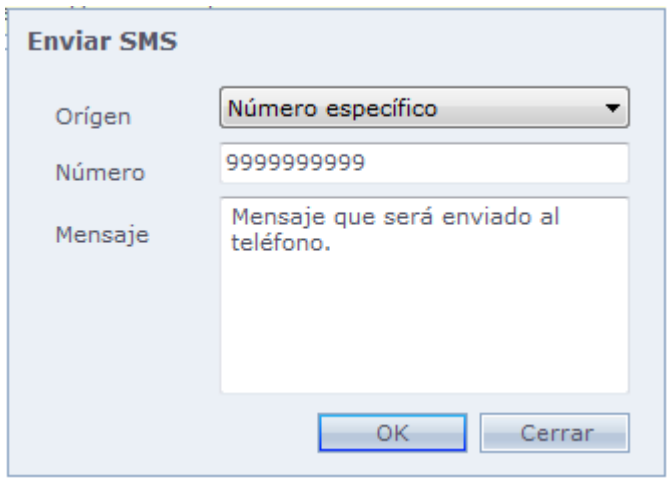

**Grabar Aviso:** Muestra aviso en la pantalla de Acompañamientos del sistema. Avisos de tempo Urgente serán mostrados en rojo.

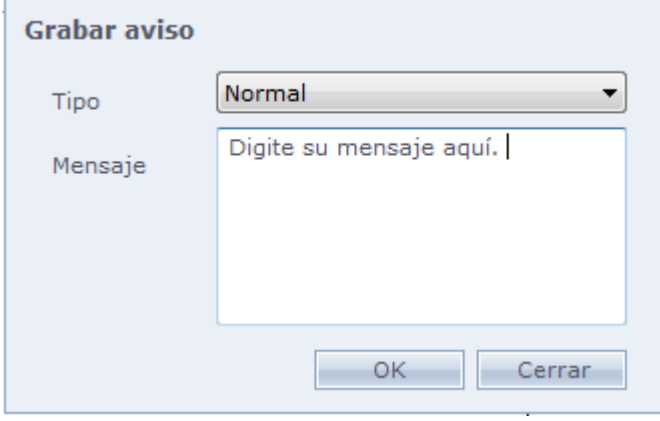

**Grabar Imagen:** Graba imagen de una cámara registrada en el sistema de Acceso. También envía la imagen para un correo registrado.

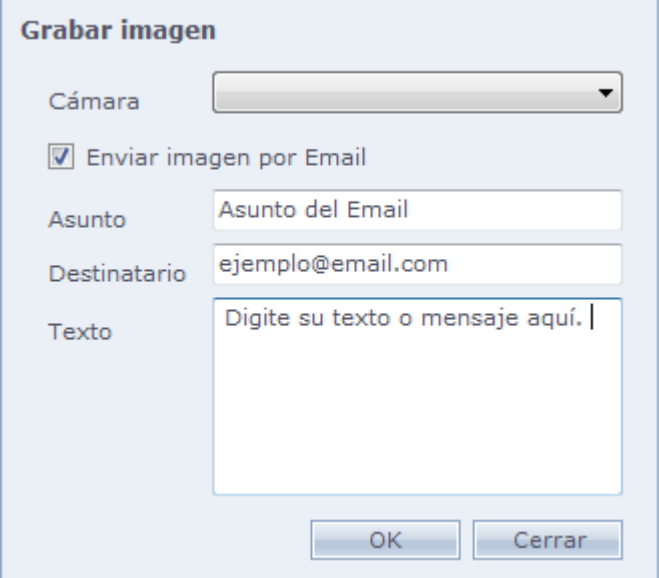

**Ejecutar programa:** Ejecuta un programa externo. Esa función es extremamente variada en su utilización dependiendo del programa externo escogido. Puede ser desde un mensaje que aparece en la pantalla. Al reinicio del computador. En parámetros son llenados parámetros de inicialización del programa externo, cuando es aplicable.

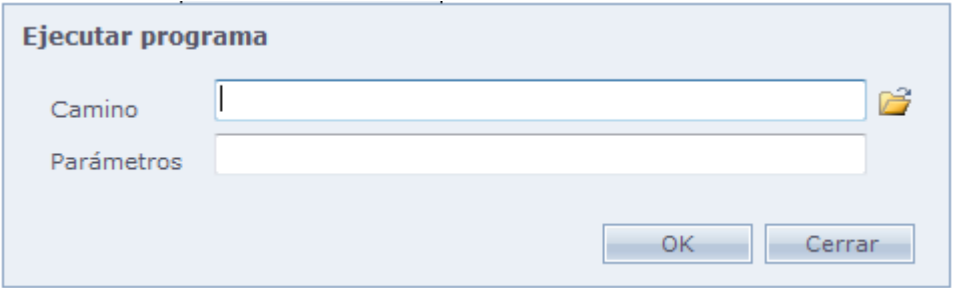

En [equipos especiales,](#page-183-0) es posible habilitar procesos cuando el sensor modifique su estado normal para activado o desactivado.

Después de configurar el proceso, haga Clic en Concluir para finalizar el registro.

Ahora, necesitamos hacer que esos procesos sean disparados en algún evento.

En el momento que usted registra un Proceso en el sistema, algunos campos son habilitados. Vea abajo:

#### o **Pantalla de personas:**

En la pantalla de personas es habilitado el Link de Procesos. Al hacer Clic en Procesos la siguiente pantalla es exhibida:

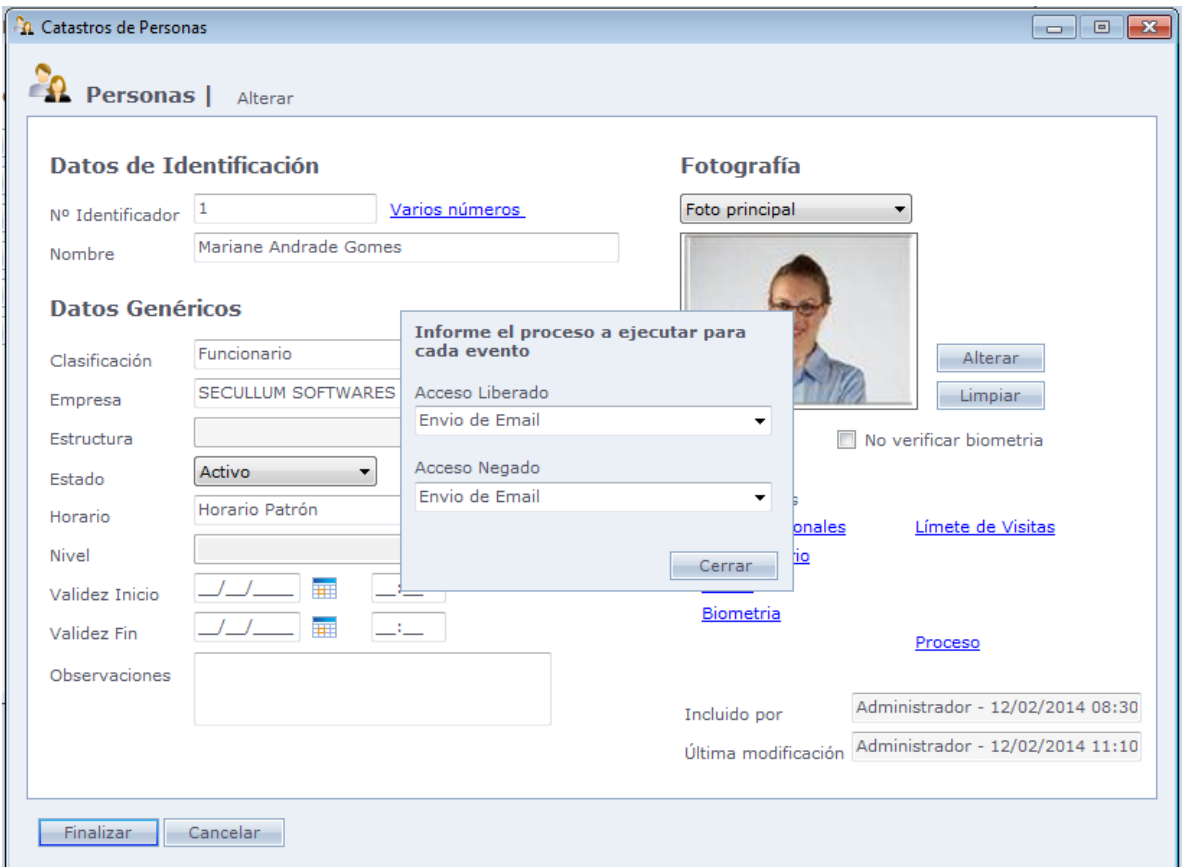

**Acceso Liberado:** Dispara el proceso cuando esta persona tuviera acceso liberado en el equipo

**Acceso Negado:** Dispara el proceso cuando esta persona tuviera un acceso negado en el equipo.

#### o **Pantalla de Registro de Equipos:**

También es habilitado el link Procesos. Al hacer Clic en Procesos la siguiente pantalla es exhibida:

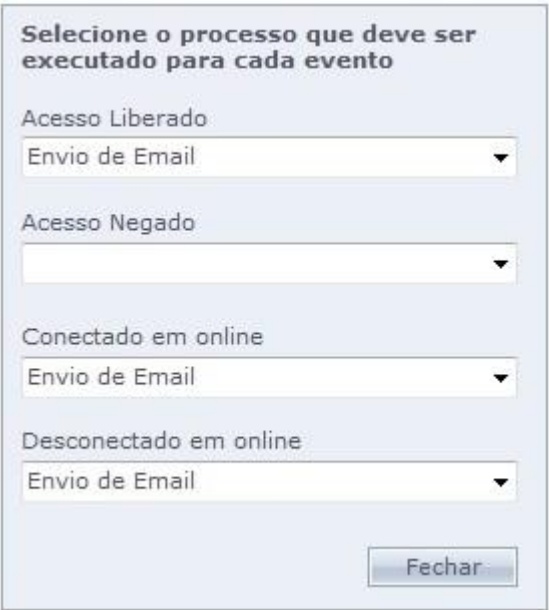

**Acceso Liberado:** Al ocurrir un acceso en el equipo, el evento es iniciado.

**Acceso Negado:** Al ocurrir un acceso en el equipo, el evento es iniciado.

**Equipo online:** Al iniciar la comunicación Online en el equipo, el evento es iniciado.

**Desconectado en Online:** Al caer la comunicación Online en el equipo por algún motivo, el evento es iniciado.

## **[Base de datos](file:///D:/Repositorio/Trunks/Acesso.Net/ManualAcesso/%7b2255DD78-AAB6-456F-9A78-00FA0A6F437F%7d)**

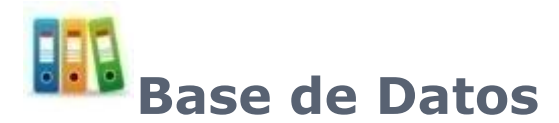

Efectúe pequeños mantenimientos de la base de datos del sistema.

Recuerde que si se trata de base de datos, es aconsejable que usted tenga el acompañamiento de un DBA (Database Administrator).

Vea los temas de abajo:

[Copia de Seguridad](#page-205-0)

[Importar Base](#page-208-0) de datos

**[Opciones de Limpieza](#page-209-0)** 

## <span id="page-205-0"></span>**[Copia de Seguridad](file:///D:/Repositorio/Trunks/Acesso.Net/ManualAcesso/%7bEB697B95-8A38-4149-8FC7-47942403A1D6%7d)**

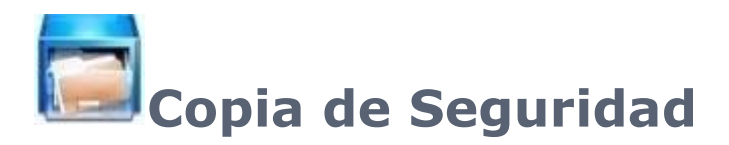

Crea un backup de base de datos de Acceso.Net, y salva en alguna unidad de disco. Recomendamos copiar este backup para otro lugar seguro, para que en caso que haya problemas en el computador que está en el sistema usted tenga una copia de la base de datos para restaurar.

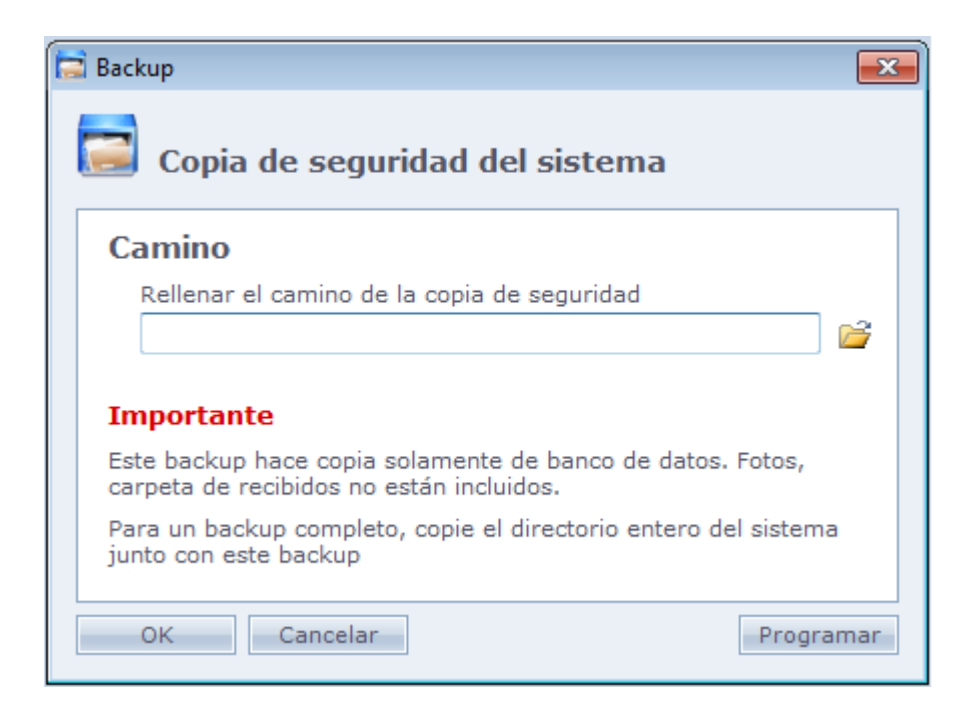

Haga Clic en el icono

Para seleccionar el local que será guardado al backup

**Obs.:** En caso ya exista algún archivo de backup en el camino especificado con el mismo nombre del archivo de backup actual, el sistema permitirá al usuario substituirlo.

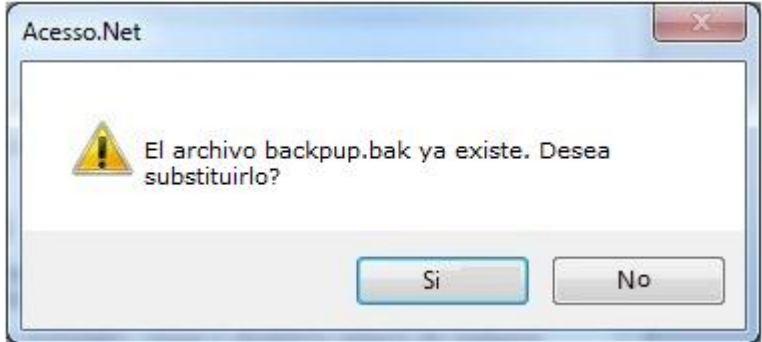

#### o **Botón Agendar:**

El sistema permite Agendamiento de backups, o sea, basta configurarlo para que genere un backup automáticamente del sistema

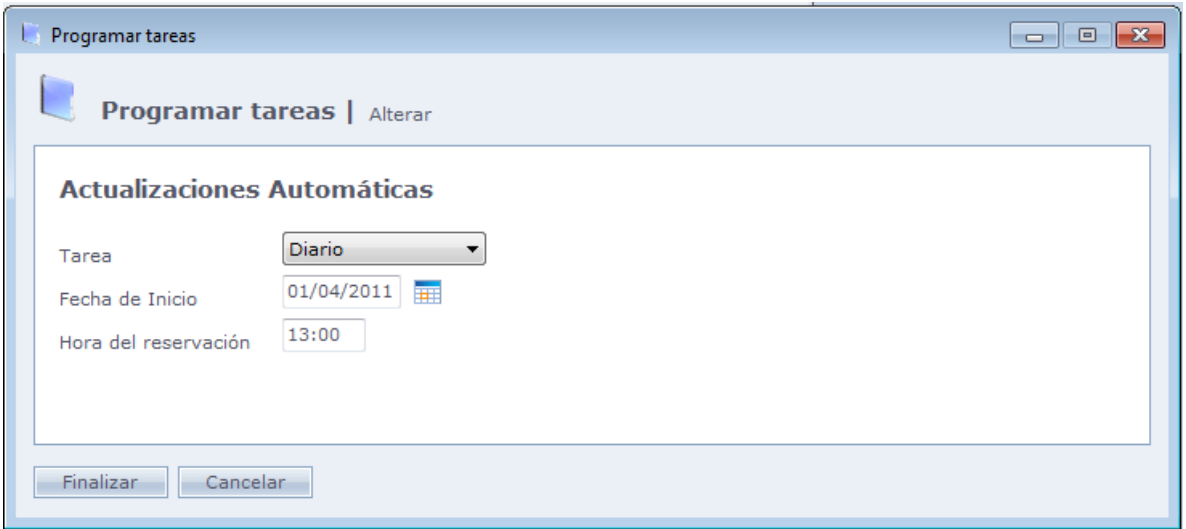

**Tarea:** Seleccione con la frecuencia que el backup será hecho: Diariamente, semanalmente o mensualmente.

**Fecha de Inicio:** En que día ese Agendamiento comenzará a ser hecho.

**Hora:** Hora que será hecho.

**Camino del backup:** Local donde será guardado el backup

**Importante: El sistema no necesita estar en ejecución en el momento del backup, pero el Administrador de tareas del Sistema de Acceso debe estar en ejecución en el momento.** Más información sobre el mismo puede ser verificada en la parte de Configuraciones Especiales del manual.

## <span id="page-208-0"></span>**[Importar base](file:///D:/Repositorio/Trunks/Acesso.Net/ManualAcesso/%7b348C2D02-54DA-42BB-AFDB-39D80A12F166%7d) de datos**

**Importar base de datos** 

Importación de base de datos de otros sistemas para el Sistema Acceso.

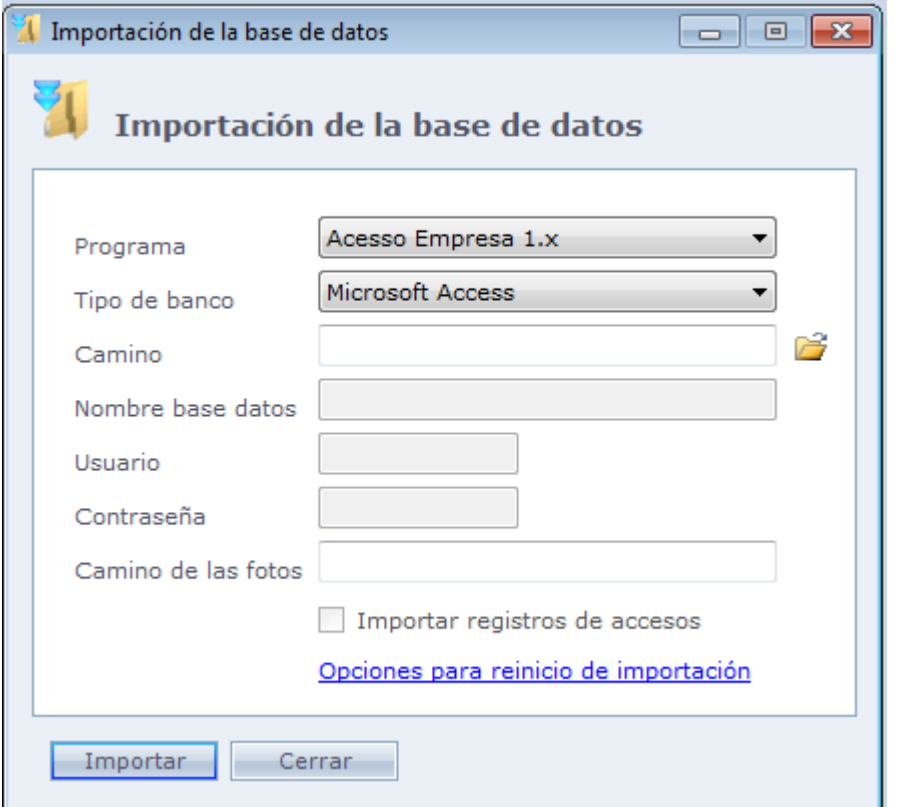

**Programa:** Selección del sistema compatible cuya base será importada en el Sistema de Acceso.

**Tipo de base:** Tipo de base de datos (Access, SQL Server, Oracle, etc.), del sistema que será importado.

**Camino:** Camino del archivo de la base de datos, o del servidor, dependiendo del tipo de base de datos.

**Nombre de la base:** Nombre de la base de datos, cuando sea aplicable.

**Usuario:** Nombre del usuario para log in en la base de datos, cuando es aplicable.

**Contraseña:** Contraseña para log in en la base de datos, cuando es aplicable.

**Camino de las fotos:** Carpeta donde están almacenadas las fotos en el sistema antiguo, en caso que quiera que las mismas sean importadas para el Sistema de Acceso. Este campo es opcional.

**Importar Registros de Accesos:** Importar los registros de accesos de la base original, cuando es aplicable.

**Opciones para reinicio de importación:** Opciones para el reinicio de importación, en caso de interrupción de la comunicación o cancelamiento de importación anterior. Se debe usar solo por usuarios avanzados.

## <span id="page-209-0"></span>**Opciones [de Limpieza](file:///D:/Repositorio/Trunks/Acesso.Net/ManualAcesso/%7b4758AD0D-CBC4-42EF-A429-2DFC295074E3%7d)**

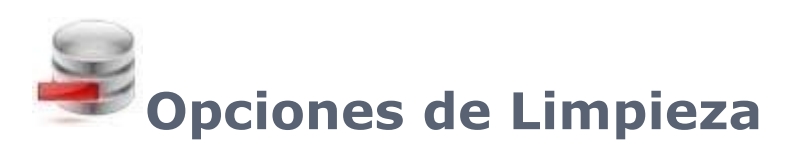

Permite desconectar personas que están inactivas por un tiempo determinado.

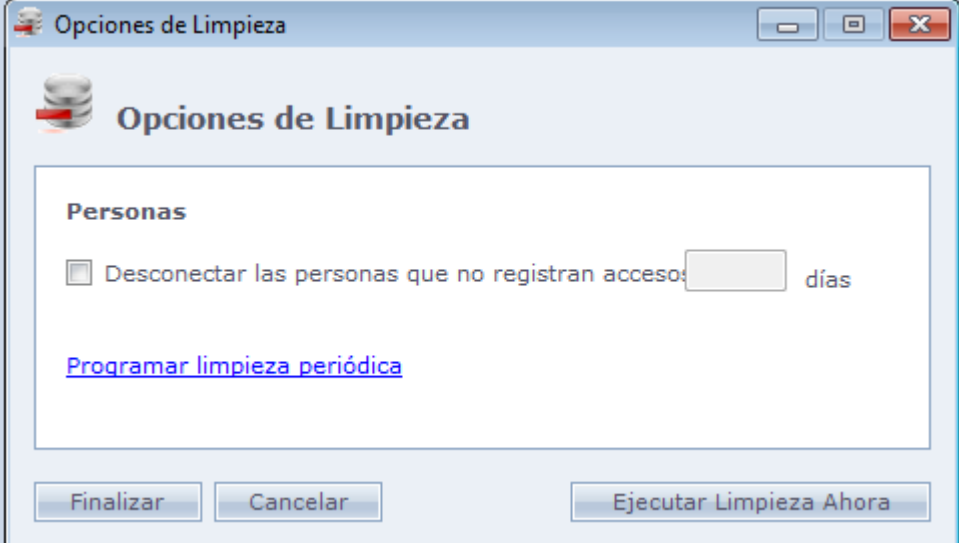

**Desconectar a las personas que no registran accesos hace.... días:** Puede determinar que personas que no registran a X días pueden ser desconectadas del sistema.

**Ejecutar Limpieza Ahora:** Ejecuta la limpieza de la base de datos inmediatamente.

#### o **Agendar limpiezas periódicas:**

Permite configurar Agendamiento de limpieza.

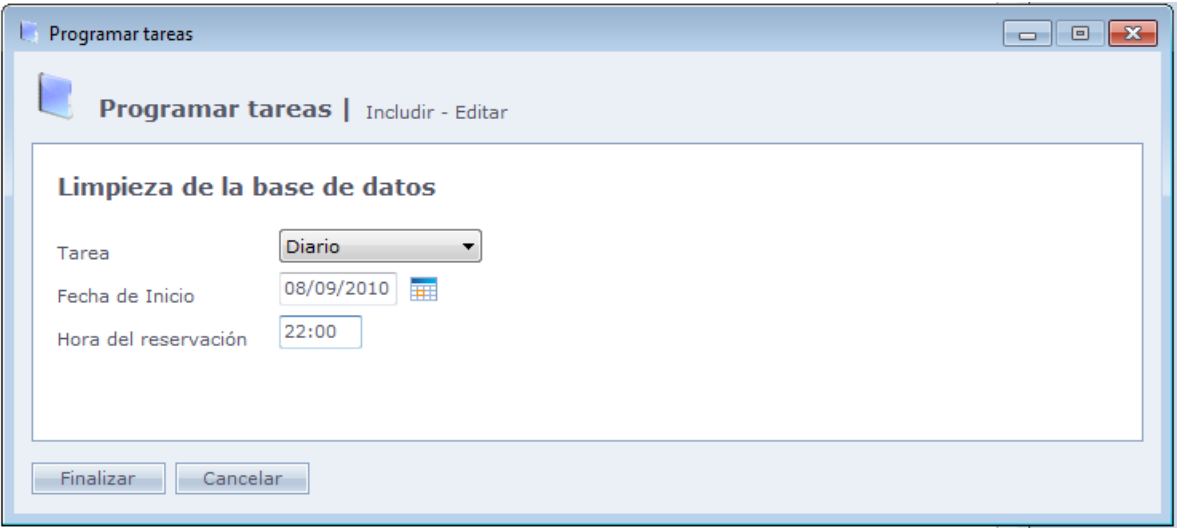

**Tarea:** Frecuencia con que será hecha esta limpieza. (Diariamente, Semanalmente o Mensualmente).

**Fecha de Inicio:** Día en que la tarea comenzara a ser indicada.

**Hora de Reservación:** En qué horas del día esta tarea será realizada.

Después que configuró todo, solo hay que hacer Clic en Finalizar para terminar.

## **Importación [de Personas](file:///D:/Repositorio/Trunks/Acesso.Net/ManualAcesso/%7bC567B19E-DC8E-4C92-B347-4015760B4151%7d)**

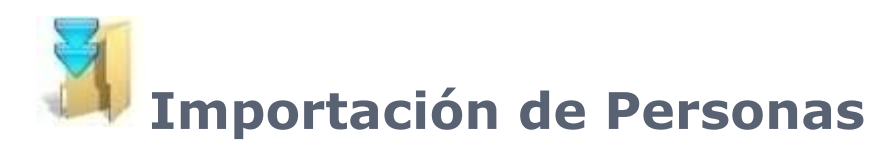

Importación de registros de personas vía archivo texto. Usando principalmente en casos que la empresa posee registro de funcionarios y visitantes en otro software, que ofrece la posibilidad de exportación de los mismos.

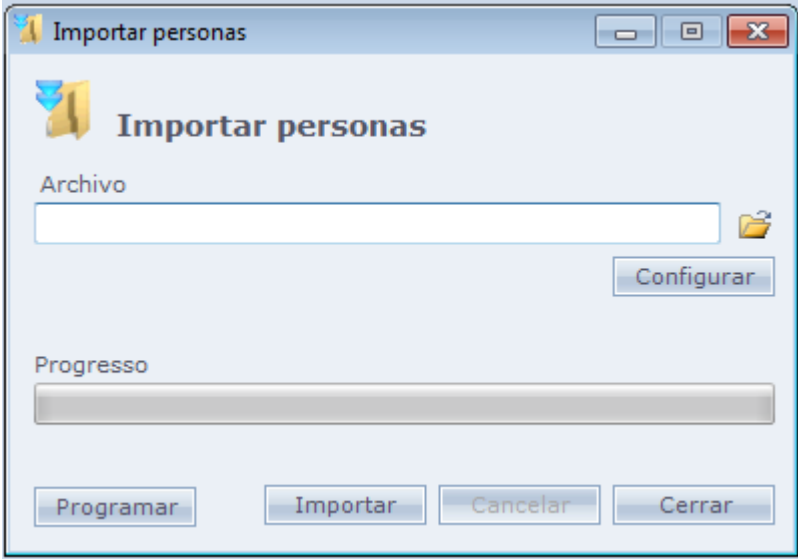

**Importar:** Inicia la importación de archivo seleccionado, con las configuraciones previamente establecidas por el botón Configurar.

#### o **Configurar:**

Abre la configuración del archivo, indicando las posiciones de cada información referente en el mismo.

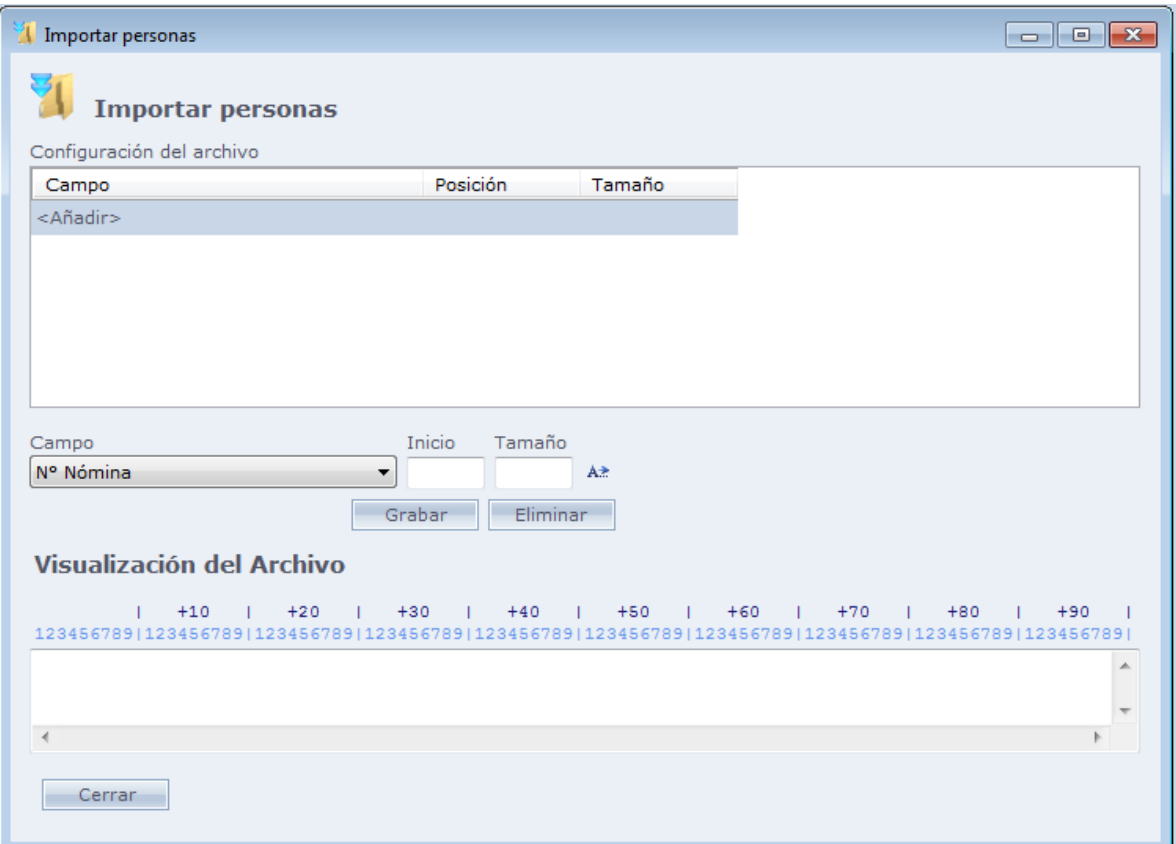

Debe hacer Clic en **<Añadir>**, informar el **Campo** que contiene la información, y sus **posiciones inicial y final**. Después de cada configuración haga Clic en **Grabar.**

Usted también puede usar el símbolo

A<sup>\*</sup> Para determinar la posición del dato. Solo hay que hacer Clic en este símbolo y seleccionar el local correspondiente.

En el ejemplo de arriba los ocho primeros dígitos se refieren al Nº Identificador, entonces informamos la posición inicial uno y el tamaño como ocho.

Después de configurar haga Clic en Cerrar y después de esto haga Clic en Importar para inicial la importación.

#### o **Programar:**

Permite agendar la importación de personas.

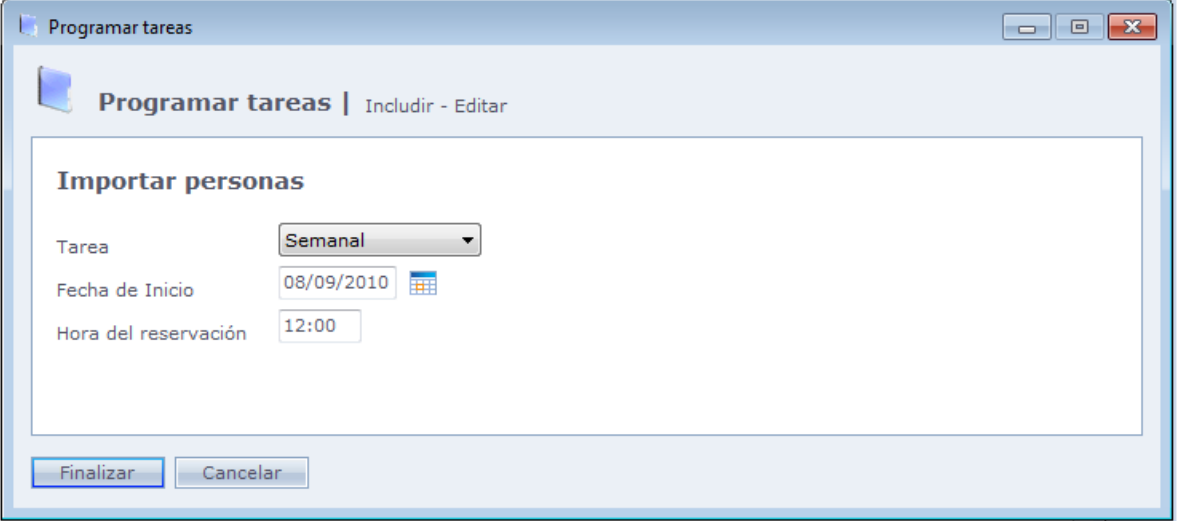

**Tarea:** Seleccione con cual frecuencia esta tarea será realizada.

**Fecha de Inicio:** A partir de que fecha esta tarea comenzará a ser hecha.

**Hora del Agendamiento:** Hora del día que la tarea será realizada

**Importante: Para que el Agendamiento sea ejecutado, el administrador de Tarea del Sistema de Acceso debe estar activado.**

Después que configuró de mansera deseada, haga Clic en Importar para iniciar la importación de las personas en el sistema.

## **[Números Especiales](file:///D:/Repositorio/Trunks/Acesso.Net/ManualAcesso/%7bC6B067DE-93B0-487F-AFDE-E7787525A488%7d)**

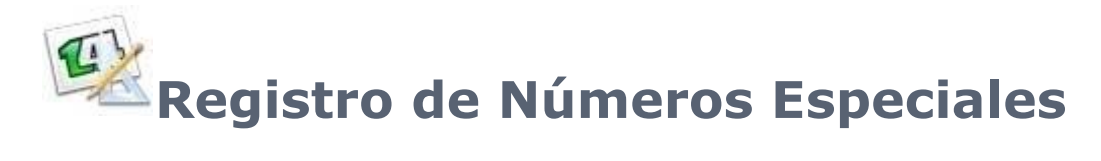

Registro de números especiales para las matrículas, con el objetivo de, al usar placas con números grandes o aleatorios (Placas de proximidad o Mifare), el sistema convierta este número extenso para un número más simple (Número reducido) que será usado en el registro de Personas.

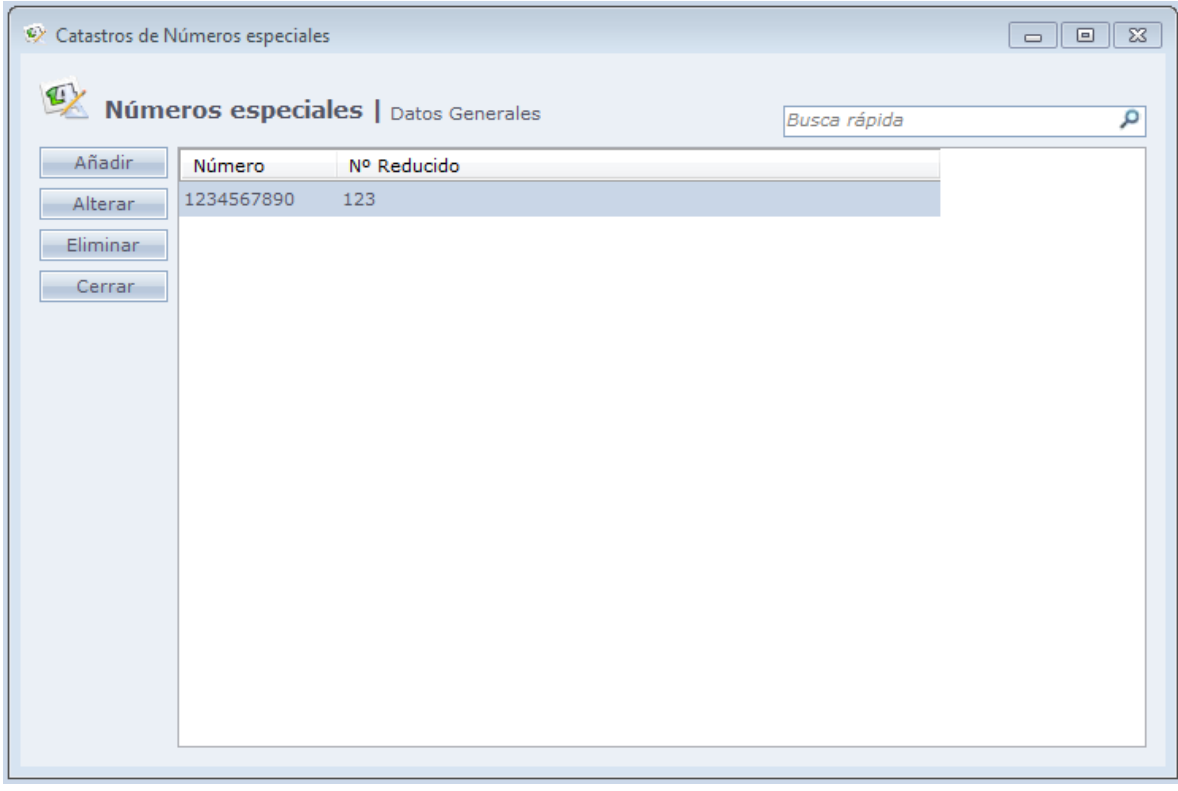

Al hacer Clic en **Añadir** tenemos la siguiente pantalla:

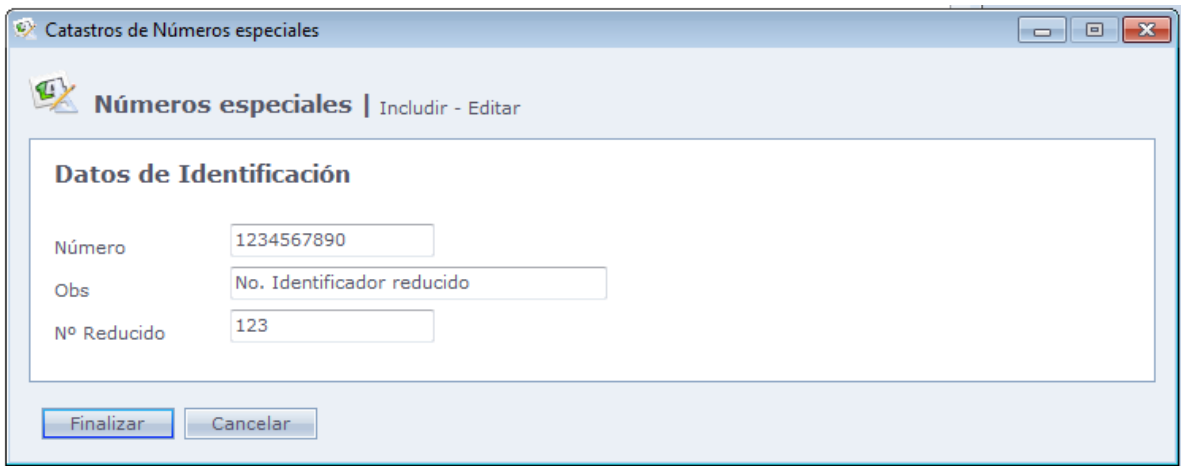

#### **Número:** Número de placa

**Obs:** Observación sobre el número especial registrado

**Nº Reducido:** Número que representará la placa. Este debe ser usado en el registro de personas.

Haga Clic en **Finalizar** para terminar el registro.
# **[Preguntas Adicionales](file:///D:/Repositorio/Trunks/Acesso.Net/ManualAcesso/%7bDC7B8103-C077-40B1-85D8-92DB4146A112%7d)**

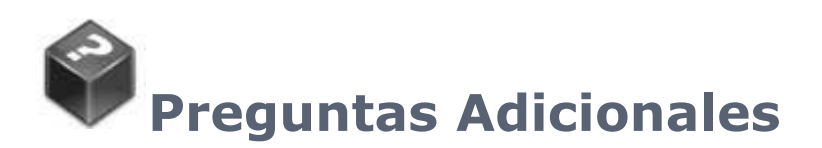

Registro de preguntas adicionales para personas en el sistema. Esas preguntas son usadas a fin de registro en Personas – Datos Adicionales – Preguntas Adicionales.

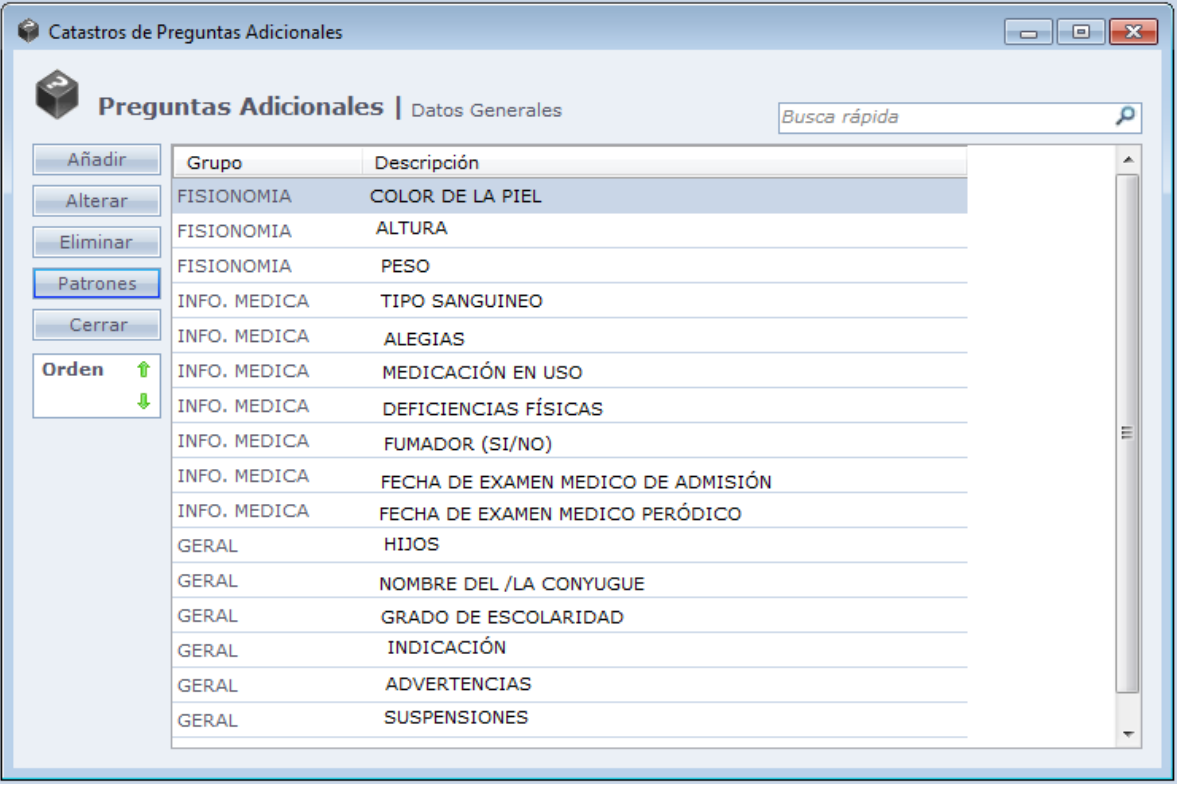

Patrones: Haciendo Clic en este botón, el sistema pregunta si usted desea incluir las preguntas patrones en el sistema.

**Orden:** Usado para configurar el orden de las preguntas, en el registro de la persona.

Al hacer Clic en **Añadir,** la siguiente pantalla será exhibida:

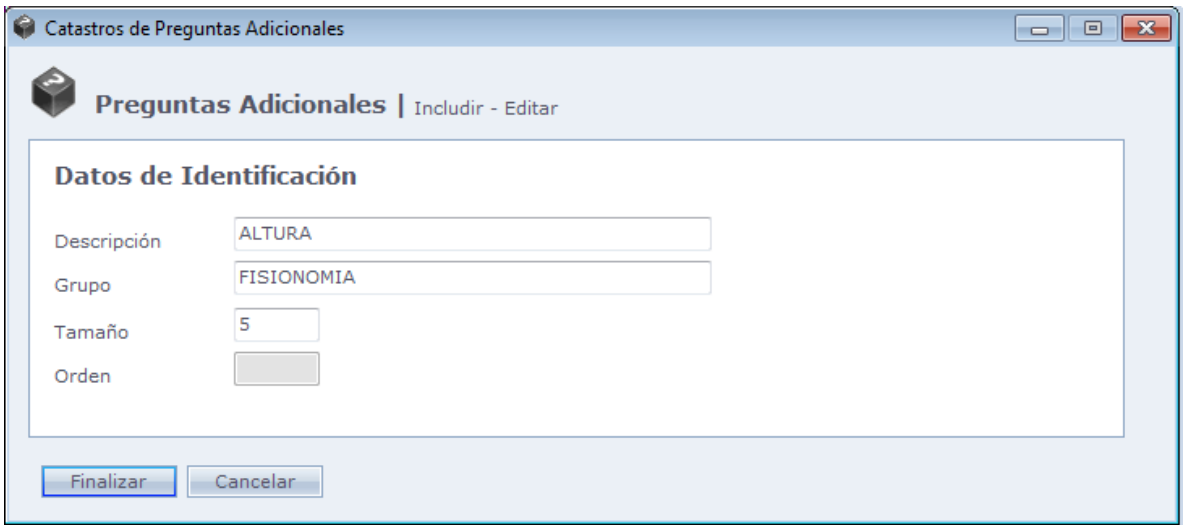

**Descripción:** Definición de la pregunta, en la pantalla de Preguntas Adicionales.

**Grupo:** Definición de la pregunta. Se pueden asociar varias preguntas al mismo grupo, a fines de organización.

**Tamaño:** Tamaño del campo, en caracteres, para que sea llenada la respuesta de la pregunta.

**Orden:** Usado para configurar el orden de las preguntas, en el registro de la persona.

Haga Clic en **Concluir** para finalizar el registro

# **[Tipos de Fotos del Registro](file:///D:/Repositorio/Trunks/Acesso.Net/ManualAcesso/%7bF17F6C50-8C9C-4D66-99D3-941236CF8792%7d)**

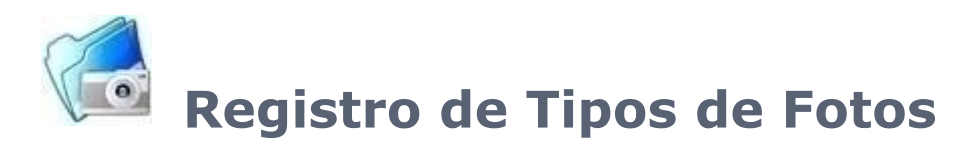

Registro de otros tipos de fotos, posibilitando varias fotos diferentes de la misma persona o de su vehículo, documento, etc.

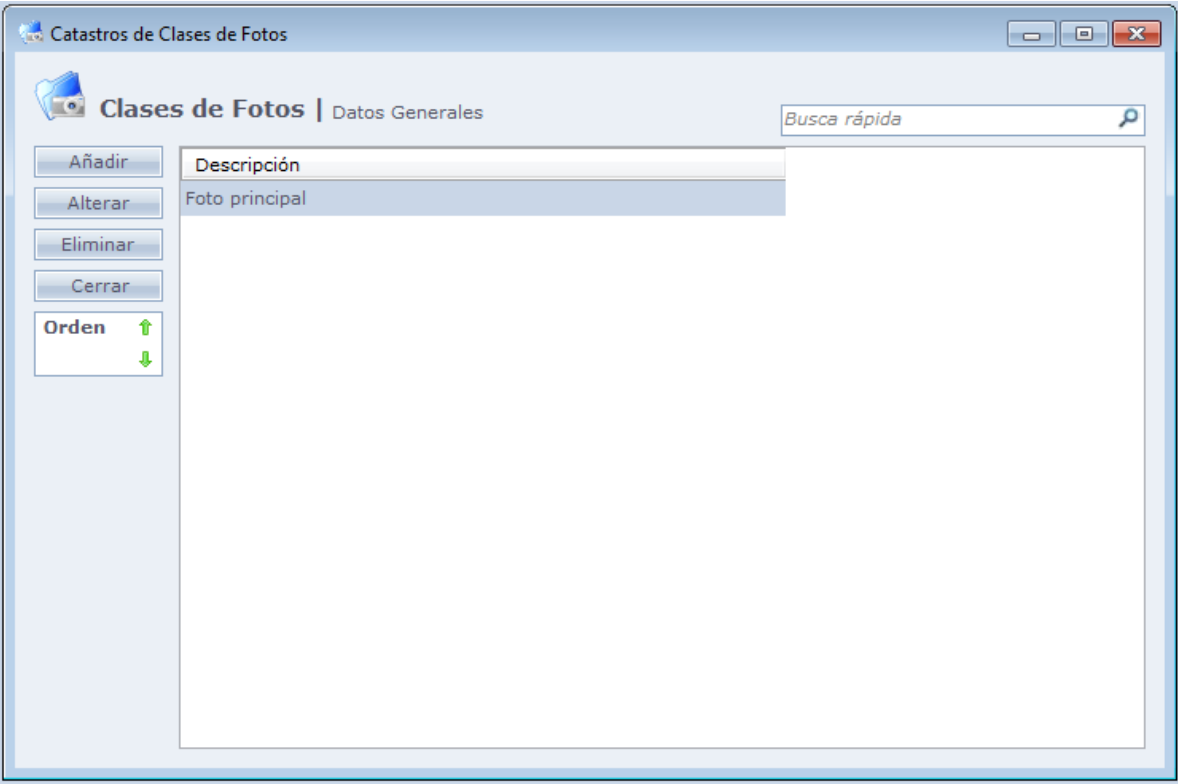

**Orden:** Se configura la orden de cada foto en el registro de personas.

Al hacer Clic en Añadir, la siguiente pantalla será exhibida:

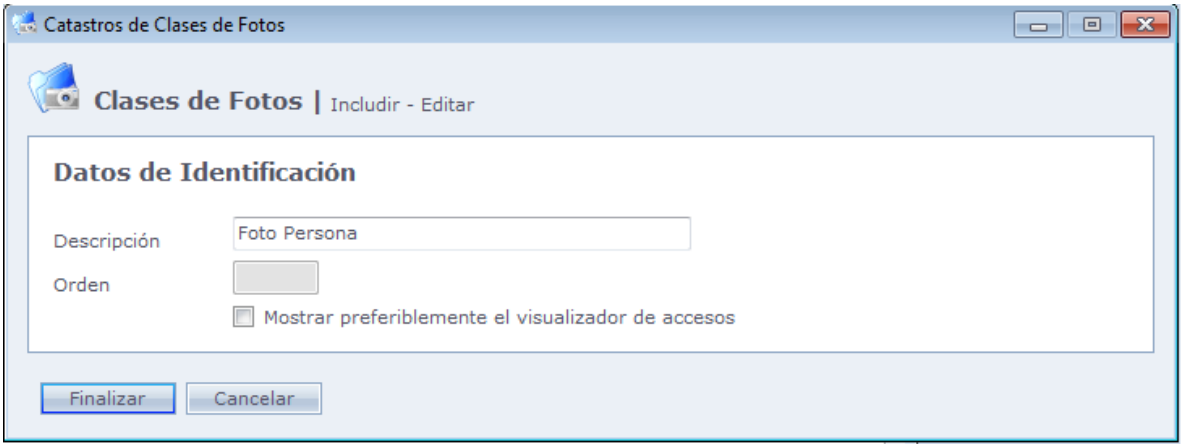

**Descripción:** Descripción del tipo de foto.

**Orden:** Orden de la foto, en el registro de las personas. No es posible editar ese campo, se debe configurar por el botón Orden, en la pantalla principal de registro de personas.

**Exhibir preferencialmente en el Visualizador de Accesos:** Foto es exhibida en la pantalla Visualizador de Accesos cuando la persona haga algún acceso.

Haga Clic en Concluir para finalizar el registro

Después de esto, este tipo de foto queda disponible en el registro de personas.

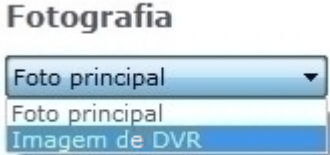

# **[Integración con](file:///D:/Repositorio/Trunks/Acesso.Net/ManualAcesso/%7bA3E97BDC-8853-4613-BF06-EFEC4F257446%7d) Sistemas**

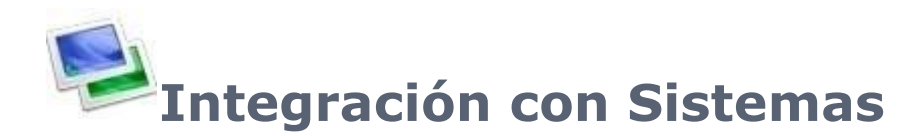

Configuración de exportación de registros, accesos y biometrías para otros sistemas. Usados en caso de control de Acceso y Punto en el mismo equipo.

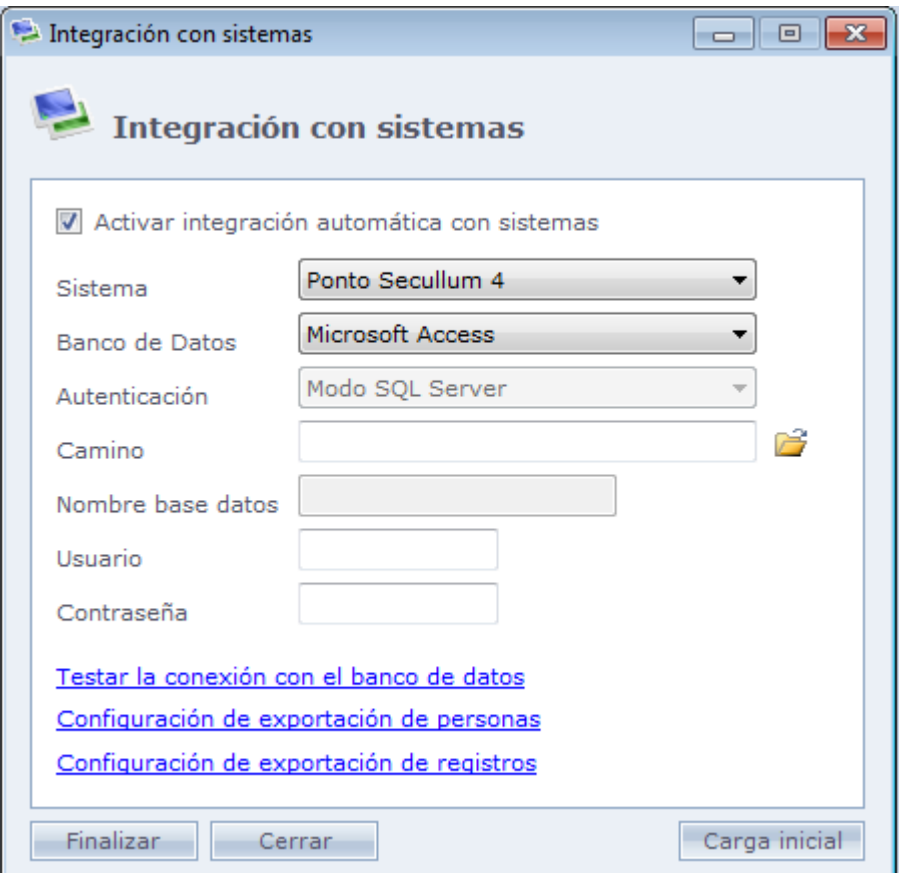

**Activar integración automática con sistemas:** Activa la integración con los sistemas, permitiendo su configuración.

**Sistema:** Selección del sistema compatible que recibirá los registros.

**Base de datos:** Selección del tipo de base de datos que el sistema irá a recibir los datos que usa.

**Autenticación:** Tipo de autenticación para conexión con la base de datos. Usado para la base de datos SQL Server donde el usuario puede optar por conectar en modo SQL Server o modo Windows.

**Camino:** En caso que la base seleccionada sea Microsoft Access, el camino de base de

datos. En caso de las base de datos SQL u Oracle, ese campo es modificado para Servidor, donde son digitadas las configuraciones del servido r SQL u Oracle.

**Nombre de la base:** Habilitado en caso de la base de datos en SQL Server. Se debe digitar el nombre de la base de datos que el sistema seleccionado usa.

**Usuario:** Habilitado en caso de la base de datos en SQL Server u Oracle. Se debe digitar el nombre de usuario para conexión con la base de datos.

**Contraseña:** Habilitado en caso de la base de datos en SQL Server u Oracle. Se debe digitar la contraseña para la conexión con la base de datos.

**Probar Conexión con la base de datos:** Prueba las configuraciones de conexión registradas en la pantalla de integración con los sistemas, y hace una prueba de comunicación con la base de datos.

En caso que aparezca el mensaje "No fue posible establecer la comunicación con la base de datos seleccionada", revise las configuraciones usadas.

o **Configuración de exportación de personas:** Configuración para la exportación automática de personas. Los registros serán exportados de acuerdo con el filtro y opciones seleccionadas.

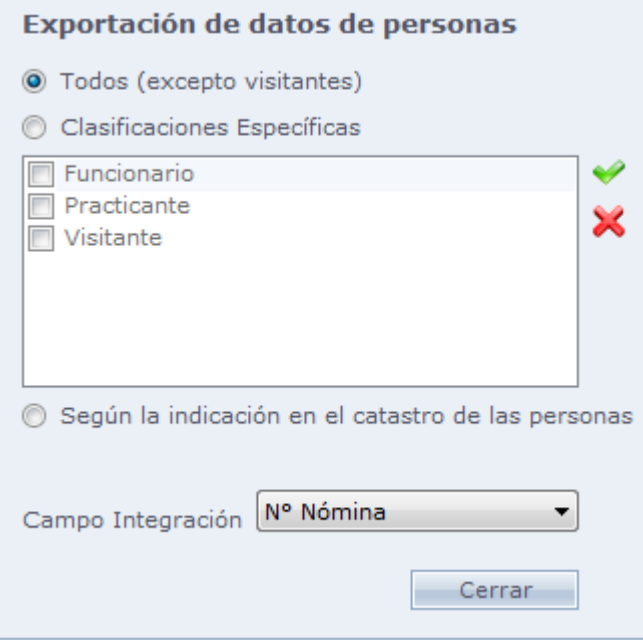

**Todos (excepto visitantes):** Serán exportadas todas las personas con excepción de aquellas registradas con la clasificación Visitante

**Clasificaciones específicas:** Seleccione las clasificaciones que serán exportadas.

**Conforme indicación en el registro de personas:** Es creada una opción dentro de Personas – Datos Adicionales, Llamada de Integración con sistemas. En esta opción, podemos seleccionar individualmente las personas que irán a usar el sistema para Acceso y Punto, Solamente Punto o Solamente Acceso.

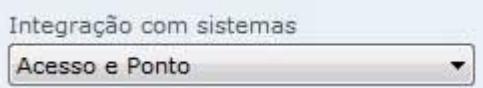

**Campo Integración:** Seleccione cual será el campo que el sistema usara para efectuar la integración.

### o **Exportación de Registros:**

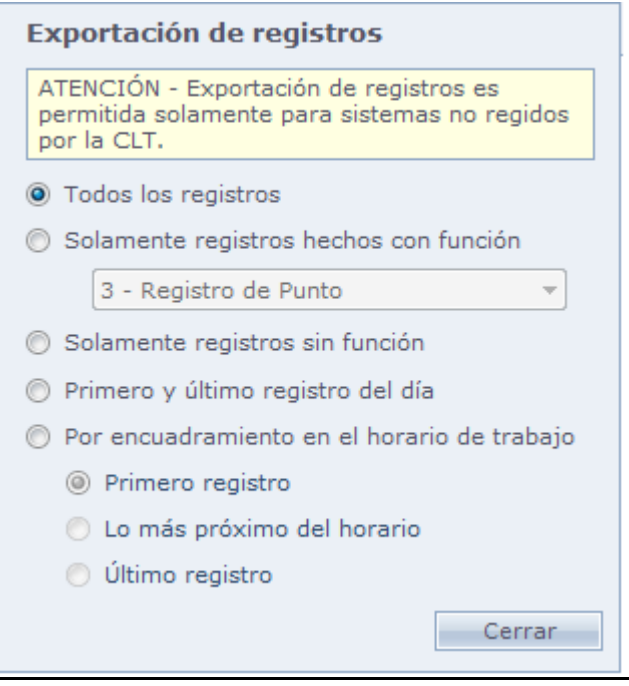

**Todos los registros:** Todos los registros efectuados en el Sistema de Acceso serán exportados para el sistema seleccionado.

**Solamente registros hechos con función:** Son exportados apenas los registros efectuados con la función seleccionada. Se deben registrar previamente las funciones en [Equipos](#page-168-0) –> [Controladores de Acceso](#page-168-1) –> [Funciones.](#page-179-0)

**Solo registros sin funciones:** Son exportados solo registros sin función.

**Primero y último registro del día:** Son exportados solo el primero y el último registro del día. Al seleccionar esa función, la exportación de los registros ocurre solo en el día siguiente.

**Por encuadramiento en el horario de trabajo:** Son exportado solo los registros que fueron hechos dentro del horario registrado.

**Carga Inicial:** El sistema envía los datos inmediatamente para otro sistema.

Haga Clic en Concluir para finalizar la configuración.

# **[Configuraciones Especiales](file:///D:/Repositorio/Trunks/Acesso.Net/ManualAcesso/%7b03780F9A-8FE2-473F-85E8-1EC76B2ABDC3%7d)**

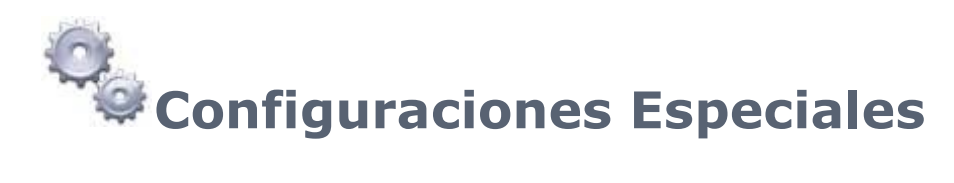

Configuraciones especiales del sistema.

### **Importante: Estas configuraciones deben ser cambiada solo por personas que sepan exactamente cómo utilizarlas. Estas opciones afectan directamente el funcionamiento del sistema.**

Al hacer Clic en Configuraciones Especiales, el sistema abre una pantalla que pide la contraseña técnica.

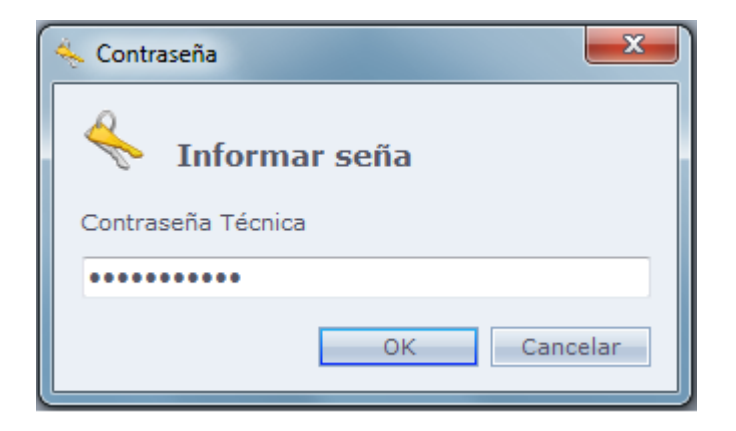

## o **General:**

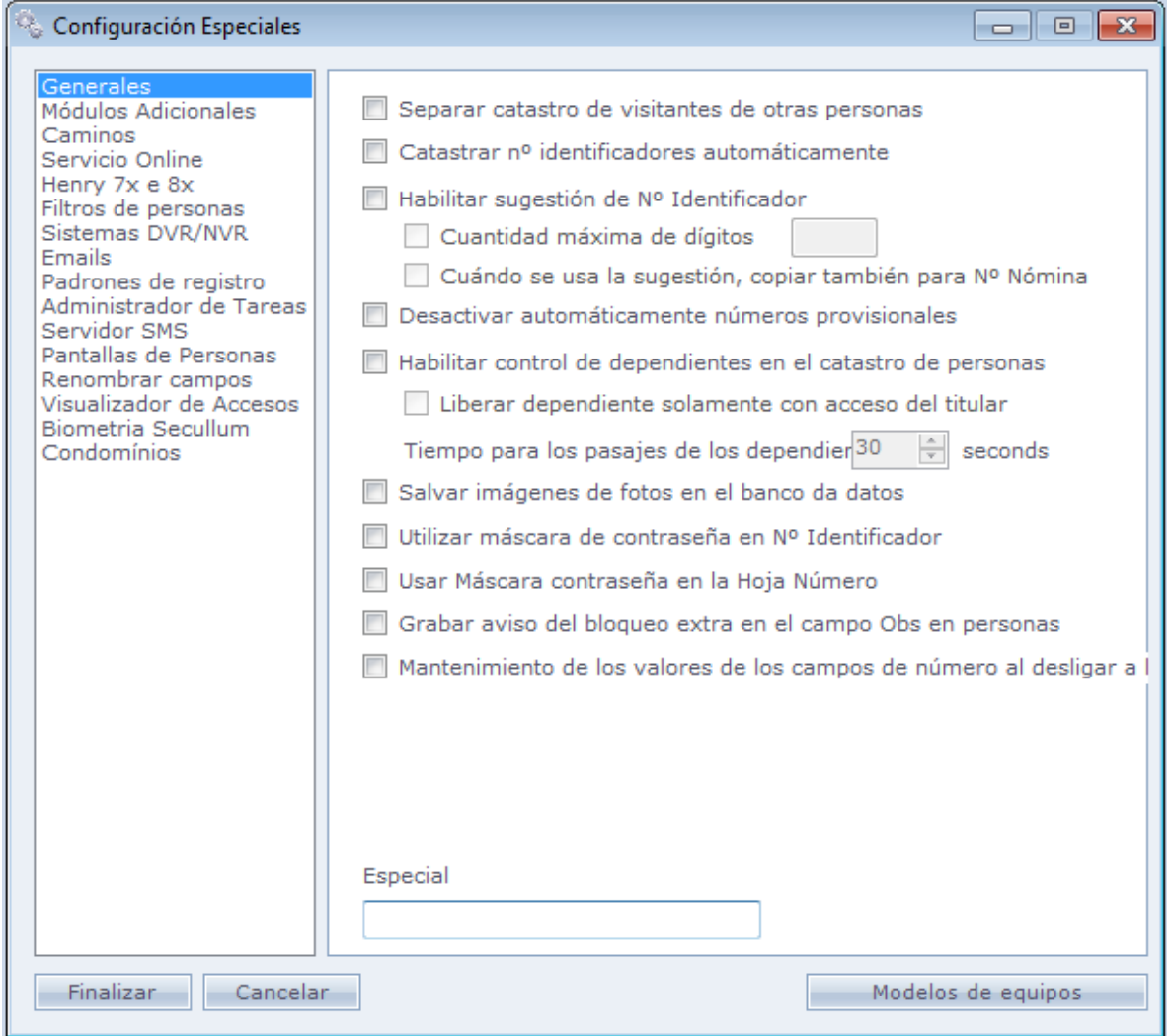

**Separar registro de visitantes de personas:** Con esta opción marcada, el sistema incluirá en el Menú Registros una nueva opción especialmente para personas registradas con la clasificación de visitantes.

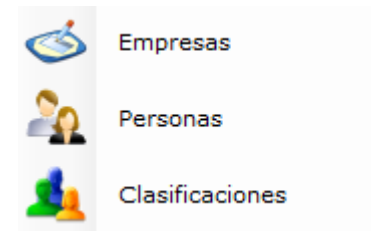

**Registrar Nº identificadores automáticamente:** El sistema registra automáticamente un número identificador a la persona

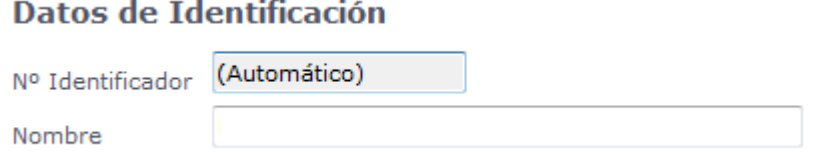

**Habilitar sugestión de Nº identificador:** Con este opción seleccionada, el sistema habilita "Nuevo Nº identificador" en la pantalla de registro de personas. Si usted hace Clic en esta opción habilitada el sistema sugerirá un número identificador para la persona. **Cantidad Máxima de dígitos:** El sistema sugerirá un nº identificador con la cantidad máxima de dígitos que el usuario irá a configurar.

**Cuando usada la sugestión, copiar también para Nº Hoja:** Copia el número que el sistema sugirió para el campo de Nº Hoja

### Datos de Identificación

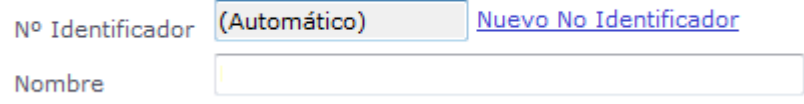

**Desactivar automáticamente números provisionales:** Esta opción deshabilita automáticamente la placa provisoria de la persona en el momento de ella pasar o su placa original en el sistema mismo que todavía este en el período de validad del número provisional. Más informaciones sobre los números provisionales se encuentran en la parte de registro de personas.

**Habilitar control de dependientes en el registro de personas:** Con esta opción marcada usted habilita el registro de Grado de Parentesco y el control de dependientes. Ver Control [de Dependientes.](#page-352-0)

**Liberar dependientes solo con acceso del titular:** Marcando esta opción, el acceso de un dependiente solo será liberado después el acceso del respectivo titular.

**Tiempo para pasajes de dependientes:** Configura el tiempo de tolerancia para el acceso de dependientes, después el acceso de su titular (patrón 30 segundos)

**Guardar imágenes de fotos en la base de dados:** Con esta opción marcada, el sistema guarda las fotos en la base de datos.

**Usar Máscara de Contraseña en N° Identificador:** El sistema usa una máscara de contraseña en el registro del número identificador. Dejando oculto el número.

### Datos de Identificación

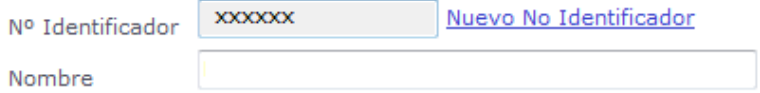

**Usar Máscara de Contraseña en Nº Hoja:** Define el uso de la máscara de contraseña para el Nº Hoja (Nº Identificador).

**Grabar aviso del bloqueo extra en el campo Obs en personas:** Graba el motivo del bloqueo extra en el registro de la persona.

**Mantener valores de los campos de números al desconectar Personas:** Marcando esta opción, al desconectar personas en el sistema, los valores de los siguientes campos serán mantenidos en sus registros:

- [N° Identificador](file:///C:/Program%20Files/AccessNet/Web/Help/pessoas.html%23N%20Identificador)
- [Varios Números](file:///C:/Program%20Files/AccessNet/Web/Help/pessoas.html%23Varios%20Numeros)
- N° Hoja
- [N° Provisional](file:///C:/Program%20Files/AccessNet/Web/Help/pessoas.html%23N%20Provisorio)

**Obs.:** Siendo que los valores serán mantenidos en los campos, no será posible usar estos números para otra persona, así estando desconectados.

## **Módulos Adicionales:**

Nesta opção você pode habilitar ou desabilitar módulos adicionais no sistema.

### o **Caminos:**

Especificación de los caminos donde el sistema guardará los archivos usados.

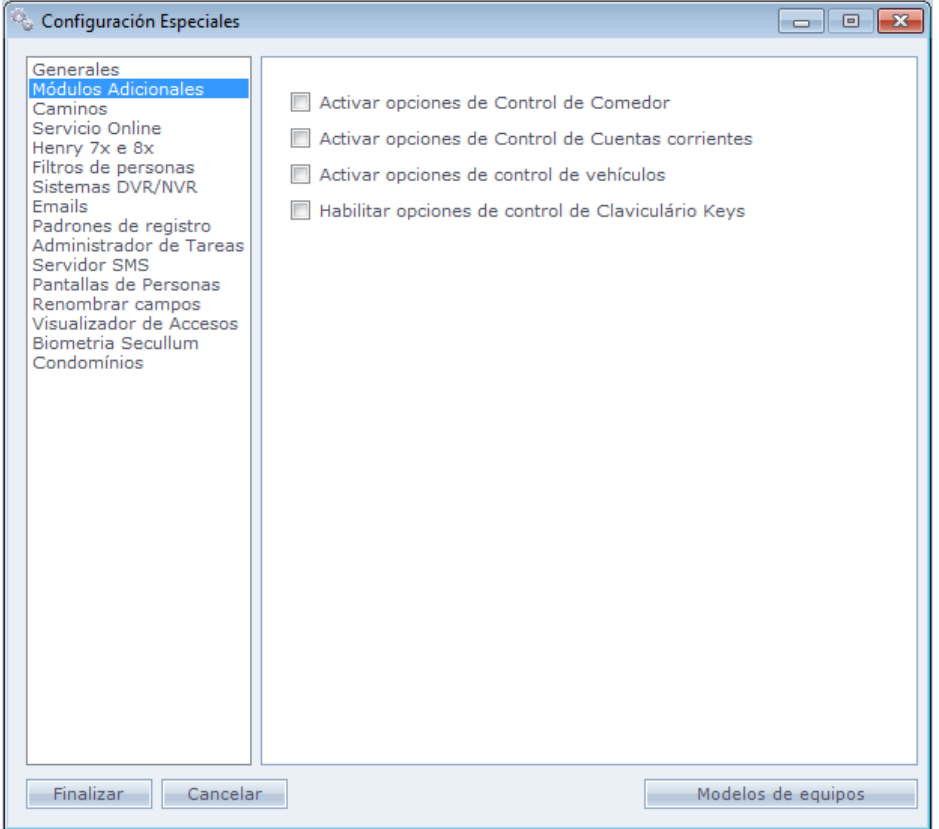

**Activar opciones de Control de Comedores:** Esta opción libera los controles de comedor. Para mayores informes consulte el módulo Comedores.

**Activar opciones de Control de Cuentas Corrientes:** Esta opción libera la opción Cuenta Corriente en la pantalla de registro de personas. Para más información consulte el Módulo Comedor.

**Activar opciones de Control de Vehículos:** Habilita el control de vehículos en el sistema. Vea control de vehículos.

**Activar opciones de Control de Claviculário de Llaves:** Habilita el control de claviculairio de llaves en el sistema. Vea Control de Claviculario de llaves**.**

## **Caminos:**

Especificación de los caminos donde el sistema guardará los archivos usados.

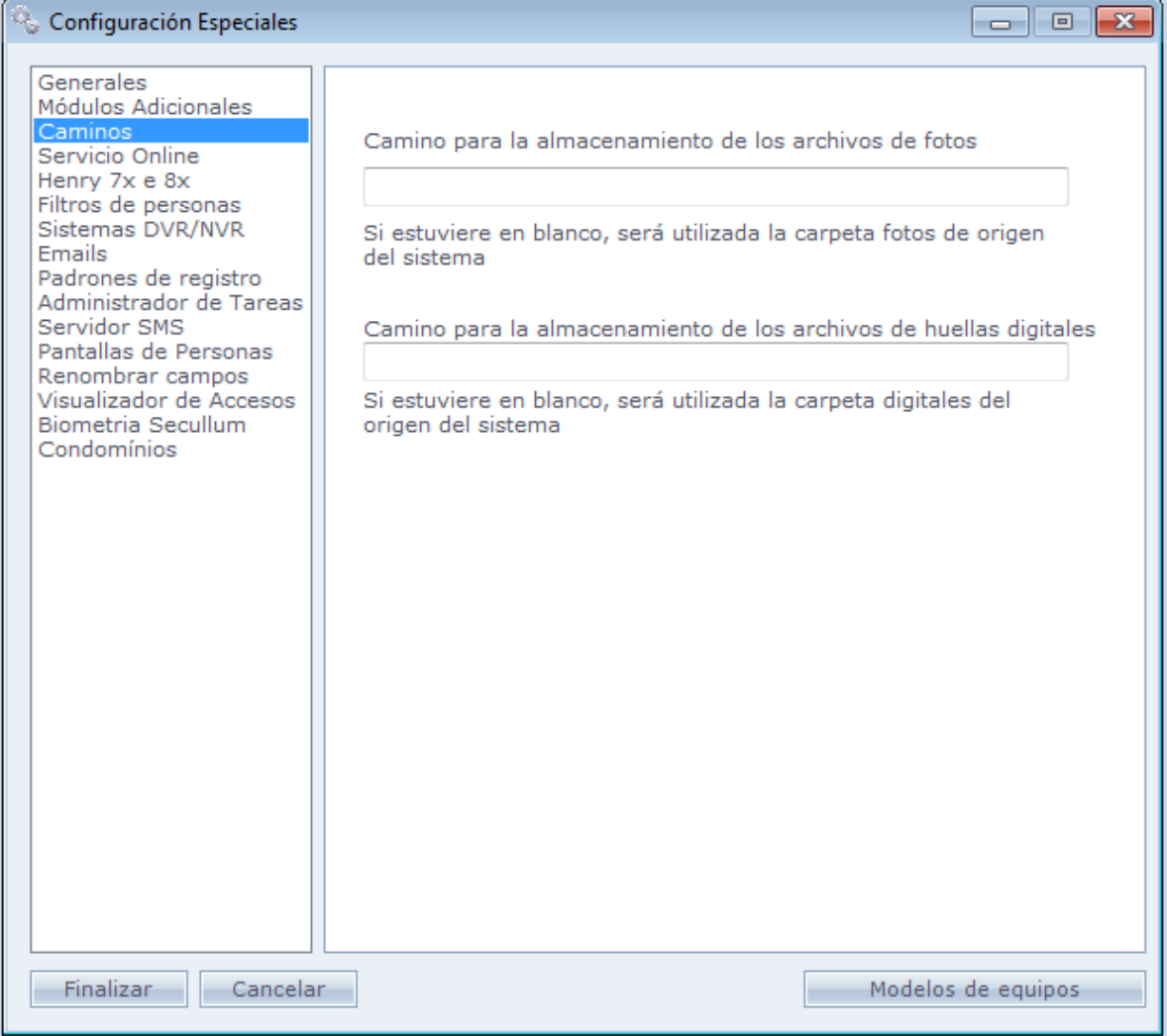

**Camino para Almacenamiento de los Archivos de fotos:** En este campo usted puede colocar un camino para que el sistema guarde las imágenes que usted configuro para las personas registradas, si usted deja el mismo en blanco el sistema guardara la carpeta patrón del sistema.

**Camino para Almacenamiento de los Archivos de Huellas:** En este campo usted puede colocar un camino para que el sistema guarde las huellas que usted configuro para las personas registradas, si usted deja el mismo en blanco el guardará en la capeta patrón del sistema.

## o **Servidor Online:**

En esta opción usted puede configurar mensajes que irán a aparecer en el display del reloj al hacer un acceso durante la comunicación online.

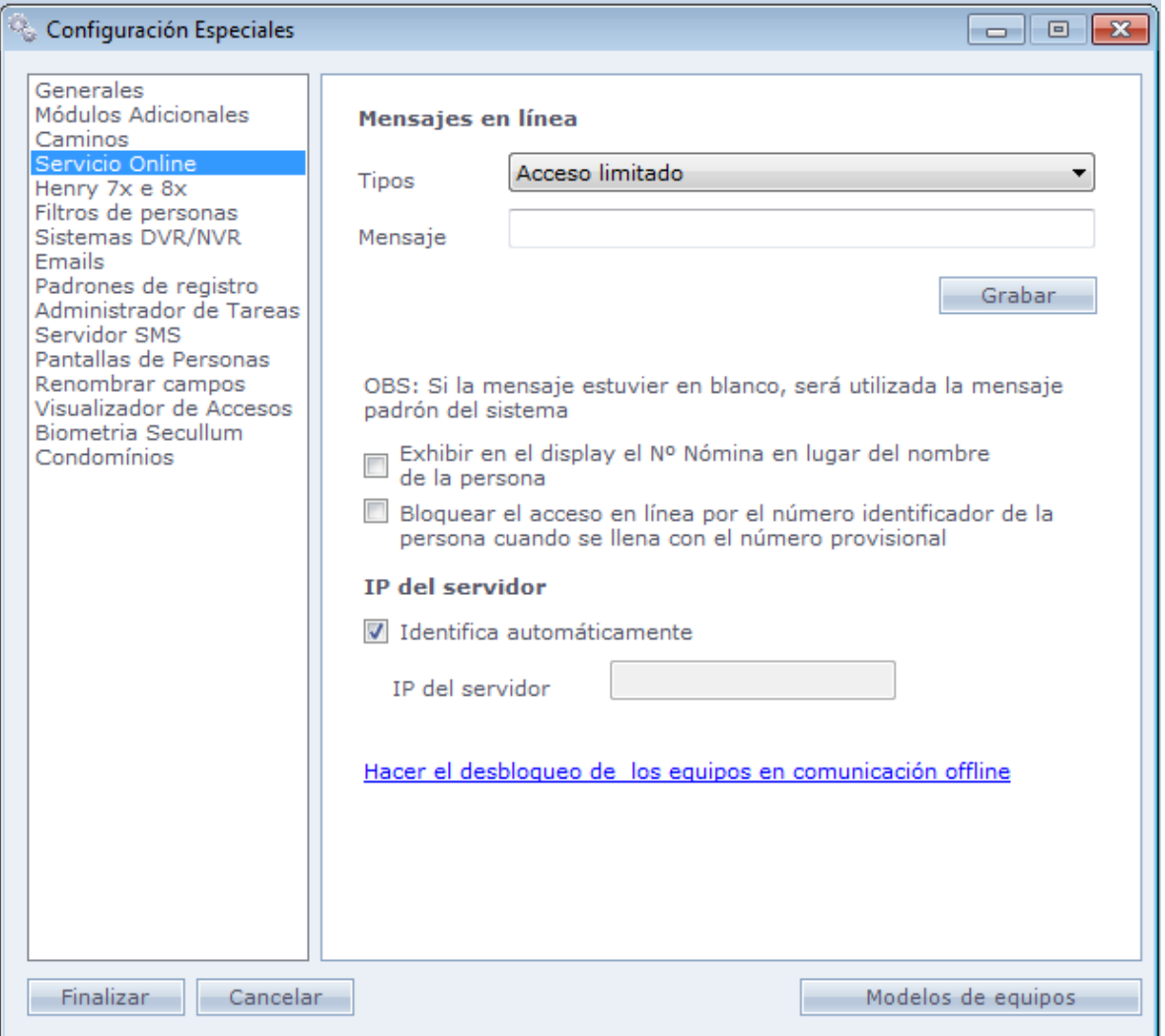

**Tipo:** Seleccione el evento del sistema.

**Mensaje:** Escriba el mensaje que será exhibido en el display del equipo cuando el evento seleccionado arriba.

**IP del Servidor:** Coloque el IP del servidor de la Comunicación Online del sistema.

**Exhibir en el display el Nº Hoja en el en vez del nombre de la persona:** Cuando es seleccionada esta opción, se mostrará en el display del equipo el número de hoja registrada en Personas > Datos Adicionales. Se mostrará en el display solo números exhibidos los últimos 16 caracteres del nº de hoja.

**Bloquear accesos online por el Nº Identificador cuando la persona estuviera con el Nº Provisional llenado:** Marcando esta opción, las personas que tuvieran el N provisional llenado quedarán obligadas a usar el mismo para efectuar sus accesos. Las tentativas de acceso a través del N Identificador serán bloqueadas. **Obs.:** Esta opción funciona solo en Online.

**Desbloquear equipos que comunican offline:** Cuando algún usuario del sistema está comunicando de forma off-line con algún equipo, los otros usuarios quedan imposibilitados de efectuar comunicación con este mismo equipo por algunos minutos. Evitando así que dos usuarios comuniquen con el mismo equipo al mismo tiempo. Esta opción libera el equipo para que el otro usuario puede comunicase con él.

### o **Filtros de Personas:**

Esta opción le permite crear nuevos filtros de búsqueda, como por ejemplo, por determinado departamento. Usted puede crear hasta 5 nuevos filtros.

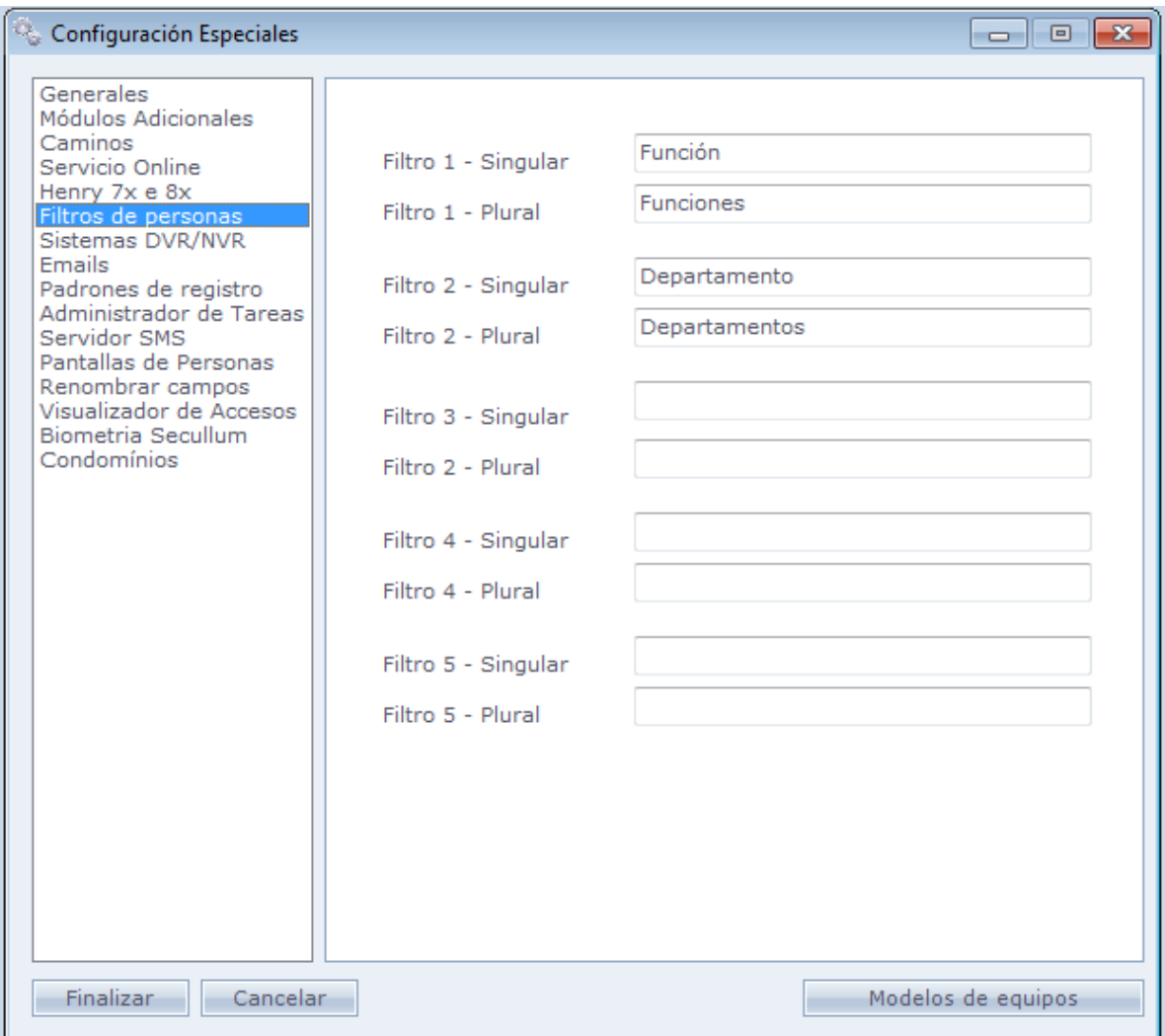

En el menú registro, el sistema crea nuevos menús con los filtros registrados. Vea abajo:

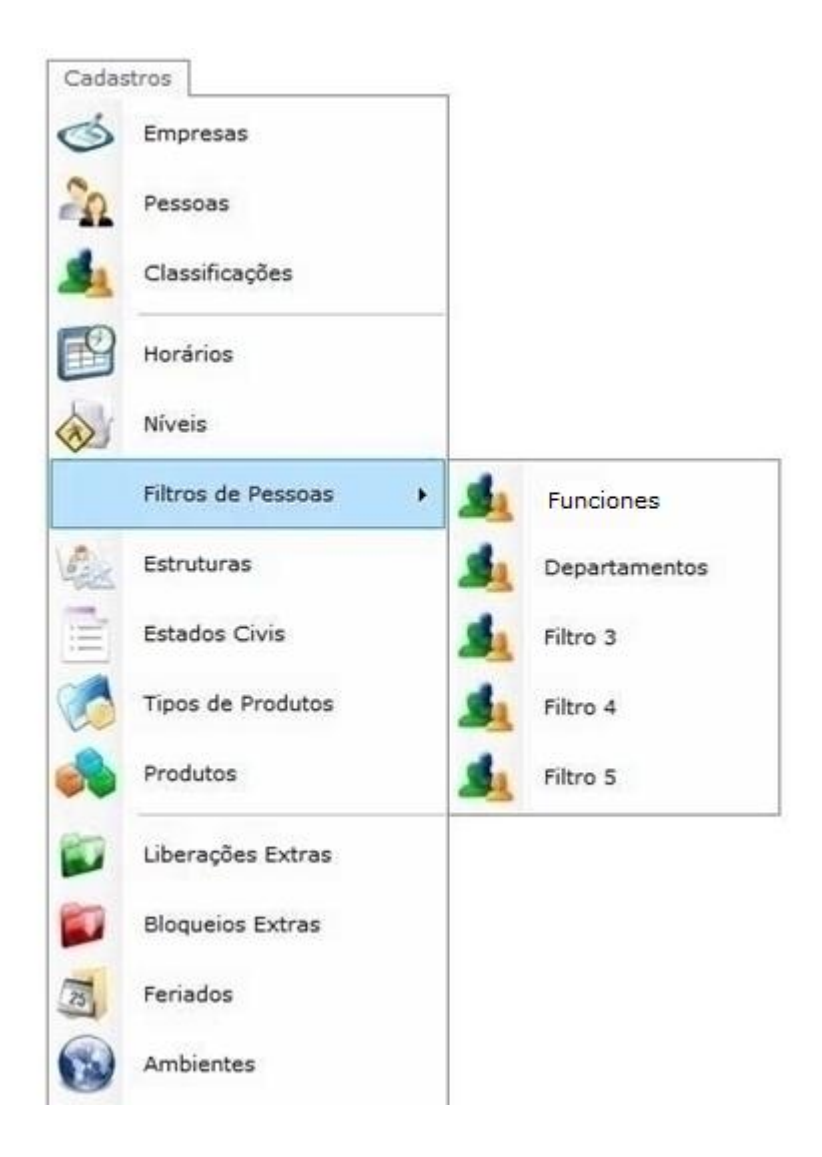

Y también en Registros > Personas > Datos Adicionales. Vea:

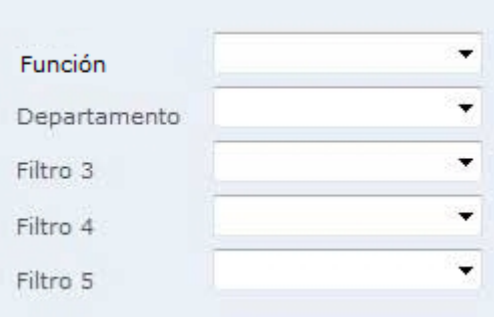

## o **Sistemas DVR/NVR:**

Marcando las opciones usted activa la integración con sistemas de monitoreo con el Acceso.NET.

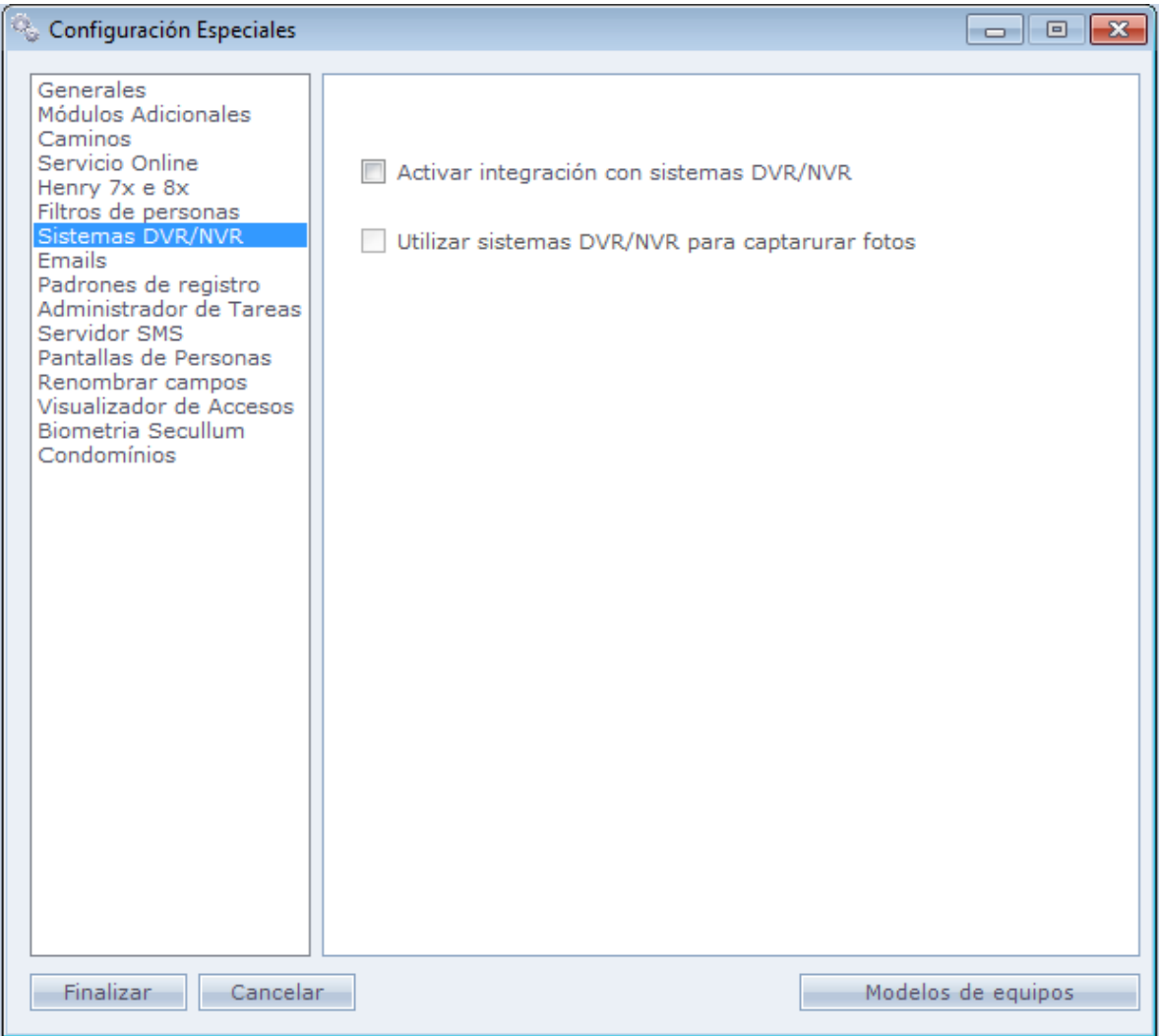

Para mayores informaciones vaya en [Integración con Sistemas DVR/NVR.](#page-377-0)

## o **E-mails:**

Esta opción permite configurar la dirección de e-mail para el envío de las imágenes de las cámaras de la integración del Sistema DVR/NVR, y el sistema puede ser configurado para enviar e-mails en caso de pérdida de comunicación Online, entre otros.

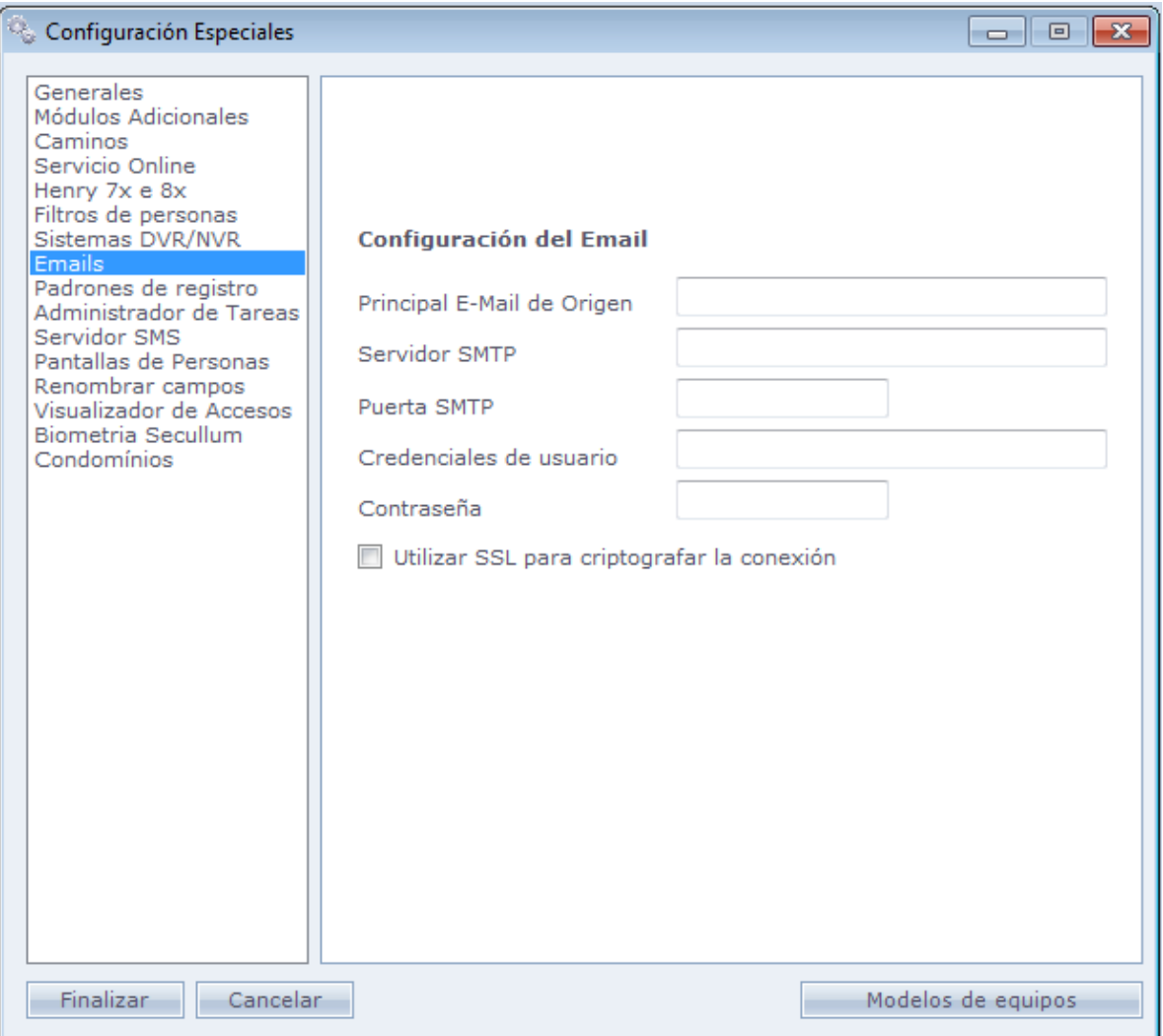

**Principal E-mail de Origen:** Dirección de e-mail en el cual partirán los mensajes.

**Servidor SMTP:** Configuración del servidor SMTP dele mail de origen.

**Credencial del usuario:** Credencial de la cuenta de e-mail.

**Contraseña:** Contraseña de la cuenta del e-mail

## o **Patrones de registro:**

Permite registrar valores patrones en uno o más campos de registro de personas, agilizando el registro de personas. Usado en casos de registros frecuentes de personas con mismos datos, por ejemplo, cuando todas las personas usan el estado "Libre" en su registro.

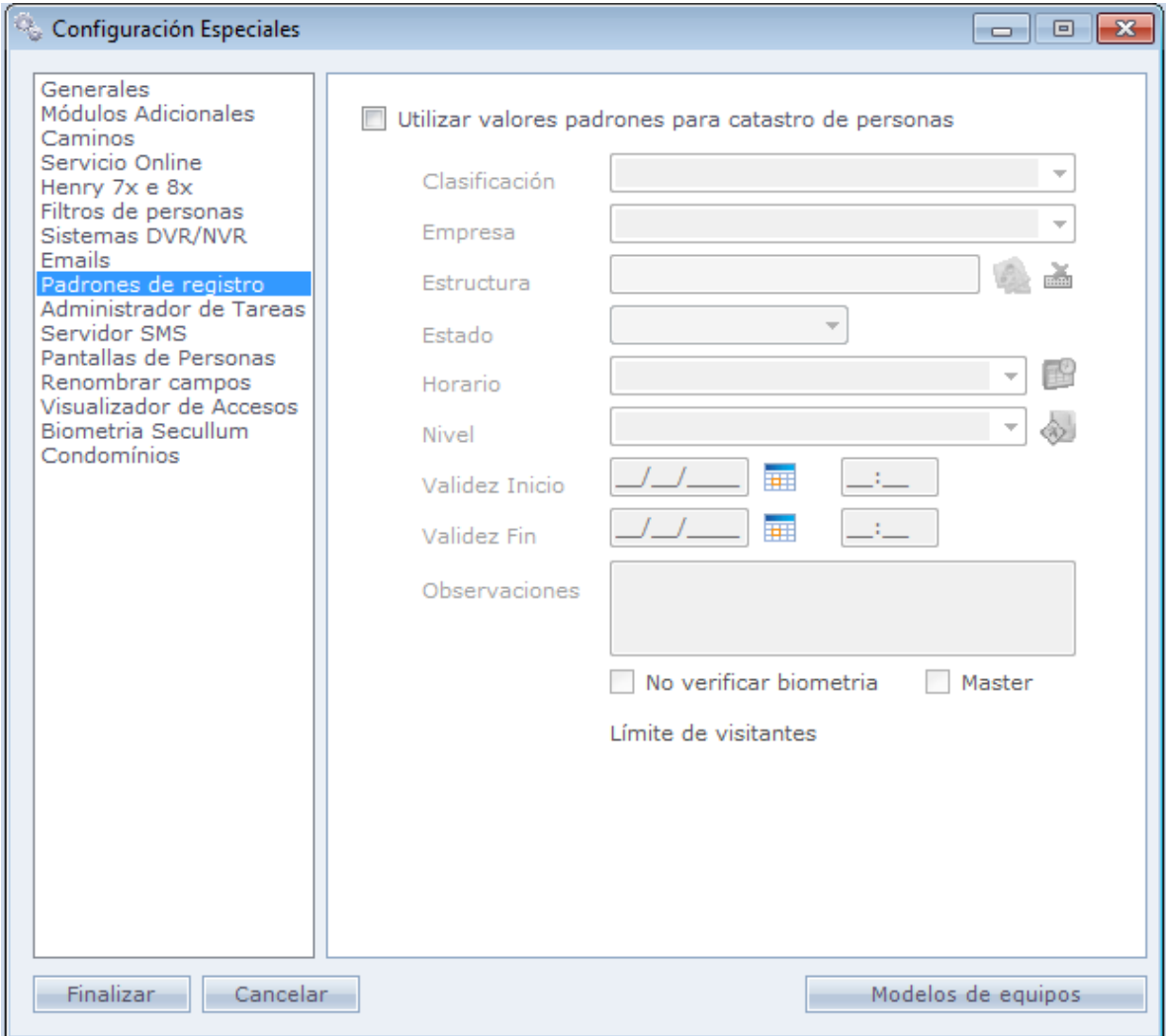

## o **Administrador de Tareas:**

Permite la ejecución de tareas automatizadas, como el Agendamiento de la comunicación del sistema, mismo que el Sistema de Acceso este encerrado.

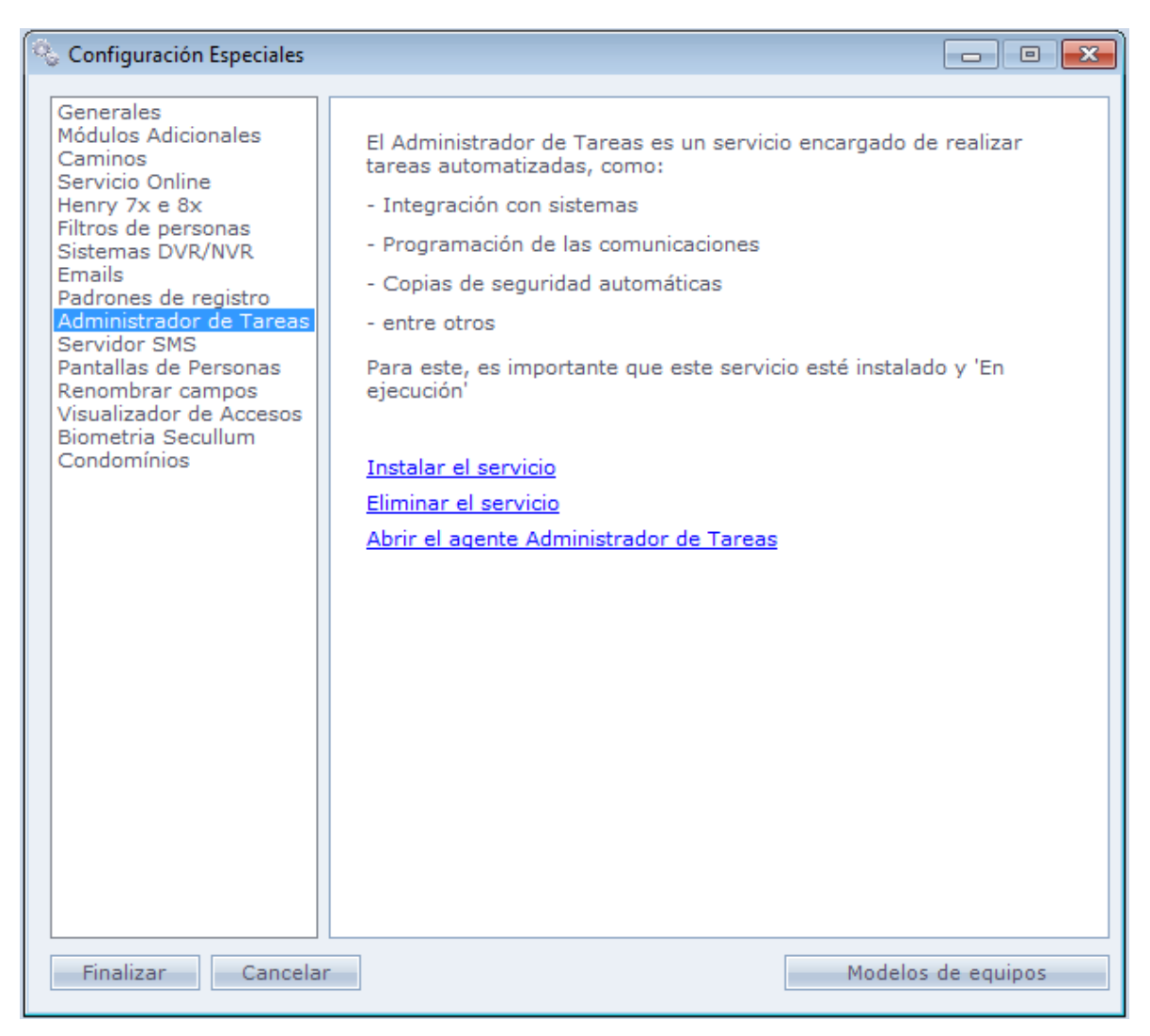

**Instalar el servicio:** Instala el servicio del gerenciador de tareas del Acceso.Net en Windows.

**Remover el servicio:** Remueve el servicio del administrador de tareas del Acceso.NET en Windows.

**Abrir el Agente del Administrador de Tareas:** Abre la pantalla del agente del Administrador de Tareas

## o **Servidor SMS:**

Configuración de cuenta del servidor de envío de mensajes SMS vía Internet. El servicio debe ser adquirido separadamente junto con una operadora.

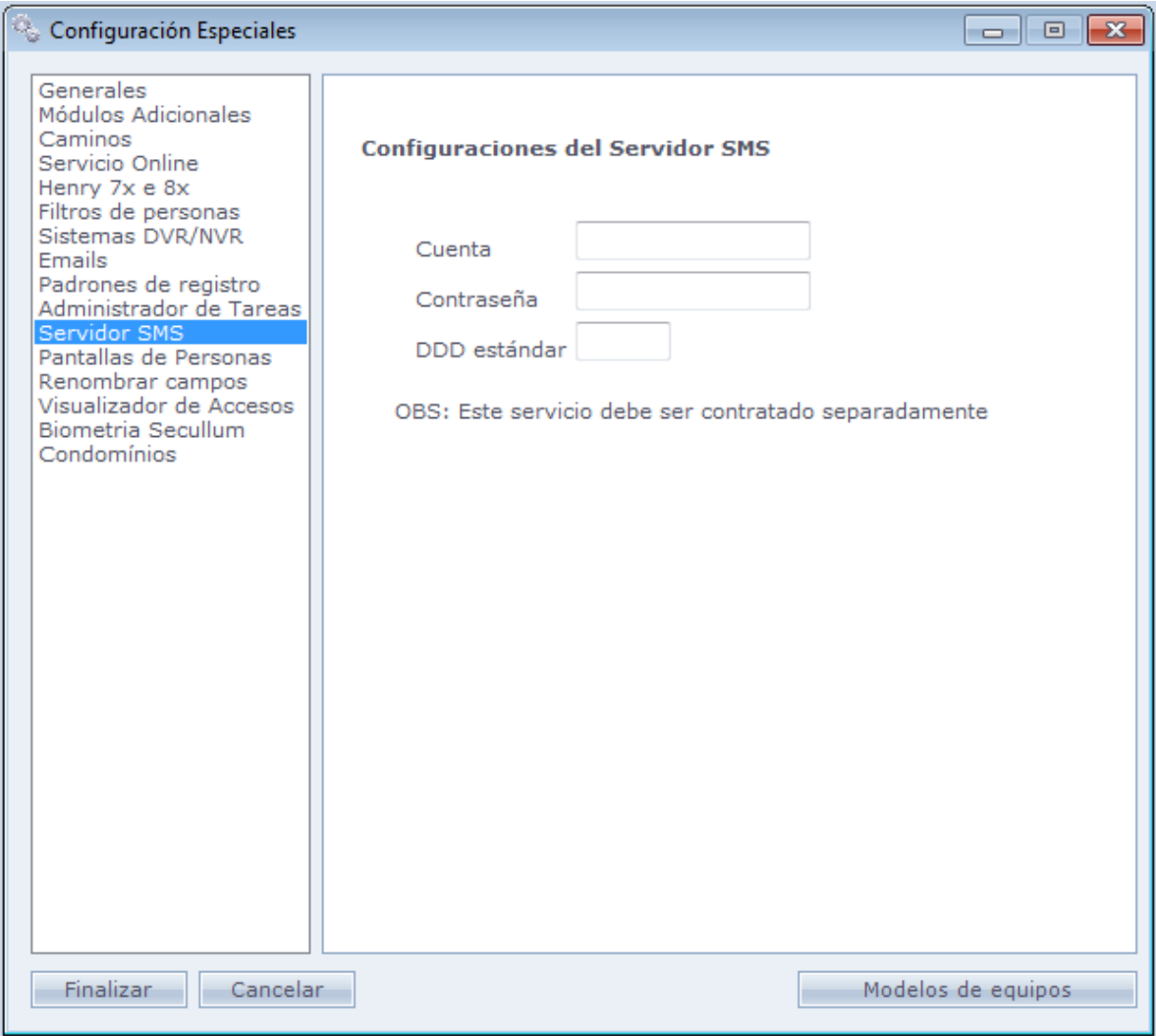

## o **Pantallas de Personas:**

A través de esta pantalla, usted puede separar las personas por Clasificación. Entonces, será creada para cada clasificación una pantalla en el sistema, enumerando las personas que participan de esta.

Puede hacer bloqueo a filtro y cambiar el color de fondo de la pantalla. Vaya a Registro/ Pantalla de Personas.

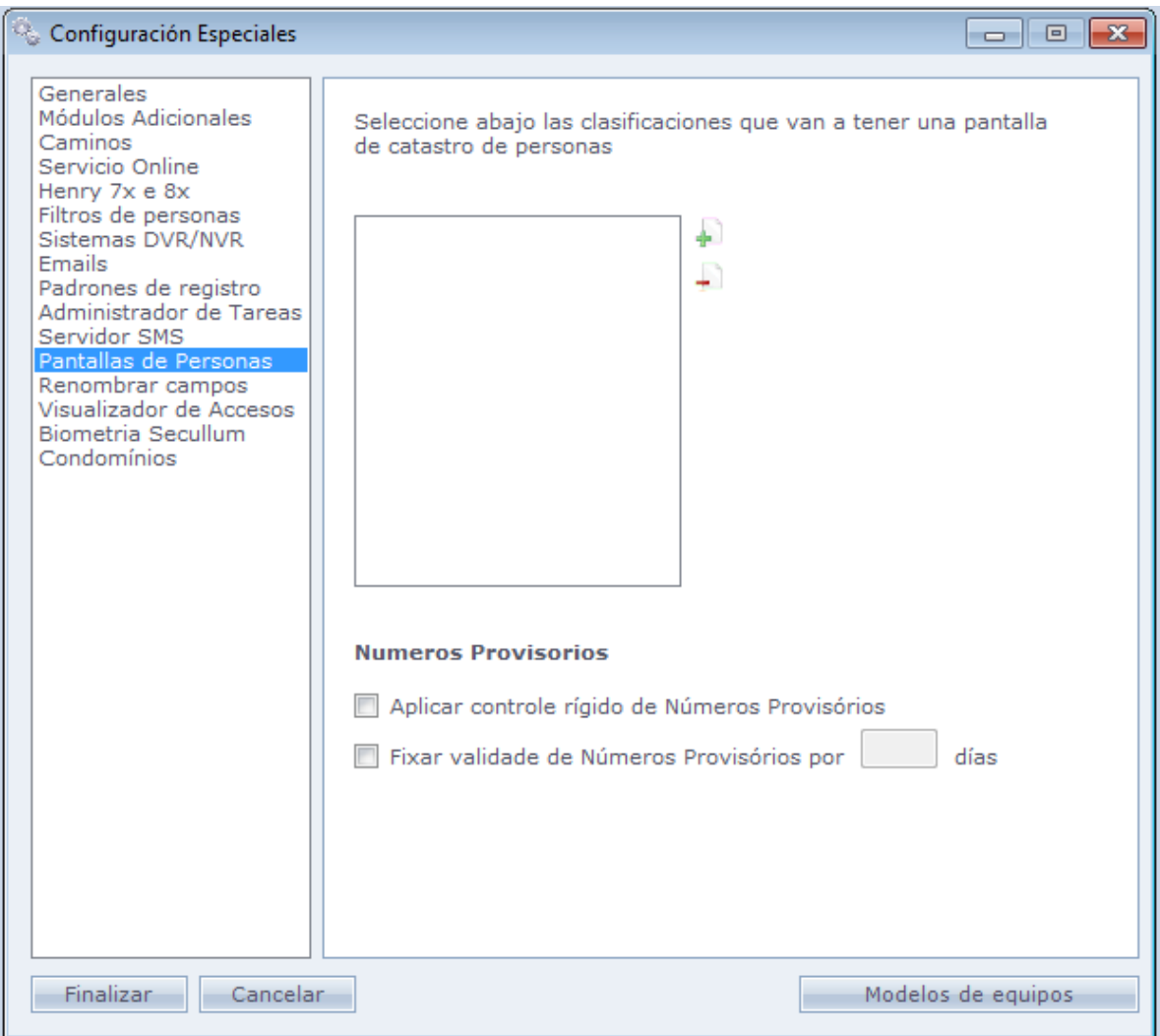

En el ejemplo, colocamos un color amarillo en la pantalla de Funcionarios. Vea como quedo en el sistema:

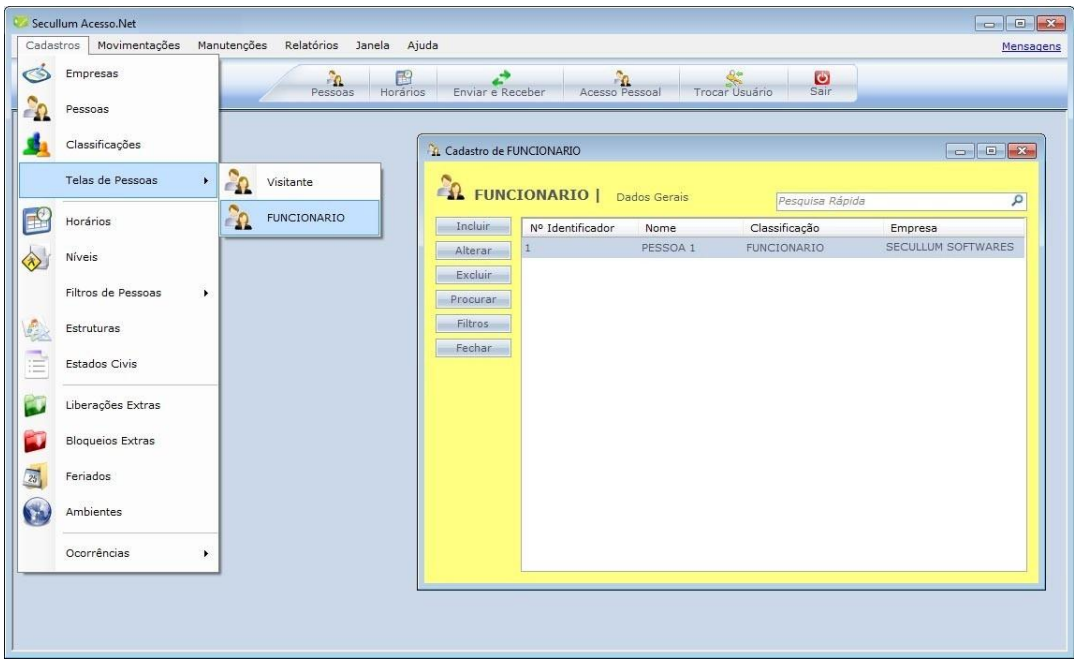

## o **Renombrar campos:**

En esta pantalla usted puede cambiar el nombre del campo del Nº Identificador y del link del Nº provisional, que queda en la pantalla principal del registro de Personas. Y es posible cambiar también el Nº de hoja que queda en Datos Adicionales en la pantalla de Personas también.

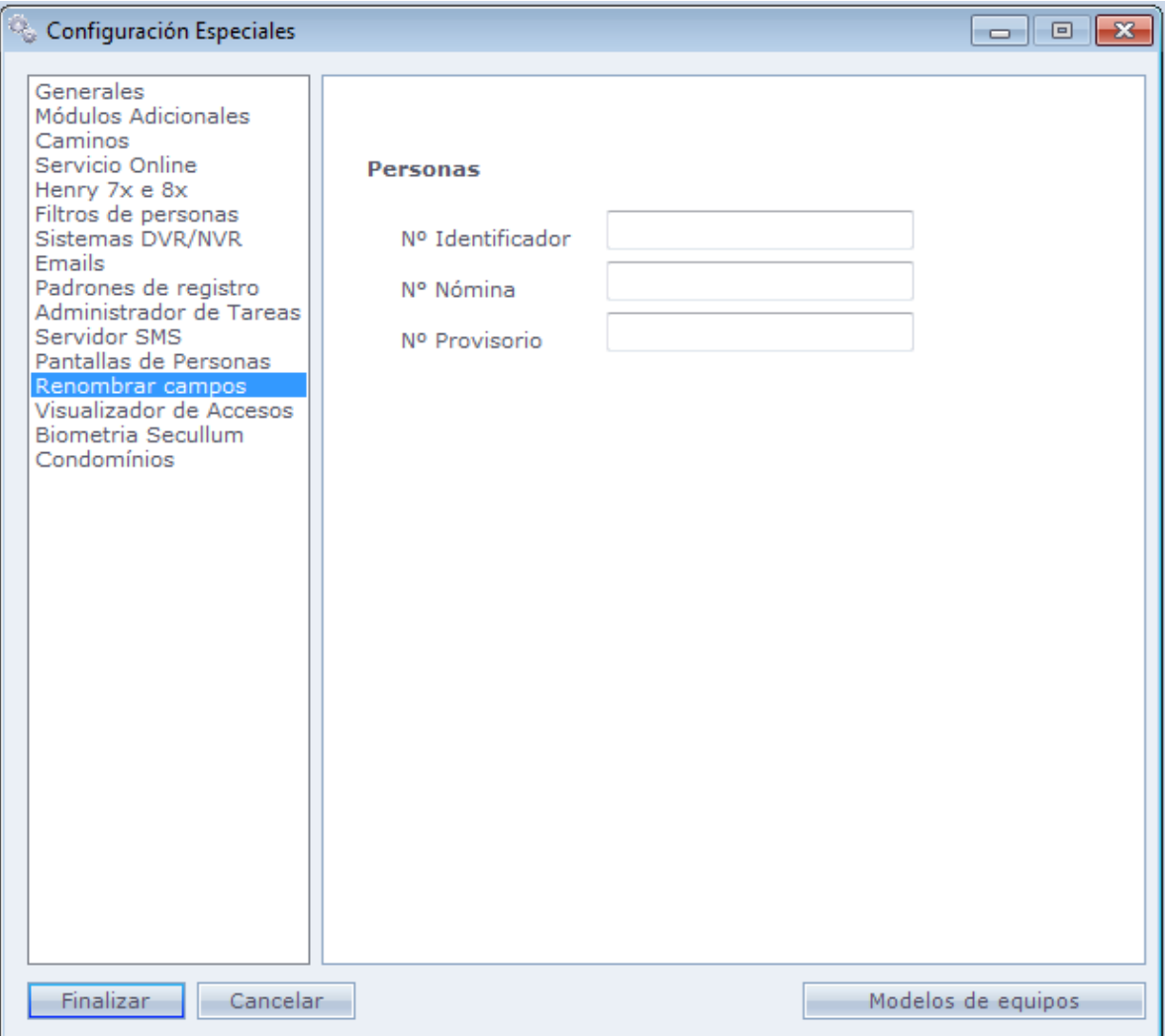

Haga Clic en Finalizar después que haga todas las configuraciones deseadas.

## **Visualizador de Accesos:**

En esta pantalla permite al usuario seleccionar un equipo para registrar accesos vía visualizador de accesos.

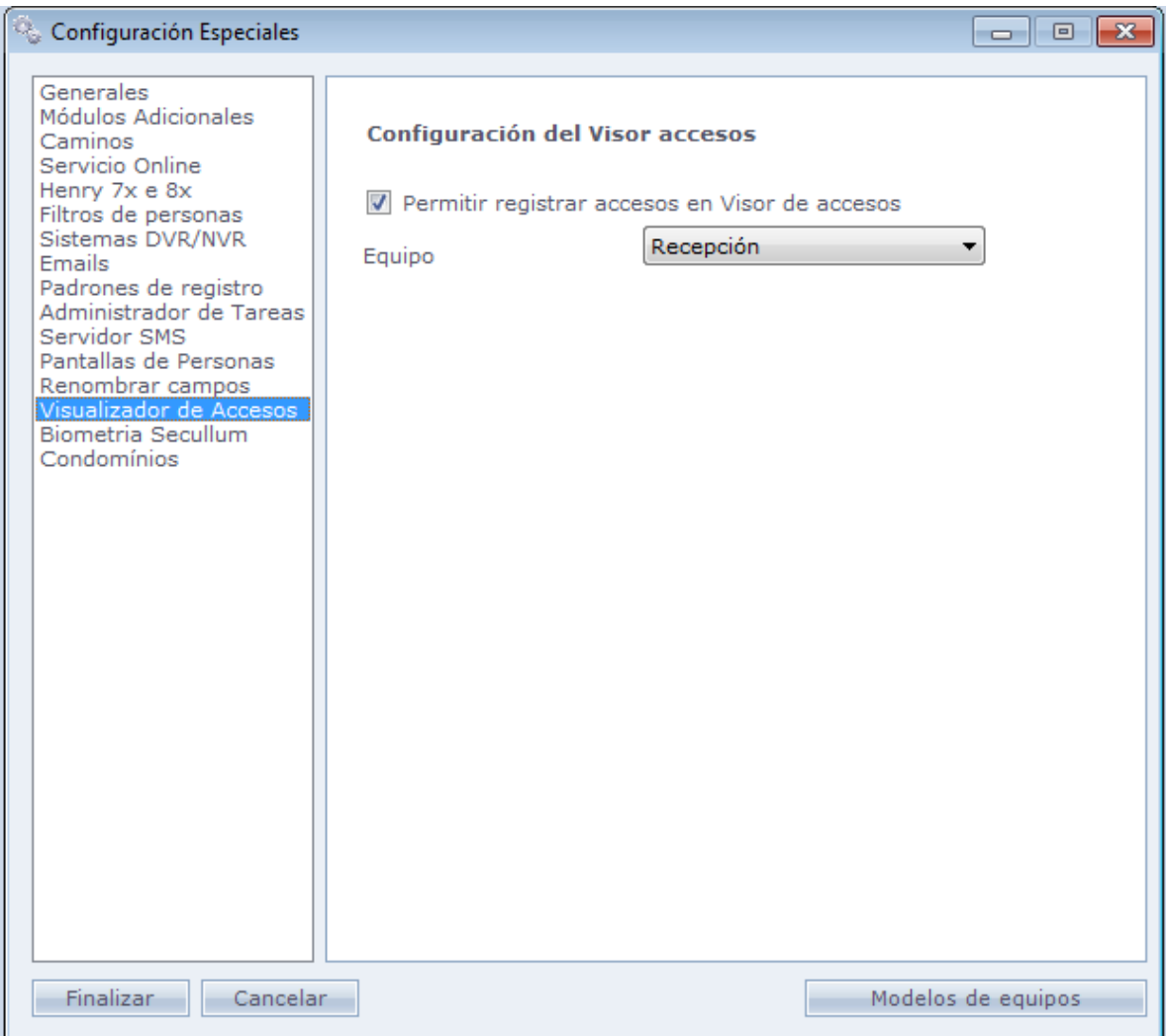

En el ejemplo de abajo, registramos un acceso para la persona "Prueba", Solo digite el Número identificador de la persona en el respectivo campo y apreté ENTER.

Note que en el campo "N Identificador" esta destacado en amarillo.

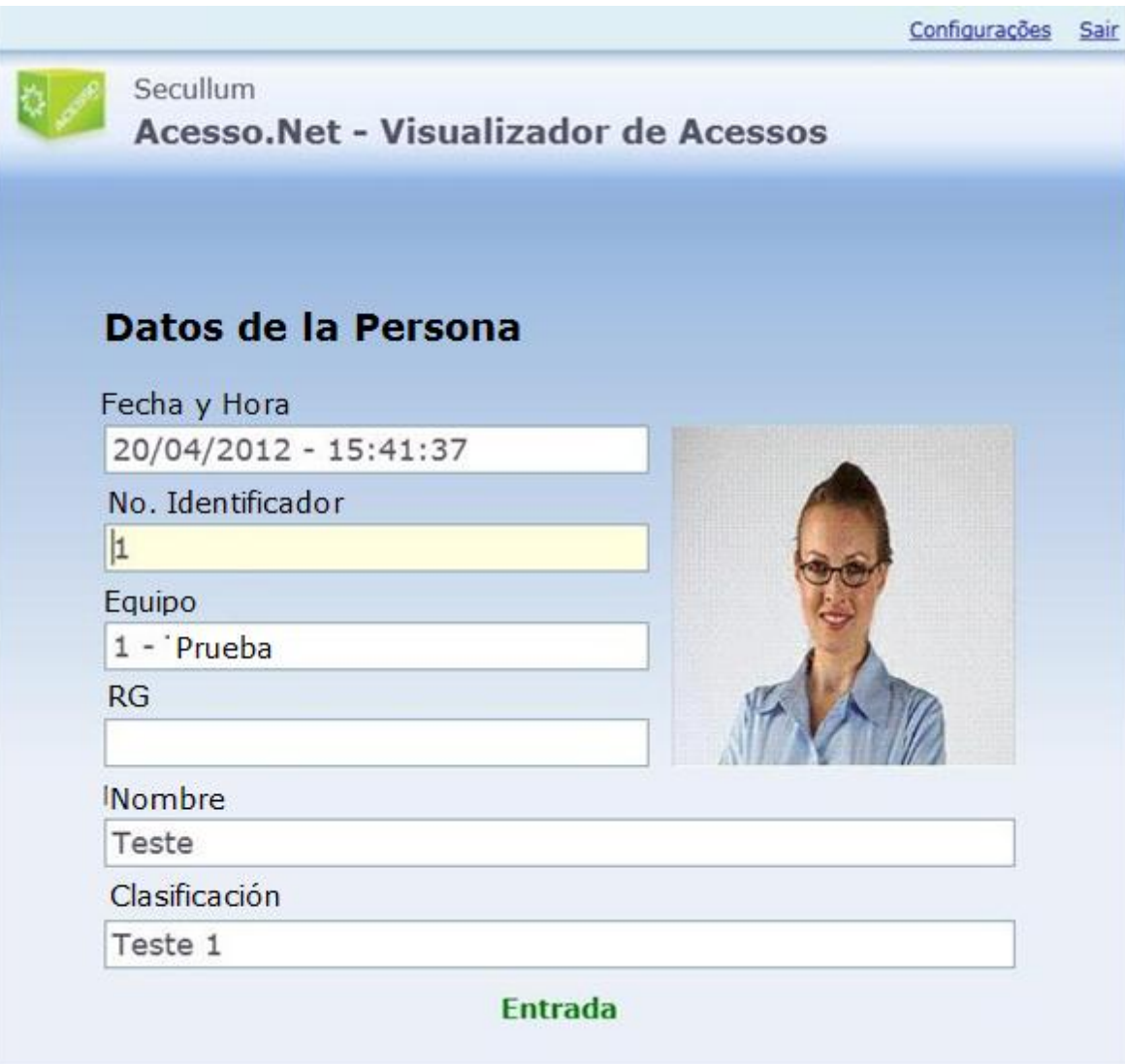

Mayor información sobre el visualizador de accesos haga [clique aquí.](file:///C:/Program%20Files/AccessNet/Web/Help/visualizadordeacessos.html)

## **Biometría Secullum**

Esta pantalla permite al usuario configurar la biometría Secullum Las configuraciones guardadas aquí serán usadas en la captura de la biometría.

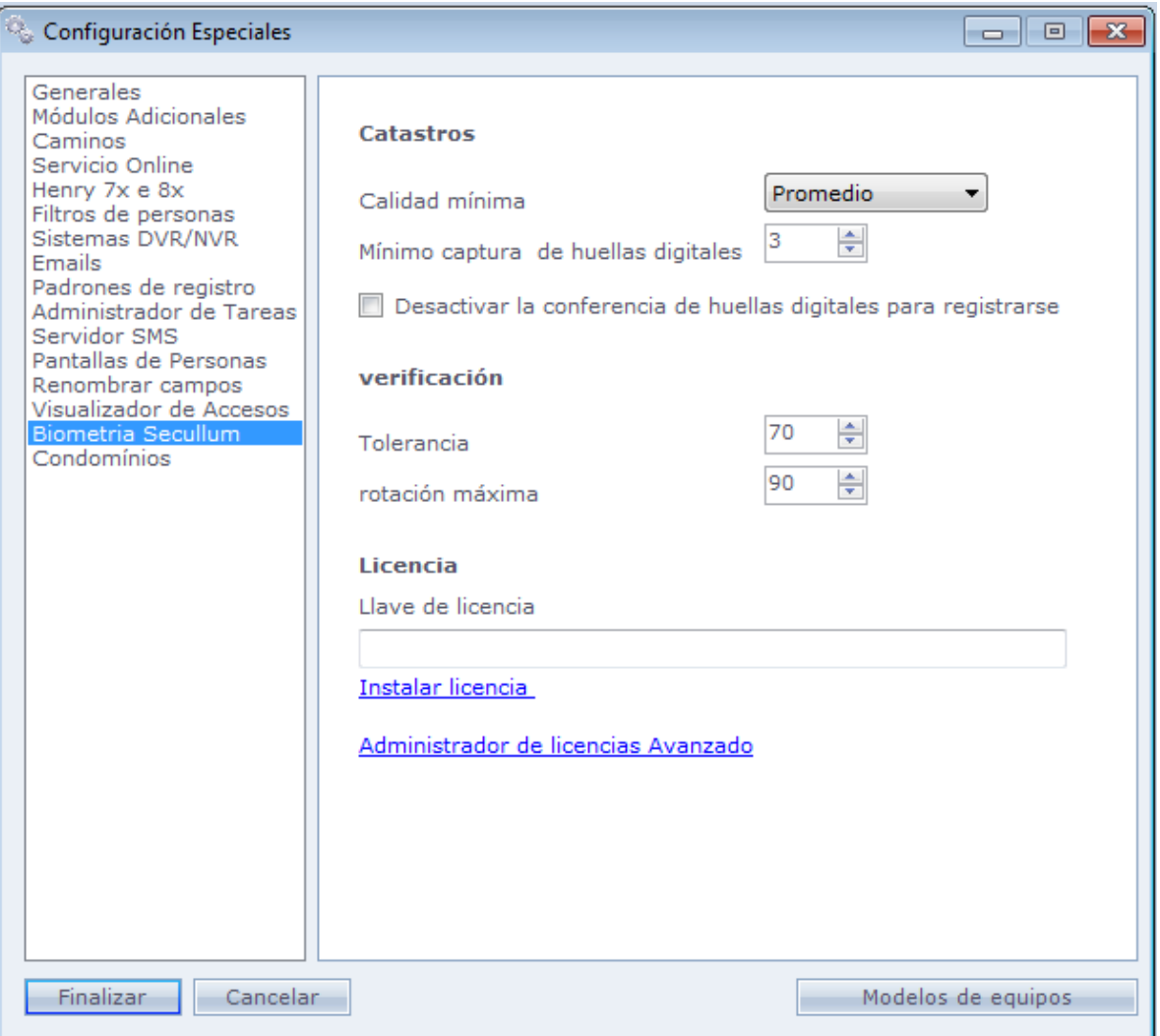

**Calidad mínima:** Calidad mínima permitida para el registro de una huella. Puede ser Alta, Media o Baja.

**Mínimo de captura de huellas:** Número mínimo de veces que el usuario tendrá que informar su huella en el momento de registro.

**Desactivar conferencia de huellas al registrar:** Marcando esta opción, el sistema no irá a compactar la huella registrada con las demás de la bases de datos. Siendo así, una misma huella puede ser registrada varias veces para la misma persona o diferentes personas.

**Tolerancia:** Configura el mínimo de puntos necesarios para que el sistema acepte la huella registrada, para fines de comparación con la huella anterior.

**Rotación Máxima:** Configura la inclinación permitida para el dedo en el momento del registro de la huella, para fines de comparación con la huella anterior.

**Llave de licencia:** Llave utilizada para habilitar la captura de huellas de tipo SECULLUM en el sistema.

**Instalar licencia:** Link utilizado para instalar la licencia informada en el campo Llave de licencia.

## **Condominios**

En esta guía es posible habilitar el control de Condominios en el sistema.

Una vez habilitado el control de Condominios, es posible también renombrar los campos relacionados a este control: Apartamento (s), Bloque (s), Box(es), y Depósito (s).

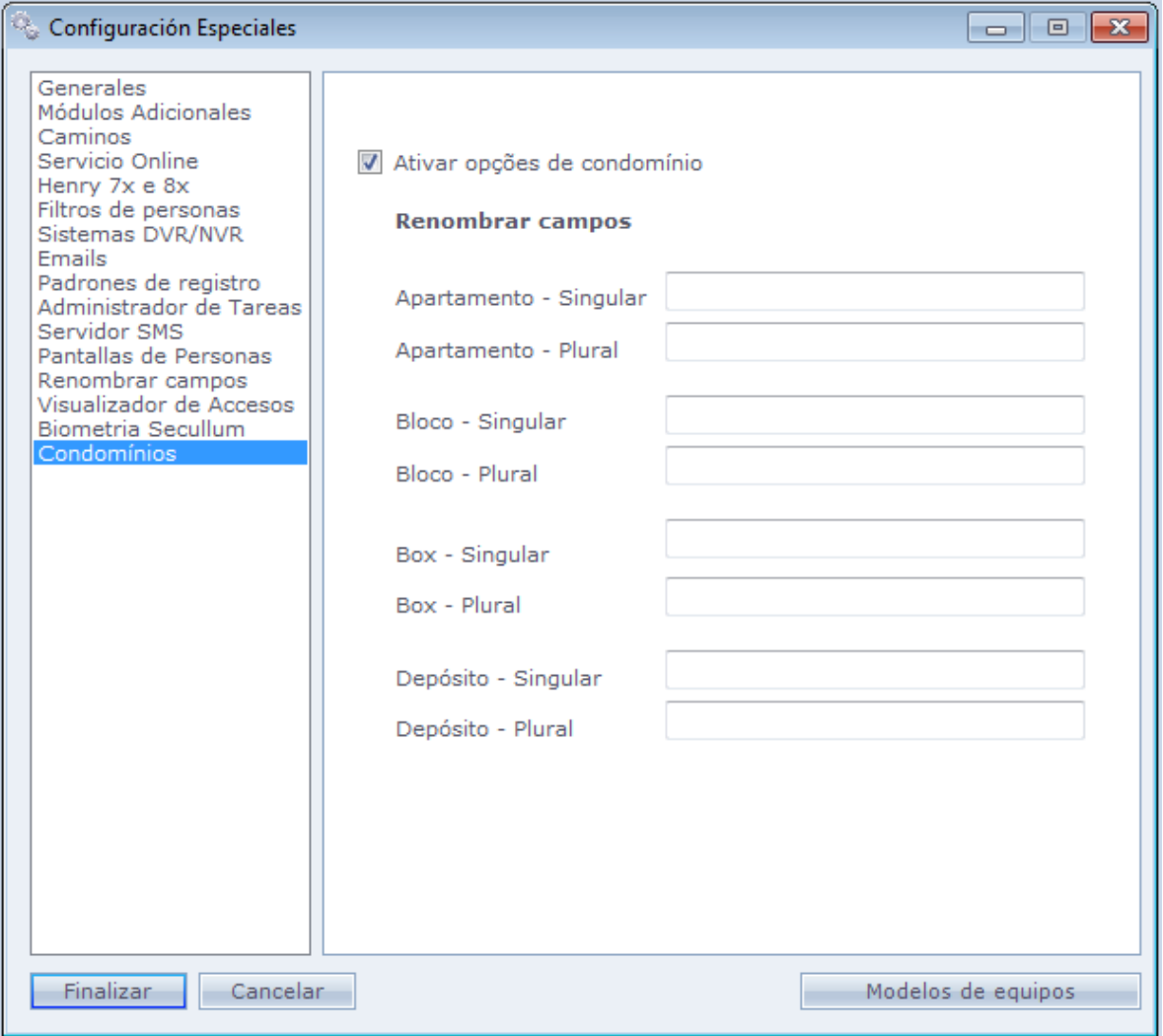

# **[Informes](file:///D:/Repositorio/Trunks/Acesso.Net/ManualAcesso/%7b4DA4716F-9AC6-4C1D-9BC2-86D3E688EDBA%7d)**

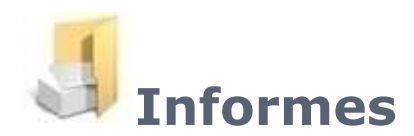

Informes disponibles en el sistema de Acceso.NET.

**[Accesos](file:///C:/Program%20Files/AccesoNet/Web/help/acessos.html)** 

- [Acompañamientos](file:///C:/Program%20Files/AccesoNet/Web/help/acompanhamentos.html)
- **[Plantas Bajas](file:///C:/Program%20Files/AccesoNet/Web/help/plantasbaixas.html)**
- **Imágenes Guardadas**
- [Histórico de Números Usados](file:///C:/Program%20Files/AccesoNet/Web/help/histricodenmerosusados.html)
- [Histórico de Clasificaciones](file:///C:/Program%20Files/AccesoNet/Web/help/histricodeclassificaes.html)
- [Histórico de Niveles](file:///C:/Program%20Files/AccesoNet/Web/help/histricodenveis.html)
- [Números Provisionales](file:///C:/Program%20Files/AccesoNet/Web/help/nmerosprovisrio.html)
- $\rightarrow$  [Números No Encontrados](file:///C:/Program%20Files/AccesoNet/Web/help/nmerosnoencontrados.html)
- **[Liberaciones Extras](file:///C:/Program%20Files/AccesoNet/Web/help/liberaesextras0.html)**
- **[Bloqueos Extras](file:///C:/Program%20Files/AccesoNet/Web/help/bloqueiosextras0.html)**
- [Distribución de Horarios](file:///C:/Program%20Files/AccesoNet/Web/help/distribuiodehorrios.html)
- **[Personas Presentes](file:///C:/Program%20Files/AccesoNet/Web/help/visitantespresentes.html)**
- **Personas**
- **C**Currencias
- **[Etiquetas](file:///C:/Program%20Files/AccesoNet/Web/help/etiquetas.html)**
- **[Personalizados](file:///C:/Program%20Files/AccesoNet/Web/help/relatriospersonalizados.html)**

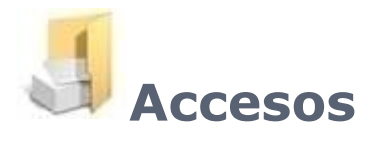

Informes de acceso en el sistema. Abajo seleccione el informe deseado.

**[Acceso Personal](#page-245-0)** 

[Acceso Diario](#page-252-0)

**[Acceso Por Equipo](#page-255-0)** 

Resumen [de Accesos](#page-256-0)

**[Estadísticas](#page-258-0)** 

[Inconformidades](#page-259-0)

**Informe [de Visitas](#page-259-1)** 

<span id="page-245-0"></span>[Último Acesso](file:///C:/Program%20Files/AccesoNet/Web/help/ultimoacesso.html)

# **[Acceso Personal](file:///D:/Repositorio/Trunks/Acesso.Net/ManualAcesso/%7b6A606698-A0CD-41BC-BB2B-9635AE40F63B%7d)**

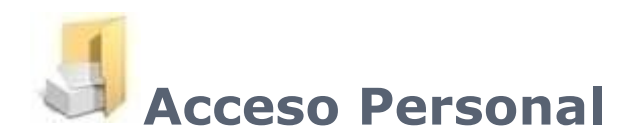

Informe de Accesos de carácter individual, por período seleccionado:

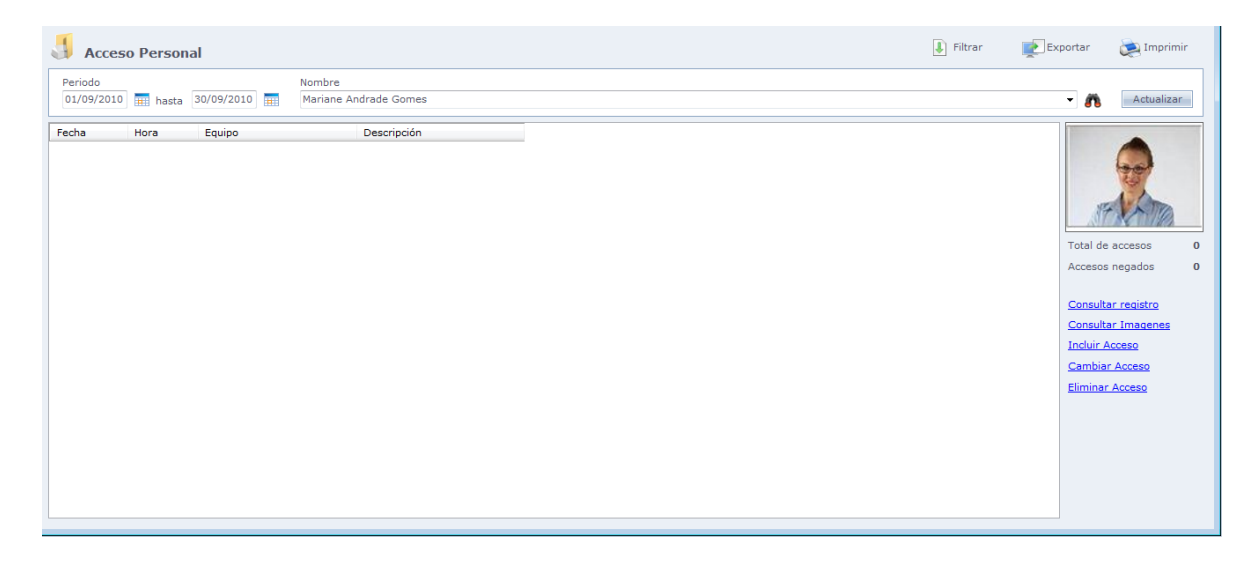

**Consultar Registro:** Abre la pantalla de registro de la persona seleccionada.

**Incluir Acceso:** Incluye manualmente un acceso en el sistema.

**Cambiar Acceso:** Cambiar datos de acceso seleccionado.

**Excluir Acceso:** Excluye el Acceso Seleccionado.

### o **Filtrar:**

Seleccione los filtros para la exhibición de los datos en la pantalla.

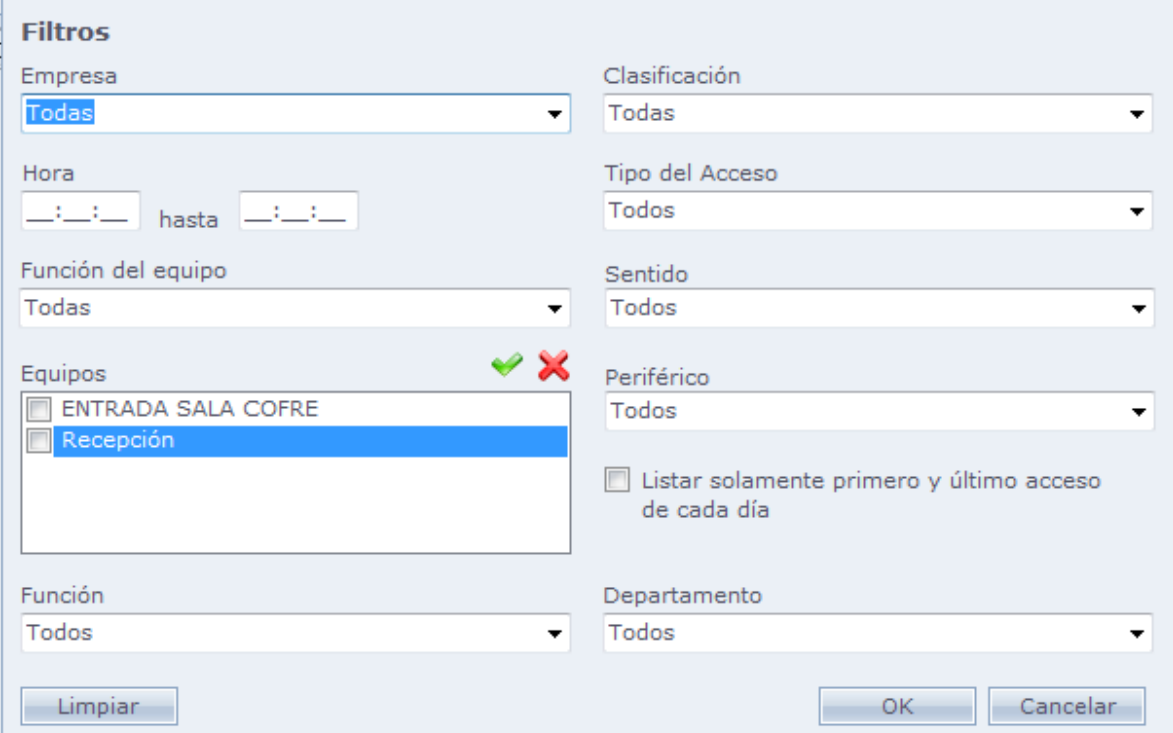

Filtros disponibles:

Empresa Clasificación Hora Tipo de Acceso Función de los Equipos Sentido Equipos Periféricos - Indica por cual periférico fue hecho el acceso. Enumerar solo el primero y el último acceso de cada día Función Departamento

### o **Exportar**

Exportación de registros en el archivo texto, con layout configurable.

**Ejemplo de layout de exportación:** Ejemplo de layout configurado a través del botón Configurar

**Archivo:** Seleccione el camino y el nombre que el archivo de exportación será generado.

### o **Configurar:**

Configuración de layout de exportación.

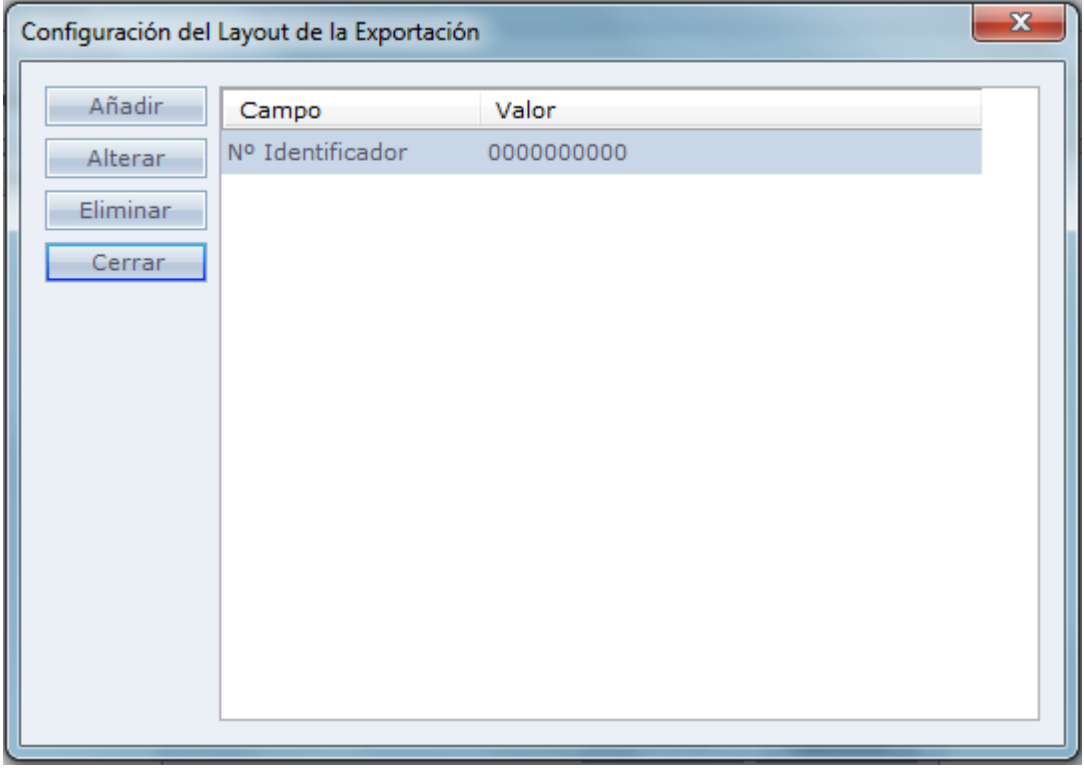

Al hacer Clic en Añadir la siguiente pantalla será exhibida:

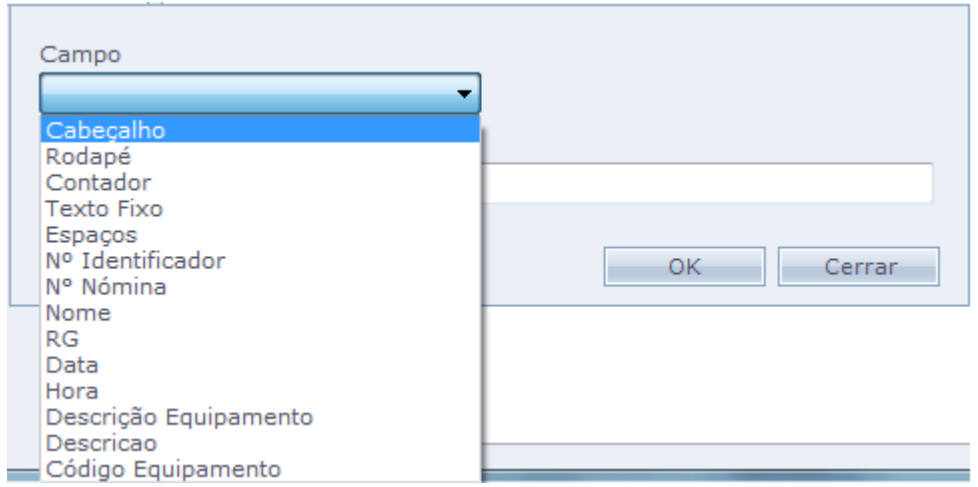

**Encabezado:** línea inicial del archivo; No existe un patrón de relleno.

**Pie de Página:** Línea final del archivo; No existe un patrón de relleno.

**Contador:** Contador secuencial en cada línea; debe ser llenado con el valor inicial: Ejemplo: 10

**Texto Fijo:** Texto fijo en cada línea; No existe un patrón de relleno.

**Espacios:** Espacios en blanco entre ítems; debe ser llenado con la cantidad numérica de espacios. Ejemplo: 5

**Nº Identificador:** Número identificador de la persona, debe ser llenado con "ceros", conforme el tamaño deseado. Ejemplo: 00000

La exportación del número identificador puede ser configurada de varias formas.

### **Relleno de la cantidad de dígitos que serán exportados.**

Se debe configurar la cantidad de caracteres que serán exportados.

Ejemplo: Suponga que la persona tenga en su registro el numero identificador 123. Si fuera hecha la siguiente configuración 000 el sistema exportará tres dígitos de número identificador, en este caso serían exportados 123. En caso la configuración tenga más caracteres que el número identificador, la exportación ira a completar con espacios a la derecha.

### **Configuración de caracteres**

En esta configuración, se debe informar cual tipo de alineamiento que será usado, la cantidad de dígitos de e exportación y los caracteres que serán exportados. La estructura de configuración debe obedecer el siguiente orden:

<Alineamiento>, <cantidad de dígitos>, <caracteres que serán exportados>

Para que la exportación funcione correctamente se debe configurar en este orden. Los ítems de la configuración deben ser separados por coma, inclusive los caracteres que serán exportados.

Ejemplo: Suponga que la persona tenga en su registro el Número Identificador como 12345.

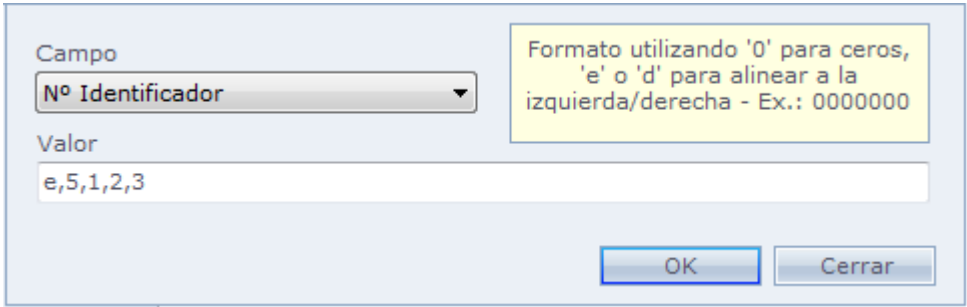

"y" corresponde al alineamiento. Es posible usar "y" para alinear a la izquierda o "d" para la derecha.

"5" corresponde al tamaño del campo a ser exportado. En el ejemplo de arriba, la exportación tendrá 5 caracteres.

"1, 2,3" corresponde a los dígitos que serán exportados, o sea, en este caso el exportará los dígitos 1, 2,3 del número identificador.

**Atención:** Las configuraciones DEBEN ser separadas por comas para que la exportación funcione correctamente.

**Nº Hoja:** Número de la hoja de pago

La exportación del número de hoja puede ser configurada de varias formas.

### **Relleno de la cantidad de dígitos que serán exportados.**

Se debe configurar la cantidad de caracteres que serán exportados. Ejemplo: Suponga que la persona en su registro el número de hoja 123. Si fuera hecha la siguiente configuración 000 el sistema exportará tres dígitos de número de hoja, en este caso serán exportados 123. En caso la configuración tenga más caracteres que el número de hoja, la exportación irá a completar con espacios a la derecha.

### **Configuración de caracteres**

En esta configuración se debe informar cual tipo de alineamiento será usado, la cantidad de dígitos de exportación y los caracteres que serán exportados. La estructura de configuración debe obedecer el siguiente orden:

<Alineamiento>, <cantidad de dígitos>, <caracteres que serán exportados>

Para que la exportación funcione correctamente se debe configurar en este orden. Los ítems de la configuración deben ser separados por coma, inclusive los caracteres que serán exportados.

Ejemplo: Suponga que la persona tenga en su registro el Numero de Hoja como 12345678

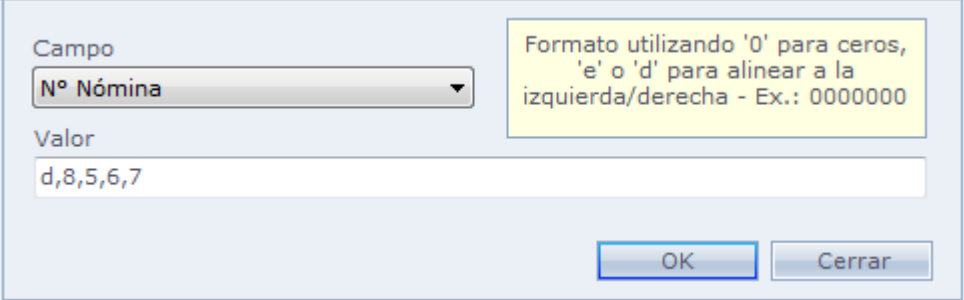

"d" corresponde al alineamiento. Es posible usar "y" para alinear a la izquierda o "d" para la derecha.

"8" corresponde al tamaño del campo a ser exportado. En el ejemplo de arriba, la exportación tendrá 8 caracteres.

"5, 6,7" corresponde a los dígitos que serán exportados, o sea, en este caso el exportará los dígitos 5, 6,7 del número de la hoja.

**Nombre:** Nombre del empleado, debe ser llenado con la cantidad numérica máxima de caracteres. Ejemplo: 80

**Número de Identificación:** Número de Identificación de la persona. Debe ser llenado con la cantidad numérica máxima de caracteres. Ejemplo: 10

**Fecha:** Data do registro de acceso; Debe ser llenado en el formato: dd (día), MM (mes), yy o yyyy (año), con o sin o separador /. Ejemplo dd/MM/yyyy

**Hora:** Hora del registro de acceso, debe ser llenado en el formato hh (hora) y mm (minuto), con o sin separador: . Ejemplo: hh:mm

**Descripción del Equipo:** Descripción del equipo en que fue hecho el acceso. Debe ser llenado con la cantidad numérica máxima de caracteres. Ejemplo 40.

**Descripción:** Descripción del acceso. Debe ser llenado con la cantidad numérica máxima de caracteres. Ejemplo 40.

**Código Equipo:** Código del equipo en que fue hecho el acceso. Debe ser llenado con la cantidad numérica máxima de caracteres. Ejemplo 4
### **Ejemplo:**

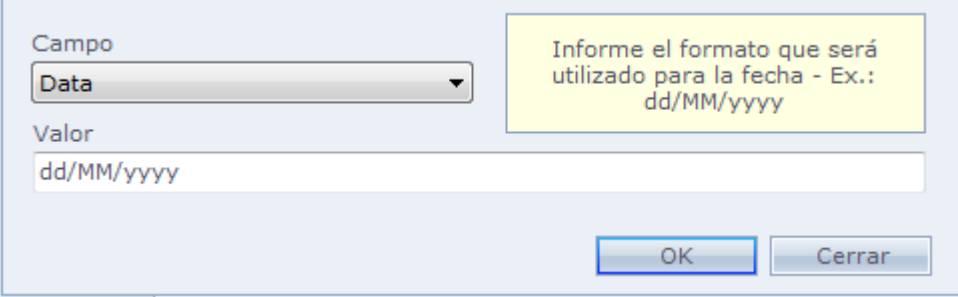

#### o **Imprimir**

Impresión de la lista de accesos de personas.

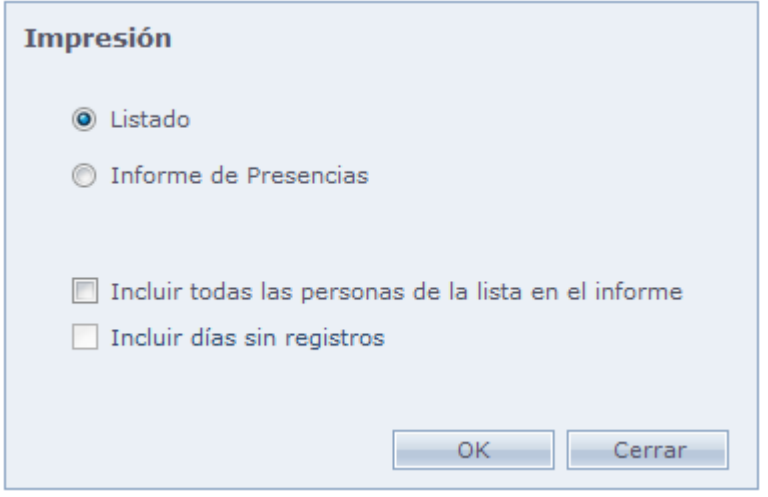

**Lista:** Lista de accesos efectuados por la persona. El encabezado de la lista contiene: Nombre, N Identificador, Clasificación, Número de Identificación, Empresa, Teléfono, Observación, Filtro 1, Filtro 2, Filtro 3, Filtro 4 y Filtro 5, en caso existan,

**Informe de presencias:** Exhibe las listas de las entradas y salidas de la persona y el tempo total de la permanencia.

**Incluir todas las personas de la lista en el informe:** Genera informe para todas las personas que están listadas en el campo "Nombre" en la pantalla de Acceso Personal.

**Incluir días sin registros:** Habilitada solo cuando es seleccionada la opción "Informe de presencias". Incluye en el informe los días sin acceso.

# **[Acceso Diario](file:///D:/Repositorio/Trunks/Acesso.Net/ManualAcesso/%7bB026249F-AF72-4760-9D89-5B5C42C5E4F5%7d)**

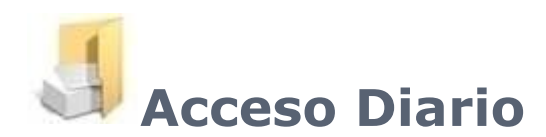

Acceso de personas en el día seleccionado.

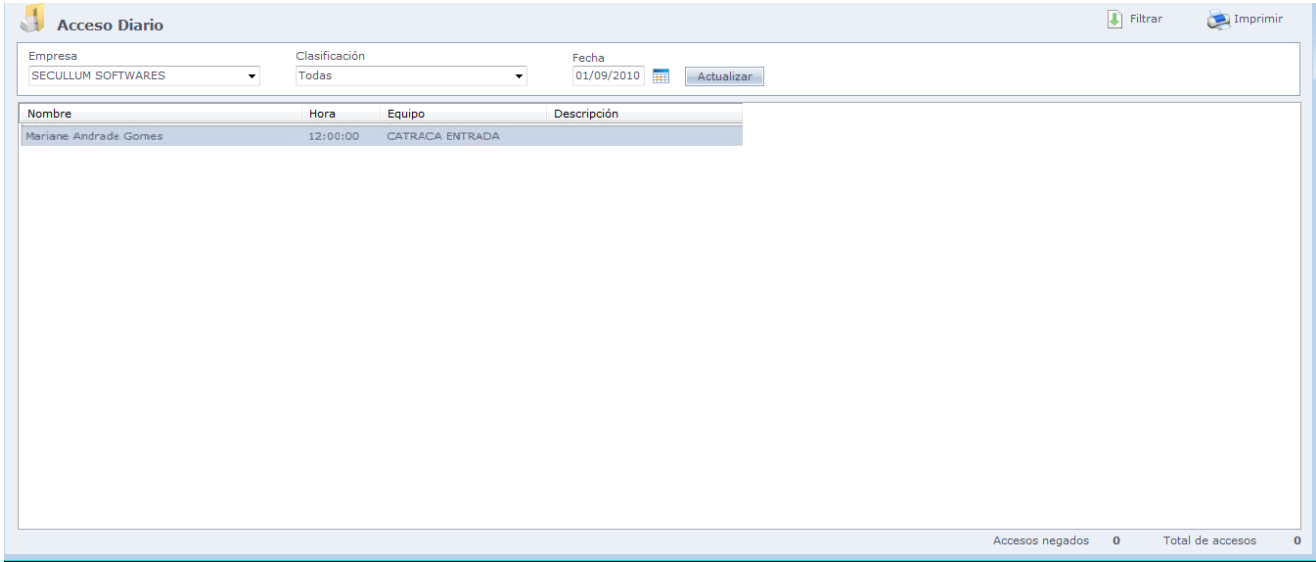

#### o **Filtrar:**

Opciones de filtros en la pantalla de Acceso Diario, para que sean exhibidos apenas accesos que atiendan las opciones de filtro.

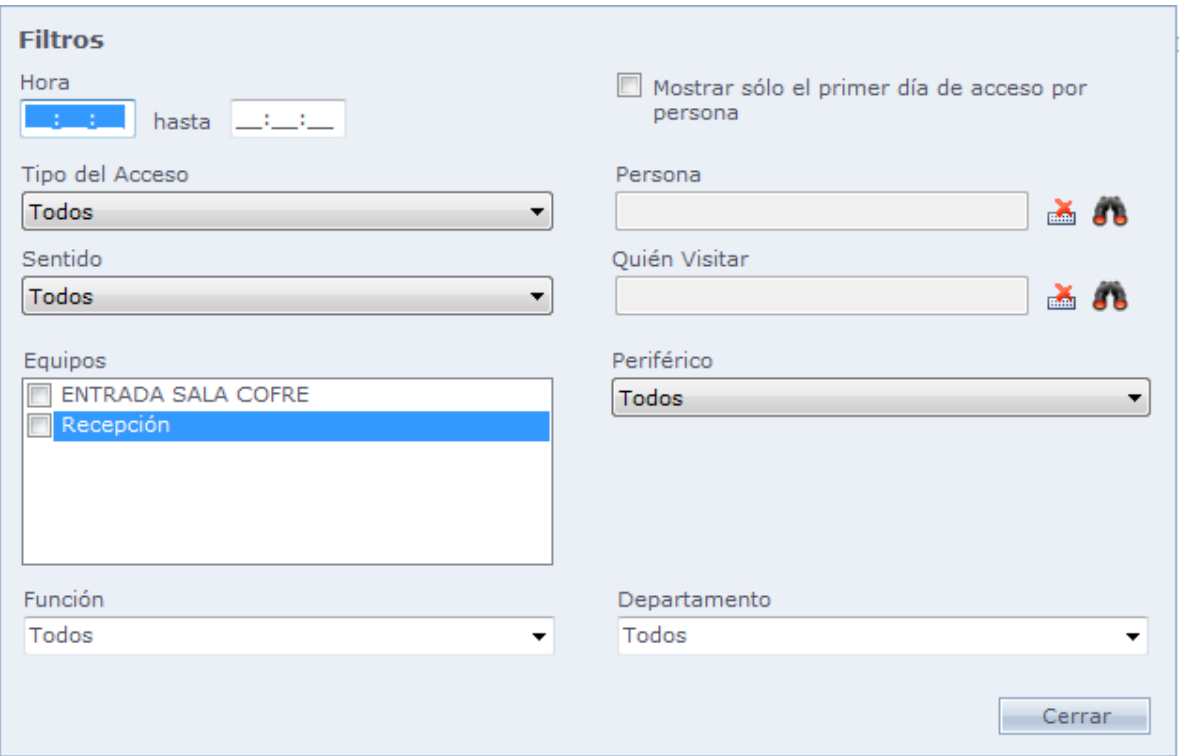

Usted puede filtrar por: Hora, Tipo de Acceso, Sentido, Persona, Quien Visitar, Equipos, Periféricos, Función y Departamento.

#### o **Imprimir:**

Impresión de informes de los accesos seleccionados.

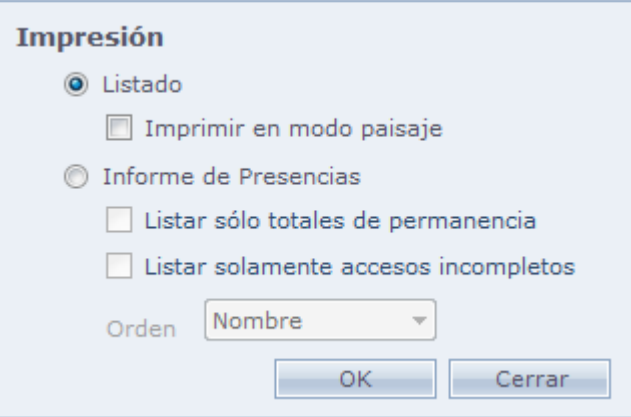

**Lista:** Impresión de los accesos registrados en la pantalla de Acceso Diario.

**Informe de Presencias:** Informe de accesos diario, con 2 entradas y salidas y tempo total de permanencia y total en el día.

**Listar solo totales de permanencia:** Lista solo los totales de permanencia individual en el día.

**Listar solo accesos incompletos:** Lista solo personas que no hicieran las 2 entradas y salidas en el día.

**Orden:** Informe que puede ser ordenado por Nombre o Nº identificador

# **[Acceso por Equipo](file:///D:/Repositorio/Trunks/Acesso.Net/ManualAcesso/%7bDE630928-294D-410B-8538-6F4BC37F9F78%7d)**

# **Acceso por Equipo**

Informe de accesos, agrupado por equipo.

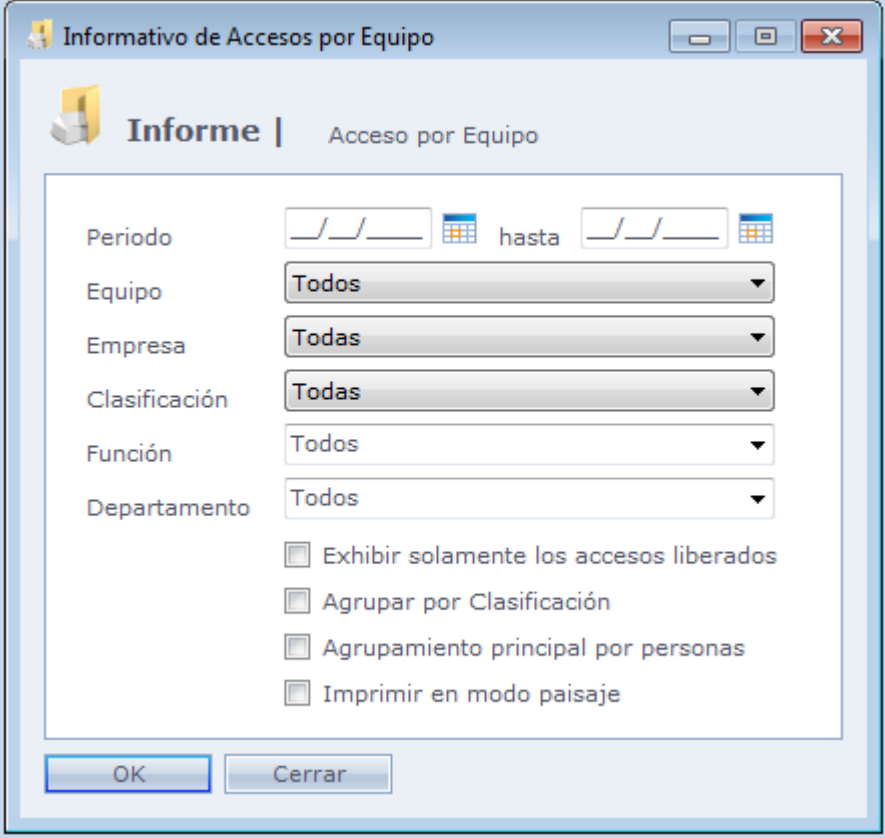

**Periodo:** Los períodos de éxitos que se muestran en el informe

**Equipo:** Equipos cuyos accesos serán exhibidos en el informe.

**Empresa:** Empresa cuyos accesos serán exhibidos en el informe.

**Clasificación:** Clasificación cuyos accesos serán exhibidos en el informe.

**Función:** Función cuyos accesos serán exhibidos en el informe.

**Departamento:** Departamento cuyos accesos serán exhibidos en el informe.

**Exhibir solo accesos liberados:** Exhibe solo accesos liberados en el informe. Accesos bloqueados por cualquier motivo, no serán exhibidos.

**Agrupar por clasificación:** Agrupa los accesos por clasificación, y sub agrupamiento por equipo.

**Agrupamiento principal por Personas:** Deshabilita el agrupamiento por equipo, y agrupa los accesos por persona.

**Imprimir en modo paisaje:** Exhibe los informes en modo paisaje y en caso tenga configuraciones de [Filtros de Personas](#page-229-0) será exhibido en el informe el filtro registrado para cada persona conforme el agrupamiento seleccionado.

## **Resumen [de Accesos](file:///D:/Repositorio/Trunks/Acesso.Net/ManualAcesso/%7b894B766A-63C6-467D-9FC1-A383165C50CD%7d)**

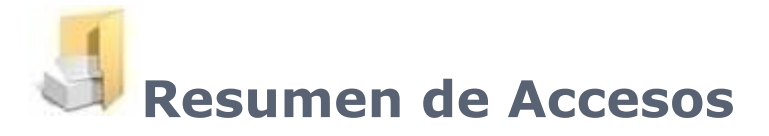

Informe de total de accesos, con cantidades y tempo total de accesos.

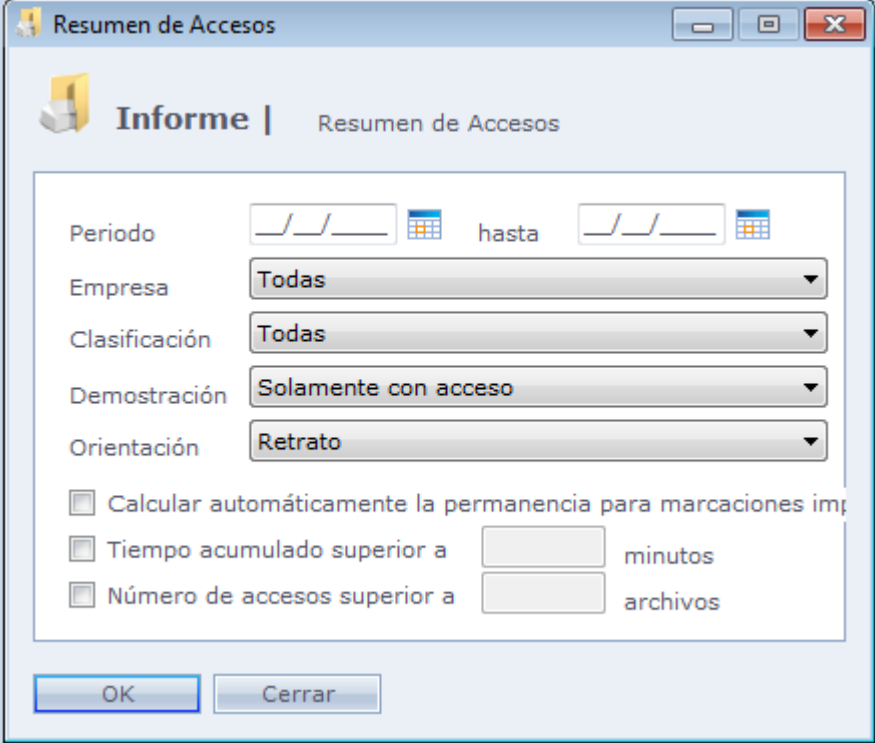

**Periodo:** Periodo de los accesos exhibidos en el informe.

**Empresa:** Empresas de los accesos exhibidos en el informe.

**Clasificación:** Clasificación cuyos accesos serán exhibidos en el informe.

**Mostrar:** Usted selecciona personas que usted mostrará en el informe. Personas que poseen acceso, personas que no poseen acceso y todas las personas.

**Orientación:** Selecciona la orientación de la página impresa, pudiendo ser modo Retrato (Hoja en vertical) o Paisaje (hoja en horizontal).

**Calcular permanencia automáticamente para marcaciones impares:** Sistema calcula la permanencia de la persona automáticamente para marcaciones impares, desde su último acceso hasta media noche del día.

#### **Ejemplo:**

Acceso de entrada: 08:00 Acceso de salida: 09:00 Acceso de entrada: 13:00

En este caso, el tiempo total de permanencia será de 12:00, o sea, de las 8:00 a las 9:00, tenemos 01:00 de permanencia y de las 13:00 hasta la medianoche del día, tenemos 11:00 de permanencia, luego el resultado total será de 12:00.

**Tiempo acumulado superior a X minutos:** Solo será mostrado el resumen de accesos con tempo total superior al seleccionado.

**Número de Accesos Superior a X registros:** Solo será mostrado resumen de accesos con total de accesos superior al seleccionado

## **[Estadísticas](file:///D:/Repositorio/Trunks/Acesso.Net/ManualAcesso/%7b6768B8A9-8F73-4F98-95EC-08C84FB2FF48%7d)**

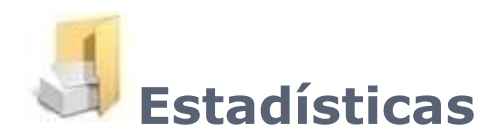

Gráfico de estadísticas de accesos, en el período seleccionado.

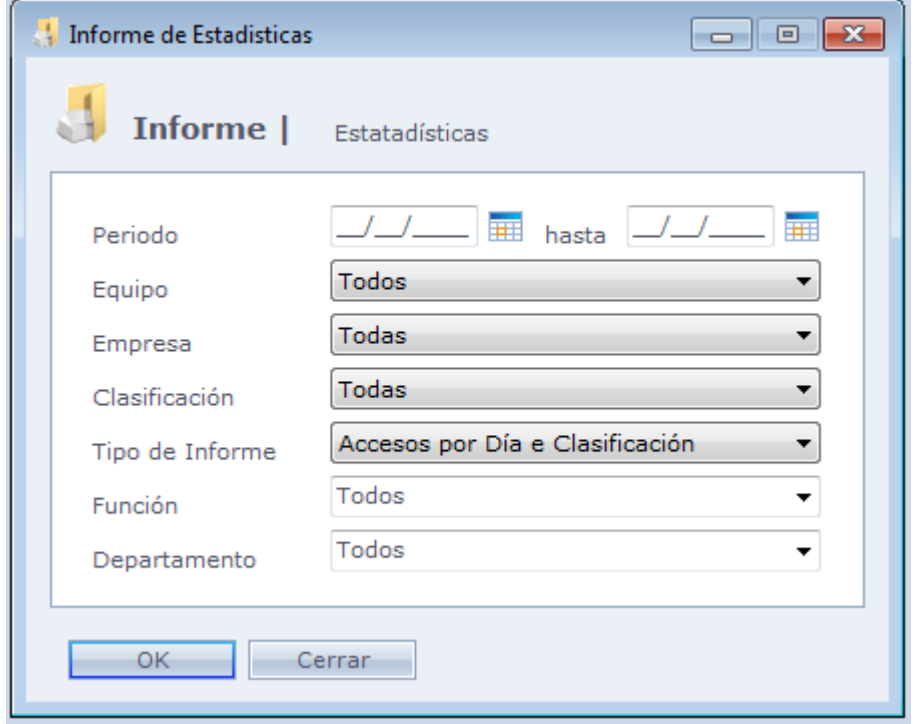

**Periodo:** Períodos de los accesos exhibidos en el informe.

**Equipo:** Equipos cuyos accesos son exhibidos en el informe.

**Empresa:** Empresas cuyos accesos serán exhibidos en el informe.

**Clasificación:** Clasificación cuyos accesos son exhibidos en el informe.

**Tipo de Informe:** Es posible seleccionar entre "Accesos por Día y Clasificación", que muestra un gráfico referente a esos ítems, y "Horario de Mayor Movimiento", que hace comparativo por horario, y clasificación del flujo de accesos.

**Función:** Función cuyos accesos serán exhibidos en el informe.

**Departamento:** Departamento cuyos accesos serán exhibidos en el informe.

## **[Inconformidades](file:///D:/Repositorio/Trunks/Acesso.Net/ManualAcesso/%7b0605211A-D942-4CB7-9288-70BC9F0A0619%7d)**

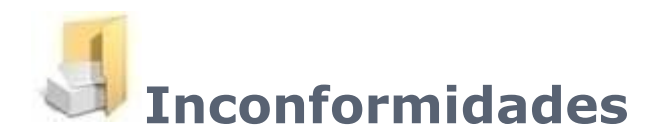

Informe de Accesos incompletos en el sistema, como accesos sin confirmación de giro de brazo de un torniquete, cuando ese es requerido para grabar correctamente el acceso.

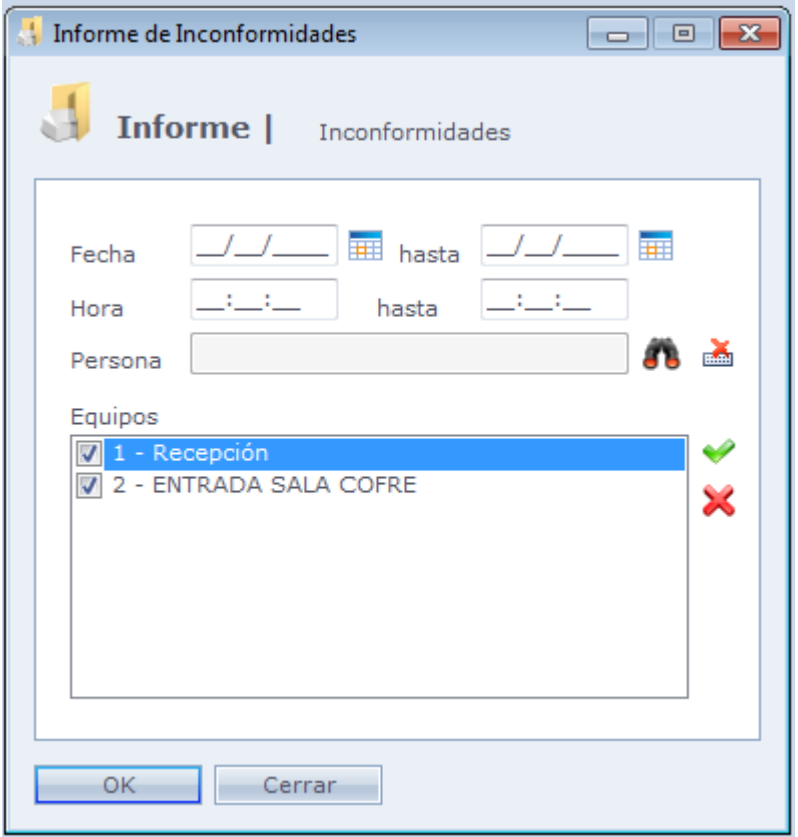

**Fecha:** Fecha de inicio y fin del periodo del informe.

**Hora:** Hora inicio y fin del periodo del informe.

**Persona:** Filtro para una persona específica en el informe. En caso que no sea seleccionada ninguna, el informe será general.

**Equipos:** Equipos que harán parte de los accesos en inconformidades del informe.

## **[Informe de Visitas](file:///D:/Repositorio/Trunks/Acesso.Net/ManualAcesso/%7bD53EA1DF-F790-4DAE-92C8-3C38F9EF2720%7d)**

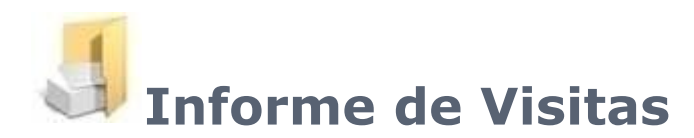

Informe de visitantes y personas visitadas en el período seleccionado.

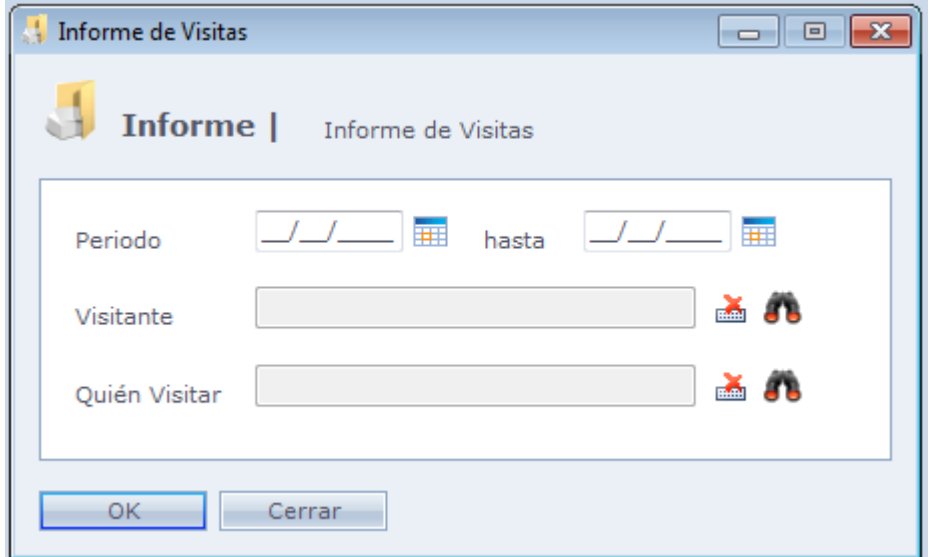

**Periodo:** Seleccione el período que desea imprimir en el informe.

**Visitante:** Determine cual visitante usted desea enumerar en el informe.

**Quien Visitar:** Seleccione la persona que recibió la visita.

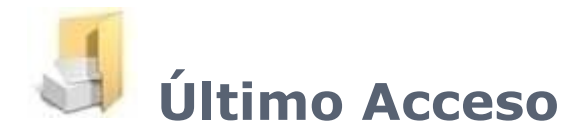

Informe del contenido el último acceso registrado de cada persona.

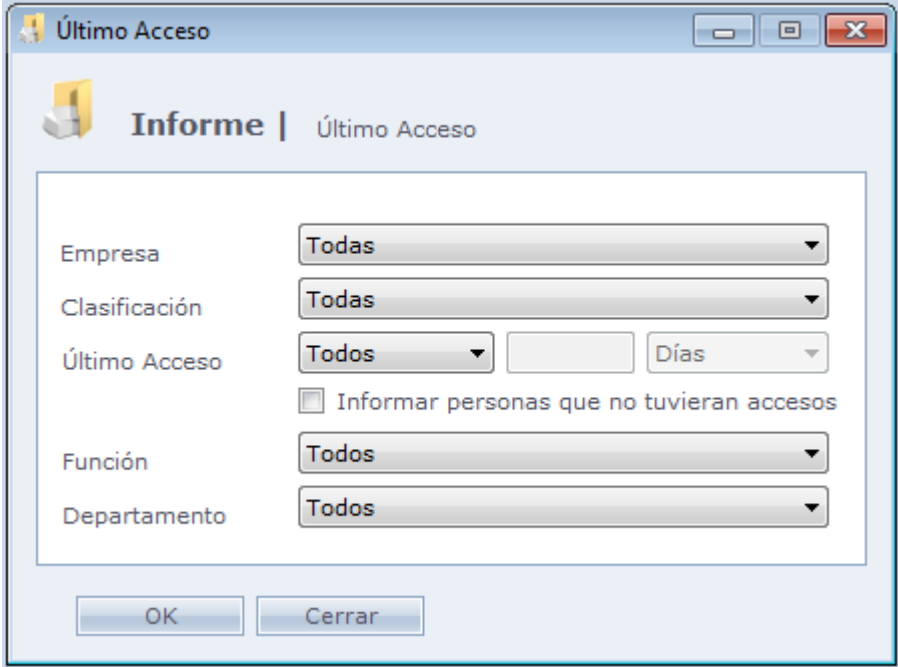

**Empresa:** Filtro de empresa específica para informe.

**Clasificación:** Filtro de clasificación específica para informe.

**Último Acceso:** Filtro de último acceso para informe. Los usuarios pueden filtrar los accesos ocurridos en un período mayor o menor que X días, horas o minutos.

**Listar personas que no tengan accesos:** Incluye en el informe las personas que no tuvieran accesos.

**OBS.:** En caso que estén configurados los filtros especiales de personas en Acceso.Net, los mismos estarán disponibles como filtro en este informe.

# **[Acompañamientos](file:///D:/Repositorio/Trunks/Acesso.Net/ManualAcesso/%7b2EA6AFBC-2D05-4703-ABBC-D580508A3090%7d)**

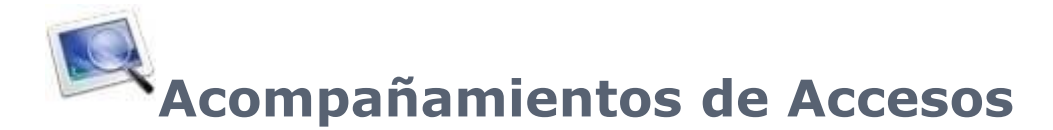

Pantalla de acompañamiento de accesos en el sistema. Los accesos son actualizados en tempo real, conforme son hechos (On line) o recibidos por enviar/ recibir (Off – Line)

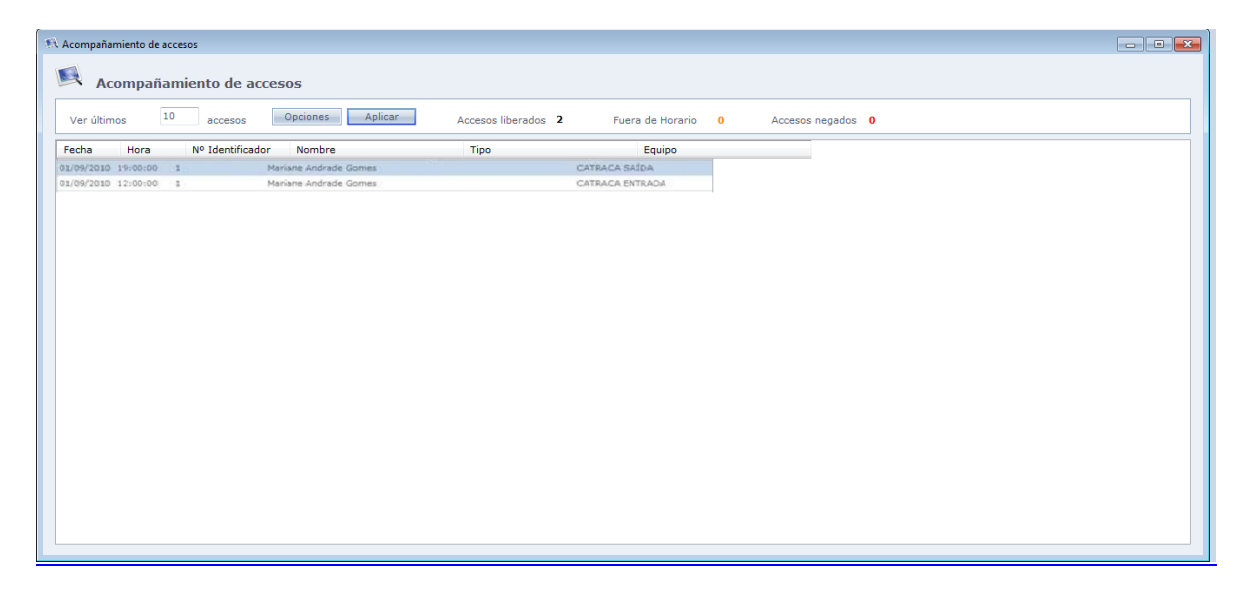

**Mostrar últimos X Accesos:** Indica la cantidad de accesos que serán mostrados en la pantalla de Acompañamientos. Los accesos más antiguos serán substituídos por los más recientes, al pasar de límite.

## o **Opciones:**

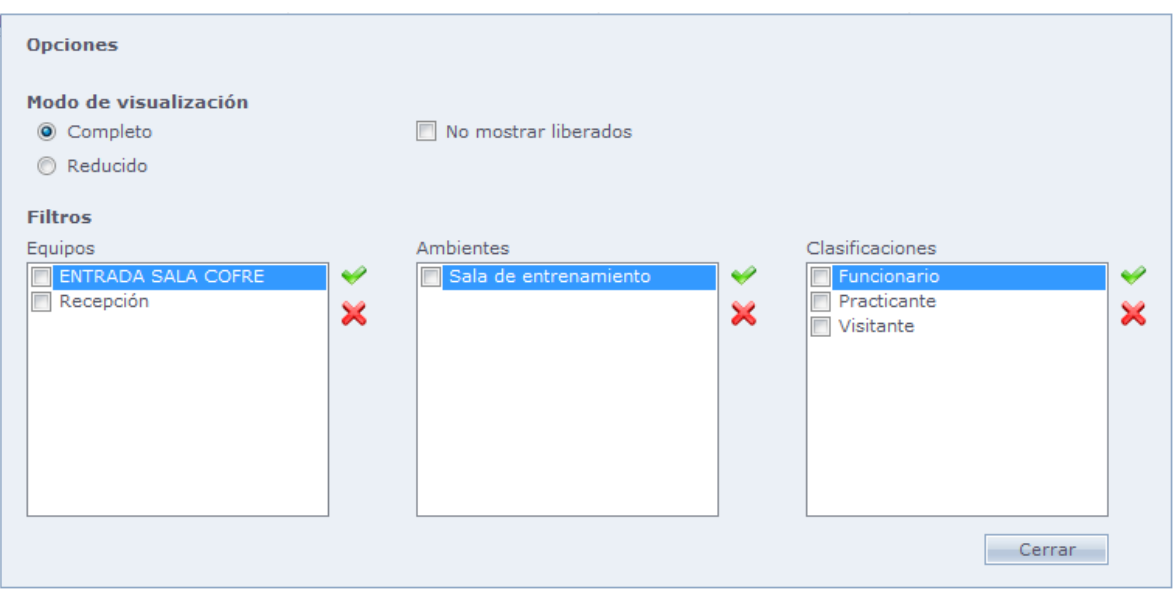

#### **Modo de exhibición:**

**Completo:** Exhibe la fecha, hora, número identificador, nombre, tipo y equipo de acceso.

**Resumido:** Exhibe el tipo de equipo de acceso.

**No exhibir liberados:** Exhibe solo accesos no liberados en los equipos.

#### **Filtros:**

**Equipos:** Exhibe solo accesos relacionados a los equipos seleccionados. **Ambiente:** Exhibe solo accesos relacionados a los ambientes seleccionados. **Clasificaciones:** Exhibe solo accesos relacionados a las clasificaciones seleccionadas.

## **[Plantas Bajas](file:///D:/Repositorio/Trunks/Acesso.Net/ManualAcesso/%7b06EDA718-BD05-4C86-9052-1B59BC69D30E%7d)**

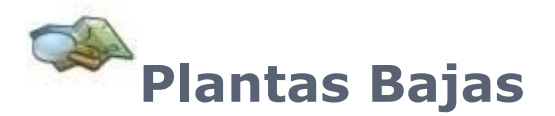

Registro de esquematización gráfica de la empresa, donde podemos incluir equipos. Cámaras y otros. Es posible visualizar accesos, imágenes y otros en tempo real.

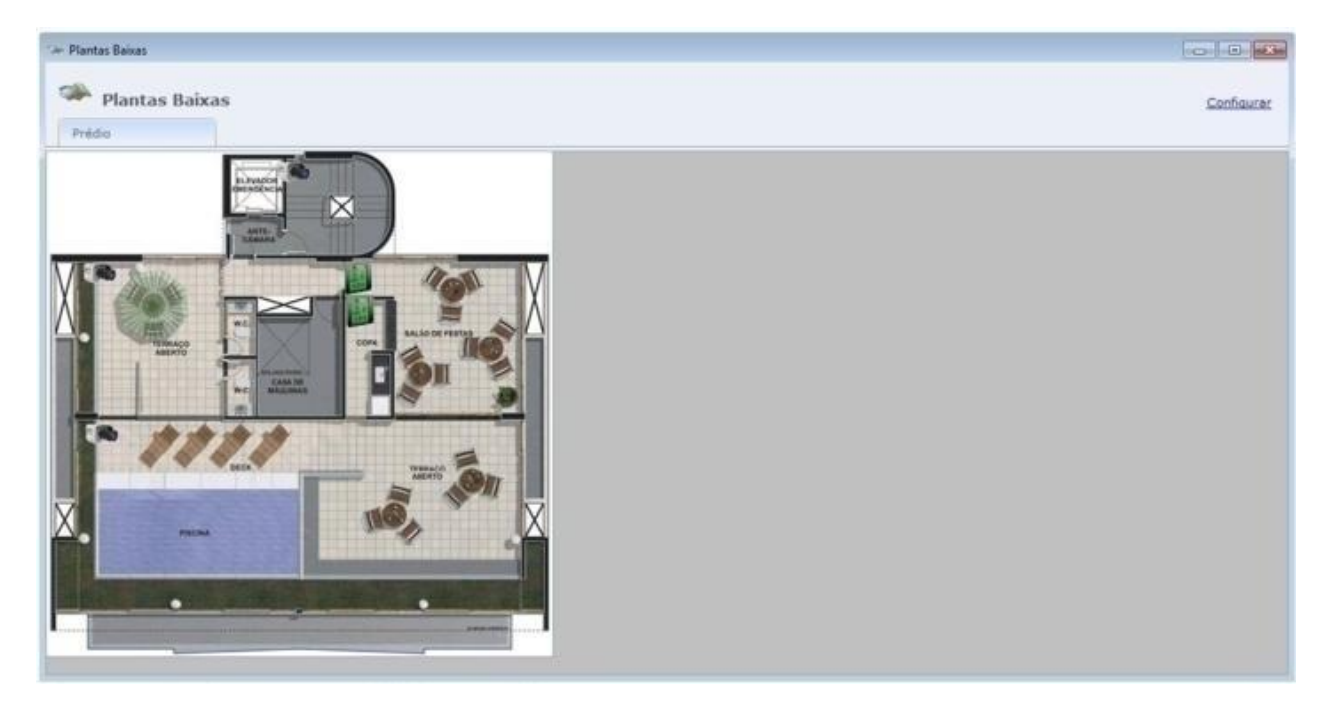

**Configurar:** Incluir, eliminar o cambiar la planta baja seleccionada.

Al hacer Clic en Incluir tenemos 3 botones: Nueva Cámara, Nuevo equipo, y Configurar Planta.

## o **Configurar Planta:**

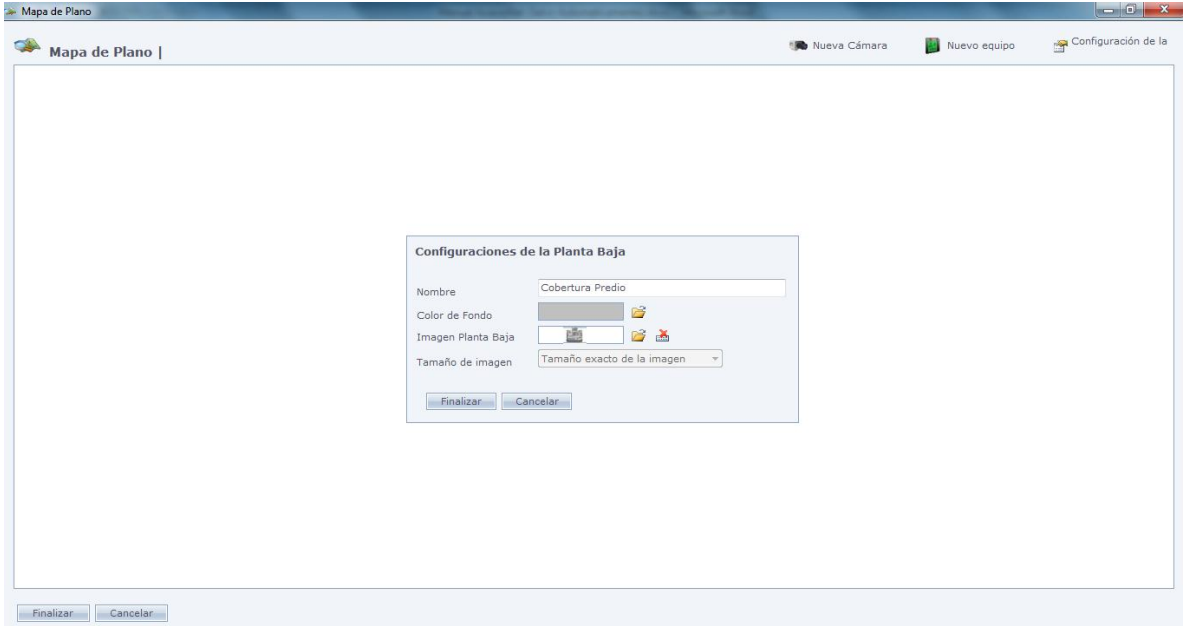

**Nombre:** Nombre de la planta baja.

**Color de Fondo:** Seleccione el color de fondo de la planta baja.

**Imagen de la Planta Baja:** Seleccione la imagen de la planta baja que será usada en el sistema.

Haga Clic en Finalizar para crear la planta baja.

#### o **Nueva Cámara:**

Incluye una miniatura de una cámara en el sistema.

La miniatura tiene esa imagen:

Haga Clic con el botón derecho sobre la miniatura y en Propiedades. Usted verá una pantalla como la que tenemos abajo:

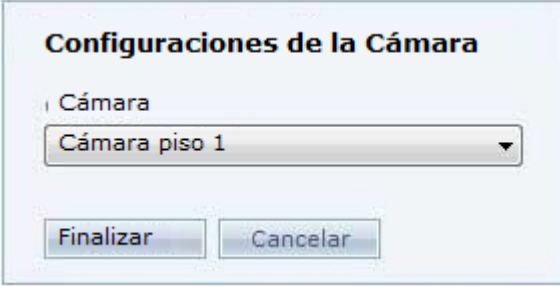

En el campo **Cámara**, usted puede seleccionar cual cámara esta miniatura representa.

Haga Clic en Concluir para finalizar el registro.

Después de esto, haga dos Clics sobre la miniatura para visualizar la imagen de la cámara. Vea abajo:

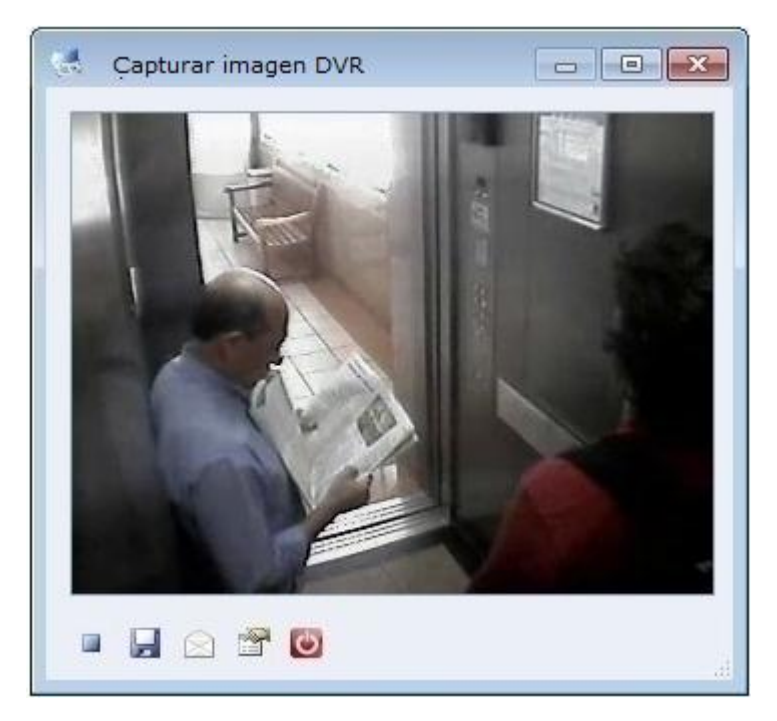

**Ejecutar / Parar:** Ejecuta o para la reproducción de la cámara;

**Guardar Imagen:** Guarda la imagen actual en archivo.

**Enviar por e-mail:** Enviar por e-mail la imagen actual.

**Salir:** Cierra la captura de la imagen.

#### o **Nuevo Equipo:**

Agrega una nueva miniatura del equipo. Al hacer Clic con el botón derecho en la miniatura, es posible configurar a cual equipo se refiere, entre otras opciones.

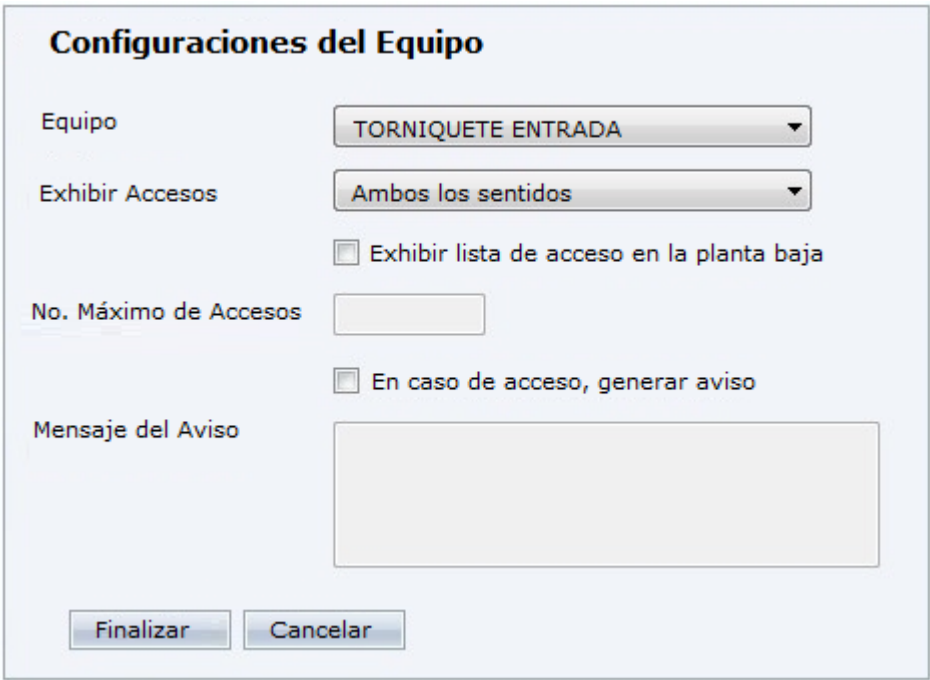

**Equipo:** Seleccione el equipo que será representado por la miniatura. En caso el equipo registrado este con la opción "Torniquete" seleccionada, el icono de la miniatura será de un torniquete.

**Exhibir accesos:** Filtra cuales accesos serán exhibidos en la planta baja.

**Exhibir lista de accesos en la planta baja:** Exhibe los accesos en tiempo real, en la planta baja.

**Nº Máximo de accesos:** Limita los accesos simultáneos que serán mostrados en la planta baja.

**En caso de acceso, generar aviso:** Genera el aviso registrado, en la pantalla de plantas bajas, en caso de accesos en ese equipo

**Mensaje del Aviso:** Mensaje que será exhibido cuando registre el acceso.

## **Imágenes [Guardadas](file:///D:/Repositorio/Trunks/Acesso.Net/ManualAcesso/%7b45F42FB2-5055-4729-9929-C0B42E935670%7d)**

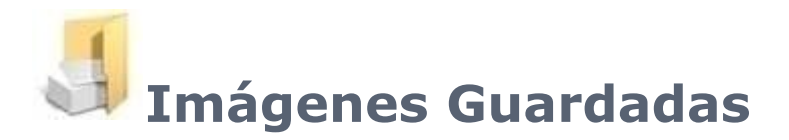

Informe de imágenes guardadas en la integración entre Acceso.Net y Sistema DVR/NVR. Es posible visualizar las imágenes guardadas a través de esa pantalla.

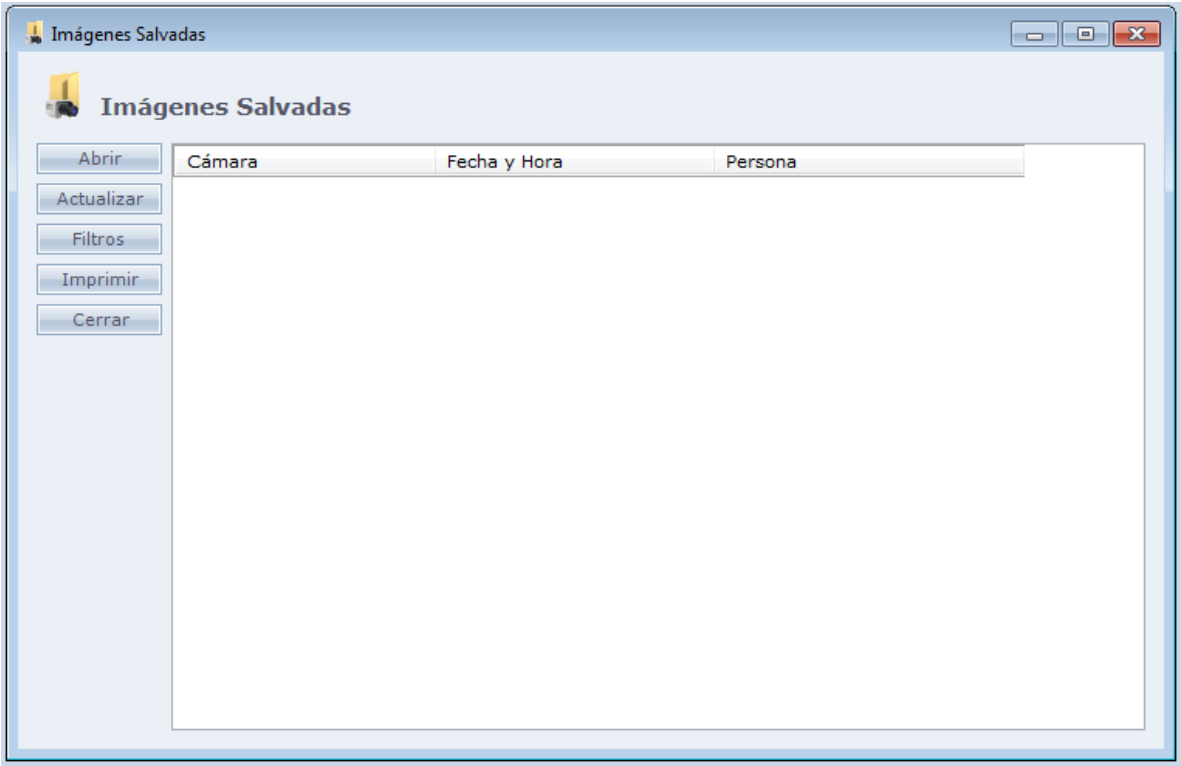

**Abrir:** Abre la imagen seleccionada.

**Actualizar:** Actualiza los datos en la pantalla.

**Filtros:** Seleccione los filtros para exhibir de forma específica los datos en la pantalla. Usted puede filtrar por: Fecha, Hora, Cámara y Persona.

**Imprimir:** Modos de impresión de las imágenes, puede imprimir 2 o 4 imágenes en cada hoja.

**Cerrar:** Cierra la pantalla.

## **[Histórico de Números Usados](file:///D:/Repositorio/Trunks/Acesso.Net/ManualAcesso/%7b1FD16A74-C63C-4B3B-B07C-7315E9954810%7d)**

# **Histórico de Números Usados**

Informe de números identificadores y provisionales usados en el sistema, en períodos anteriores y actuales.

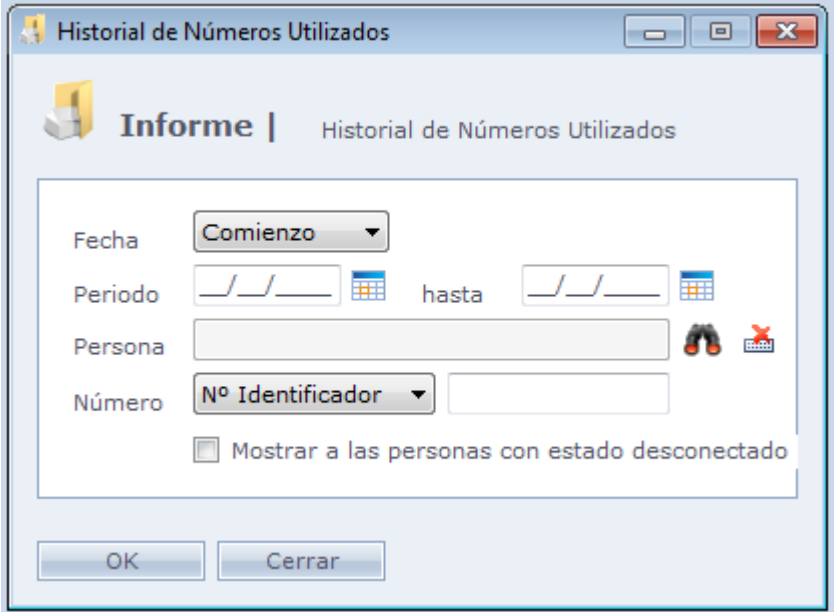

**Fecha:** Inicial o Final: Indica si el informe lleva en consideración la fecha inicial de uso de número, o fecha final.

**Periodo:** Fecha inicial y final del informe.

**Persona:** Activa el filtro de persona específica para el informe. En caso que ninguna persona sea seleccionada el informe será general.

**Número:** Indica si el informe debe llevar en consideración el Número Identificador, o el Número Provisional. Al lado, se puede digitar un número identificador o provisional específico, para que sea generado un informe solo de ese número.

**Exhibir personas con estado Desconectado:** Incluye en el informe las personas que están desconectadas.

## **[Histórico de Clasificaciones](file:///D:/Repositorio/Trunks/Acesso.Net/ManualAcesso/%7b62CECD9B-1B65-4635-B3FB-985C5A1F1C0A%7d)**

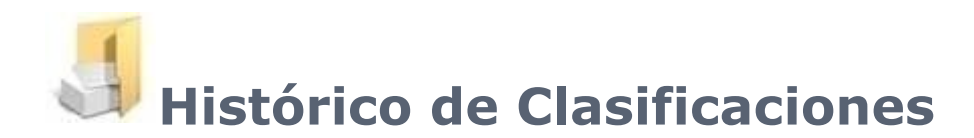

Informe donde son enumeradas todas las mudanzas de clasificaciones, mostrando la fecha inicial y final. Puede ser filtrado por funcionario, período, y clasificación.

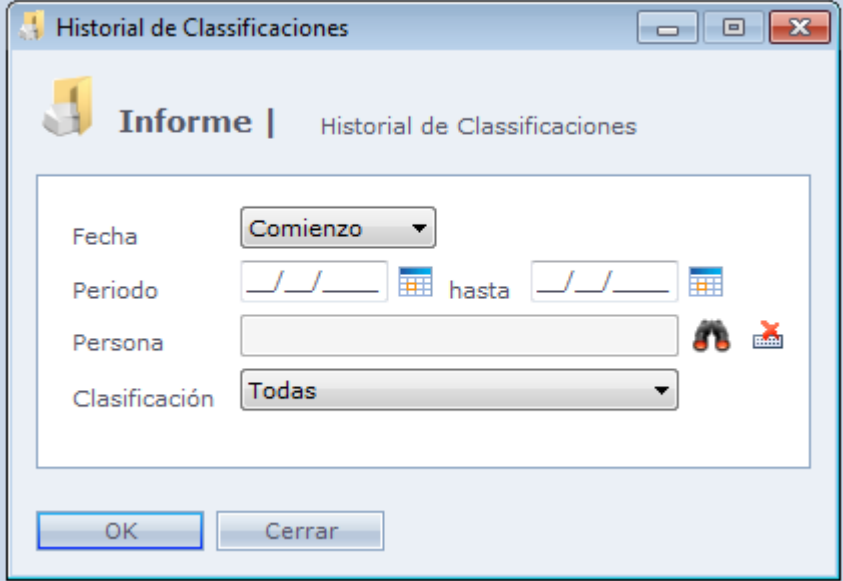

**Fecha:** Inicial o Final: Indica si el informe lleva en consideración la fecha inicial del uso del número, o fecha final

**Periodo:** Fecha inicial y final del informe.

**Persona:** Activa el filtro de la persona específica para el informe. En caso que ninguna persona sea seleccionada el informe será general.

**Clasificación:** Seleccione cual clasificación desea que sea exhibida en el informe.

## **[Bloqueos Extras](file:///D:/Repositorio/Trunks/Acesso.Net/ManualAcesso/%7bD2654515-3535-424C-B617-E60046164DD7%7d)**

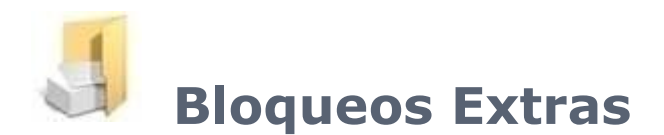

Informe de bloqueos extras registrados en el sistema.

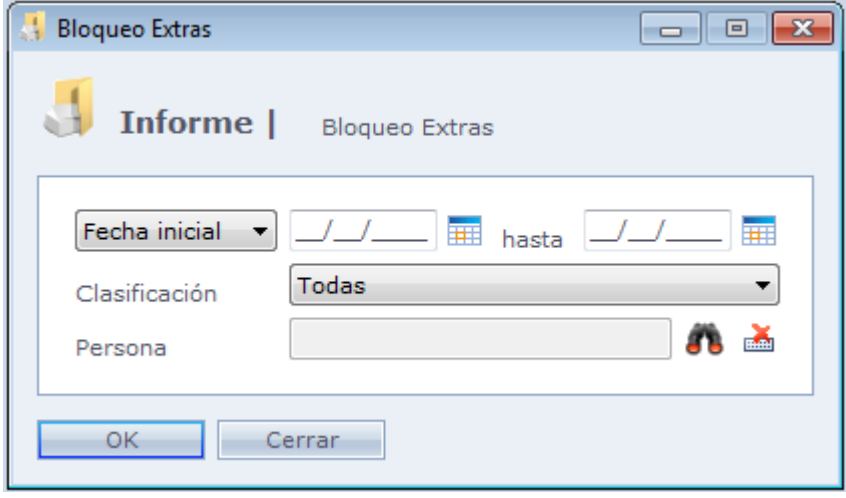

**Fecha Inicial:** Usado para generar informe de Periodo. Indica que el filtro del período será a partir de la fecha inicial registrada en el bloqueo extra.

**Fecha Final:** Usado para generar informe de Periodo. Indica que el filtro del período será a partir de la fecha final registrado en el bloqueo extra.

**Vencimiento:** Usado para generar informe de Vencimiento. Indica que el filtro del período será a partir de la fecha de vencimiento registrado en el bloqueo extra.

**Clasificación:** Filtro de clasificación para informe.

**Persona:** Informa una persona específica para el informe. En caso que ninguna persona sea seleccionada, el informe será impreso con todas las personas.

## **[Números Provisionales](file:///D:/Repositorio/Trunks/Acesso.Net/ManualAcesso/%7b03109E75-1E11-4B23-9129-753973B168D3%7d)**

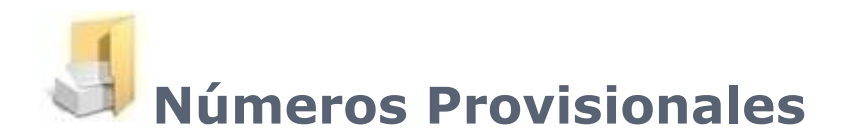

Informe donde usted puede consultar los números provisionales que están en uso en el sistema y /o los vencidos. Pudiendo usar como filtro validad, período, número provisional y clasificación. Es todavía ordenado por nombre o Nº provisional.

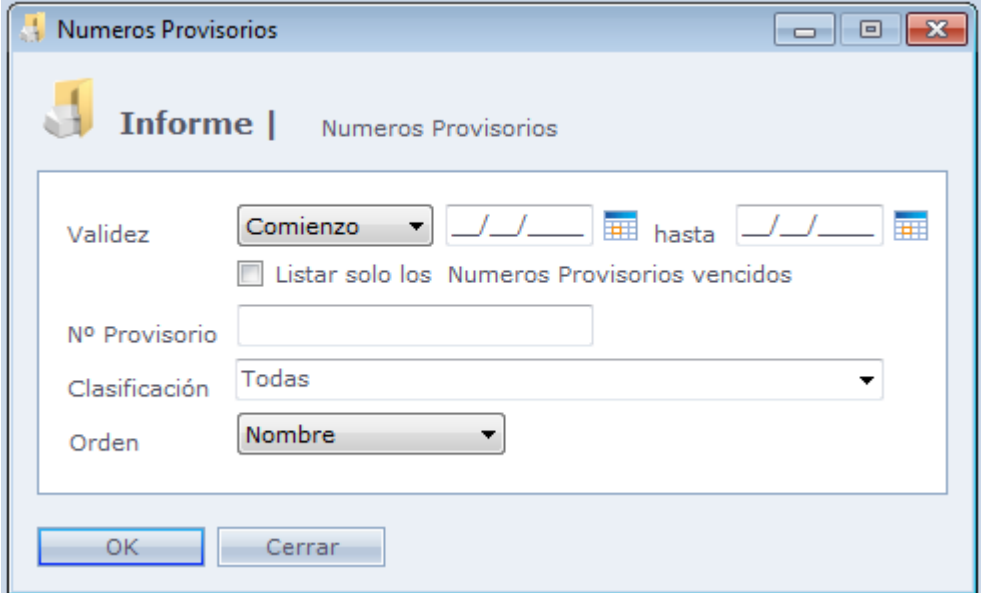

**Validad:** Seleccione el período del informe. Puede exhibir por la fecha la validad inicial del nº provisional por la fecha inicial.

**Nº Provisional:** Llena con el Número provisional, en caso quiera el informe específico para solo un Nº Provisional.

**Clasificación:** Seleccione una clasificación para ser mostrada en el informe.

**Orden:** Orden del informe, puede ser por nombre o número provisional

# **[Liberaciones Extras](file:///D:/Repositorio/Trunks/Acesso.Net/ManualAcesso/%7b605EEF67-1806-41F1-A161-71D8A8DE69A6%7d)**

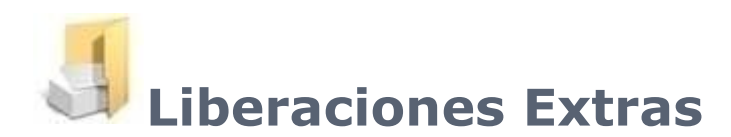

Informe de liberaciones extras registradas en el sistema.

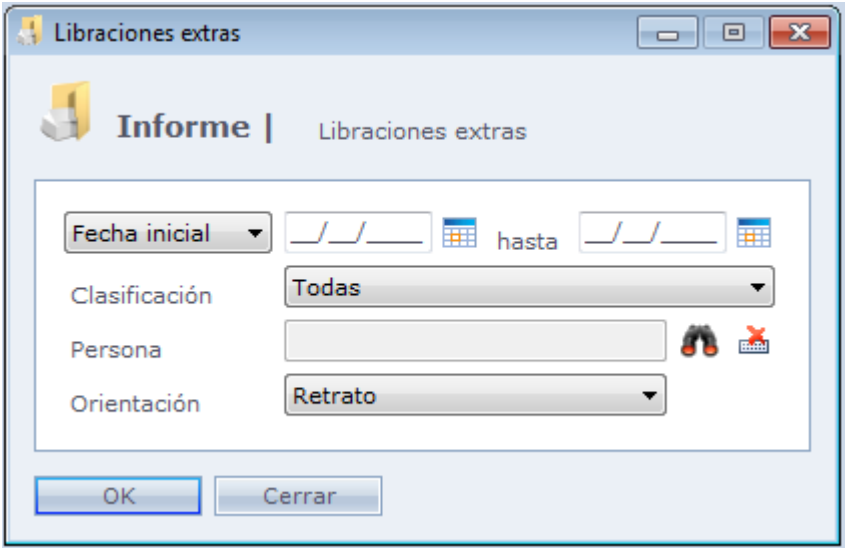

**Fecha Inicial / Fecha Final:** Indica si el sistema irá a usar la fecha inicial o la fecha final de la liberación extra.

**Clasificación:** Clasificación usada en el informe.

**Persona:** Selección de una persona específica, para el informe individual de la liberación extra. En caso ese ítem no sea seleccionado, el informe será general.

**Orientación:** Define la orientación que será considerada para la impresión del informe, si Retrato o Paisaje.

## **[Distribución de Horarios](file:///D:/Repositorio/Trunks/Acesso.Net/ManualAcesso/%7bC45C02B2-7D3F-430F-B045-9D0E8A778C5B%7d)**

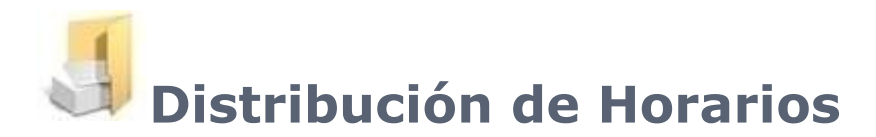

Ingrese al menú Informes/Distribución de horarios. Este menú permite enumerar e imprimir una lista conforme a la distribución de las personas en los horarios registrados. Así es posible saber cuáles personas están registradas en cada horario.

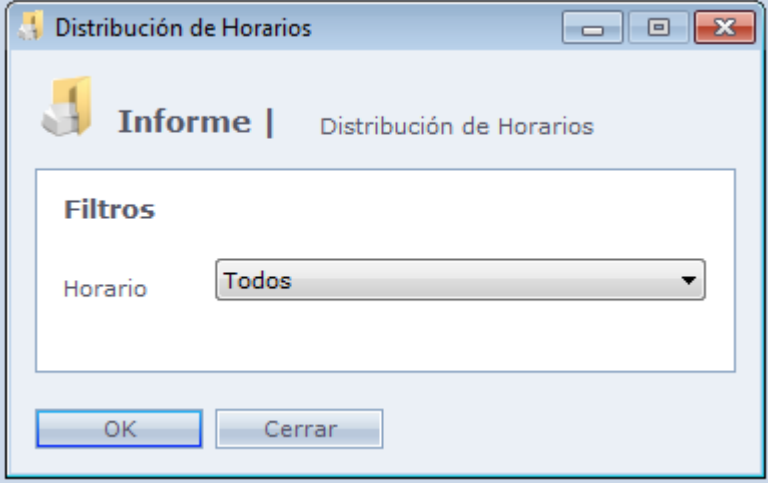

**Horario:** Seleccione el horario que desea imprimir la distribución.

## **Personas [Presentes](file:///D:/Repositorio/Trunks/Acesso.Net/ManualAcesso/%7b153263E7-DB72-4B59-BA22-54DD8F3E1185%7d)**

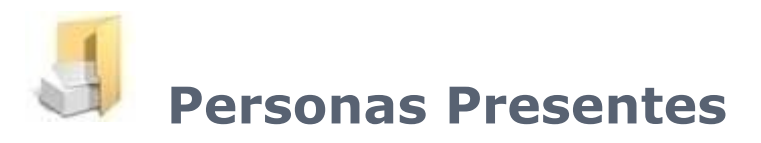

Informe de las personas que hicieran acceso de entrada y todavía no registraran la salida. En este informe son consideradas solo las marcaciones realizadas en los equipos que tienen la opción "Equipo de Acceso a la Empresa" marcada.

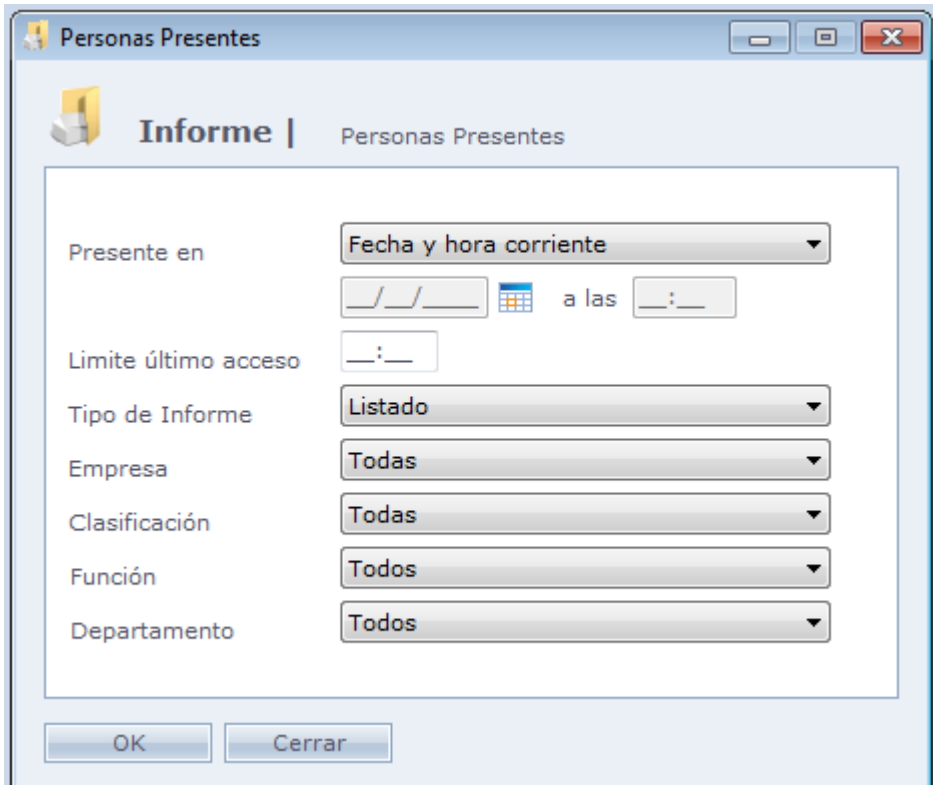

**Presente en:** Filtro para selección de período en que la persona estuvo presente.

Data e hora corriente: Utilizado para generar un informe de personas presentes en el momento actual.

Fecha y hora específica: Utilizado para generar un informe de personas presentes en determinado momento. Por ejemplo, se puede generar un informe de todas las personas que estén presentes en la empresa en el día 01/08/11, a las 14:00.

**Limite Último Acceso:** Filtro para personas que realizaran accesos de entrada en las ultimas X horas. Se puede usar ese filtro para la opción "Fecha y Hora corriente" y para la opción "Fecha y Hora específica".

Ejemplo: Al seleccionar el filtro presente en como "Fecha y Hora corriente" y el límite último Acceso como 24:00, el sistema generará un informe de las personas que hicieran su acceso de entrada hay menos de 24 horas, pero no realizaran acceso de salida hasta el momento actual.

Otro Ejemplo: Al seleccionar el filtro presente en como "Fecha y hora específica", la fecha como 20/10/11 y la hora como 12:00 y el Limite Último Acceso como 24:00, el sistema generará un informe de las personas que hicieran su registro de entrada entre 19/10/11 a las 12:00 e 20/10/11 a las 12:00, pero no realizaran acceso de salida hasta 20/10/11 a las 12h00min.

**Tipo de Informe:** Selecione o tipo de relatório, podendo ser Listagem ou Empresas x Classificações. Neste último, o relatório agrupa a quantidade de pessoas presentes por empresa e por classificação, mostrando o resultado em forma de tabela.

**Empresa:** Filtro de empresa para informe.

**Clasificación:** Filtro de clasificación para informe.

**OBS:** En caso que tenga configurado algún Filtro de Personas en Configuraciones Especiales, los mismos serán exhibidos como filtro en esta pantalla.

Caso tenha configurado algum Filtro de Pessoas em Configurações Especiais, os mesmos serão exibidos como filtro nesta tela.

## **[Personas](file:///D:/Repositorio/Trunks/Acesso.Net/ManualAcesso/%7b1E934307-2F9F-4B55-9F2D-34029F79056E%7d)**

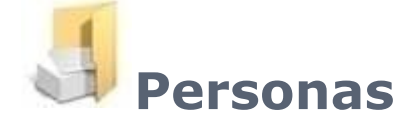

Informe de personas registradas en el sistema.

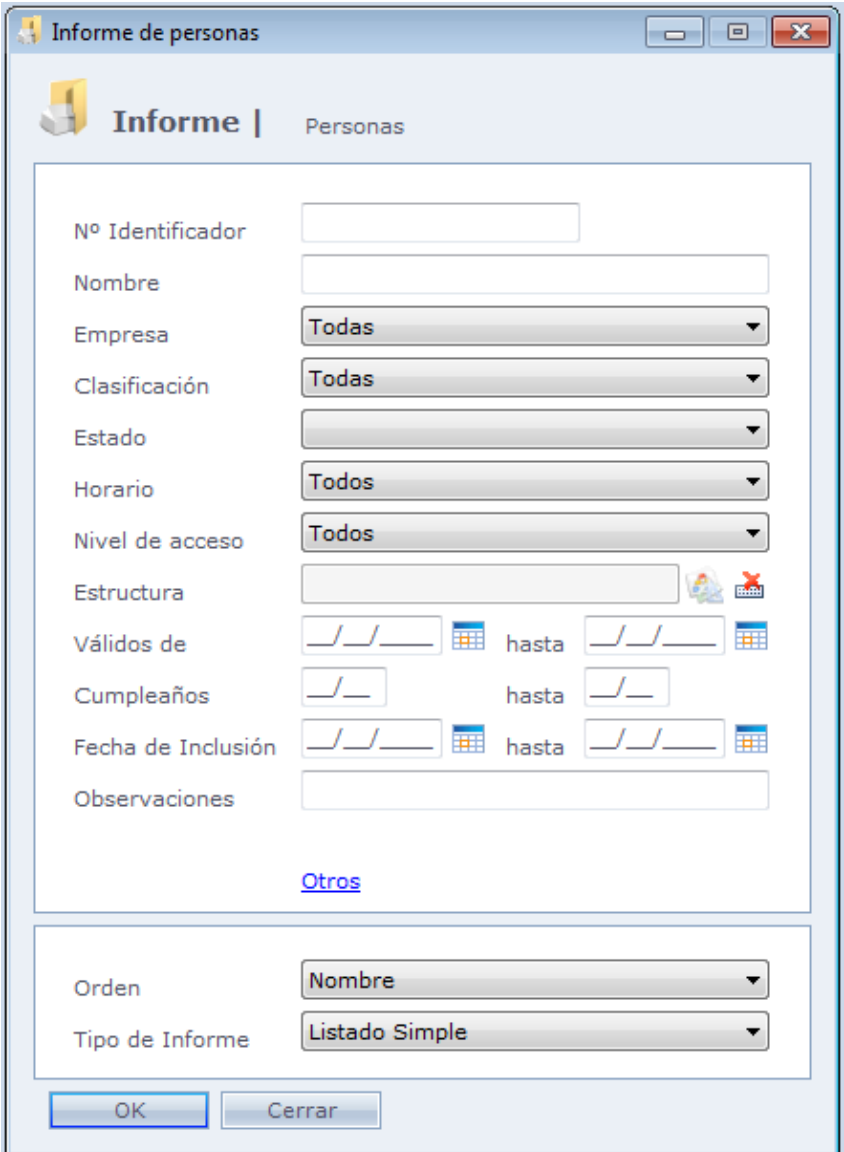

En la imagen arriba puede ser visto los filtros disponibles en el informe. Al seleccionar algunos de esos filtros, serán mostrados, en el informe, solo las personas que se encaminen en estos filtros.

Usted tiene a su disposición los siguientes filtros:

Nº identificador, Nombre, Empresa, Clasificación, Situación, Horario, Nivel de Acceso, Estructura, Válidos de, Cumpleaños, Fecha de inclusión y Observaciones.

**Otro:** Pantalla con filtros especiales registradas en Configuraciones Especiales.

**Orden**: Seleccione un tipo de ordenanza para el informe.

**Tipo de Informe:** Seleccione el tipo de lista. Puede ser en modo retrato o paisaje.

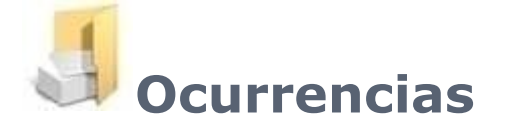

Informe de ocurrencias registradas en el sistema.

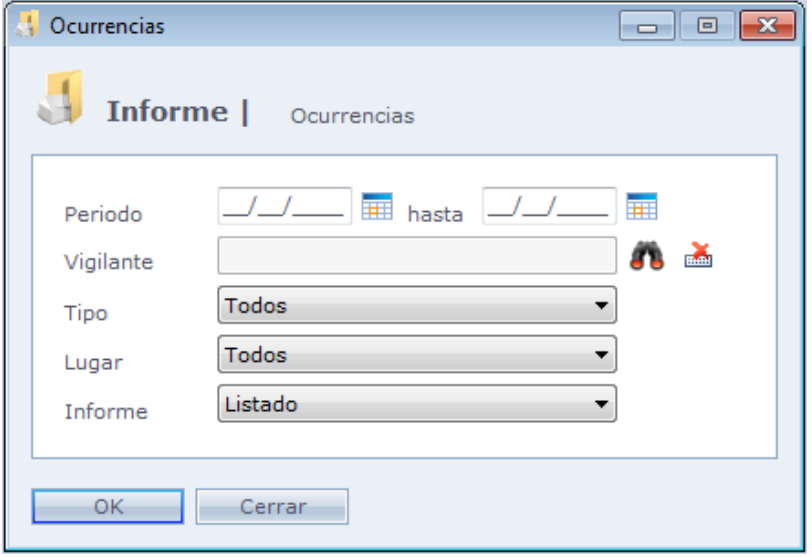

**Período:** Período que el sistema debe considerar para generar el informe de ocurrencias.

**Vigilante:** Utilizado para filtrar el informe por Vigilante. Una vez seleccionado un vigilante, serán exhibidas en el informe las ocurrencias asociadas a él.

**Tipo:** Utilizado para filtrar el informe por el Tipo de la ocurrencia.

**Local:** Utilizado para filtrar el informe por el Local asociado a la ocurrencia.

**Informe:** Selecciona el tipo de informe impreso. Puede ser de tipo Lista (Lista simple delas ocurrencias) o Agrupado por Tipo de Ocurrencia (En este caso, las ocurrencias son agrupadas por tipo).

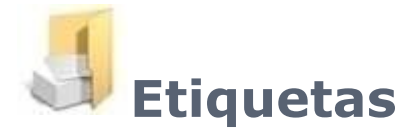

Configuración e impresión de etiquetas de configuración.

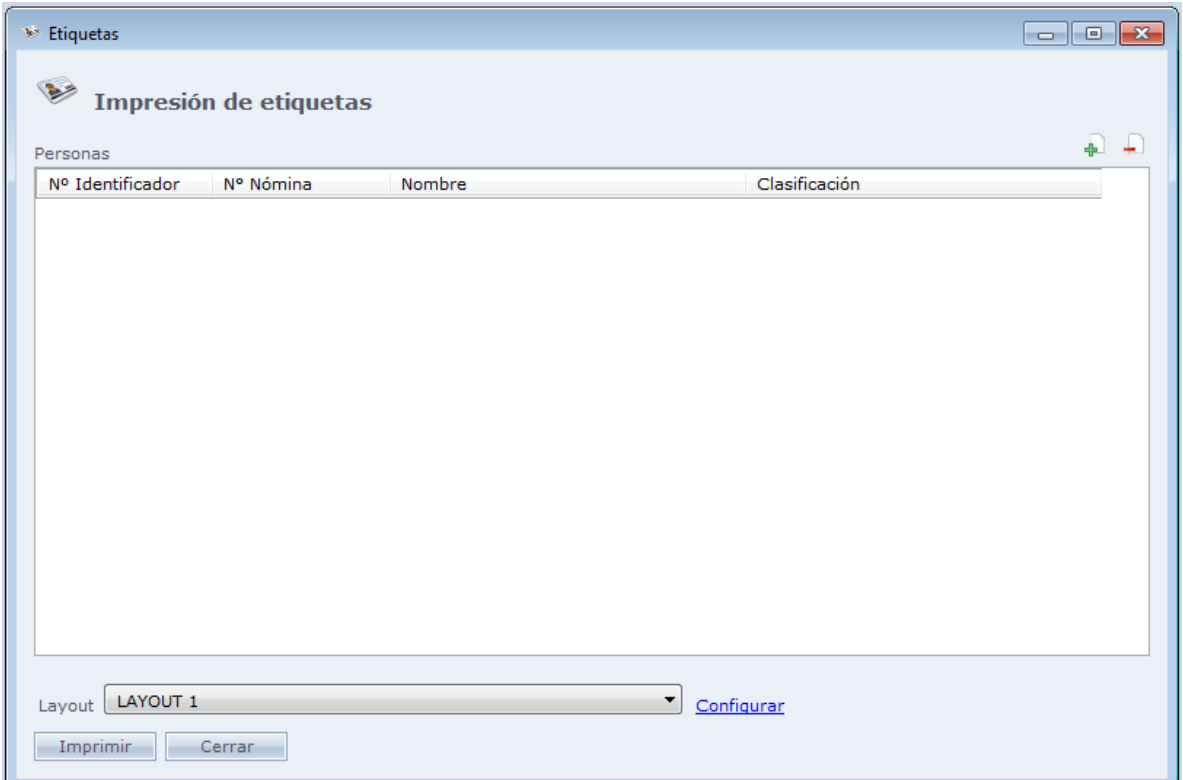

**Layout:** Layout que será utilizado para la impresión de la etiqueta.

Al hacer Clic en  $\pm$ , es posible seleccionar determinada persona o todas las personas de determinada clasificación que tendrán sus etiquetas impresas.

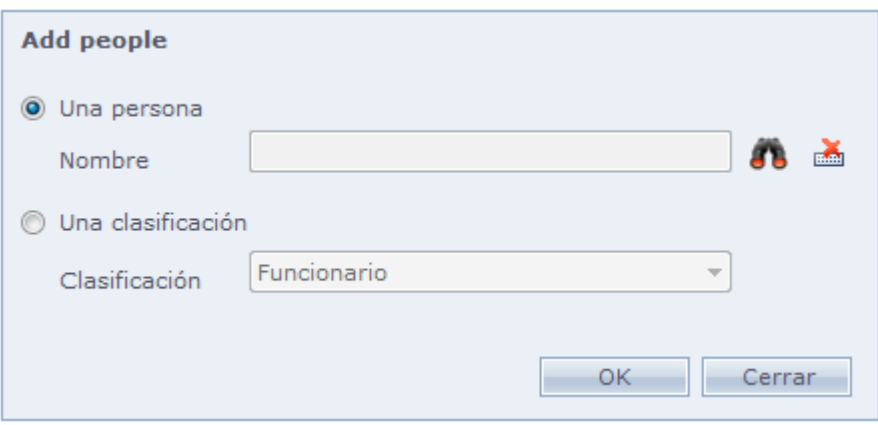

**Una Persona:** Impresión de etiquetas para la persona seleccionada.

**Una Clasificación:** Impresión de etiquetas para todas las personas de la clasificación seleccionada.

Haga Clic en **Ok** para concluir.

Para eliminar alguna persona de la lista, use $\blacksquare$ .

### **Configurar**

Creación o configuración de etiquetas.

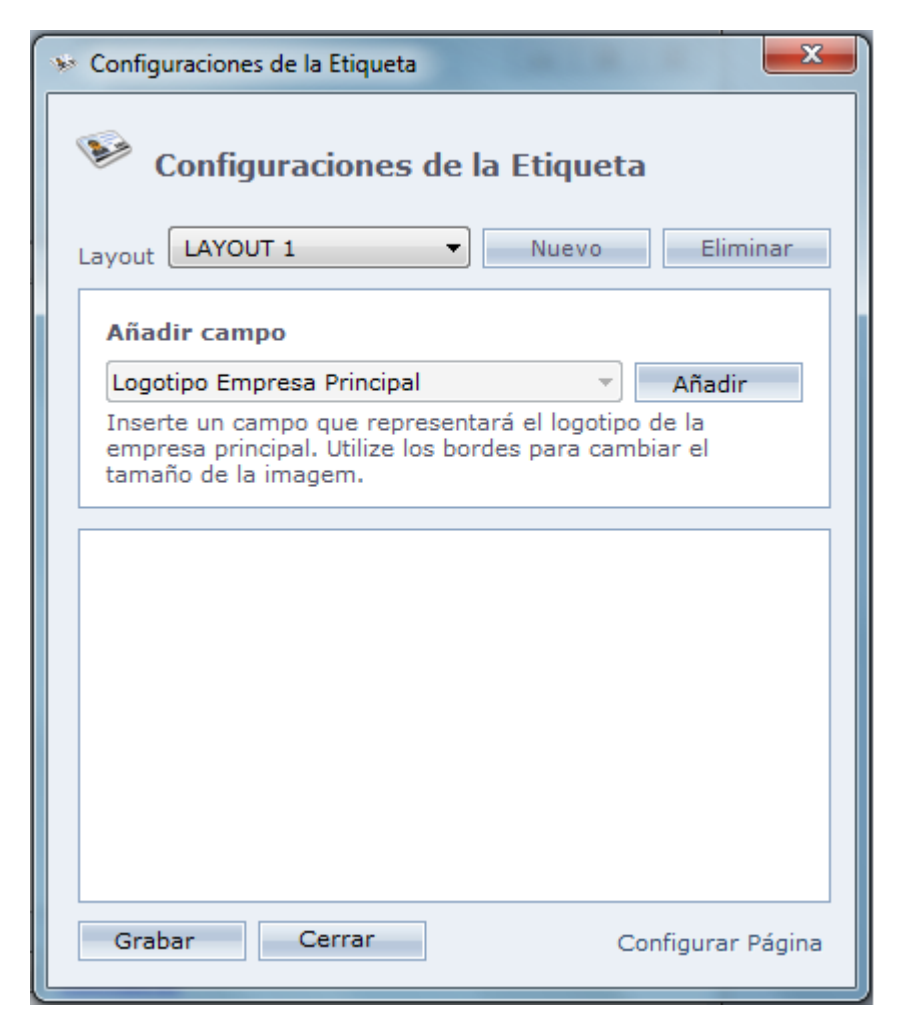

#### **Creación de layout de etiqueta:**

**Nuevo:** Inclusión del nuevo layout.

**Incluir campo:** Inclusión de los campos que serán impresos en la etiqueta. Después de seleccionar el campo haga Clic en **Incluir**.

Es posible cambiar las propiedades de algunos campos como tamaño, fuente, color etc.

Campos que representan imágenes, pueden ser redimensionados usando el mouse.

Haciendo Clic con el botón derecho en los campos que representan textos, es posible cambiar la fuente y color de la letra.

Haciendo Clic con el botón derecho en los campos que representan códigos de barras, es posible cambiar la cantidad de dígitos y tipo de código de barras.

Al hacer Clic con el botón derecho sobre un campo, es posible seleccionar si este deberá quedar atrás o en frente de otros campos que ocupen el mismo espacio de la hoja, a través de las opciones **"Traer para Frente"** o **"Mover para a tras"**

**Configurar página:** Configuración del formato de la página y márgenes.

Haga Clic en **Guardar** para finalizar y **Cerrar** para cerrar la pantalla.

Haga Clic en **Imprimir** para iniciar la impresión

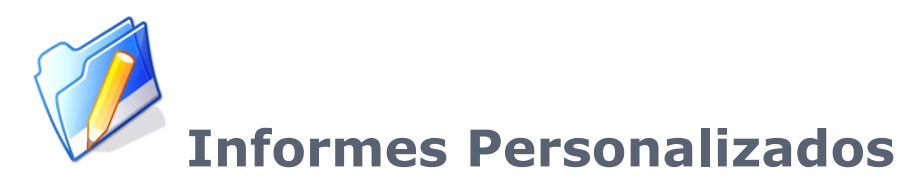

Registro y ejecución de informes personalizados (creador por el propio usuario) en el sistema.

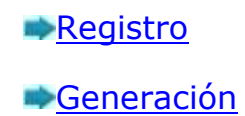

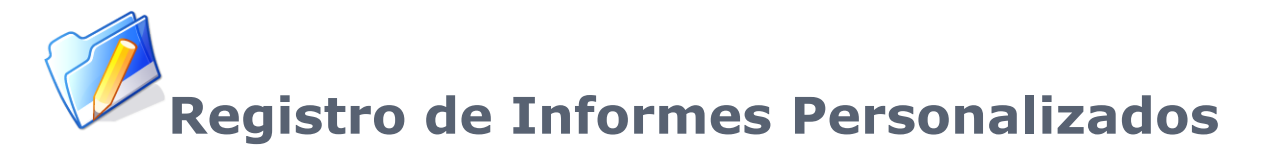

Registro de informes personalizados

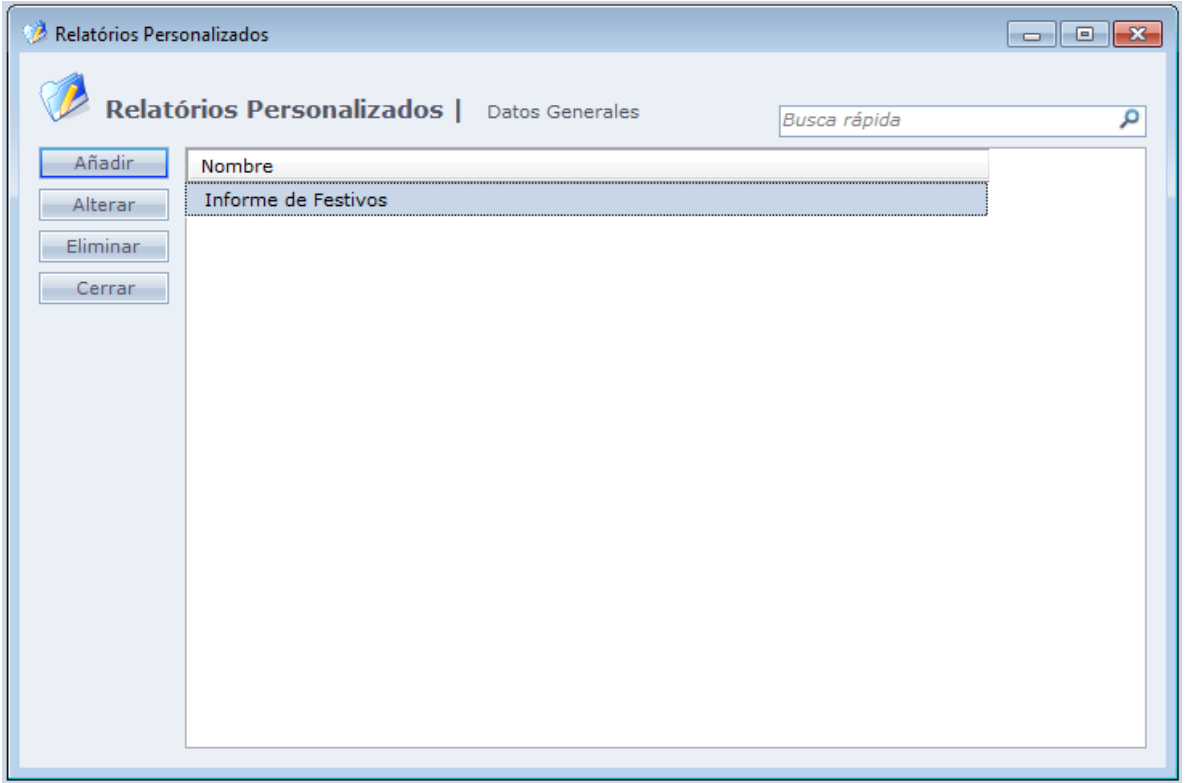

Al hacer Clic en Añadir la siguiente pantalla es exhibida:

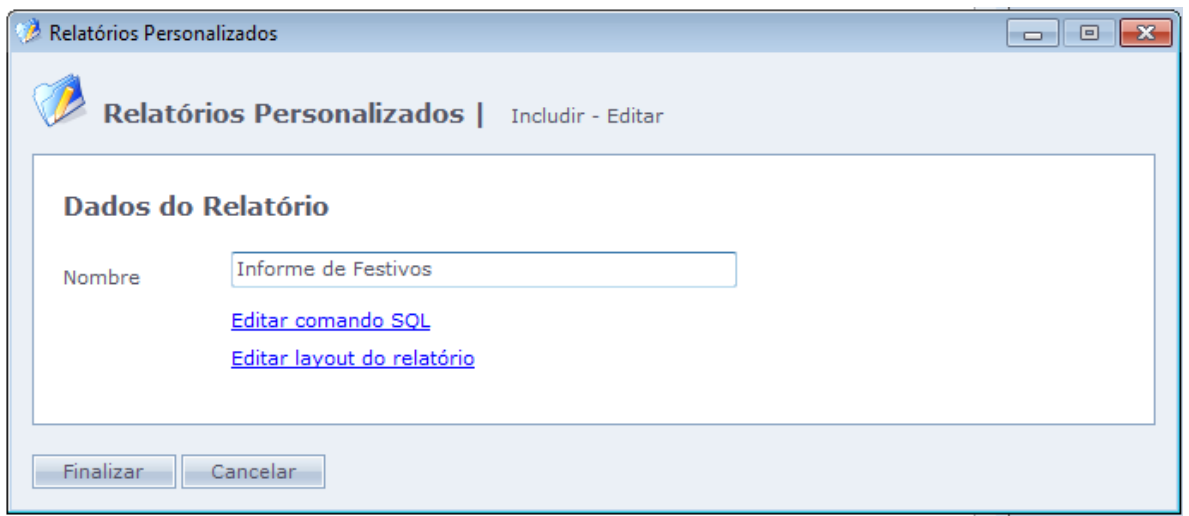

**Nombre:** Nombre del informe.

#### **Editar Comando SQL:**

Abre la edición del comando SQL utilizado en el informe. Para crear filtros en la pantalla del informe se debe utilizar parámetros. El parámetro debe ser precedido de @, como en el ejemplo de abajo.

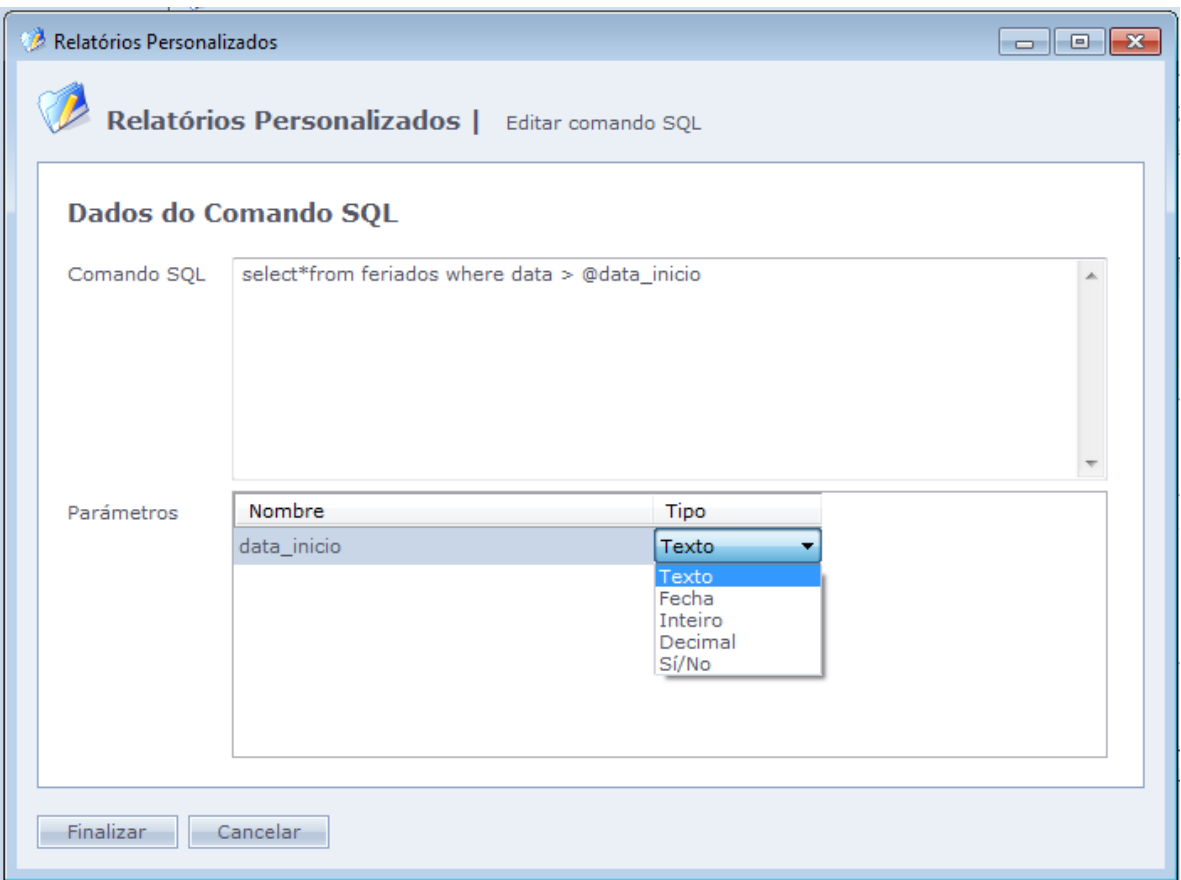

También es necesario indicar el tipo de datos del parámetro. El parámetro debe poseer el mismo tipo de datos que la columna de la tabla de la base de datos posee.

**Texto:** Texto libre. Ejemplo: João Carlos;

**Data:** Fecha Ejemplo: 11/10/2014;

**Entero:** Números enteros. Ejemplo: 15;

**Decimal:** Números con decimales. Ejemplo: 10,52;

**Si/No:** Condición de verdadero o falso en la base de datos. Ejemplo True, False 0,1. Eso puede variar de acuerdo con el tipo de base datos utilizado.

## **Editar layout del informe:**

Configuración del layout (representación física del informe).

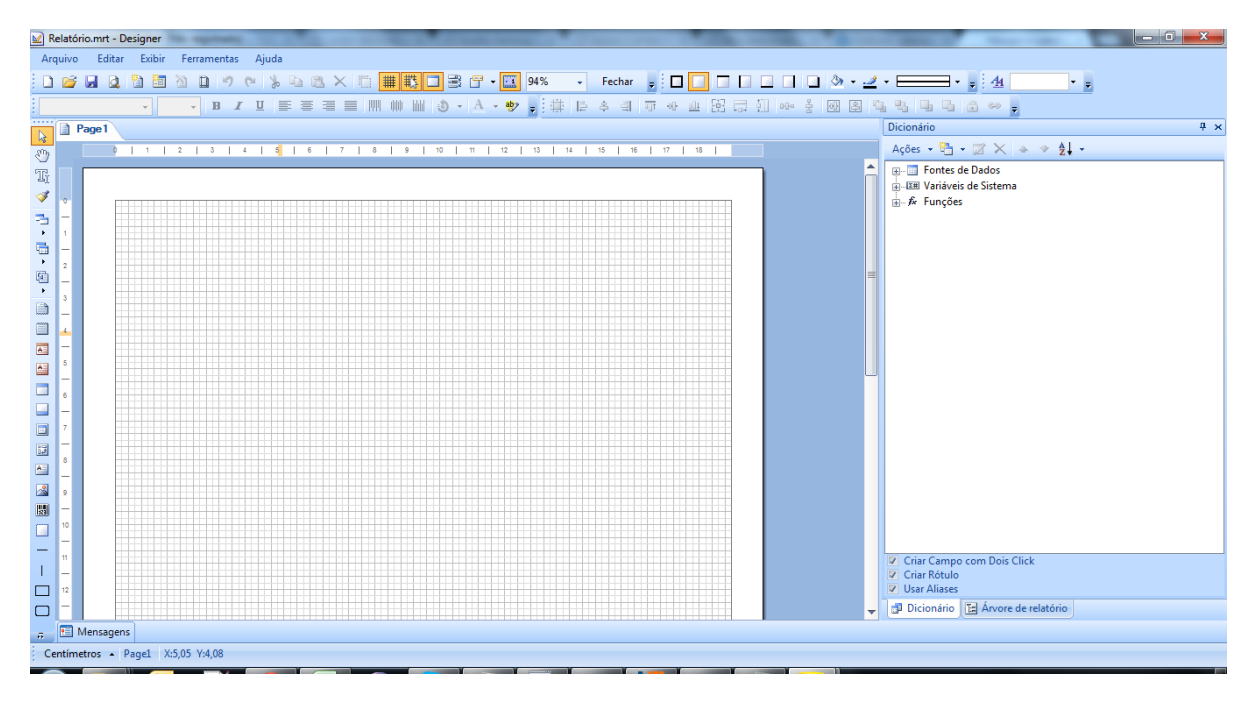

Después de configurar correctamente el layout, cierre esa pantalla.

Después del registro, será exhibido el nuevo informe en el Menú

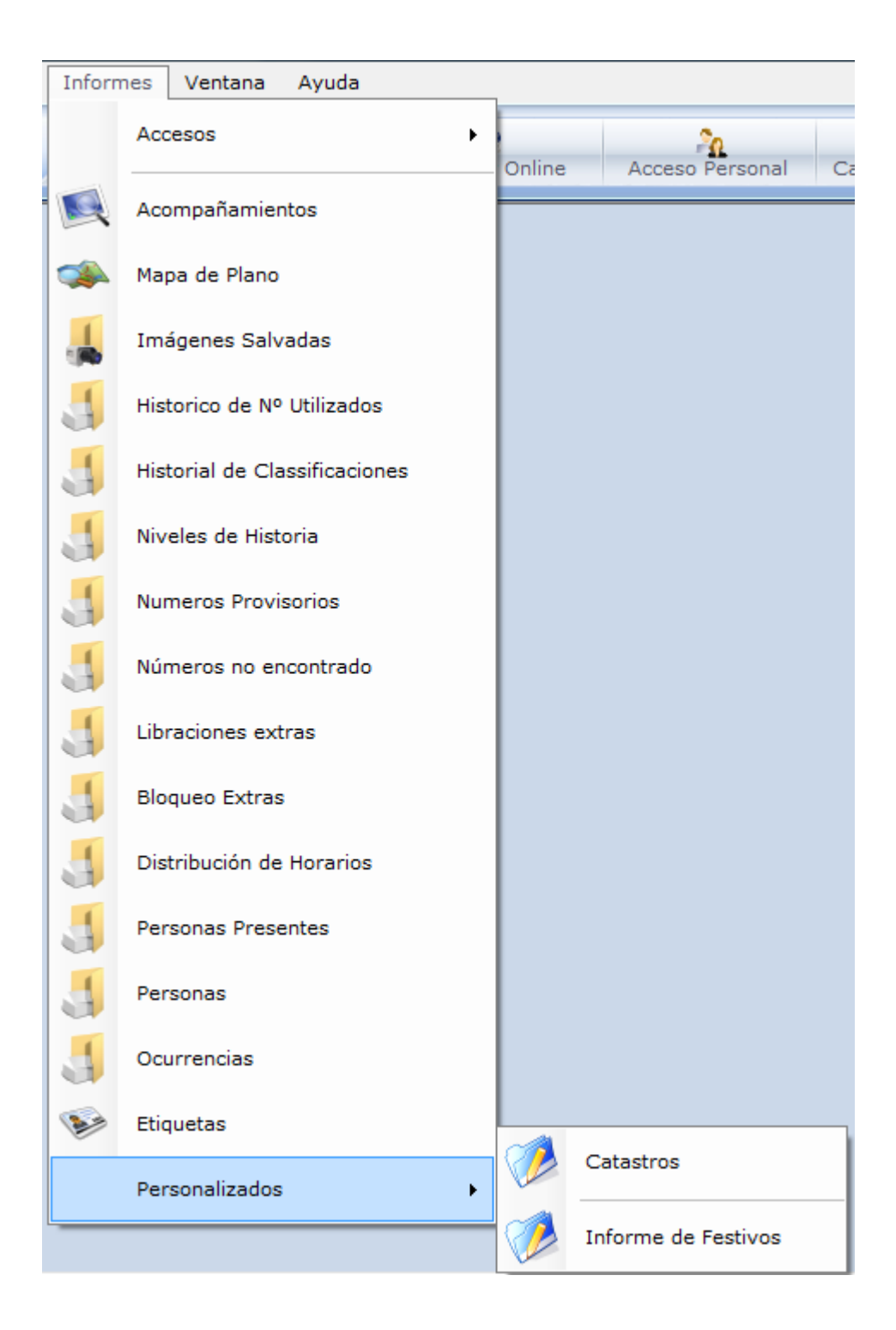

**Generación de Informes Personalizados**

Generación de los informes personalizados previamente registrados

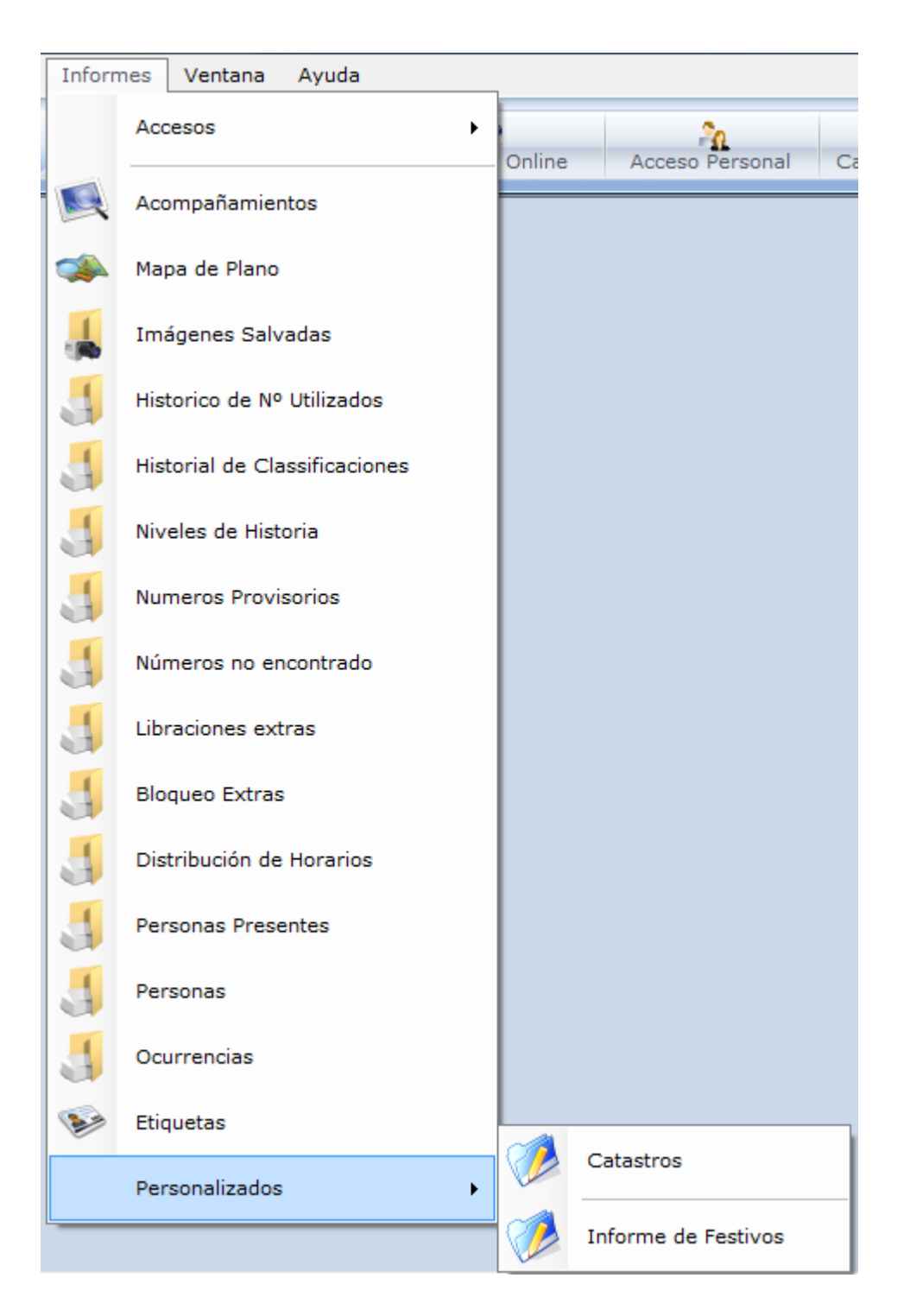

Para generar el informe, haga Clic en Ok.

En caso el informe posea filtros, se debe llenar correctamente el campo Valor de todos los filtros.

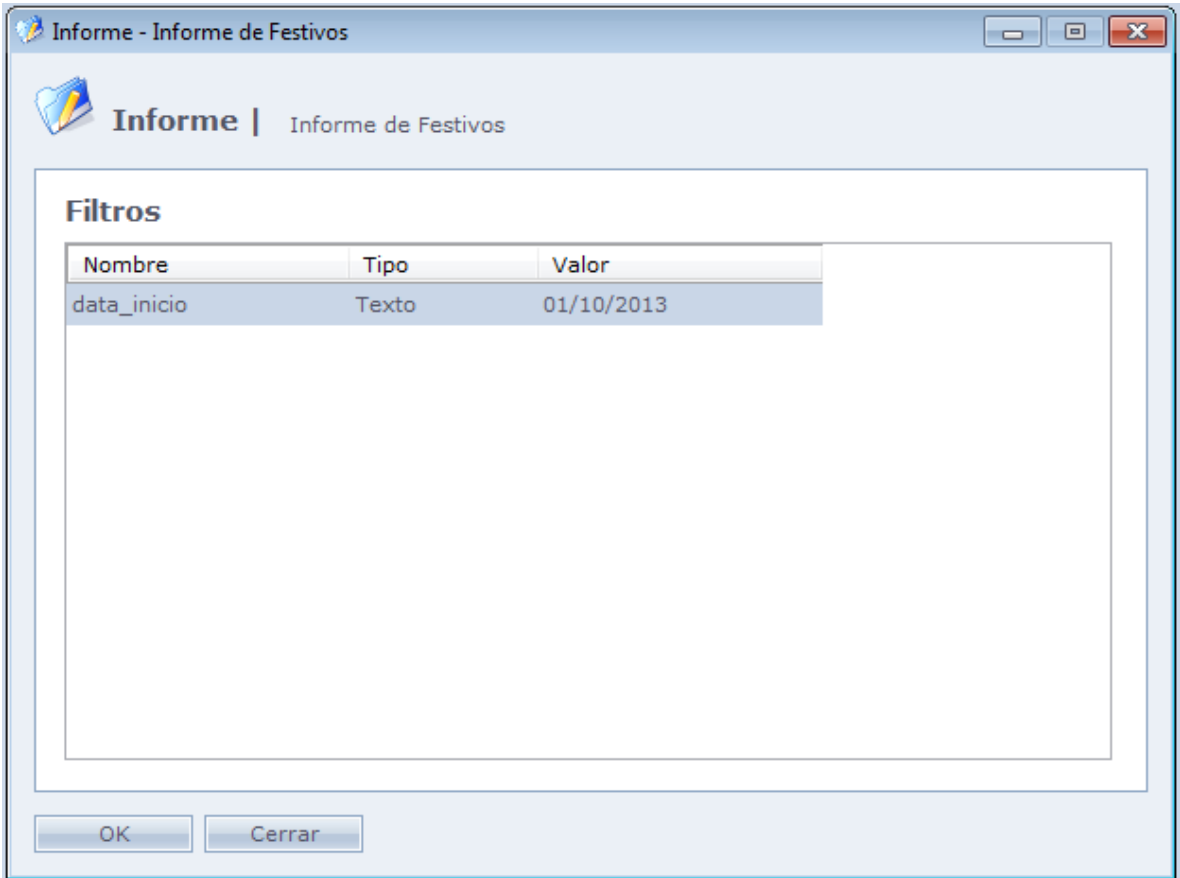

En caso el informe no posea filtros, será exhibida la siguiente pantalla:

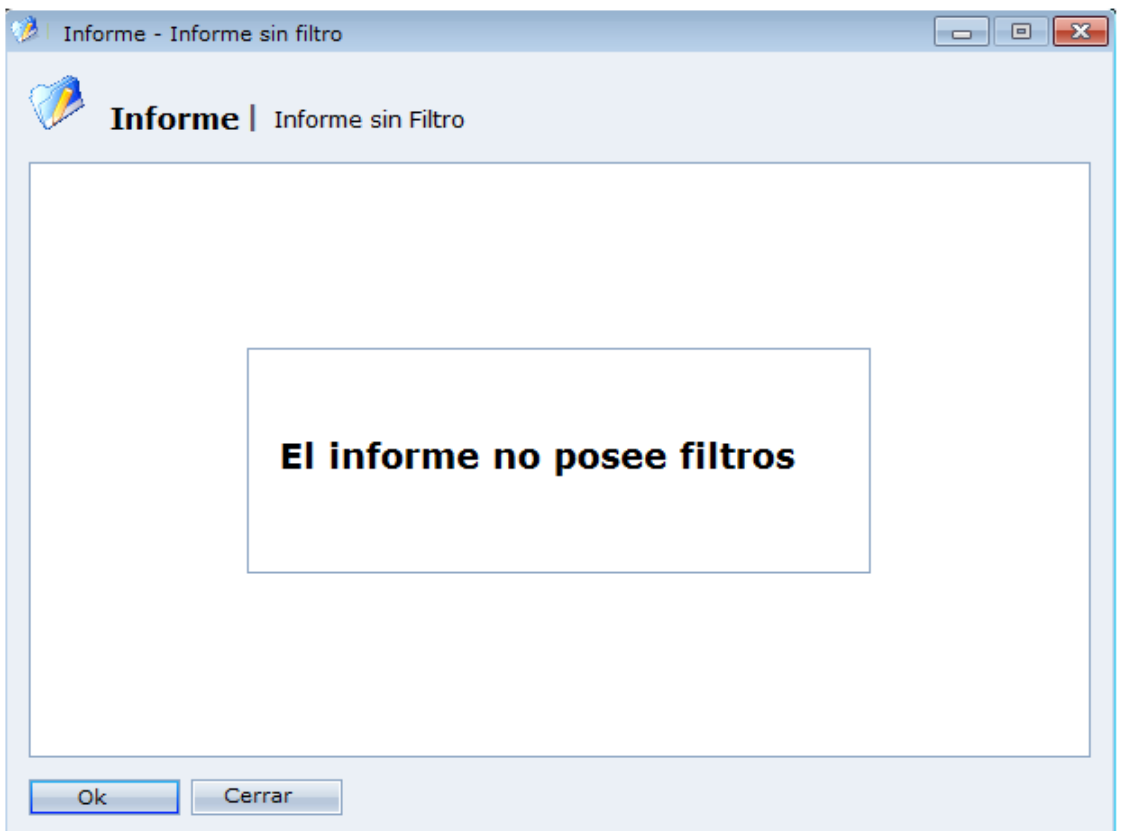

## **[Ventanas](file:///D:/Repositorio/Trunks/Acesso.Net/ManualAcesso/%7b3539CAFF-4306-4222-ACAC-6C3385AC0C9D%7d)**

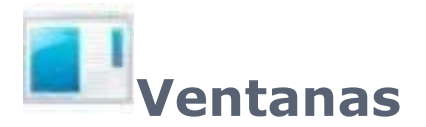

Usado para alterar entre las ventanas abiertas actualmente en el sistema, teniendo la opción de cerrar todas al mismo tempo.

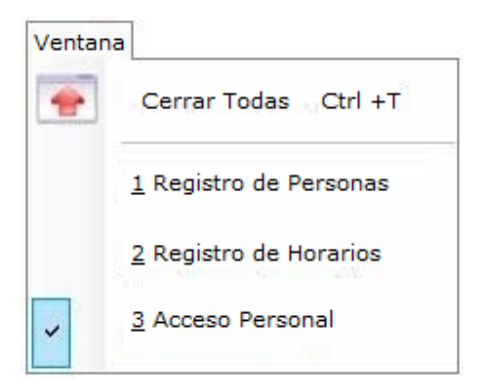
## **[Ayuda](file:///D:/Repositorio/Trunks/Acesso.Net/ManualAcesso/%7b02E1A4CA-9471-4E06-B5EC-2998DE86B423%7d)**

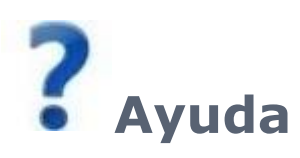

Ayuda del sistema y también, tenemos las informaciones sobre el sistema.

Haga Clica bajo para verificar la pantalla deseada.

[Contenido](#page-288-0) de Ayuda

<span id="page-288-0"></span>[Sobre el](#page-288-1) sistema

## **[Contenido](file:///D:/Repositorio/Trunks/Acesso.Net/ManualAcesso/%7bF9EA3A36-63D9-4E82-A56A-C15F95DFA8A2%7d) de Ayuda**

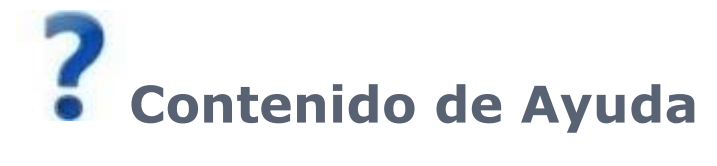

Muestra el contenido de ayuda.

<span id="page-288-1"></span>Siempre con tenga alguna duda sobre alguna funcionalidad del sistema consulte el manual.

## **[Sobre el sistema](file:///D:/Repositorio/Trunks/Acesso.Net/ManualAcesso/%7b6EDABEF9-3DC5-4A6B-BFAB-1FCB71AD66B1%7d)**

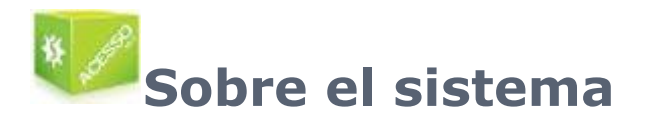

En esta pantalla usted consulta las informaciones del sistema, tales como: Desarrollador, nombre del sistema, versión, soporte técnico y dirección de la empresa que desarrolló el sistema.

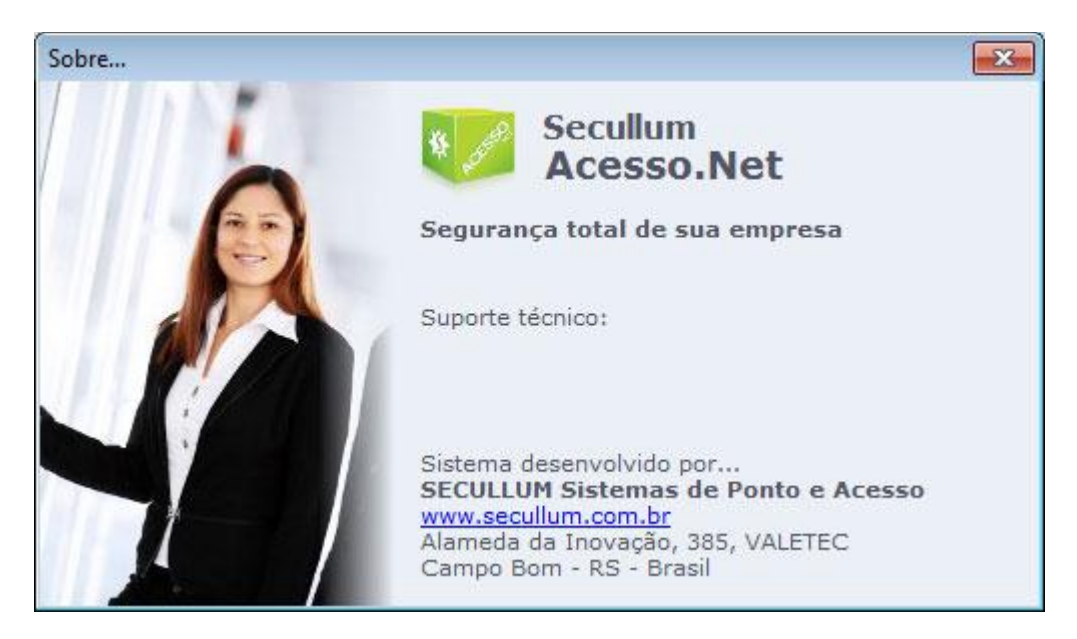

## **[Módulos Adicionales](file:///D:/Repositorio/Trunks/Acesso.Net/ManualAcesso/%7bE9F0B24F-865C-4740-95D3-41A1C21C4C91%7d)**

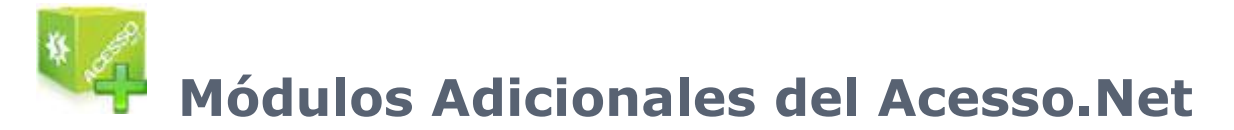

El Acceso.Net posee módulos adicionales, para situaciones que necesitan de un control más específico, con opciones y funciones particulares. Abajo tenemos la lista de módulos adicionales que el Acceso.Net posee, haga Clic sobre la cual usted desea consultar mayores informaciones.

**Módulo Recepción** 

- [Control de Comedor](file:///C:/Program%20Files/AccesoNet/Web/help/controlederefeitrio.html)
- [Control de Cuentas Corrientes](file:///C:/Program%20Files/AccesoNet/Web/help/controledecontascorrentes.html)
- [Control de Dependientes](file:///C:/Program%20Files/AccesoNet/Web/help/controlededependentes.html)
- [Control de Vehículos](file:///C:/Program%20Files/AccesoNet/Web/help/controledeveculos.html)
- [Control de Condominios](file:///C:/Program%20Files/AccesoNet/Web/help/controledecondomnios.html)
- [Control de Llaves](file:///C:/Program%20Files/AccesoNet/Web/help/controledeclaviculriodechaves.html)
- [Integración con Sistema DVR/NVR](file:///C:/Program%20Files/AccesoNet/Web/help/integraocomsecullumdvr.html)
- [Módulo Consumo](file:///C:/Program%20Files/AccesoNet/Web/help/mduloconsumo.html)
- [Auto Atendimiento](file:///C:/Program%20Files/AccesoNet/Web/help/autoatendimento.html)
- **[Módulo Personal](file:///C:/Program%20Files/AccesoNet/Web/help/mdulopessoal.html)**

## **[Módulo Recepción](file:///D:/Repositorio/Trunks/Acesso.Net/ManualAcesso/%7bA8ECF097-85D7-4915-B8EC-D82222FC6F2B%7d)**

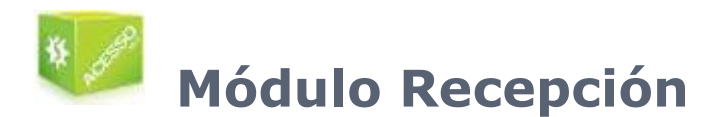

El Módulo Recepción fue desarrollado para ser usado en recepciones, porterías de empresas y condominios, teniendo como su principal funcionalidad el registro simplificado de visitantes. Entre otras opciones, están la impresión de etiquetas, impresión de informes, entre otros.

[Pantalla Principal](file:///C:/Program%20Files/AccessNet/Web/Help/telaprincipal0.html) Informes [Búsqueda Avanzada](file:///C:/Program%20Files/AccessNet/Web/Help/buscaavanada.html) **[Configuraciones](file:///C:/Program%20Files/AccessNet/Web/Help/configuraes.html) [Otras Opciones](file:///C:/Program%20Files/AccessNet/Web/Help/outrasopes.html)** 

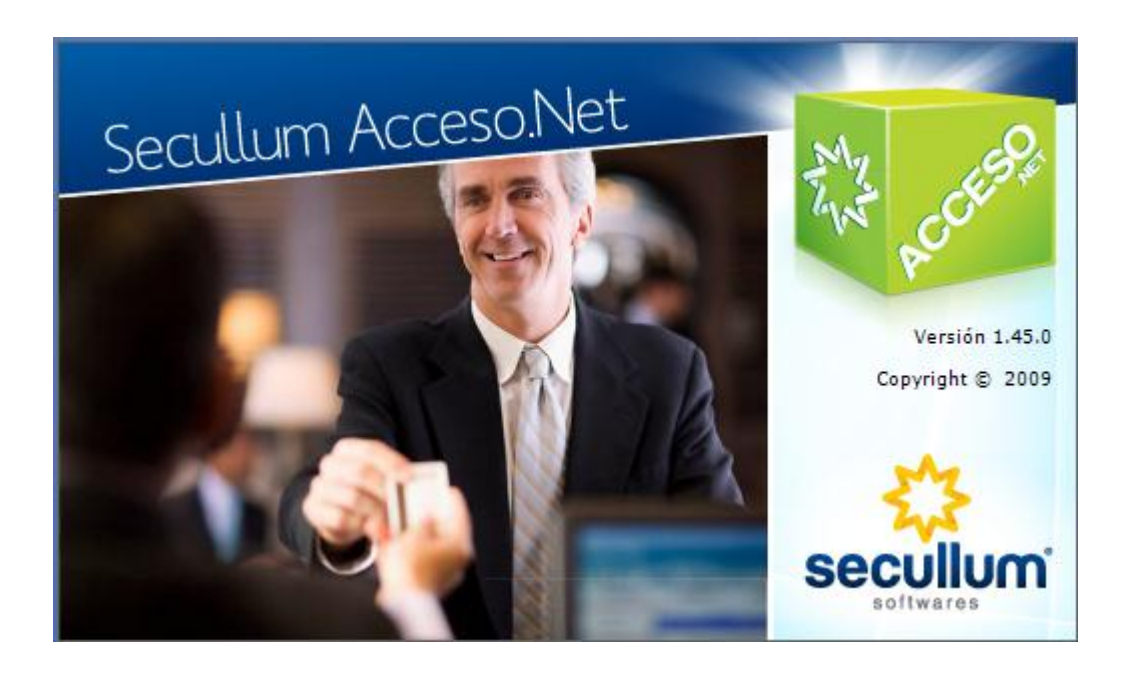

## **[Pantalla Principal](file:///D:/Repositorio/Trunks/Acesso.Net/ManualAcesso/%7b8FC42CB2-B386-420D-A176-E61AE7457420%7d)**

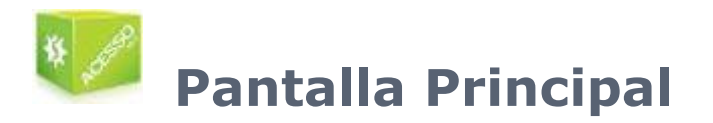

En esta pantalla tenemos los menús del sistema, atajos para algunas pantallas, algunas opciones específicas y también toda la parte del registro de personas que entrarán en la empresa.

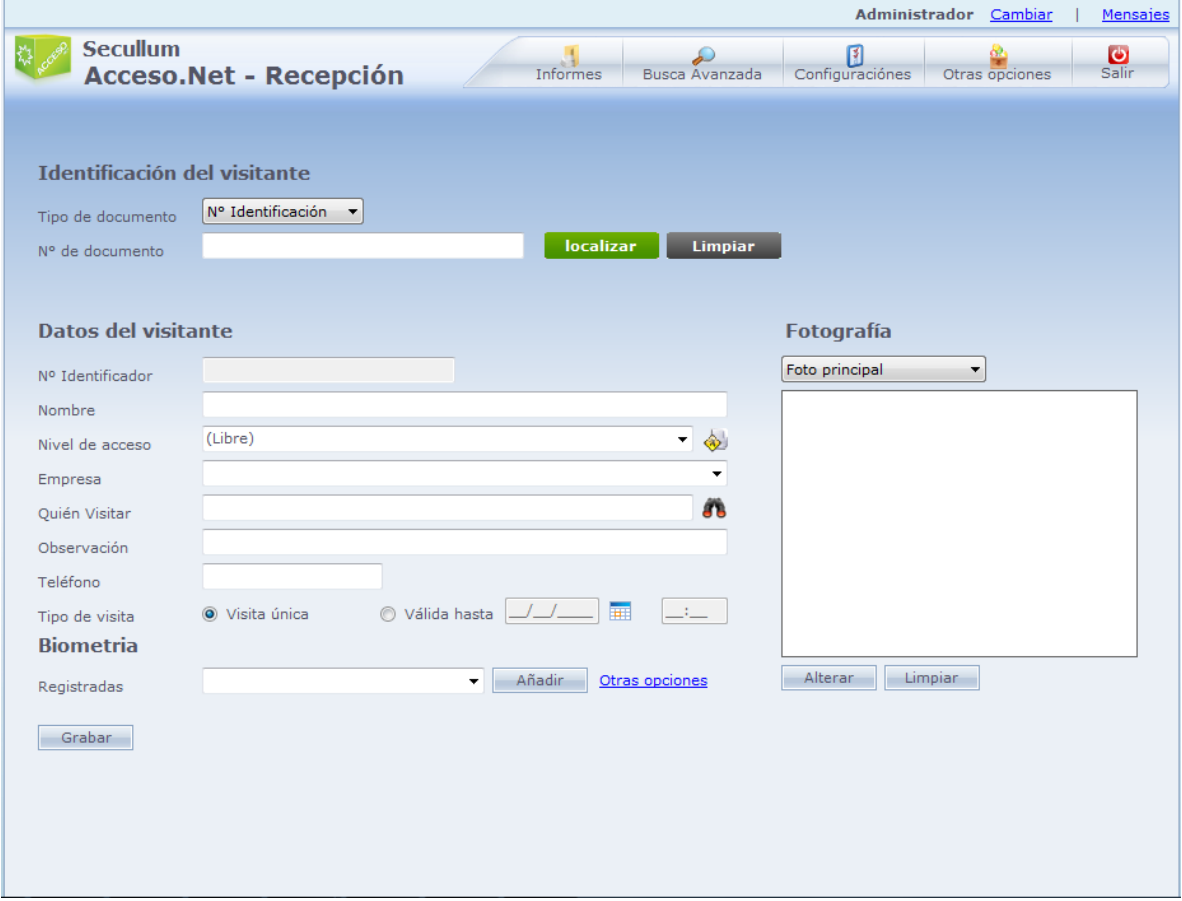

## o **Identificación del Visitante:**

**Tipo de Documento:** Tipo de identificación del visitante. Puede ser seleccionado entre Número de Identificación y CPF (Sólo Brasil)

**Nº Documento:** Número del documento de identificación del visitante. Al informar el número del documento, y hacer clic en Localizar, será presentado el registro del visitante, en caso el mismo ya exista.

**Localizar:** Buscar los datos del visitante en la base de datos del sistema, usando el Número del Documento

**Limpiar:** Limpia la pantalla.

## o **Datos del Visitante:**

**Nº Identificador:** Número identificador del visitante, en el equipo. Puede ser el número de la placa, tarjeta de proximidad, o el número de la biometría en el equipo.

**Nombre:** Nombre del visitante.

**Nivel de Acceso:** Nivel de Acceso a los equipos del visitante. Más información sobre ese ítem, están disponibles en Registros – Niveles.

**Empresa:** Empresa al que el visitante está vinculado. Puede seleccionar las empresas existentes, o registrar una nueva.

**Quien Visitar:** Seleccionar la persona (previamente registrada en el sistema) visitada por el visitante actual.

Haga Clic en el icono para

Buscar una persona.

**Observación:** Observación general en el registro del visitante.

**Teléfono:** Teléfono para contacto con el visitante

#### **Tipo de visita:**

**Visita única:** La validad del registro del visitante es apenas una entrada y una salida. Si la opción "Desactivar visitantes al registrar salidas" en la opciones avanzadas del equipo estuviera marcada, el número identificador del visitante es desactivado, posibilitando otro visitante usar el mismo.

**Validad hasta:** Informe el límite de la validad del registro del visitante. Después del final de la validad, el visitante no tendrá acceso a los equipos.

**Función:** Función del visitante.

**Departamento:** Departamento del visitante.

## o **Biometría:**

**Registradas:** Lista de las digitales previamente registradas por la persona seleccionada.

**Incluir:** Incluir nueva biometría para el visitante a través del hamster (scanner biométrico)

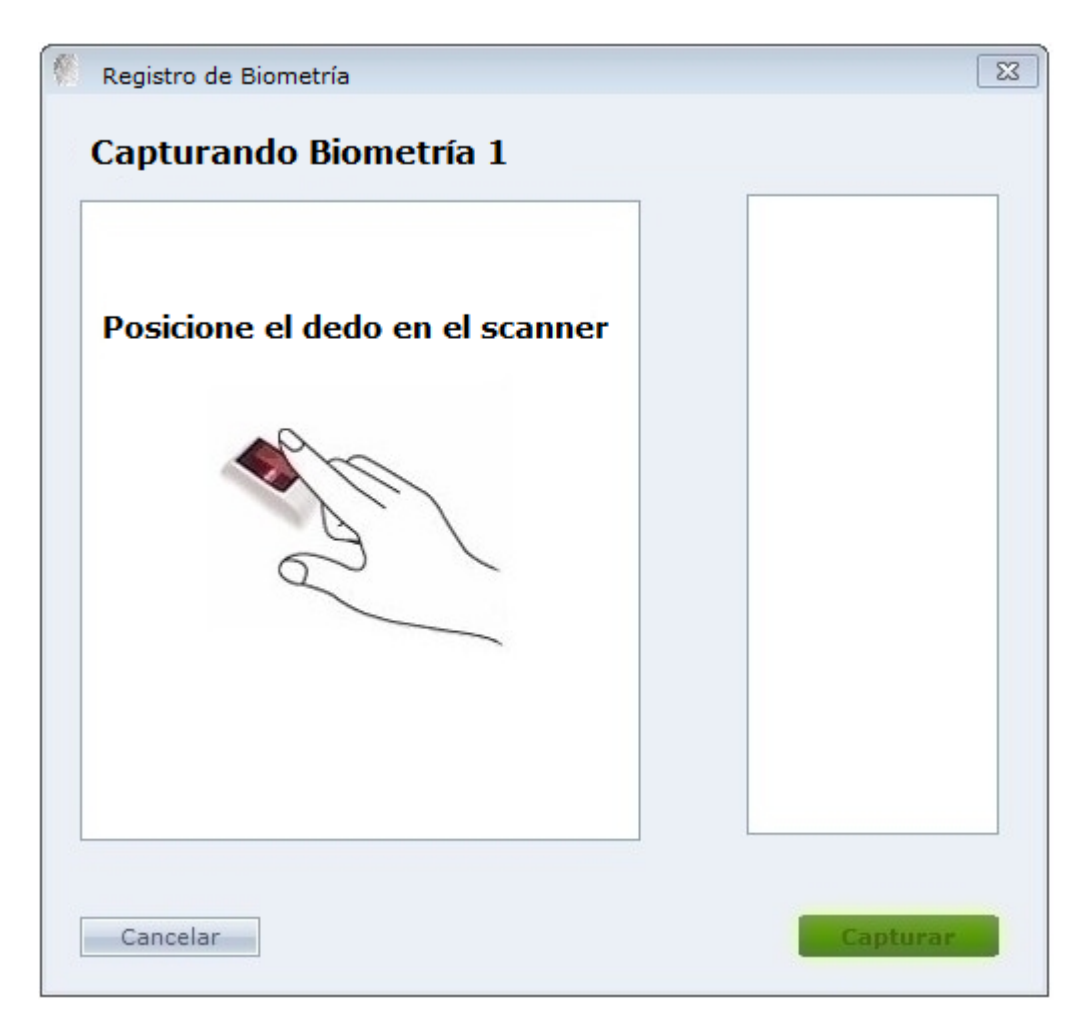

Haga Clic en Capturar, y coloque el dedo en el lector, conforme indicado en la imagen. Repita el procedimiento hasta finalizar el registro.

**Otras Opciones:** Inclusión, alteración y envío de huellas para equipos.

Registro, inclusión y exclusión de las biometrías del funcionario en equipos biométricos (las opciones de digitales solamente serán liberadas después de registrar un equipo biométrico en el sistema)

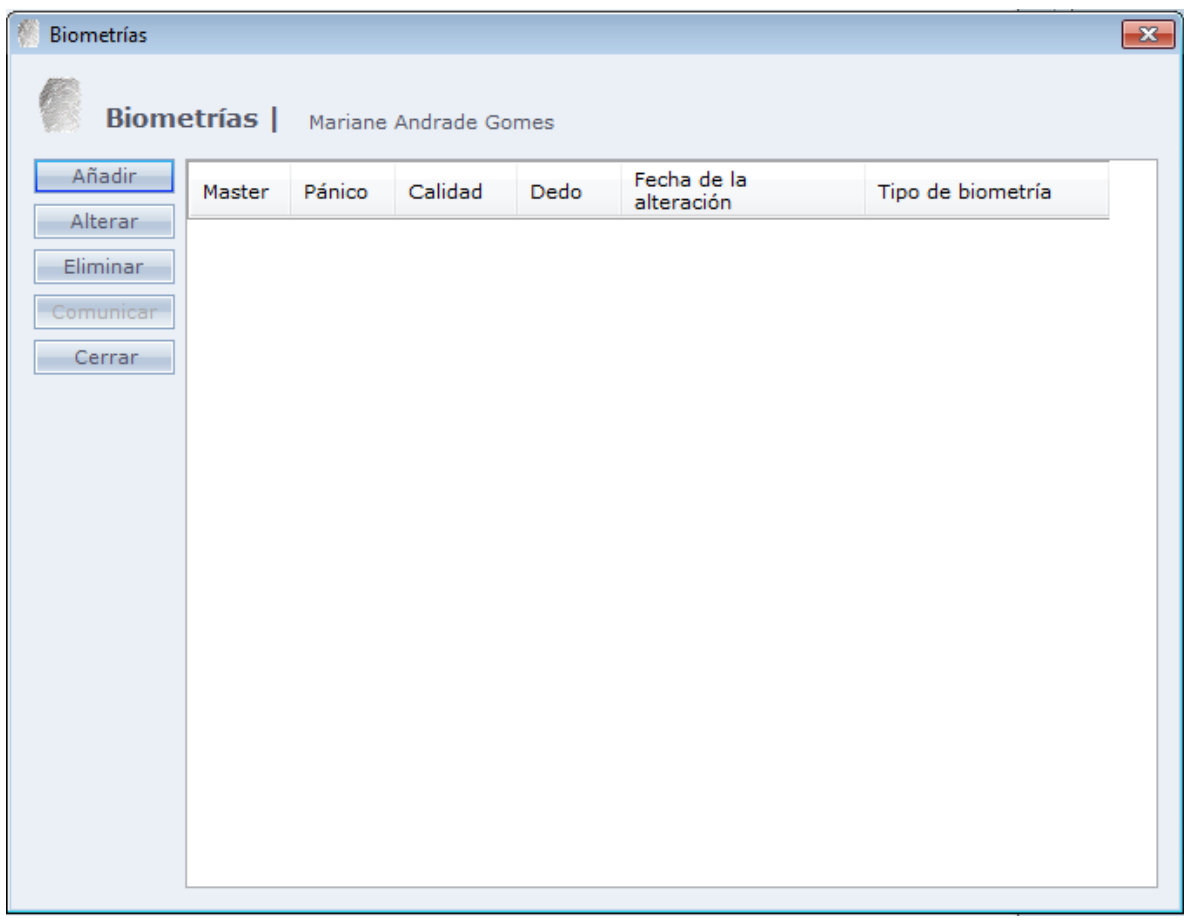

#### **Añadir:**

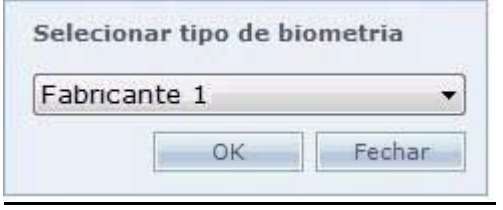

Seleccione el tipo de biometría que será registrada. Esta opción es exhibida cuando existe más de un tipo de equipo que usa biometrías diferentes registradas. Para capturar la biometría, haga Clic en "Capturar biometría"

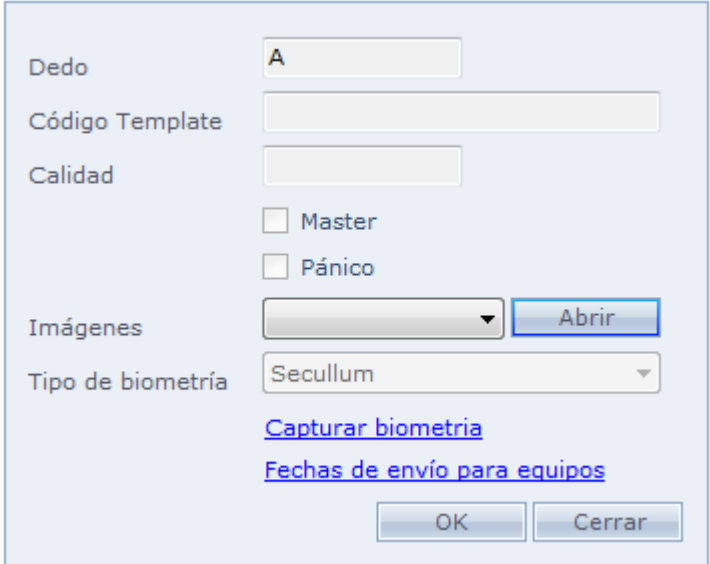

**Dedo:** Indica cual dedo fue registrado

**Código Template:** Código del archivo de Biometría en la base de datos.

**Calidad:** Indica la calidad del registro de la biometría

**Master:** Biometría para liberación máster en el equipo. El equipo debe soportar esa funcionalidad.

Pánico: Biometría para pánico en el equipo. El equipo debe tener esa funcionalidad.

**Imágenes:** Abre nuevamente la pantalla de registro de las huellas.

**Tipo biometría:** Tipo de equipo en que la biometría fue registrada.

**Capturar biometría:** Abre la pantalla de registro de digitales.

**Fechas de envío para equipos:** Fechas en que las huellas fueron enviadas para el equipo.

En caso exista solo un equipo de biometría registrado, la pantalla de captura de biometría (Capturar Biometría) es abierta automáticamente.

#### o **Capturar Biometría:**

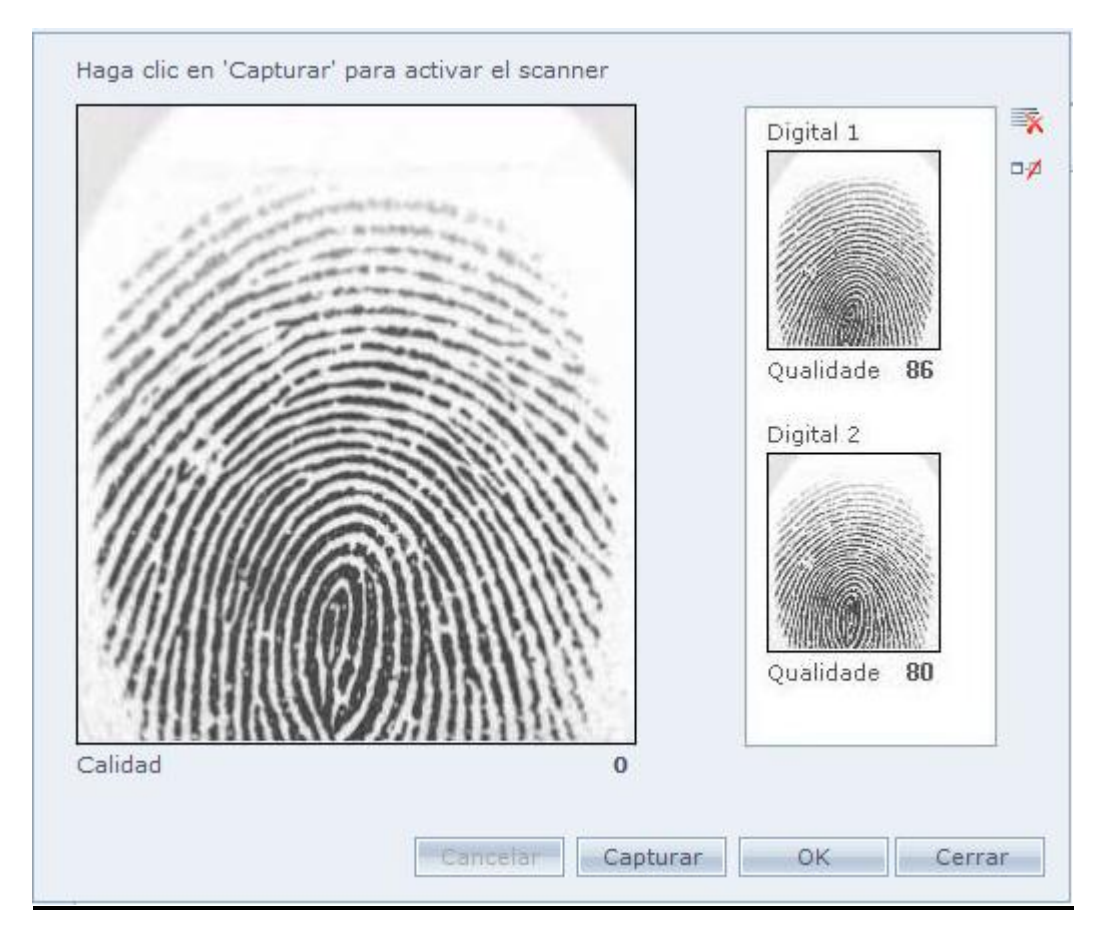

**Capturar:** Captura la imagen de la biometría a partir de un hamster instalado en el computador.

**OBS:** Observe si la calidad de la biometría está alta. Cuanto más baja calidad, más difícil será reconocer la biometría en el equipo.

Haga Clic en OK para concluir el registro.

#### o **Comunicar:**

Comunicación con equipos que tienen soporte a accesos por la biometría.

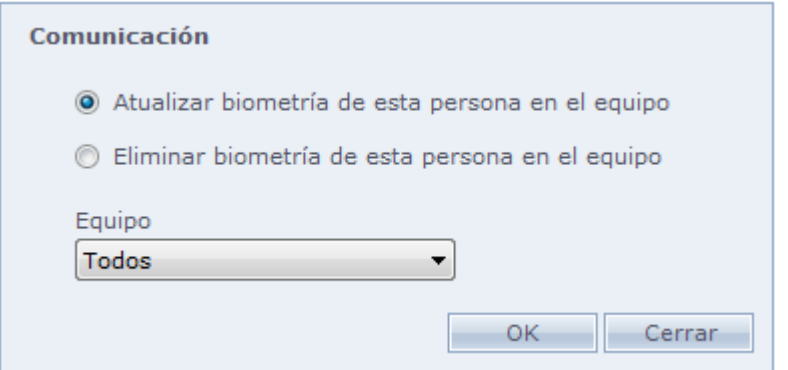

**Actualizar biometría de esta persona en el equipo:** Modifica la biometría de la persona seleccionada en el equipo.

**Eliminar biometría de esta persona en el equipo:** Elimina la biometría de la persona seleccionada en el equipo.

**Equipo:** Seleccione para cuales equipos será hecho el procedimiento seleccionado arriba.

## o **Fotografía:**

Inclusión de una o más fotos de la persona, vehículo, documento etc. En el botón Cambiar se puede seleccionar captura de la foto de una webcam, en tempo real, o usar una imagen ya guardada. Para agregar diferentes fotos para una misma persona, debe registrar el tipo de fotos en Mantenimientos – Tipos de Fotos de Registro.

**Botón Cambiar:** Incluye o cambia la foto de una persona en el sistema.

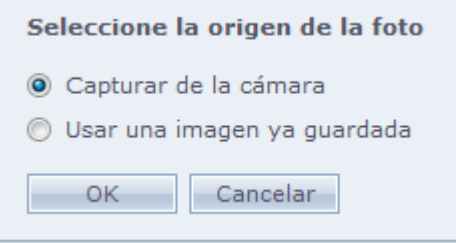

**Capturar foto de una cámara**: Captura la foto de una cámara para inclusión de la foto en el registro. La imagen puede ser obtenida de una webcam o alguna cámara analógica, dependiendo del tipo de foto que usted este usando.

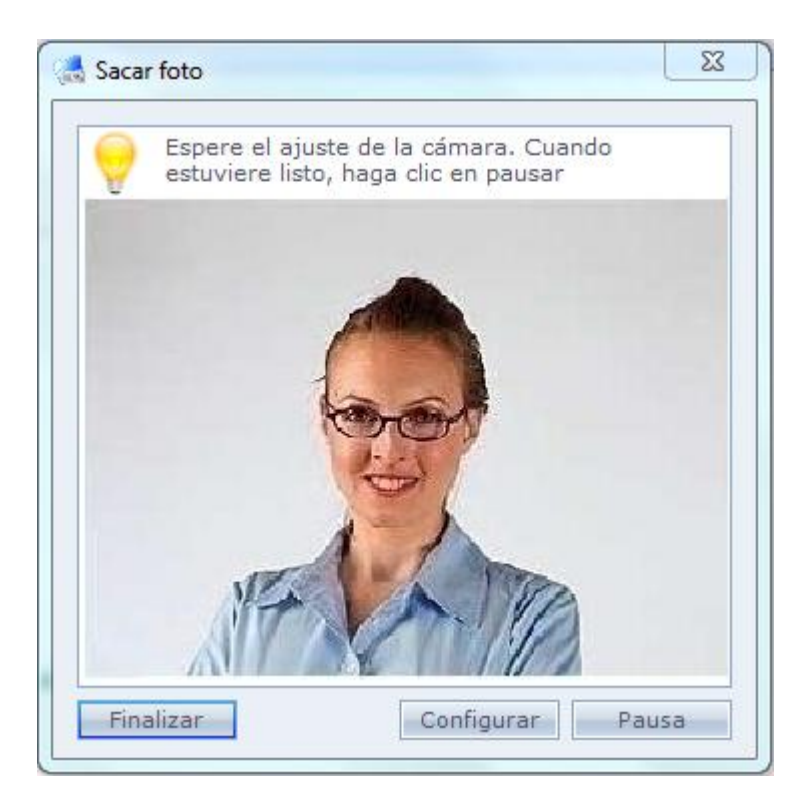

Haga Clic en Pausar, y si la foto está visible y en buena calidad haga Clic en Finalizar para capturar la foto.

**Usar una imagen ya guardada:** Busque una foto guardada en el computador para colocarla en el registro de la persona.

## o **Menú:**

El Menú del módulo de Recepción posee algunos atajos y funciones específicas. Vea abajo:

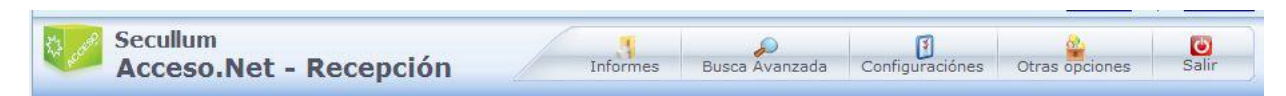

Estas son los ítems que tenemos en el menú modulo Recepción. Haga Clic sobre el nombre para obtener mayores informaciones.

**[Mensajes](#page-82-0)** Cambiar Informes Búsqueda Avanzada **Configuraciones** [Otras Opciones](#page-310-0) Salir (Salir do módulo)

## **[Informes](file:///D:/Repositorio/Trunks/Acesso.Net/ManualAcesso/%7b6ED4A5E2-DA52-4F52-A85B-F7F91EADBAE9%7d)**

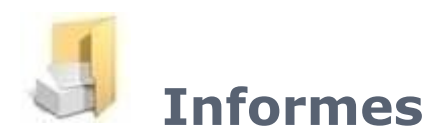

Visualice y/o imprima los informes específicos den módulo Recepción.

#### o **Lista de los Últimos Visitantes:**

Enumera los últimos visitantes registrados en el sistema, así como los datos básicos de su registro.

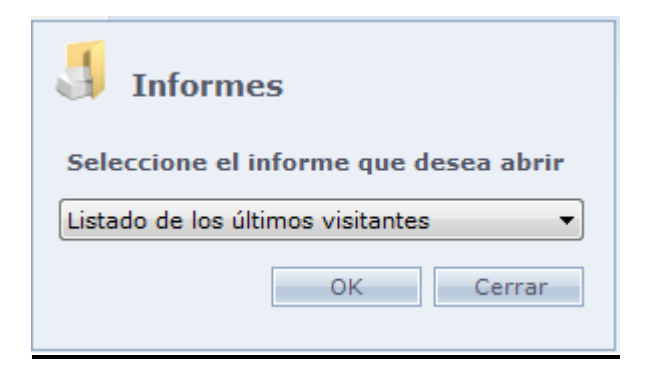

#### o **Visitantes presentes:**

Informe de todos los visitantes que hicieran acceso de entrada, mas no de salida de los equipos.

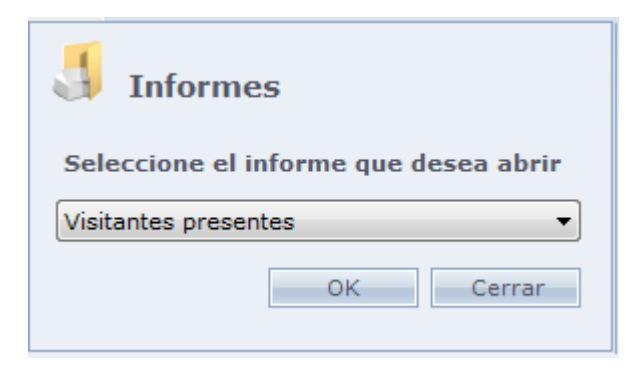

#### o **Búsqueda de personas:**

Búsqueda de personas dentro del sistema. La búsqueda puede ser efectuada por nombre, o número identificador.

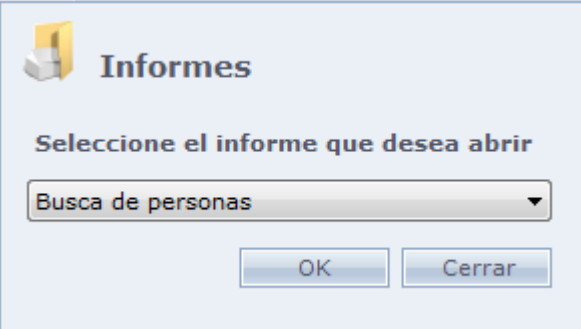

#### o **Provisionales Pendientes:**

Informes de placas provisorias que están registradas en el sistema actualmente.

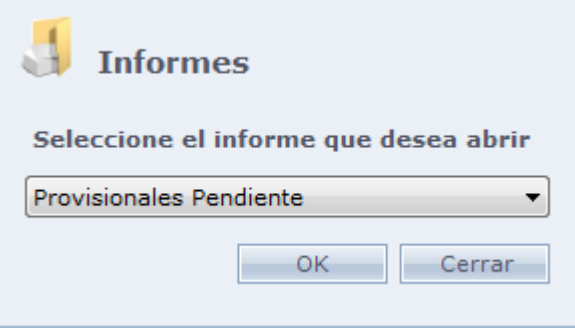

## **[Búsqueda Avanzada](file:///D:/Repositorio/Trunks/Acesso.Net/ManualAcesso/%7bACA436CE-35BA-4B60-979A-BE70FA7D2975%7d)**

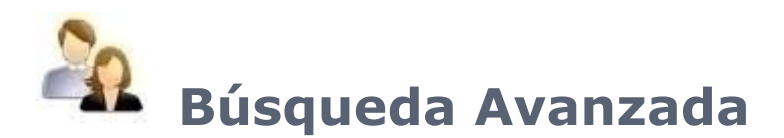

Búsqueda avanzada de personas registradas en el sistema. Al hacer Clic dos veces en el registro de la persona encontrada, el mismo es abierto automáticamente en el módulo Recepción.

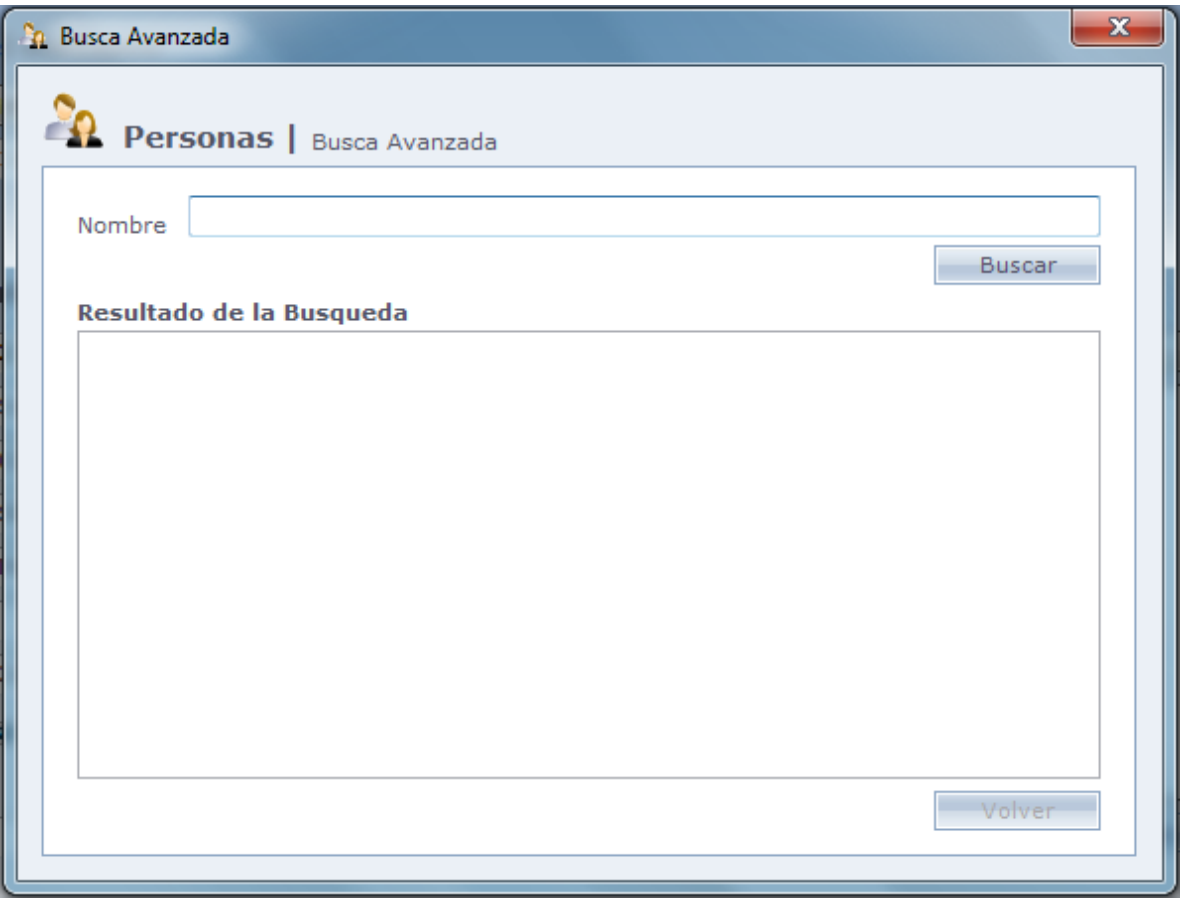

**Buscar:** Busca a las personas de acuerdo con el nombre llenado en el campo "Nombre". En caso que este campo esté en blanco, el sistema enumera a todas las personas.

**Resultado de la Búsqueda:** En este campo son listadas las personas encontradas en la búsqueda.

**Retornar:** Retorna a la pantalla inicial los datos de la persona seleccionada.

## **[Configuraciones](file:///D:/Repositorio/Trunks/Acesso.Net/ManualAcesso/%7b74C22FFD-26FF-40C0-91A8-2CEEE1393E0F%7d)**

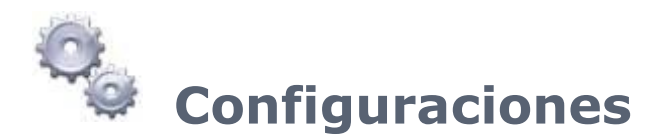

Configuraciones especiales del Módulo Recepción

## o **Generales:**

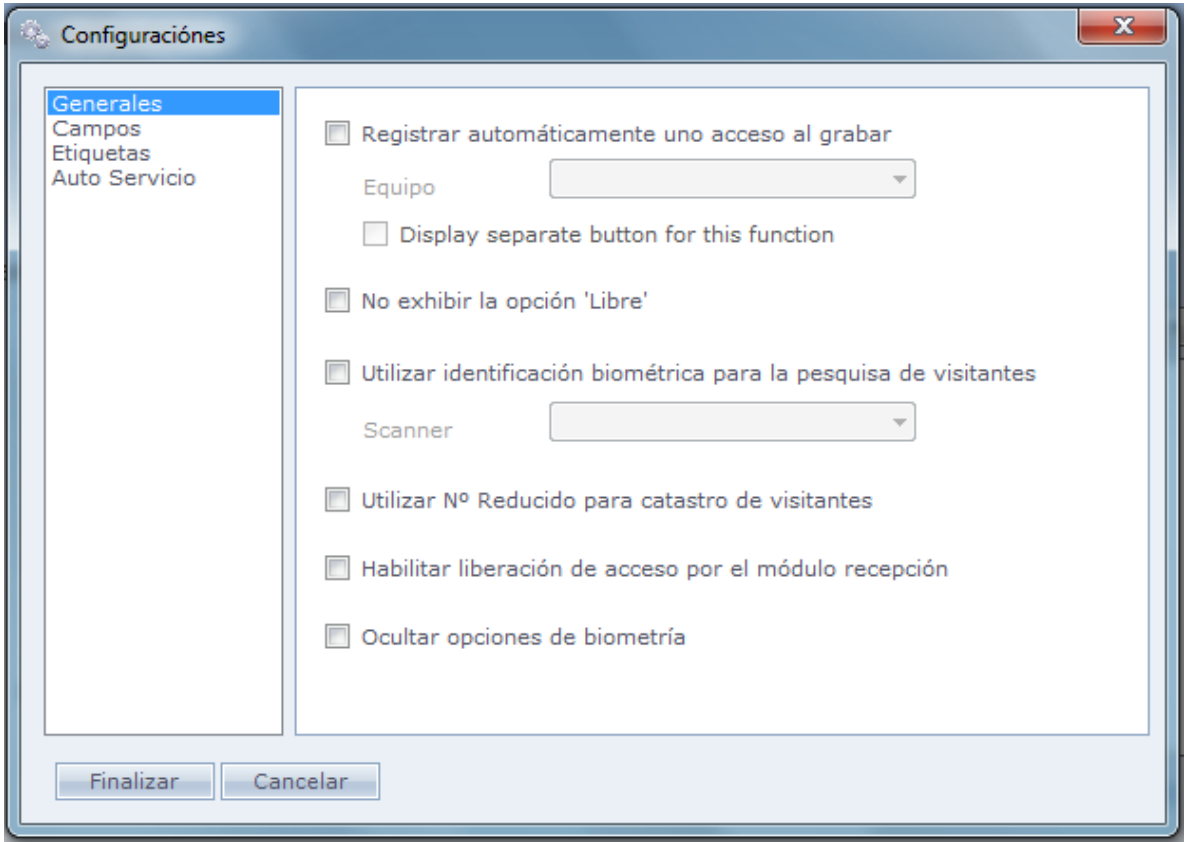

**Registrar automáticamente un acceso al salvar:** Registra un acceso de entrada al registrar al visitante, o cuando modifica su registro.

**Exhibir botón separado para esta función:** Marcando esta opción, serán exhibidos dos botone en la pantalla de registro del visitante. Son estos: "Guardar" y "Guardar e Incluir Acceso".

**Guardar**: Solo guardará el registro del visitante.

**Guardar e Incluir Acceso:** Irá a guardar e incluir un acceso automáticamente al registrar el visitante.

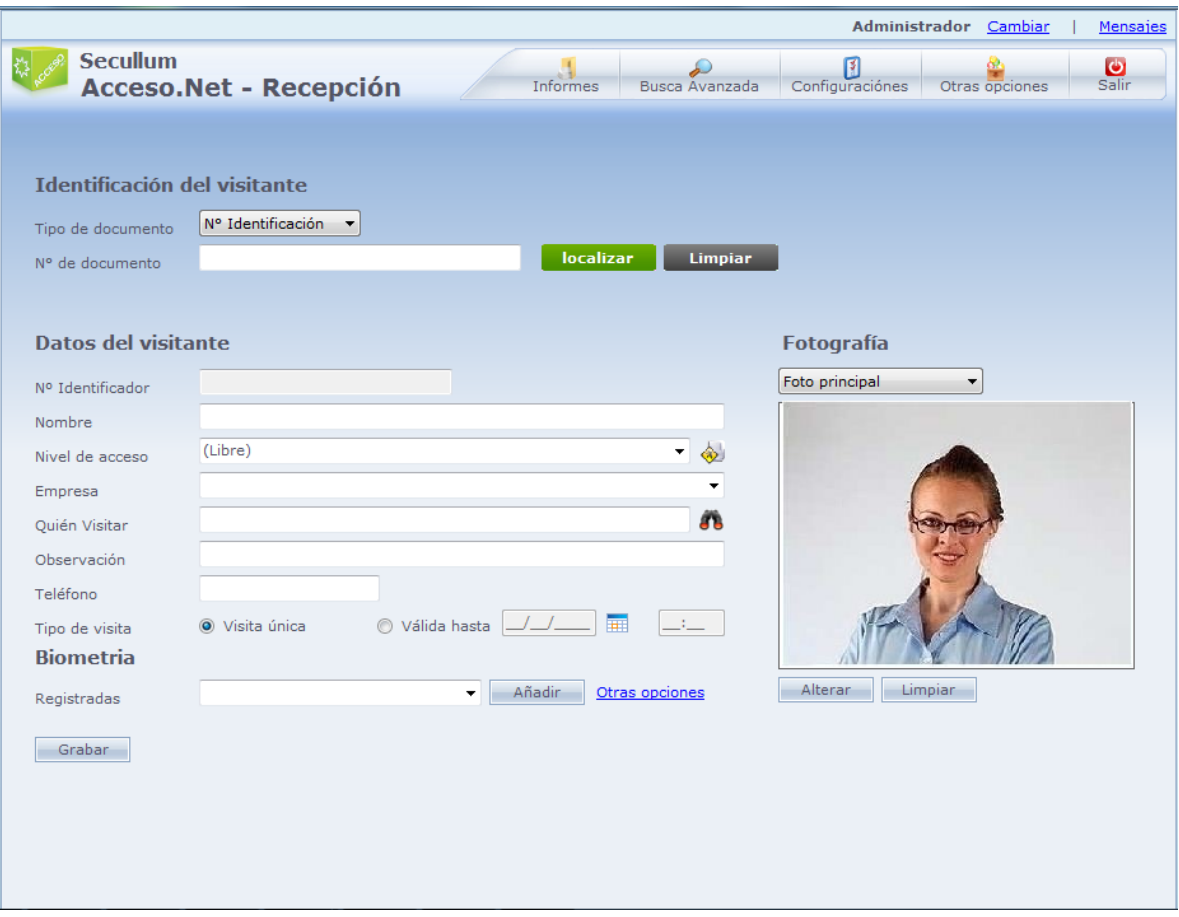

**No exhibir la opción "Libre":** No exhibe a opción libre, en el campo de nivel de acceso, obligando al visitante a usar un nivel de acceso registrado en el sistema.

**Usar Identificación biométrica para la búsqueda de visitantes:** Habilita el botón "Localizar con Digital" en la pantalla principal del Módulo Recepción. Al hacer Clic en ese botón, el visitante que ya tiene su huella digital previamente registrada, debe posicionar el dedo en el scanner, para que su registro sea encontrado automáticamente.

**Usar número reducido en el registro de visitantes:** Usa números reducidos para el registro de los visitantes. Para más información vea Mantenimientos – Números Especiales.

Campos: Configuración de cuales campos serán exhibidos en la pantalla principal del Módulo de Recepción. Tales campos serán también impresos en la impresión de las etiquetas.

**Habilitar liberación de acceso por el Módulo Recepción:** Habilita la opción Liberar Acceso en el Menú [Otras Opciones.](#page-310-0) Haga Clic aquí para ver la ayuda de esta funcionalidad.

**Ocultar opciones de biometría:** Exhibida solo cuando hay equipos biométricos en el sistema. Al seleccionarla, las opciones relacionadas la biometría en la pantalla principal de la Recepción son ocultadas. Abajo es mostrada lo que será ocultada al marcar esta opción.

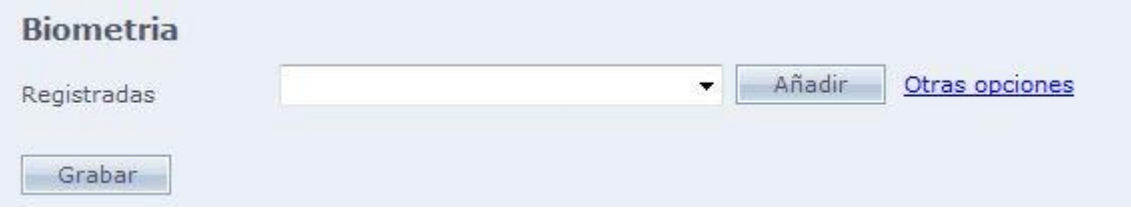

## o **Campos:**

En esta pantalla usted configurará cuales campos aparecerán en la pantalla principal y cuáles de ellos tendrán que ser llenados obligatoriamente.

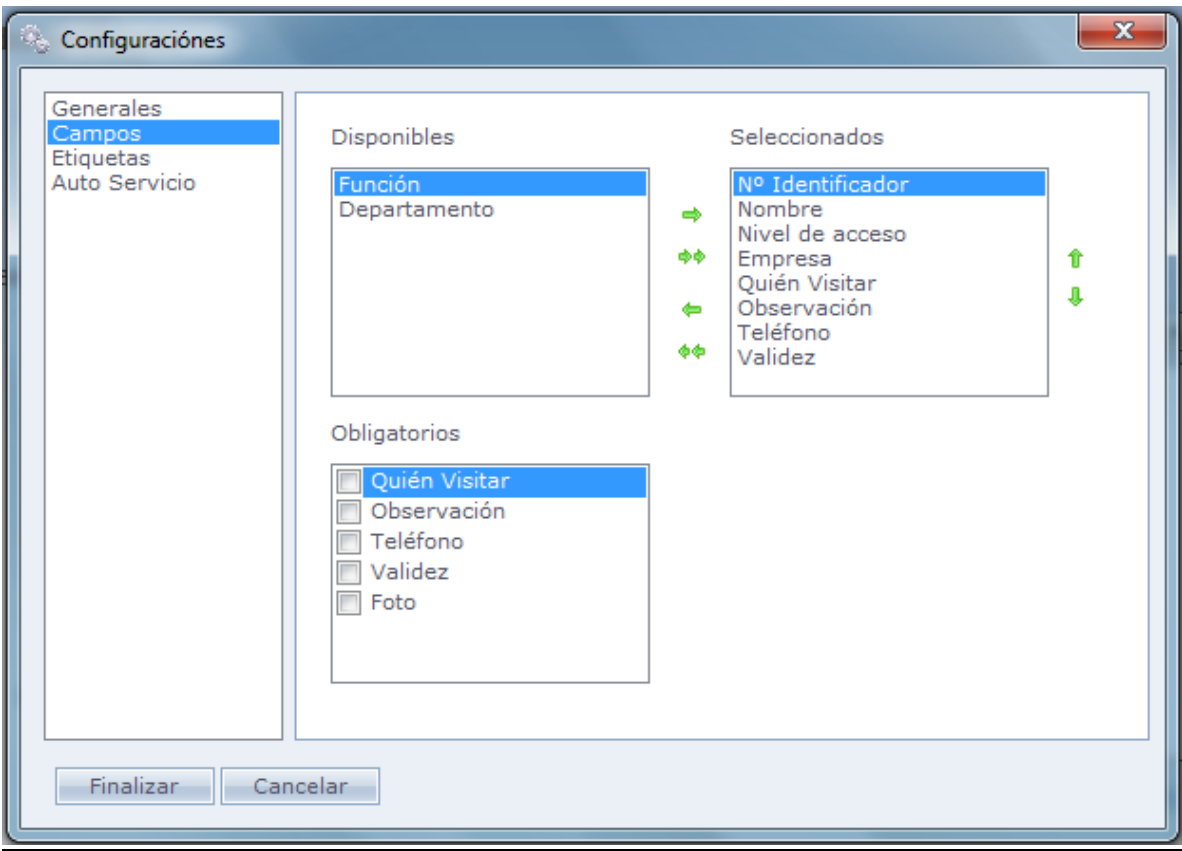

#### **Disponibles:**

Son las columnas que están disponibles para ser mostradas en la pantalla principal.

#### **Seleccionadas:**

Son las columnas que están seleccionadas para ser mostradas en la pantalla principal

#### **Obligatorios:**

Usted puede seleccionar los campos que tendrán que ser llenados obligatoriamente. El sistema ya obliga por patrón el relleno de los siguientes campos:

Nº Identificador Nombre Empresa

## o **Etiquetas:**

Impresión de las etiquetas, con el objetivo de ser impreso adhesivos fijados en las placas de los visitantes, con los datos del mismo y foto. Es usado papel especial para etiquetas, que son impresas y destacadas conforme a la entrada de visitantes.

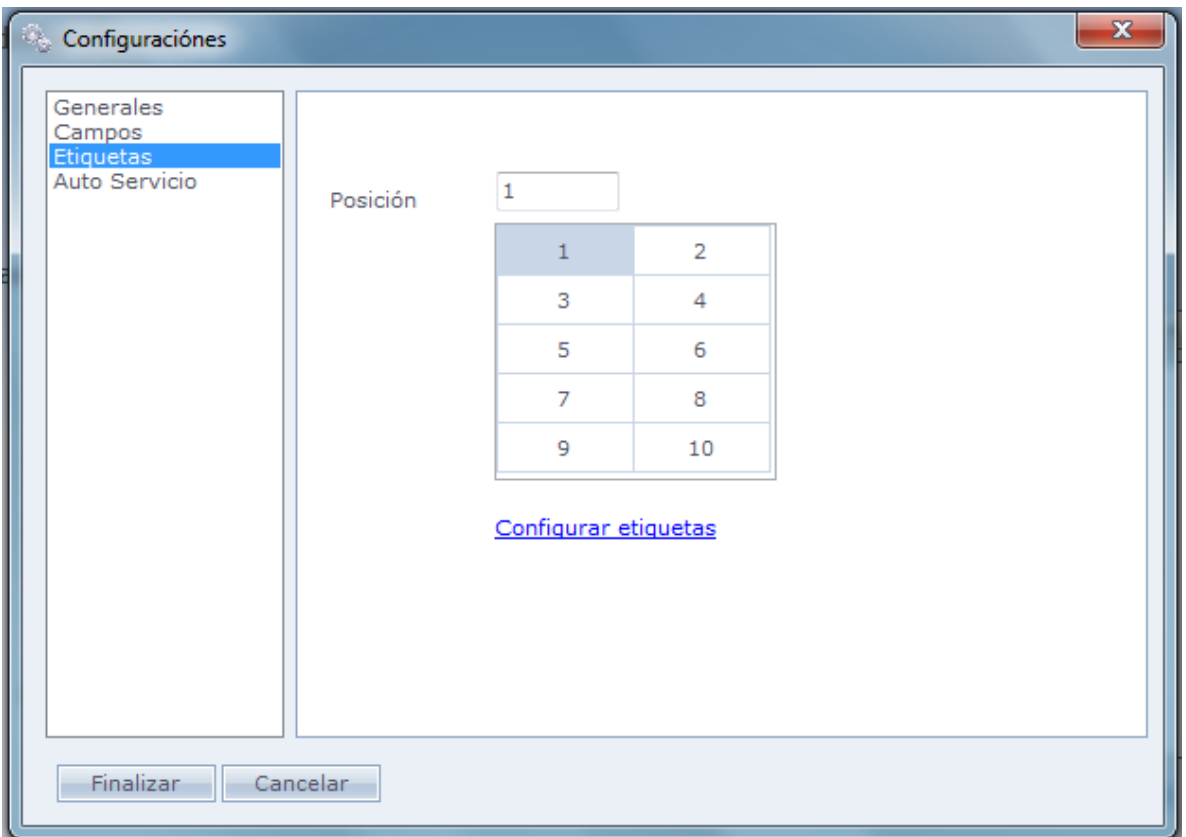

**Posición:** Selección de la posición de la etiqueta a ser impresa en el momento, llevando en consideración cuales etiquetas ya fueron destacadas.

#### o **Configurar etiquetas:**

Abre la configuración del Layout de impresión de las etiquetas. Los campos son los mismos de la pantalla principal del módulo Recepción.

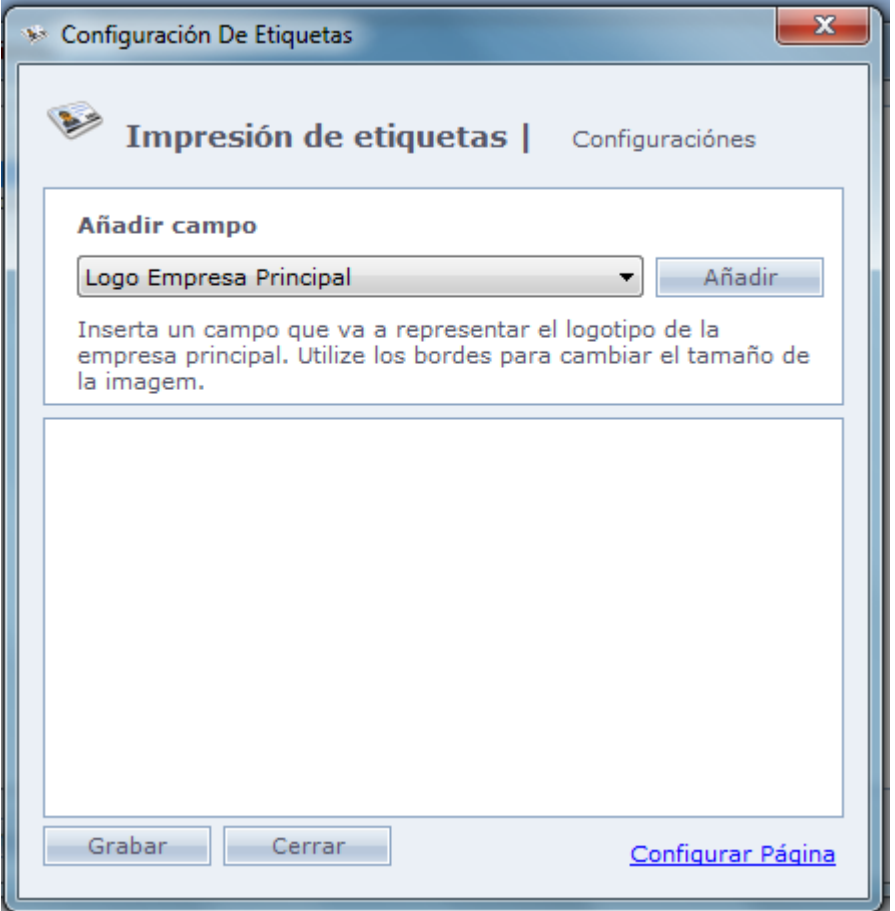

**Incluir campo:** Seleccione el campo que desea incluir en la etiqueta y después haga Clic en Incluir.

Usted puede cambiar el tamaño del campo arrastrando el borde del componente.

#### o **Configurar Página:**

Configuraciones de la página de la etiqueta.

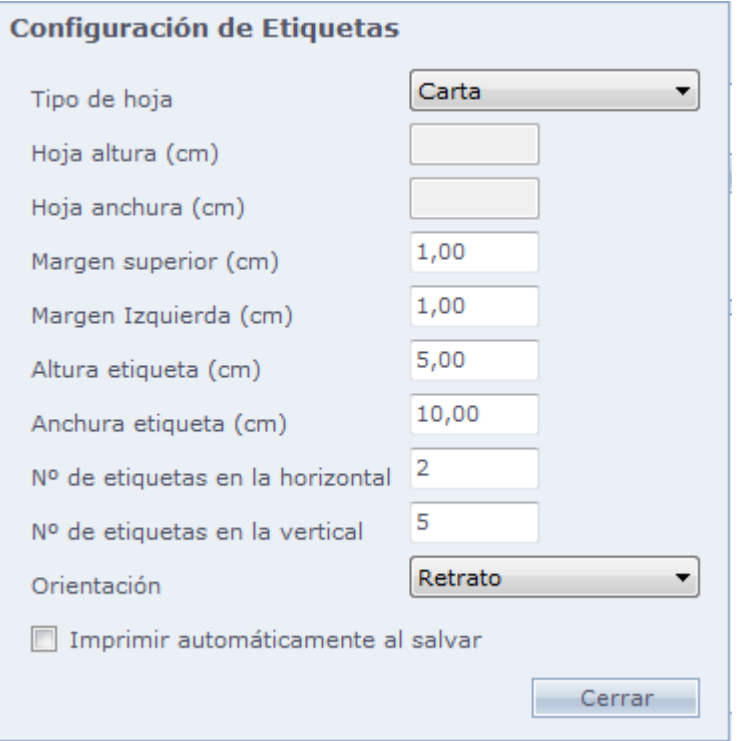

**Tipo de Hoja:** Seleccione el tamaño de la hoja que será impresa las etiquetas.

**Margen superior:** Espaciado, en centímetros, desde el borde superior de la etiqueta

**Margen izquierda:** Espaciado, en centímetros, del margen izquierdo de la etiqueta.

**Altura de la etiqueta:** Tamaño de la etiqueta en vertical, en centímetros.

**Ancho de la etiqueta:** Tamaño de la etiqueta en horizontal, en centímetros.

**Nº de etiquetas en horizontal:** Cantidad de etiquetas que serán impresas en la página en modo horizontal.

**Nº de etiquetas en vertical:** Cantidad de etiquetas que serán impresas en la página en modo vertical

**Orientación:** Orientación de la hoja de la etiquetas, puede ser retrato o paisaje.

**Imprimir automáticamente al salvar:** Imprime la etiqueta al salvar el registro del visitante.

## o **Auto Servicio:**

Configuración del módulo de Auto Servicio.

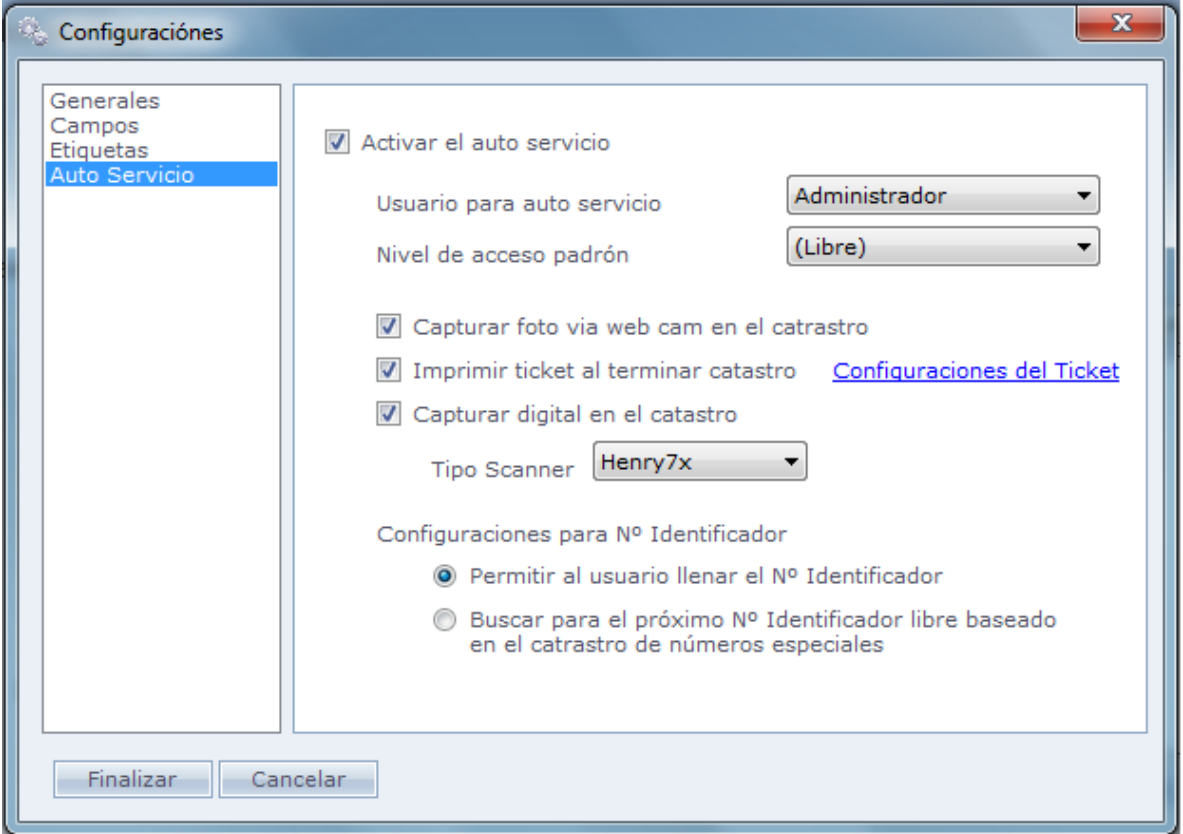

**Activar Auto Atendimiento:** Activar el uso de auto atendimiento con la finalidad de registrar visitantes sin la necesidad del operador del sistema.

**Usuario para Auto Atendimiento...:** Selección del usuario patrón para ser usado por el Auto Atendimiento.

**Nivel de Acceso Patrón...:** Selección del Nivel de Acceso patrón que será usado por el Auto Atendimiento.

**Capturar foto vía web cam durante el registro:** Captura la foto para registro de la persona a través de la WebCam.

**Imprimir ticket al finalizar registro:** Al final del registro será impreso el ticket conteniendo: Logo del Ticket, (Si es informado), Nombre de la Persona, Tipo de documento, Empresa, No Identificador y el teléfono.

Configuraciones del Ticket:

Incluya logotipo para el ticket.

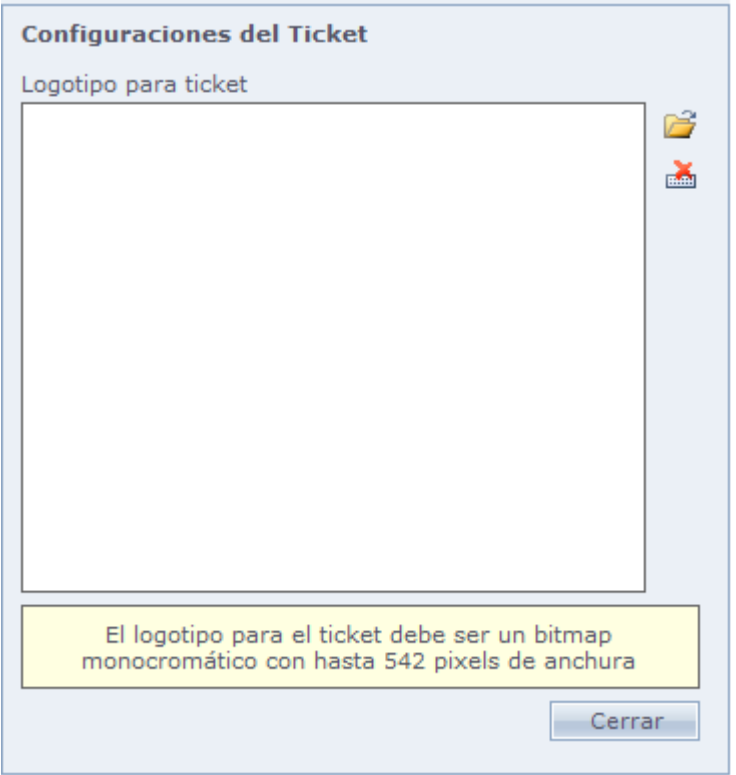

Para seleccionar imagen, haga Clic en .

**OBS.:** El logo para el Ticket debe ser un bitmap monocromático con hasta 542 pixeles de ancho.

**Capturar digital durante el registro:** Captura de huellas informando el fabricante patrón que será usado en los registros del auto atendimiento.

#### o **Configuraciones para el Nº Identificador**

**Permitir al usuario informar el Nº Identificador**: Registro de N. Identificador para el visitante

<span id="page-310-0"></span>**Buscar el próximo Nº Identificador libre, en base en el registro de números especiales:** El sistema sugiere un número identificador libre, de acuerdo con el registro de números especiales.

## **[Otras Opciones](file:///D:/Repositorio/Trunks/Acesso.Net/ManualAcesso/%7b36454409-4AE9-4574-BA83-E1D62648D3B5%7d)**

## **Otras Opciones**

Otras opciones disponibles en el Módulo Recepción

[Registrar baja de visitantes](#page-311-0)

**Provisionales [para Empleados](#page-312-0)** 

[Movimientos](#page-312-1) de Objetos

**Movimientos [de Notas Fiscales](#page-314-0) (Facturas)** 

**[Acompañamientos](file:///C:/Program%20Files/AccesoNet/Web/help/acompanhamentos.html)** 

<span id="page-311-0"></span>Agenda – [Horario de visitas](#page-261-0) 

## **[Registrar baja de visitantes](file:///D:/Repositorio/Trunks/Acesso.Net/ManualAcesso/%7bF21454AF-7873-42F8-8C94-3881C6EF6D6C%7d)**

# **Registrar baja de visitantes**

Registrar la baja del Nº identificador del visitante, así liberando para la nueva utilización.

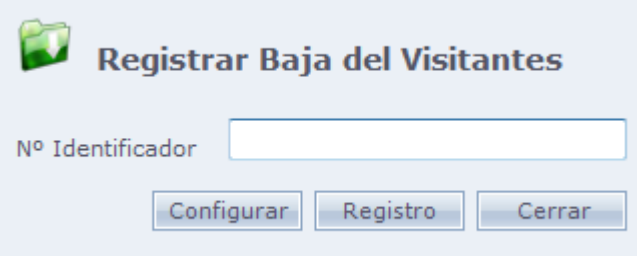

**Nº Identificador:** Campo para llenar el nº identificador.

**Configurar:** Seleccionar un equipo que será usado para dar baja en la placa.

**Registrar:** Registra la baja de la placa.

**Cerrar:** Cierra la pantalla.

## <span id="page-312-0"></span>**[Provisionales para Empleados](file:///D:/Repositorio/Trunks/Acesso.Net/ManualAcesso/%7b69899A05-1ED3-4E5C-A6A1-E1E07DA8C321%7d)**

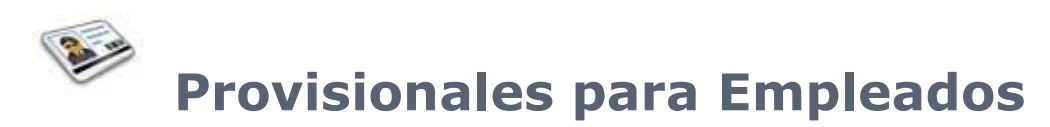

Registrar un nº provisional a un funcionario por un tiempo determinado.

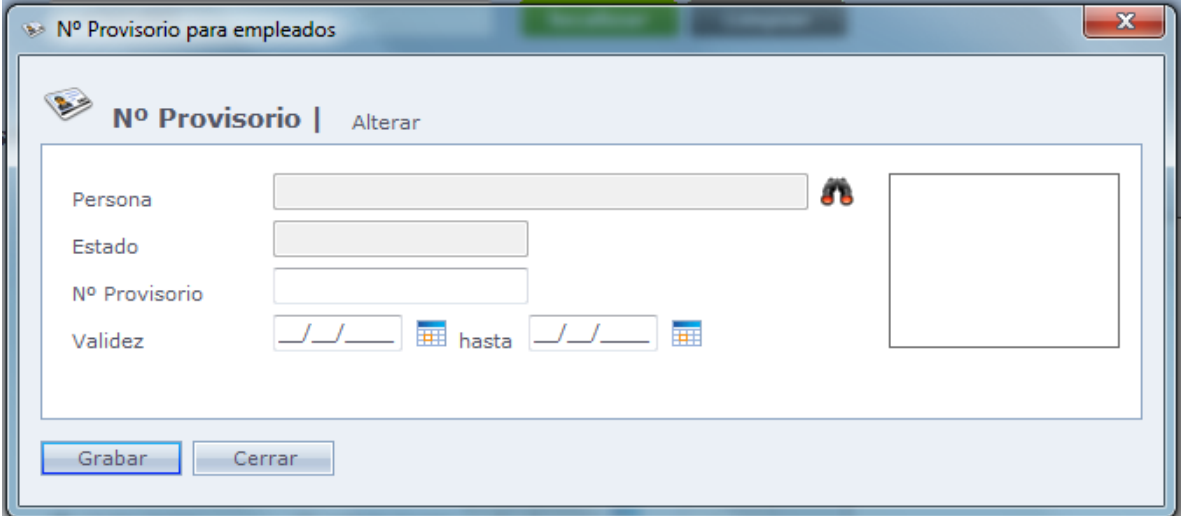

**Persona:** Haga Clic en el icono

**Para buscar y seleccionar la persona.** 

**Estado:** Muestra el estado de la persona seleccionada.

**Nº Provisional:** Registre el nº de la placa de la persona.

<span id="page-312-1"></span>**Validad:** Coloque la fecha en que comenzará a valer el número provisional y la fecha que encerrará a validad de la placa.

## **[Movimientos de Objetos](file:///D:/Repositorio/Trunks/Acesso.Net/ManualAcesso/%7b585EDC4F-6896-46D0-A7CB-D812D22421D9%7d)**

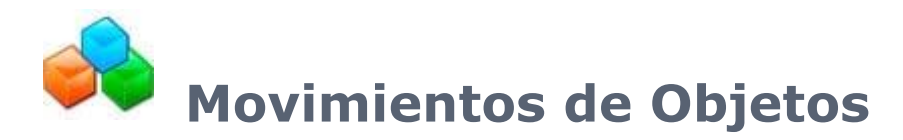

Registro de entradas y salidas de objetos en las dependencias de la empresa.

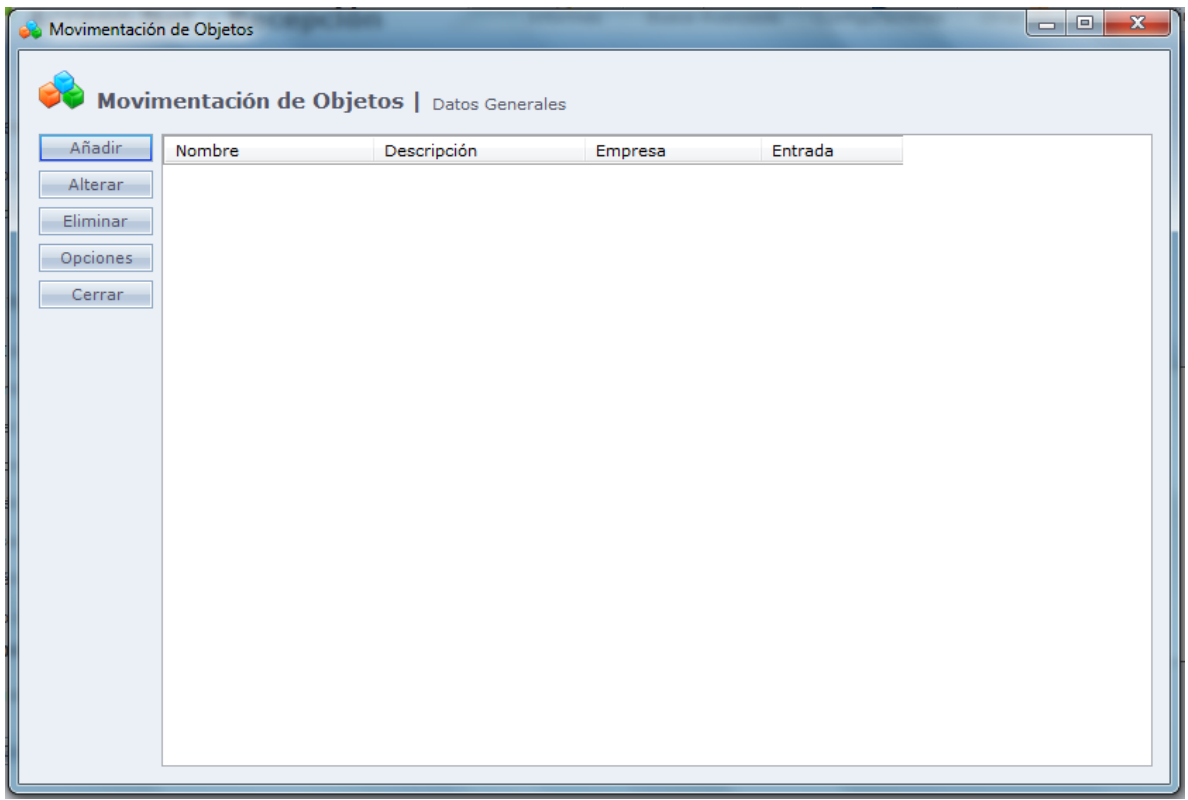

Al hacer Clic en **Añadir**, la siguiente pantalla es exhibida:

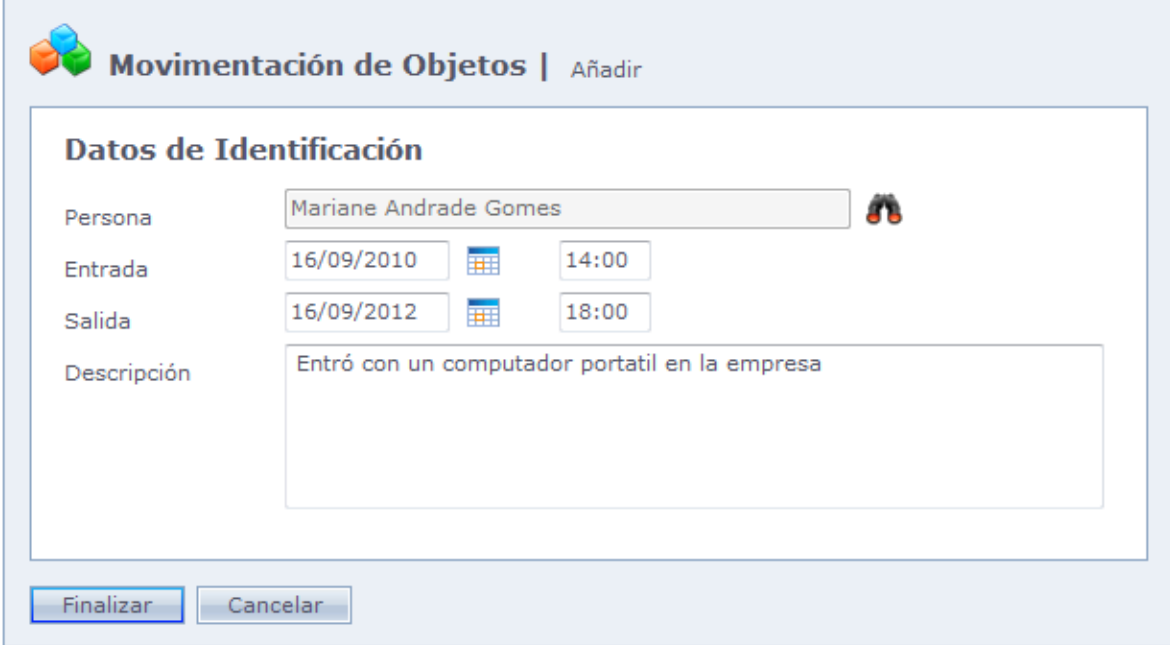

**Persona:** Haga Clic en el icono

**Para buscar y seleccionar la persona.** 

**Entrada:** Llena la fecha y la hora de entrada del objeto en la empresa.

**Salida:** Lena la fecha y la hora de salida del objeto en la empresa.

**Descripción:** Describa el objeto que está entrando en las dependencias de la empresa.

Haga Clic en Finalizar para terminar el registro.

Al hacer Clic en **Opciones** tenemos la siguiente pantalla:

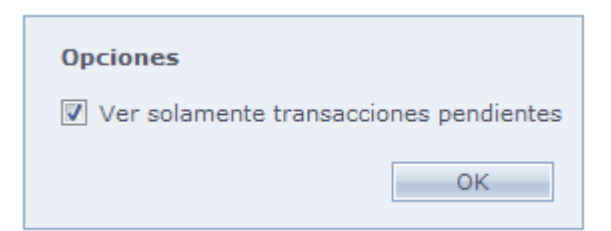

<span id="page-314-0"></span>**Ver solo transacciones pendientes:** Enumera solo los movimientos de objetos que están pendientes.

## **[Movimientos de Notas Fiscales](file:///D:/Repositorio/Trunks/Acesso.Net/ManualAcesso/%7b35FB808B-86EC-4ACA-B82A-E0F0BDEE18B4%7d)** (Facturas)

## **Movimientos de Notas Fiscales (Facturas)**

Registro de entrada y salida de facturas en las dependencias de la empresa.

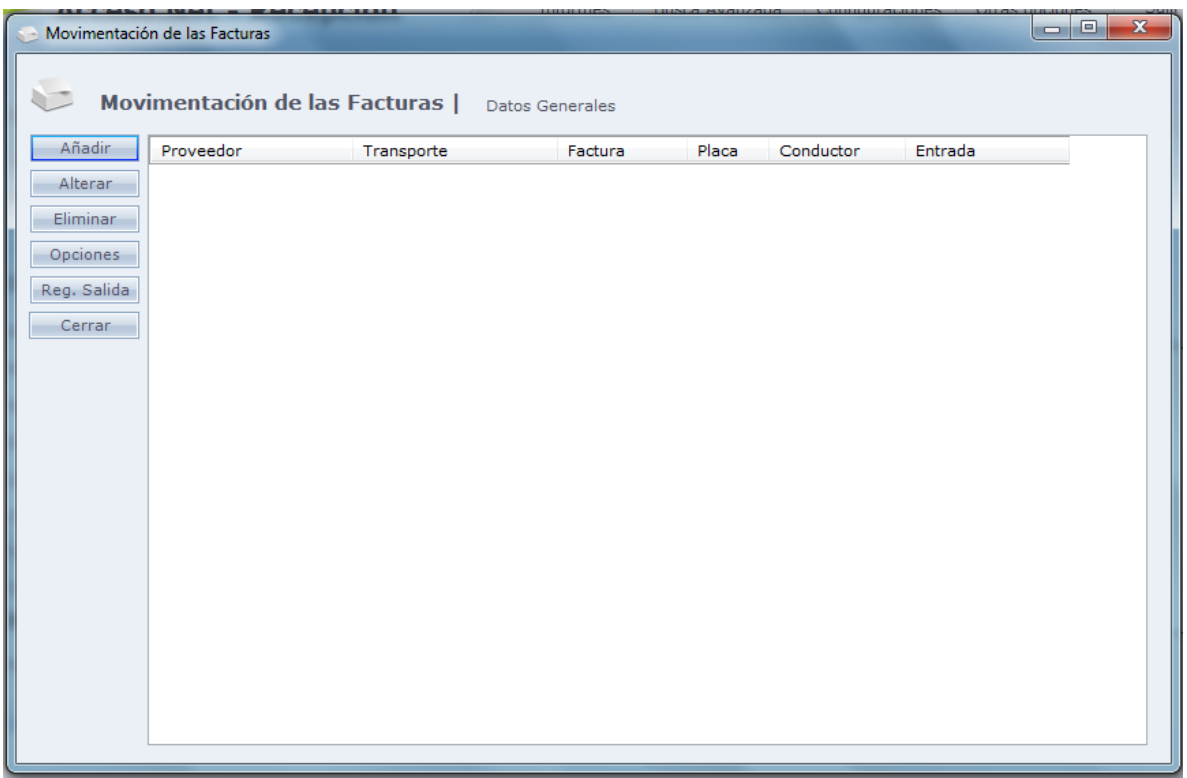

Al hacer Clic en **Añadir** la siguiente pantalla será exhibida:

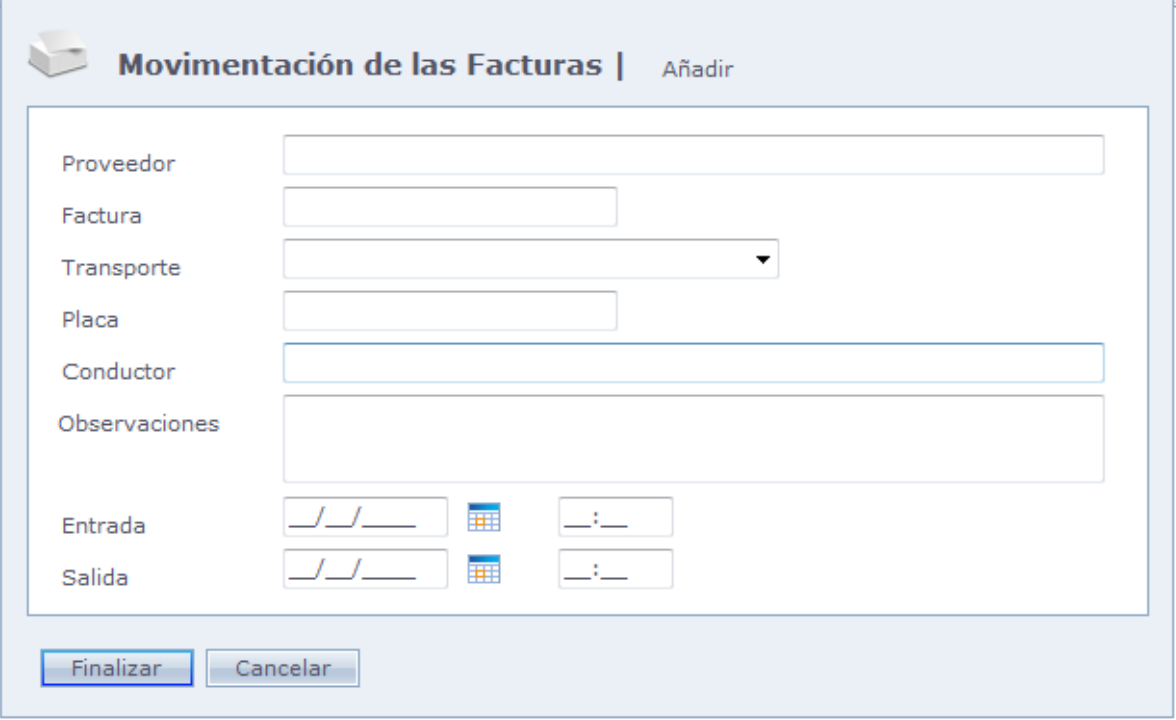

**Proveedor:** Nombre del proveedor

**Factura: Número de factura.**

**Transporte:** Nombre de la transportadora.

**Placa:** Placa del vehículo.

**Conductor:** Conductor del vehículo

**Observaciones:** Observación sobre la factura

**Entrada:** Fecha y hora de la entrada de la factura

**Salida:** Fecha y hora de la salida de la factura

Al hacer Clic en **Opciones** la siguiente pantalla será exhibida:

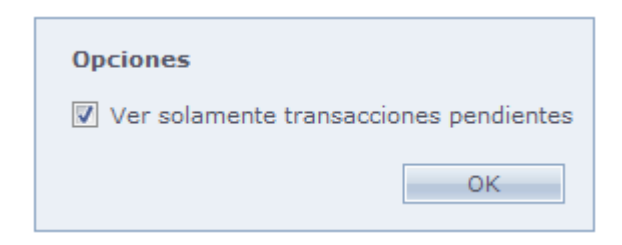

**Ver solo transacciones pendientes:** Enumera solo los movimientos de objetos que están pendientes.

Al hacer Clic en **Reg. Salida** el sistema llena la fecha y la hora de salida automáticamente con la hora de Windows.

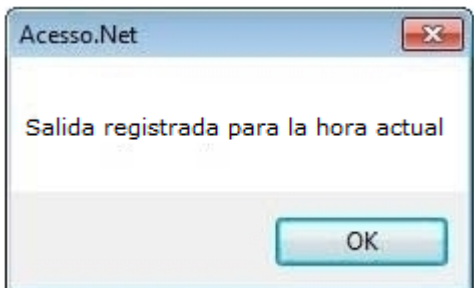

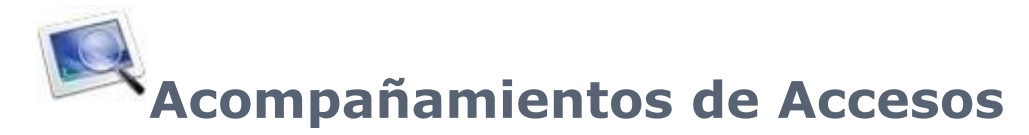

Pantalla de acompañamiento de accesos en el sistema. Los accesos son actualizados en tiempo real, conforme son hechos (online) o recibidos por enviar/recibir (off-line).

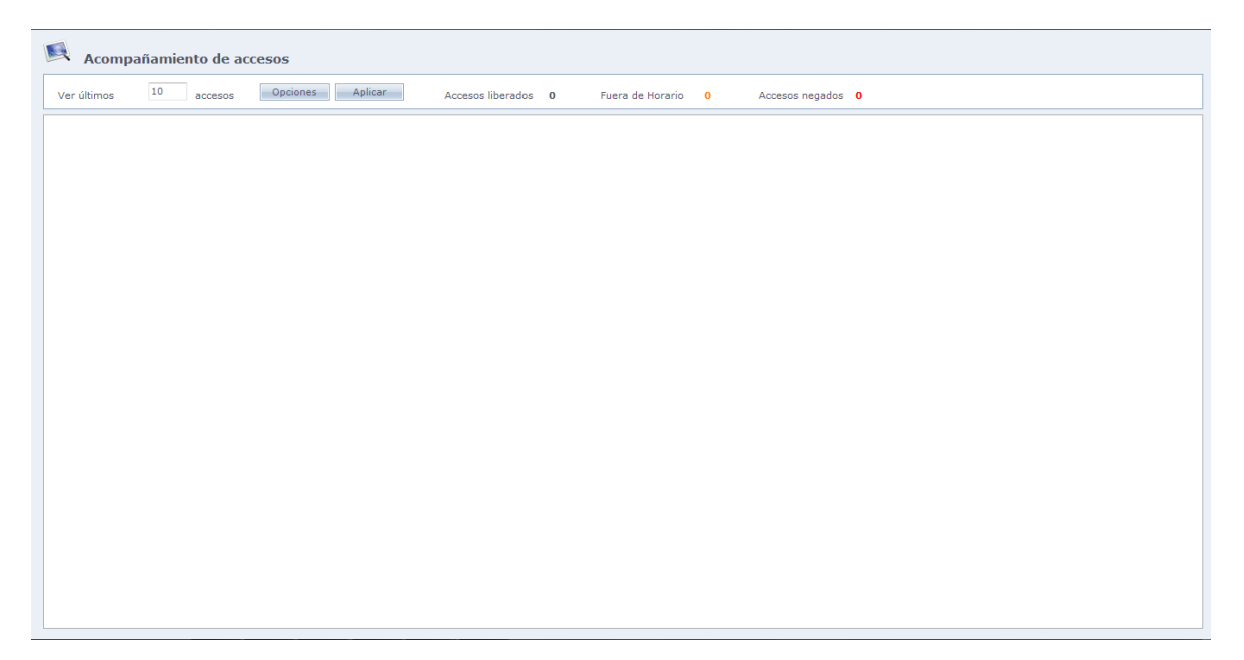

**Mostrar últimos X Accesos:** Indica la cantidad de accesos que serán mostrados en la pantalla de Acompañamientos. Accesos más antiguos serán sustraídos por accesos más recientes, al pasar del límite.

#### **Opciones:**

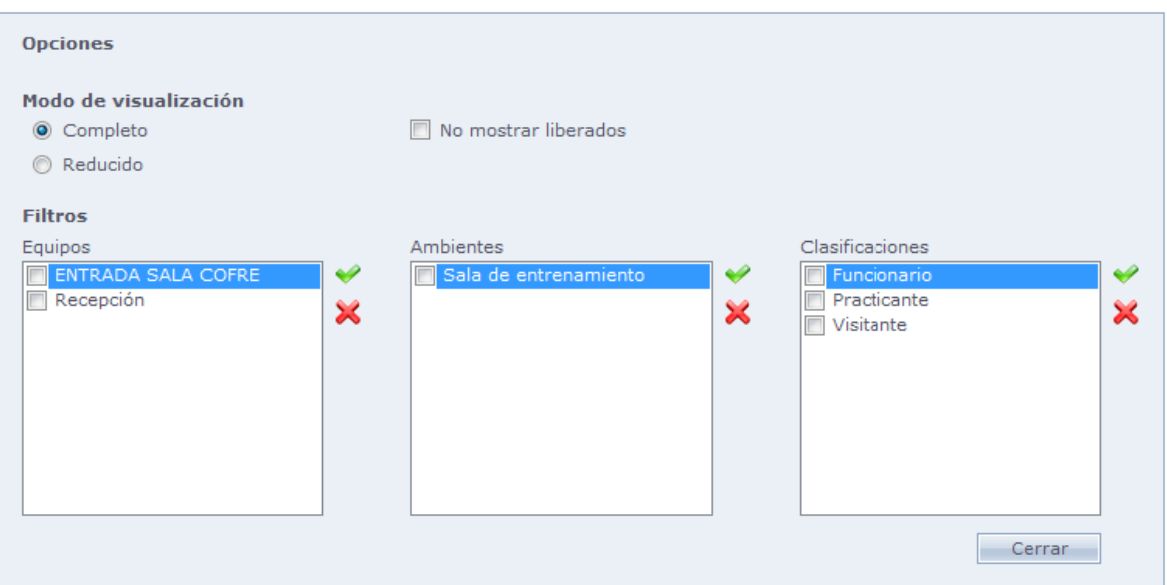

#### **Modo de exhibición:**

**Completo:** Exhibe fecha, hora, número identificador, nombre, tipo y equipo de acceso

**Resumido:** Exhibe tipo y equipo de acceso.

**No exhibir liberados:** Exhibe solo accesos no liberados en los equipos.

#### **Filtros:**

**Equipos:** Exhibe solo accesos relacionados a los equipos seleccionados. **Ambiente:** Exhibe accesos relacionados a los ambientes seleccionados. **Clasificaciones:** Exhibe solo accesos relacionados a las clasificaciones seleccionadas.

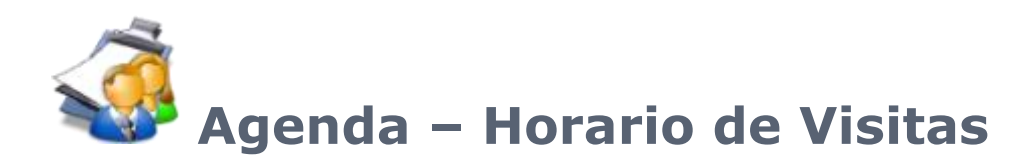

Enumera las visitas agendadas para el día actual.

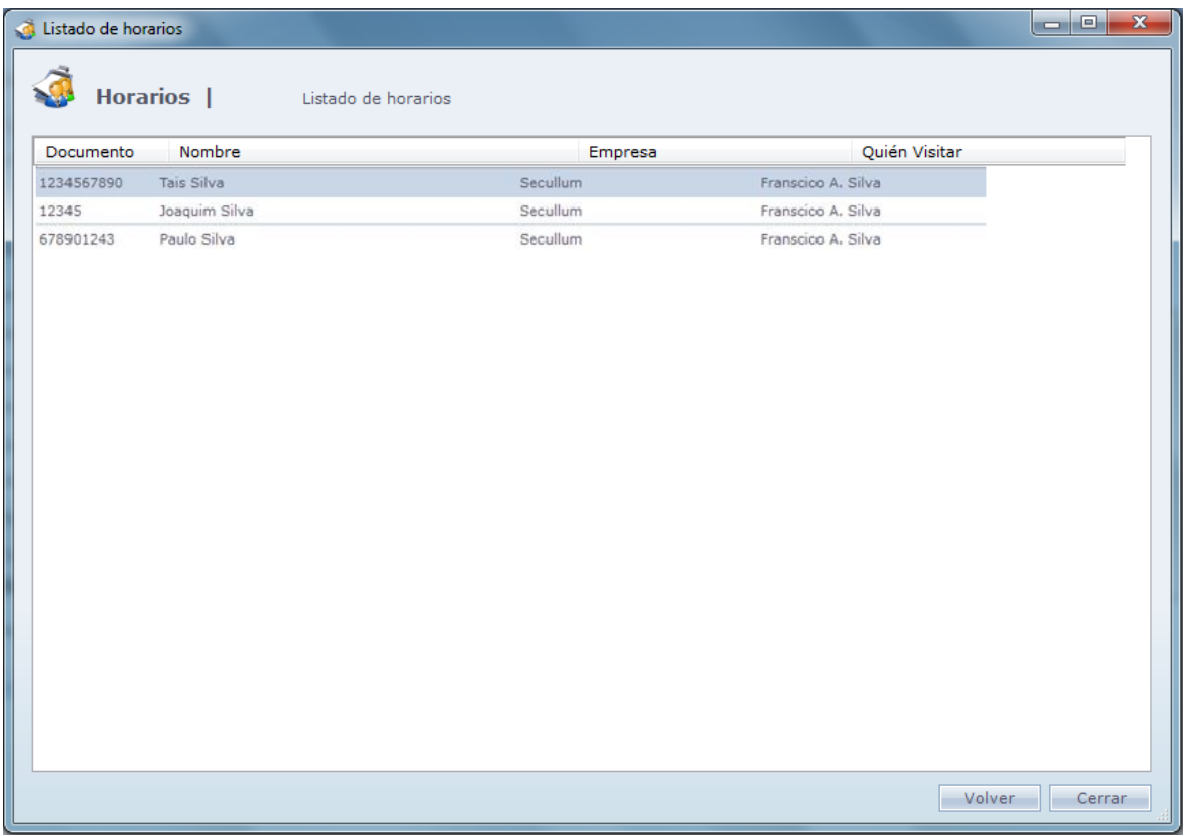

En esta pantalla es posible visualizar todas las visitas agendadas para el día actual.

Al hacer Clic dos veces en alguno de los dos ítems de la lista o, al hacer Clic una vez en un ítem de la lista y hacer en el botón retornar, automáticamente los datos del Agendamiento seleccionado serán llenados en la pantalla principal del módulo Recepción, así, el empleado podrá solo incluir el No identificador del visitante y guardar el registro, facilitando el proceso de registro de los visitantes.

## **[Control de Comedores](file:///D:/Repositorio/Trunks/Acesso.Net/ManualAcesso/%7bBC5C4171-8370-4A1B-A6DE-3D9B5CFA1989%7d)**

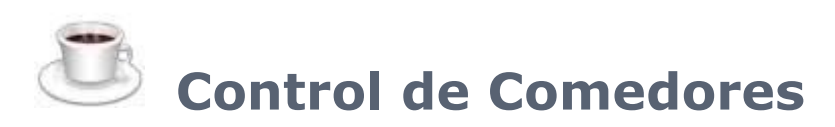

Esta opción, que es habilitada en las Configuraciones Especiales, permite configurar el valor mensual de las comidas a ser descontadas del funcionario.

Son habilitados las siguientes opciones en Acceso.Net

**Menú Registro:** [Tabla de comidas](#page-320-0)

**Menú Mantenimientos:** [Exportar Comidas](#page-326-0) [Recalcular Comidas](#page-328-0) [Reservas de Comidas](#page-329-0)

**Menú Informes: [Comidas](#page-338-0)** 

**Pantalla de personas:** Control [de Comidas](#page-334-0)

<span id="page-320-0"></span>**Pantalla de registro de Controladores de Acceso:** [Opciones](#page-336-0) Avanzadas

## **[Tabla de Comidas](file:///D:/Repositorio/Trunks/Acesso.Net/ManualAcesso/%7bC235C169-6342-4B59-B1F0-8EBD88ABB9B1%7d)**

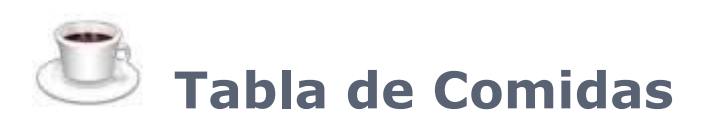

Esta pantalla se encuentra en el menú Registros > Tabla de Comidas, En este registro usted tiene dos opciones. Puede ser registro una tabla patrón de comida en una tabla especial.

## o **Tabla Patrón:**

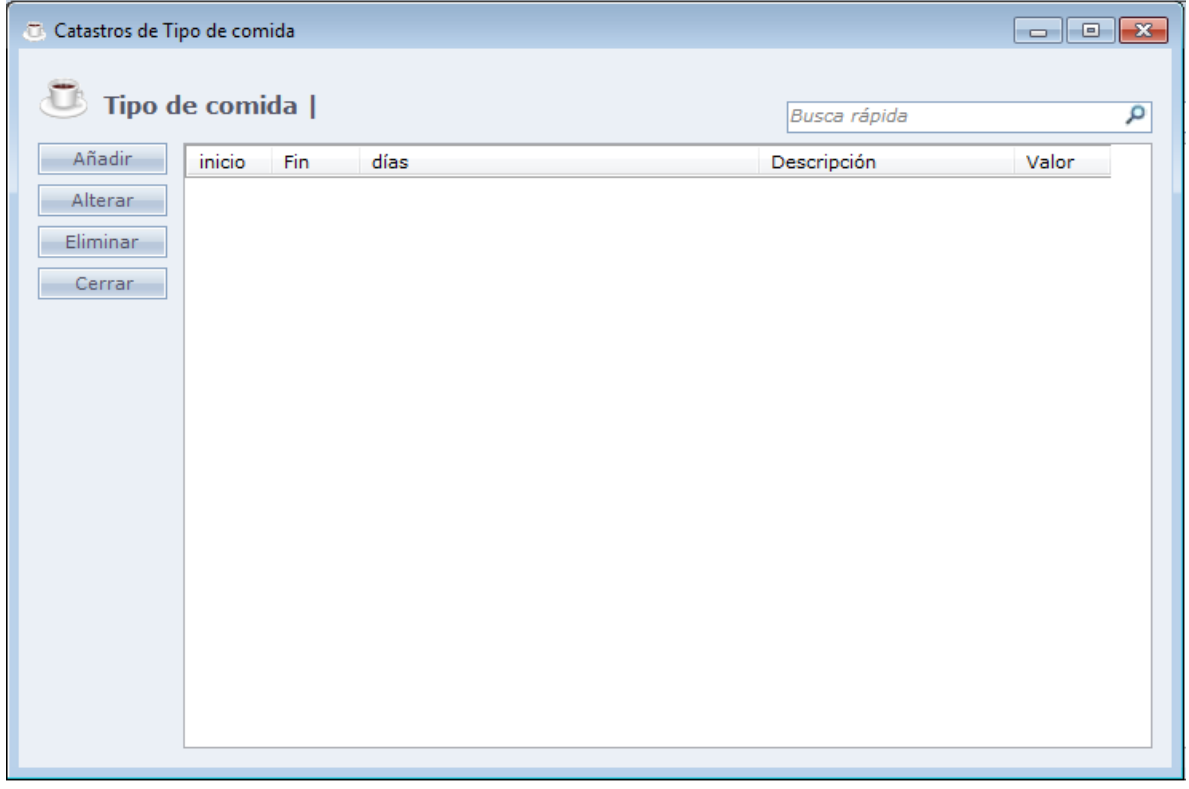

Al hacer Clic en **Añadir** la siguiente pantalla deberá ser exhibida:

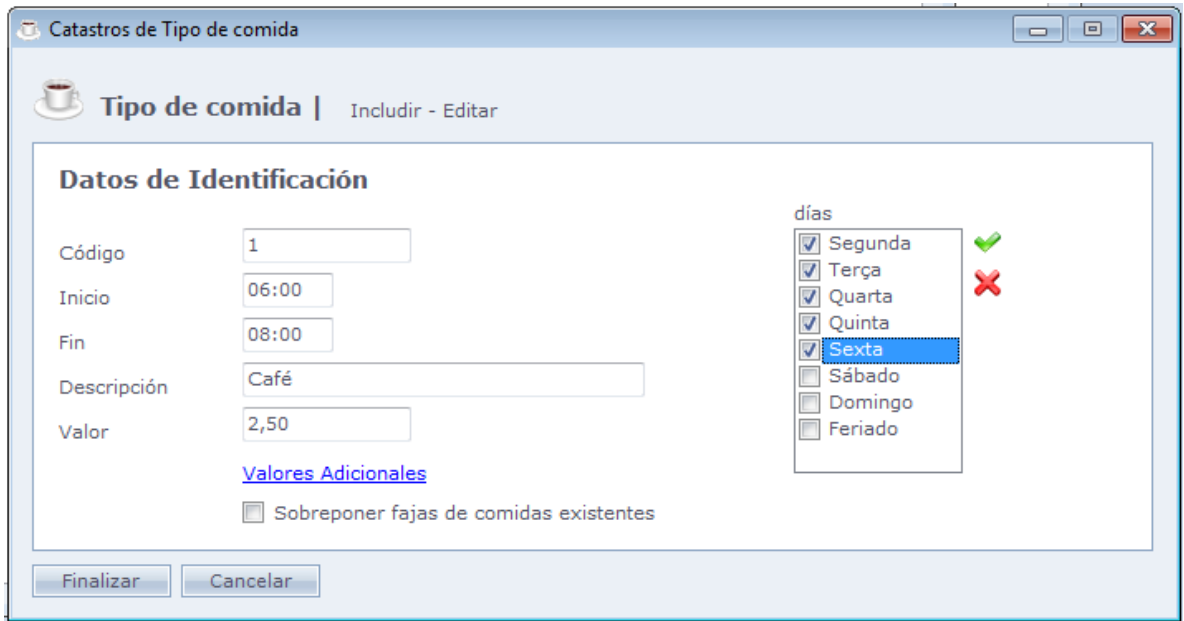

**Código:** Código del Tipo de Comedor en el sistema. No deben existir códigos repetidos.

**Inicio:** Inicio del horario de la comida

**Fin:** Fin del horario de la comida.

**Descripción:** Descripción de la comida

**Valor:** Valor de la comida.

**Días:** Días que la comida estará disponible;

**Valores Adicionales:** Registro de valores adicionales de comidas en caso de reentrada.

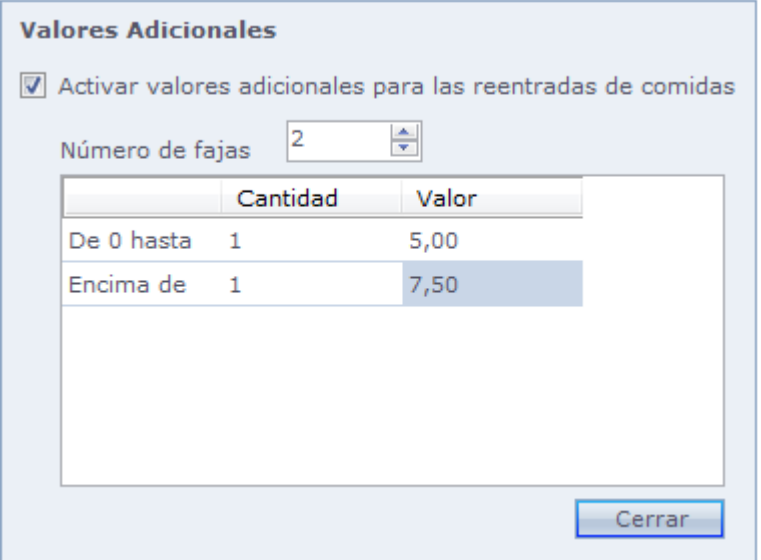

#### **Número de Fajas:**

Número de fajas en que son divididas los valores (Ej.: 3)

Después de esta selección, observe que al lado derecho forman columnas que corresponde al número de fajas seleccionado.

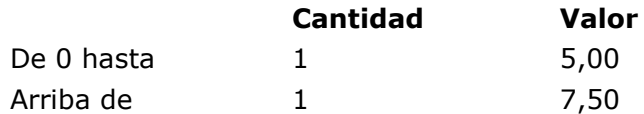

Ejemplo:

Si la persona hace hasta un acceso de reentrada será cobrado el valor de R\$ 5,00, arriba de esto será cobrado el valor de R\$7,50.

**Sobreponer fajas de comidas existentes:** Cuando marcada, permite la inclusión de fajas de horarios que sobreponen fajas ya existentes.

Exemplo, criar uma faixa para o dia inteiro:

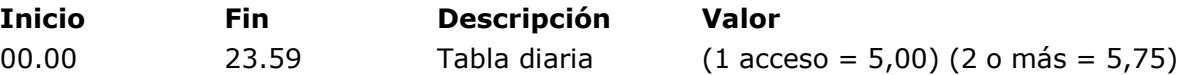

En el "medio" de este periodo podrán ser insertadas las fajas fijas que irán a "sobreponer las fajas existentes":

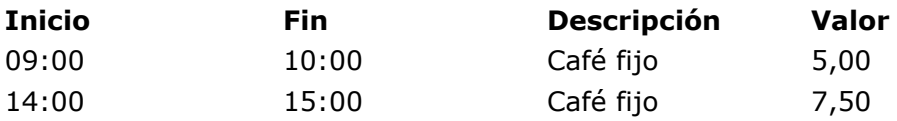

Siendo así, si la persona hace un acceso a las 14:45, por ejemplo, el valor que va a ser cobrado será de \$7,50, pues corresponde a una faja de horario que sobrepone la faja registrada para el día entero.

Haga Clic en Concluir para finalizar el registro.

### o **Tabla Especial:**

Registro de varios tipos de comidas en la misma pantalla.

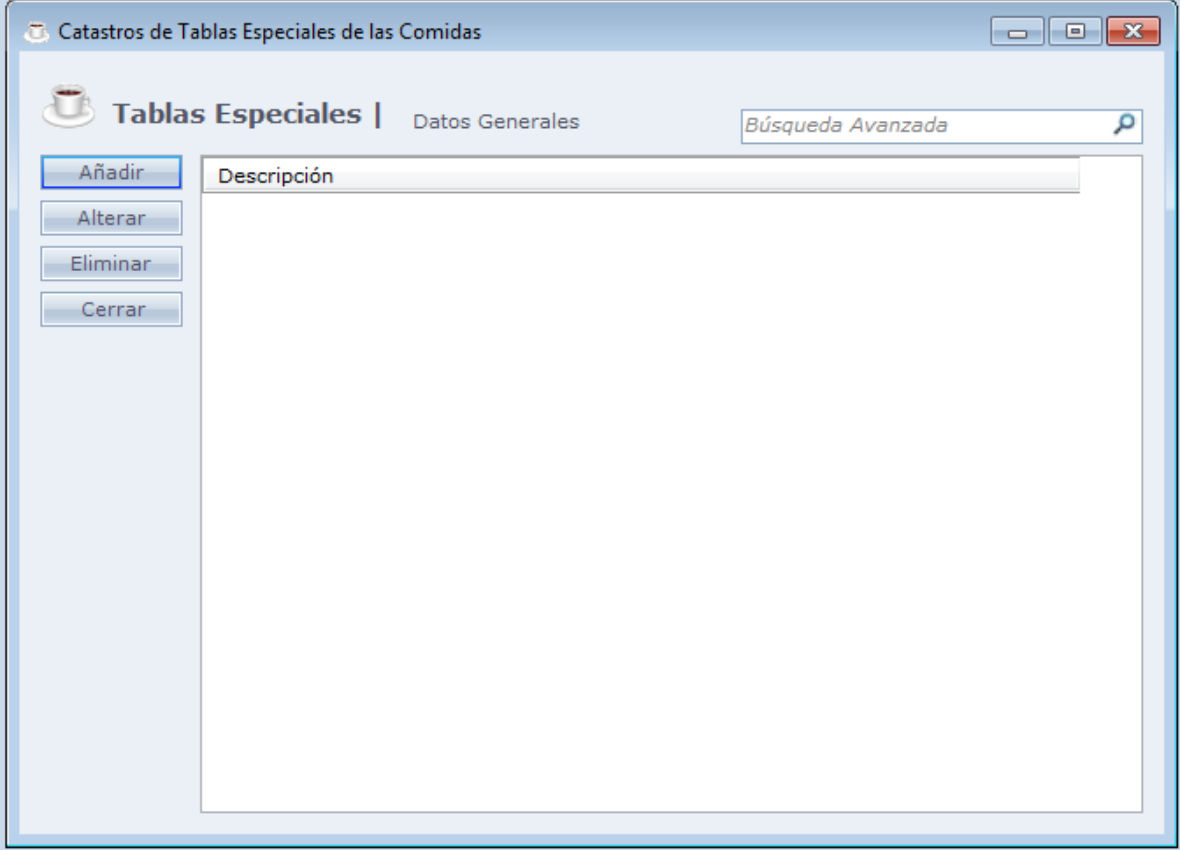

Al hacer Clic en **Añadir** la siguiente pantalla será exhibida:
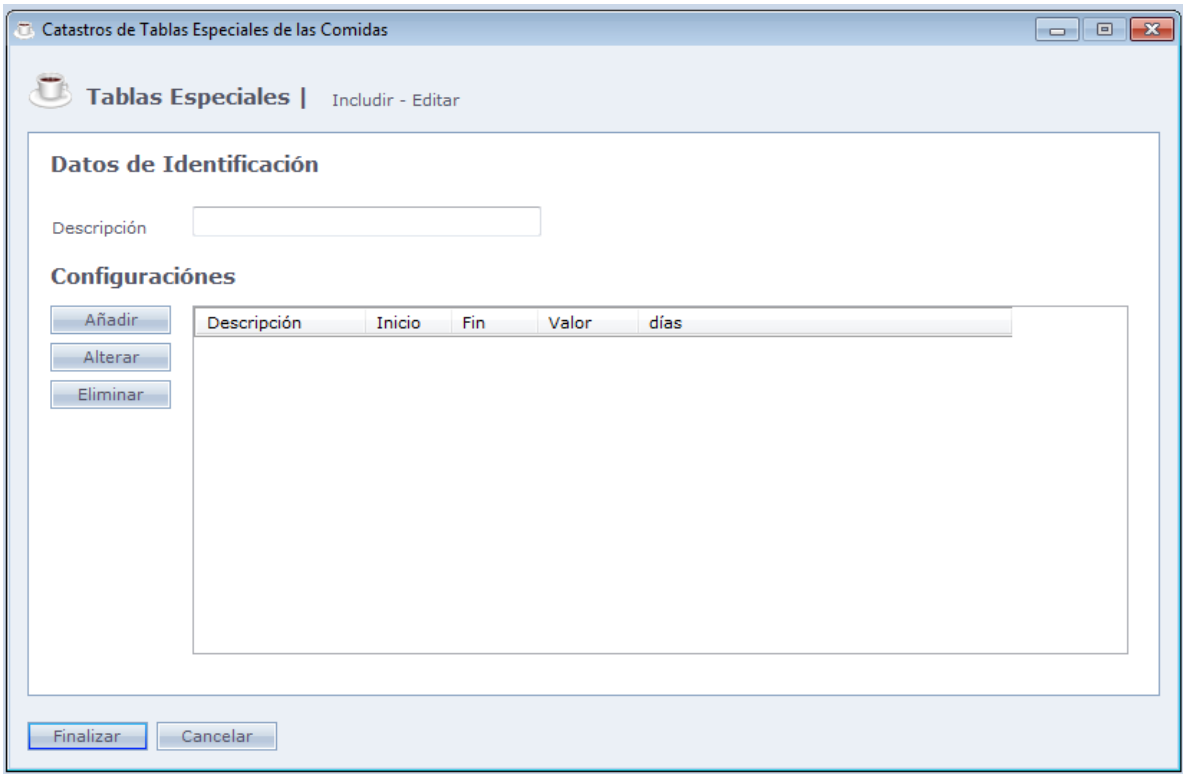

**Descripción:** Descripción para la tabla de comidas.

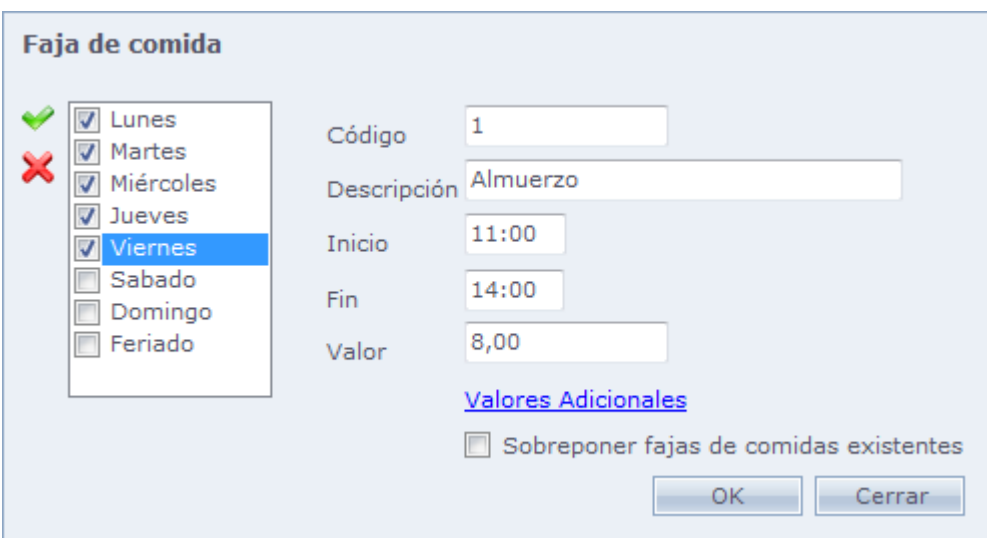

Haga Clic en **Añadir** para incluir las fajas del horario de comidas.

**Código:** Código de la Faja de comida no sistema.

**Inicio:** Inicio del horario de la comida

**Fin:** Fin del horario de la comida.

**Descripción:** Descripción de la comida.

**Valor:** Valor de la comida.

**Días:** días que la comida estará disponible.

**Valores Adicionales:** Registro de valores adicionales de las comidas para casos de reentrada.

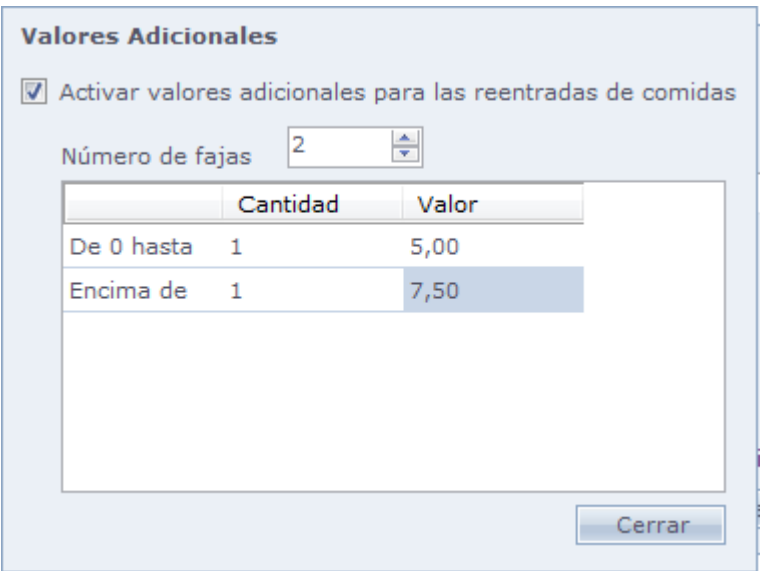

#### **Número de Fajas:**

Número de fajas en que son divididas los valores (Ej.: 3) Después de esta selección, observe que al lado derecho se forman columnas correspondientes al número de fajas seleccionadas.

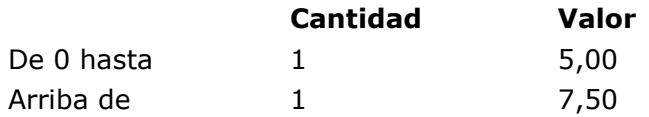

Ejemplo:

Si la persona hace hasta un acceso de reentrada será cobrado el valor de R\$5,00, arriba de esto será cobrado el valor de R\$7,50.

**Sobreponer fajas de comidas existentes:** Cuando marcada, permite la inclusión de fajas de horarios que sobreponen fajas ya existentes.

Ejemplo, crear una faja para el día entero:

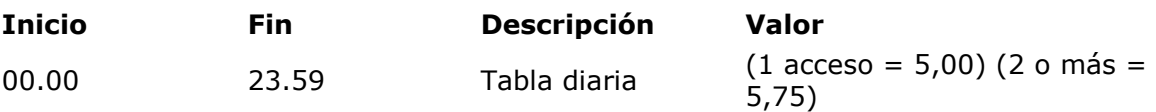

En el "medio" de este período podrán ser insertadas las fajas fijas que irán a sobreponer las fajas existentes":

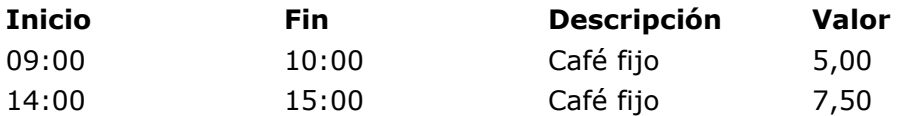

Siendo así, si la persona hace un acceso a las 14:45, por ejemplo, el valor a ser cobrado serpa de R\$ 7,50, pues corresponde a una faja de horario que sobrepone la faja registrada para el día entero.

Haga Clic en Finalizar para finalizar registro.

## **[Exportar Comidas](file:///D:/Repositorio/Trunks/Acesso.Net/ManualAcesso/%7b68C87ADB-AAF7-4821-BC55-F916BBBDAEF0%7d)**

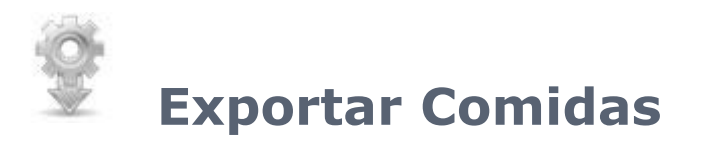

Permite al usuario exportar los registros de la comida del sistema.

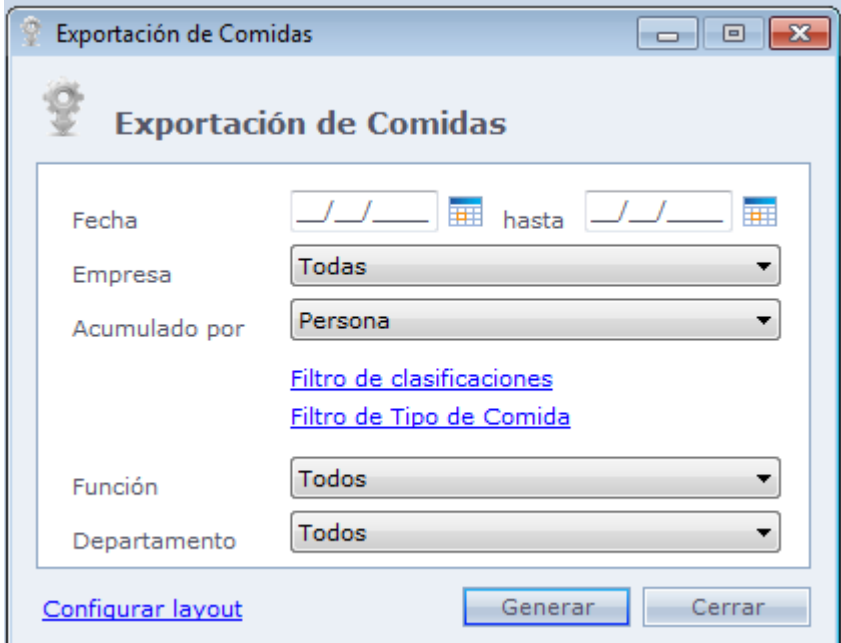

**Fecha:** Periodo que será exportado para el archivo.

**Empresa:** Filtro de empresa de la exportación.

**Agrupado por:** Tipo de agrupamiento de los registros durante la exportación. Las opciones: Perona o Persona y Tipo de Comida.

**Filtro de clasificaciones:** Filtro de 'Clasificaciones' para exportación de comidas.

**Filtro de Tipo de Comida:** Filtro de 'Tipo de Comida' para la exportación de comidas.

**Función:** Filtro por "Función" para la exportación de comidas.

**Departamento:** Filtro de 'Departamento' para exportación de comidas.

**OBS.:** Los filtros adicionales de personas que son creados en Configuraciones Especiales también puede ser usados como filtro para exportación de comidas.

## **Configurar**

Configuración de layout de exportación de comidas.

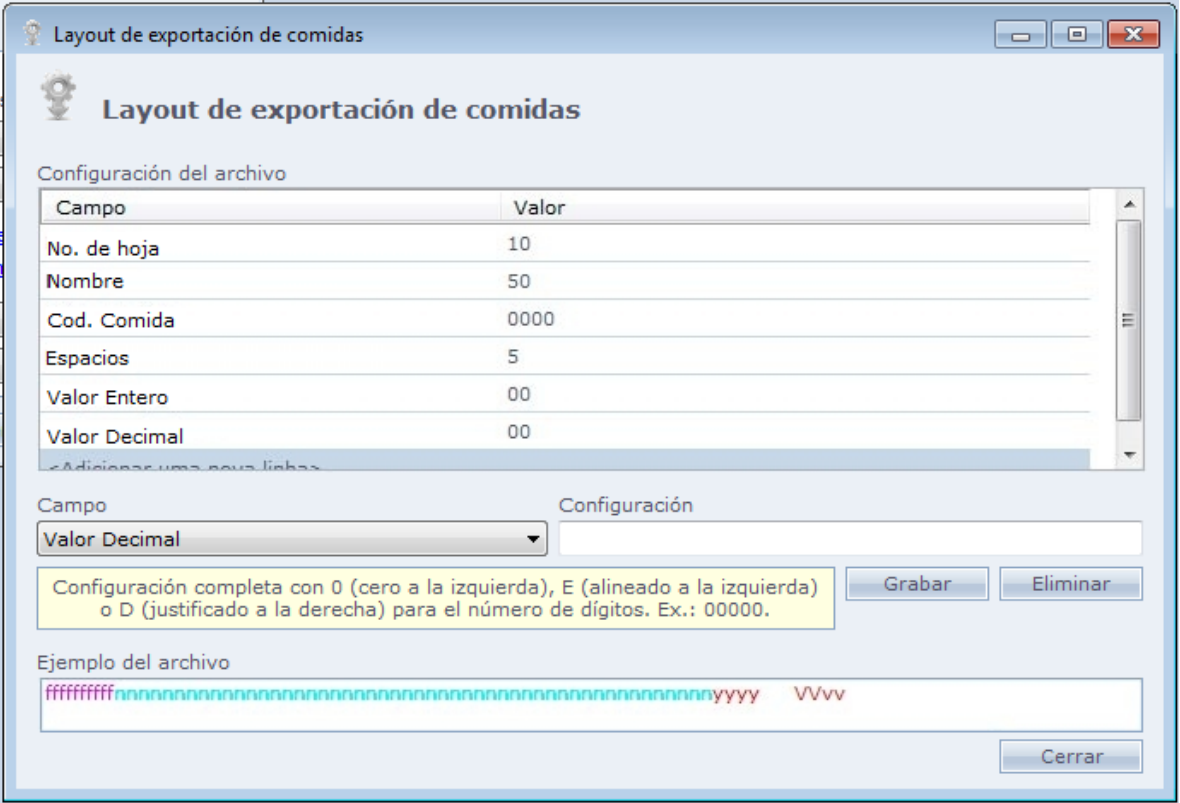

Al hacer Clic en **<Agregar una nueva línea>** es posible incluir un nuevo campo en el layout de exportación. Después de seleccionado, elija el campo que desea exportar.

En el campo **Configuración** es posible configurar el formato de exportación del campo, el logo de abajo es exhibido en una cajá de texto de color amarillo, mostrando como se debe configurar el campo.

Al hacer Clic en Guardar, el campo y su configuración son incluidos en el layout.

En el campo **Ejemplo de Archivo** es posible visualizar como quedará la línea en el

archivo ya exportado.

Cerrando la pantalla de Configurar y haciendo Clic en Generar archivo de exportación es generado.

# **[Recalcular Comidas](file:///D:/Repositorio/Trunks/Acesso.Net/ManualAcesso/%7bA75E3B7D-9810-4BFC-9C36-B0F15BF85E03%7d)**

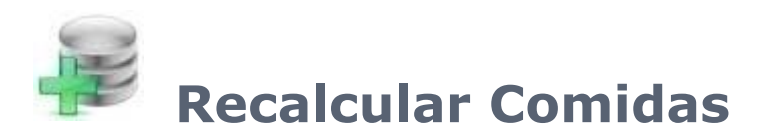

Recalculo de valores de comidas en el sistema. Esta opción tiene por objetivo recalcular los valores de comidas antiguas, actualizando por el valor actual del registro de comidas, o en casos que los horarios de comidas fueran registrados incorrectamente y corregidos.

Esta pantalla esta en el Menú Mantenimiento > Recalcular Comidas.

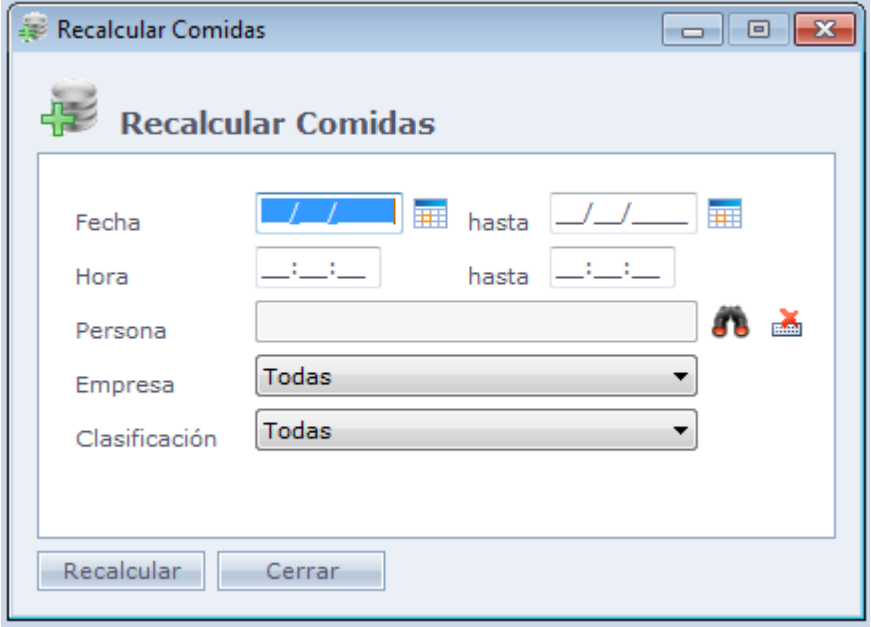

**Fecha:** Periodo del recalculo de las comidas.

**Hora:** Hora de inicio y final del recalculo de las comidas. Es usada en conjunto con la fecha.

**Persona:** Usado para seleccionar solo una persona para el recalculo de las comidas. En caso que no sea seleccionado el recalculo será general.

**Empresa:** Usado para seleccionar solo personas de una empresa para el recalculo de las comidas.

En caso no sea seleccionado, el recalculo será general.

**Clasificación:** Usado para seleccionar solo personas de una clasificación para el recalculo de las comidas. En caso no sea seleccionado, el recalculo será general.

**ATENCIÓN:** Este procedimiento no recalcula descuento de comidas en cuentas corrientes.

## **[Reservas de Comidas](file:///D:/Repositorio/Trunks/Acesso.Net/ManualAcesso/%7bF6DDBC12-8611-4BB4-91AB-F43FDD671E22%7d)**

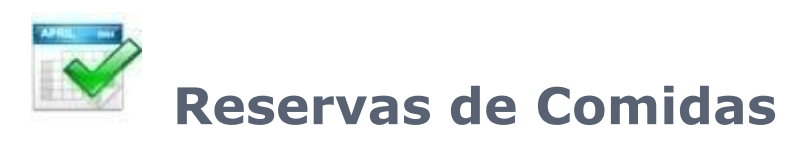

Usted puede integrar el Acceso.NET con el programa Punto donde el sistema verifica si hubo una reserva de refrigeración en el punto.

Esta pantalla se encuentra en Mantenimiento > Reserva de Comidas.

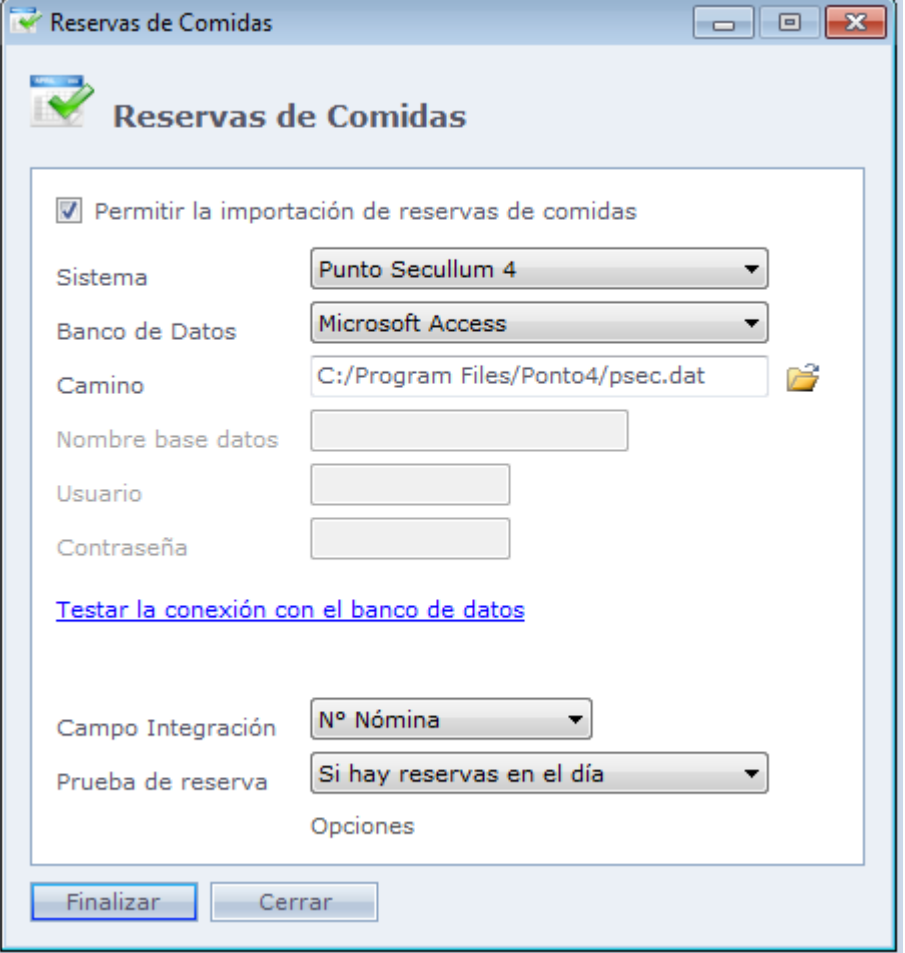

**Base de datos:** Selección del tipo de base de datos que el sistema que irá a recibir los datos utiliza.

**Camino:** En caso la base seleccionada sea Microsoft Access, el camino de la base de datos. En caso que las base SQL u Oracle, ese campo es modificado para Servidor, donde son digitadas las configuraciones del servidor SQL u Oracle.

**Nombre de la Base:** Habilitado en caso de la base de datos en SQL Server. Debe ser digitado el nombre de la base de datos que el sistema seleccionado utiliza.

**Usuario:** Habilitado en caso de la base de datos en SQL Server u Oracle. Debe ser digitado el nombre de usuario para la conexión con la base de datos.

**Contraseña:** Habilitado en caso de la base de datos en SQL Server u Oracle. Debe ser digitada la contraseña para la conexión con la base de datos.

**Probar conexión con la base de datos:** Prueba las configuraciones de conexión registradas en la pantalla de integración con los sistemas, y hace una prueba de comunicación con la base de datos.

En caso aparezca el mensaje "No fue posible establecer la comunicación con la base de datos seleccionado", revise las configuraciones usadas.

**Campo Integración:** Seleccione cual será el campo que el sistema usará para efectuar la integración.

**N° Hoja:** N° hoja del registro de la persona en el Punto Secullum 4. **ID Interno:** ID Interno de la persona en la Base de datos de Punto Secullum 4.

#### **Prueba de la reserva:**

**Si hay reserva en el día:** La integración verifica si el punto de Secullum 4 fue hecho alguna reserva en el día, o sea, si la columna "ref" está marcada en el día de la batida.

**Se hay registro de punto en el día:** La integración verifica si el punto Secullum 4 hay algún registro de punto en el día, donde a través de las "opciones", el usuario especificará el "Código del Equipo" del Punto 4 y configura las fajas para las reservas de comidas y liberaciones.

#### **Opciones:**

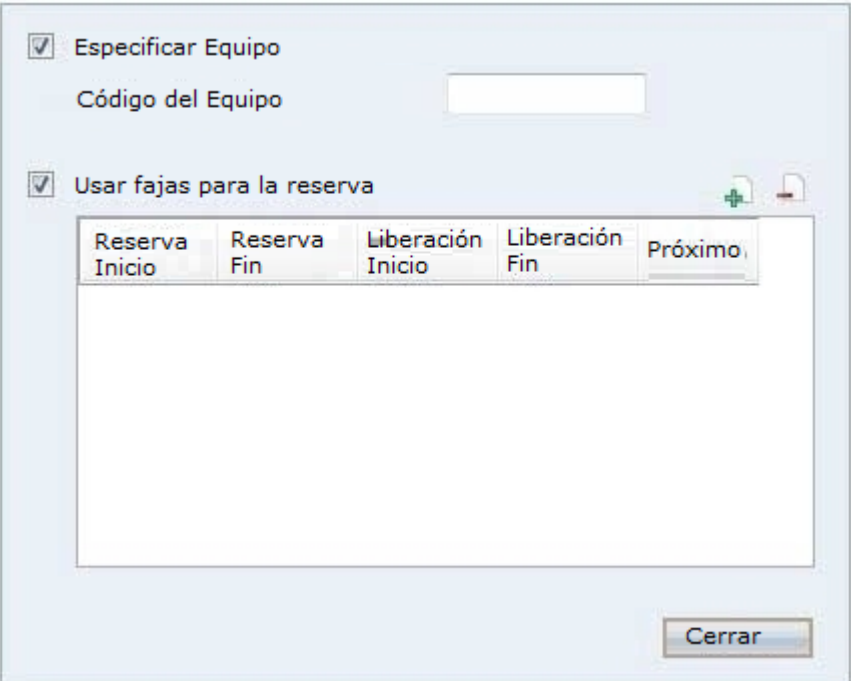

**Código del equipo:** En este campo debe ser llenado el código del equipo informado en su registro en el Punto Secullum 4. Este indica cual equipo será usado para efectuar la reserva de comida.

**Usar fajas para reservas:** Usado para configurar las fajas de comidas y liberaciones de acceso.

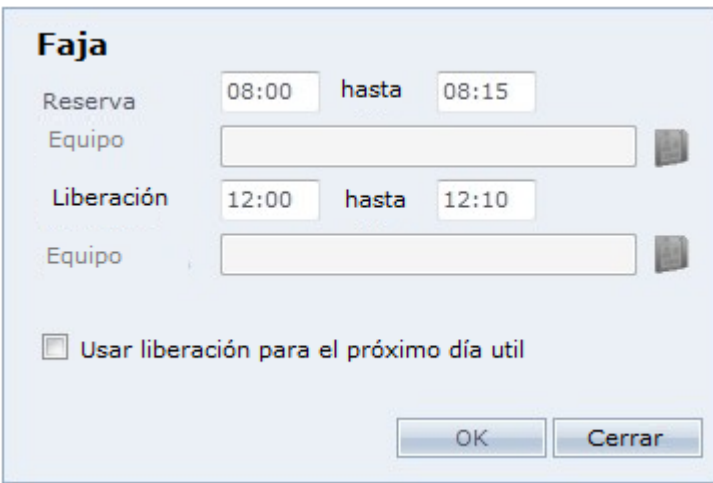

En el ejemplo arriba la reserva es de las 08:00 hasta las 08:15, o sea, en el punto Secullum 4 deberá existir una marcación en el equipo especificado dentro de la faja de la reserva, para que así pueda ser hecha una reserva de comida. Con esto, serán liberadas las comidas para la persona en el Sistema de Acceso.Net, en la faja de 12:00 a las 12:10.

#### **Ejemplo:**

*En el Punto Secullum 4, la persona realizo una marcación a las 08:06:*

Cuando la persona realiza el acceso en el equipo de control de comedor del Acceso.Net dentro de la faja de liberación, el acceso será liberado correctamente.

En el punto Secullum 4, la persona realizo una batida a las 08:16:

*La persona no tendrá acceso liberado en el equipo de control de comedor del Acceso.Net, pues realizo una marcación de reserva fuera de la faja especificada.*

#### **Integración con el propio sistema Acceso.Net:**

Cuando es utilizado la integración con el propio sistema automáticamente será llenado el campo de "Prueba de la reserva", siendo necesario al usuario hacer Clic en "Opciones" para configurar al menos una faja de reserva.

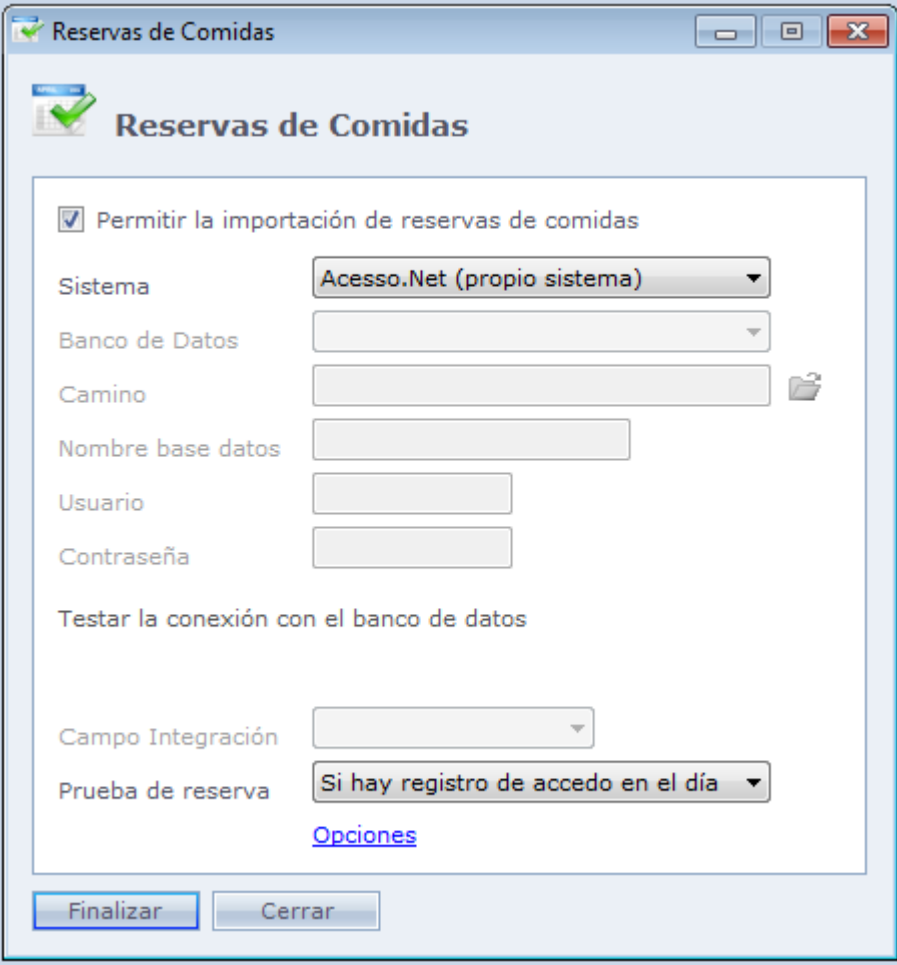

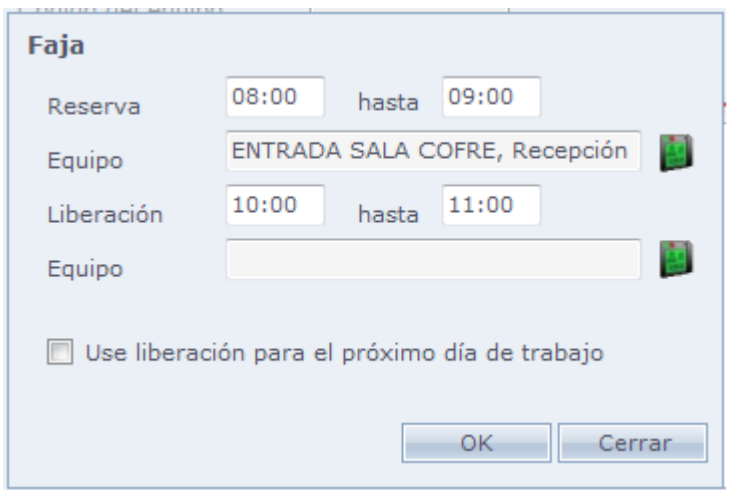

En el ejemplo de arriba la reserva es de las 08:00 hasta las 09:00, o sea, en el propio sistema Acceso.Net deberá existir un acceso en algunos dos equipos de reserva y dentro de la faja especificada, para que así pueda ser hecha una reserva de comida. Con esto, serán liberadas comidas para la persona solamente en los equipos seleccionados para la liberación, en la faja de las 10:00 a las 11:00

#### **Ejemplo:**

*Persona realizo el acceso en el "Equipo 1" a las 08:45:*

*Cuando la persona realiza el acceso en "Equipo de comida 1"* dentro de la faja de liberación, el acceso será liberado.

*La persona realizo el acceso en el "Equipo 1" a las 09:10:*

La persona no tendrá acceso liberado en el "Equipo comida 1" pues realizo acceso en el "Equipo 1" fuera de la faja de reserva.

**Usar liberación para el próximo día útil:** Con esta opción marcada, el sistema consulta un día útil que sea anterior a la fecha corriente y que tenga acceso de refrigeración para que así, pueda ser hecha una liberación de acceso al comedor en el día.

#### **Ejemplo:**

Sábado - Día útil > Con acceso de reserva de comida Domingo - Día descanso Lunes - Día útil

En caso la persona haga un acceso al comedor el lunes, el acceso será liberado normalmente, pues Sábado es un día útil y posee acceso de comida. Siendo así el acceso de comida será bloqueo en esta situación:

Sábado - Día útil > Sin acceso de reserva de comida Domingo - Día de folga Lunes - Día útil

**Obs:** En el campo donde seleccionamos los equipos de "Liberación", serán exhibidos solamente equipos que están configurados como "Control de Comedor".

# **[Control de](file:///D:/Repositorio/Trunks/Acesso.Net/ManualAcesso/%7b0E6CD71C-29B7-4F4C-94D9-97EE0A0215A1%7d) Comida**

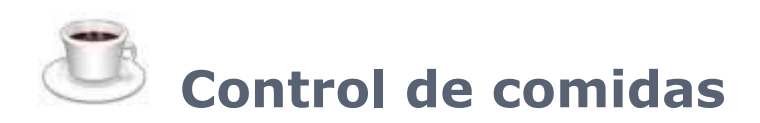

Esta opción permite configurar el valor mensual de las comidas a ser descontado del funcionario de 4 diferentes formas:

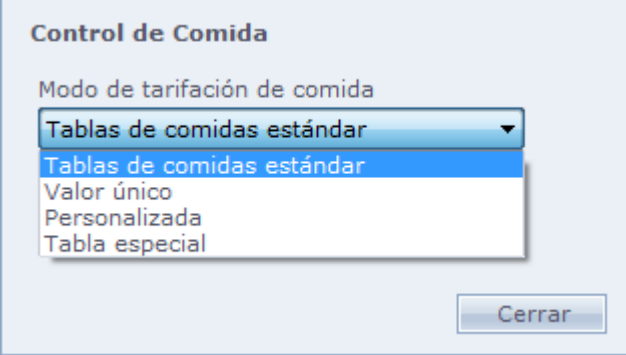

## o **Tablas de Comidas patrón:**

En este caso el sistema usa la tabla registrada en Tabla Patrón.

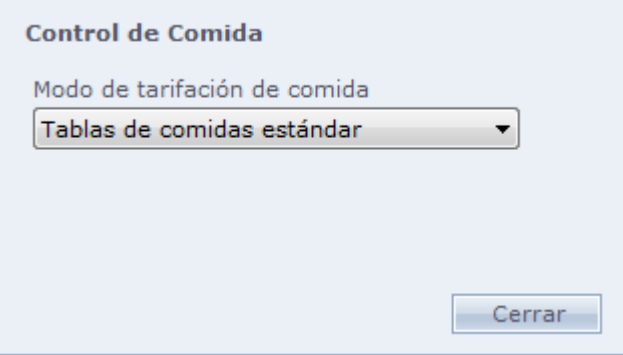

## o **Valor Único:**

Con esta opción, la persona tendrá un valor descontado fijo por comida.

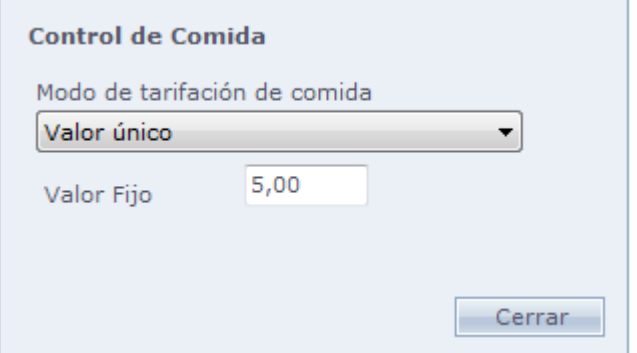

### o **Personalizada:**

Esta opción permite configurar una tabla de comidas especial para un determinado empleado, que tenga valores en las comidas diferentes de los demás empleados.

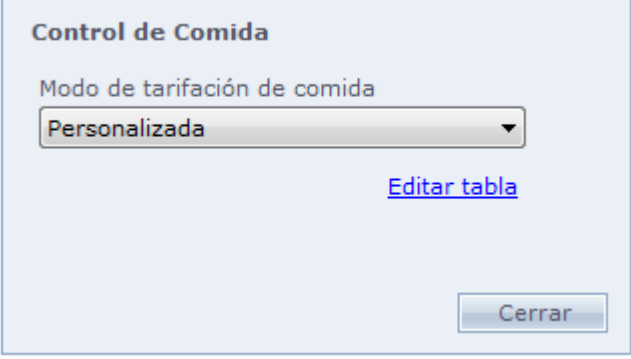

Haga Clic en Editar Tabla para crear la tabla personalizada del funcionario.

# o **Tabla Especial:**

En este caso el sistema usará la tabla registrada en [Tabla Especial.](#page-320-0)

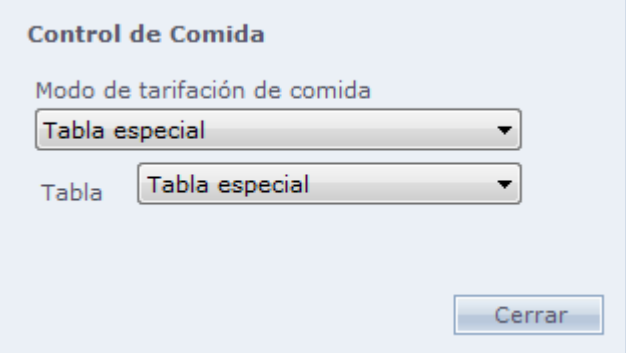

Tabla: Seleccione la tabla especial para la persona.

# **[Opciones Avanzadas](file:///D:/Repositorio/Trunks/Acesso.Net/ManualAcesso/%7b0A7FD3E6-FA1A-4614-BAC1-6E8D23D2CE49%7d)**

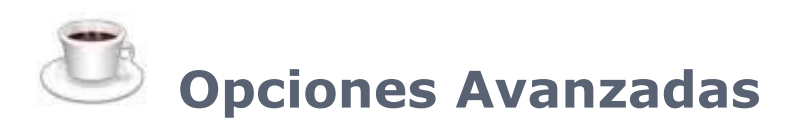

En Mantenimientos > Equipos > Controladores de Acceso > Registro.

Haga Clic en Opciones Avanzadas, el sistema habilitará dos nuevas opciones.

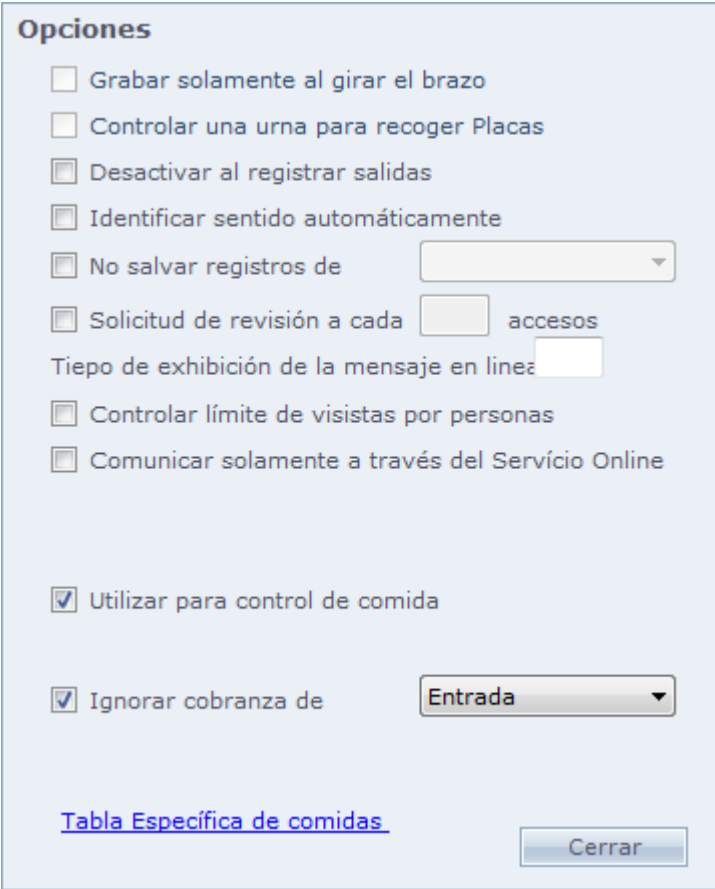

**Usar para control de comida:** Indique que el equipo hace parte del control de comidas.

**Ignorar cobranza de:** Usado en caso de control de comida en el equipo, si accesos de entrada o salida, no serán cobrados, evitando que la comida sea cobrada dos veces, en caso sean hechos accesos de entrada y de salida en el mismo equipo.

**Tabla Específica de Comidas:** Permite asociar una tabla de comida específica al equipo. Al hacer Clic en esta opción, tenemos la siguiente pantalla;

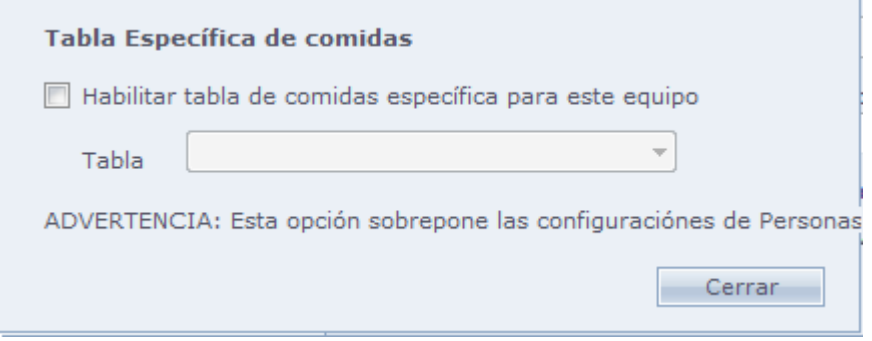

**Habilitar tabla de comidas específicas para este equipo:** Marcando esta opción es seleccionando una tabla de comida, cuando una persona realiza un acceso en este equipo, será consultada la tabla seleccionada para el cálculo del valor da comidas y no la tabla asociada a la persona en la pantalla de personas

# **[Comidas](file:///D:/Repositorio/Trunks/Acesso.Net/ManualAcesso/%7b2FECA68A-17A5-4036-A0AE-F0FEB99F5D78%7d)**

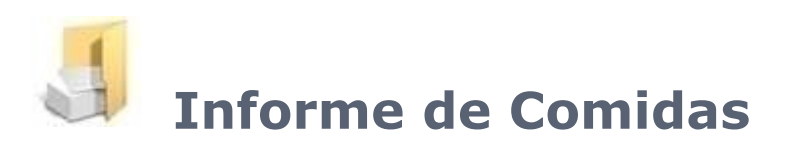

Informe de Comidas en el sistema.

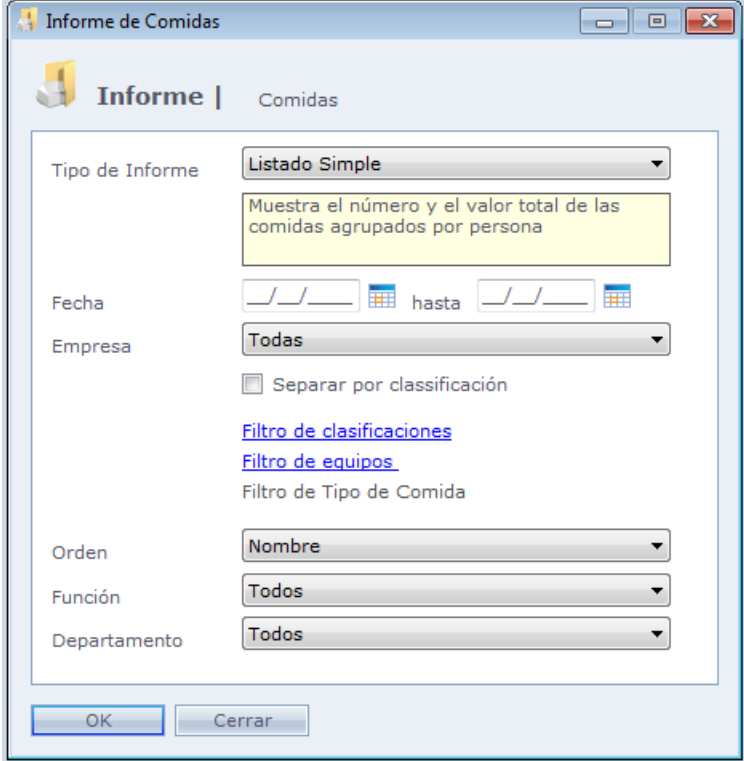

**Tipo de Informe:** Selección del tipo de informe que desea emitir. Son ellos:

*Lista Simple:* Exhibe la cantidad y el valor total de las comidas, agrupado por persona. También es mostrado el valor medio de las comidas.

*Lista Analítica:* Exhibe las comidas de forma resumida, agrupado por persona.

*Resumen Simple por Tipo de Comida:* Agrupa las comidas por tipo, exhibiendo el valor y la cantidad de cada tipo.

*Resumen Analítico por Tipo de Comida:* Exhibe el nombre de la persona y la cantidad de comida, agrupado por Tipo de Comida.

*Lista con Tipo de Comida:* Enumera las comidas del período exhibiendo el Tipo de Comida.

*Clasificación x Tipo de Comida:* Exhibe el informe en forma de tabla, para cada línea una clasificación y para cada columna un tipo de comida. Para cada Tipo de Comida es exhibido la cantidad y el valor total del tipo de comida.

*Empresa x Tipo de Comida:* Exhibe el informe en forma de tabla, para cada línea una empresa y para cada columna un tipo de comida. Para cada Tipo de Comida es exhibido la cantidad y el valor total del tipo de comida.

*Ambientes x Tipo de Comida:* Exhibe el informe en forma de tabla, para cada línea un ambiente y para cada columna un tipo de refrigeración. Para cada tipo de Refrigeración es exhibido la cantidad y el valor total del tipo de comida.

**Fecha:** Filtro de período para generar informe.

**Empresa:** Filtro de empresa para generación de informe.

**Separar por clasificación:** Separa los datos del informe por clasificación.

**OBS.:** Esta opción cambia para "Separar por equipo" cuando es seleccionado los tipos *Clasificación x Tipo de Comida, Empresa x Tipo de Comida o Ambientes x Tipo de Comida.*

**Filtro de Clasificación:** Filtro de clasificación para la generación de informe.

**Filtro de Tipo de Comida:** Filtro de Tipo de Comida para la generación de informe.

**OBS.:** Esta opción es deshabilitada para los tipos de informe *Lista Simple y Lista Analítica.*

**Función (Filtro 1):** Filtro de función para la generación de informe.

<span id="page-339-0"></span>**Departamento (Filtro 2):** Filtro de función para la generación de informe.

# **[Control de Cuentas Corrientes](file:///D:/Repositorio/Trunks/Acesso.Net/ManualAcesso/%7b3DBF16AE-B261-4445-A14F-2A42D0F30D7B%7d)**

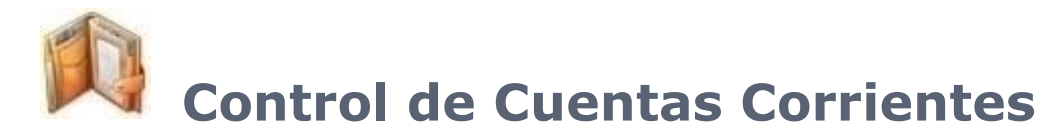

Esta opción, que es habilitada en Configuraciones Especiales, permite lanzar un saldo al funcionario para el control de comedores, cada entrada en el comedor será descontado el valor especificado para la determinada comida y también registrar productos para que sean usados en el Módulo Consumo.

Son habilitadas las siguientes opciones en el Acceso.Net

**Menú Registro > Consumo:** [Tipos de Productos](#page-346-0) **[Productos](#page-348-0)** 

**Registro de Personas:** Cuenta [Corriente](#page-340-0)

**Pantalla de registro de Controladores de Acceso:** Solo [para Consulta de Cuenta Corriente](#page-343-0)

**Menú Informes:** [Cuentas Corrientes](#page-345-0) **[Productos](#page-351-0)** 

## <span id="page-340-0"></span>**[Cuenta Corriente](file:///D:/Repositorio/Trunks/Acesso.Net/ManualAcesso/%7bB0018AB0-396F-4A59-8513-862A9C5BDA3C%7d)**

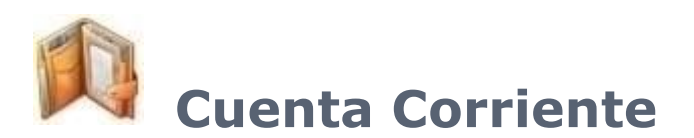

Esta opción permite lanzar un saldo al funcionario para el control del comedor, cada entrada en el comedor será descontado el valor especificado para la determinada comida en el momento que el saldo de la persona fuera igual a 0, ella tendrá acceso denegado al comedor.

Vaya a **Registro > Personas** y haga Clic en **Cuenta Corriente**. Usted verá la siguiente pantalla:

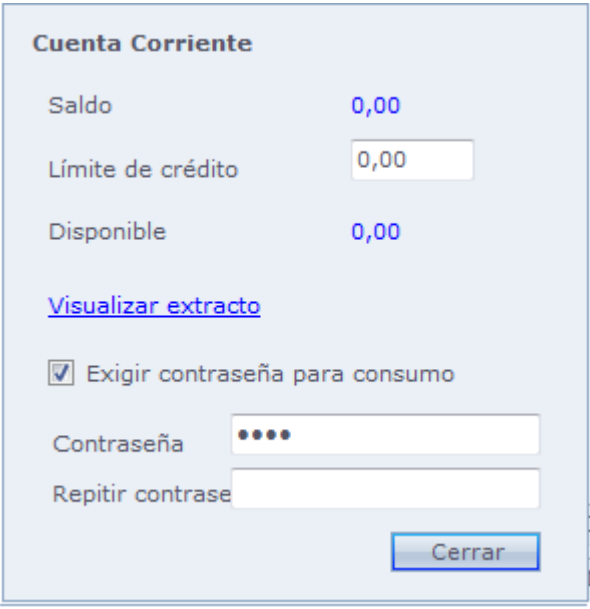

**Saldo:** Saldo disponible de la persona.

**Límite Crédito:** Límite del crédito, en caso que la persona ultrapase el saldo.

**Disponible:** Muestra el saldo de la persona más su límite de crédito.

**Exigir contraseña para consumo:** Habilita la exigencia de la contraseña para la compra en el módulo de Consumo. Será exigida la contraseña para finalizar la venta.

**Contraseña:** Registro de contraseña para ser usada en la venta de productos.

**Repetir Contraseña:** Confirmación de contraseña arriba registrada.

#### o **Visualizar extracto:**

Al hacer Clic en Visualizar extracto, usted puede incluir saldo, consultar e imprimir.

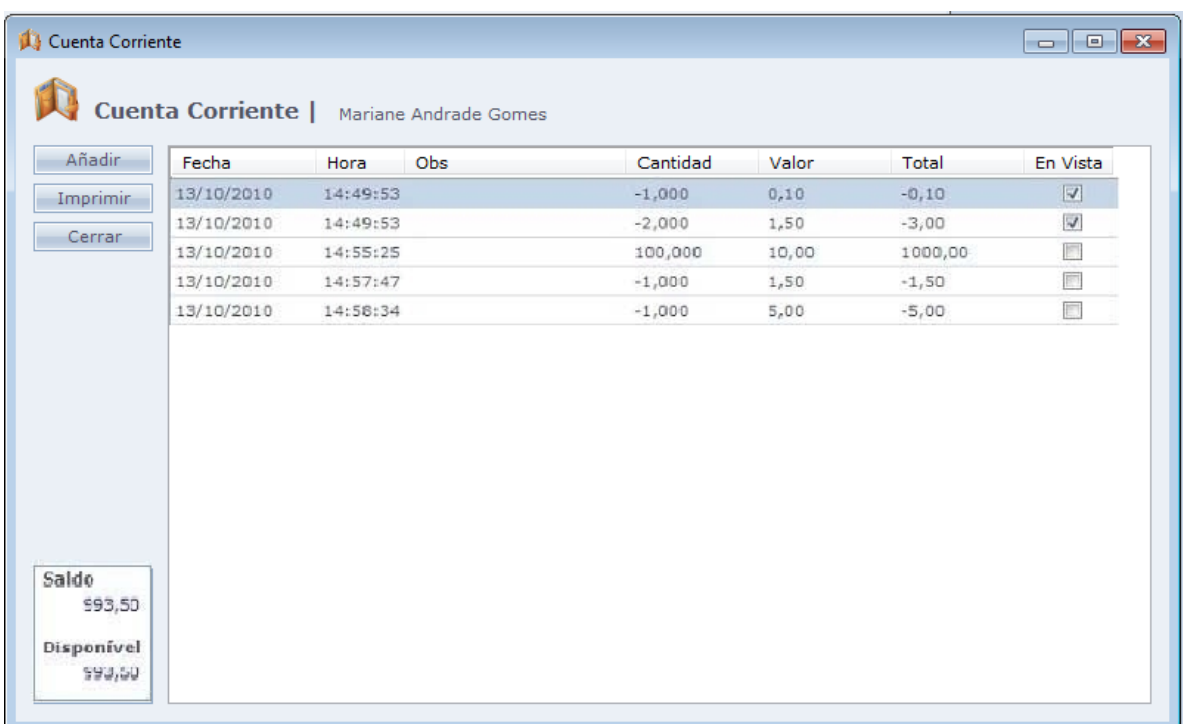

Podemos ver que abajo de la pantalla tenemos un campo que muestra nuestro saldo y cuanto tenemos disponible.

Al hacer Clic en **Añadir** para incluir saldo a la persona.

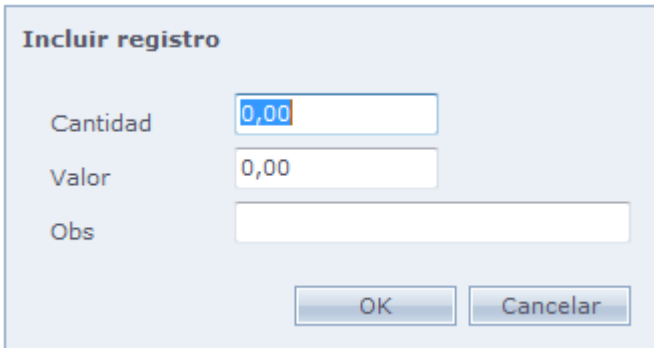

**Cantidad:** Cantidad de comidas que el funcionario tendrá saldo.

**Valor:** Valor de cada comida. Se multiplicará por la cantidad para obtener el saldo.

**OBS:** Alguna observación sobre la inclusión Haga Clic en Ok después de terminar la inclusión.

Haga Clic en **imprimir** para generar informe de extracto de cuenta corriente de la persona.

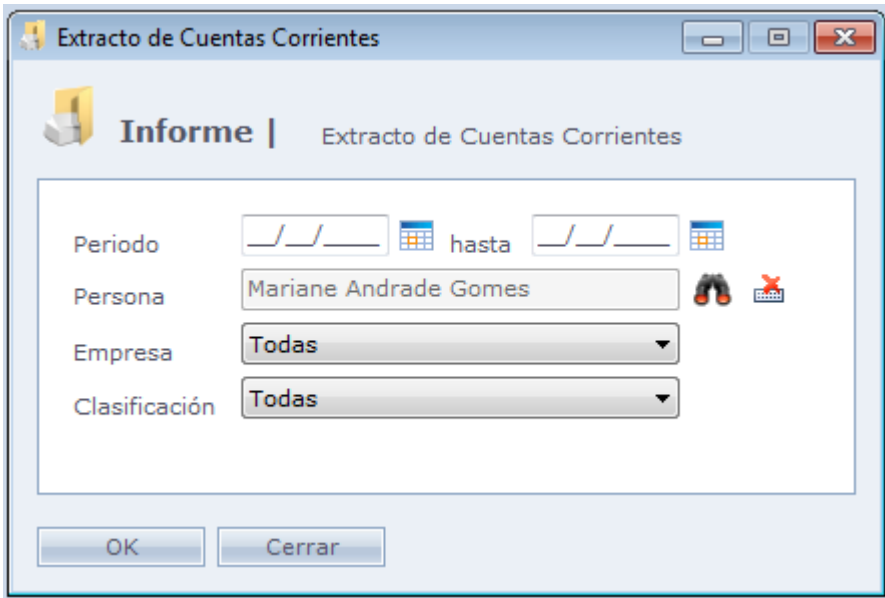

**Periodo:** Periodo que desea imprimir el extracto.

**Persona:** Seleccione de cual persona desea imprimir el extracto.

**Empresa:** Seleccione el filtro de la empresa, en caso quiera ver las cuentas corrientes de determinada empresa.

<span id="page-343-0"></span>**Clasificación:** Seleccione la clasificación, en caso quiera ver las cuentas corrientes de determinada clasificación.

# **[Configuraciones del Controlador de Acceso](file:///D:/Repositorio/Trunks/Acesso.Net/ManualAcesso/%7b96984BF3-D04B-4807-BE7D-8A57961C399C%7d)**

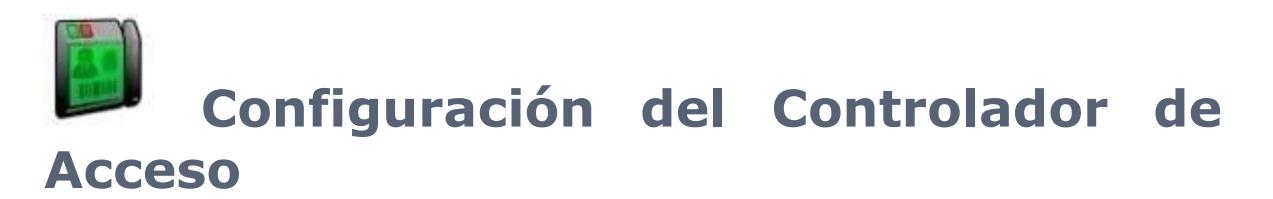

Vaya a [Mantenimientos](#page-154-0) > [Equipos](#page-168-0) > [Controladores de Acceso](#page-168-1) > [Registro.](#page-169-0)

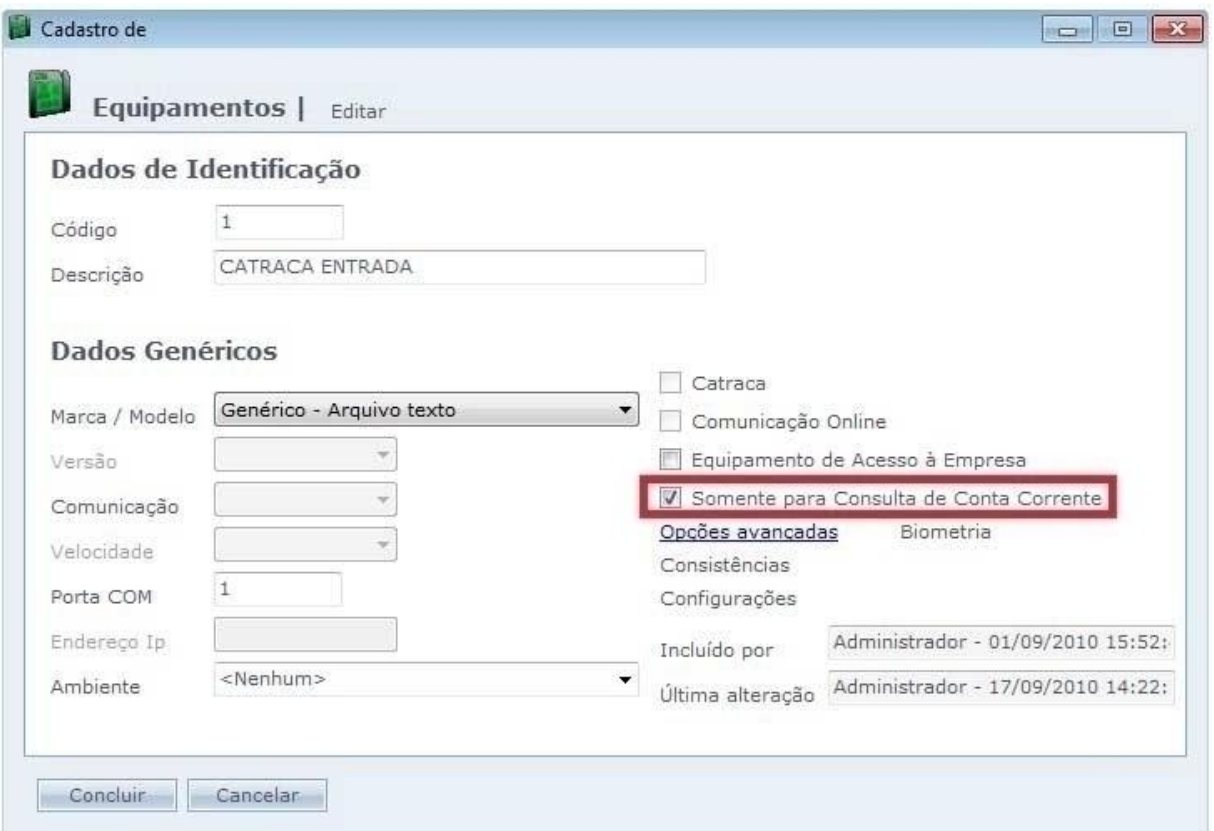

Cuando habilitamos en control de Cuentas Corrientes la opción que esta destacada en la línea arriba es habilitada.

**Solo para Consulta de Cuenta Corriente:** Con esta opción marcada, el sistema usa el equipo solo para mostrar el saldo de la persona. El equipo no registra acceso. Cuando la persona registra en el equipo, se exhibe en el display del equipo el saldo que la persona tiene.

## <span id="page-345-0"></span>**Informes [de Cuentas Corrientes](file:///D:/Repositorio/Trunks/Acesso.Net/ManualAcesso/%7bEC0FD635-4747-4669-9CF2-A75416C5B9C8%7d)**

# **Informes de Cuentas Corrientes**

Usted puede tomar informes de las Cuentas Corrientes como extractos y de créditos.

Vaya en [Informes](#page-243-0) > [Cuentas Corrientes.](#page-339-0)

#### o **Extracto:**

Lista de los Extractos de las cuentas corrientes del sistema, pudiendo filtrar por persona.

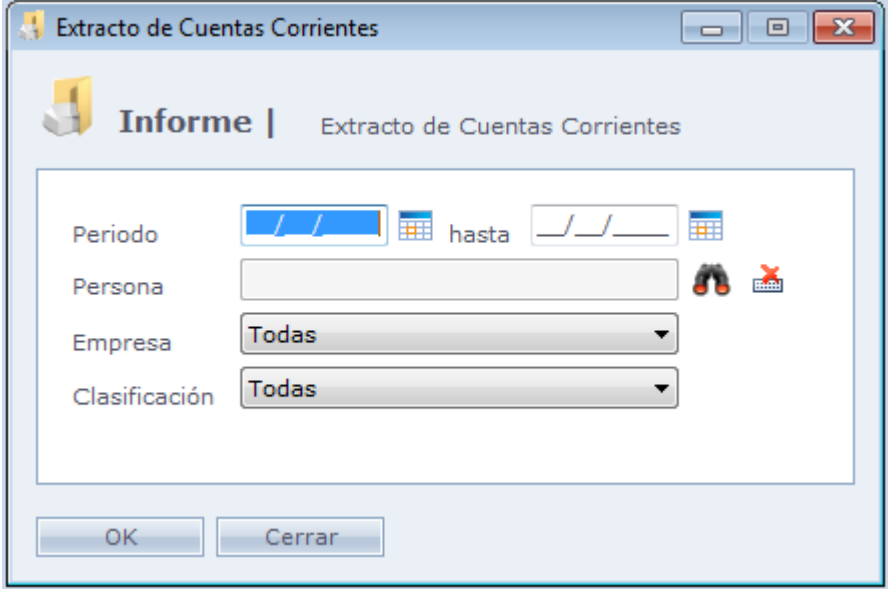

## o **Lista de Créditos:**

Muestra los créditos lanzados en el período y su valor.

<span id="page-346-0"></span>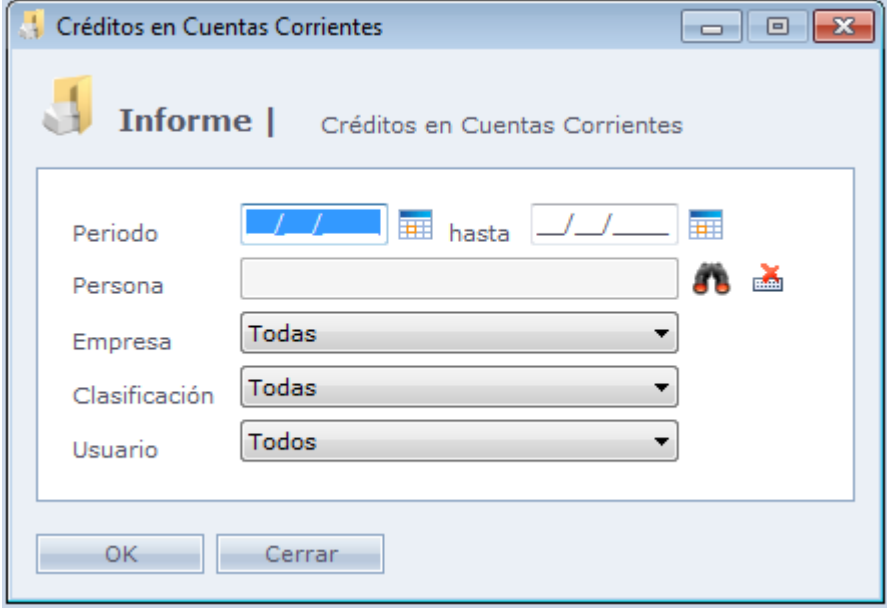

# **[Tipos de Productos](file:///D:/Repositorio/Trunks/Acesso.Net/ManualAcesso/%7b3535C379-20F3-43BF-918B-6F8DA10578FF%7d)**

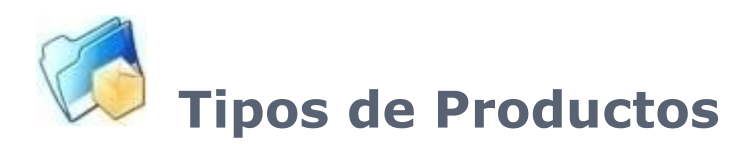

Registro de los tipos de productos que estarán disponibles.

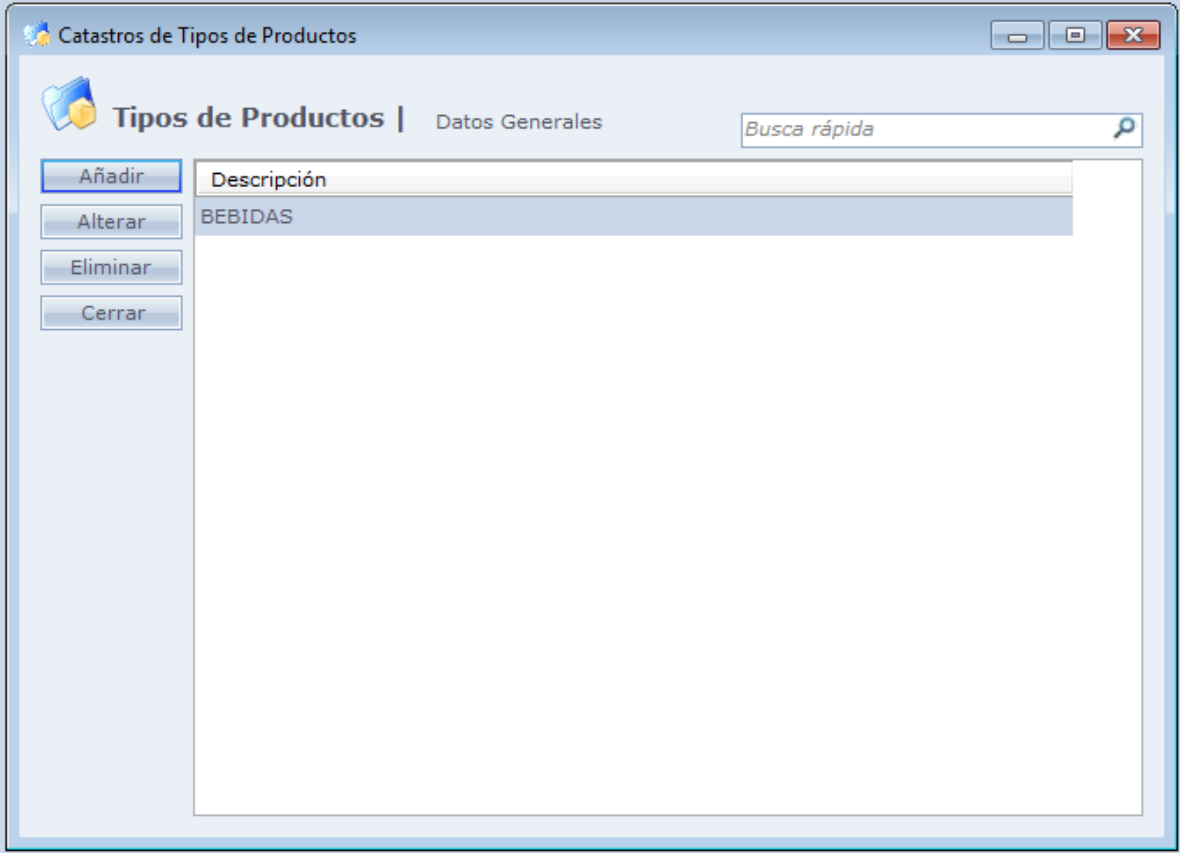

Al hacer Clic en Añadir, la siguiente pantalla es exhibida.

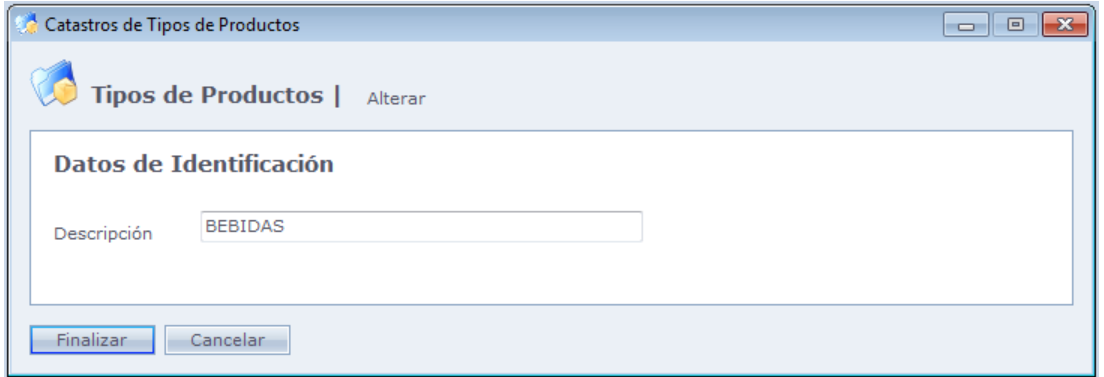

**Descripción:** Descripción del tipo de producto.

<span id="page-348-0"></span>Haga Clic en **Finalizar** para terminar el registro

## **Registro [de Productos](file:///D:/Repositorio/Trunks/Acesso.Net/ManualAcesso/%7bED265582-49A3-49FF-B7F0-FC5EA7A9DB80%7d)**

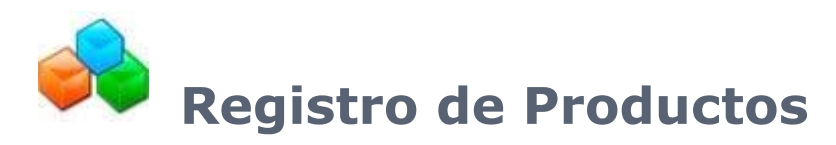

Registre productos que estarán disponibles en Módulo Consumo del Acceso.Net.

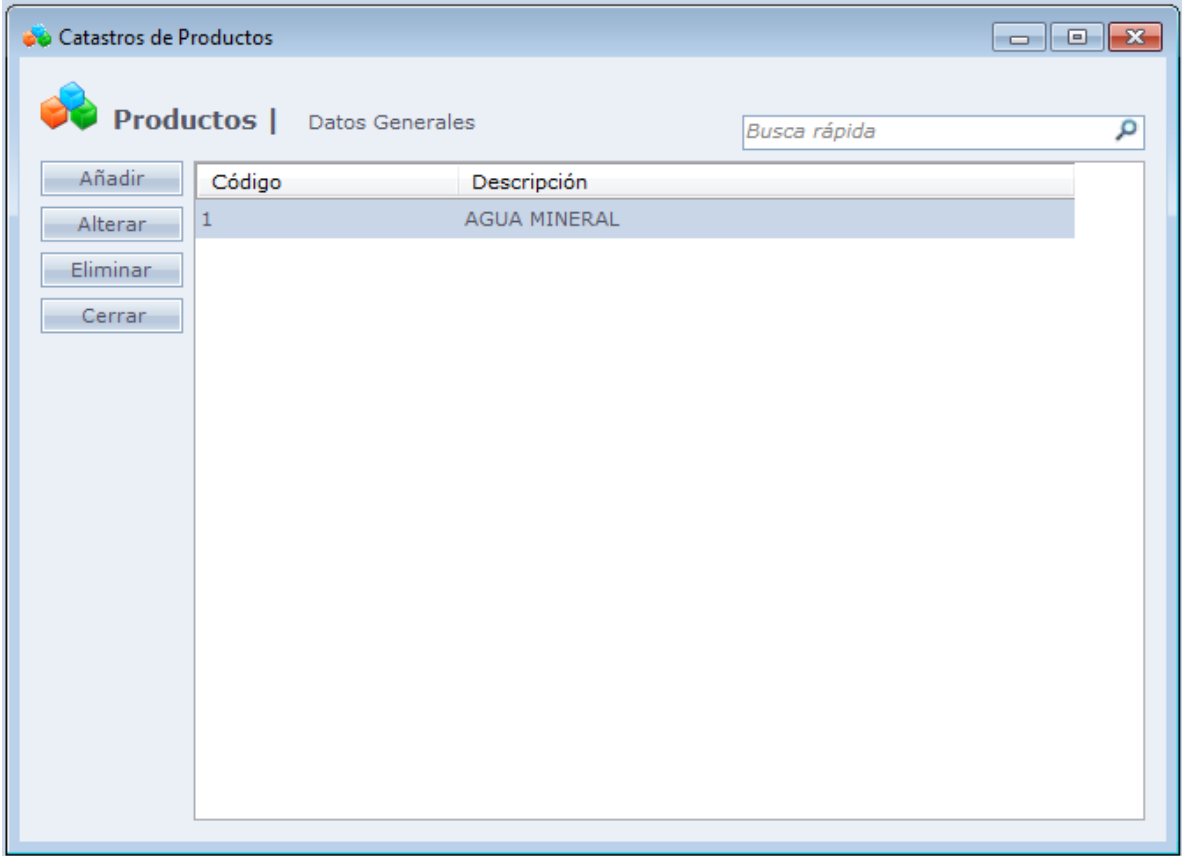

Al hacer Clic en Añadir, la siguiente pantalla es exhibida.

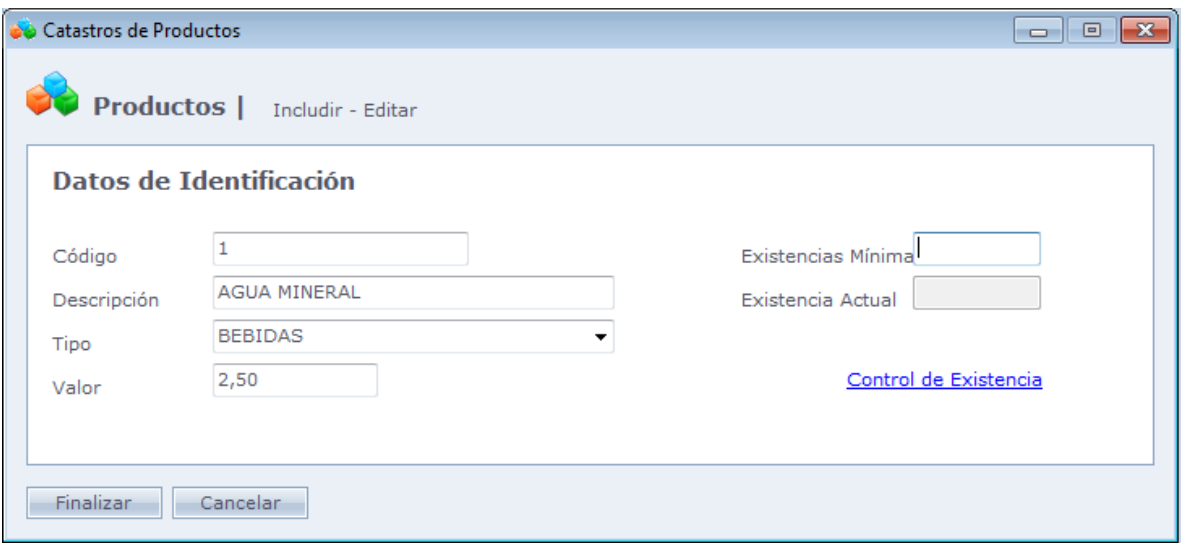

**Código:** Código del producto. No es posible registrar dos códigos iguales en el sistema.

**Descripción:** Descripción del producto.

**Tipo:** Seleccione cual es el tipo de producto que está siendo registrado.

**Valor:** Valor unitario del producto.

**Stock Mínimo:** Cantidad mínima del producto en existencia.

**Stock Actual:** Cantidad actual del producto en existencia.

#### o **Control de Stock:**

La inclusión y la cancelación de los productos en existencia.

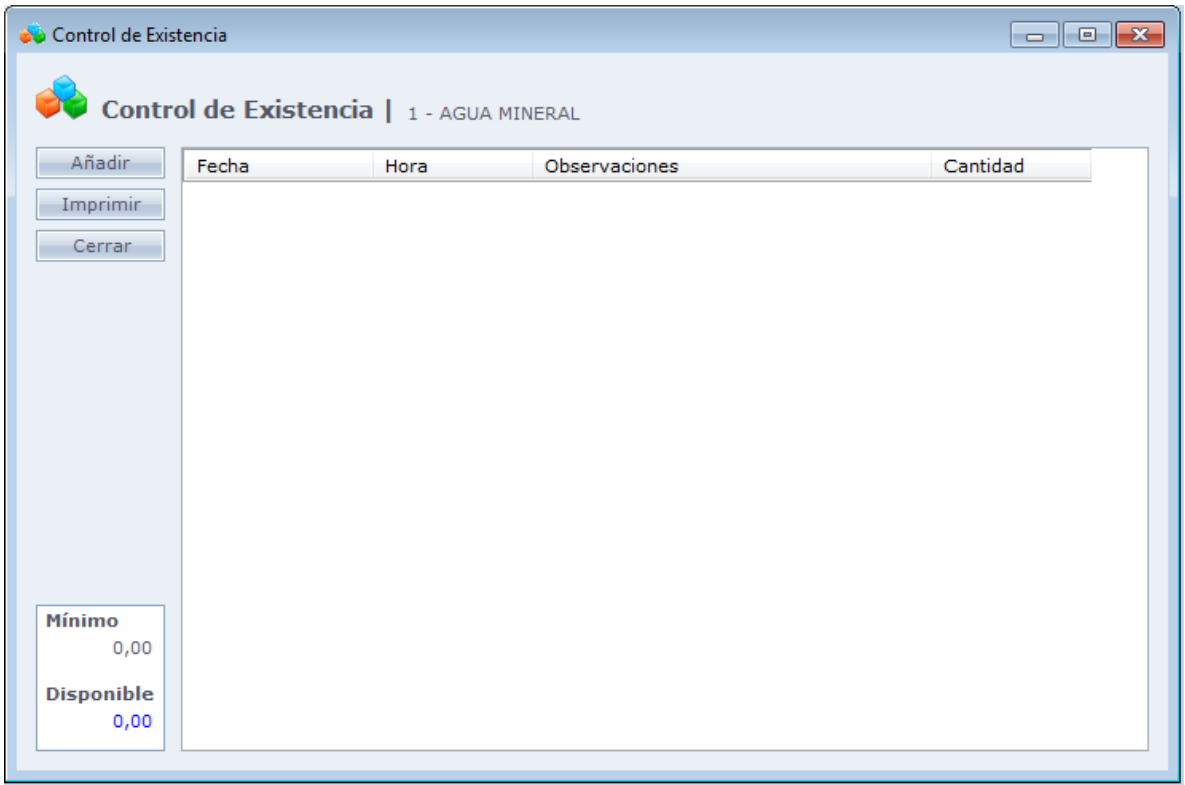

**Incluir:** Inclusión de los productos en existencia.

**Imprimir:** Impresión del informe de los productos. Por patrón, la opción "Flujo de existencia" se presenta pre seleccionada.

Abajo en esta pantalla, tenemos un panel donde usted puede consultar la cantidad mínima del producto y la cantidad disponible del producto en existencia.

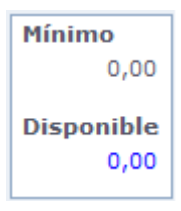

Al hacer Clic en **Añadir** la siguiente pantalla será exhibida.

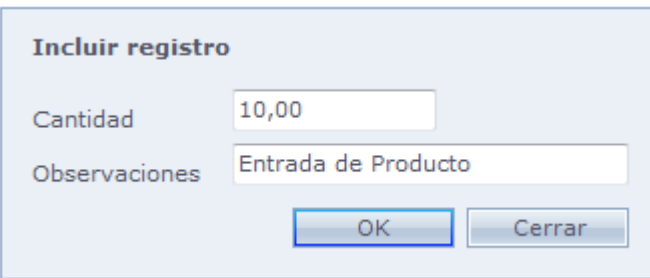

**Cantidad:** Cantidad del producto. Para una cancelación de la existencia, se puede incluir

valores negativos.

**Observaciones:** Inclusión de observaciones sobre el movimiento del producto.

Haga Clic en **Ok** para confirmar la inclusión.

<span id="page-351-0"></span>En la pantalla inicial, haga Clic en Concluir para finalizar el registro.

## **Informe [de Productos](file:///D:/Repositorio/Trunks/Acesso.Net/ManualAcesso/%7b3E967A15-9F14-499D-B3B6-6042195FFEA7%7d)**

# **Informe de Productos**

Visualización y emisión de los informes de los productos registrados en el Acceso.Net

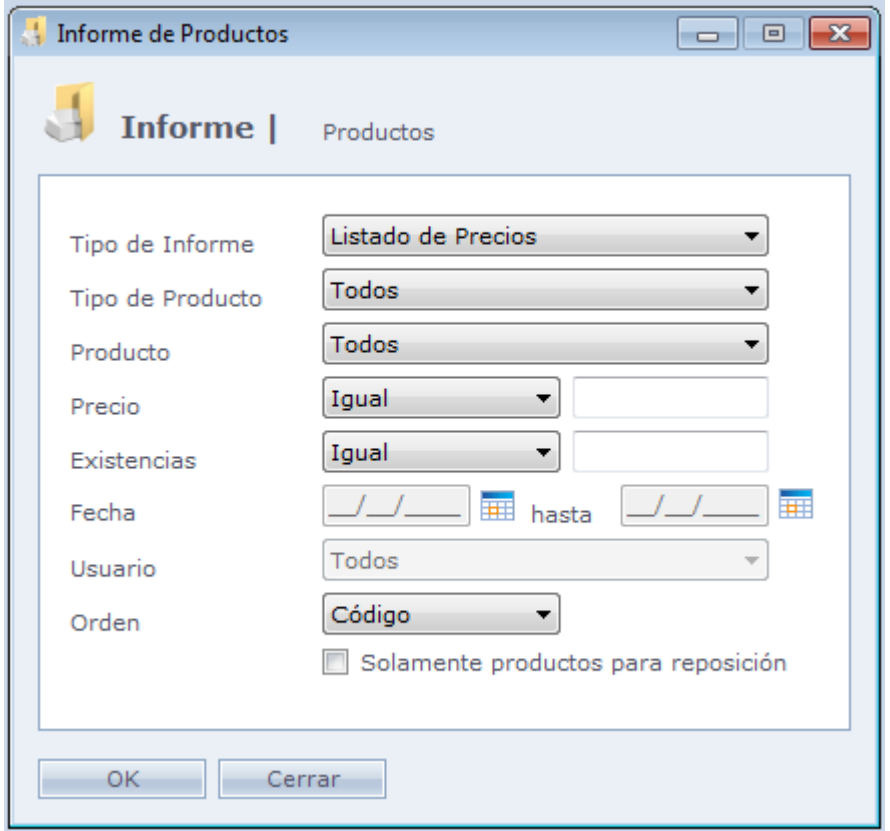

**Tipo de Informe:** Selección del tipo de informe que desea emitir. Son ellos:

Lista de Precios: Imprime lista de todos los productos registrados con sus respectivos precios.

Stock: Imprime la lista de los productos registrados, la cantidad mínima de cada producto es la cantidad disponible de cada producto en existencia.

Flujo de Stock: Imprime el movimiento de los productos en existencia dentro del período seleccionado.

**Tipo de Producto:** Filtro del informe por un tipo de producto específico.

**Producto:** Filtro del informe por un producto específico.

**Precio:** Filtro del informe de acuerdo con la faja de precio del producto.

**Stock:** Filtro del informe de acuerdo con la cantidad del producto en existencia.

**Fecha:** Usado para el informe de Flujo de Existencia. Selección del período referente a los movimientos de la existencia.

**Usuario:** Usado para el informe de Flujo de Existencia. Selección del usuario que efectuó los movimientos de existencia del informe.

**Orden:** Selección del tipo de ordenación de los datos del informe.

**Solo productos para reposición:** Enumera solo los productos que están con la cantidad disponible abajo de la cantidad mínima.

Haga Clic en **Ok** para generar el informe.

## **Control [de Dependientes](file:///D:/Repositorio/Trunks/Acesso.Net/ManualAcesso/%7b2E192E16-C859-46D6-A2FA-BEE99F4552AE%7d)**

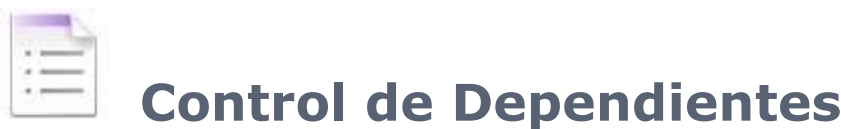

Para habilitar este control usted debe ir en [Mantenimientos](#page-154-0)**>**[Configuraciones Esp](#page-223-0)eciales, y marcar la opción "Habilitar control de dependientes en el registro de personas". Esta opción habilita opciones en los siguientes locales del sistema:

**Menú Registro:** Grado [de Parentesco](#page-353-0)

**Pantalla de Personas: [Dependientes](#page-354-0)** 

# <span id="page-353-0"></span>**Grado [de Parentesco](file:///D:/Repositorio/Trunks/Acesso.Net/ManualAcesso/%7b3F1D65A7-364C-4284-853E-40806D468C1B%7d)**

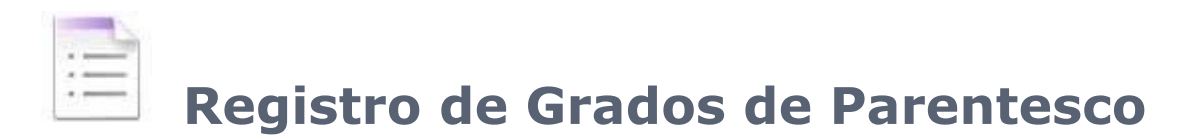

En **Registro > Grados de Parentesco** registramos los niveles de parentescos.

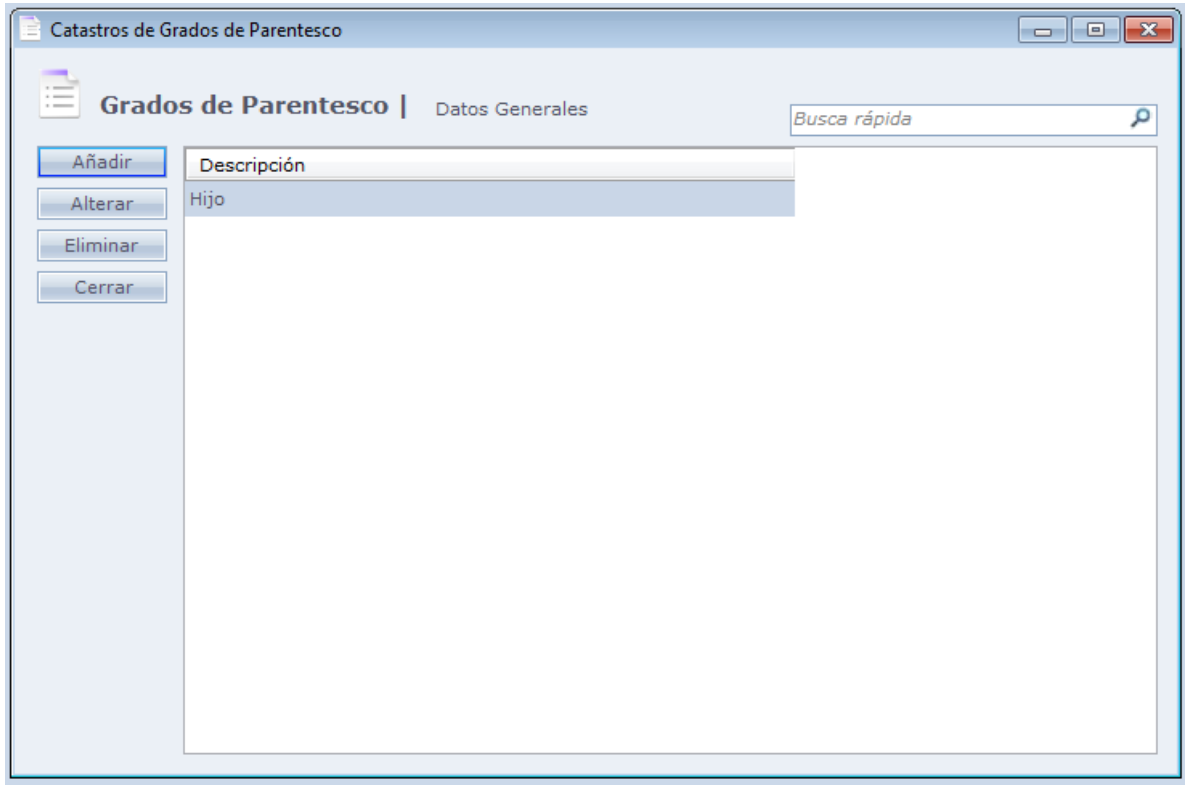

Al hacer Clic en Incluir la siguiente pantalla será exhibida:

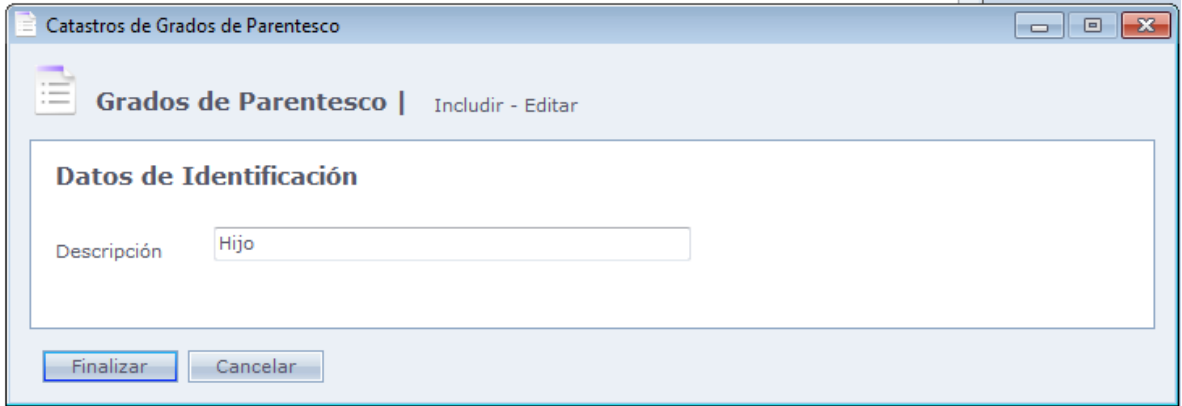

**Descripción:** Descripción del Grado de parentesco.

Haga Clic en Finalizar para terminar el registro.

# <span id="page-354-0"></span>**[Dependientes](file:///D:/Repositorio/Trunks/Acesso.Net/ManualAcesso/%7b04605DE5-6DCD-433F-A4E6-28639C8D8FFC%7d)**

**Dependientes**

Vaya a **Registro > Personas** y haga Clic en **Dependientes**.

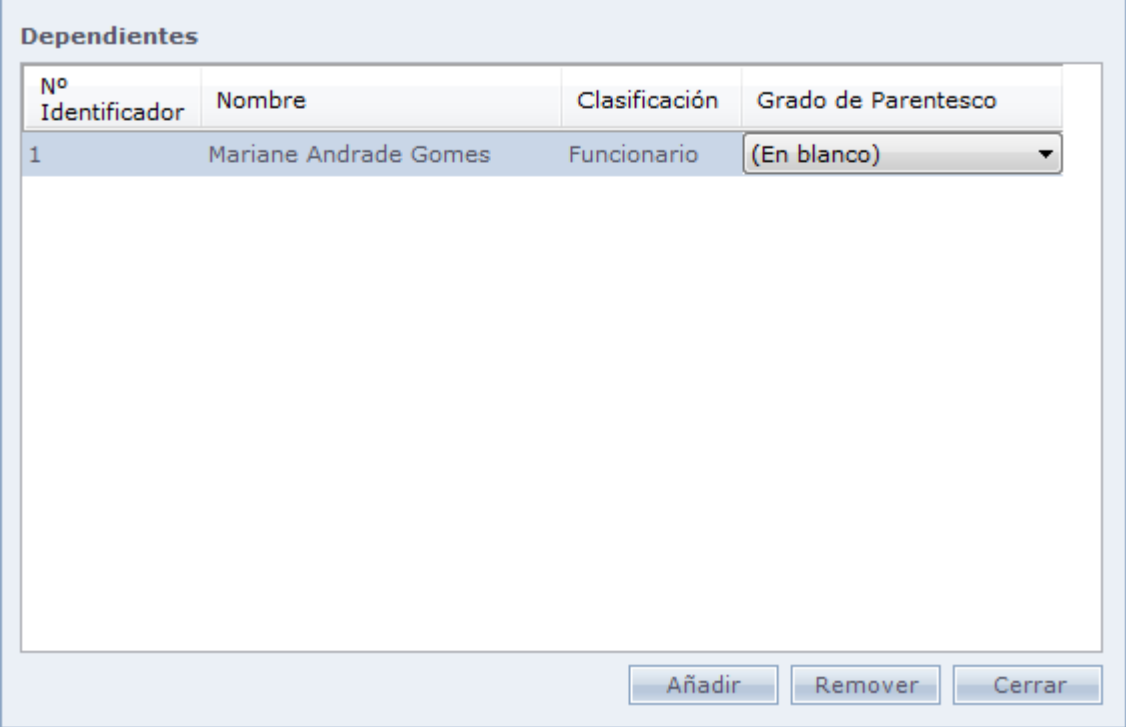

Haga Clic en **Añadir** para adicionar a una persona.

En el campo **Grado de Parentesco**, usted selecciona el cual grado esa persona se clasifica.

# **[Control de Vehículos](file:///D:/Repositorio/Trunks/Acesso.Net/ManualAcesso/%7b7D624942-8CE1-4626-B517-F9F7DE6694EA%7d)**

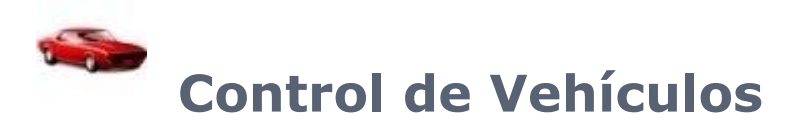

Esta opción, que es habilitada en Configuraciones Especiales, permite vincular el vehículo registrado a las personas y registrar vehículos.

Son habilitados las siguientes opciones en el Acceso.Net:

**Menú Registro:** [Vehículos](#page-355-0)

**Menú Informes:** [Vehículos](#page-361-0)

**Pantalla de Personas:** [Vehículos](#page-358-0)

<span id="page-355-0"></span>**Módulo Recepción:** [Vehículos](#page-362-0)

# **Registro [de Vehículos](file:///D:/Repositorio/Trunks/Acesso.Net/ManualAcesso/%7b0102E8BB-0614-4C8E-ACD6-45D1F5E92C1A%7d)**

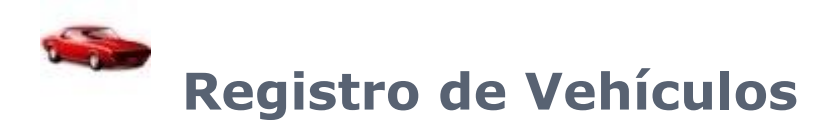

Usted puede registrar vehículos en el sistema de Acceso y vincular personas a este vehículo.

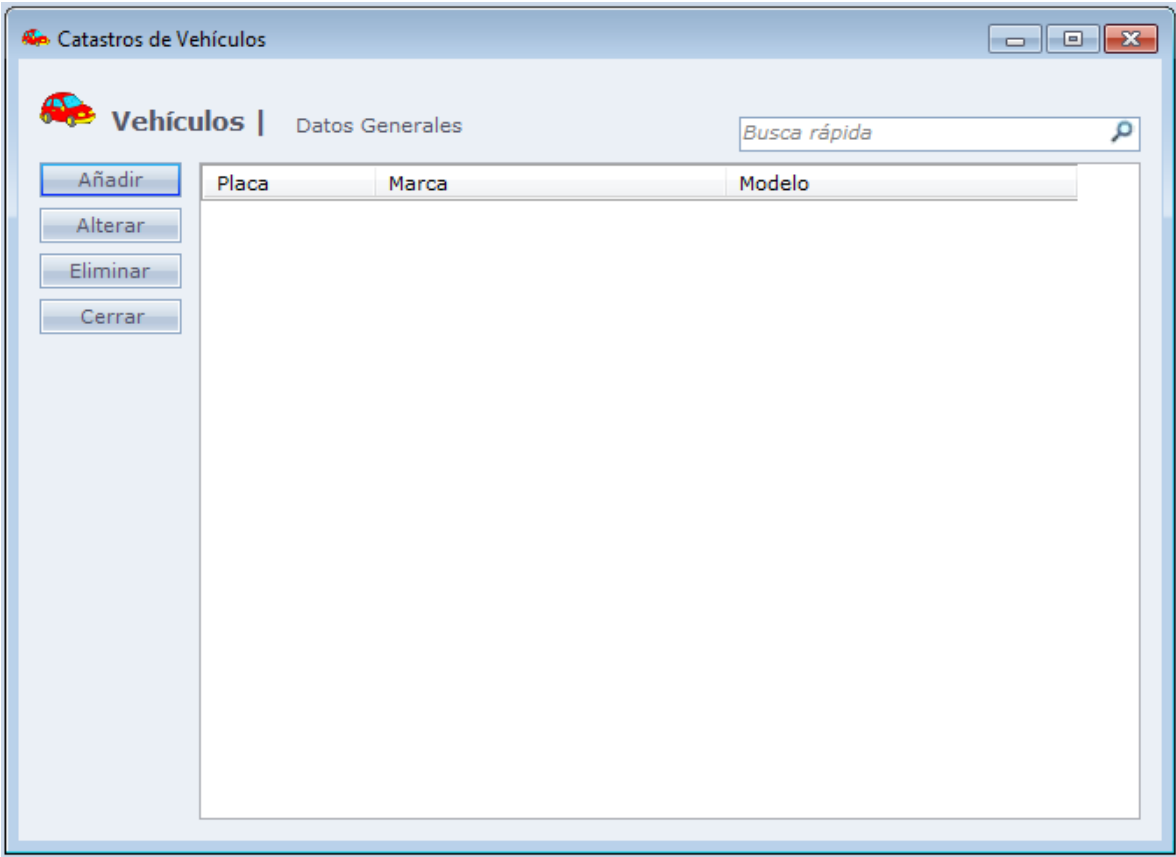

Al hacer Clic en **Añadir** la siguiente pantalla será exhibida.

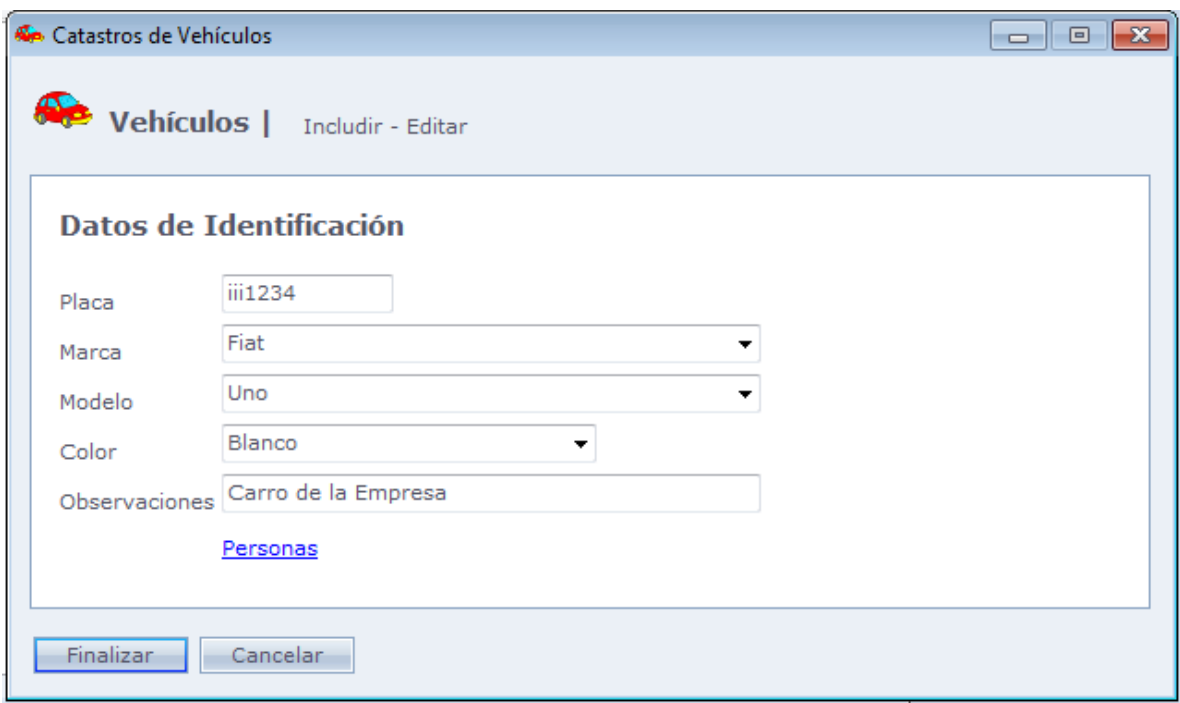

**Placa:** Placa del vehículo.

**Marca:** Marca del vehículo.

**Modelo:** Modelo del vehículo.

**Color:** Color del vehículo.

**Observaciones:** Observación sobre el vehículo.

#### **Personas:**

Al hacer Clic en personas, es posible seleccionar las personas al que este vehículo está asociado.

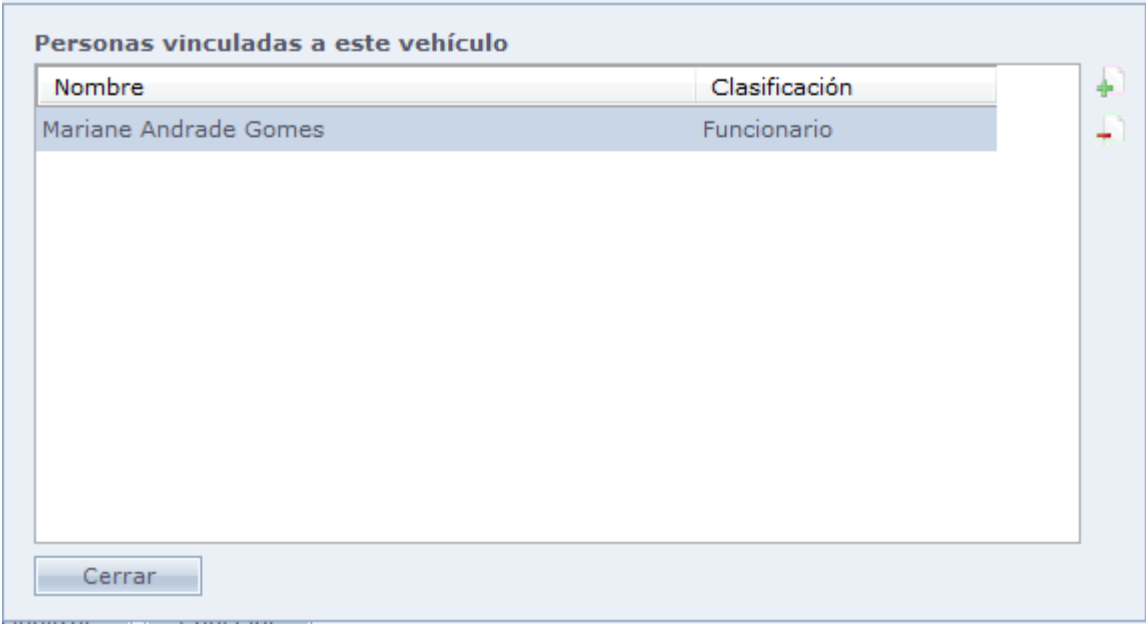

#### Haga Clic en

**Para seleccionar una persona.** 

<span id="page-358-0"></span>Haga Clic en **Finalizar** para terminar el registro.

## **[Personas e Vehículos](file:///D:/Repositorio/Trunks/Acesso.Net/ManualAcesso/%7bF8C5CC86-A19F-4093-922E-DAFEC24DC565%7d)**

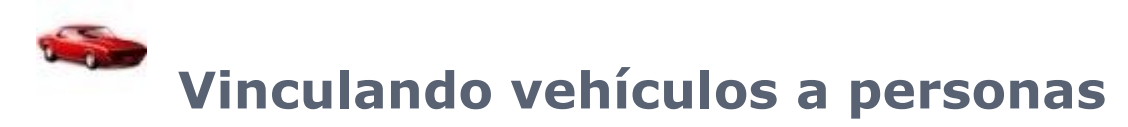

Esta opción permite registrar nuevos vehículos, y vincularlos a personas y visitantes.

Esta funcionalidad se encuentra en el menú Registro > [Personas](#page-90-0) y haga Clic en **Vehículos**.

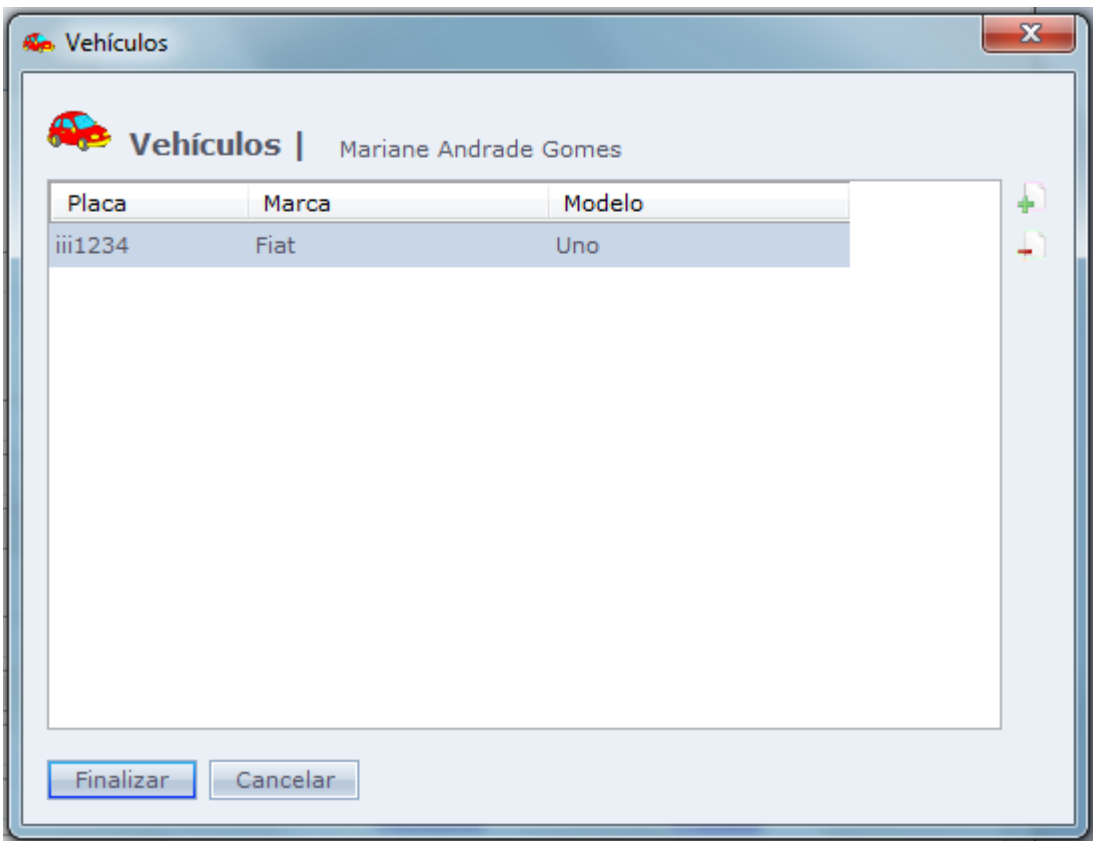

En esta pantalla son listados todos los vehículos en el cual la persona posee vínculo. Para vincular o incluir un nuevo vehículo, haga Clic en

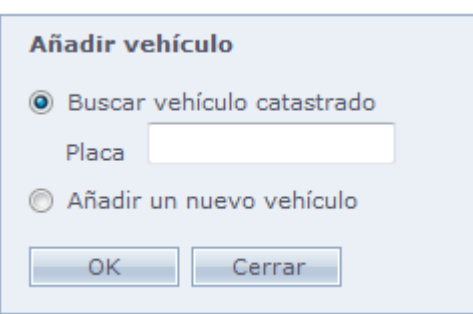

 $+1$ 

**Localizar vehículo registrado:** Localiza un vehículo registrado en el sistema por el número de la "Placa" y el vincula a la persona.

**Incluir un nuevo vehículo:** Registra un nuevo vehículo en el sistema.
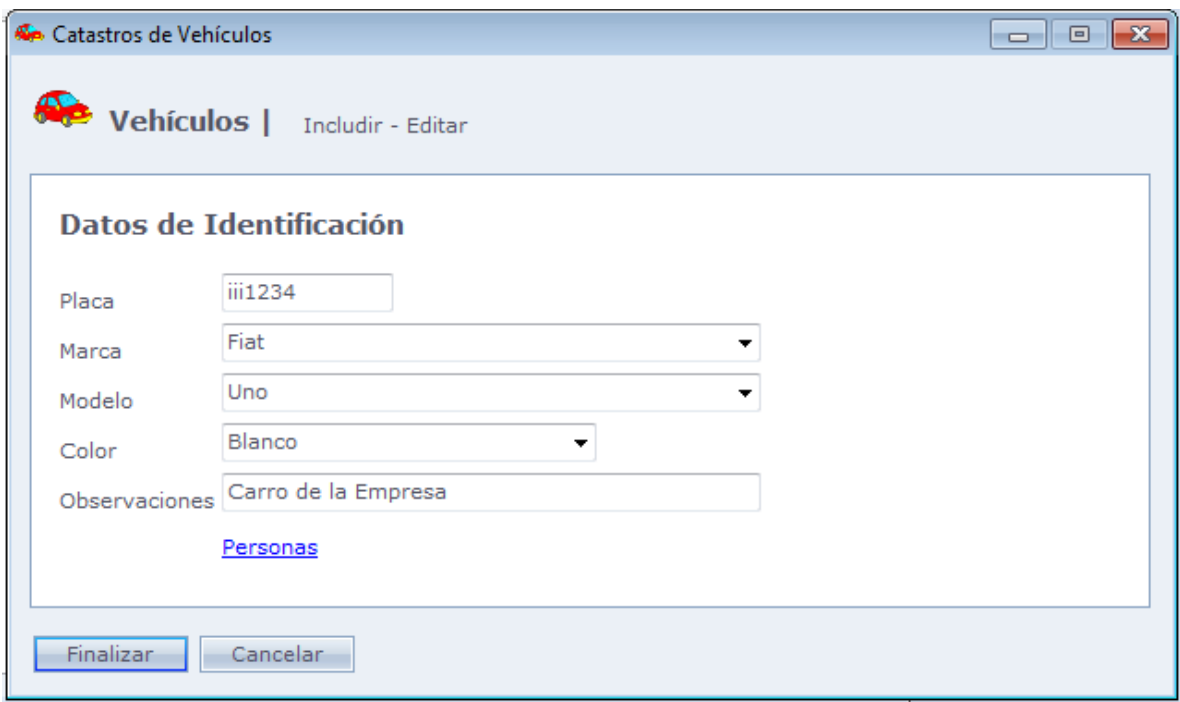

**Placa:** Placa del vehículo.

**Marca:** Marca del vehículo.

**Modelo:** Modelo del vehículo.

**Color:** Color del vehículo.

**Observaciones:** Observación sobre el vehículo.

#### **Personas:**

Haga clic en personas para vincular el vehículo a la persona.

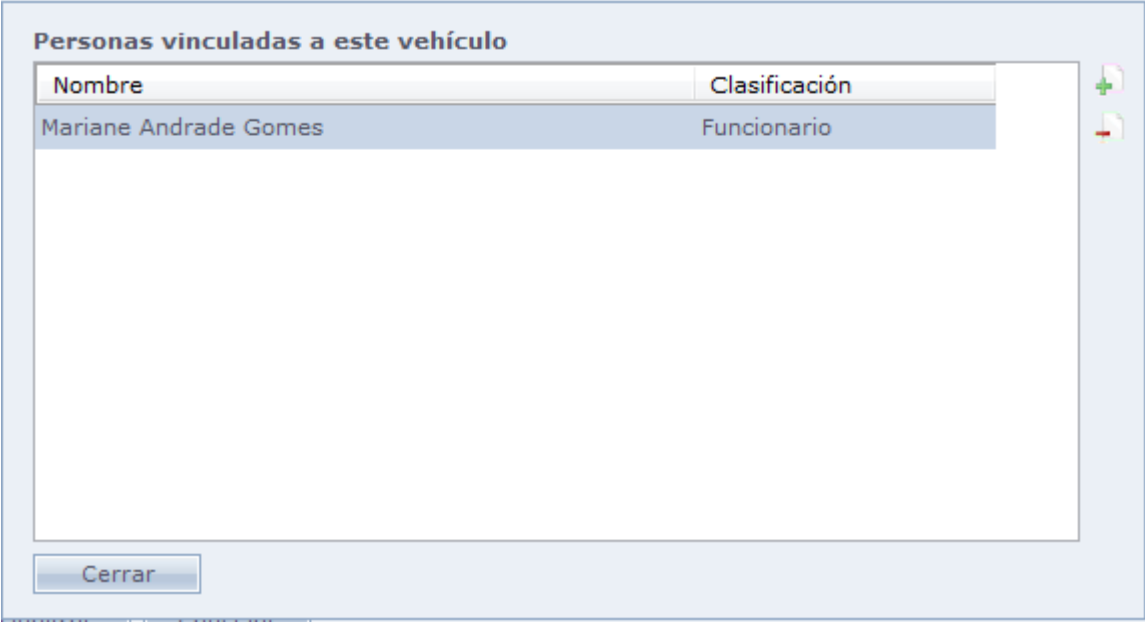

Haga Clic en

**Para seleccionar una persona.** 

## **[Informes](file:///D:/Repositorio/Trunks/Acesso.Net/ManualAcesso/%7b14A8912E-3DEB-4A95-A78A-D87366BAFF66%7d)**

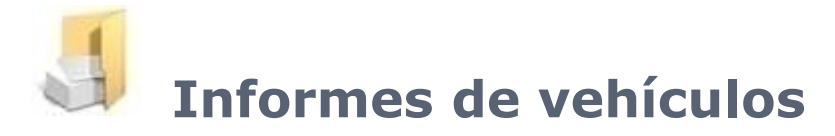

Usted puede enumerar cuales vehículos están registrados en el sistema y quien es el responsable por el vehículo. Puede ser impresos listados simples de vehículos, vehículos agrupados por personas y personas agrupados por vehículo.

**Obs.:** La opción de impresión en modo paisaje solo estará habilitada en el tipo de informe de "Vehículos agrupado por personas"

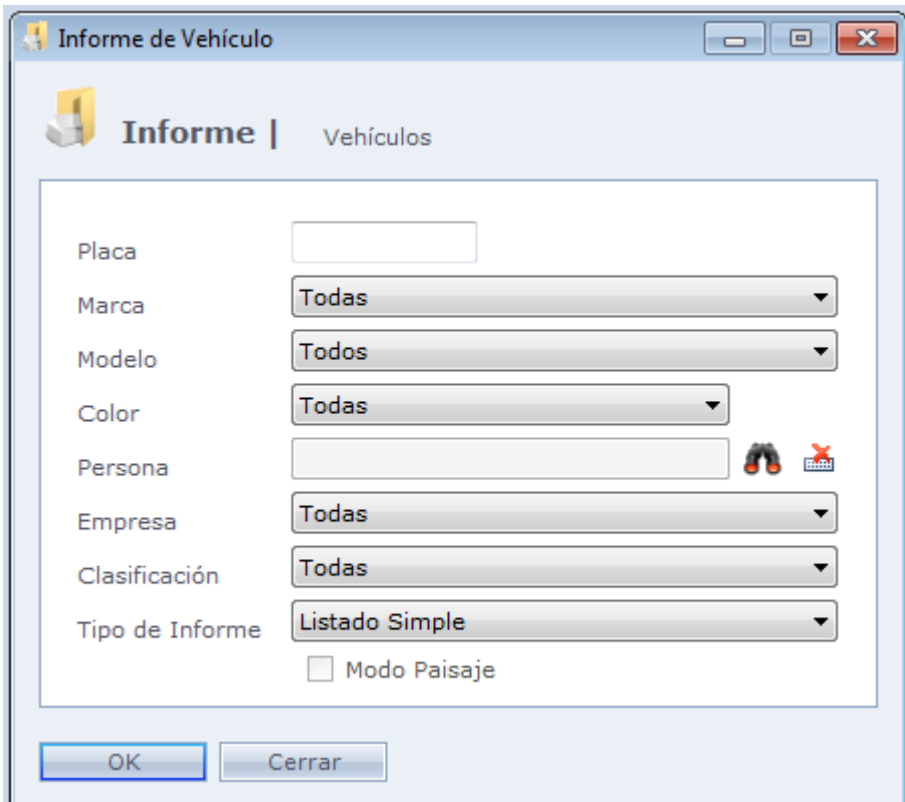

## **[Recepción](file:///D:/Repositorio/Trunks/Acesso.Net/ManualAcesso/%7bD0800EFC-2E77-421F-A510-B8901482075E%7d)**

## **Vehículos en el Módulo Recepción**

Vincule personas a vehículos por el Módulo Recepción.

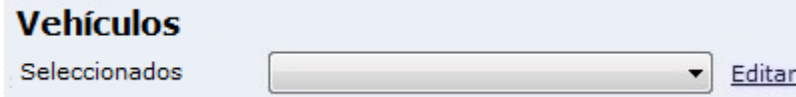

**Seleccionados:** Enumera todos los vehículos vinculados a la persona.

**Editar:** Agregue vehículos a la persona.

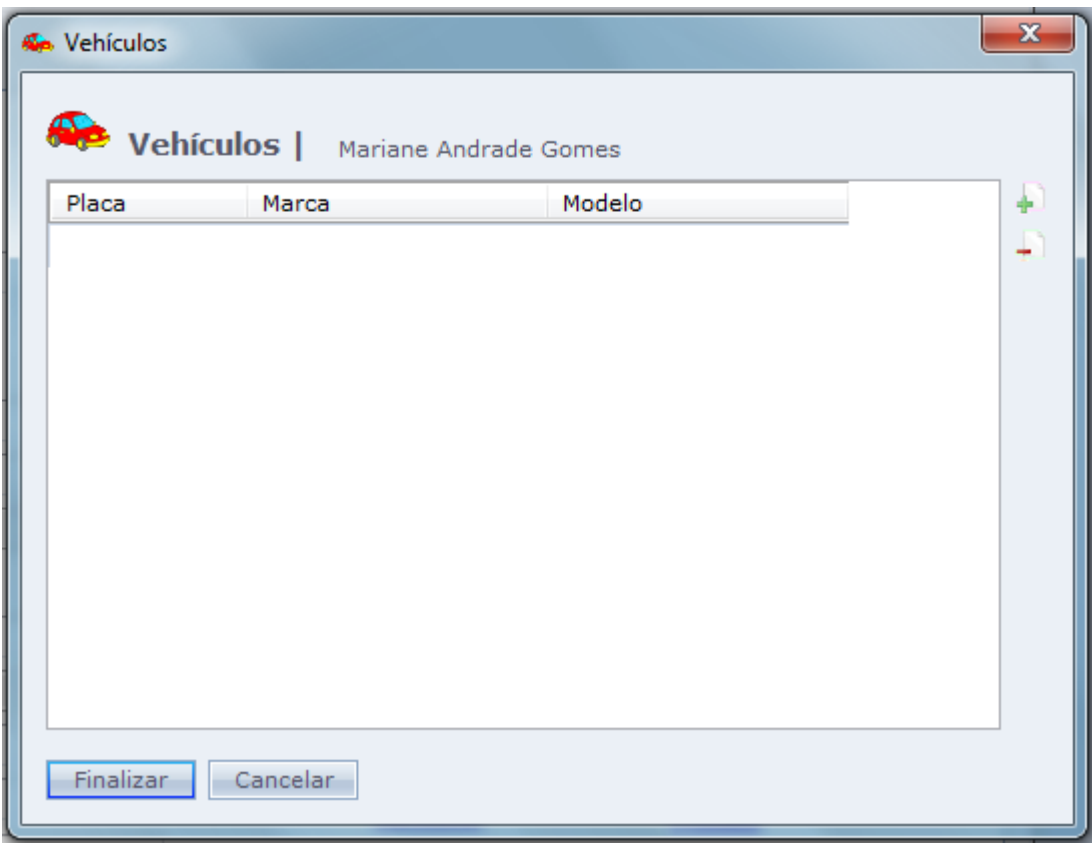

Para agregar vehículo, haga Clic en  $+$ Para eliminar vehículo, haga Clic en  $\Box$ 

#### **Agregar vehículo:**

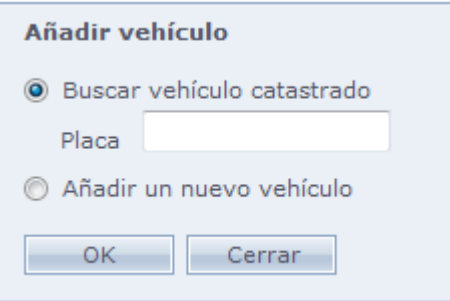

**Localizar vehículo registrado:** Localiza un vehículo registrado en el sistema por el número de "placa" y vincula a la persona.

**Incluir un nuevo vehículo:** Registra un nuevo vehículo en el sistema.

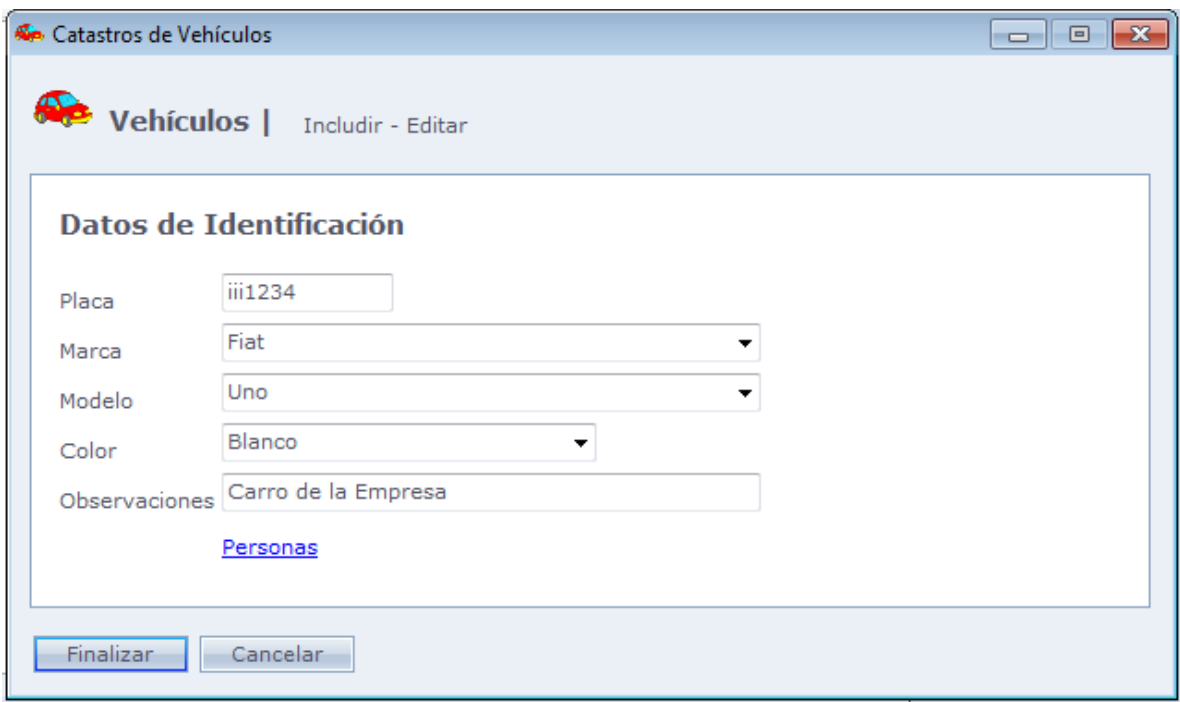

**Placa:** Placa del vehículo.

**Marca:** Marca del vehículo.

**Modelo:** Modelo del vehículo.

**Color:** Color del vehículo.

**Observaciones:** Observación sobre el vehículo.

#### **Personas:**

Haga Clic en personas para vincular el vehículo a la persona.

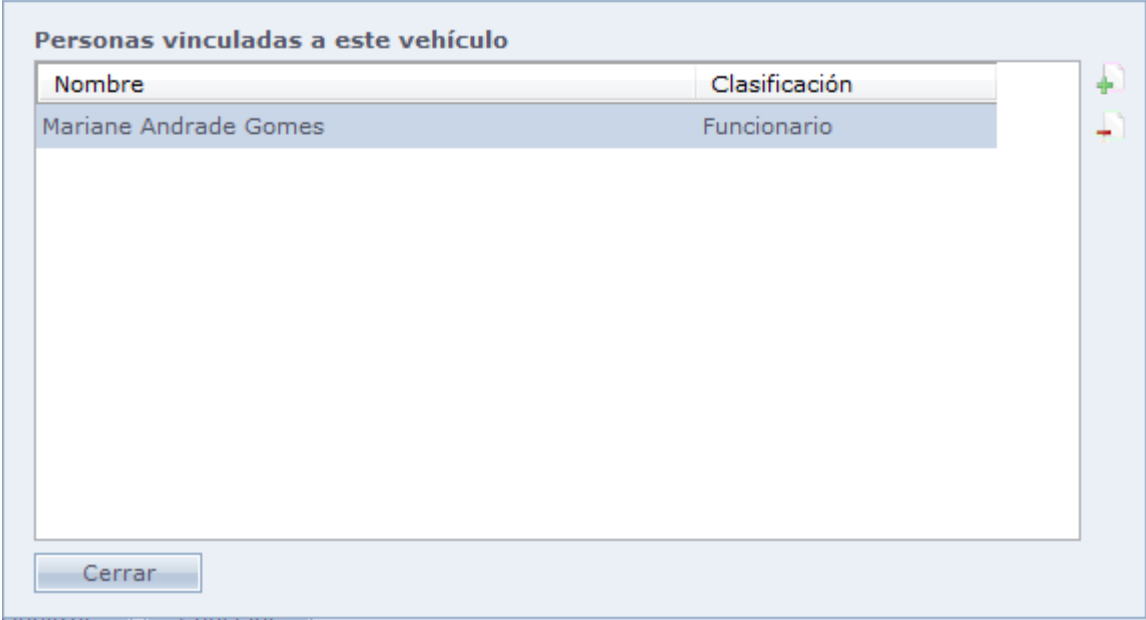

## Haga Clic en

Para seleccionar una persona

Haga Clic en **Finalizar** para terminar.

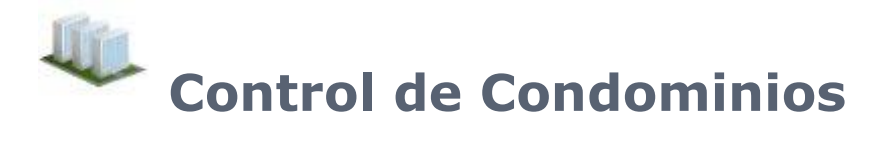

Esta opción que es habilitada en Configuraciones Especiales, permite al usuario registrar Apartamentos, Bloques, Boxes y Depósitos y asociar estos ítems a las personas registradas en el sistema.

Son habilitadas las siguientes opciones en el Acceso.Net:

**Menu Cadastro: [Apartamentos](file:///C:/Program%20Files/AccesoNet/Web/help/apartamentos.html) [Bloques](file:///C:/Program%20Files/AccesoNet/Web/help/blocos.html)** [Boxes](file:///C:/Program%20Files/AccesoNet/Web/help/boxes.html) [Depósitos](file:///C:/Program%20Files/AccesoNet/Web/help/depsitos.html)

**Pantalla de Personas:** [Condominio](file:///C:/Program%20Files/AccesoNet/Web/help/pessoasecondomnios.html)

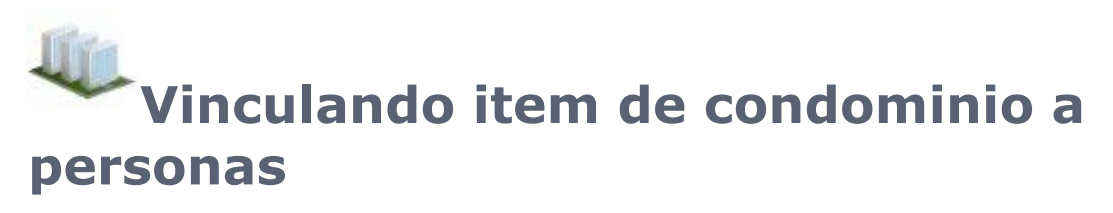

Esta opción permite registrar nuevos ítems de condominio (apartamento, boxes y depósitos) y vincularlos a Personas

La característica está disponible en Registro de Personas, link **Condominio**.

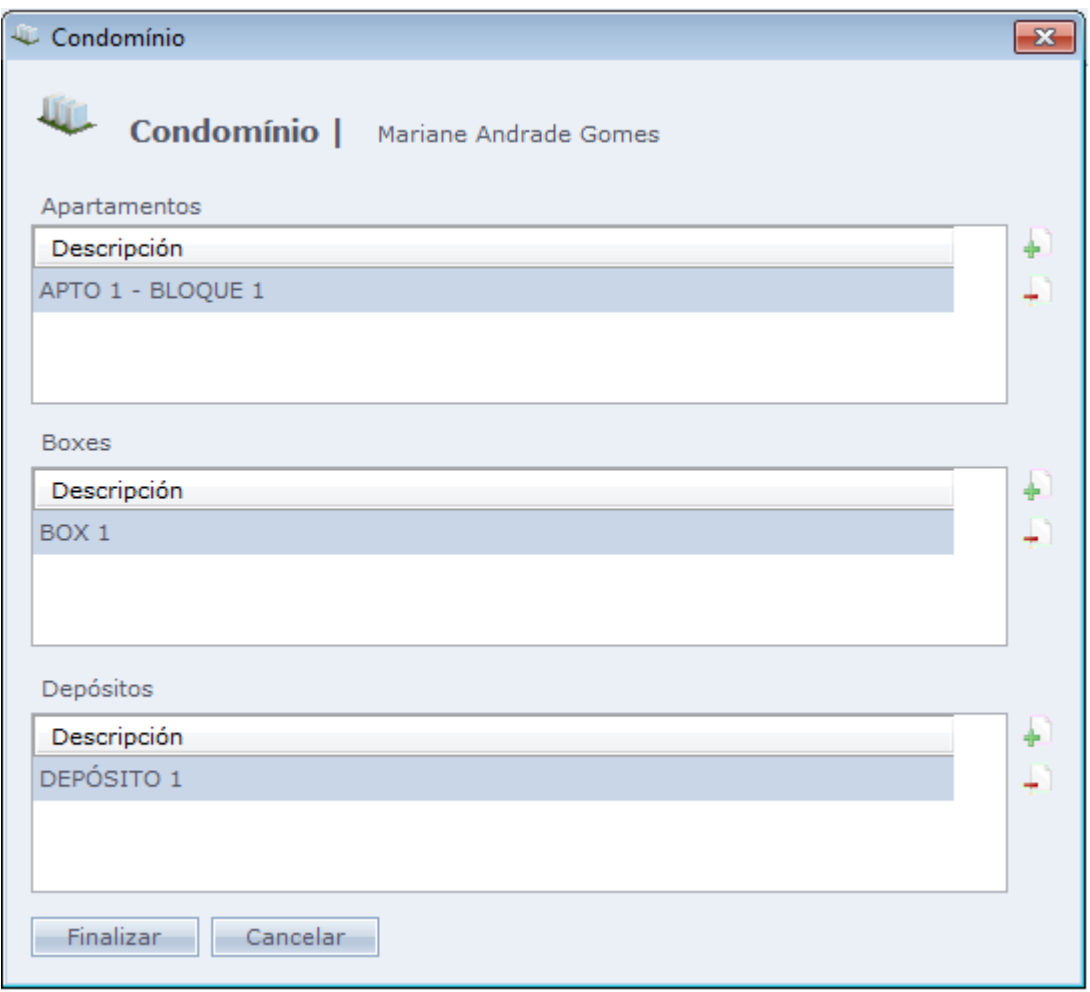

Para vincular un apartamento/box/ depósito la Persona, solo basta con hacer Clic en el botón <sup>4</sup> de la sección correspondiente y serán exhibidas las opciones de abajo.

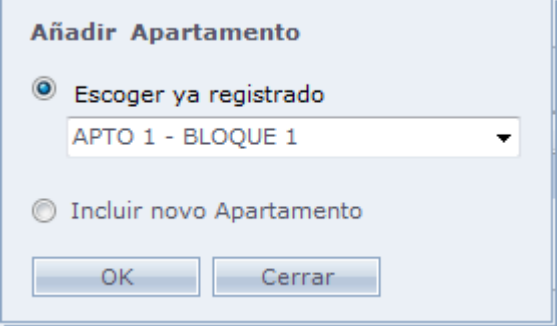

El usuario podrá:

- **Escoger ya registrado:** Selecciona en la lista un apartamento/box/ depósito ya registrado en el sistema.
- **Incluir nuevo:** Abre la pantalla de registro de apartamentos/boxes/depósitos para que el usuario inserte uno nuevo.

Una vez vinculado el ítem a la Persona, solo hay que hacer Clic en **Concluir.**

**Obs.:** Una persona puede tener varios apartamentos/boxes/depósitos vinculados a ella, así como un mismo apartamento/box/depósito puede estar vinculado a varias personas.

## **Registro de Apartamentos**

Pantalla usada para registrar Apartamentos a ser usados en el control de Condominios del sistema.

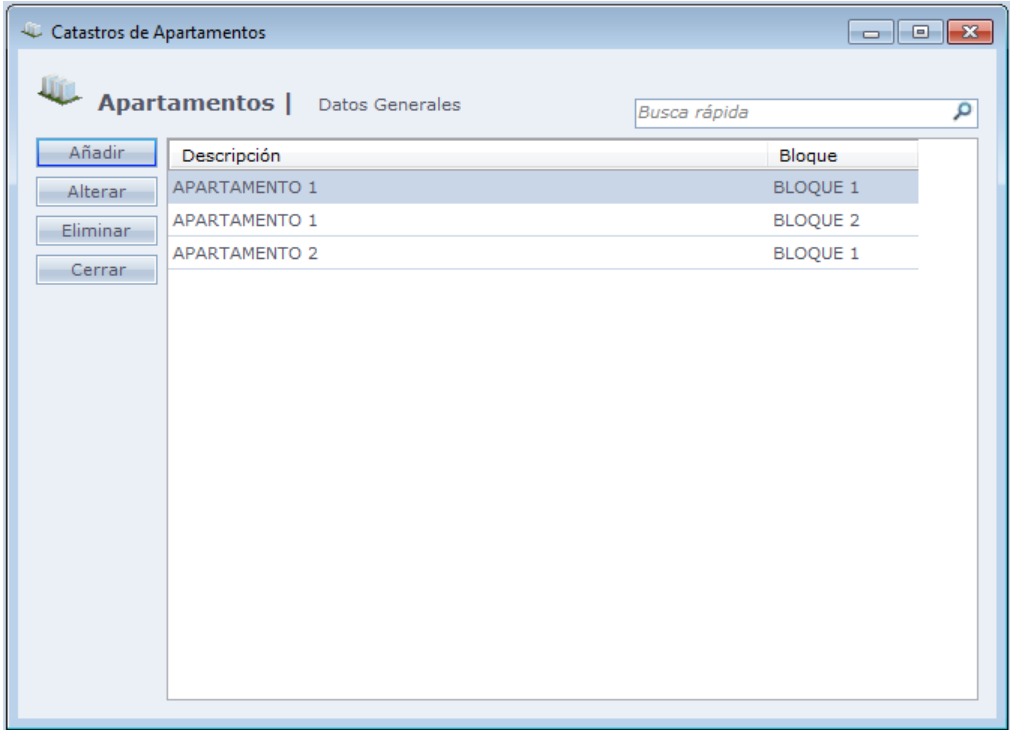

Al hacer Clic en **Añadir** será exhibida la pantalla de abajo

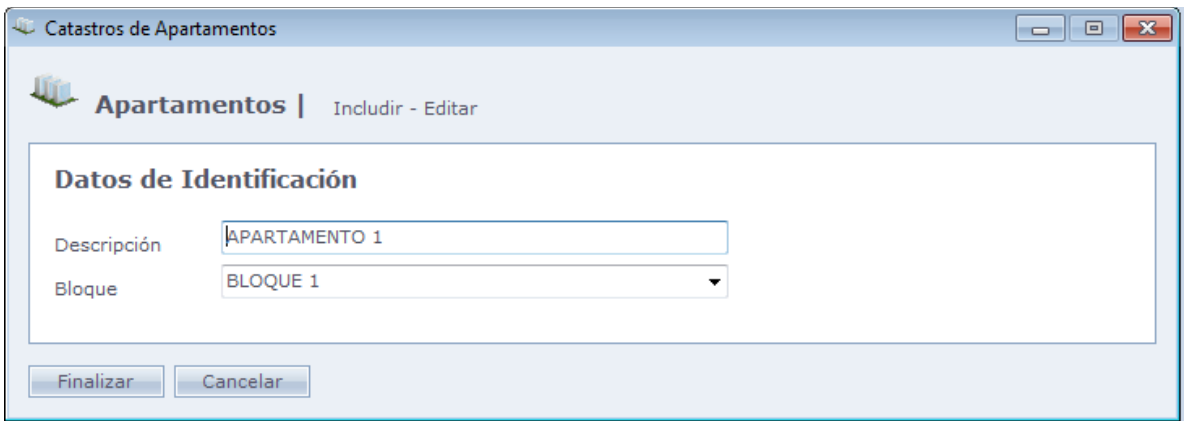

**Descripción:** Descripción del apartamento.

**Bloque:** Bloque al cual estará asociado el apartamento.

Haga Clic en **Finalizar** para terminar el registro.

**Obs.:** Pueden ser registrados varios apartamentos con la misma descripción, sin embargo, estos deben ser asociados a bloques diferentes.

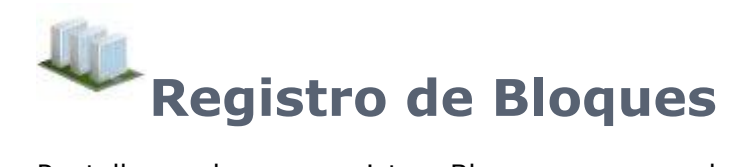

Pantalla usada para registrar Bloques a ser usados en el control de condominios del sistema.

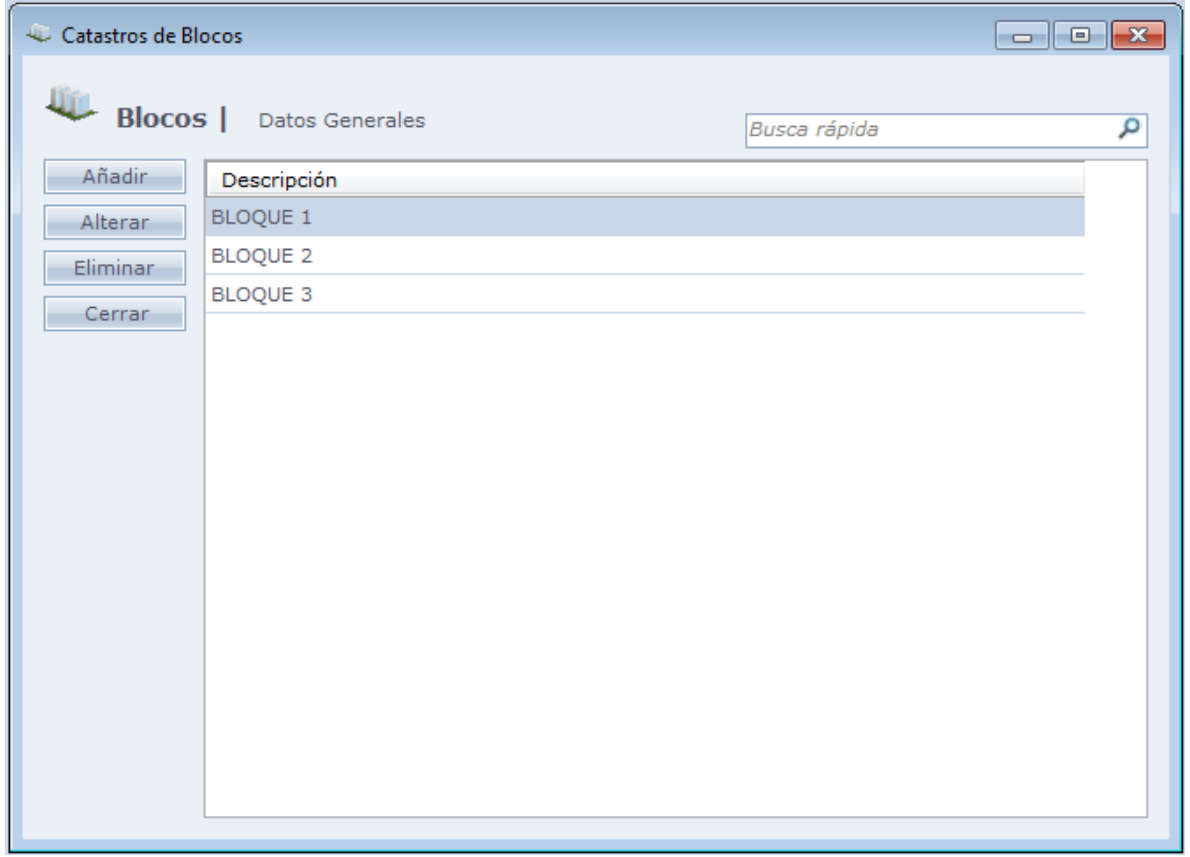

Al hacer Clic en **Añadir** será exhibida la pantalla de abajo

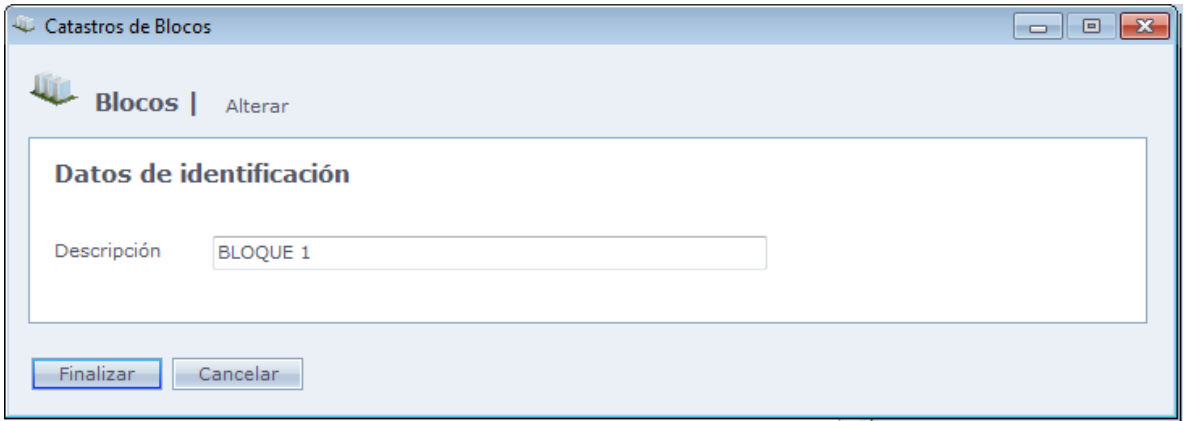

**Descripción:** Descripción del bloque a ser registrado.

Haga Clic en **Finalizar** para terminar el registro.

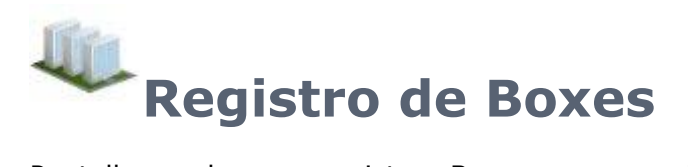

Pantalla usada para registrar Boxer a ser usados en el control de Condominios del sistema.

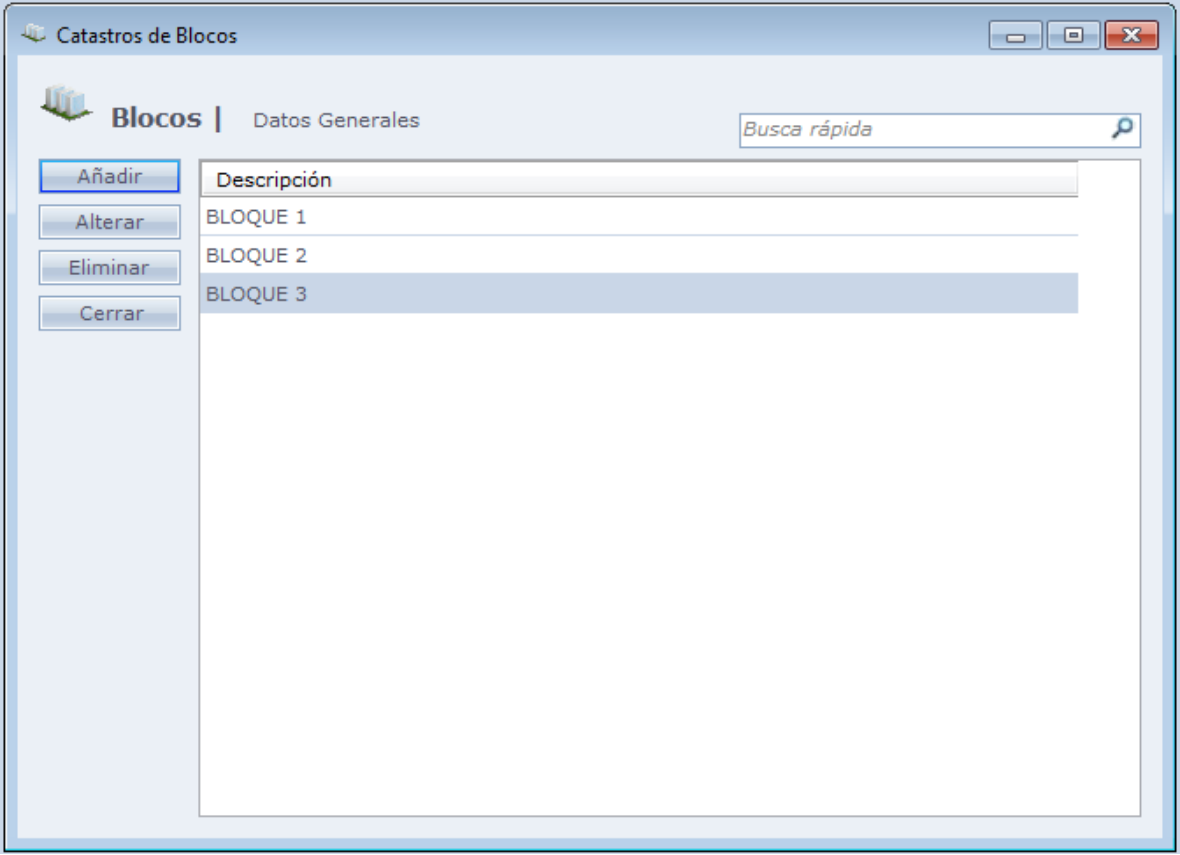

Al hacer Clic en **Añadir** será exhibida la pantalla de abajo

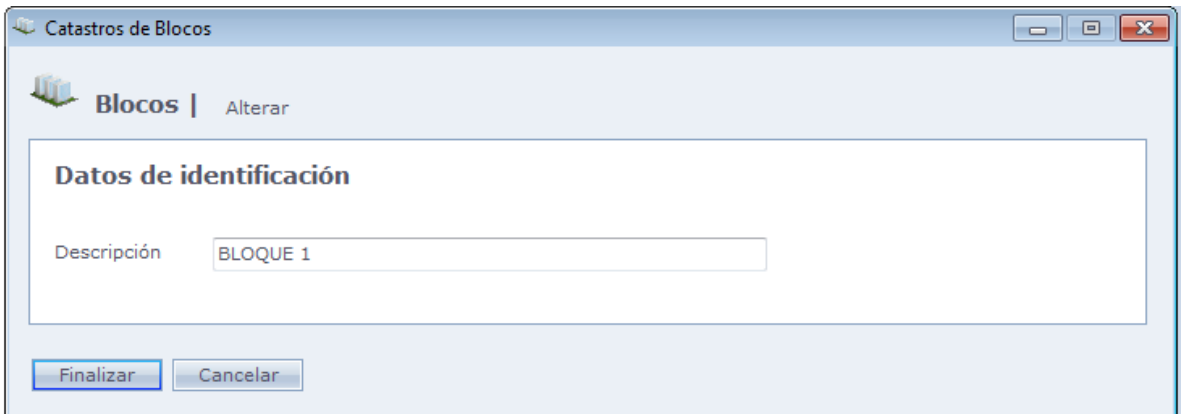

**Descripción:** Descripción del box a ser registrado.

Haga Clic en **Finalizar** para terminar el registro.

# **Registro de Depósitos**

Pantalla usada para registrar Depósitos a ser usados en el control de Condominios del sistema.

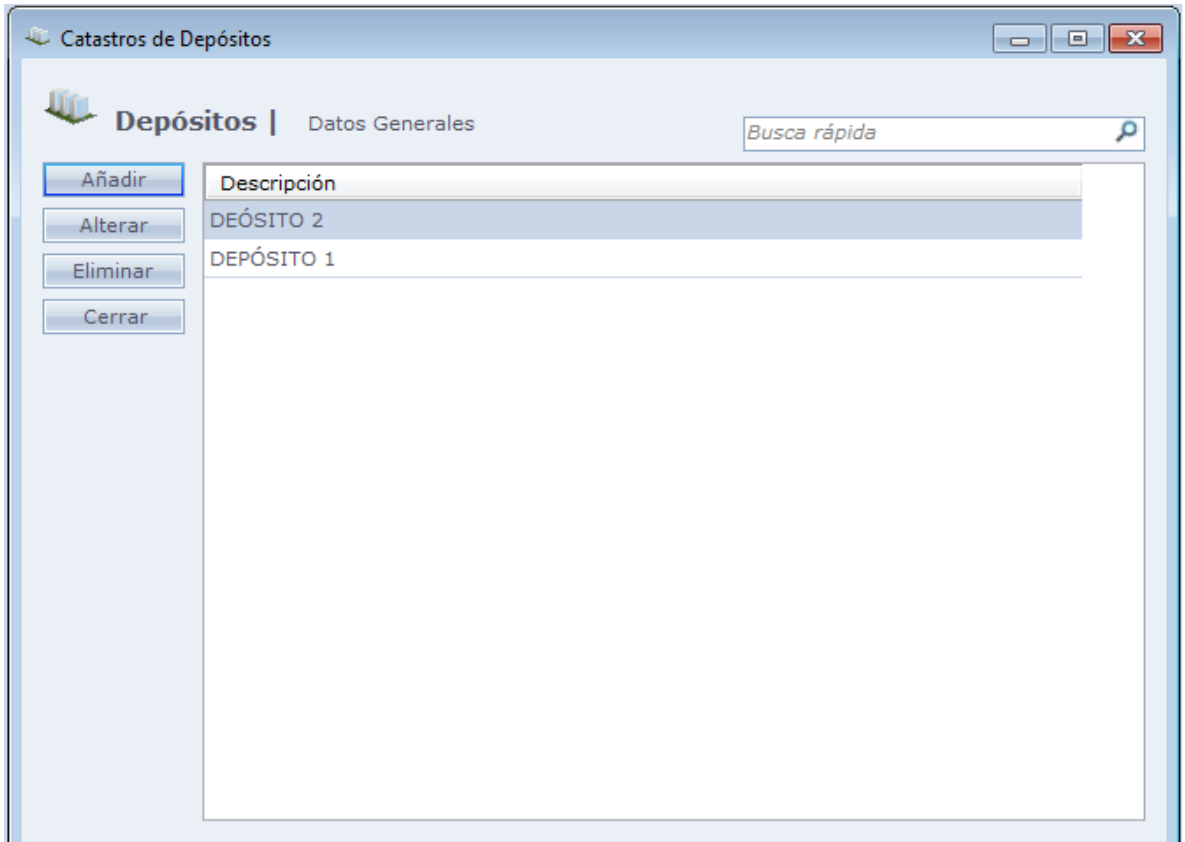

Al hacer Clic en **Añadir** será exhibida la pantalla de abajo

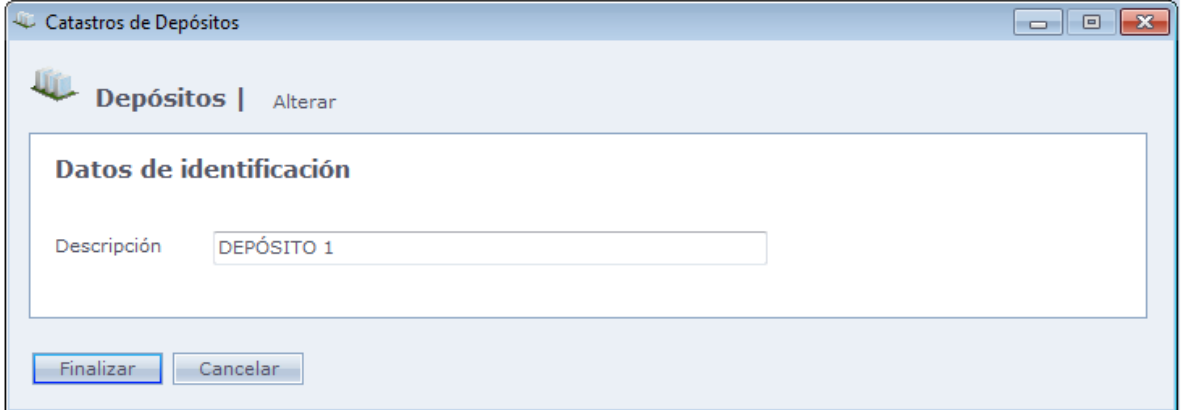

**Descripción:** Descripción del depósito a ser registrado.

Haga Clic en **Finalizar** para terminar el registro

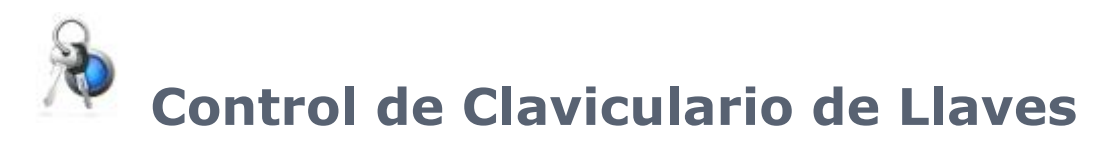

Esta opción, que es habilitada en [Configuraciones Especiales,](file:///C:/Program%20Files/AccessNet/Web/Help/configuraesespeciais.html%23AtivarClavicularioDeChaves) permite controlar el clavicuario de la empresa, vinculando las llaves previamente registradas a las personas.

Son habilitadas las siguientes opciones:

**Menú Registro:** [Llaves](file:///C:/Program%20Files/AccessNet/Web/Help/equipamentoschaves.html)

**Menú Informes:** [Llaves](file:///C:/Program%20Files/AccessNet/Web/Help/equipamentoschaves.html)

**Pantalla de Personas:** [Llaves](file:///C:/Program%20Files/AccessNet/Web/Help/equipamentoschaves.html)

**Pantalla de Equipos:** [Llaves](file:///C:/Program%20Files/AccessNet/Web/Help/equipamentoschaves.html)

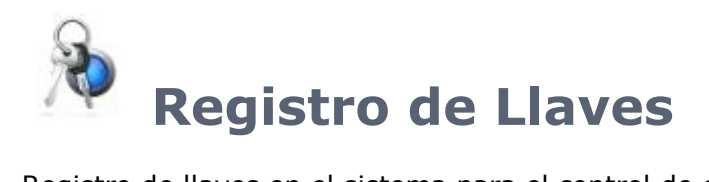

Registro de llaves en el sistema para el control de claviculario.

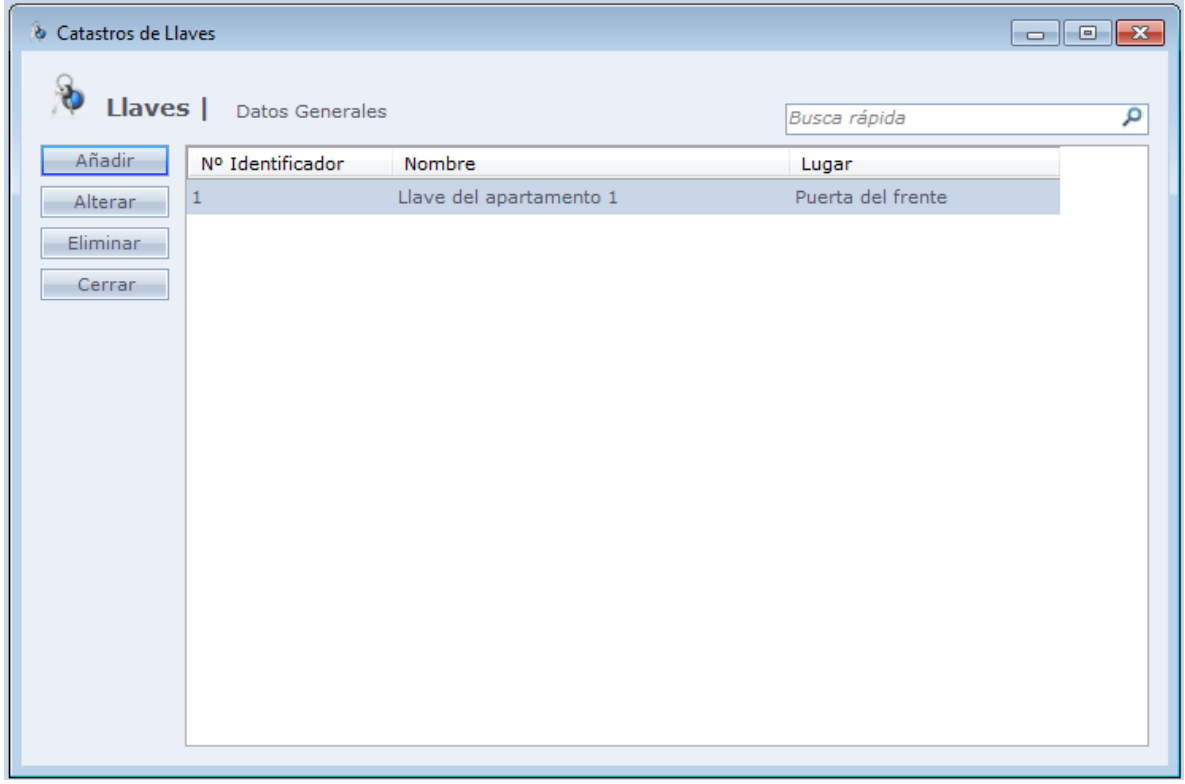

Al hacer Clic en **Incluir** la siguiente pantalla es exhibida

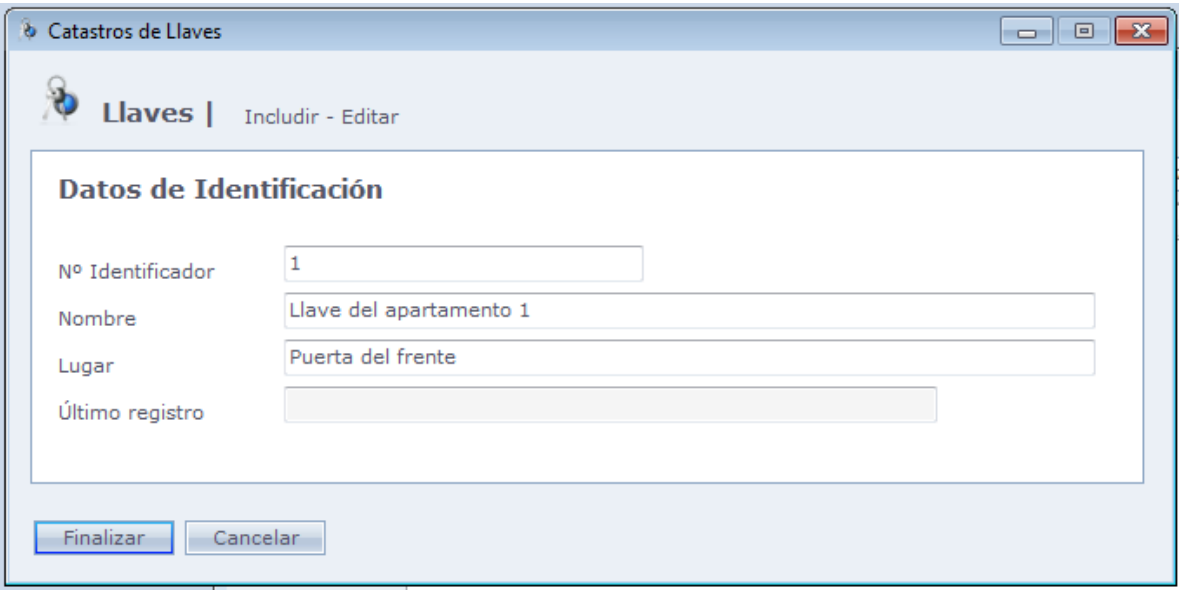

**Nº Identificador:** Número que identifica la llave en el sistema.

**Nombre:** Nombre de la llave.

**Local:** Local donde se encuentra la llave.

**Último Registro:** Último registro válido da chave.

Haga Clic **Concluir** para finalizar el registro.

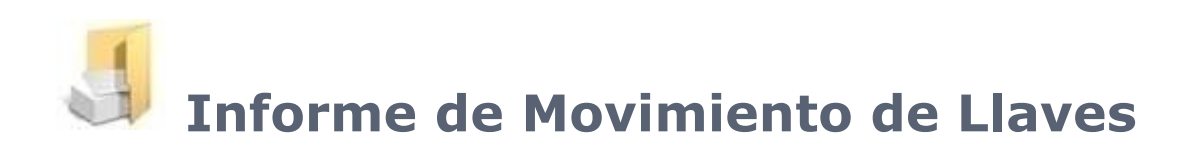

Informe de Movimientos de Llaves registradas en el sistema. En este informe serán exhibidos los movimientos de las llaves agrupadas por 3 subgrupos:

- Retiradas hasta 24 horas;
- Retiradas a mas de 24 horas;
- Llaves Desarrolladas;

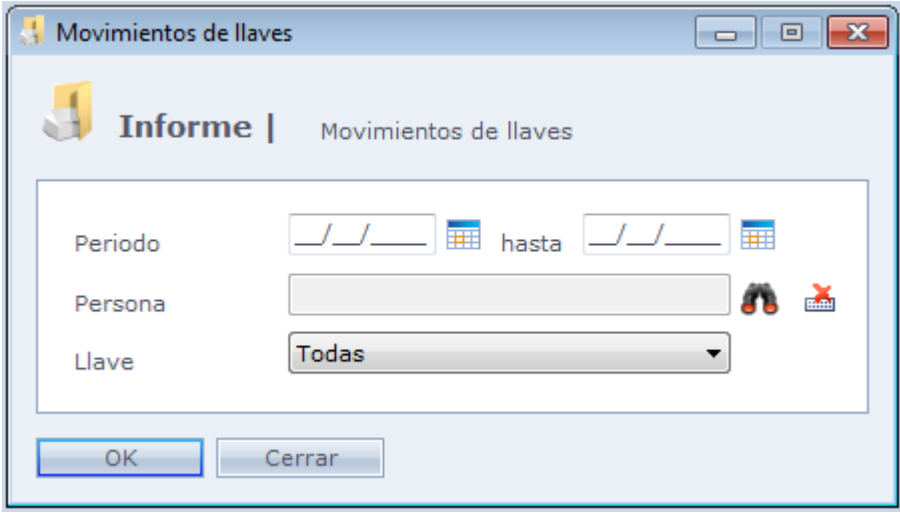

**Periodo:** Período que el sistema debe considerar para generar el informe.

**Persona:** Usado para filtrar el informe por persona. Una vez seleccionada una persona, serán exhibidas en el informe los movimientos de llaves asociadas a ella.

**Llaves:** Utilizado para filtrar el informe por llave.

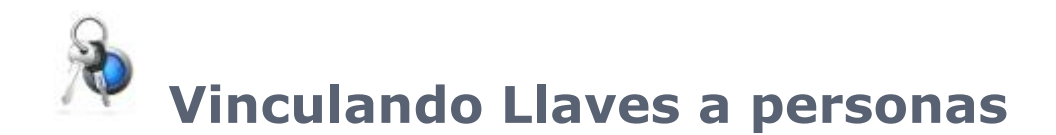

Esta opción permite vincular llaves a personas y visitantes.

Esta funcionalidad se encuentra en el menú [Registros](file:///C:/Program%20Files/AccessNet/Web/Help/cadastros.html) > [Personas](file:///C:/Program%20Files/AccessNet/Web/Help/pessoas.html) > [Datos Adicionales](file:///C:/Program%20Files/AccessNet/Web/Help/pessoas.html%23Dados%20Adicionais) y haga Clic en **Control de Claviculario de Llaves.**

Posibilita seleccionar las llaves liberadas para esta persona.

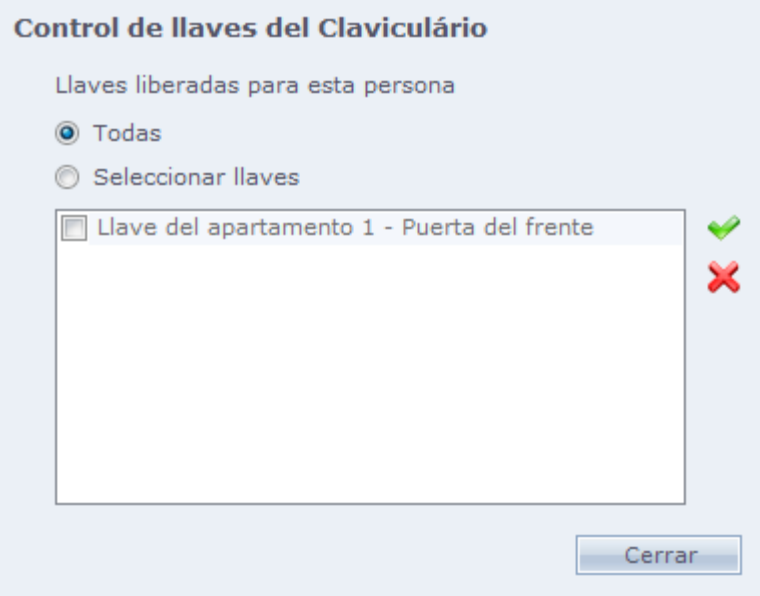

En esta pantalla usted puede seleccionar una llave o una en específico

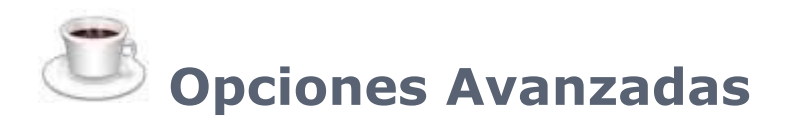

#### En Mantenimientos > [Equipos](file:///C:/Program%20Files/AccessNet/Web/Help/equipamentos.html) > [Controladores de Acceso](file:///C:/Program%20Files/AccessNet/Web/Help/controladoresdeacesso.html) > Registro.

Haga Clic en Opciones Avanzadas, el sistema habilitará una nueva opción.

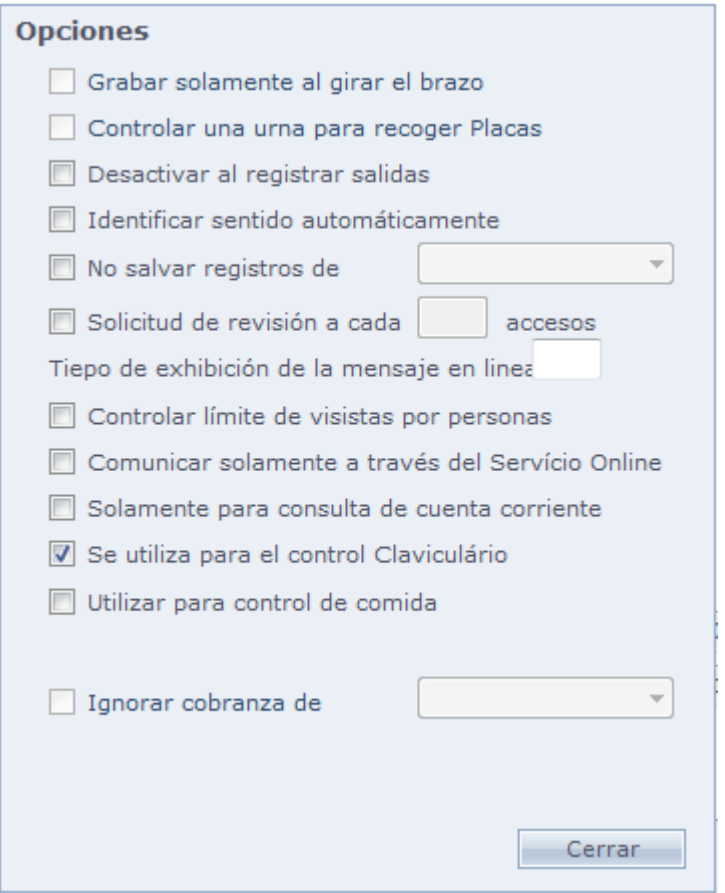

**Usar para control de Claviculario:** Indique que el equipo hace parte del control de claviculario.

## **[Integración con el Sistema DVR/NVR](file:///D:/Repositorio/Trunks/Acesso.Net/ManualAcesso/%7bA4A0766B-08E6-4B50-979A-BF972ECD32CD%7d)**

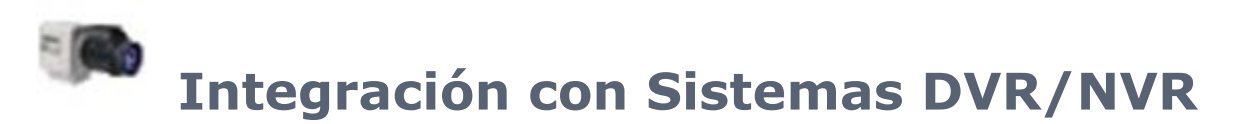

Esta opción, que es habilitada en Configuraciones Especiales, permite integrar el sistema de DVR/NVR al sistema. Usted puede usar la imagen de las cámaras

Son habilitados las siguientes opciones en el Acceso.Net:

**Menú Mantenimiento:** En Registro [de Cameras habilitado Servidor DVR/NVR](#page-378-0)

**En Registro de Controladores de Acceso:** [Habilitada opción de Asociar Cámara en](#page-379-0) Opciones Avanzadas

<span id="page-378-0"></span>**En Registro de Tipos de Foto:** [Habilitada opción](#page-380-0) Tipo de Captura

## **[Registrar](file:///D:/Repositorio/Trunks/Acesso.Net/ManualAcesso/%7b173D3843-8AD4-495E-8378-E041AF82AA68%7d) cámara**

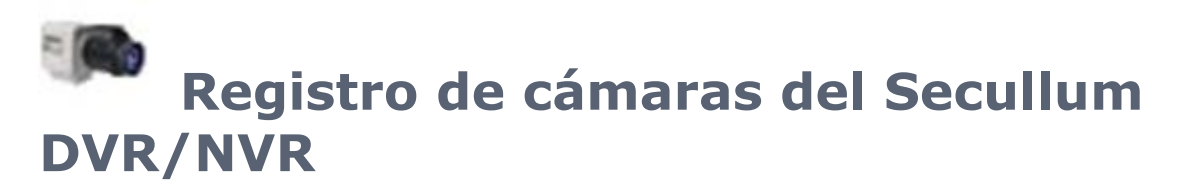

Para registrar cámara del Sistema DVR/NVR en el sistema de acceso, vaya a [Mantenimiento](#page-154-0) > [Equipos](#page-168-0) > [Cámaras.](#page-185-0)

Para registrar la cámara Sistema de DVR / NVR en el sistema de acceso, vaya por el camino mantenimiento, equipo y cámara. Al hacer Clic en Incluir, deberá estar disponible la opción DVR/NVR.

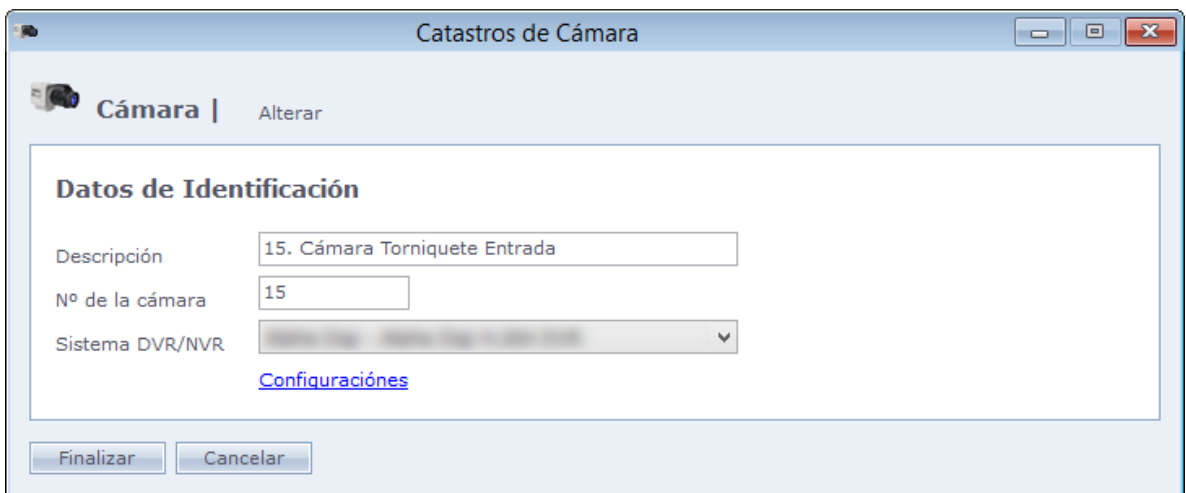

**Sistema DVR/NVR:** Sistema de monitoreo que será integrado al Acceso.NET.

<span id="page-379-0"></span>Al hacer Clic en Configuraciones, será exhibida la pantalla de Configuraciones de la integración.

## **[Asociar cámara al](file:///D:/Repositorio/Trunks/Acesso.Net/ManualAcesso/%7b695C76B9-AFA6-42BD-91A7-E83B5C00E4DC%7d) equipo**

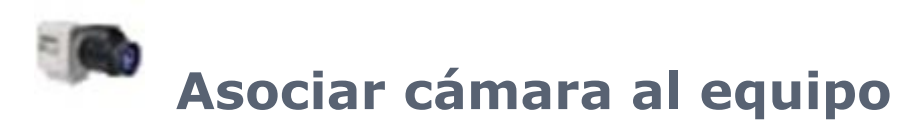

Usado al habilitar la integración entre el Sistema DVR/NVR y el Acceso.NET. Indica que existe una cámara monitoreando ese equipo. Debe indicar la cámara registrada que está monitoreando.

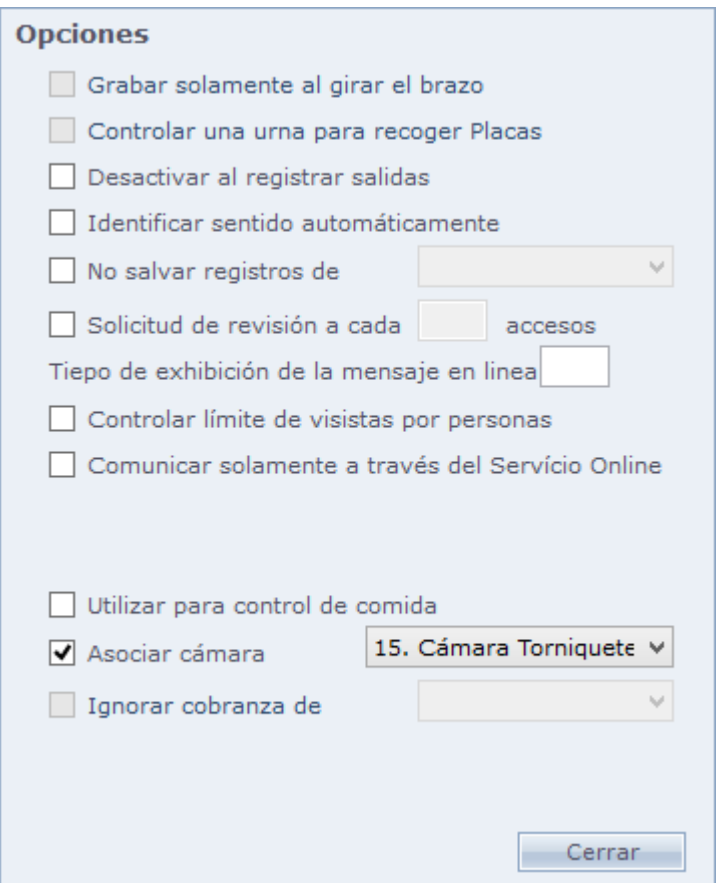

## <span id="page-380-0"></span>**[Tipos de Fotos](file:///D:/Repositorio/Trunks/Acesso.Net/ManualAcesso/%7b081447ED-D254-4ED8-A3FB-5A3A70205BA8%7d)**

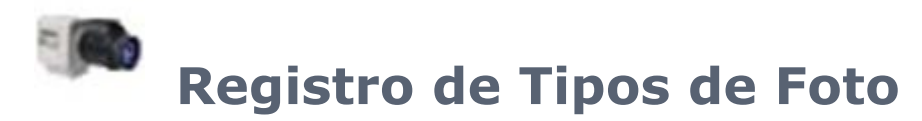

Cuando usted marca la opción 'Usar Sistema DVR/NVR para capturar fotos', el sistema habilita la opción Tipo de Captura en el registro de Tipos de Foto.

Menú Mantenimiento > Tipos de Fotos de Registro.

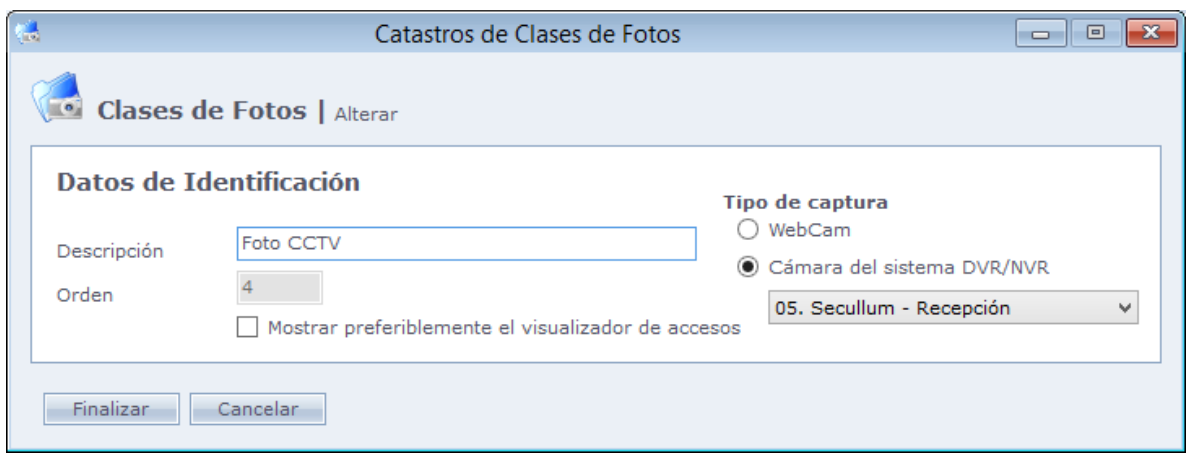

Registro de tipo de foto que captura la cámara del DVR. Vea el ejemplo de arriba:

**WebCam:** Captura la imagen de la webcam instalada en el computador.

**Cámara en el sistema DVR/NVR:** Captura la imagen de la cámara del sistema DVR/NVR seleccionada en el campo de abajo.

Haga Clic en Concluir para finalizar el registro.

En Registro > Personas y en **Fotografía**, seleccione el tipo de foto registrada.

#### **Fotografía**

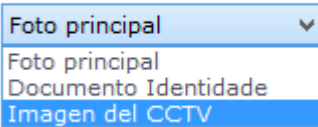

## **[Módulo Consumo](file:///D:/Repositorio/Trunks/Acesso.Net/ManualAcesso/%7b07AC401A-879B-47AA-BA37-A5534B04BDF7%7d)**

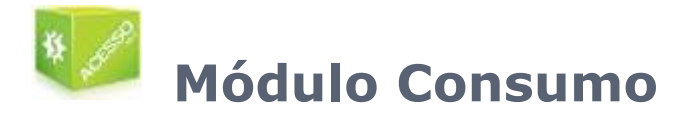

Módulo de Consumo del Acceso.Net

Desarrollado para el control de cafeterías y cantinas, donde usted puede comercializar productos, controlando la existencia y el saldo de las personas registradas en el sistema de Acceso.Net.

## **[Frente de Caja](#page-382-0)**

**Opciones** 

[Informes](#page-387-0)

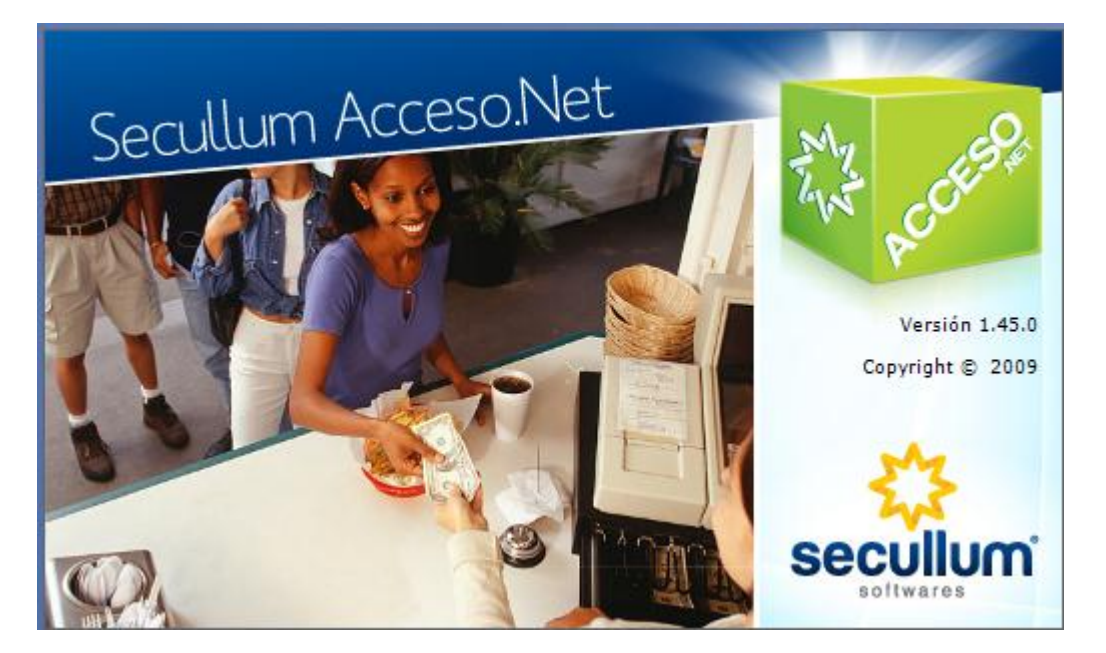

## <span id="page-382-0"></span>**[Frente de Caja](file:///D:/Repositorio/Trunks/Acesso.Net/ManualAcesso/%7bDBA01ACF-5DFC-4117-A689-39533DDA8C73%7d)**

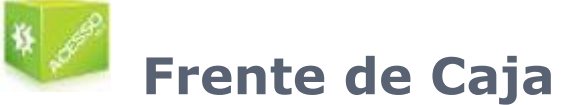

Pantalla destinada a la venta de productos para personas (Funcionarios, visitantes, prestadores de servicio), dentro de las dependencias de la empresa.

Importante destacar que en esta pantalla no es posible efectuar ningún registro.

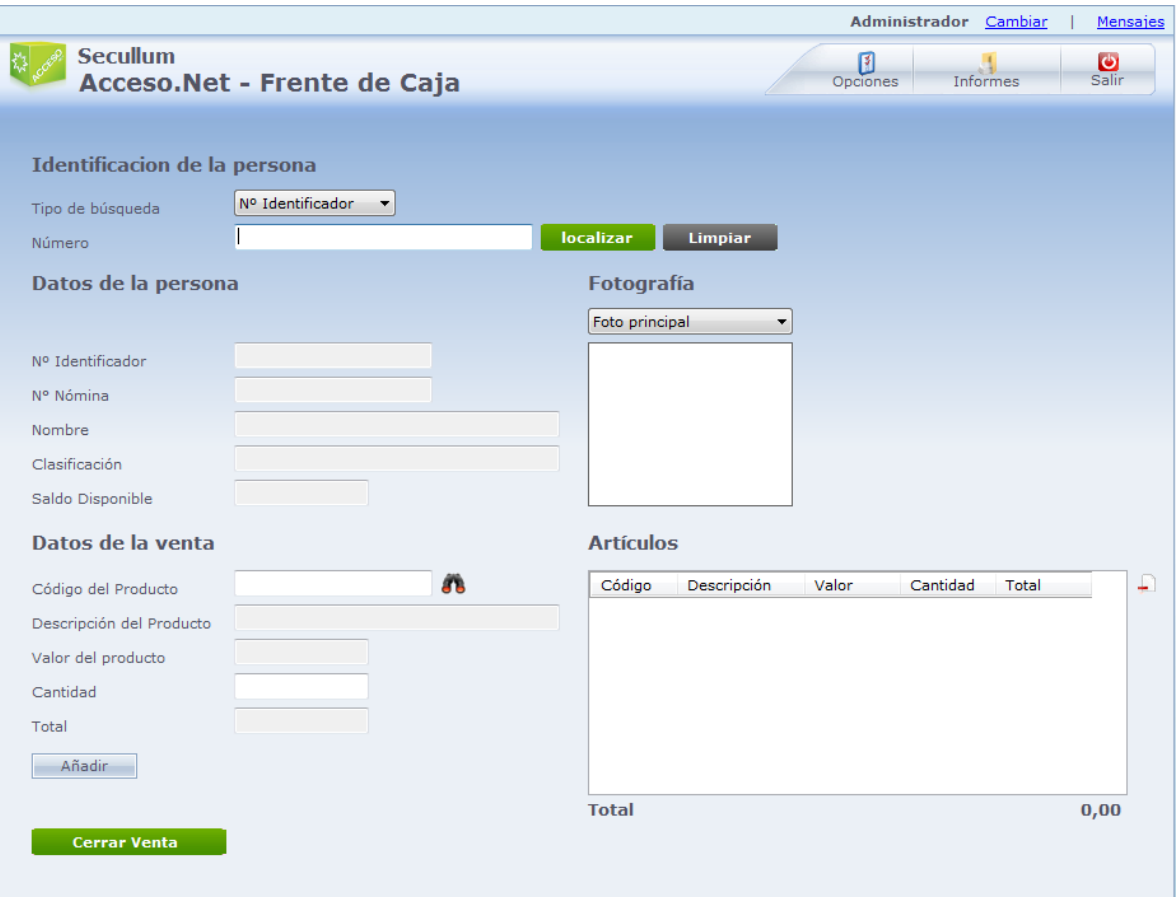

## o **Menu:**

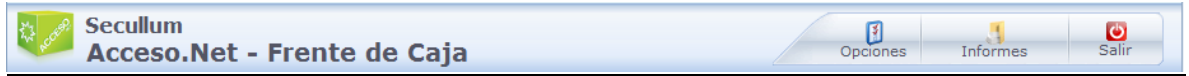

Estos son los ítems que tenemos en el menú del módulo de Consumo. Haga Clic sobre el nombre para obtener mayores informaciones.

**[Cambiar](#page-86-0) Mensajes Opciones** Informes Salir (salir del módulo)

## o **Identificación de la Persona:**

**Tipo de Búsqueda:** Identifica cual ítem será usado para localizar a las personas. Las opciones disponibles: Nº Identificador, Nº de Hoja, Número de Identificación o CPF (sólo Brasil).

**Número:** Número de identificación de la persona. Informe el número del acuerdo con el ítem seleccionado en el campo "Tipo de Búsqueda".

Después de llenar, haga Clic en **Localizar** para encontrar a la persona. Haga Clic en **Limpiar** para limpiar los datos de la pantalla.

### o **Datos de la Persona:**

**Nº Identificador:** Exhibe el nº identificador de la persona seleccionada. Campo de solo lectura.

**Nº Hoja:** Exhibe el nº de hoja de la persona seleccionada. Campo de solo lectura.

**Nombre:** Exhibe el nombre de la persona seleccionada. Campo de solo lectura.

**Clasificación:** Exhibe la clasificación de la persona seleccionada. Campo de solo lectura.

**Saldo Disponible:** Exhibe el saldo disponible de la persona seleccionada. Campo de solo lectura.

## o **Fotografía:**

Exhibe la fotografía de la persona.

### o **Datos de la Venta:**

**Código del Producto:** Código del producto registrado en el Acceso.Net. Digite el código o haga Clic en  $\mathbf{B}$  para buscar por un producto.

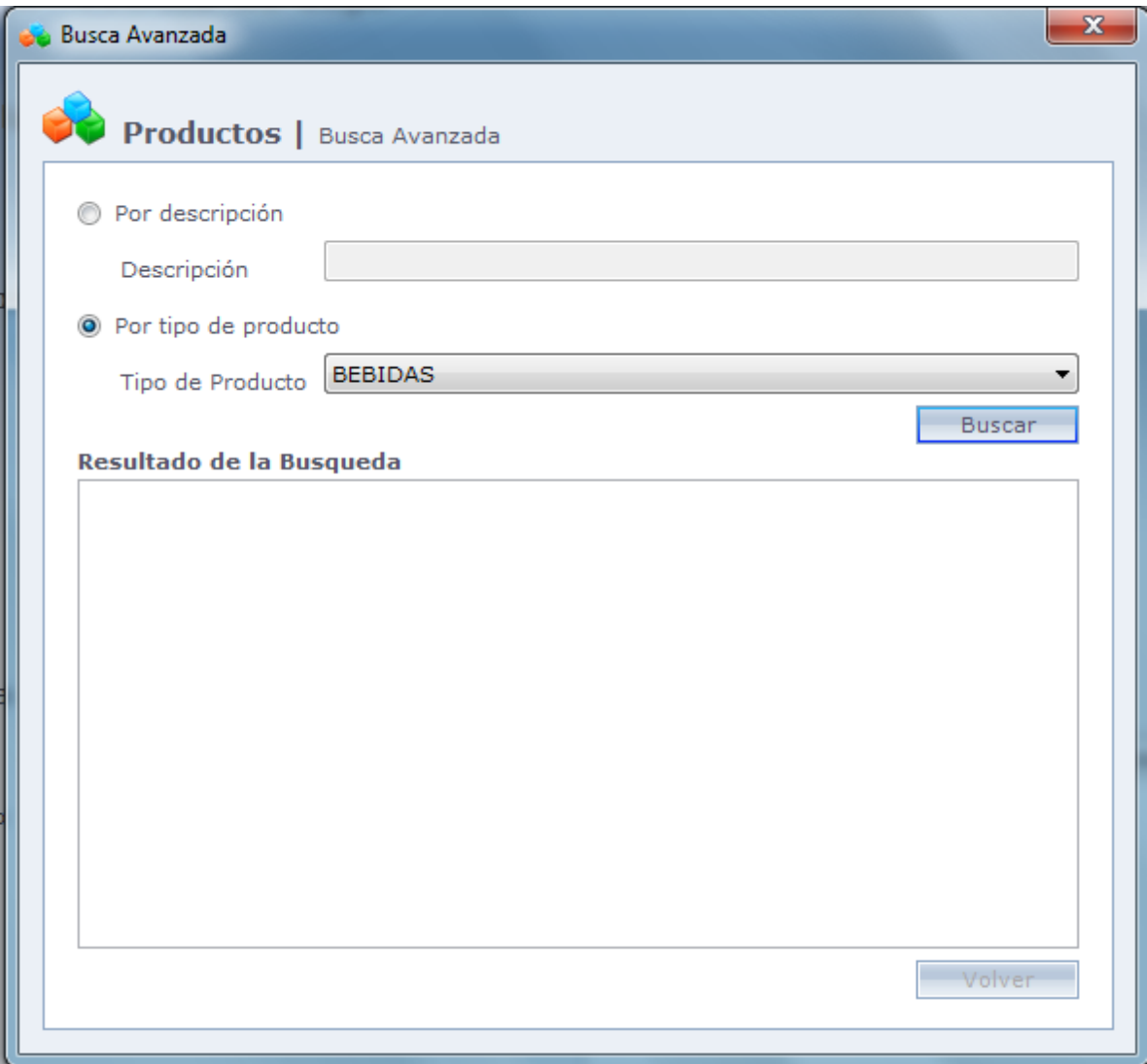

Por descripción: Búsqueda por la descripción del producto.

Por Tipo de Producto: Seleccione el tipo de producto. En el campo Resultado de la Búsqueda, serán enumerados todos los productos referentes al tipo seleccionado.

Haga Clic en **Retornar** después de seleccionar el producto deseado

**Descripción del Producto:** Descripción del produjo seleccionado. Campo de solo lectura.

**Valor del Producto:** Valor unitario del producto. Campo de solo lectura.

**Cantidad:** Cantidad del producto que está siendo comercializado.

**Total:** Valor total de la venta del producto. (Valor del producto X Cantidad)

**Agregar:** Agrega el producto en la lista de ítems que serán vendidos.

**Ítems:** En este campo son listados todos los ítems que hacen parte de la compra. Vea abajo:

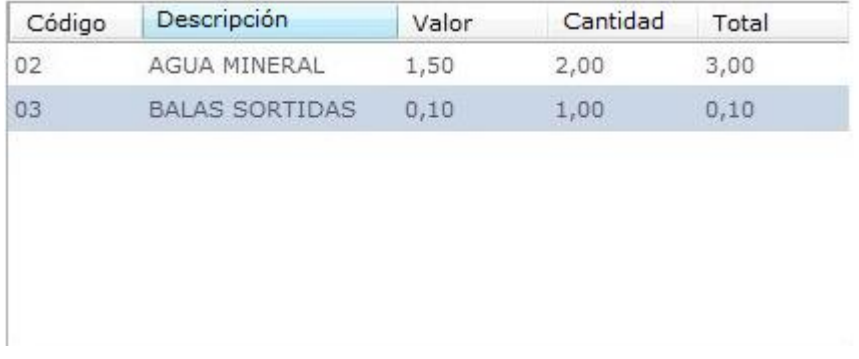

Abajo de este campo es mostrado el total de la venta

Para remover algún ítem, haga Clic en  $\ddot{\phantom{1}}$ 

Al finalizar la inclusión de productos en la lista, haga Clic en **Cerrar venta** para finalizar la venta.

**OBS.:** En caso la opción "Preguntar 'en parcelas' o 'en efectivo'" estuviera seleccionada, será exhibida la siguiente pantalla:

En caso contrario, el sistema asumirá la forma de pago seleccionada como patrón

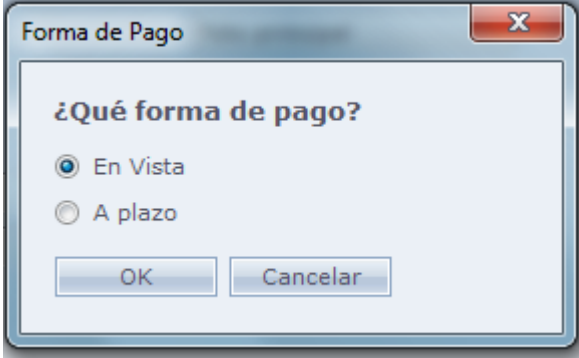

**En efectivo:** Usado para cuando la persona hace una compra y paga enseguida.

**En parcelas:** Cuando la forma de pago fuera en parcelas, el valor de la compra es descontado del saldo de la persona. En caso el saldo sea menor que el valor de la compra, el sistema irá a aceptar comprar en efectivo. Ver [Cuenta Corriente.](#page-340-0)

Seleccione el tipo de pago y haga Clic en **OK** para finalizar la venta.

## **[Opciones](file:///D:/Repositorio/Trunks/Acesso.Net/ManualAcesso/%7b90762AA6-BBE9-4AC3-A5E5-FB8B2666C3CE%7d)**

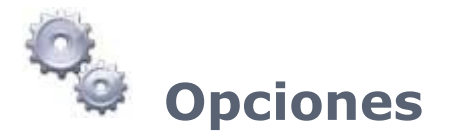

Opciones del Módulo de Consumo.

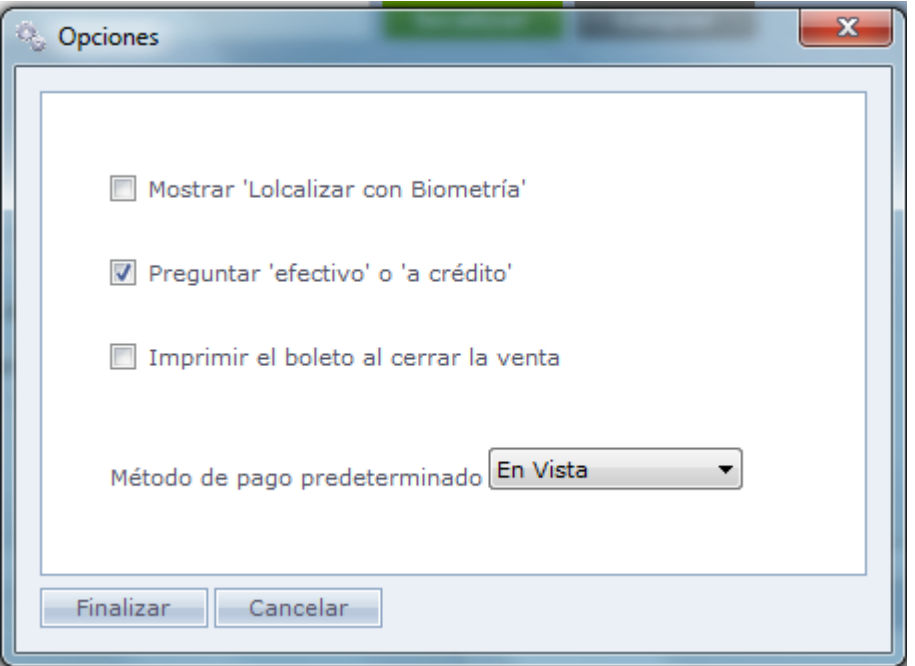

**Exhibir 'Localizar con Biometría':** Es habilitado en la pantalla principal el botón localizar con Biometría. Con eso es posible localizar la persona a través de la biometría, solo con tener el registro de esta biometría en el sistema.

**Preguntar 'en parcelas' o 'en efectivo':** Disponibiliza al usuario la opción de escoger la forma de pago, puede ser 'en parcelas' o 'en efectivo'.

**Imprimir ticket al cerrar venta:** Impresión del Ticket después de finalizar la venta

<span id="page-387-0"></span>**Forma de pago patrón:** Seleccione cual es la forma de pago que deberá ser configurada con patrón en el sistema.

## **[Informes](file:///D:/Repositorio/Trunks/Acesso.Net/ManualAcesso/%7b14532357-780E-4496-B9E3-195D1645C978%7d)**

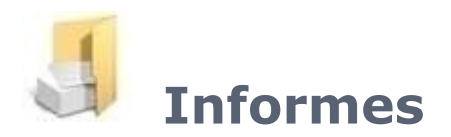

Visualización o emisión de Informes de Consumo.

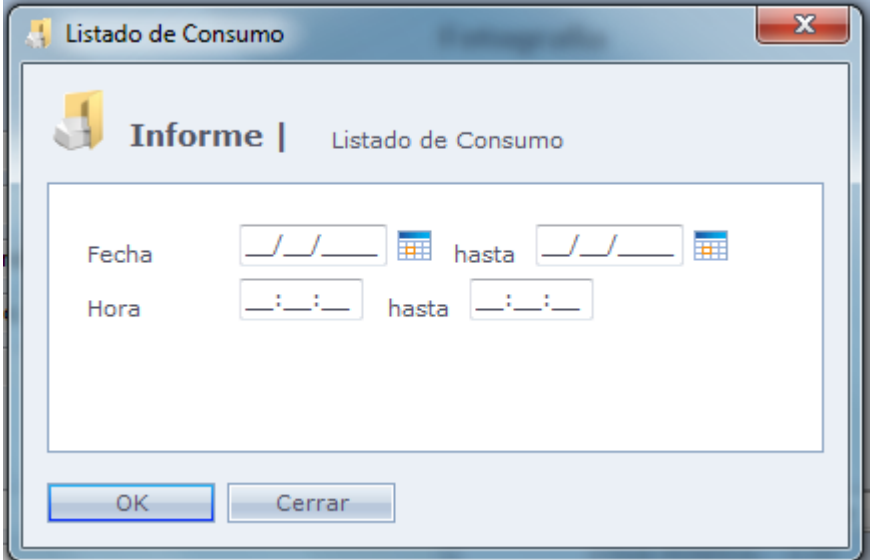

**Fecha:** Periodo para la emisión del informe. Campo de relleno obligatorio.

**Hora:** Exhibe el informe de los consumos realizados en determinado horario.

## **[Auto Atendimiento](file:///D:/Repositorio/Trunks/Acesso.Net/ManualAcesso/%7bBE3148DA-69FF-4EEE-97B6-608DF447F82E%7d)**

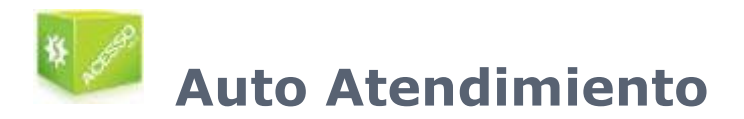

Registro de visitantes sin la necesidad del operador del sistema.

El registro es realizado en etapas.

En la primera pantalla, es llenado el Número de identificación del visitante.

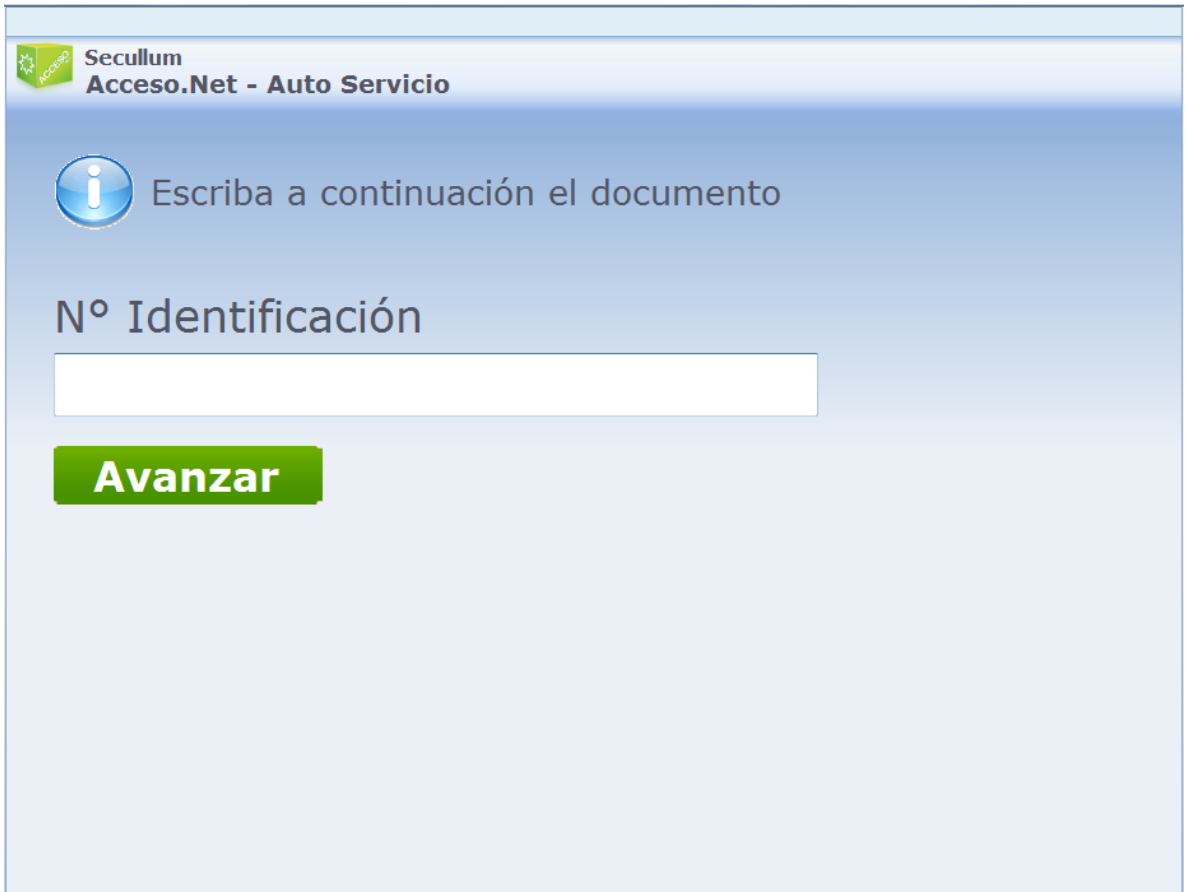

o En la próxima pantalla, es llenado el Nº Identificador del visitante. Esa opción es exhibida, en caso el Auto Atendimiento este configurado, en Recepción, para seleccionar el Nº Identificador a partir del registro de los Números Especiales.

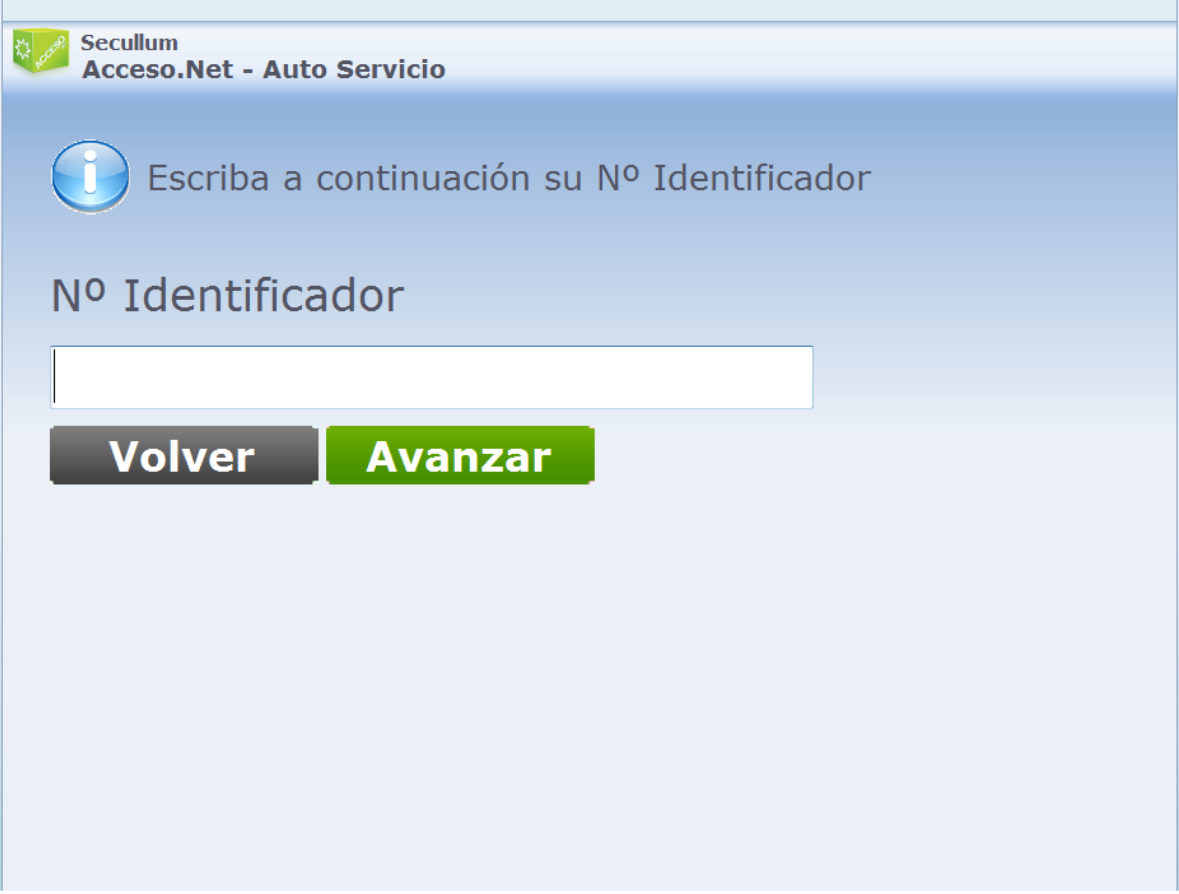

o En caso que el visitante ya este registrado en el sistema, sus datos serán llenados en la pantalla siguiente. En caso contrario será hecho el registro del mismo.

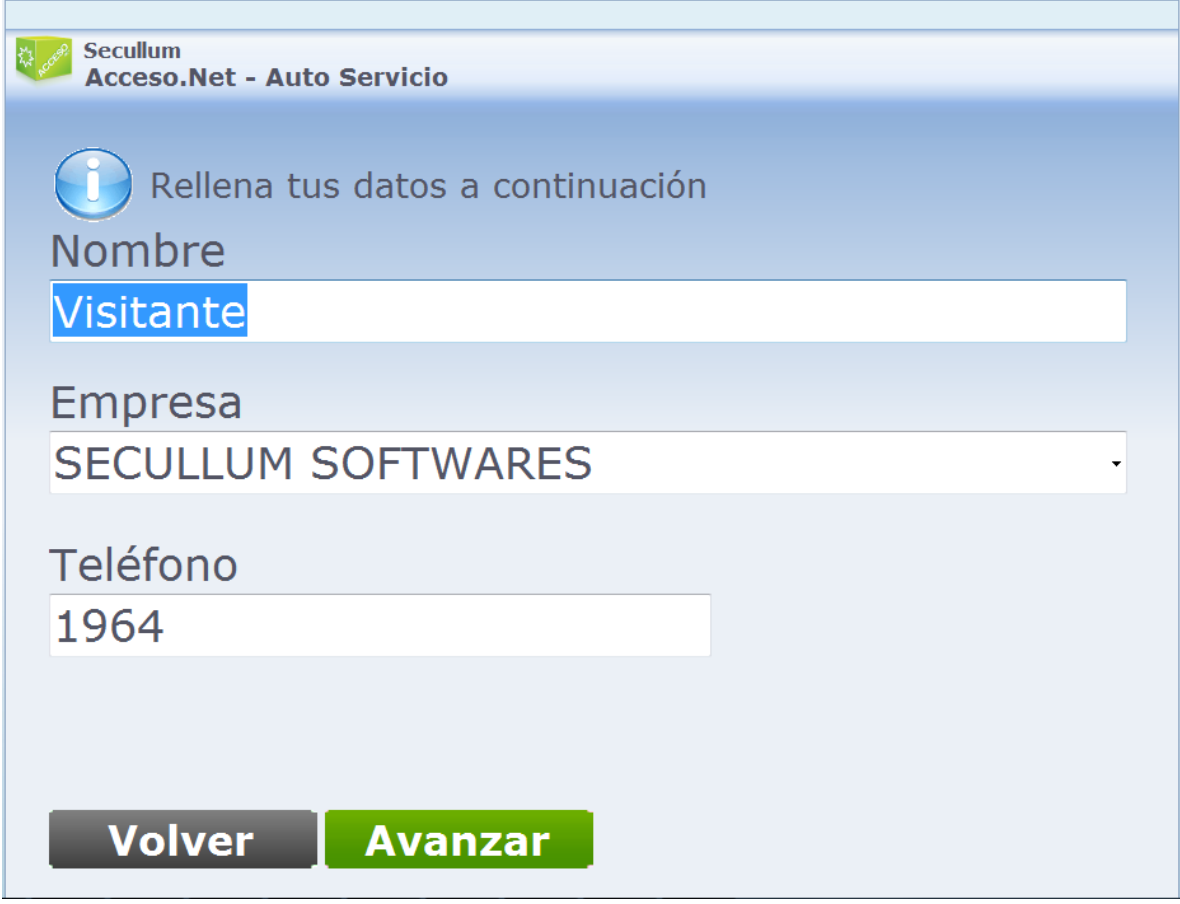

o En caso de configuración en el Módulo Recepción, la próxima pantalla hace la captura de la foto del visitante a través de la WebCam

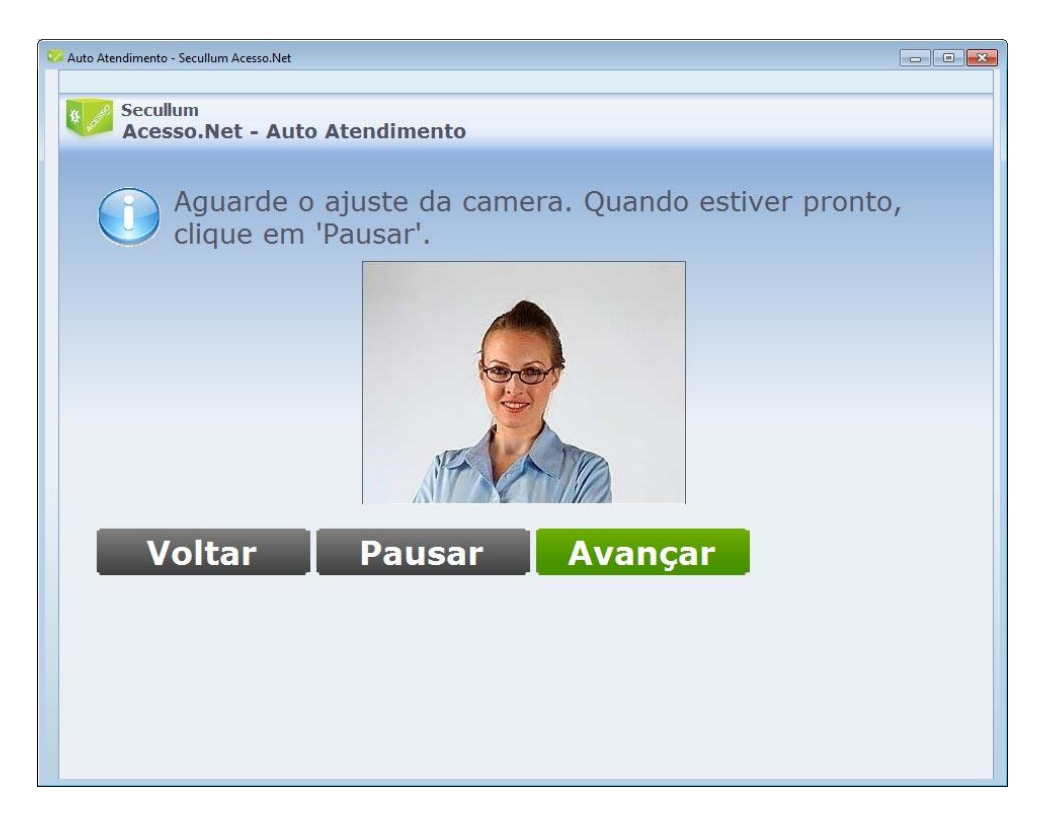

o El próximo paso es informar a quien el visitante irá a visitar. Solo hay que digitar el nombre de la persona en el campo, o haga Clic en Localizar para buscar a la persona.

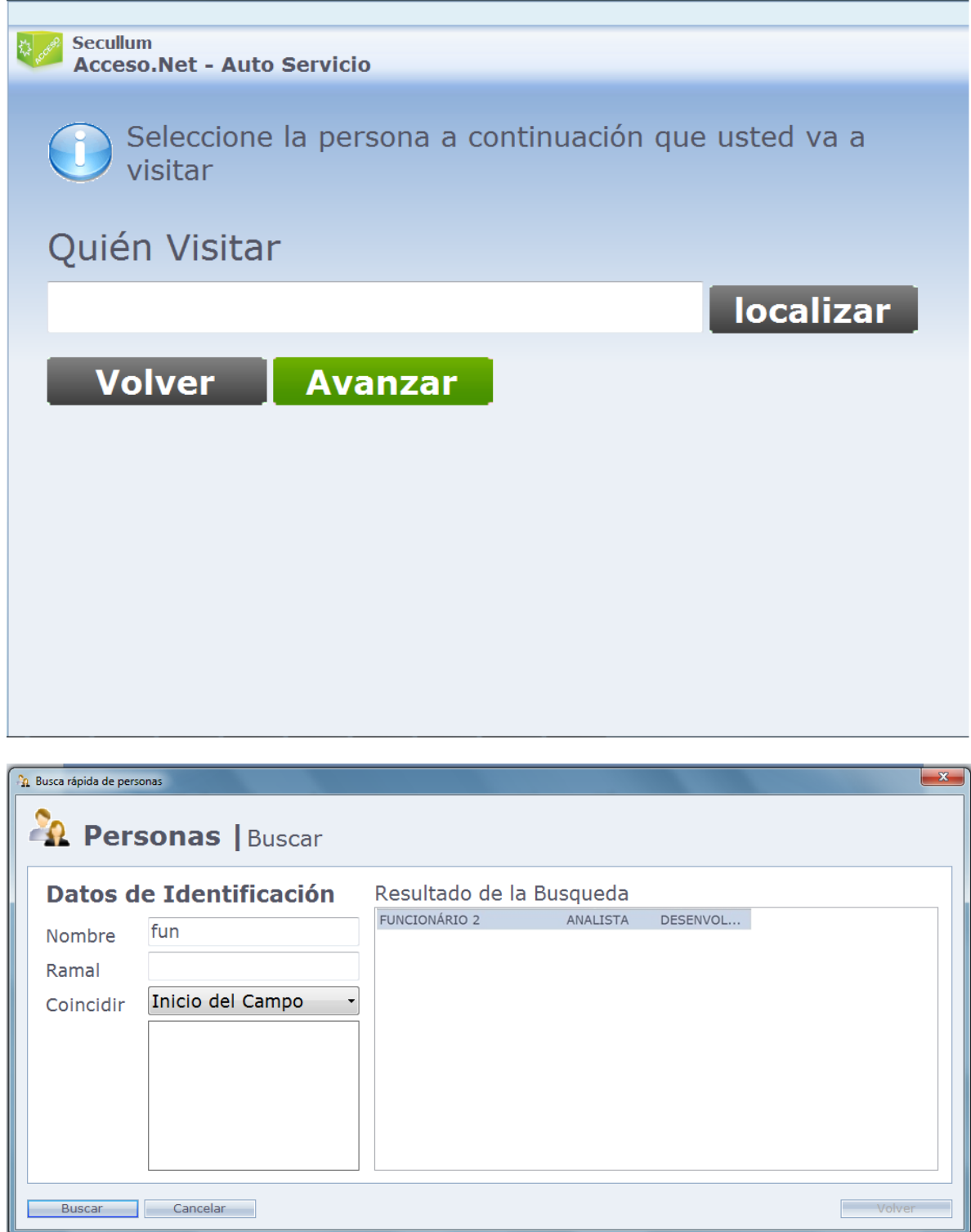

o En la próxima pantalla, es registrada la biometría del Visitante, en caso esa opción está habilitada en el Módulo Recepción.

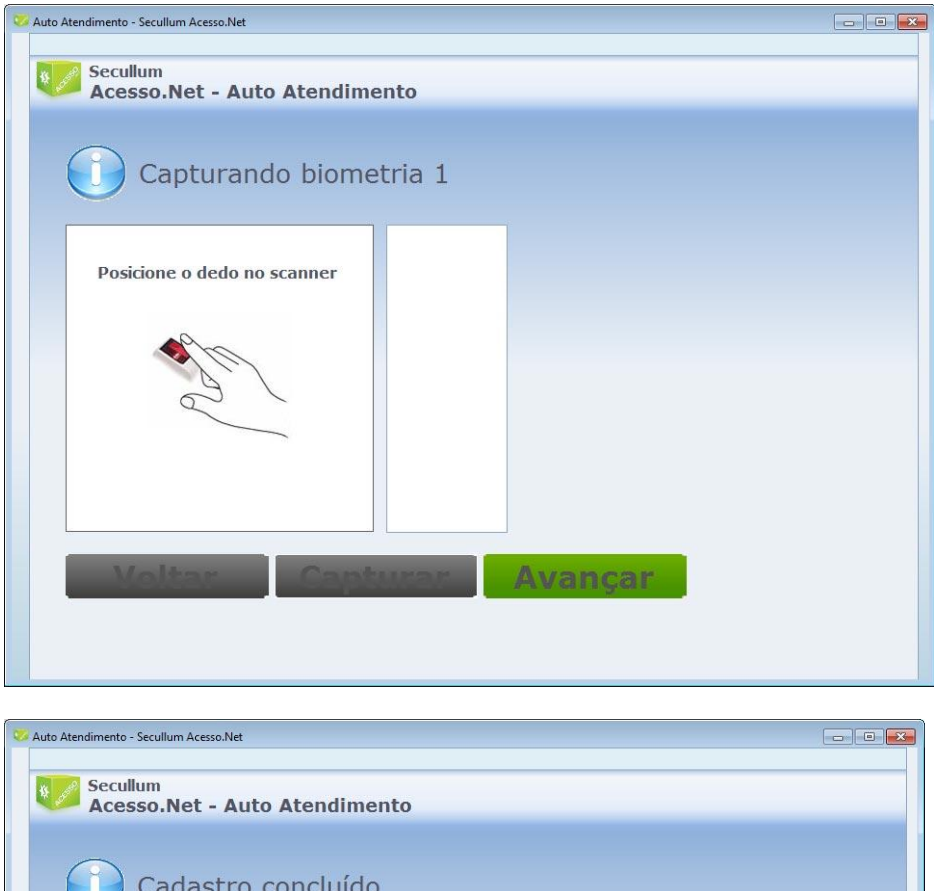

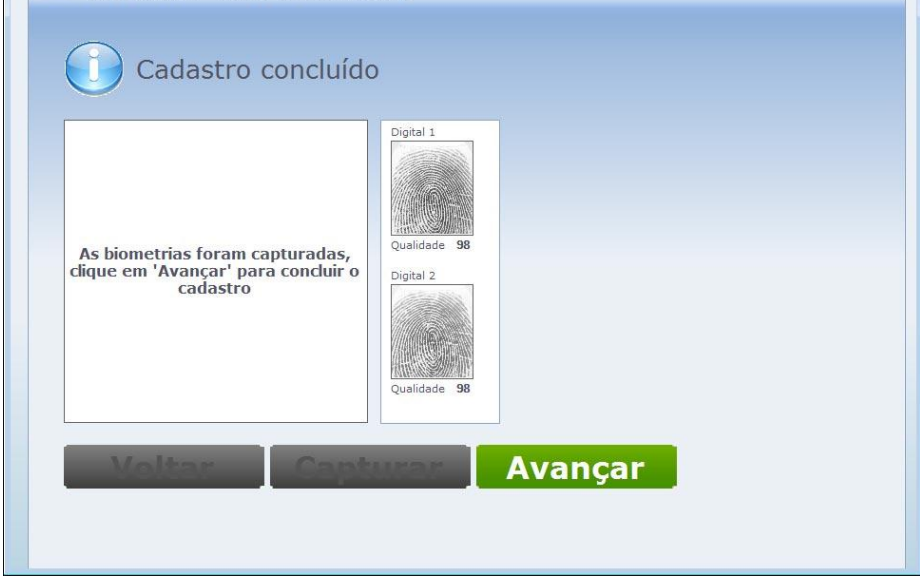

o Después de la conclusión del registro, será exhibida una pantalla para la confirmación de los datos. Haga Clic en "Confirmar para concluir".

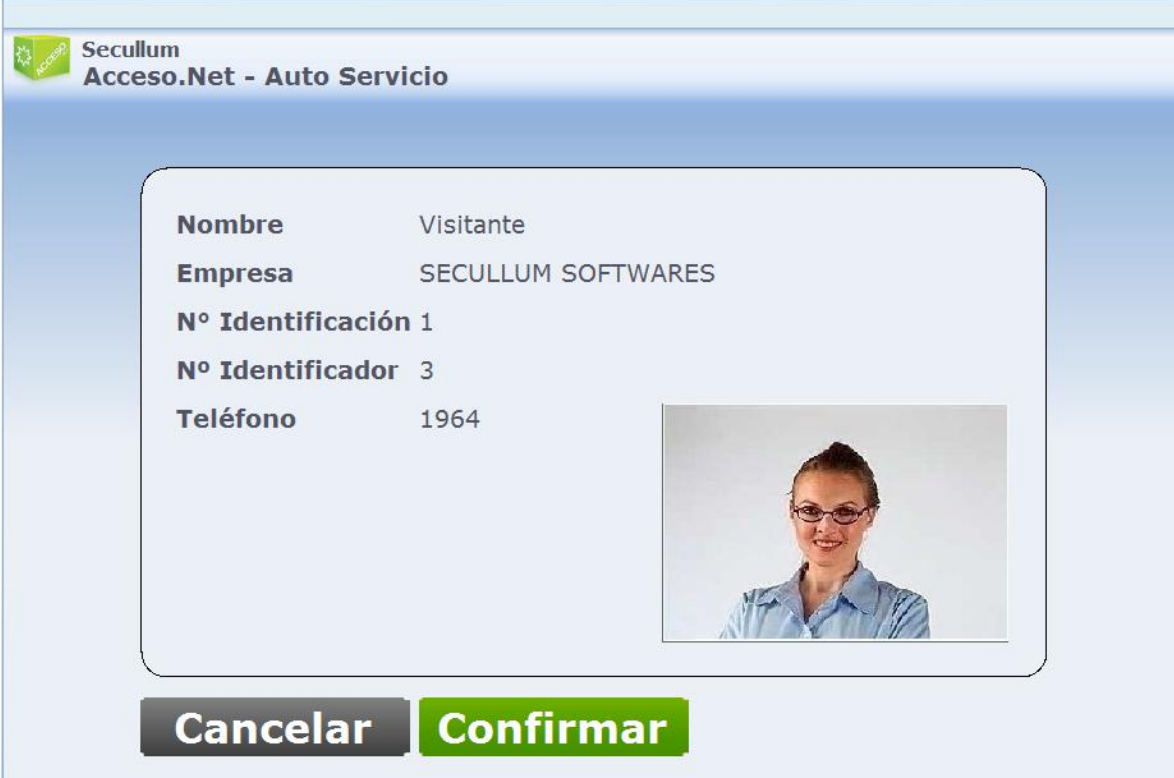

o Al hacer Clic en Confirmar, el registro es finalizado.

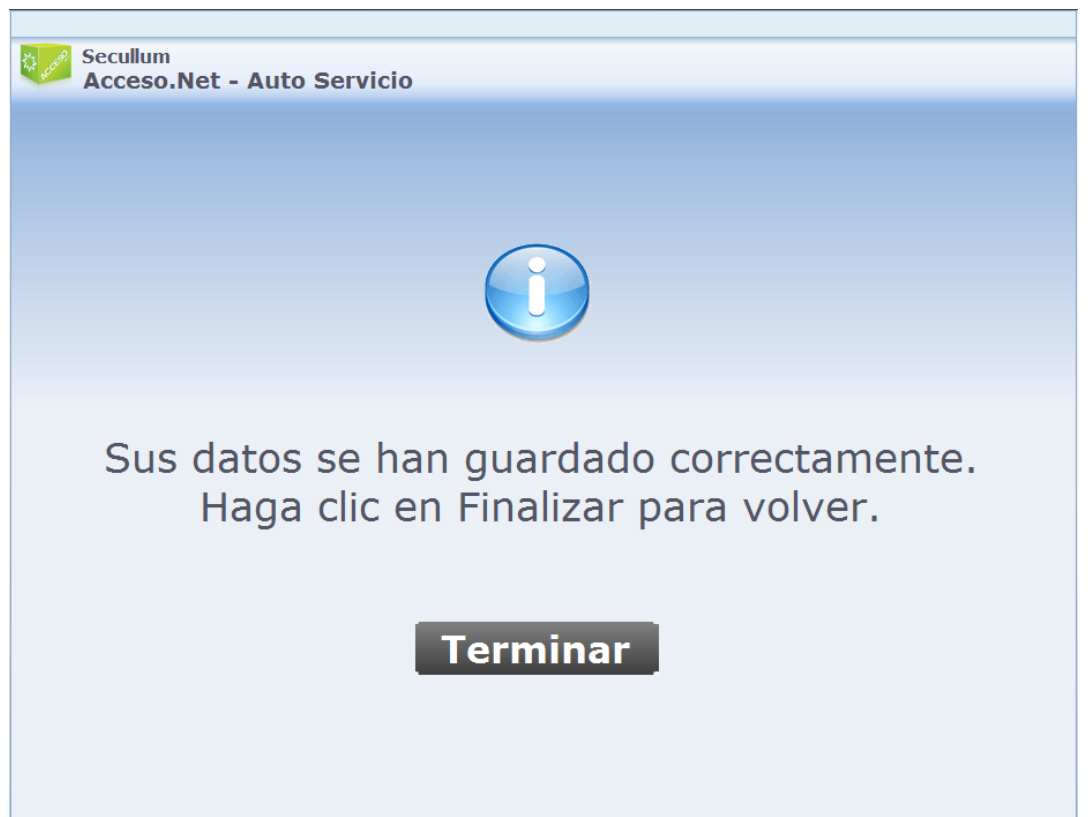
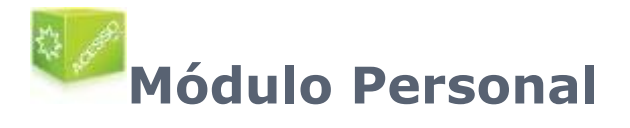

Este módulo es usado por las personas registradas en el sistema, en el cual es posible agendar visitas. Para usarlo, es preciso registrar una contraseña web en el [Registro](file:///C:/Program%20Files/AccessNet/Web/Help/pessoas.html%23Dados%20Adicionais) de [Personas.](file:///C:/Program%20Files/AccessNet/Web/Help/pessoas.html%23Dados%20Adicionais)

Teniendo la contraseña web registrada, las personas pueden usar el módulo personal a través de la página de login, disponible en http://<servidor do sistema>/Pessoal.

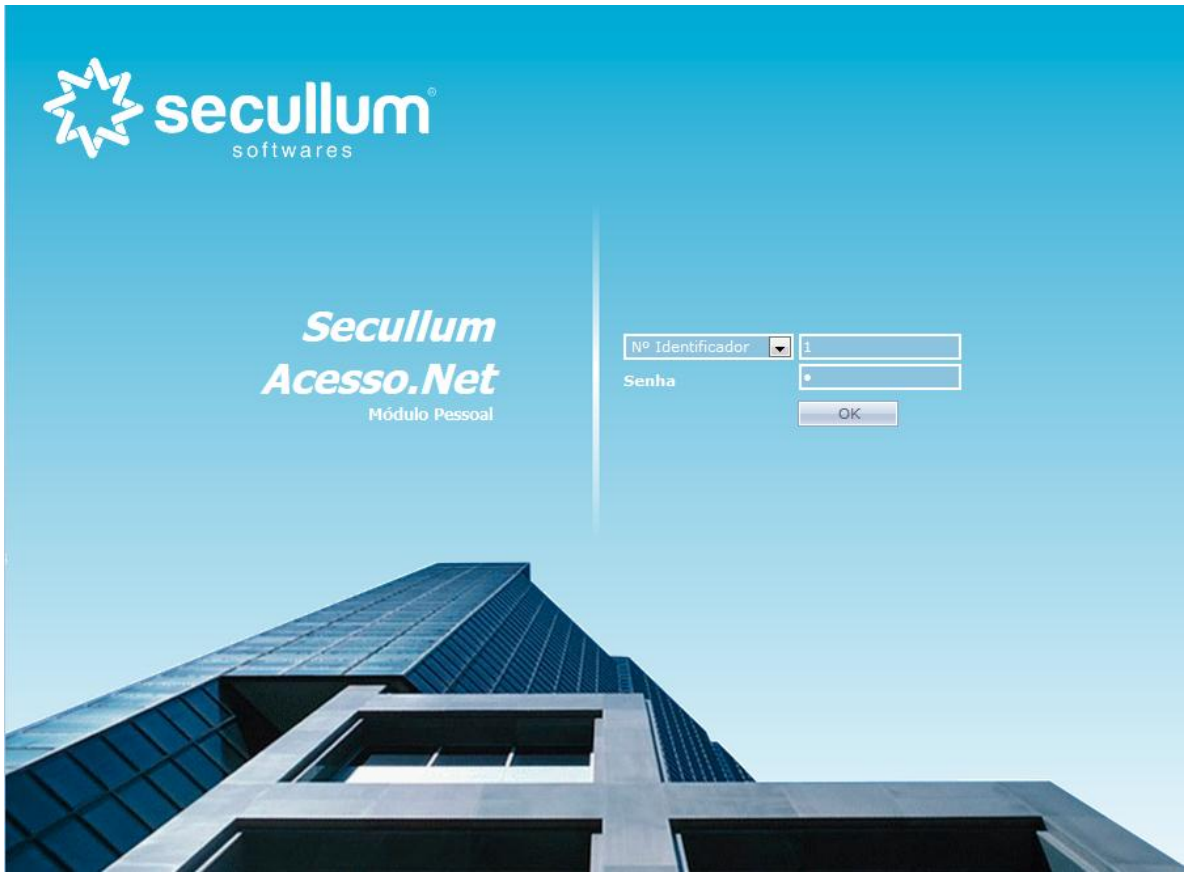

En esta página, el usuario debe seleccionar si hará login usando el N identificador o No de hoja. Después de eso debe informar el número correspondiente a la opción seleccionada y contraseña para entrar en el módulo personal.

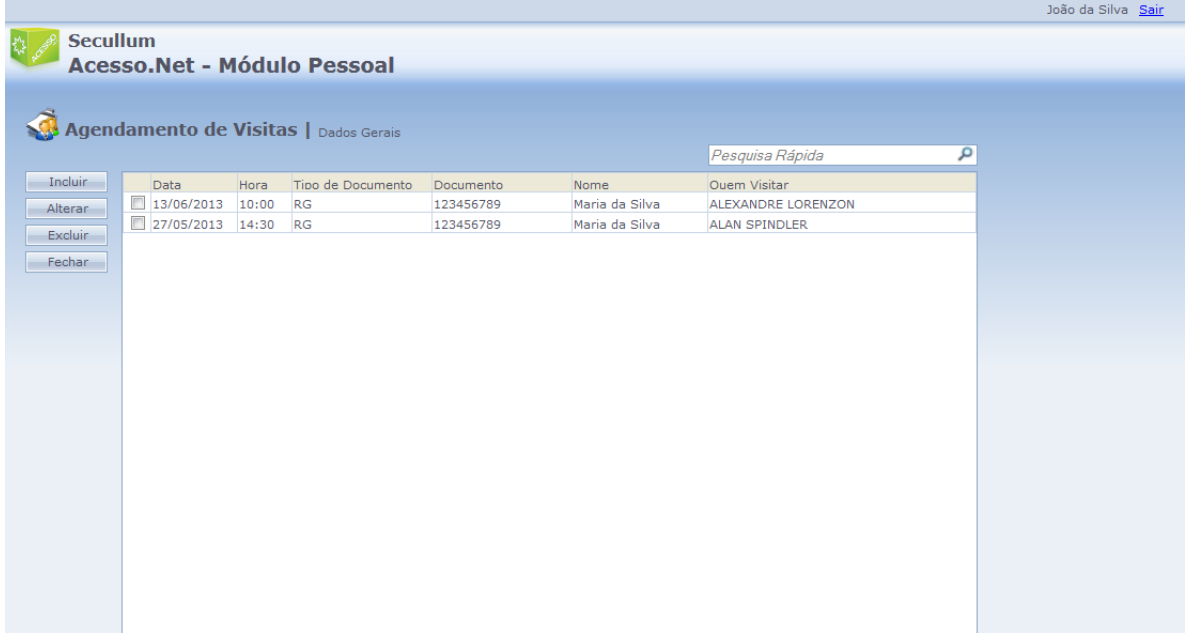

Al entrar, será exhibido una lista de todas las visitas agendadas para la persona, y ella podrá incluir, cambiar y eliminar Agendamientos. Al hacer Clic en Incluir o Cambiar, será exhibida la siguiente pantalla para el registro:

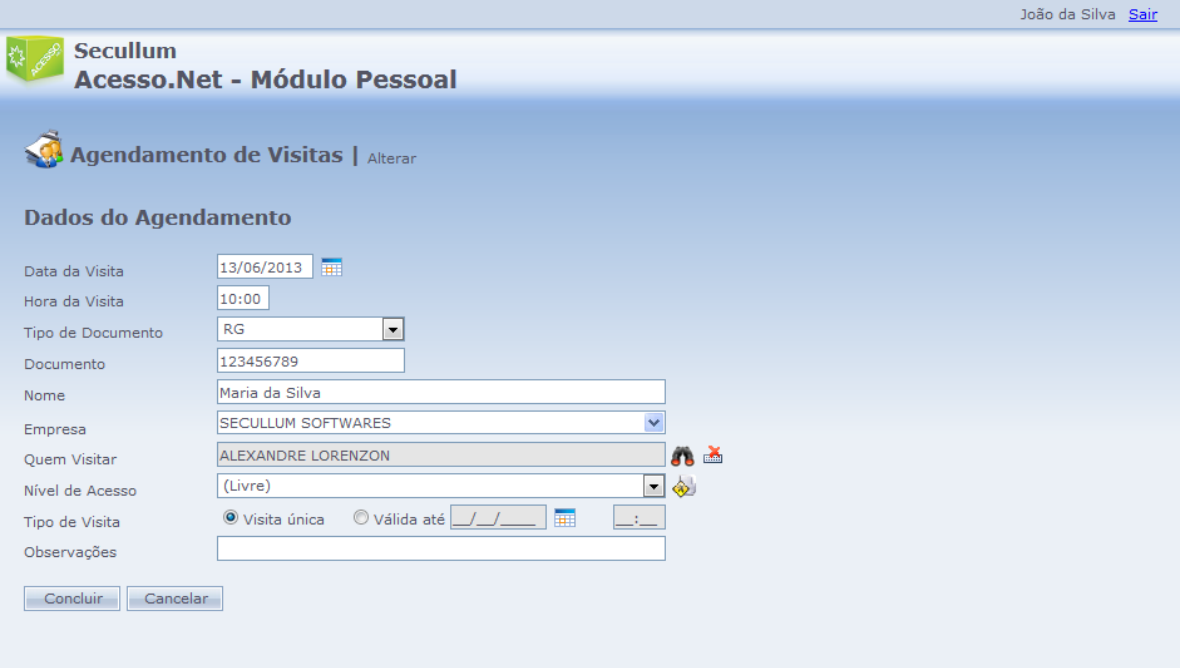

**Fecha y Hora de la Visita:** Fecha y hora en que la persona realizará la visita en la empresa.

**Tipo de Documento:** Tipo de documento por el cual la persona será reconocida.

**Documento:** Número del documento seleccionado en el campo Tipo de Documento.

**Nombre:** Nombre del visitante

**Empresa:** Empresa Del visitante.

**Quien Visitar:** Persona que será visitada.

**Nivel de Acceso:** Nivel de acceso que será usado por el visitante.

**Tipo de Visita:** Informa si la visita será única o hasta una validad específica.

**Observaciones:** Cualquier observación para el visitante

Los Agendamientos registrados en esta página pueden ser importados en el Módulo [Recepción,](file:///C:/Program%20Files/AccessNet/Web/Help/agendadevisitas.html) para agilizar y facilitar el registro del visitante.